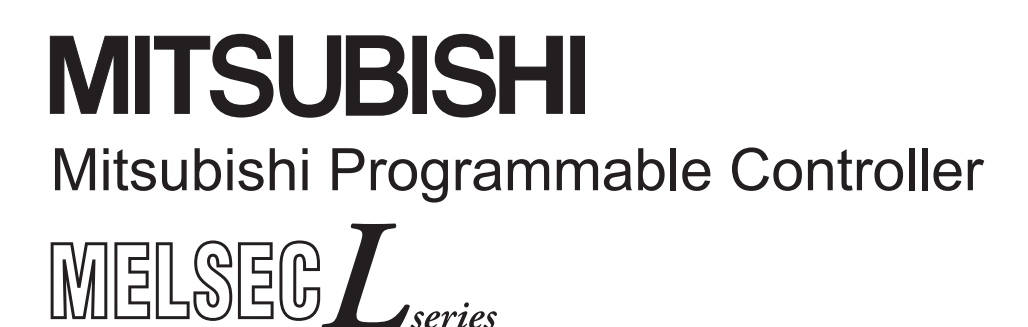

# **MELSEC-L Ethernet Interface Module User's Manual**

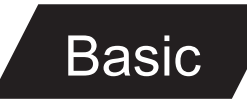

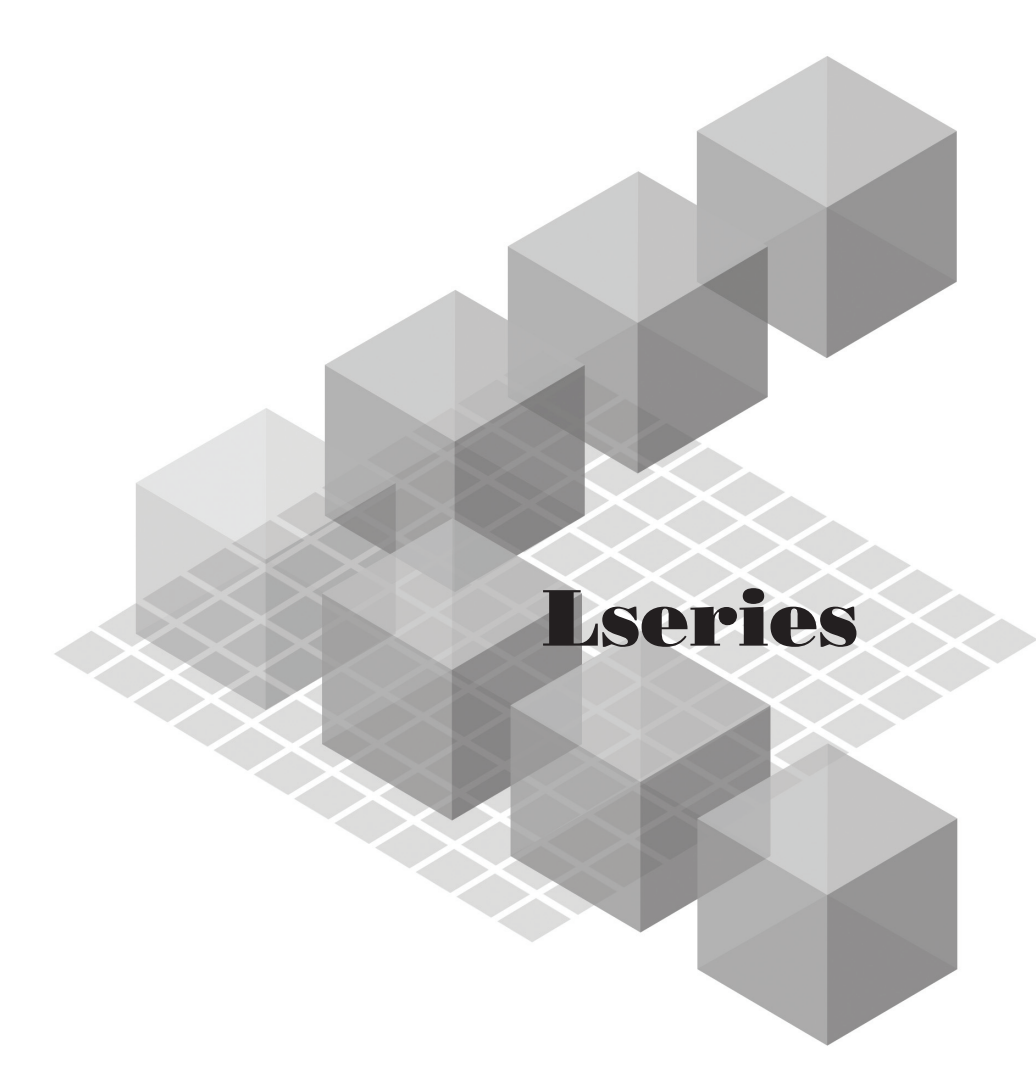

 $-LJ71E71-100$ 

**MODEL** 

# **SAFETY PRECAUTIONS**

(Read these precautions before using this product.)

<span id="page-2-0"></span>Before using this product, please read this manual and the relevant manuals carefully and pay full attention to safety to handle the product correctly.

In this manual, the safety precautions are classified into two levels: " $\bigwedge$  WARNING" and " $\bigwedge$  CAUTION".

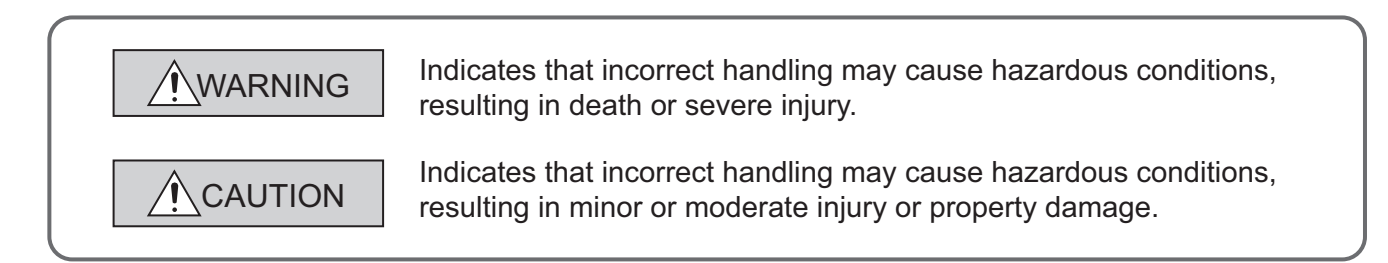

Under some circumstances, failure to observe the precautions given under " $\bigwedge$  CAUTION" may lead to serious consequences.

Observe the precautions of both levels because they are important for personal and system safety. Make sure that the end users read this manual and then keep the manual in a safe place for future reference.

## **[Design Precautions]**

## **WARNING**

- For the operating status of each station after a communication failure, refer to relevant manuals for each network. Incorrect output or malfunction due to a communication failure may result in an accident.
- To prevent the malfunction of the programmable controller system due to harmful e-mails, take preventive measures (such as antivirus measures) so that the mail server for this module does not receive harmful e-mails.
- To maintain the safety of the programmable controller system against unauthorized access from external devices via the Internet, take appropriate measures.
- When connecting a peripheral with the CPU module or connecting an external device, such as a personal computer, with an intelligent function module to modify data of a running programmable controller, configure an interlock circuit in the program to ensure that the entire system will always operate safely. For other forms of control (such as program modification or operating status change) of a running programmable controller, read the relevant manuals carefully and ensure that the operation is safe before proceeding. Especially, when a remote programmable controller is controlled by an external device, immediate action cannot be taken if a problem occurs in the programmable controller due to a communication failure. To prevent this, configure an interlock circuit in the program, and determine corrective actions to be taken between the external device and CPU module in case of a communication failure.
- Do not write any data to the "system area" of the buffer memory in the intelligent function module. Also, do not use any "use prohibited" signal as an output signal from the CPU module to the intelligent function module. Doing so may cause malfunction of the programmable controller system.

## **[Design Precautions]**

## **CAUTION**

- Do not install the control lines or communication cables together with the main circuit lines or power cables. Keep a distance of 100mm or more between them. Failure to do so may result in malfunction due to noise.
- When changing the operating status of the CPU module (such as remote RUN/STOP) from the external device, select "Always wait for OPEN (Communication possible at STOP time)" for the "Initial timing" setting in the network parameter. The communication line will be closed when "Do not wait for OPEN (Communications impossible at STOP time)" is selected and the remote STOP is executed from the external device. Consequently, the CPU module cannot reopen the communication line, and the external device cannot execute the remote RUN.

## **[Installation Precautions]**

# **CAUTION**

- Use the programmable controller in an environment that meets the general specifications in the Safety Guidelines included with the MELSEC-L series CPU module. Failure to do so may result in electric shock, fire, malfunction, or damage to or deterioration of the product.
- To interconnect modules, engage the respective connectors and securely lock the module joint levers until they click. Incorrect interconnection may cause malfunction, failure, or drop of the module.
- Shut off the external power supply (all phases) used in the system before mounting or removing a module. Failure to do so may result in damage to the product.
- Do not directly touch any conductive parts and electronic components of the module. Doing so can cause malfunction or failure of the module.

## **[Wiring Instructions]**

# **CAUTION**

- When connecting a cable with connector to the module, connect the connector part to the module securely.
- Place the cables in a duct or clamp them. If not, dangling cable may swing or inadvertently be pulled, resulting in damage to the module or cables or malfunction due to poor contact.
- When disconnecting the communication and power cables from the module, do not pull the cables by hand. For the cable with connector, hold the connector part of the cable. Pulling the cable connected to the module may result in malfunction or damage to the module or cable.
- Prevent foreign matter such as dust or wire chips from entering the module. Such foreign matter can cause a fire, failure, or malfunction.
- A protective film is attached to the top of the module to prevent foreign matter, such as wire chips, from entering the module during wiring. Do not remove the film during wiring. Remove it for heat dissipation before system operation.

## **[Setup and Maintenance Precautions]**

## **WARNING**

● Shut off the external power supply (all phases) used in the system before cleaning the module. Failure to do so may result in electric shock.

## **[Setup and Maintenance Precautions]**

## **CAUTION**

- Do not disassemble or modify the module. Doing so may cause failure, malfunction, injury, or a fire.
- Shut off the external power supply (all phases) used in the system before connecting or disconnecting a module. Failure to do so may cause the module to fail or malfunction.
- After the first use of the product (module and display unit), the number of connections/disconnections is limited to 50 times (in accordance with IEC 61131-2). Exceeding the limit may cause malfunction.
- Before handling the module, touch a conducting object such as a grounded metal to discharge the static electricity from the human body. Failure to do so may cause the module to fail or malfunction.

## **[Operating Precautions]**

# **CAUTION**

● When changing data and operating status, and modifying program of the running programmable controller from a personal computer connected to an intelligent function module, read relevant manuals carefully and ensure the safety before operation. Incorrect change or modification may cause system malfunction, damage to the machines, or accidents.

## **[Disposal Precautions]**

# **CAUTION**

● When disposing of this product, treat it as industrial waste.

# <span id="page-6-0"></span>**CONDITIONS OF USE FOR THE PRODUCTO**

(1) Mitsubishi programmable controller ("the PRODUCT") shall be used in conditions;

i) where any problem, fault or failure occurring in the PRODUCT, if any, shall not lead to any major or serious accident; and

ii) where the backup and fail-safe function are systematically or automatically provided outside of the PRODUCT for the case of any problem, fault or failure occurring in the PRODUCT.

(2) The PRODUCT has been designed and manufactured for the purpose of being used in general industries.

MITSUBISHI SHALL HAVE NO RESPONSIBILITY OR LIABILITY (INCLUDING, BUT NOT LIMITED TO ANY AND ALL RESPONSIBILITY OR LIABILITY BASED ON CONTRACT, WARRANTY, TORT, PRODUCT LIABILITY) FOR ANY INJURY OR DEATH TO PERSONS OR LOSS OR DAMAGE TO PROPERTY CAUSED BY the PRODUCT THAT ARE OPERATED OR USED IN APPLICATION NOT INTENDED OR EXCLUDED BY INSTRUCTIONS, PRECAUTIONS, OR WARNING CONTAINED IN MITSUBISHI'S USER, INSTRUCTION AND/OR SAFETY MANUALS, TECHNICAL BULLETINS AND GUIDELINES FOR the PRODUCT. ("Prohibited Application")

Prohibited Applications include, but not limited to, the use of the PRODUCT in;

- Nuclear Power Plants and any other power plants operated by Power companies, and/or any other cases in which the public could be affected if any problem or fault occurs in the PRODUCT.
- Railway companies or Public service purposes, and/or any other cases in which establishment of a special quality assurance system is required by the Purchaser or End User.
- Aircraft or Aerospace, Medical applications, Train equipment, transport equipment such as Elevator and Escalator, Incineration and Fuel devices, Vehicles, Manned transportation, Equipment for Recreation and Amusement, and Safety devices, handling of Nuclear or Hazardous Materials or Chemicals, Mining and Drilling, and/or other applications where there is a significant risk of injury to the public or property.

Notwithstanding the above, restrictions Mitsubishi may in its sole discretion, authorize use of the PRODUCT in one or more of the Prohibited Applications, provided that the usage of the PRODUCT is limited only for the specific applications agreed to by Mitsubishi and provided further that no special quality assurance or fail-safe, redundant or other safety features which exceed the general specifications of the PRODUCTs are required. For details, please contact the Mitsubishi representative in your region.

# **INTRODUCTION**

<span id="page-7-0"></span>Thank you for purchasing the Mitsubishi MELSEC-L series programmable controllers. This manual describes the operating procedure, system configuration, parameter settings, functions, programming, and troubleshooting of the LJ71E71-100 Ethernet interface module (hereafter referred to as E71).

Before using this product, please read this manual and the relevant manuals carefully and develop familiarity with the functions and performance of the MELSEC-L series programmable controller to handle the product correctly. When applying the program examples introduced in this manual to the actual system, ensure the applicability and confirm that it will not cause system control problems.

Please make sure that the end users read this manual.

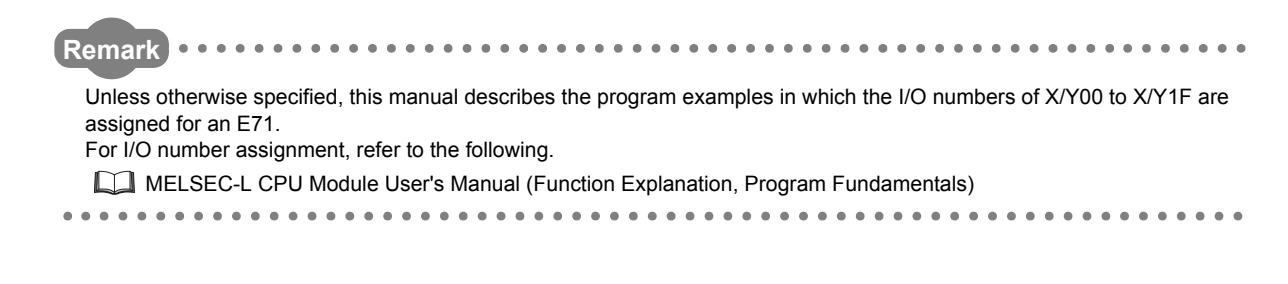

# <span id="page-7-1"></span>**COMPLIANCE WITH EMC AND LOW VOLTAGE DIRECTIVES**

#### **(1) Method of ensuring compliance**

To ensure that Mitsubishi programmable controllers maintain EMC and Low Voltage Directives when incorporated into other machinery or equipment, certain measures may be necessary. Please refer to one of the following manuals.

- MELSEC-L CPU Module User's Manual (Hardware Design, Maintenance and Inspection)
- Safety Guidelines (This manual is included with the CPU module.)

The CE mark on the side of the programmable controller indicates compliance with EMC and Low Voltage Directives.

### **(2) Additional measures**

To ensure that this product maintains EMC and Low Voltage Directives, please refer to one of the manuals listed under (1).

# **RELEVANT MANUALS**

<span id="page-8-0"></span>The manuals related to this product are listed below. Please place an order as needed.

## **(1) E71 (relevant) manuals**

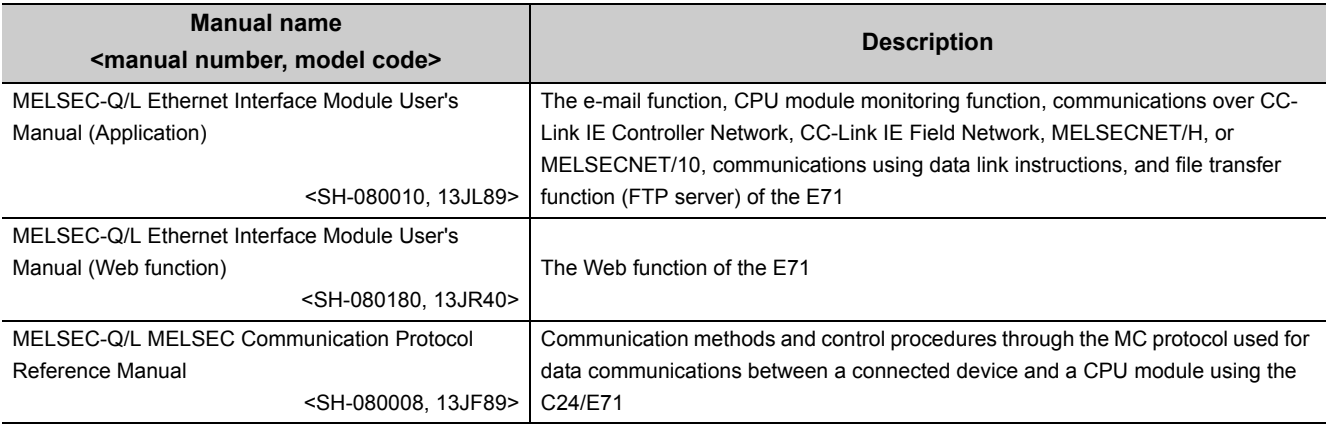

## **(2) CPU module user's manuals**

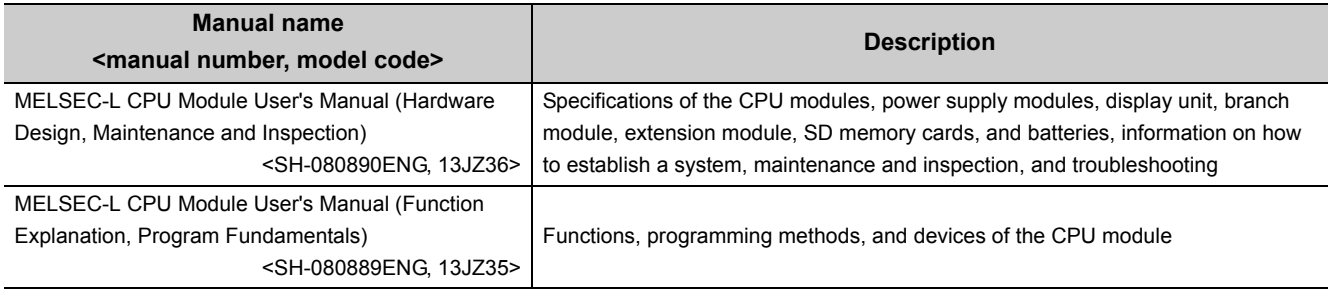

## **(3) Operating manual**

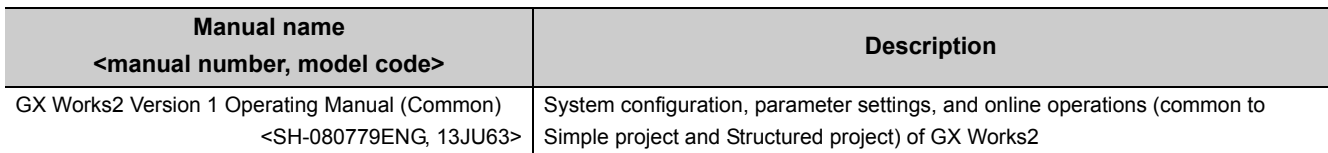

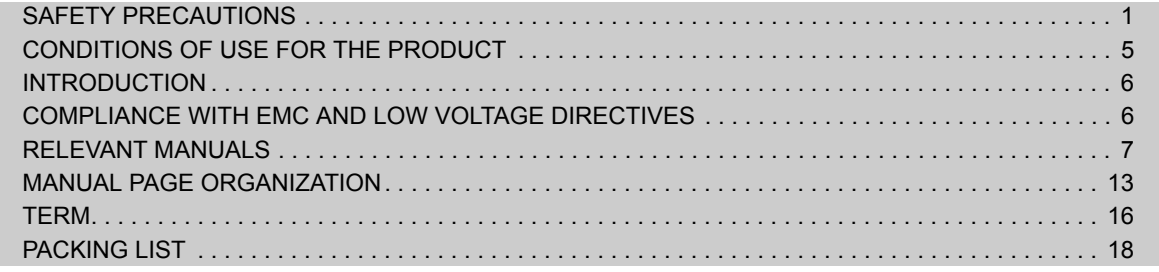

#### [CHAPTER 1 FEATURES](#page-20-0) 19

#### [CHAPTER 2 PART NAMES](#page-25-0) 24

## **[CHAPTER 3 SPECIFICATIONS](#page-27-0)** 26

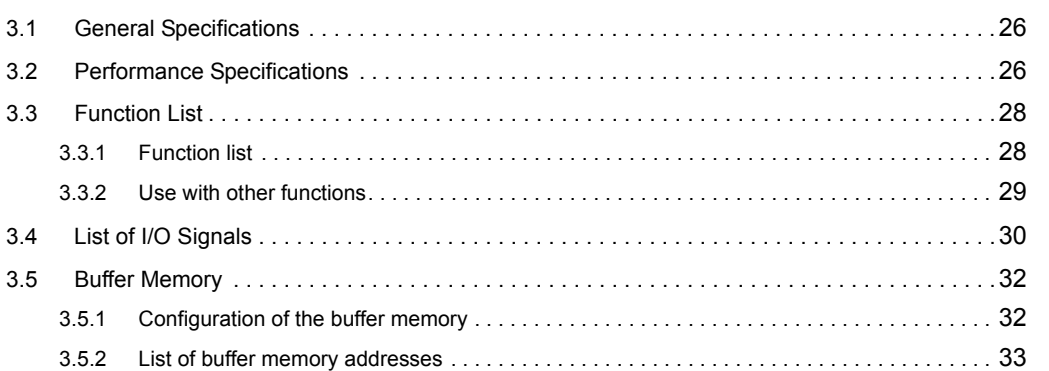

### [CHAPTER 4 PROCEDURES BEFORE OPERATION](#page-55-0) 54

#### [CHAPTER 5 SYSTEM CONFIGURATION](#page-57-0) 56

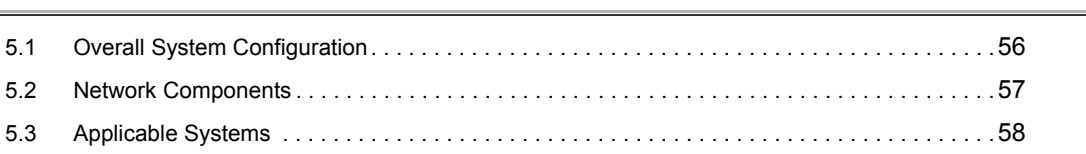

### **[CHAPTER 6 INSTALLATION AND WIRING](#page-60-0) 59**

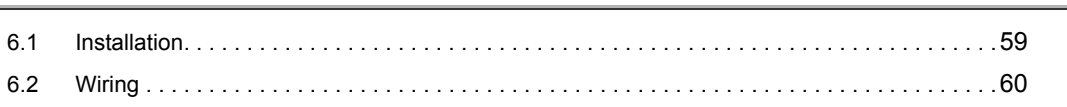

### [CHAPTER 7 COMMUNICATION PROCEDURE](#page-63-0) 62

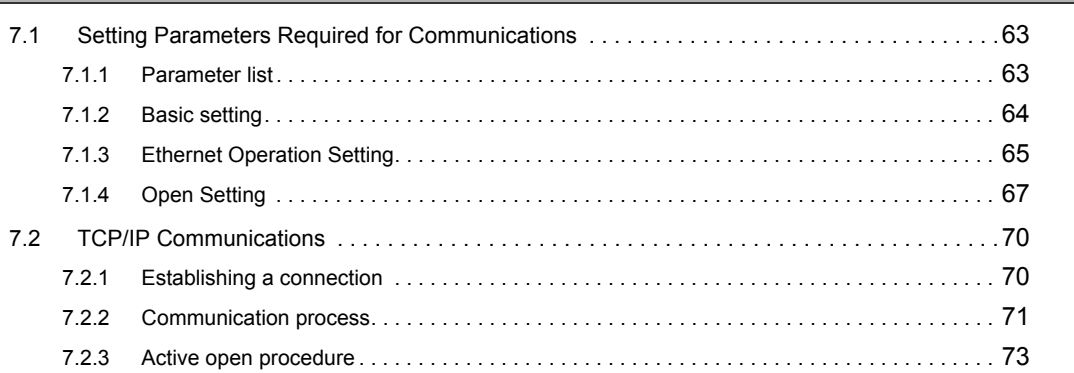

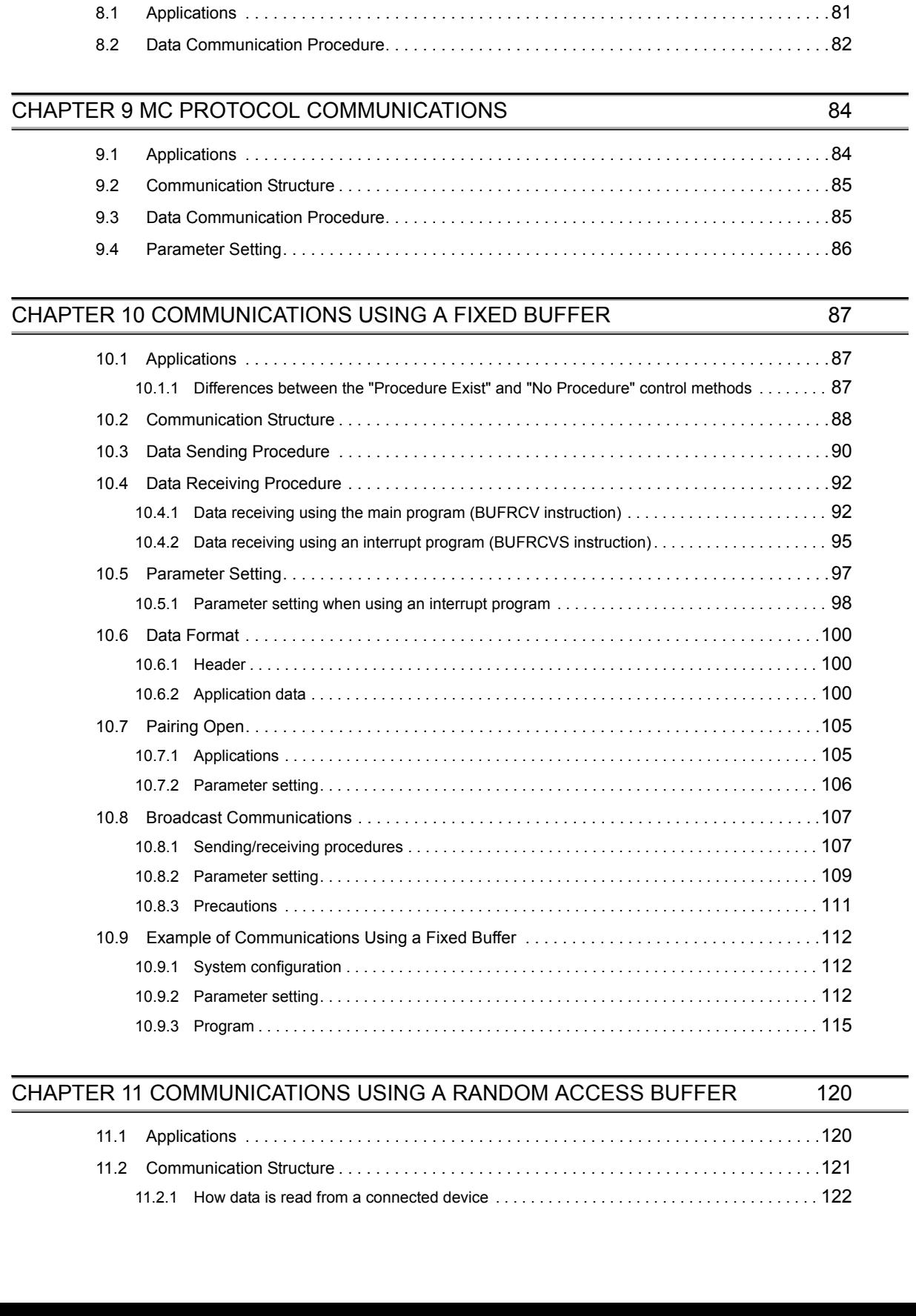

9

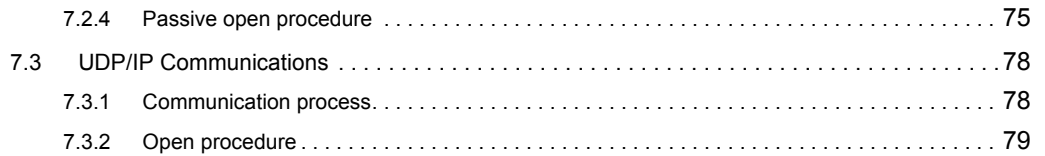

[CHAPTER 8 CONNECTING MELSOFT PRODUCTS AND A GOT](#page-82-0) 81

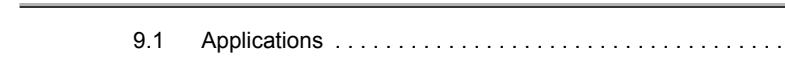

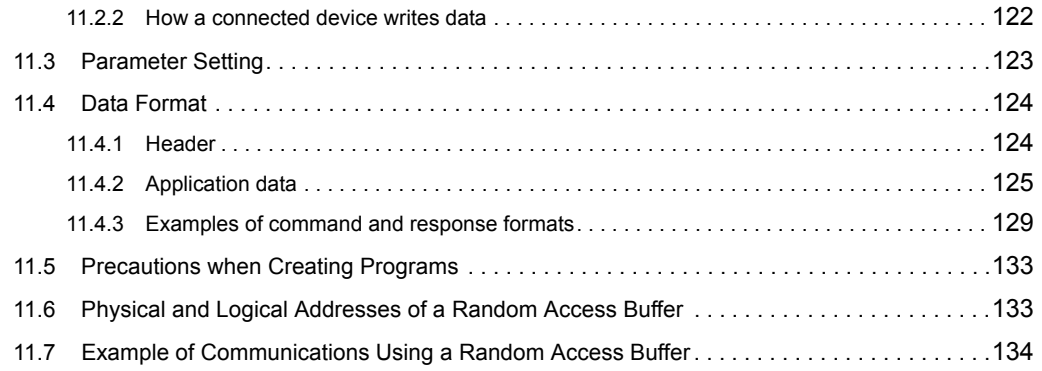

## [CHAPTER 12 OTHER FUNCTIONS](#page-136-0) 135

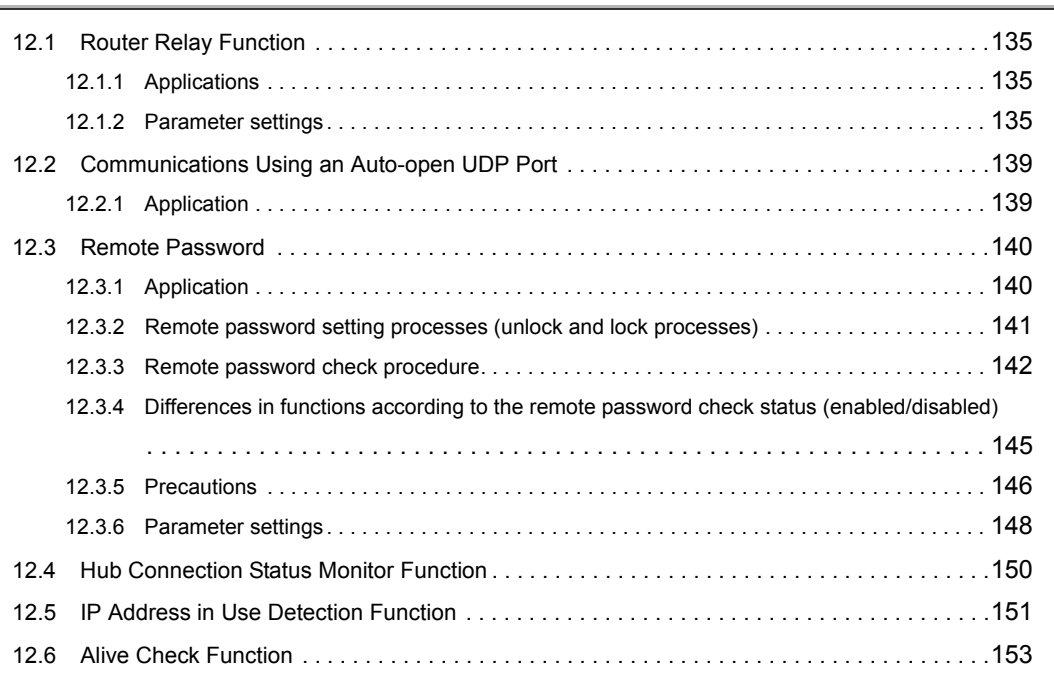

## **[CHAPTER 13 DEDICATED INSTRUCTIONS](#page-156-0)** 155

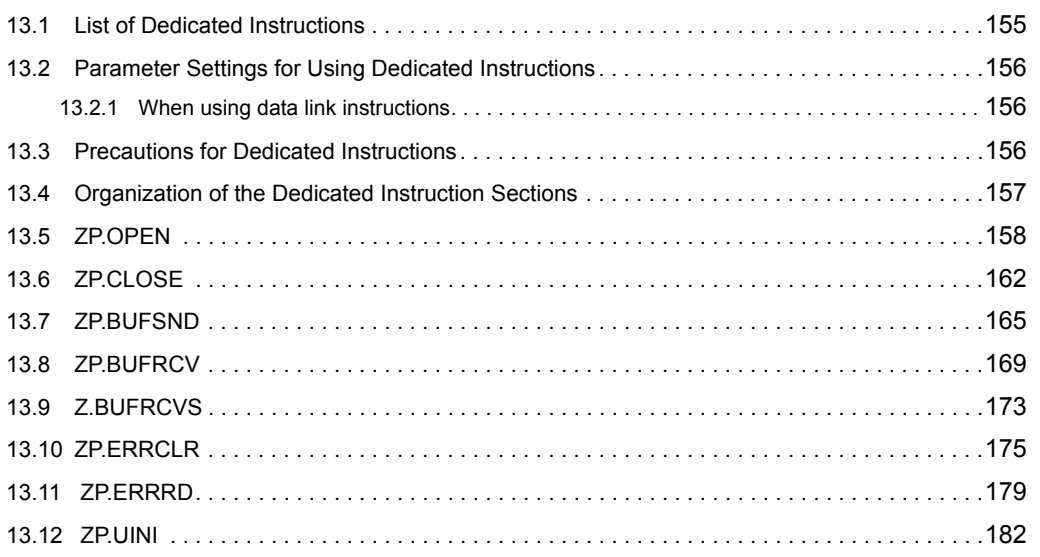

### [CHAPTER 14 TROUBLESHOOTING](#page-190-0) 189

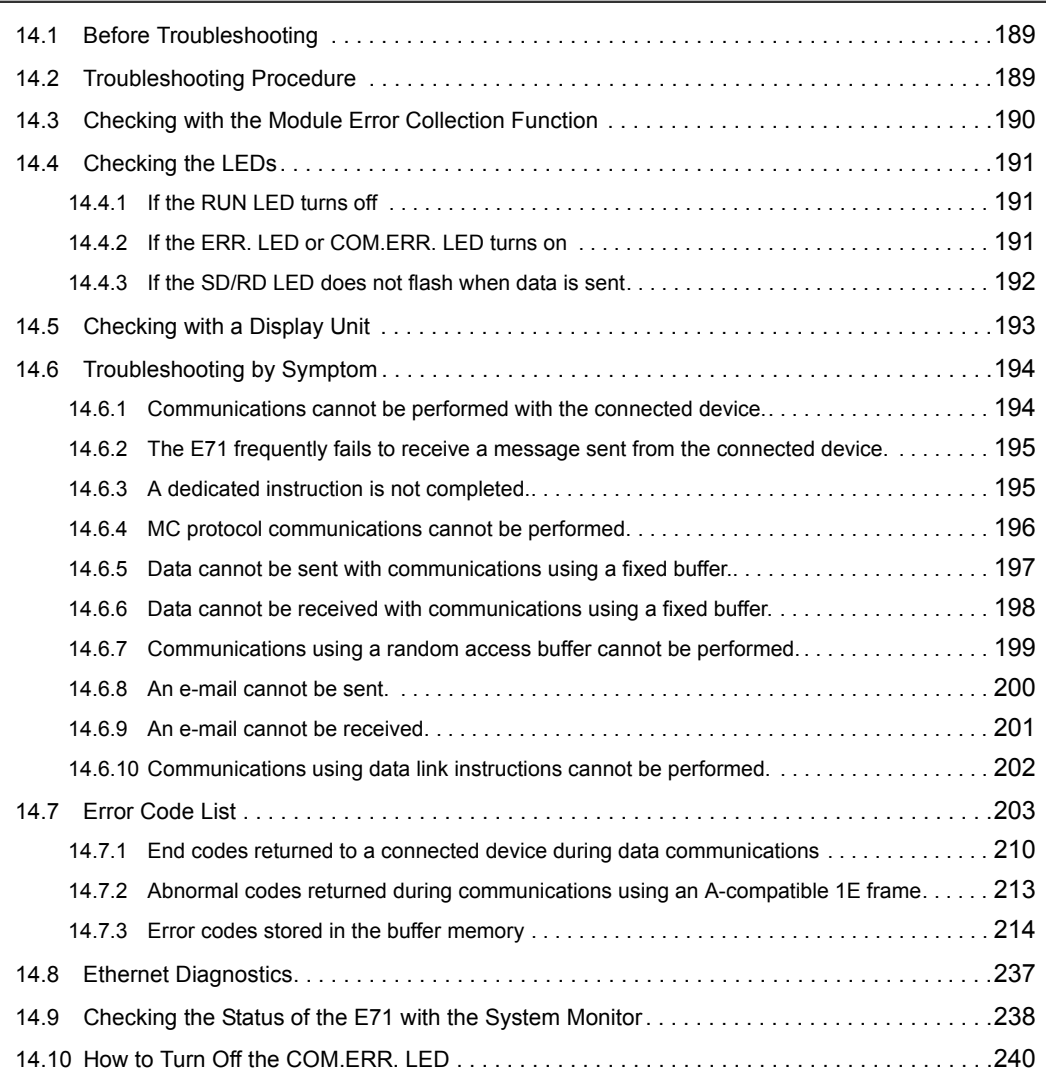

## [APPENDICES](#page-242-0) 241

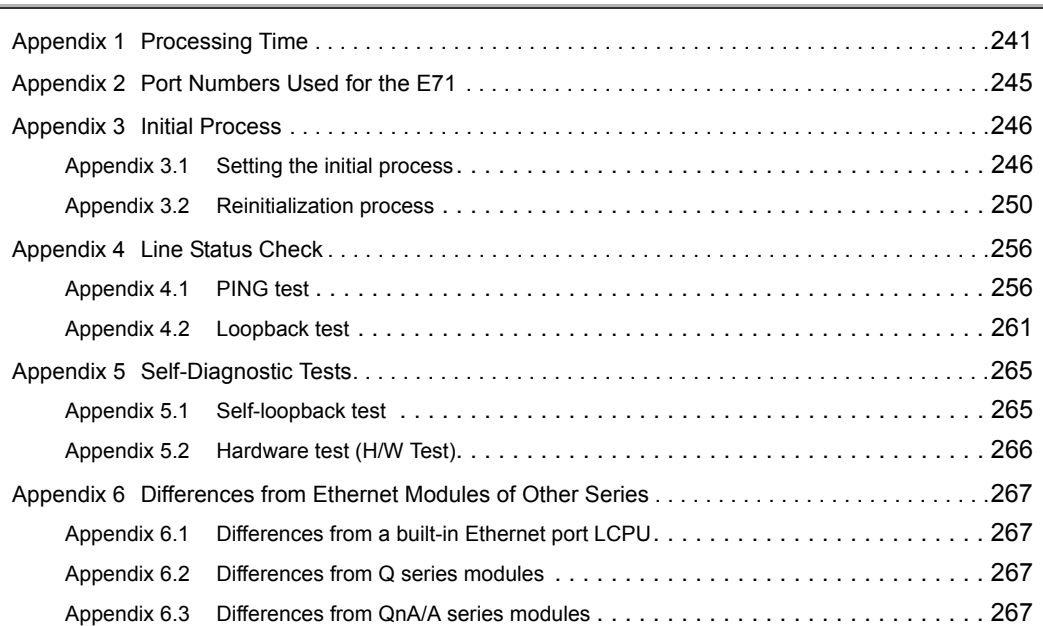

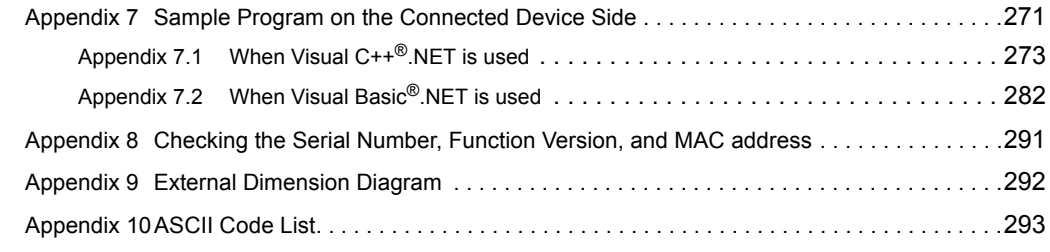

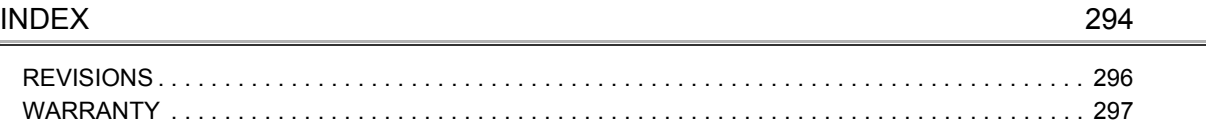

# **MANUAL PAGE ORGANIZATION**

<span id="page-14-0"></span>In this manual, pages are organized and the symbols are used as shown below.

The following illustration is for explanation purpose only, and should not be referred to as an actual documentation.

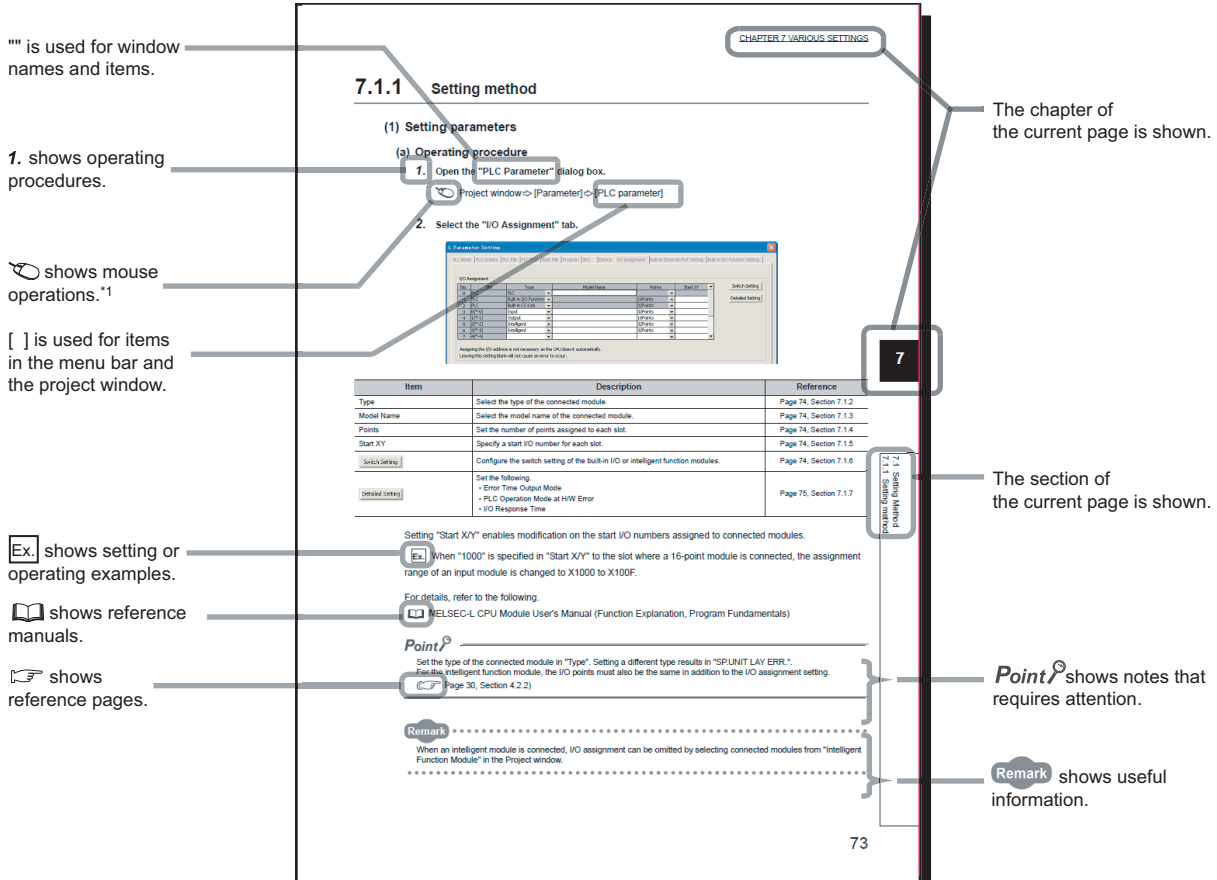

\*1 The mouse operation example is provided below.

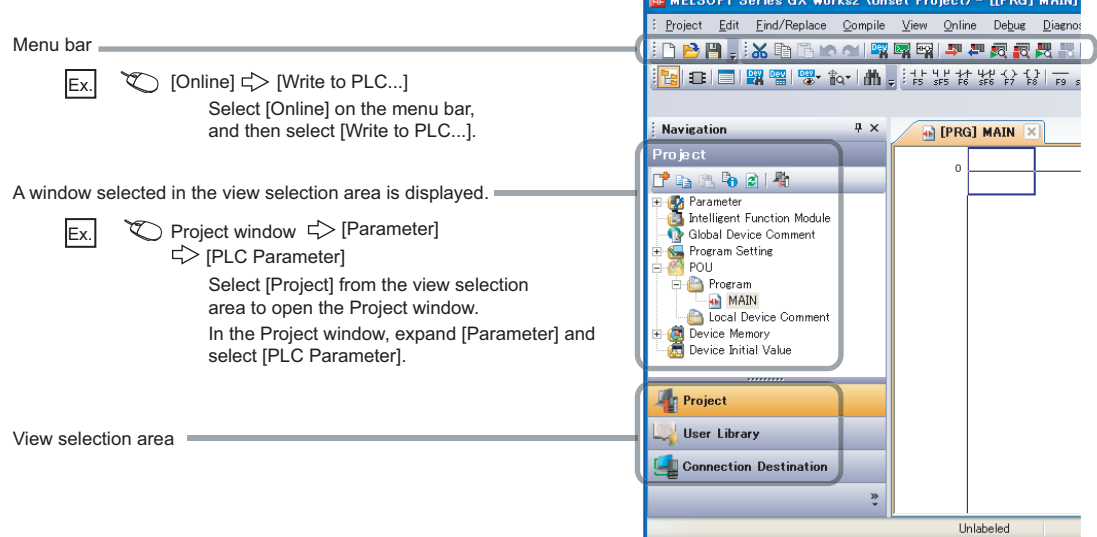

**Continued** 

Pages describing instructions are organized as shown below.

The following illustration is for explanation purpose only, and should not be referred to as an actual documentation.

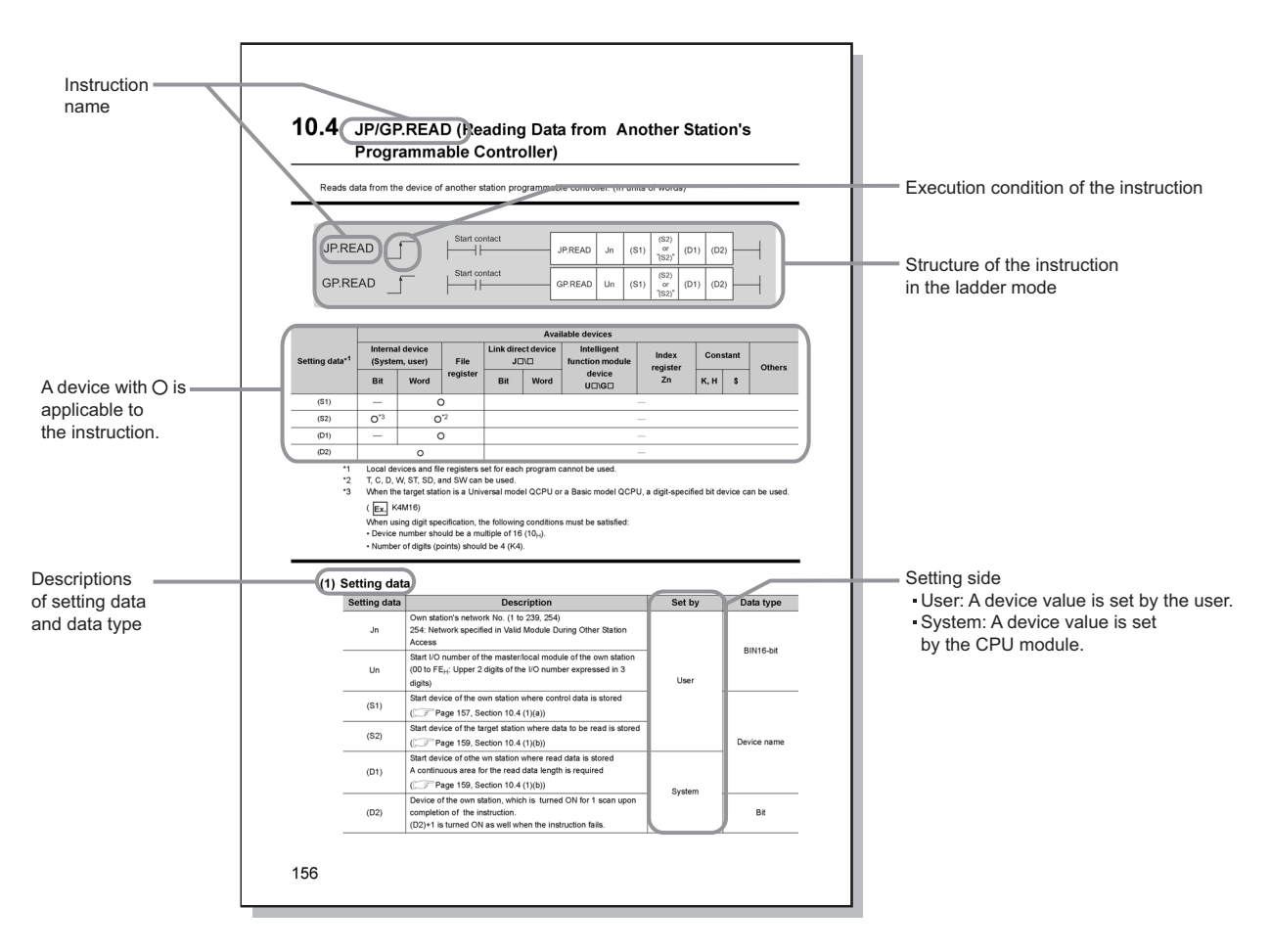

• Instructions can be executed under the following conditions.

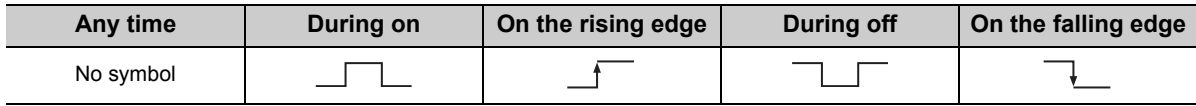

• The following devices can be used.

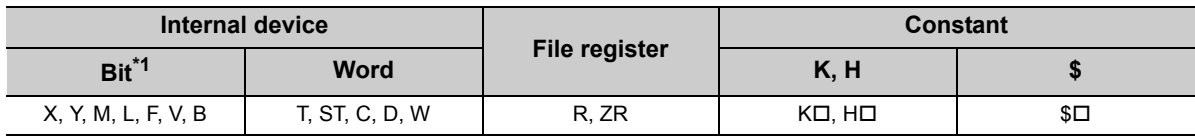

\*1 For bit data, a bit-specified word device can be used. For example, Word device. Bit No. is used for the bit specification of a word device. (The bit number is specified in hexadecimal.) Word device.Bit No.

For example, the bit 10 of D0 is specified by  $|D0.A|$ . However, bit specification cannot be used for timer (T), retentive timer (ST), and counter (C).

For details on each device, refer to the following.

User's manual (function explanation, program fundamentals) for the CPU module used The following data types can be used.

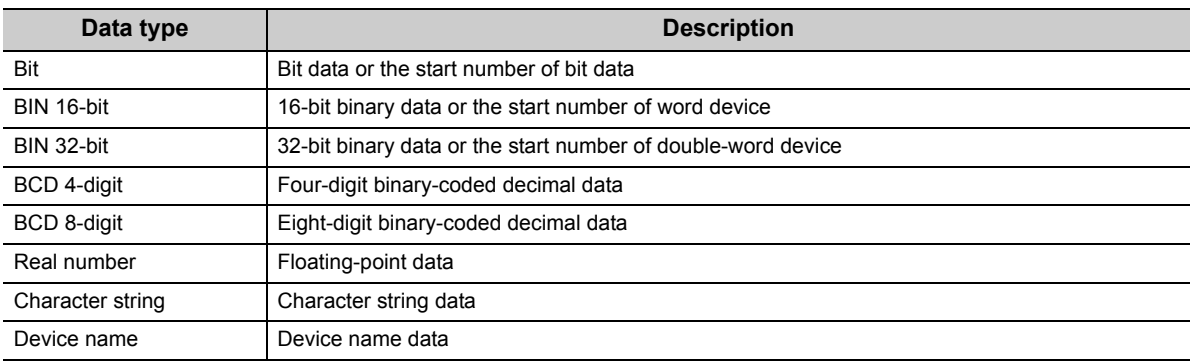

<span id="page-17-0"></span>Unless otherwise specified, this manual uses the following terms.

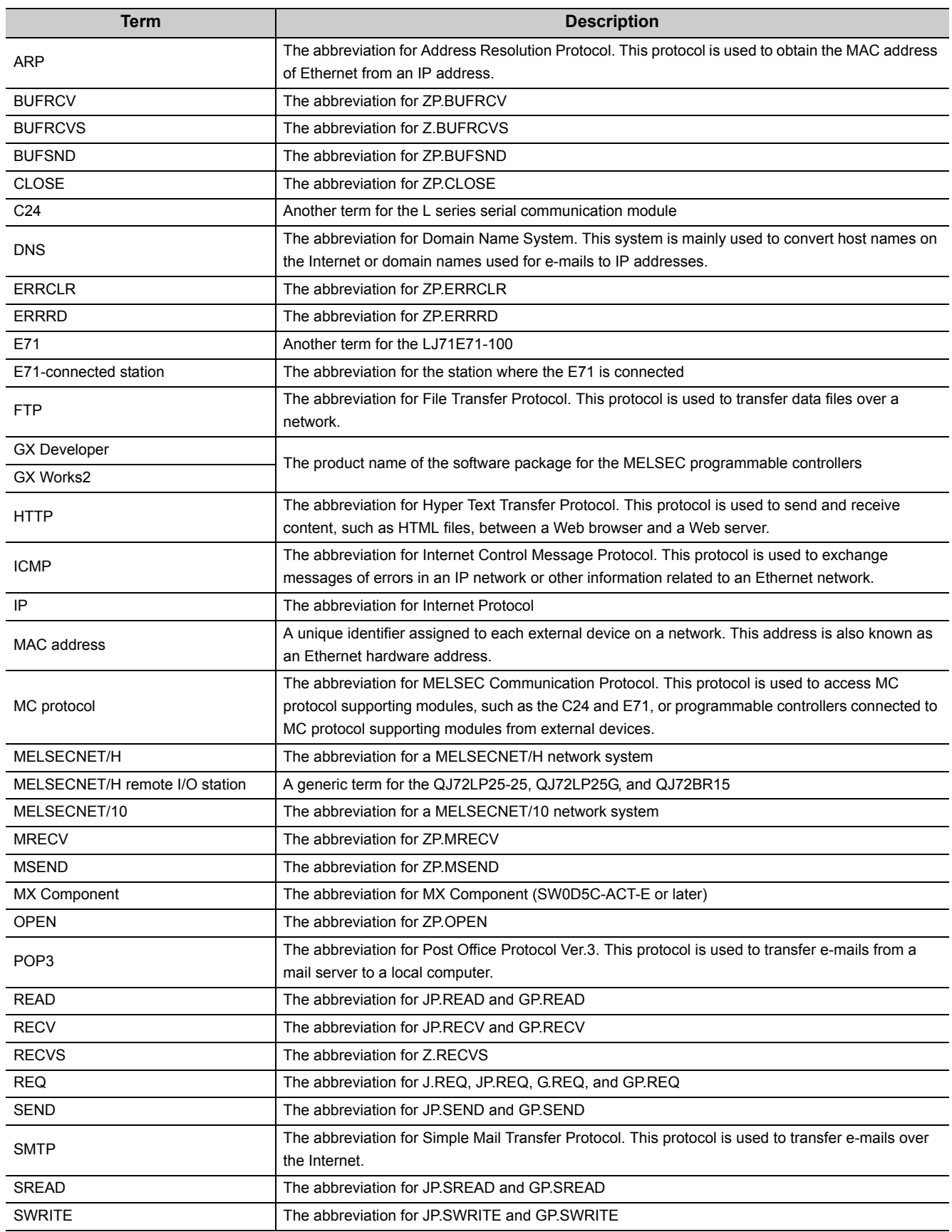

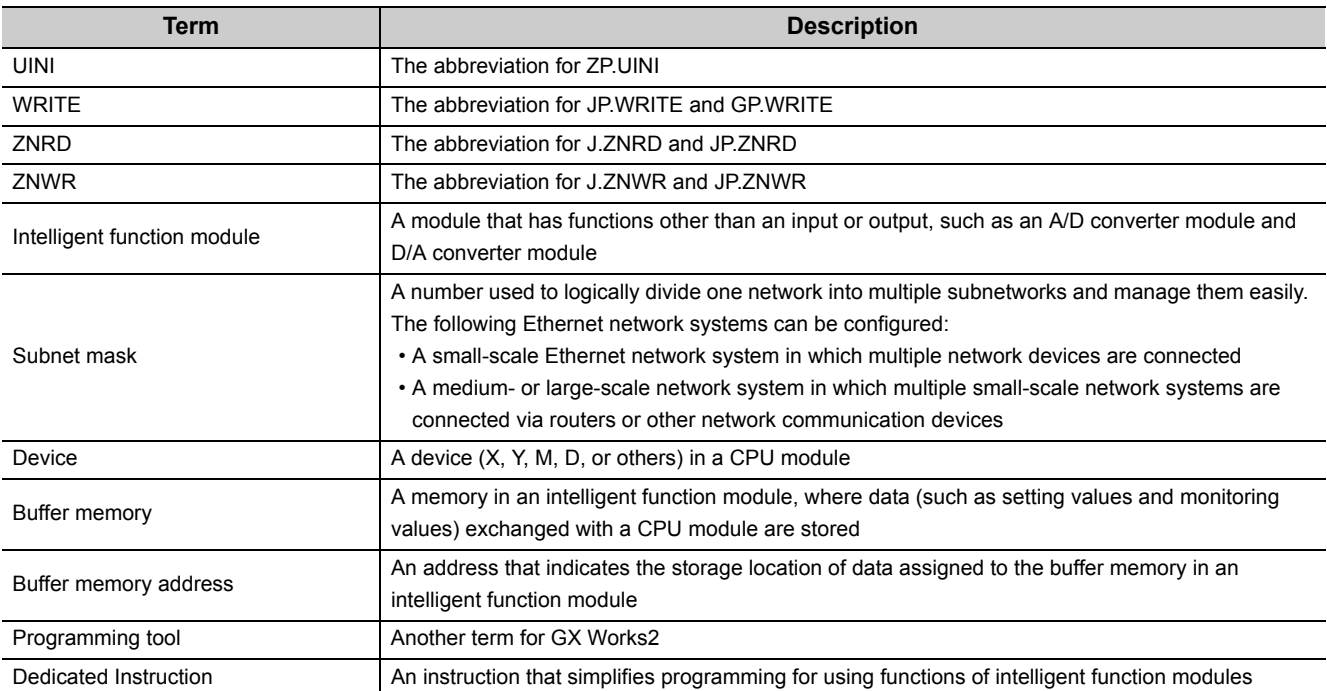

# **PACKING LIST**

<span id="page-19-0"></span>The following items are included in the package of this product. Before use, check that all the items are included.

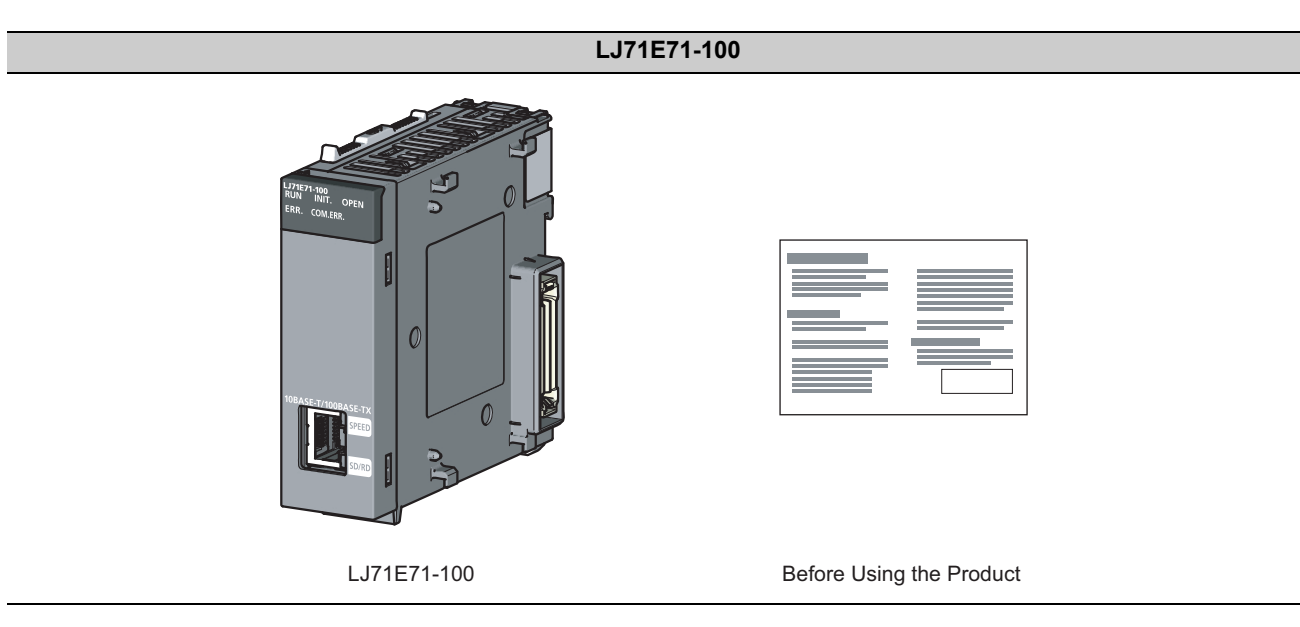

# <span id="page-20-0"></span>**CHAPTER 1 FEATURES <sup>1</sup>**

An Ethernet module (hereafter abbreviated as E71) is an interface module on the programmable controller side for connecting a programmable controller system to the host system, such as a personal computer and a workstation, over Ethernet. The module can collect and modify programmable controller data, monitor and control CPU operating status, and exchange data in TCP/IP or UDP/IP.

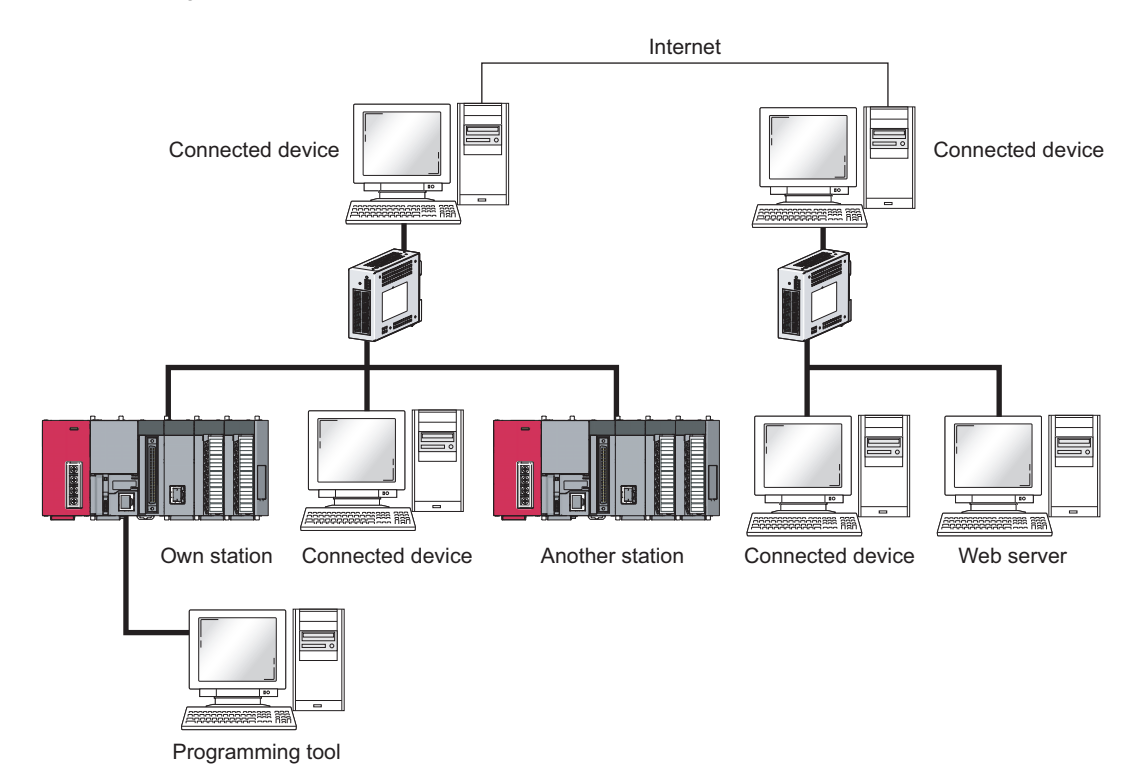

The E71 has the following basic functions.

- Connection with MELSOFT products and a GOT
- Collection and modification of CPU module data from connected devices (MC protocol communications)
- Exchange of data with connected devices (communications using a fixed buffer and random access buffer)
- Prevention of unauthorized access through a remote password
- E-mail sending/receiving (e-mail function)
- Data sending/receiving using the Web function

## **(1) Connection with MELSOFT products and a GOT**

In Ethernet, a programming tool can create programming of a programmable controller and monitor a programmable controller (MELSOFT connection), and the GOT can monitor and test a programmable controller. Remote operations making full use of the Ethernet capability, long-distance connectivity and high-speed communications, are achieved.

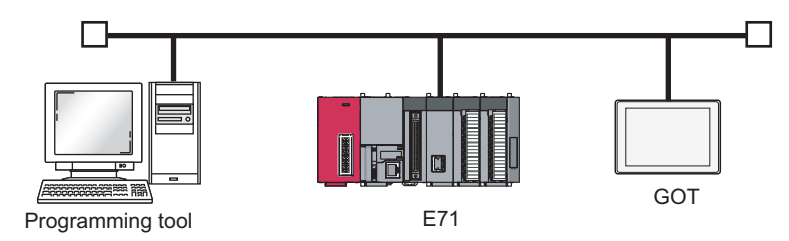

## **(2) Collection and modification of CPU module data from connected devices (MC protocol communications)**

The MC protocol enables connected devices to access MC protocol supporting modules over Ethernet. The E71 can communicate with a personal computer and HMI (Human Machine Interface) as long as the connected devices can receive/send messages in the MC protocol control procedure. By using a separately sold communication support tool (MX Component), a communication program for the host system can be created without considering detailed protocols (communication procedures). ( $\sqrt{F}$  [Page 84, CHAPTER 9\)](#page-85-2)

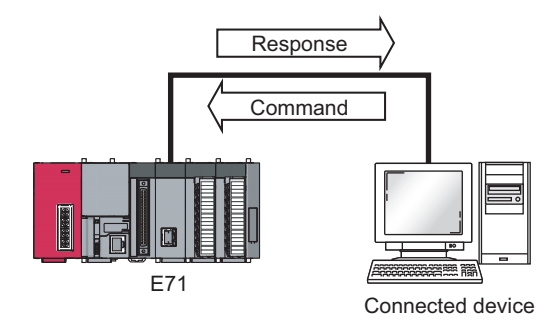

## **(3) Exchange of data with connected devices (communications using a fixed 1 buffer and random access buffer)**

#### **(a) Communications using a fixed buffer**

Up to 1K-word data can be exchanged among programmable controllers or between a programmable controller and the host system. While MC protocol communications are passive, communications using a fixed buffer are an active protocol. If an error occurs in equipment or certain conditions are met, the programmable controller can send data to the host system. Using an interrupt program allows the CPU module to quickly read received data. (FPage 87, CHAPTER 10)

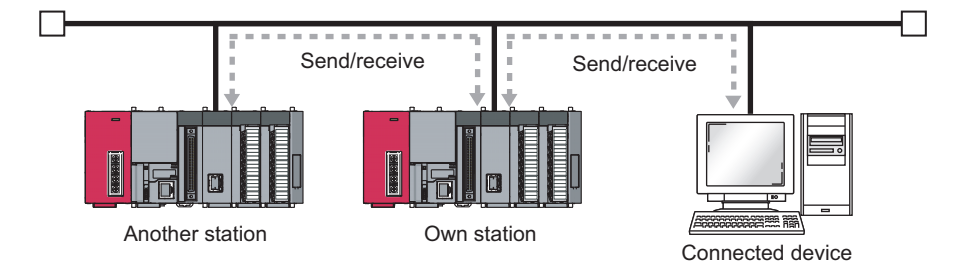

#### **(b) Communications using a random access buffer**

Up to 6K-word data can be communicated. This buffer is useful when the data size is too large for communications using a fixed buffer (capacity: 1K word). ( $\sqrt{F}$  [Page 120, CHAPTER 11\)](#page-121-2)

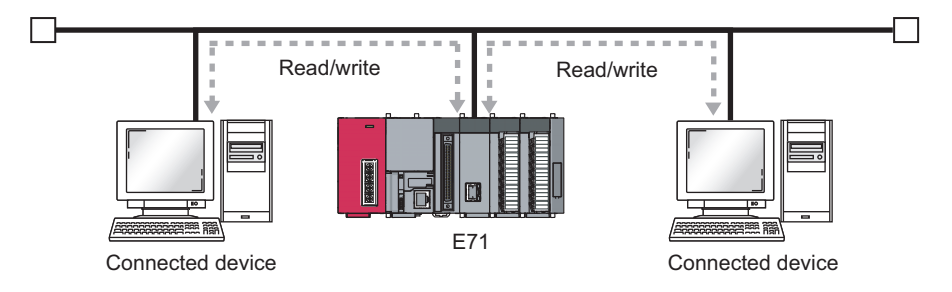

#### **(4) Prevention of unauthorized access through a remote password**

This function prevents unauthorized remote access to the CPU module. The E71 checks an entered remote password in data communications from a connected device using remote password-protected connection.  $(\sqrt{3}$  [Page 140, Section 12.3](#page-141-2))

## **(5) E-mail sending/receiving (e-mail function)**

This function sends and receives e-mails to and from a connected device in a remote location via the Internet. For details, refer to the following.

MELSEC-Q/L Ethernet Interface Module User's Manual (Application)

#### **(a) E-mail sending/receiving through the CPU module**

The following data can be sent and received using the MSEND/MRECV instructions.

- The CPU module can receive/send up to 6K-word data from/to a personal computer or other E71 modules as an e-mail attachment.
- The CPU module can send up to 960-word data to a personal computer or portable terminal as the main text of an e-mail.

#### **(b) E-mail sending using the programmable controller CPU monitoring function**

Notification conditions (CPU module status or device values) that have been set using parameters are regularly monitored. When the conditions are met, up to 960-word data can be sent by either of the following data formats.

- Attachment
- Main text

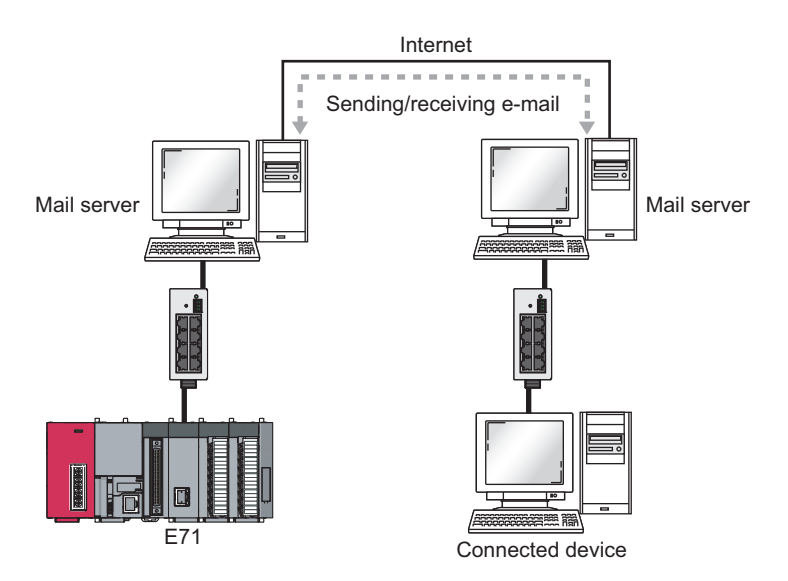

## **(6) Data sending/receiving using the Web function 1**

The system administrator can monitor a CPU module in a remote location via the Internet using a Web browser. For details, refer to the following.

MELSEC-Q/L Ethernet Interface Module User's Manual (Web function)

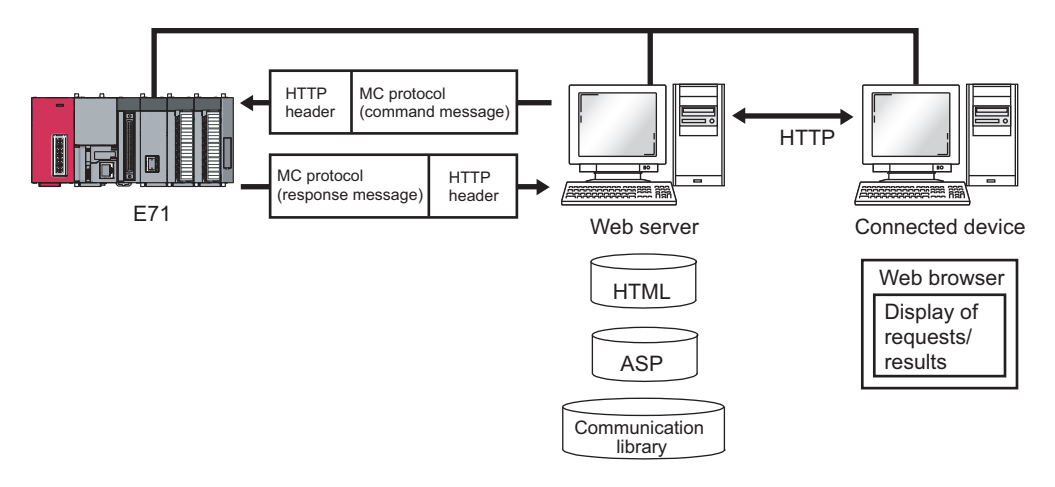

<span id="page-25-0"></span>This chapter describes the E71 parts.

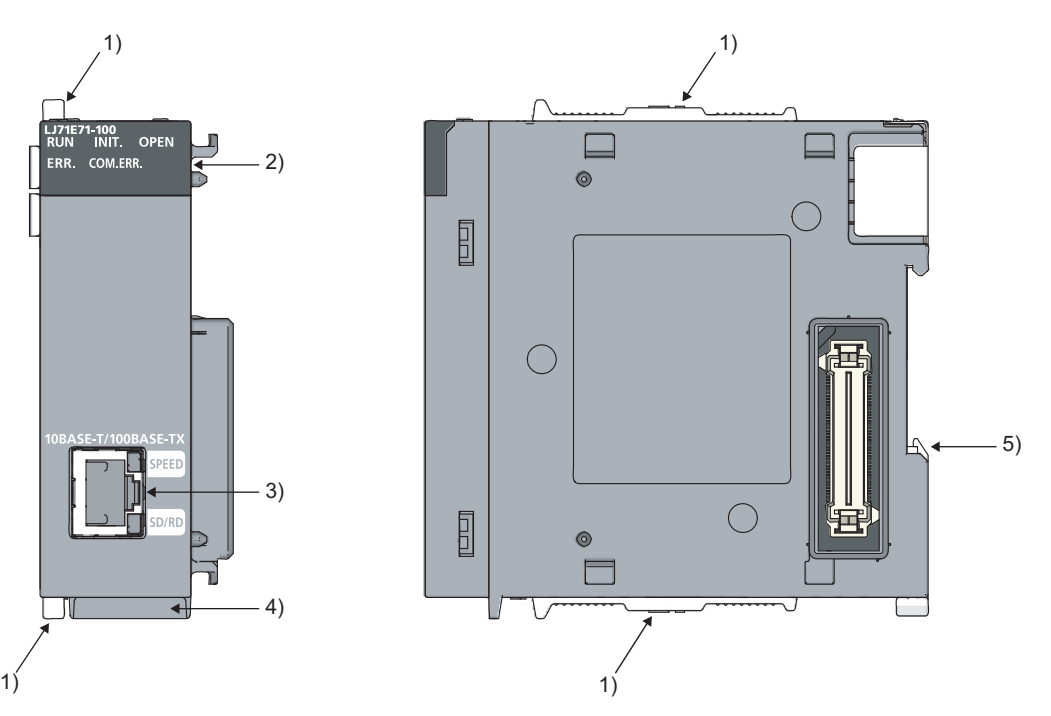

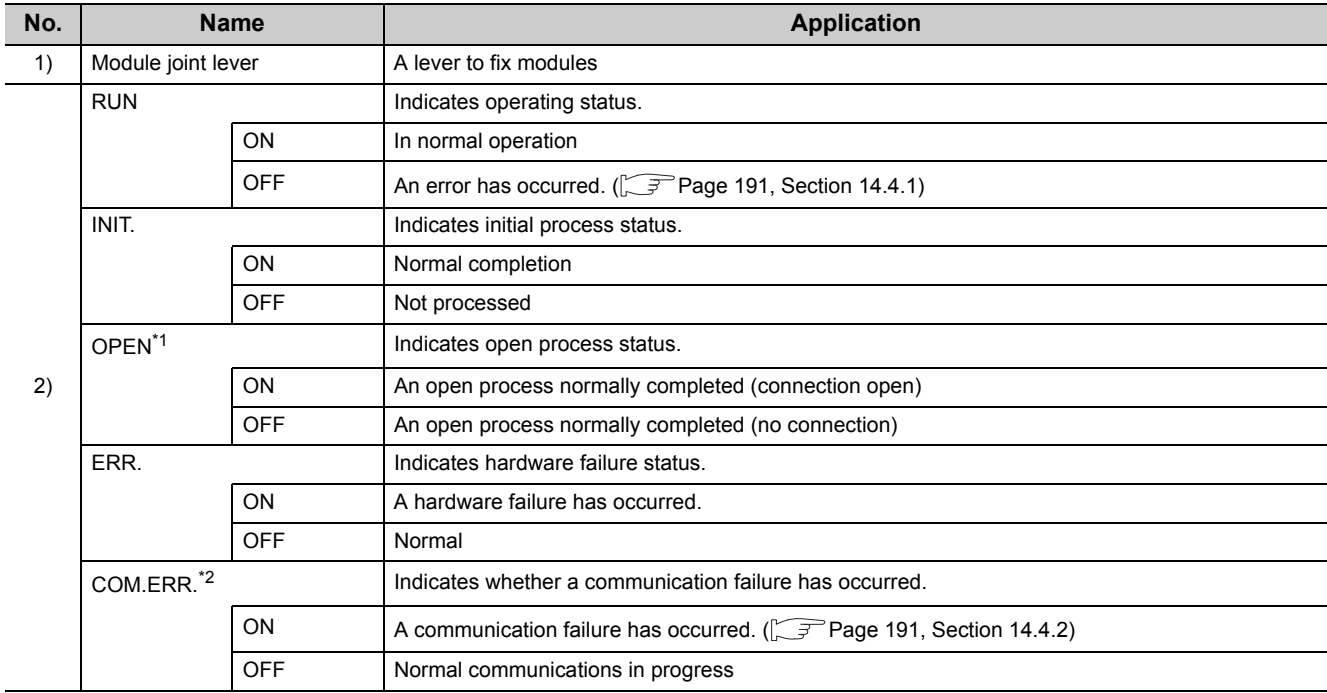

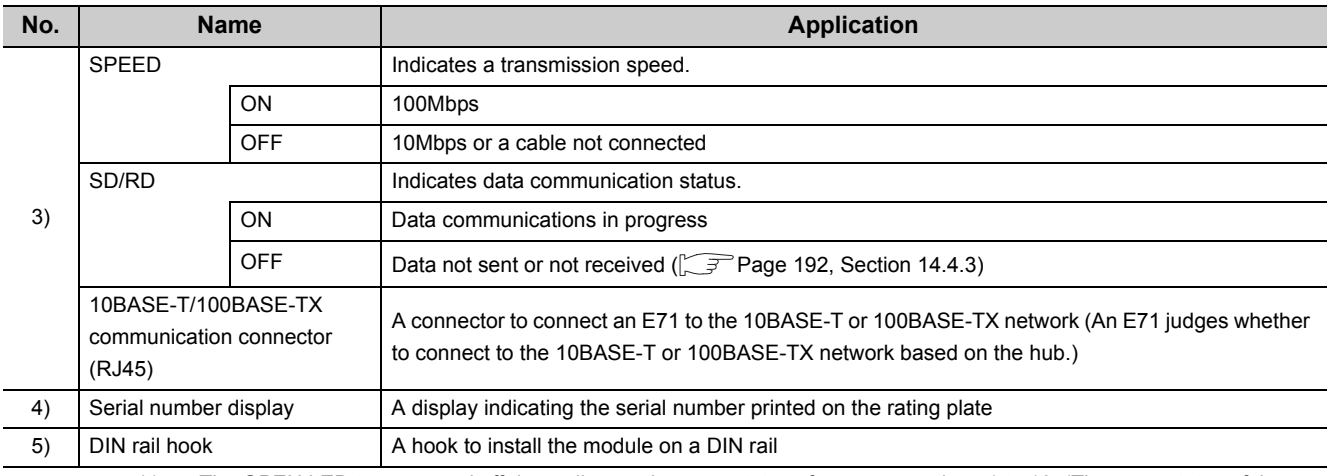

\*1 The OPEN LED turns on and off depending on the open status of user connections 1 to 16. (The open status of the system connections (e.g. automatic open UDP port) is not included.)

\*2 If the COM.ERR. LED is on, it does not turn off even if the error cause is eliminated. For how to turn off the LED, refer to "How to Turn Off the COM.ERR. LED". ( $\sqrt{r}$  [Page 240, Section 14.10](#page-241-1))

# <span id="page-27-0"></span>**CHAPTER 3 SPECIFICATIONS**

This chapter describes the performance specifications, functions, CPU module I/O signals, and buffer memory areas of an E71.

# <span id="page-27-1"></span>**3.1 General Specifications**

For the general specifications of an E71, refer to the following.

**TH** "Safety Guidelines", the manual included with the CPU module

# <span id="page-27-2"></span>**3.2 Performance Specifications**

The following table lists the performance specifications of an E71.

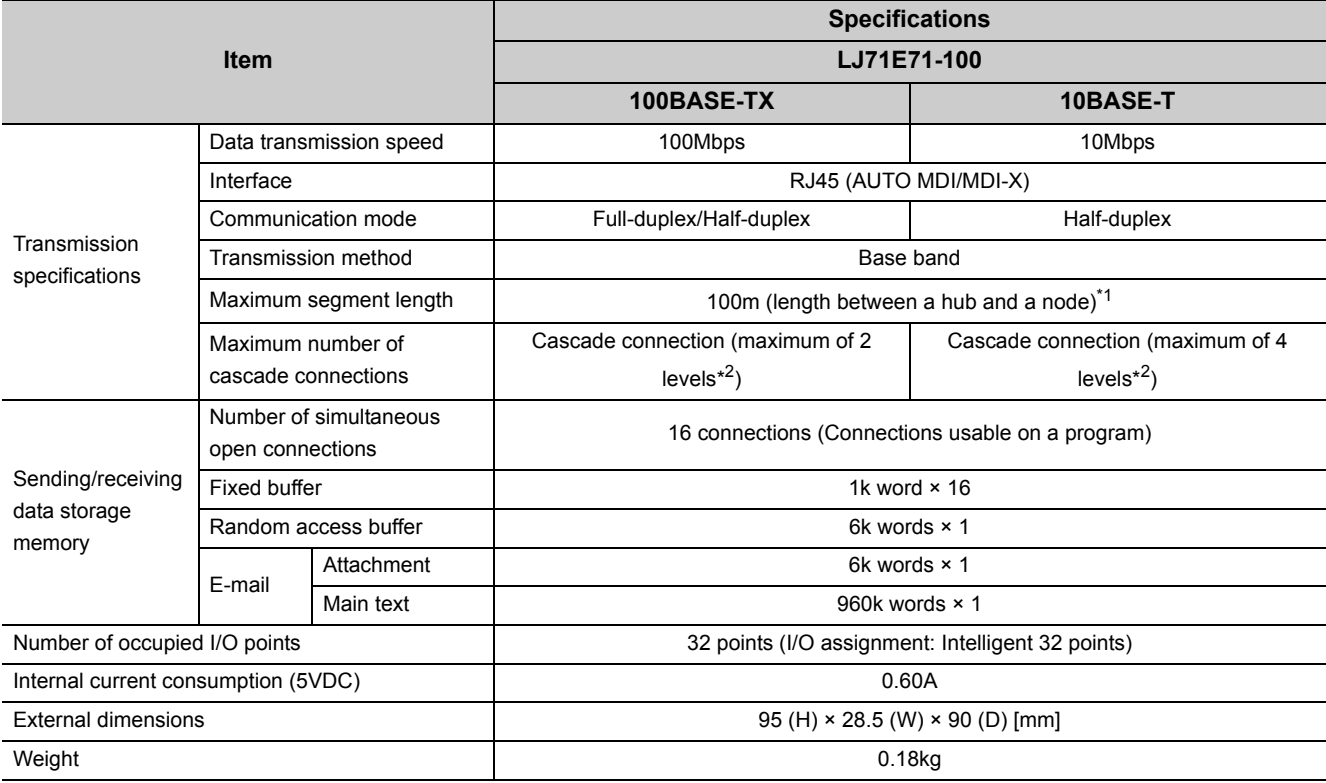

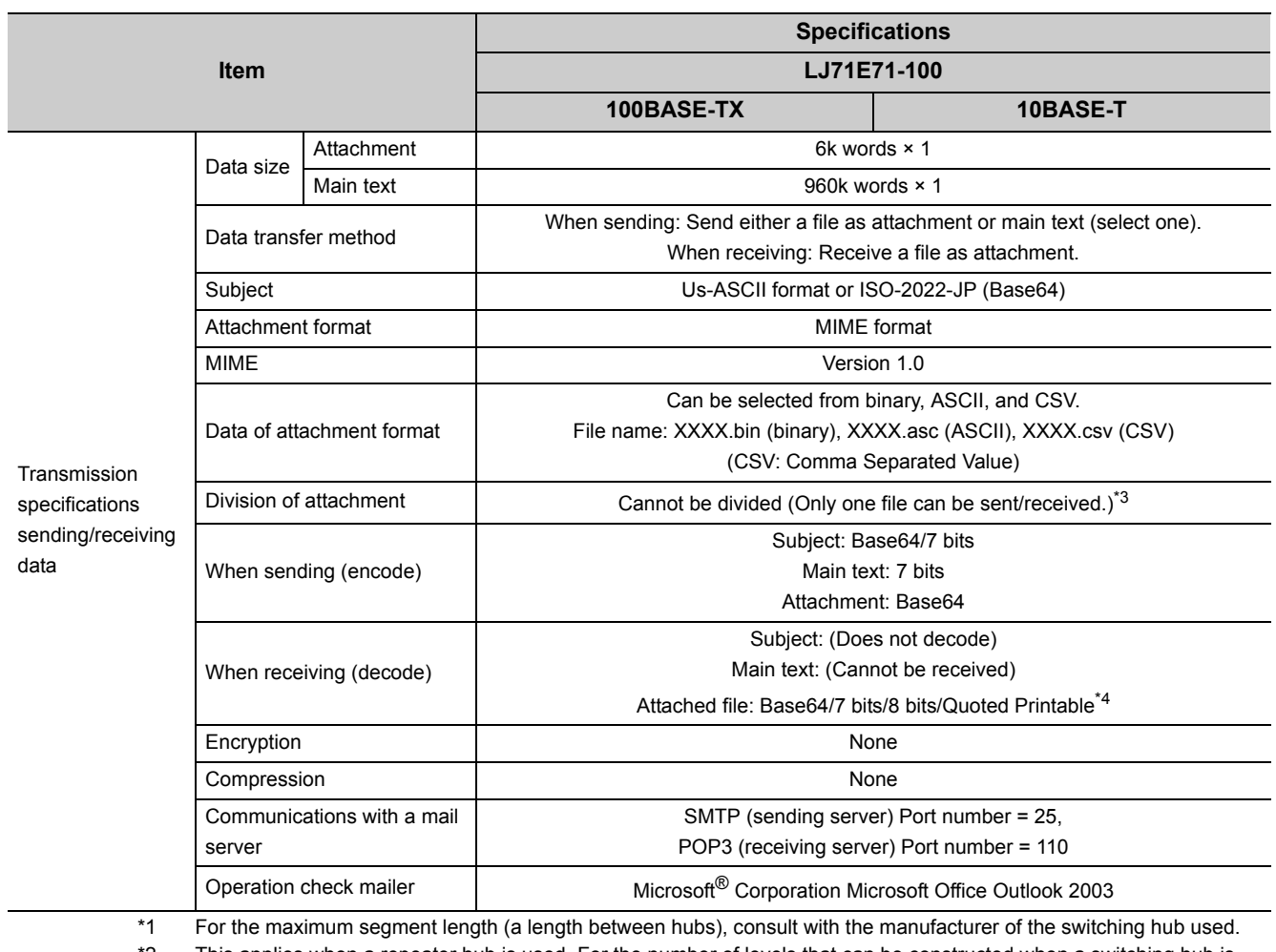

\*2 This applies when a repeater hub is used. For the number of levels that can be constructed when a switching hub is

used, consult with the manufacturer of the switching hub used.

\*3 If divided files are received, only the first file is received and the remaining files are discarded.

\*4 If an e-mail is sent from a connected device to the programmable controller side, specify the encoding method (Base64/7 bits/8 bits/Quoted Printable) of the attachment.

**3**

<span id="page-29-0"></span>This section lists the E71 functions.

# <span id="page-29-1"></span>**3.3.1 Function list**

The following table lists the functions of the E71.

## **(1) Basic functions**

The following table lists the basic E71 functions explained in this manual.

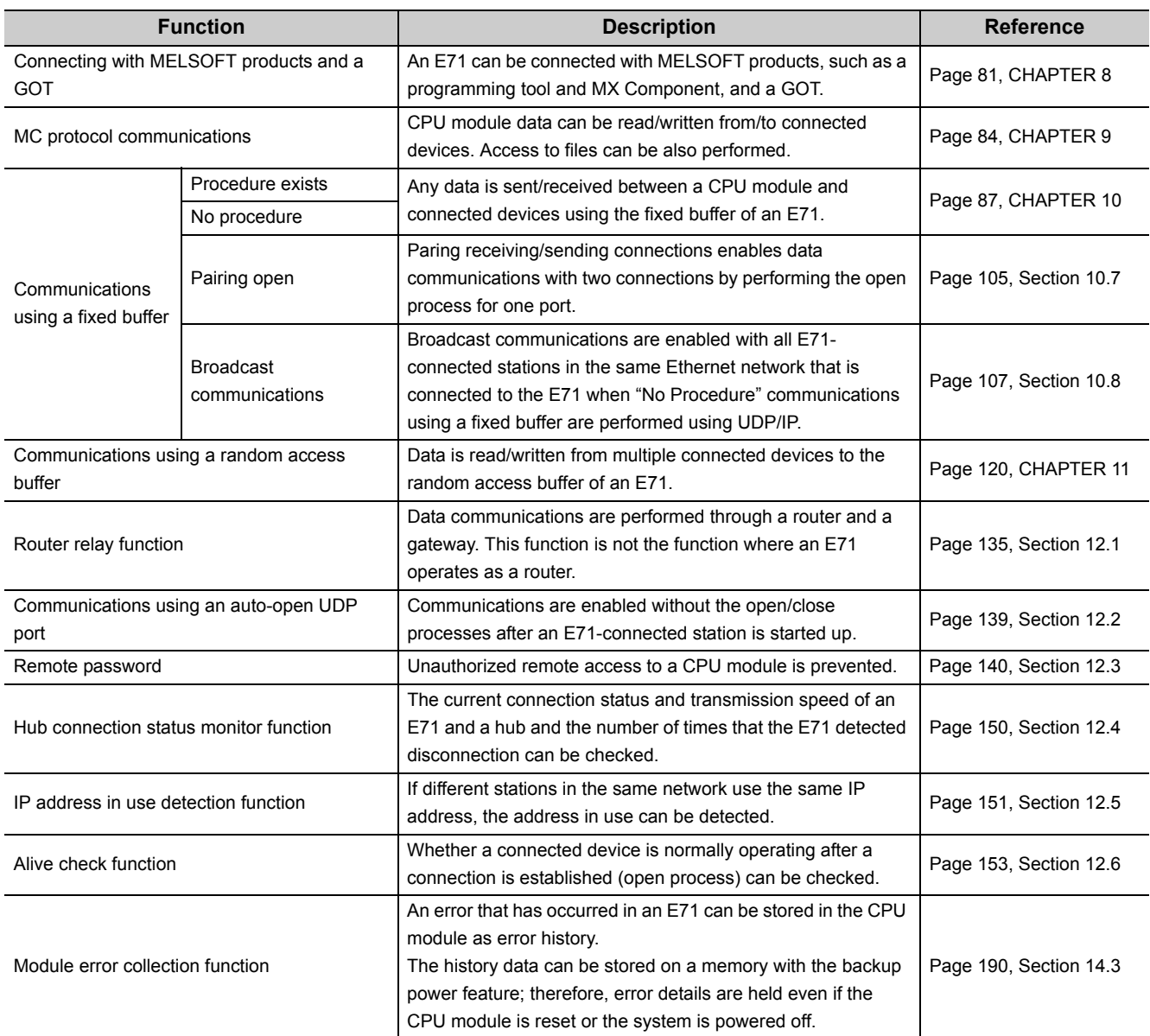

### **(2) Special functions**

The following special functions are also available. For the functions, refer to the following.

MELSEC-Q/L Ethernet Interface Module User's Manual (Application)

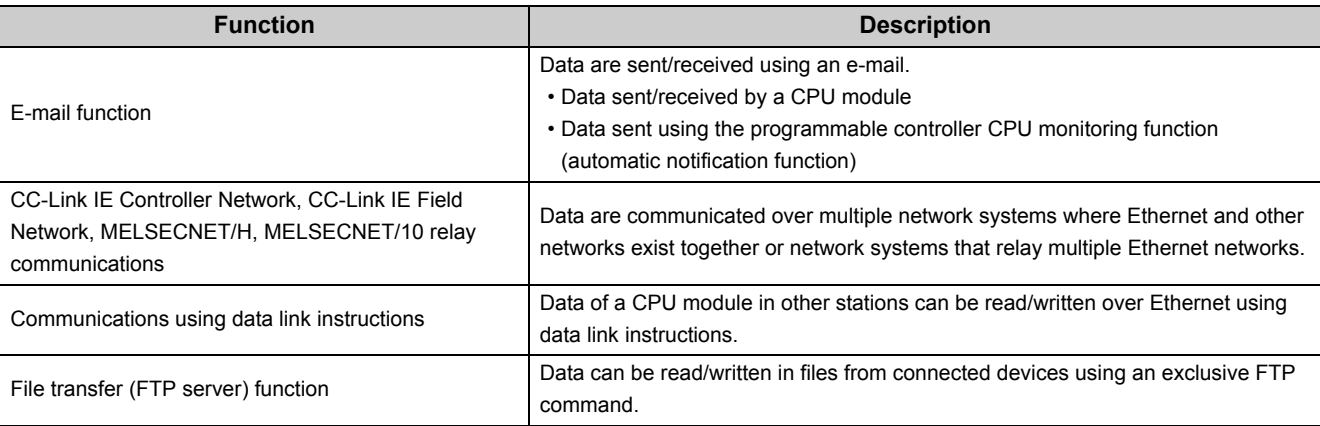

### **(3) Web function**

This function allows data to be read/written from/to a remote CPU module over the Internet using a Web browser. For the function, refer to the following.

MELSEC-Q/L Ethernet Interface Module User's Manual (Web function)

## <span id="page-30-0"></span>**3.3.2 Use with other functions**

The following table lists the relationships between functions that can be used together.

: Available, ×: Not available or this function does not correspond to the functions in the "Communication function" column.

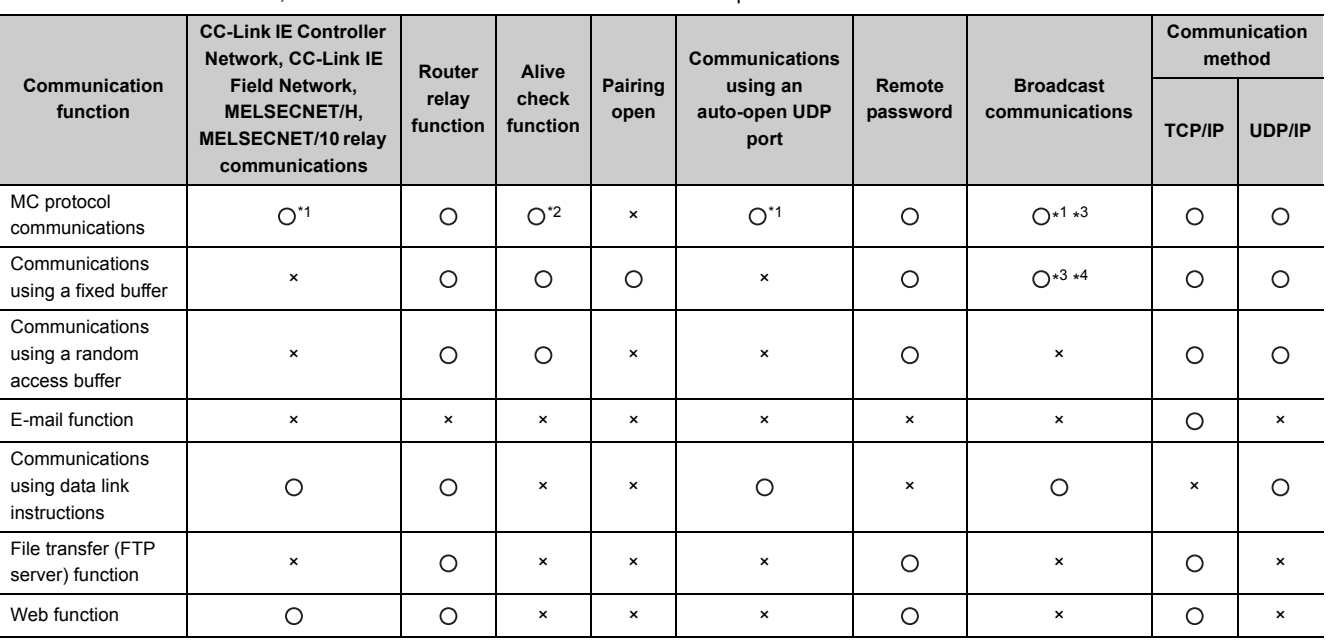

\*1 These functions cannot be used with an A-compatible 1E frame.

\*2 The auto-open UDP port is excluded.

\*3 These functions can be used only for UDP/IP communication.

\*4 These functions cannot be used for communications using a fixed buffer in the "Procedure Exist" control method.

**3**

# <span id="page-31-0"></span>**3.4 List of I/O Signals**

The following table lists the I/O signals for an E71. The I/O signal assignment of when the start I/O number of an E71 is 0000 is listed below.

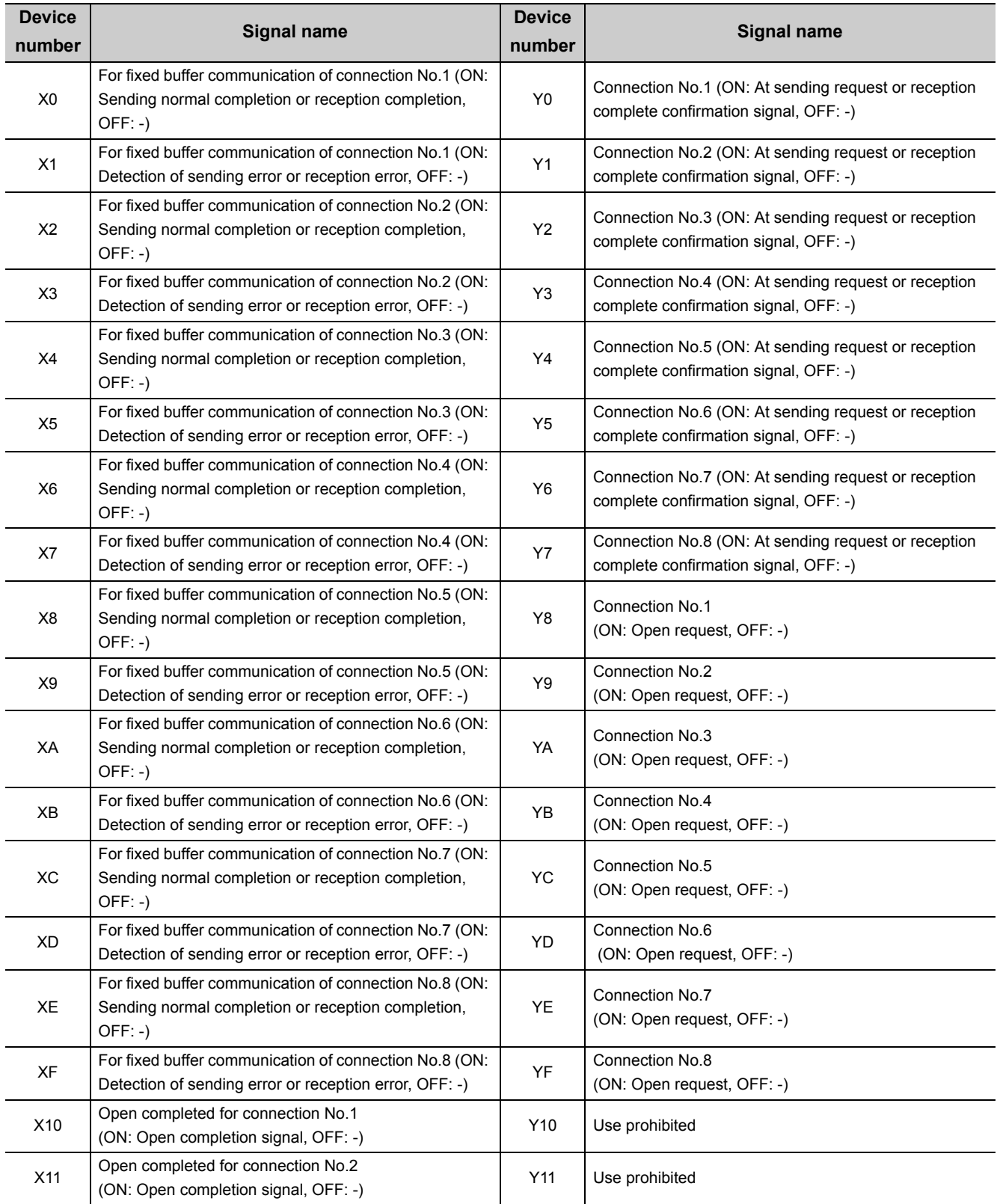

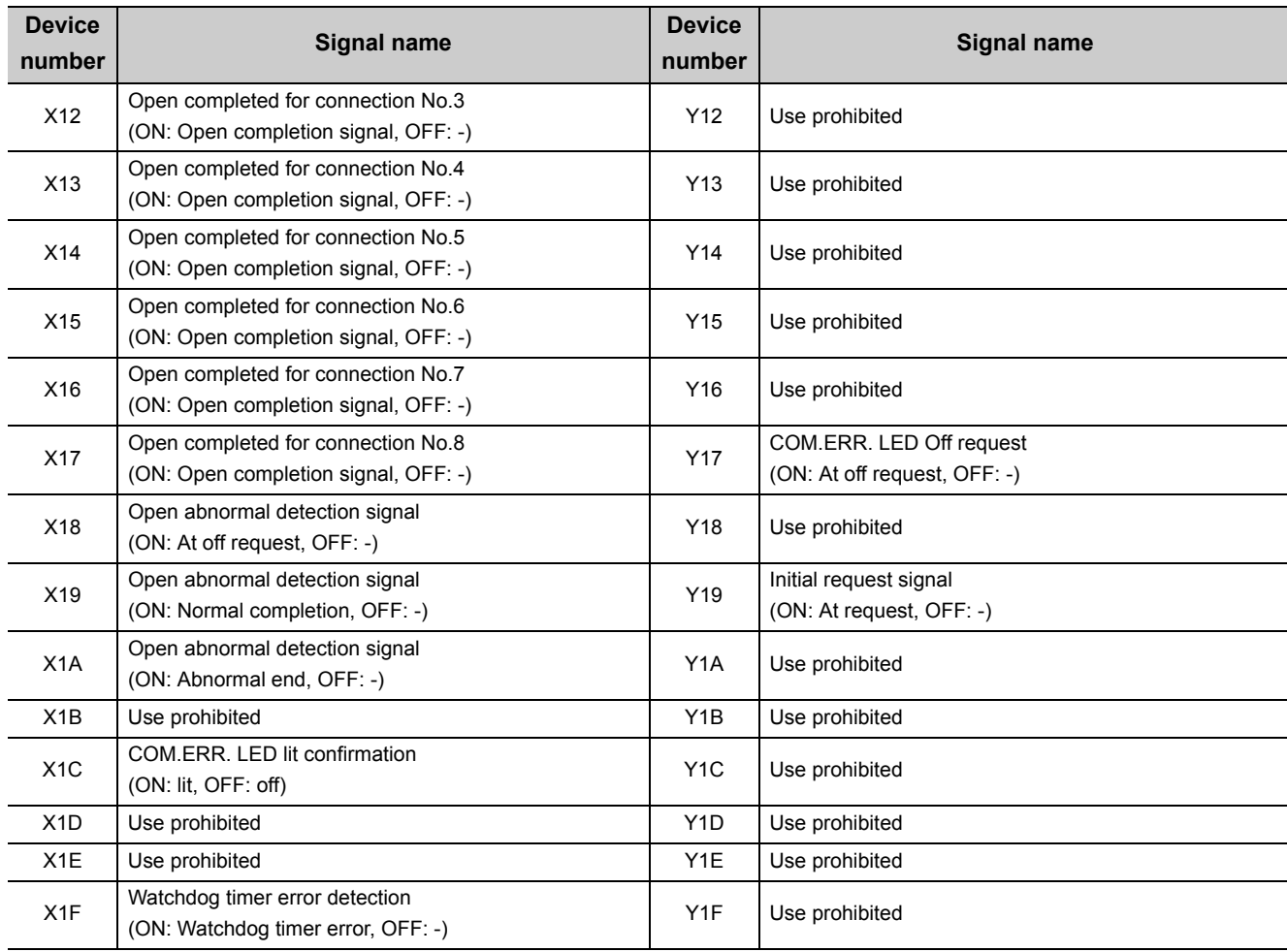

## $Point$

Do not use any use prohibited signal as an I/O signal to the CPU module. Doing so may cause malfunction of the programmable controller system.

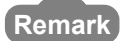

**\*\*\*\*\*\*\*\*\*\*\*\*** 

 $\sim$   $\sim$ 

 $\sim$   $\sim$ 

The I/O signals listed in this section are mainly applied when QnA series module programs are used. For the L series, the I/O signals for intelligent function modules are turned on and off with dedicated instructions. When QnA series module programs are used, it is recommended to replace the signals with the dedicated instructions described in the section that describes the corresponding functions.

 $\ddot{\phantom{a}}$  $\bullet$  $\bullet$  $\bullet$  $\bullet$  $\hat{\mathbf{0}}$  $\bullet$  $\ddot{\phantom{a}}$  **3**

<span id="page-33-0"></span>This section describes the E71 buffer memory.

## <span id="page-33-1"></span>**3.5.1 Configuration of the buffer memory**

This section describes a buffer memory configuration.

#### **(1) Buffer memory address configuration**

A buffer memory area consists of 16 bits per address.

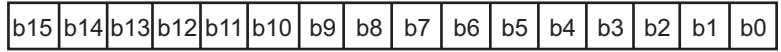

#### **(2) Buffer memory area configuration**

Buffer memory consists of user areas and system areas.

#### **(a) User areas**

A user area is an area where a user writes or reads data. A user area consists of a parameter area for the initial process and data communications, an area for data communications, and an area to store communication status and communication error data. Data communications may take long if user areas are used continually; therefore, use them only when needed.

#### **(b) System areas**

A system area is an area used by a system.

 $Point<sup>S</sup>$ 

Do not write any data to the "system area". Doing so may cause malfunction of the programmable controller system.

# <span id="page-34-0"></span>**3.5.2 List of buffer memory addresses**

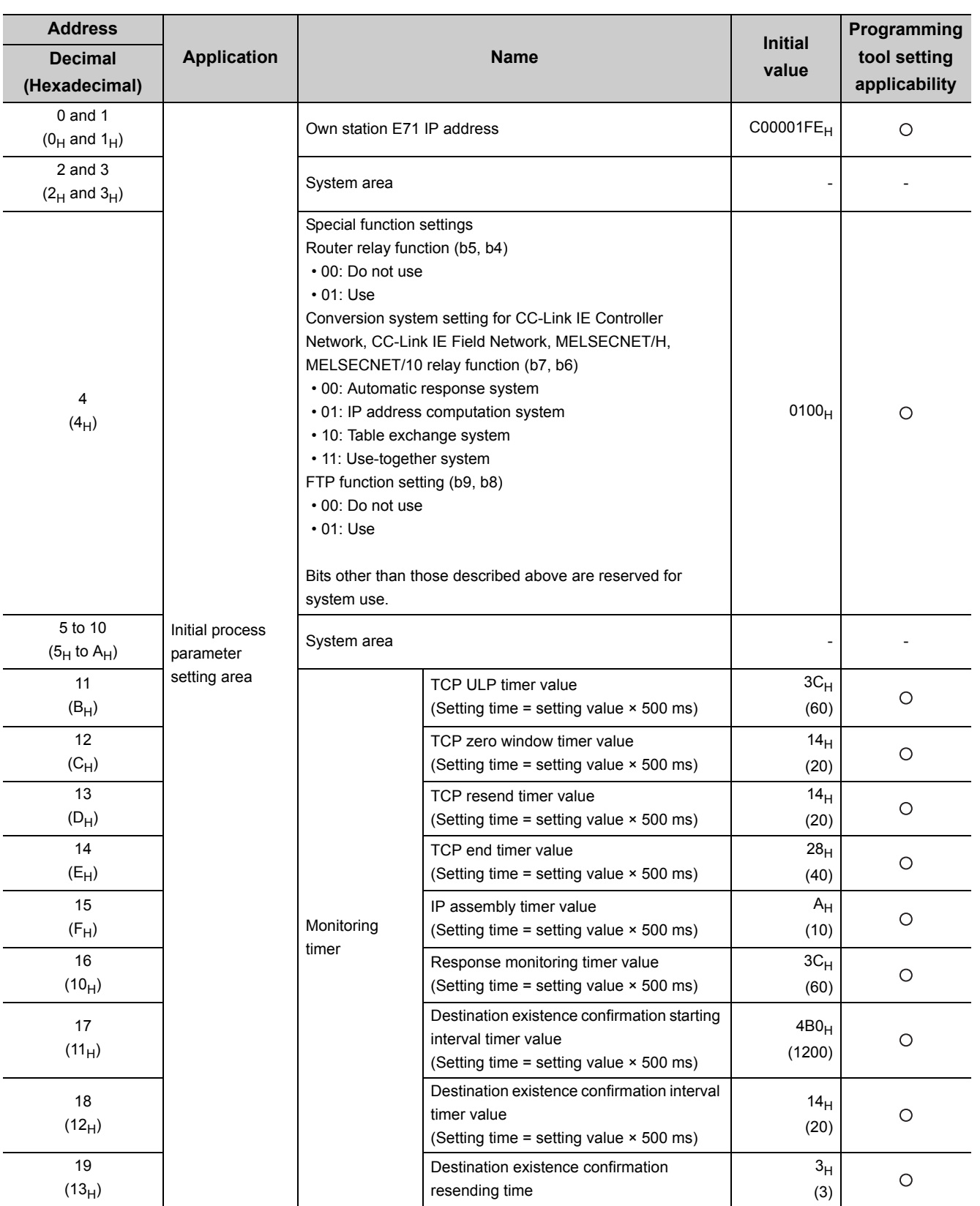

The following table lists the buffer memory addresses of an E71.

**3**

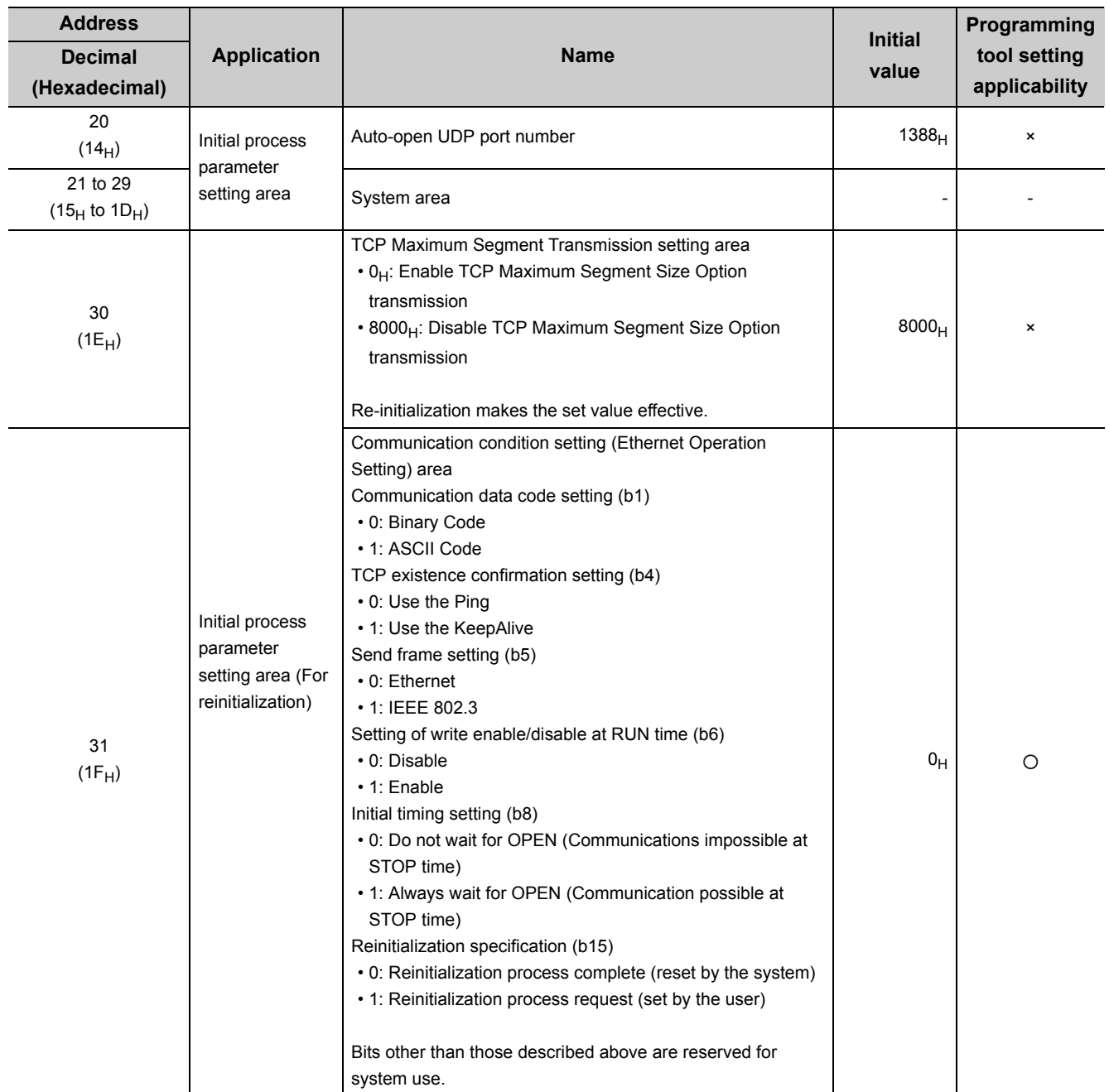
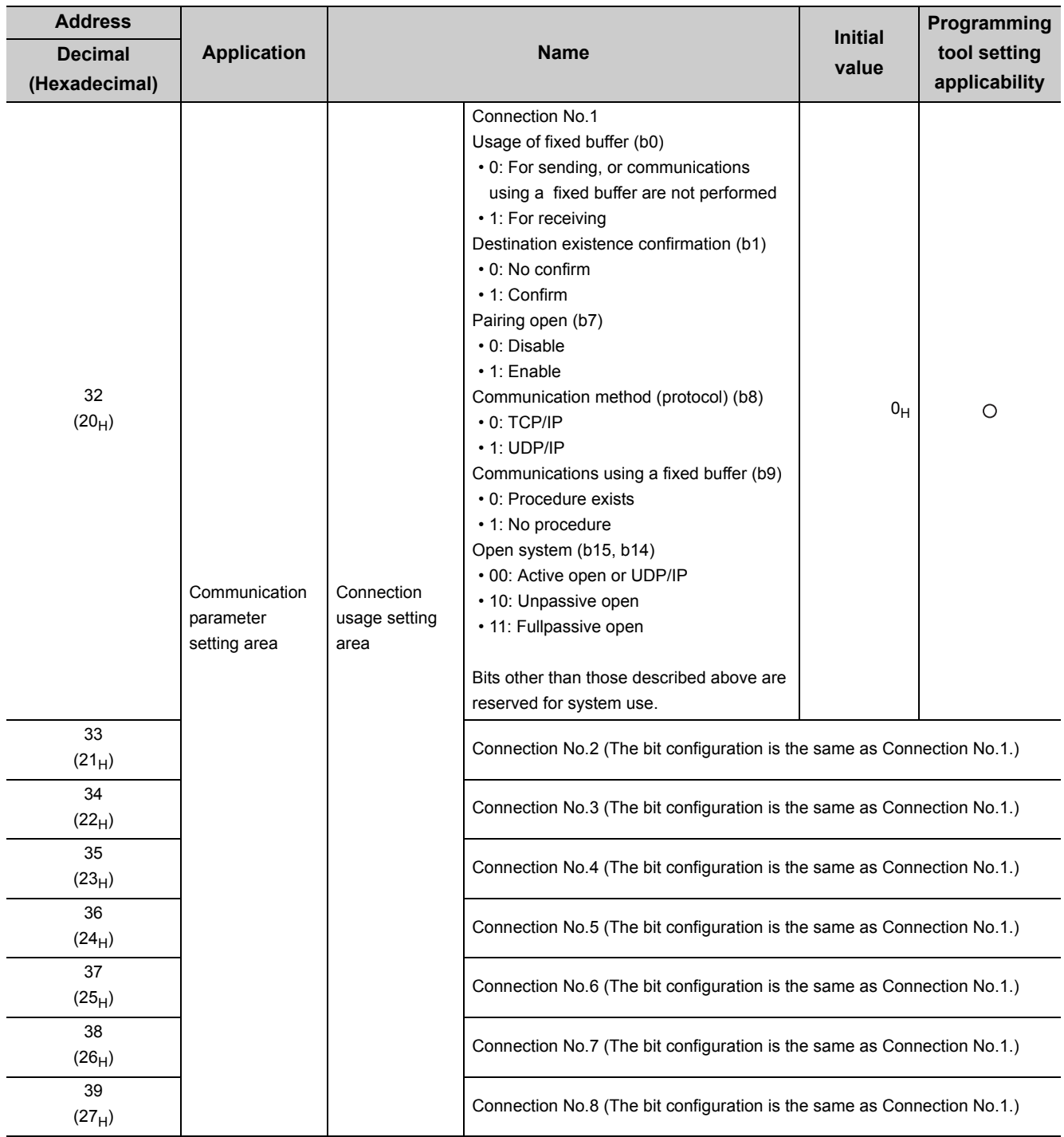

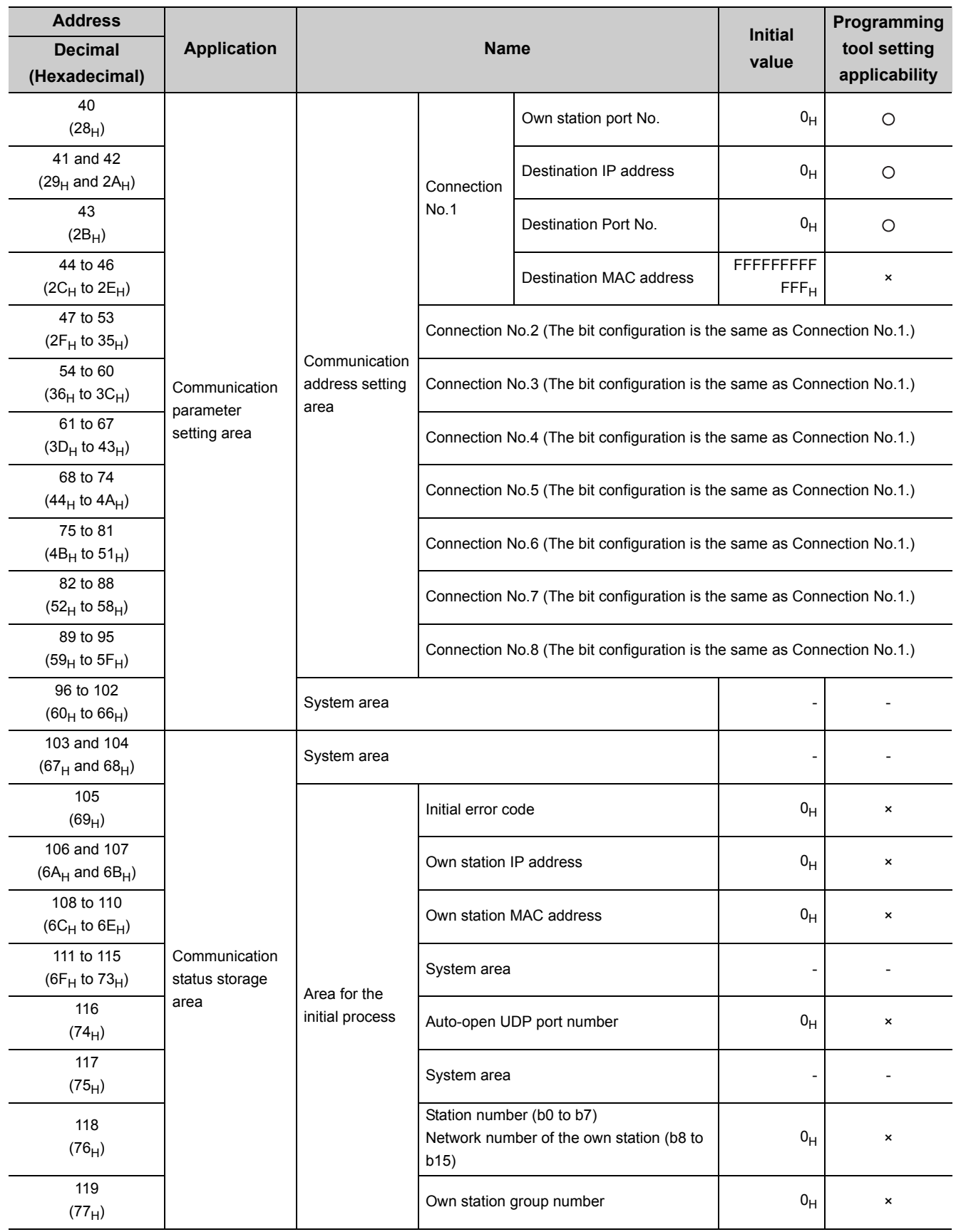

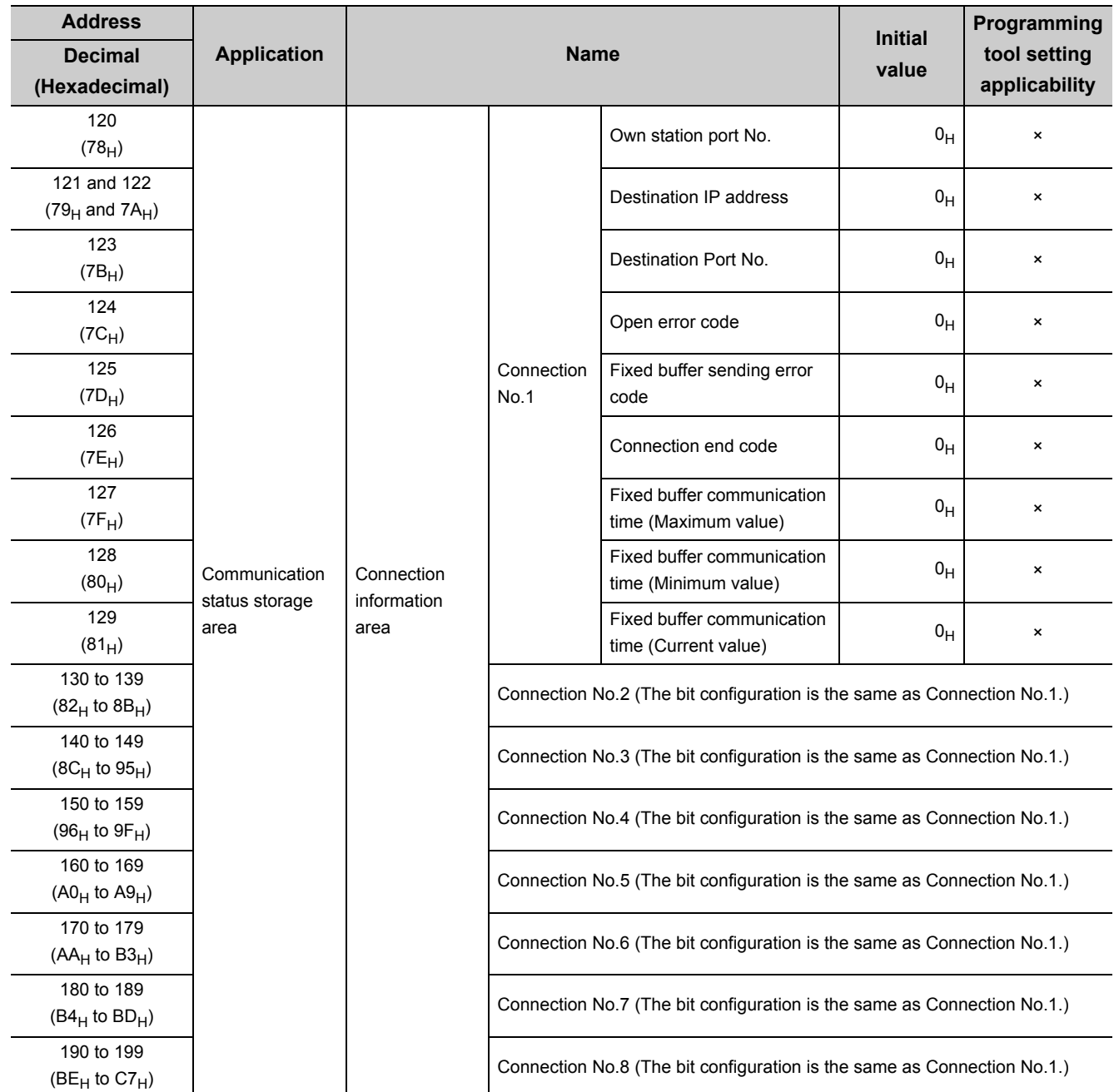

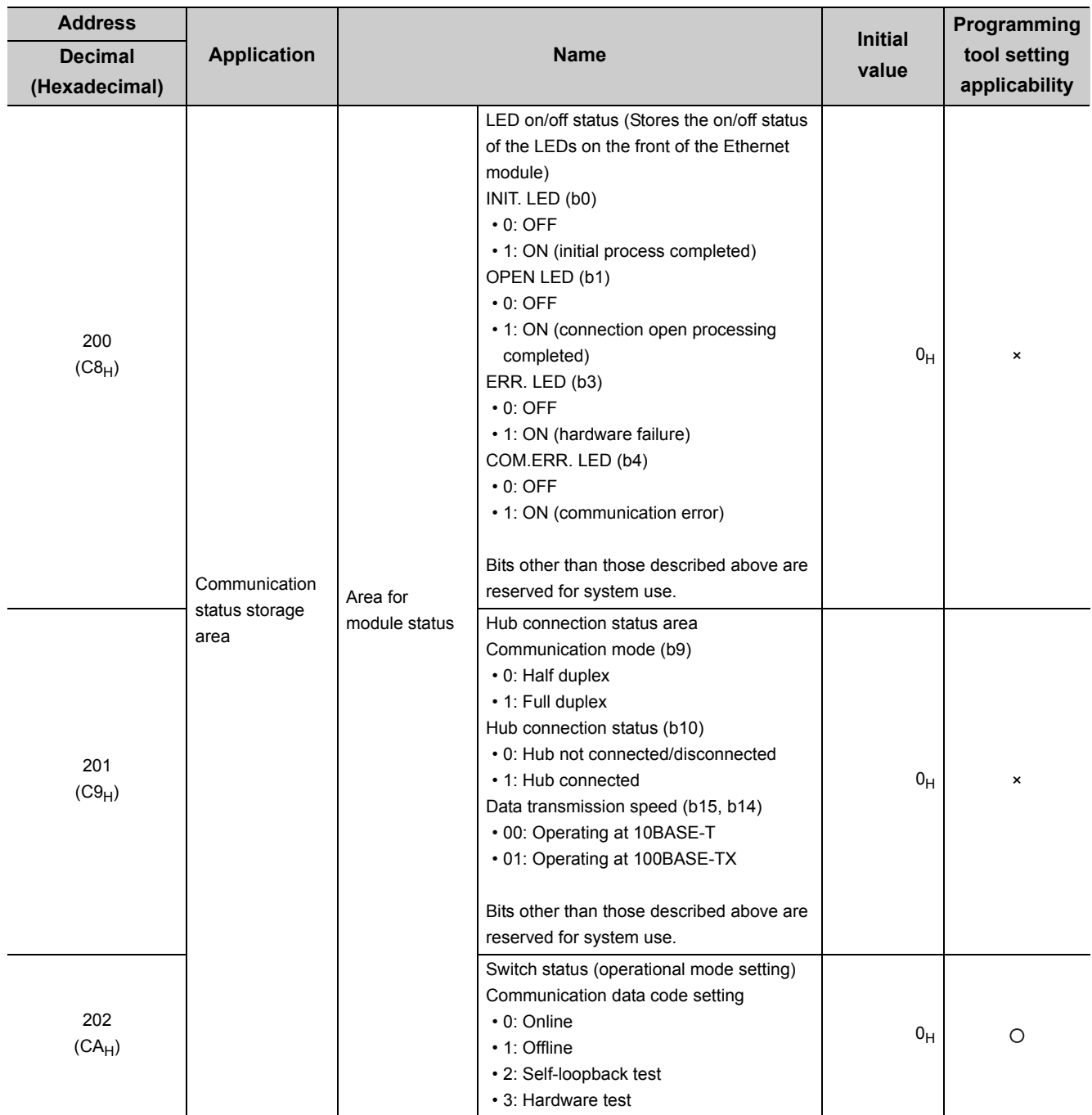

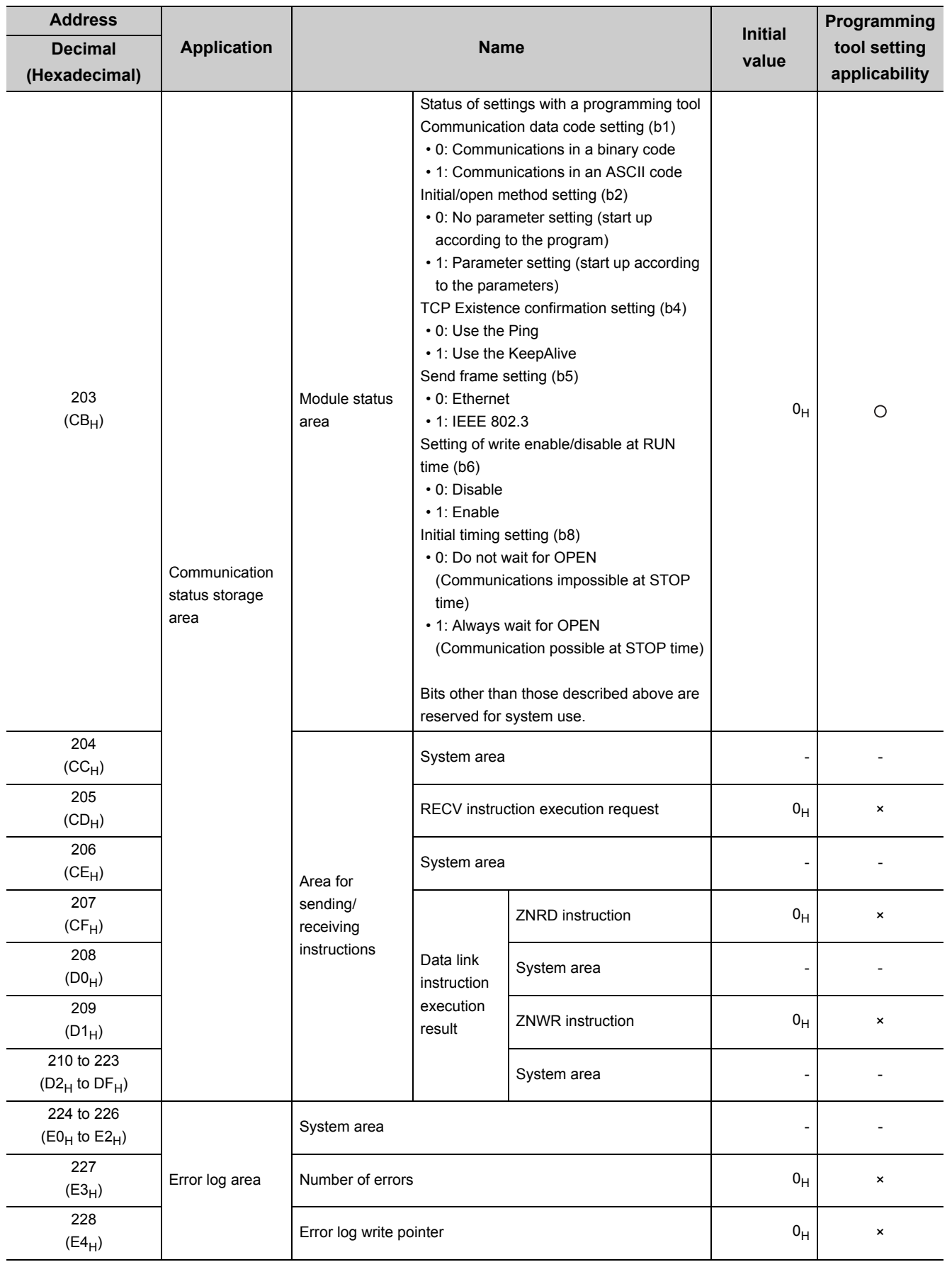

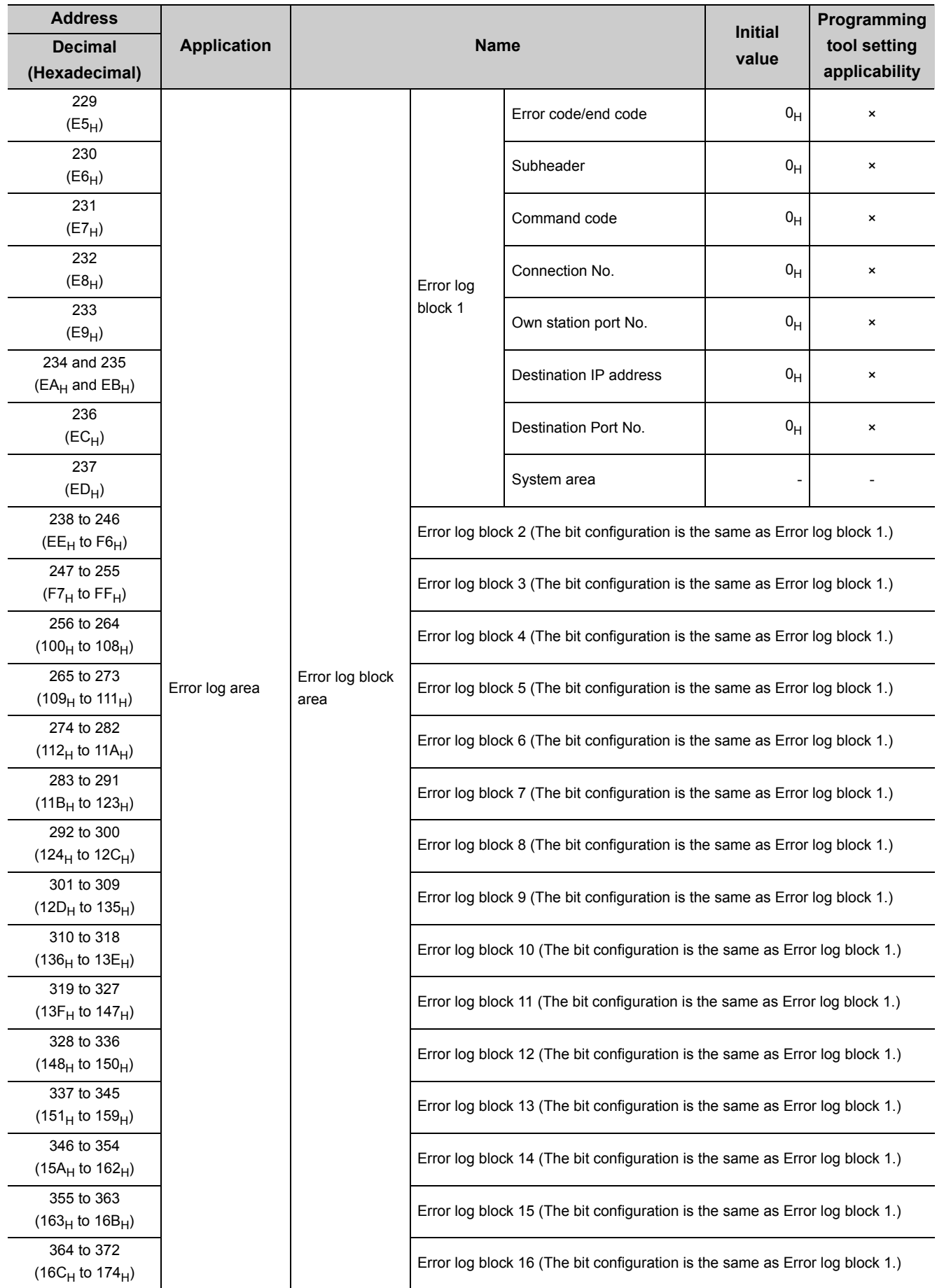

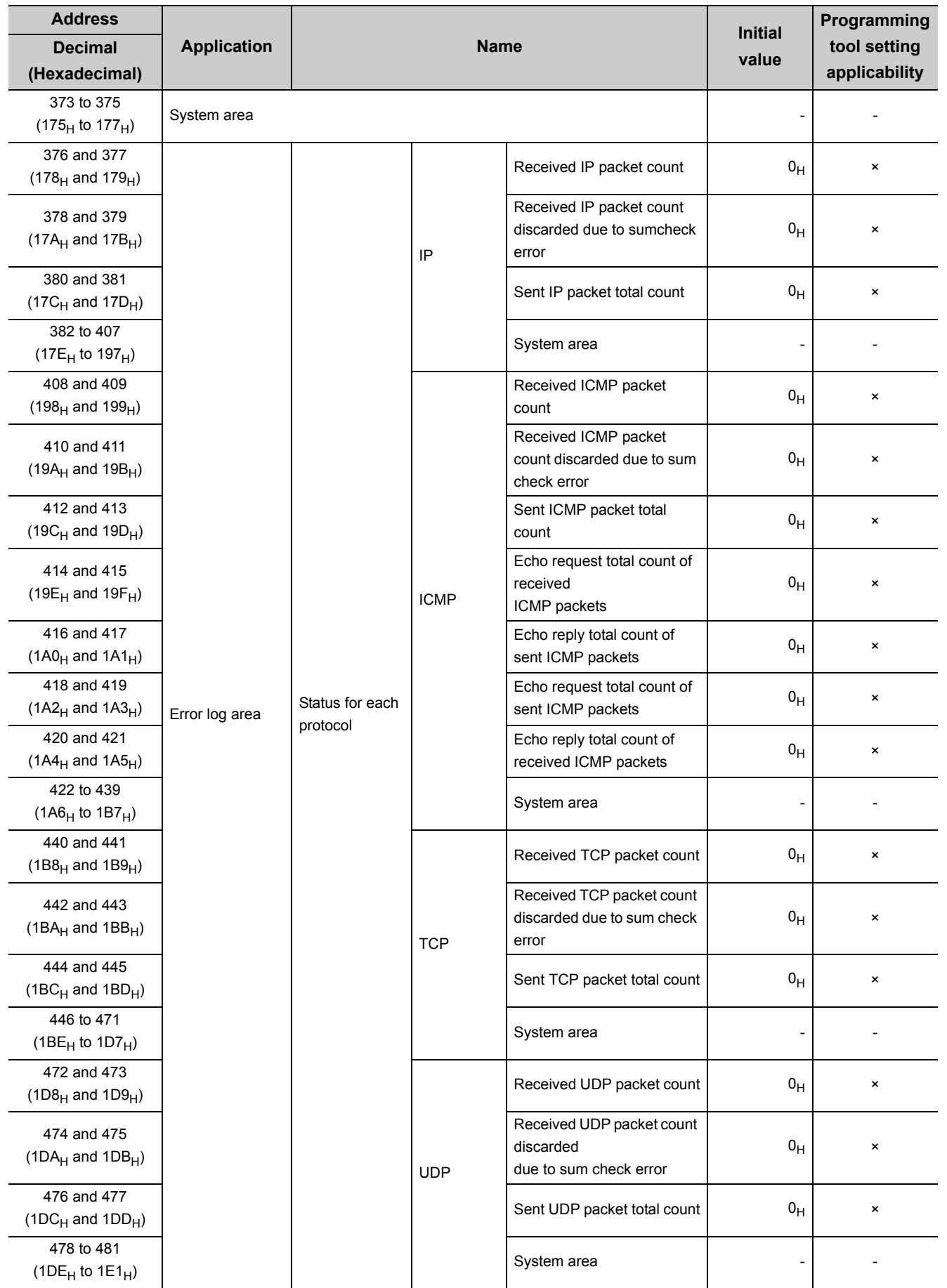

3.5 Buffer Memory<br>3.5.2 List of buffer memory addresses 3.5.2 List of buffer memory addresses 3.5 Buffer Memory

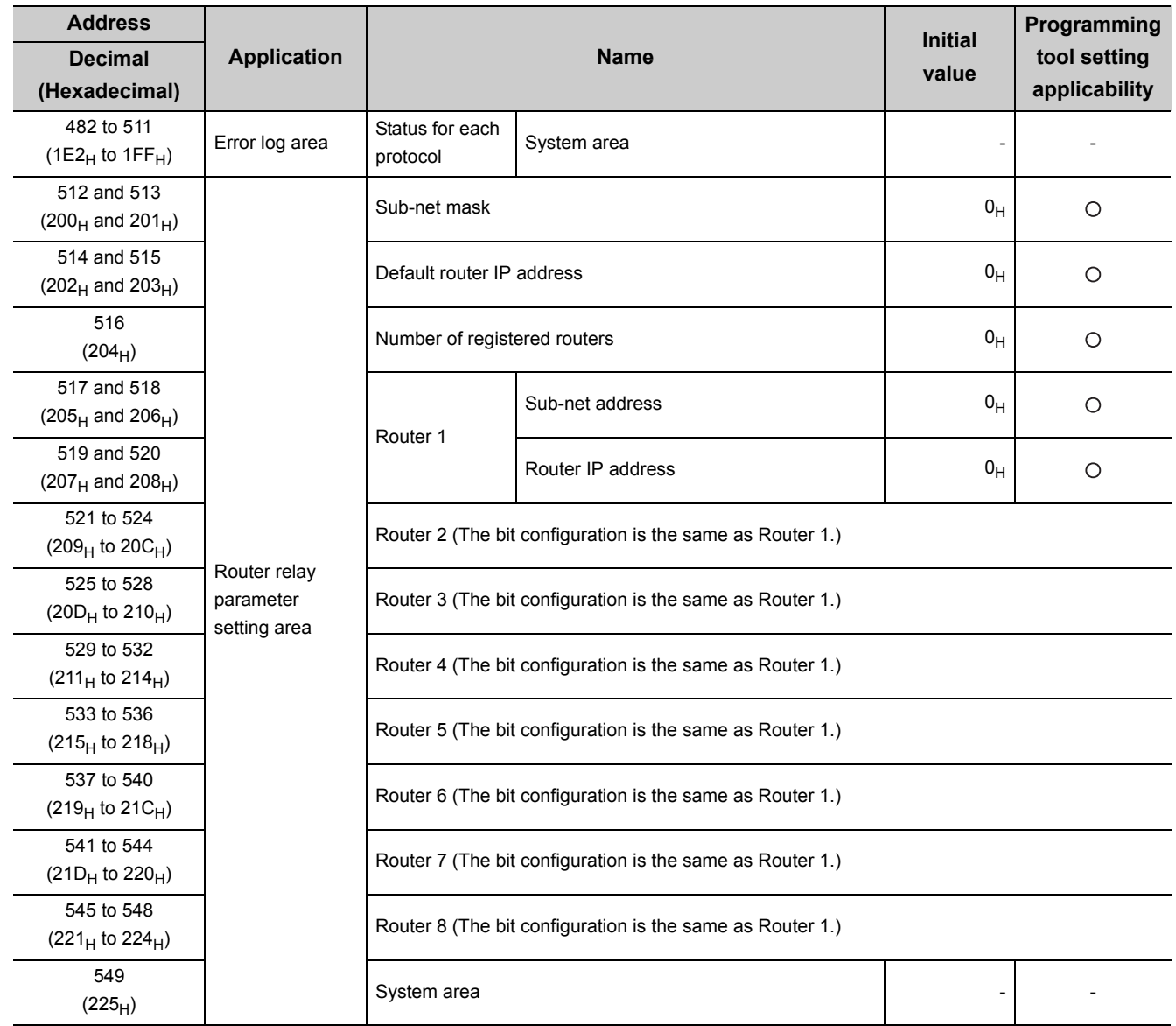

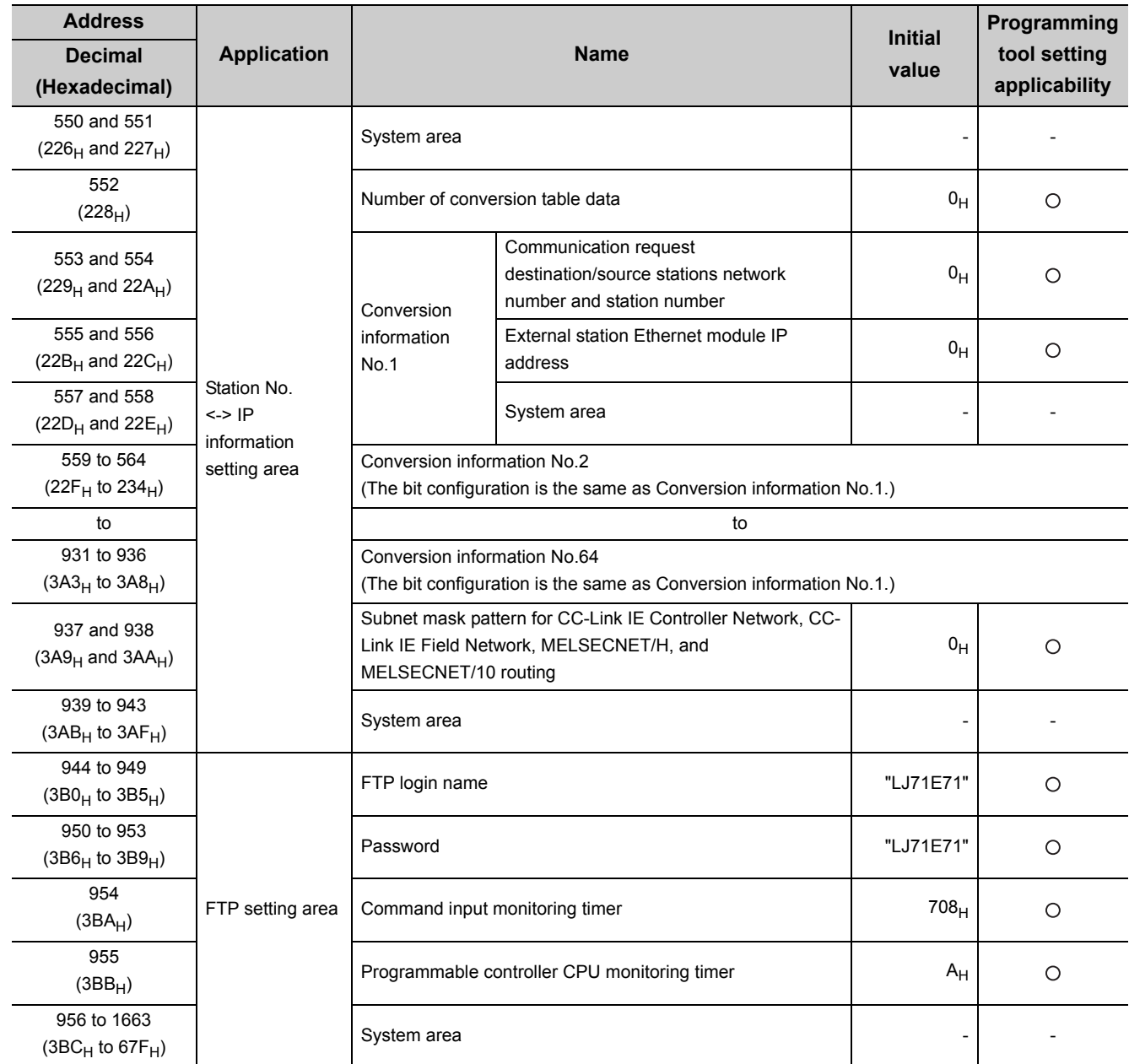

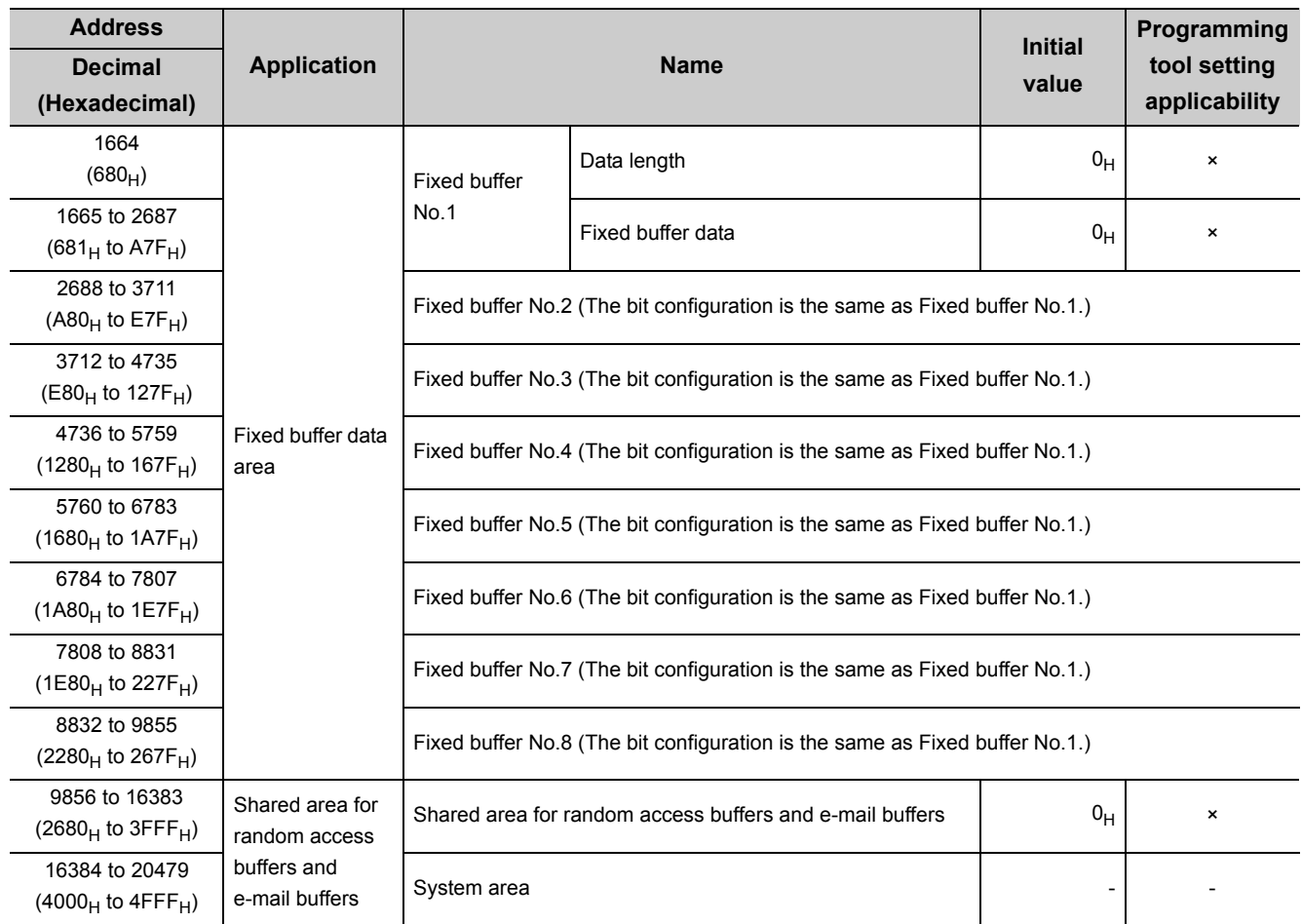

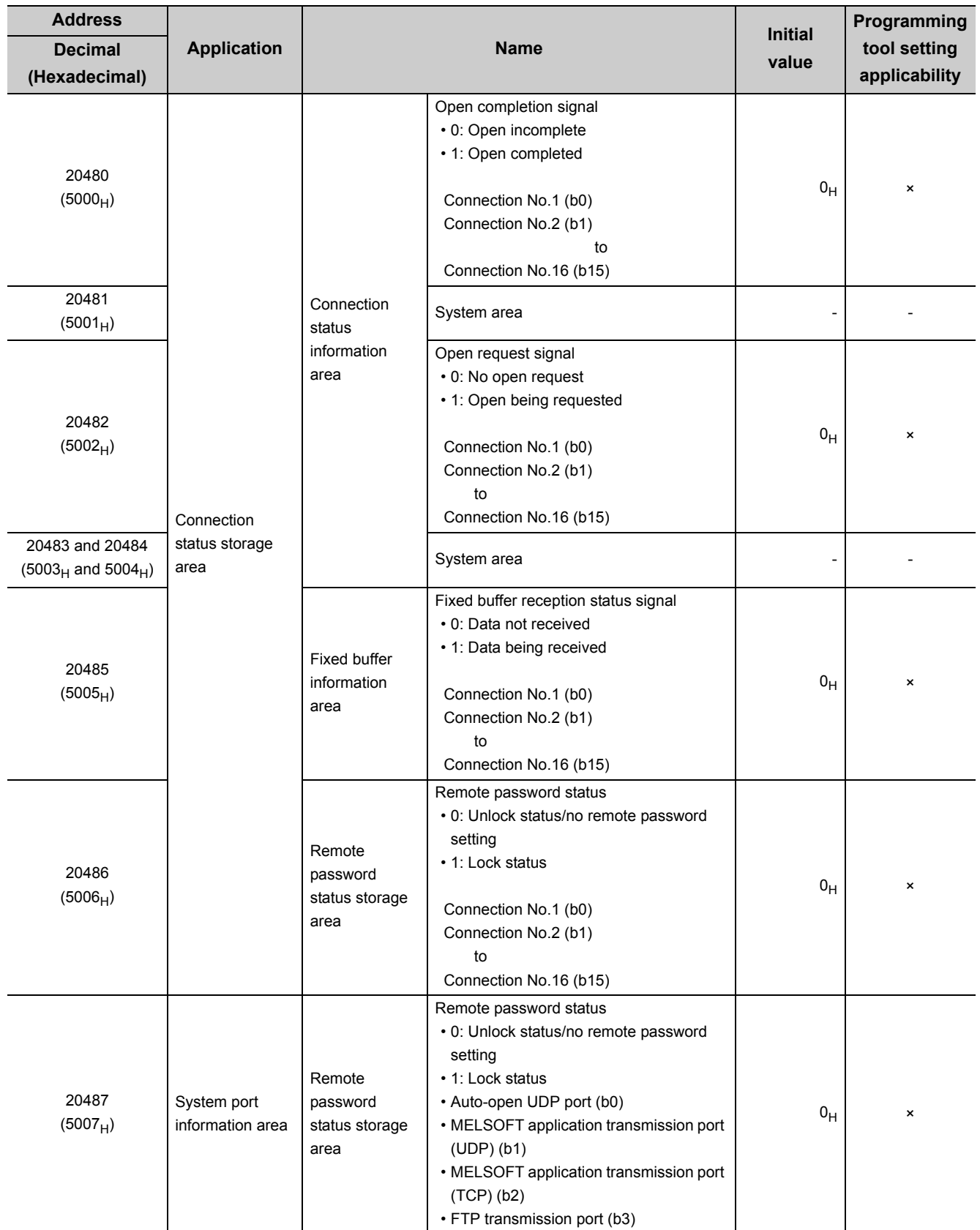

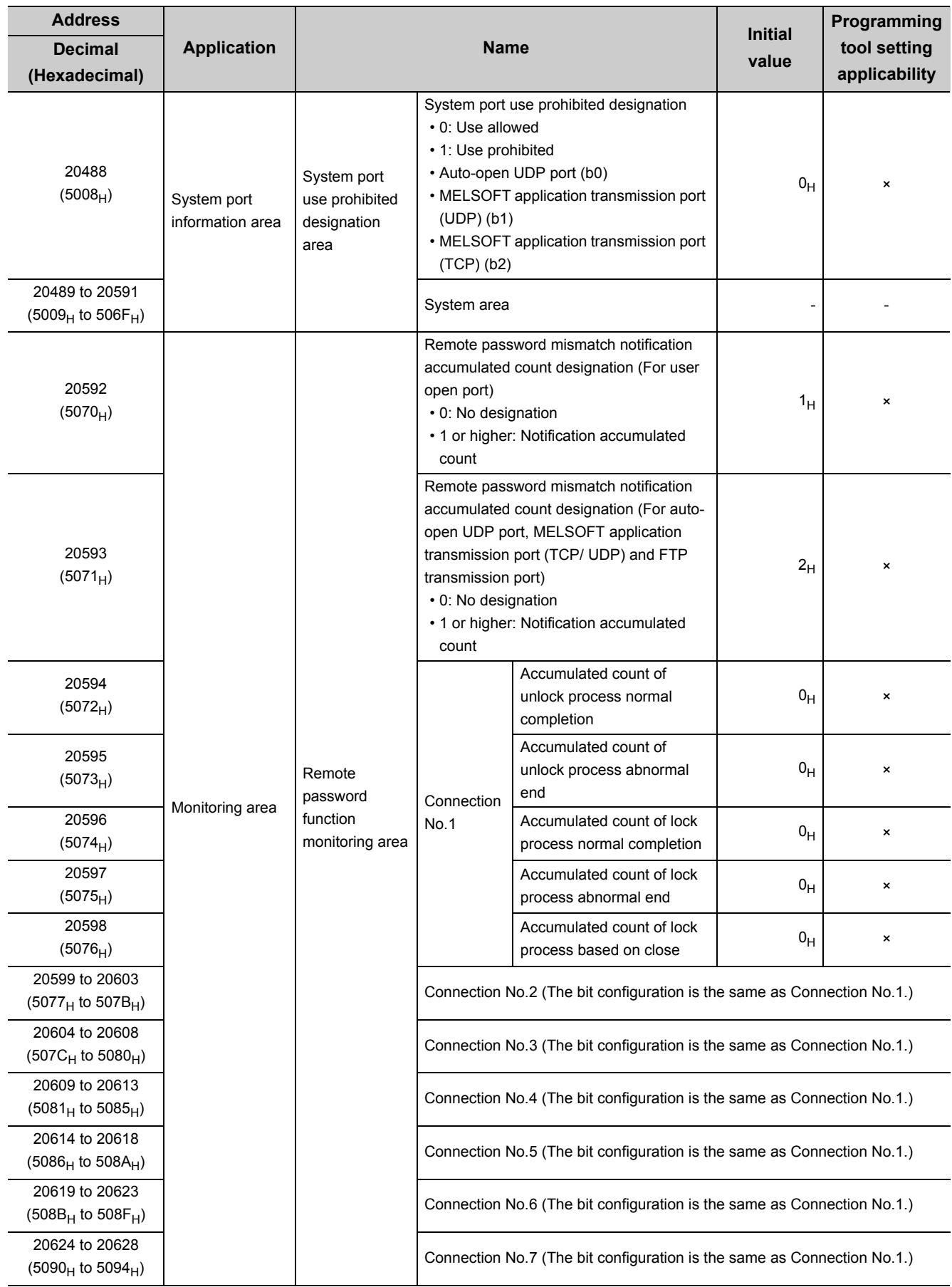

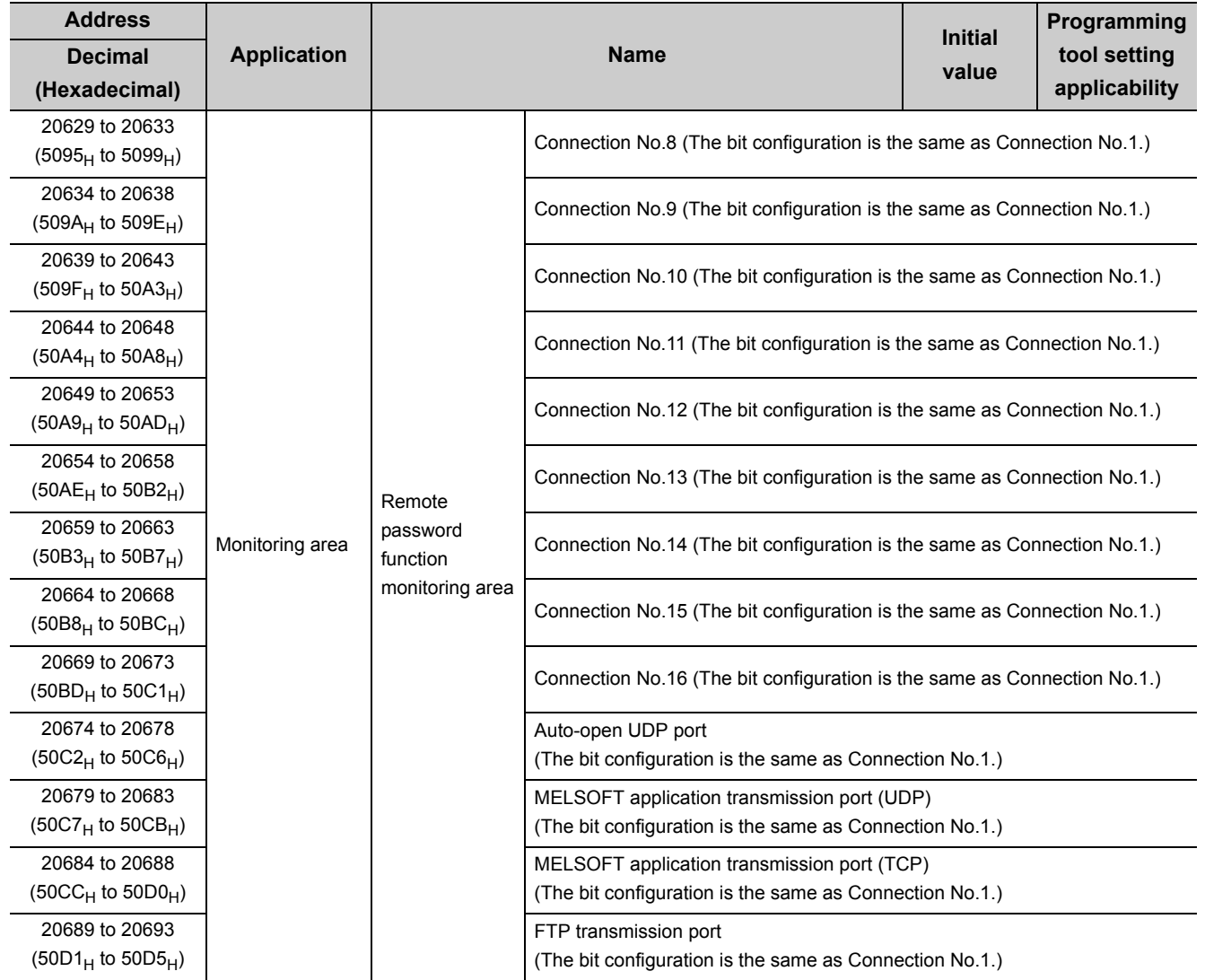

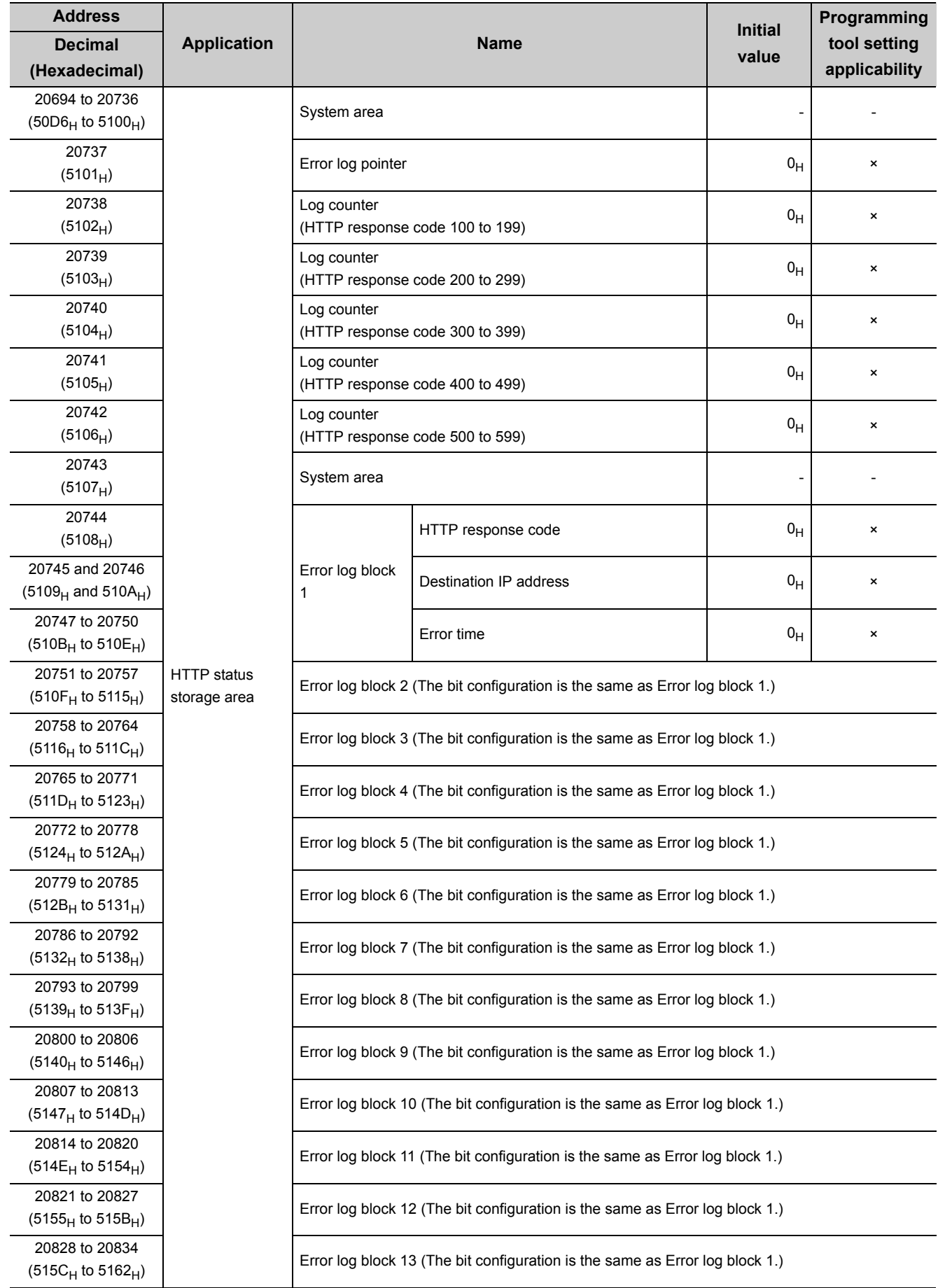

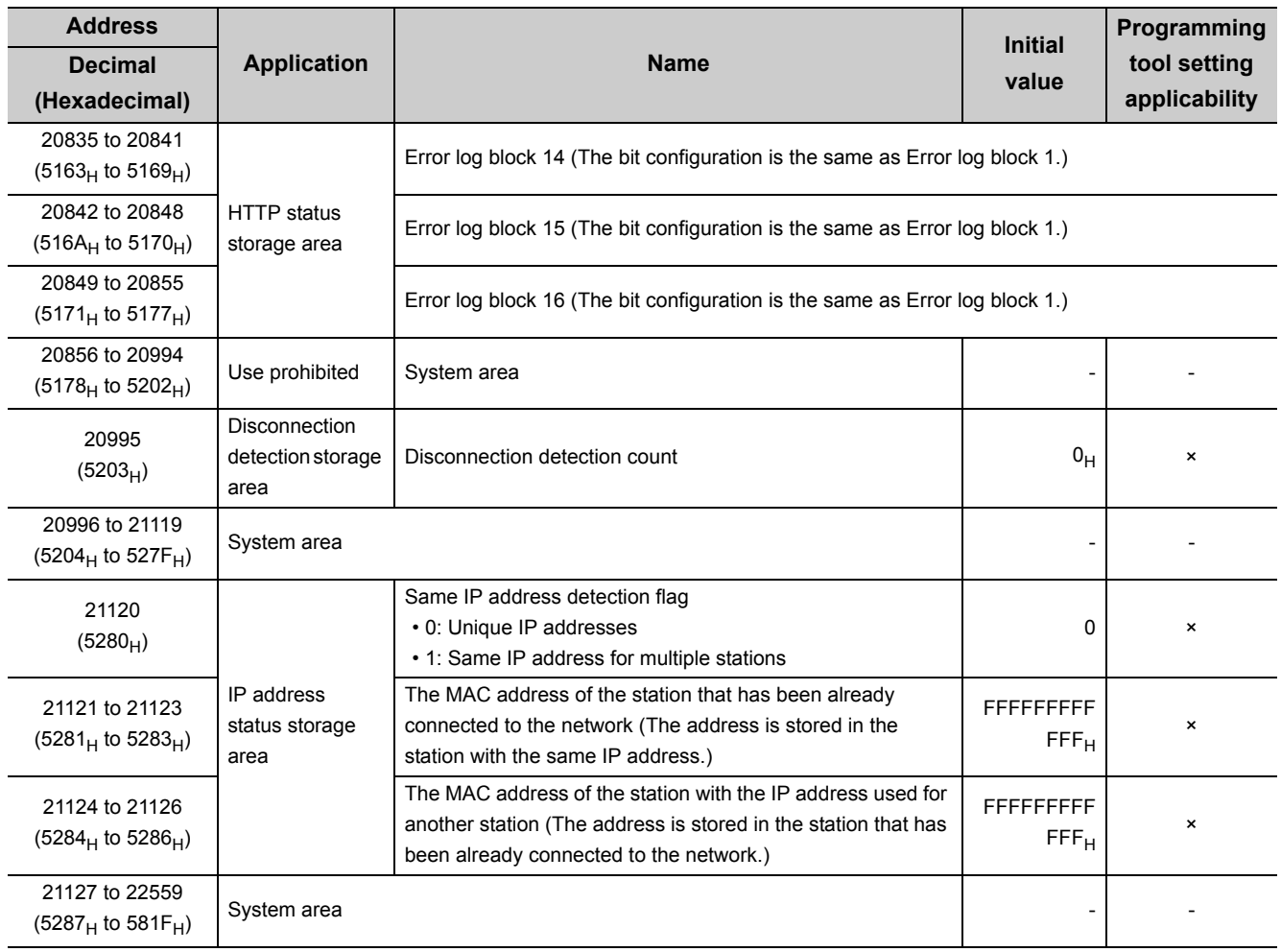

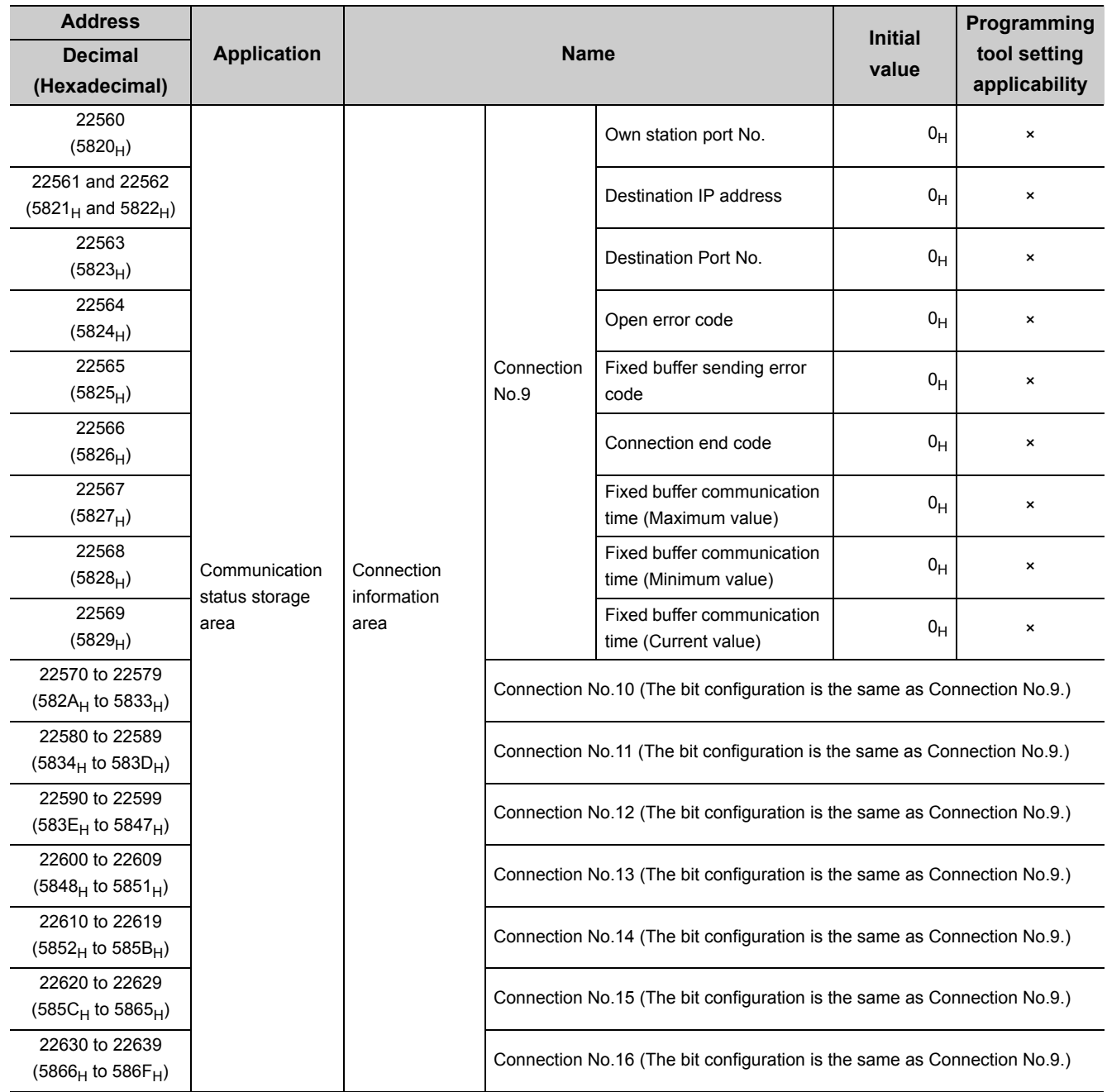

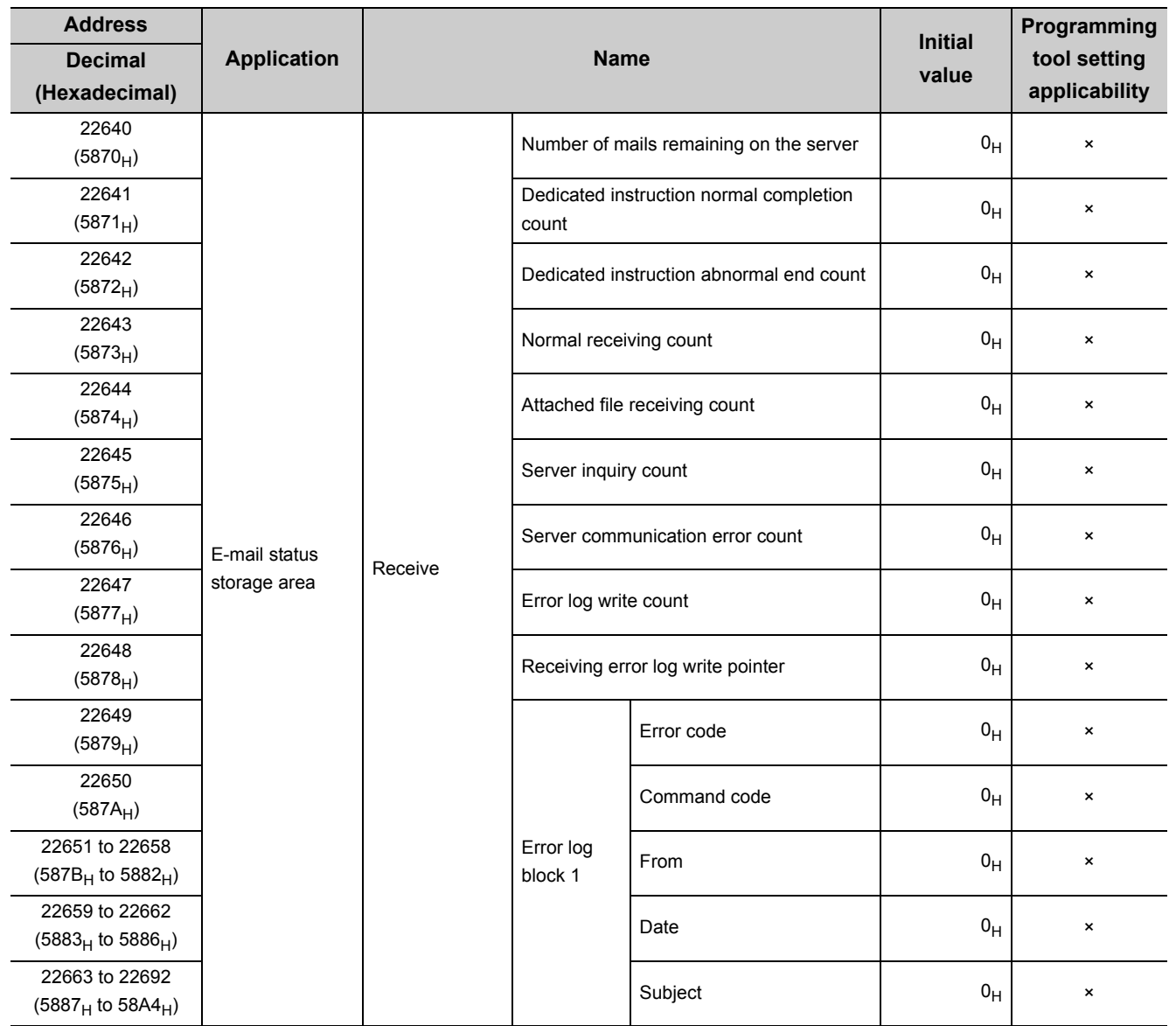

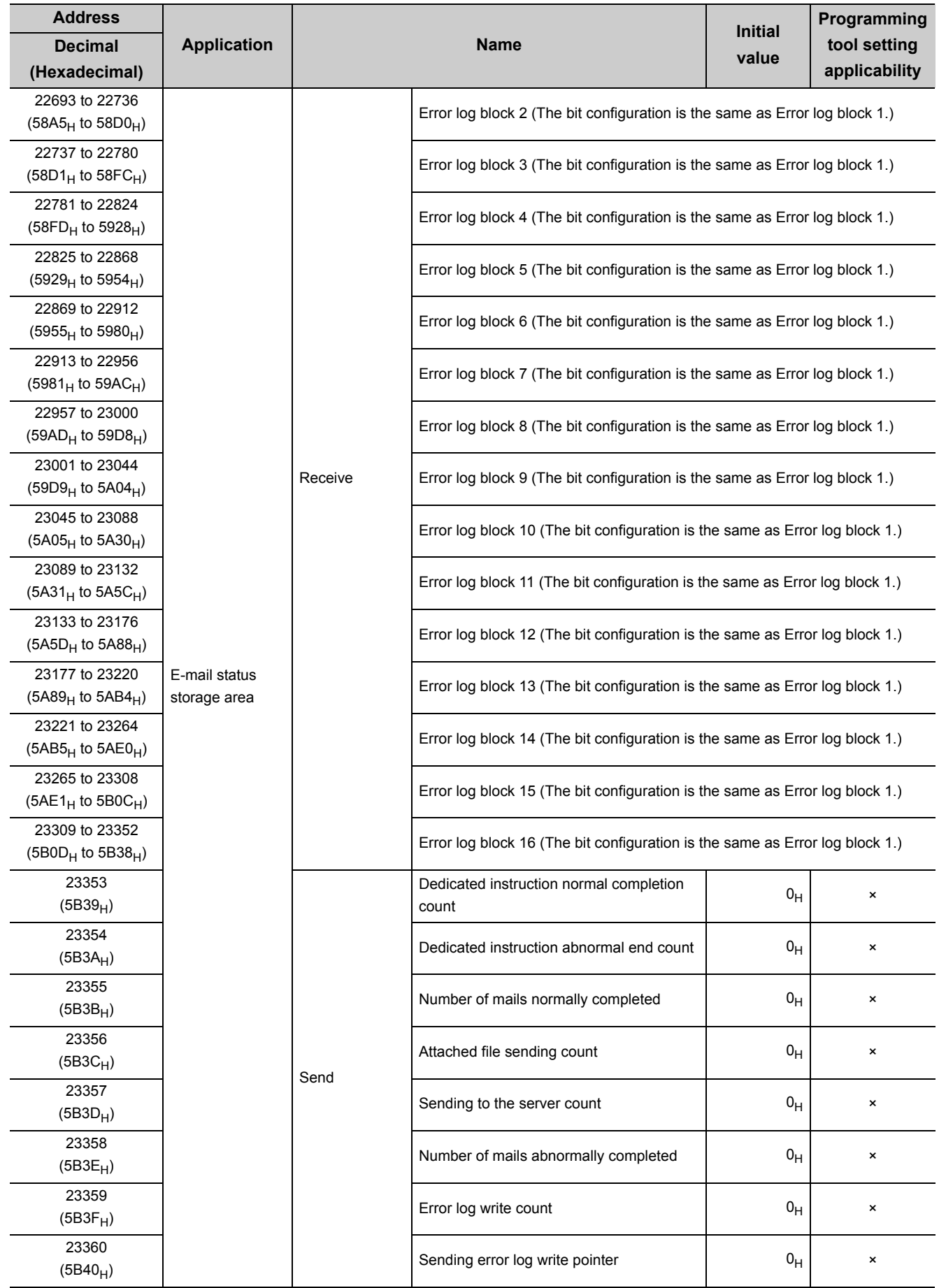

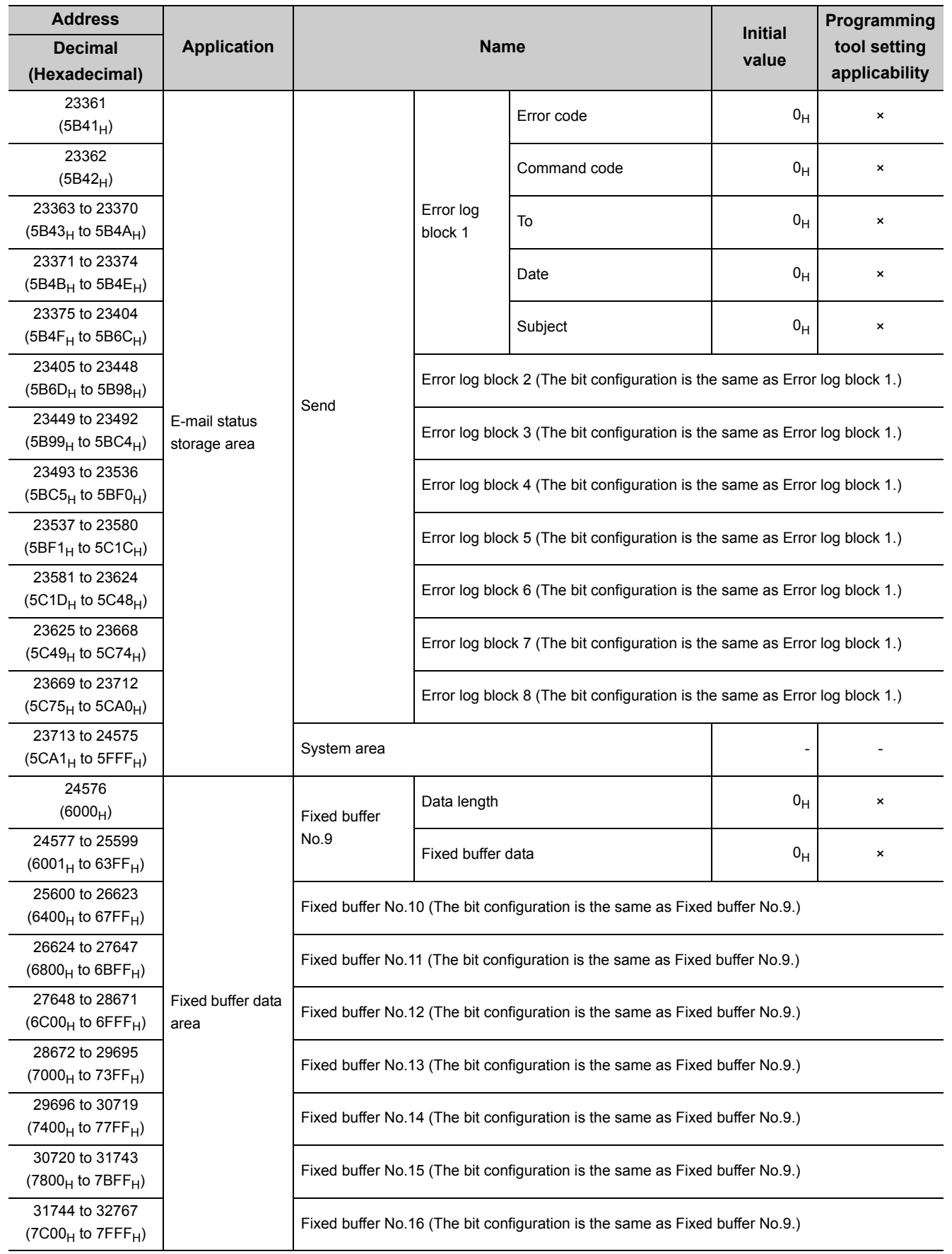

# **CHAPTER 4 PROCEDURES BEFORE OPERATION**

<span id="page-55-0"></span>This chapter describes how to connect an E71 to Ethernet. For how to communicate with connected devices after the E71 is connected, refer to the communication procedure. ( $\sqrt{3}$  [Page 62, CHAPTER 7\)](#page-63-0)

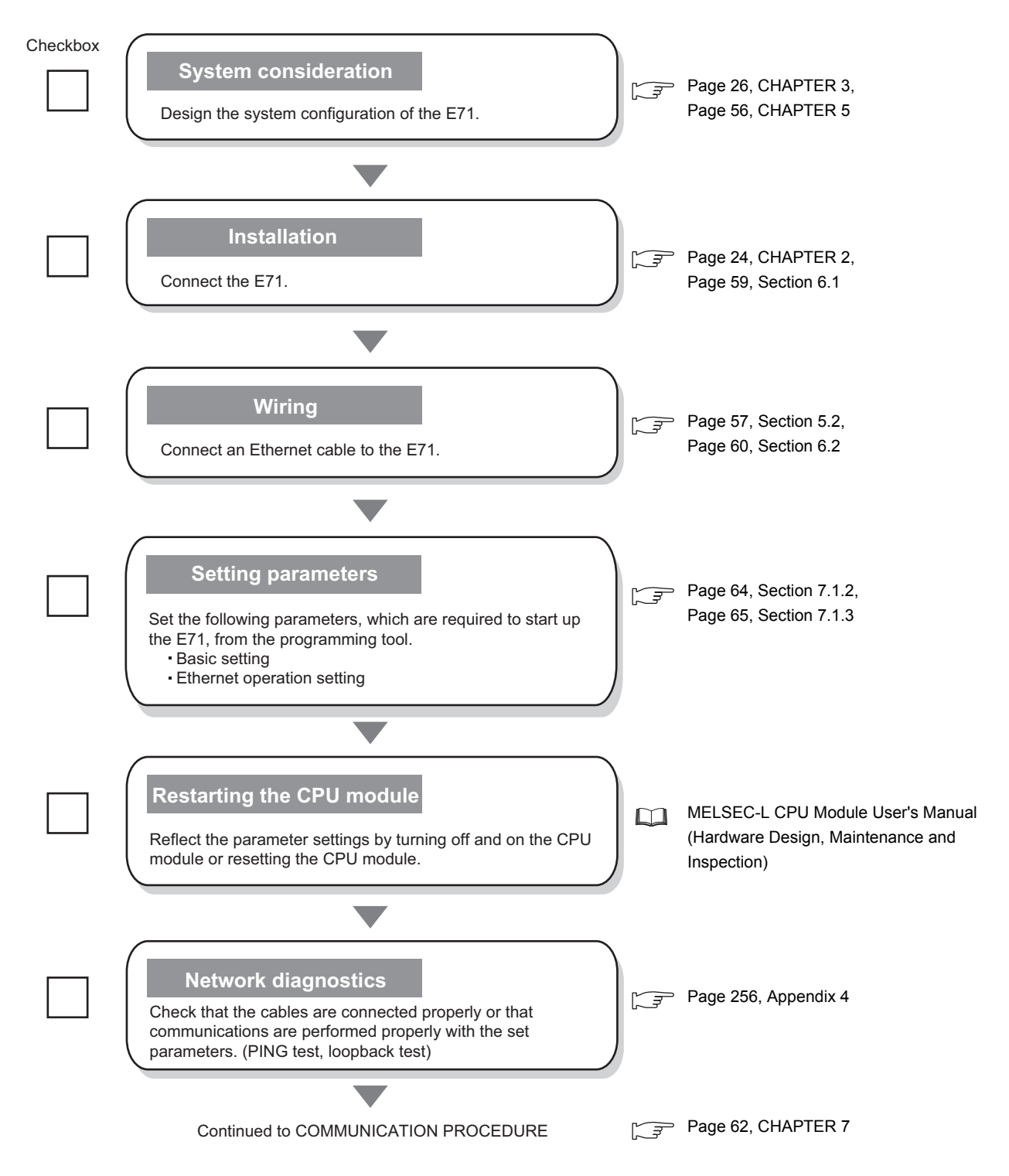

## **Memo**

# <span id="page-57-0"></span>**CHAPTER 5 SYSTEM CONFIGURATION**

# **5.1 Overall System Configuration**

The following is a system configuration example of when using an E71.

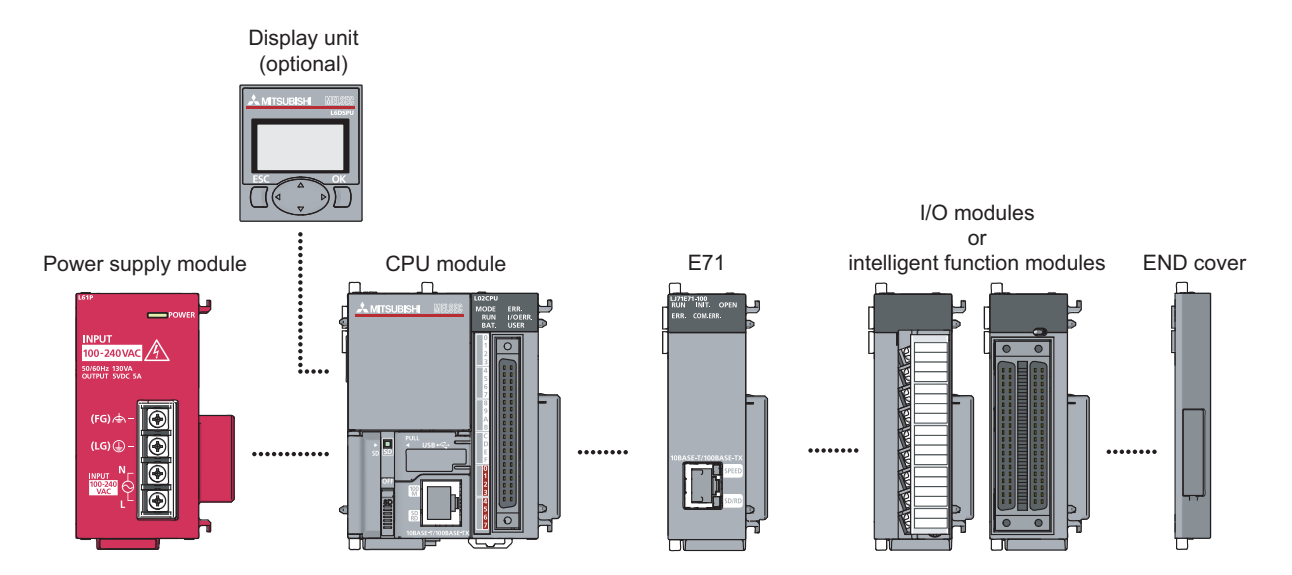

## <span id="page-58-0"></span>**5.2 Network Components**

This section describes the devices used for Ethernet.

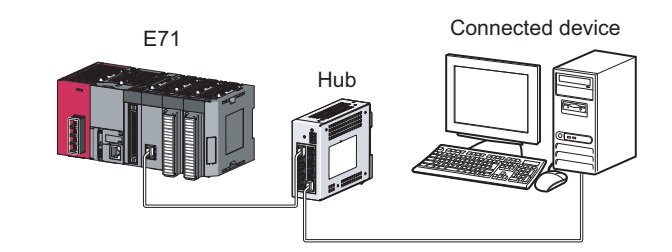

### $Point$

An E71 determines whether to use 100BASE-TX or 10BASE-T and the full-duplex or half-duplex transmission mode according to the hub. For connection to a hub without the automatic negotiation function, set the half-duplex mode on the hub side.

#### **(1) 100BASE-TX connection**

To configure a system for 100BASE-TX connection, use devices that meet the IEEE 802.3 100 BASE-TX standards.

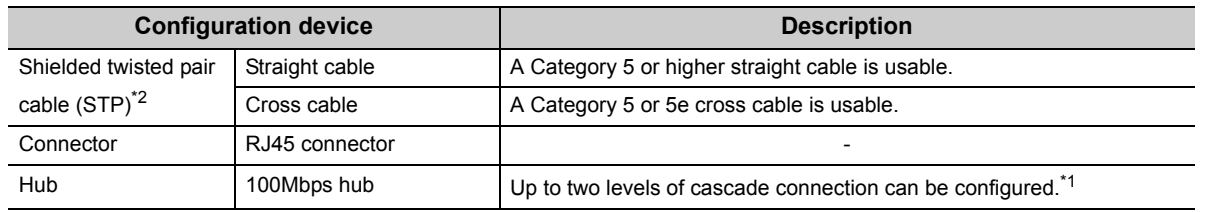

- \*1 This applies when a repeater hub is used. For the number of levels that can be constructed when a switching hub is used, consult with the manufacturer of the switching hub used.
- \*2 Data can be communicated with an E71 (between LJ71E71-100 modules). In addition, an E71 can be directly connected to a GOT.

### $Point<sup>°</sup>$

During high-speed communications (100Mbps) using 100BASE-TX connection, a communication error may occur due to high-frequency noise from devices other than a programmable controller in a given installation environment. The following lists countermeasures to be taken on the E71 side to avoid high-frequency noise influence.

- Wiring connection
	- Do not bundle the cable with the main circuit or power cable or do not place it near those lines.
		- Put the cable in a duct.
- Communication method
	- Use TCP/IP for data communications with connected devices.
	- Increase the number of retries of communications if needed.

 $\frac{1}{2}$ 

- 10Mbps communications
	- Use a 10Mbps hub for the E71 and set the data transmission speed to 10Mbps.
	- Change the transmission speed of the E71 to 10Mbps using the UINI instruction. ( $\sqrt{P}$  Page 182, [Section 13.12](#page-183-0))

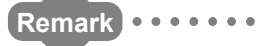

#### Consult a network specialist for required devices.

. . . . . . . . . .

5.2 Network Components

5.2 Network Components

#### **(2) 10BASE-T connection**

To configure a system for 10BASE-T connection, use devices that meet the IEEE 802.3 10BASE-T standards.

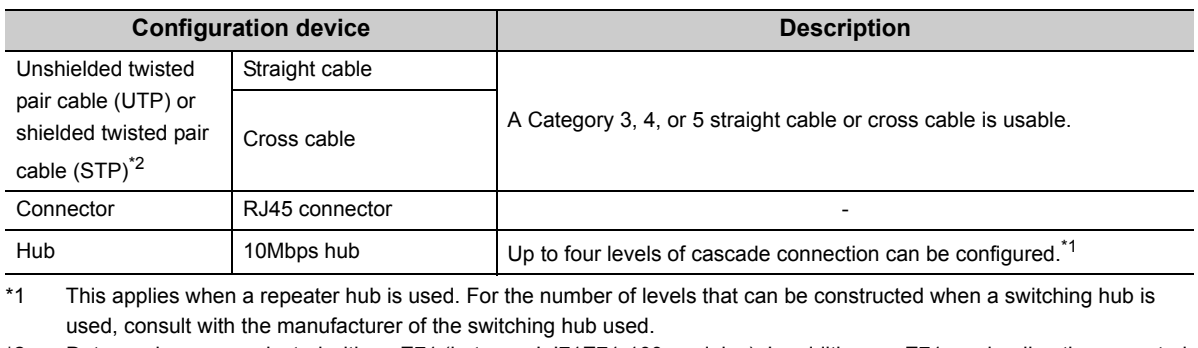

\*2 Data can be communicated with an E71 (between LJ71E71-100 modules). In addition, an E71 can be directly connected to a GOT.

$$
\fbox{Remark} \ \cdots \cdots
$$

Consult a network specialist for required devices. 

# **5.3 Applicable Systems**

This section describes MELSEC-L series systems that include an E71.

#### **(1) Applicable CPU modules and the number of connectable modules**

An E71 can be connected to an LCPU with an serial number (first five digits) of 14112 or later. For the number of connectable modules, refer to the following.

 $\alpha$ 

MELSEC-L CPU Module User's Manual (Hardware Design, Maintenance and Inspection)

#### **(2) Applicable software**

GX Works2 is required for setting and diagnosing an E71. GX Developer cannot be used.

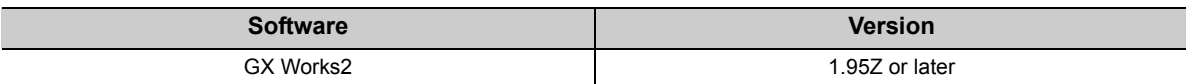

# **CHAPTER 6 INSTALLATION AND WIRING**

<span id="page-60-0"></span>This chapter describes installation and wiring of the E71.

# **6.1 Installation**

This section describes installation of the E71.

#### **(1) Installation method**

For the module installation environment and position, refer to the following. MELSEC-L CPU Module User's Manual (Hardware Design, Maintenance and Inspection)

#### **(2) Handling precautions**

Do not drop or apply strong shock to the E71 case since it is made from resin.

# <span id="page-61-0"></span>**6.2 Wiring**

This section describes Ethernet cable wiring and wiring precautions. For a network configuration and cables and hubs used, refer to "SYSTEM CONFIGURATION". ( $\sqrt{F}$  [Page 56, CHAPTER 5](#page-57-0))

#### **(1) Ethernet cable connection**

The following is how to connect and disconnect an Ethernet cable.

**(a) Connecting the cable**

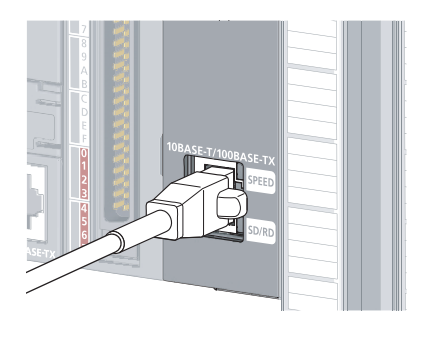

**(b) Disconnecting the cable**

- *1.* **Power off the E71 and the connected device.**
- *2.* **Push the Ethernet cable connector into the E71 until it clicks. Pay attention to the connector's direction.**

*3.* **Power on the E71 and the connected device.**

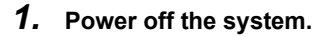

*2.* **Press the latch down and unplug the Ethernet cable.**

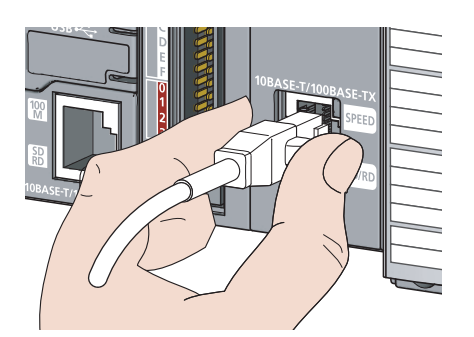

#### **(2) Precautions**

This section describes wiring precautions.

#### **(a) Handling**

Place the Ethernet cable in a duct or clamp them. If not, dangling cable may swing or inadvertently be pulled, resulting in damage to the module or cables or malfunction due to poor contact.

Do not touch the core of the cable-side or module-side connector, and protect it from dirt or dust. If oil from your hand, dirt or dust is attached to the core, it can increase transmission loss, arising a problem in data link. Check the following:

- Is any Ethernet cable disconnected?
- Is any Ethernet cable shorted?
- Are the connectors securely connected?

#### **(b) Broken cable latch**

Do not use Ethernet cables with broken latches. Doing so may cause the cable to unplug or malfunction.

#### **(c) Connecting and disconnecting the Ethernet cable**

Hold the connector part when connecting and disconnecting the Ethernet cable. Pulling a cable connected to the module may damage the module or cable or result in malfunction due to poor contact.

#### **(d) Maximum station-to-station distance (maximum cable length)**

The maximum station-to-station distance is 100m. However, the distance may be shorter depending on the operating environment of the cable. For details, contact your cable manufacturer.

#### **(e) Bend radius**

The bend radius of the Ethernet cable is limited. For details, see the specifications of the Ethernet cable to be used.

# **CHAPTER 7 COMMUNICATION PROCEDURE**

<span id="page-63-0"></span>This chapter describes the procedure for communicating with connected devices after the E71 is connected to Ethernet. For the procedure for connecting the E71 to Ethernet, refer to "PROCEDURES BEFORE OPERATION".

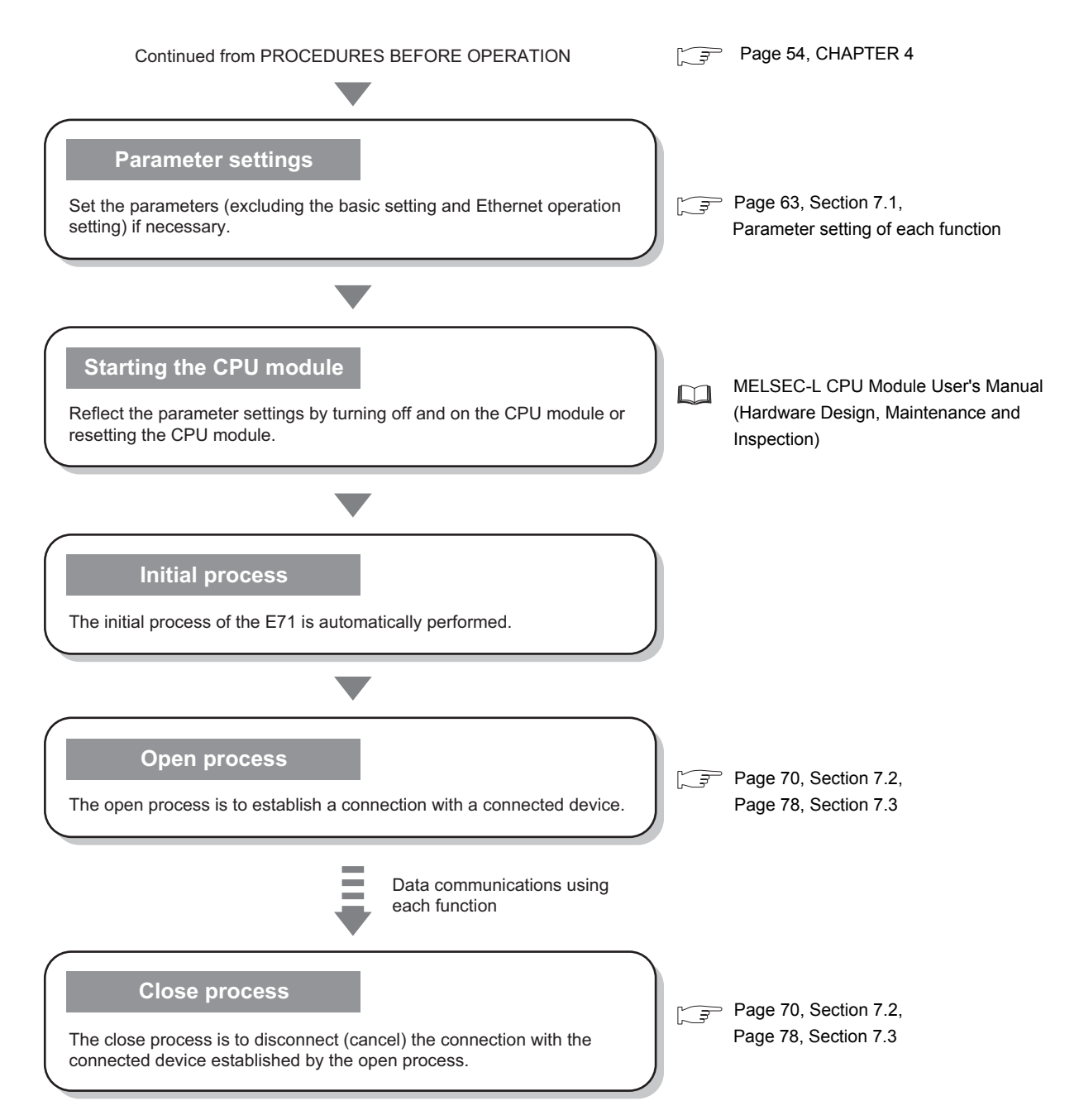

# <span id="page-64-0"></span>**7.1 Setting Parameters Required for Communications**

This section describes how to set parameters to communicate between the E71 and connected devices.

# **7.1.1 Parameter list**

The following table lists parameters set through a programming tool.

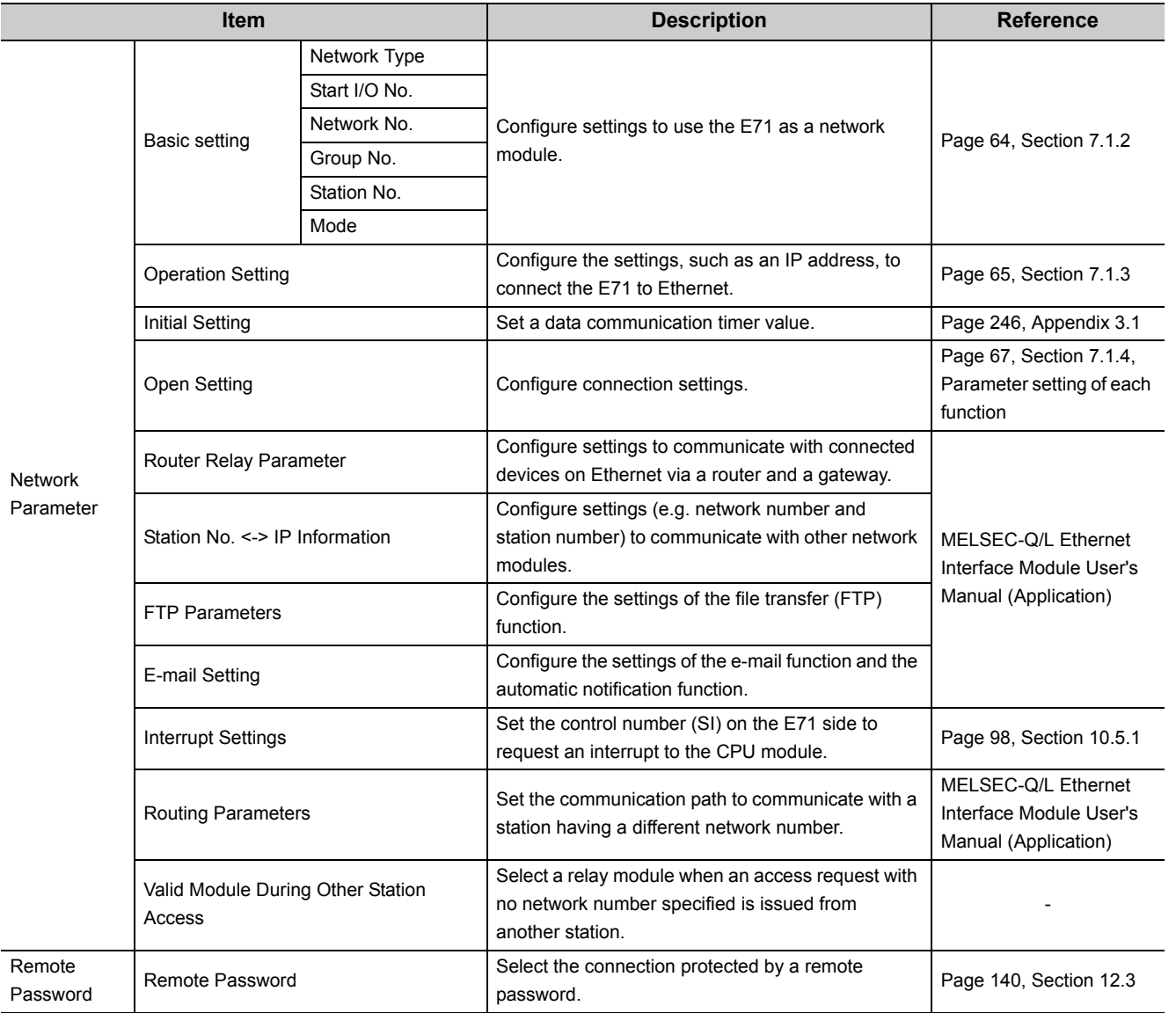

<span id="page-65-1"></span>Set items, such as a network number and station number.

<span id="page-65-0"></span>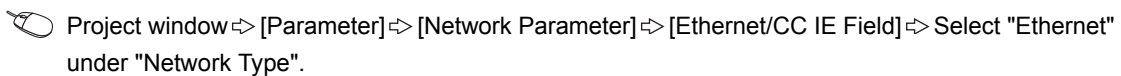

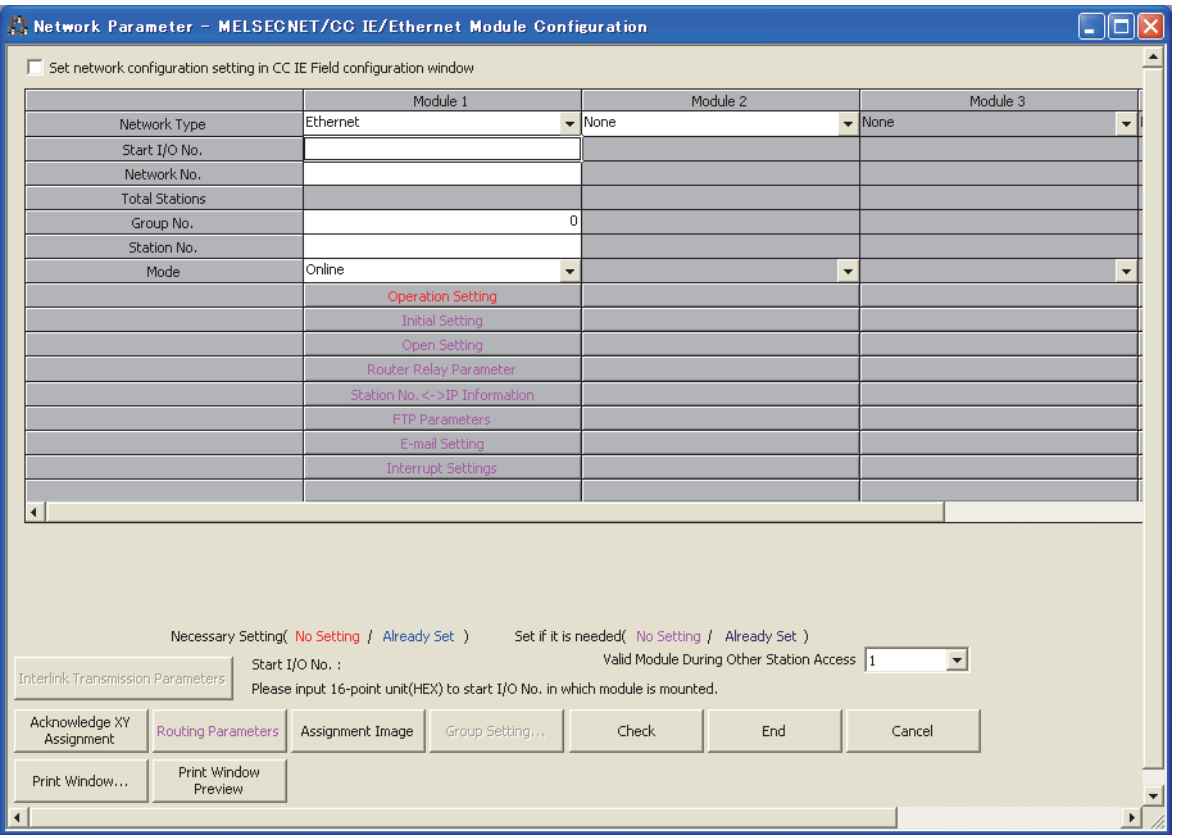

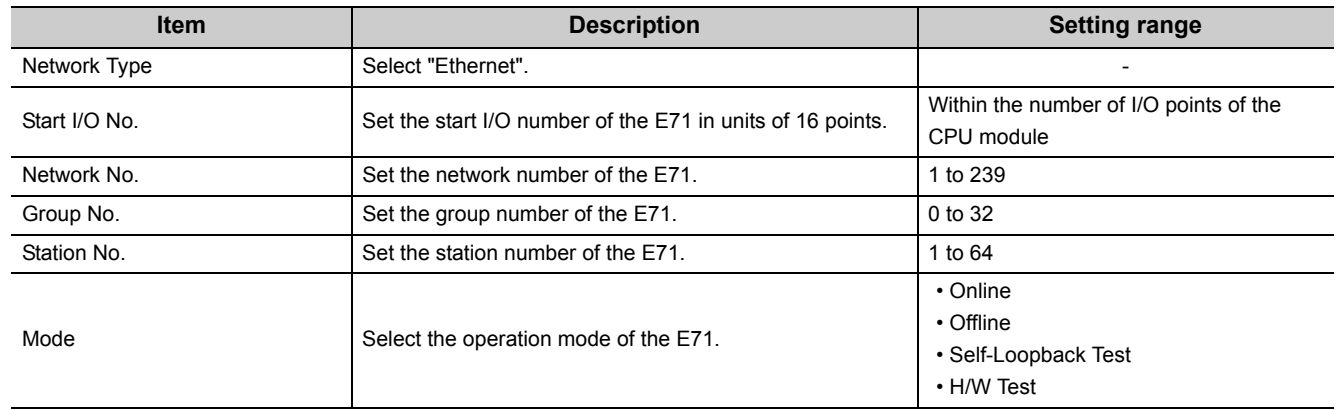

## <span id="page-66-1"></span>**7.1.3 Ethernet Operation Setting**

Configure the settings, such as an IP address, to connect the E71 to Ethernet.

<span id="page-66-0"></span>V Project window  $\triangleright$  [Parameter]  $\triangleright$  [Network Parameter]  $\triangleright$  [Ethernet/CC IE Field]  $\triangleright$  Select "Ethernet"

under "Network Type".  $\Rightarrow$  **Departion Setting** button

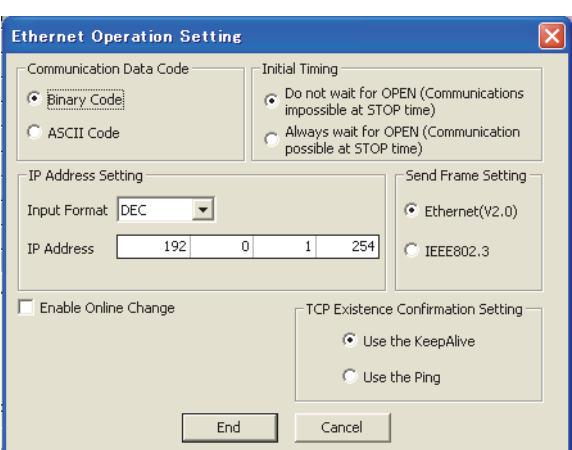

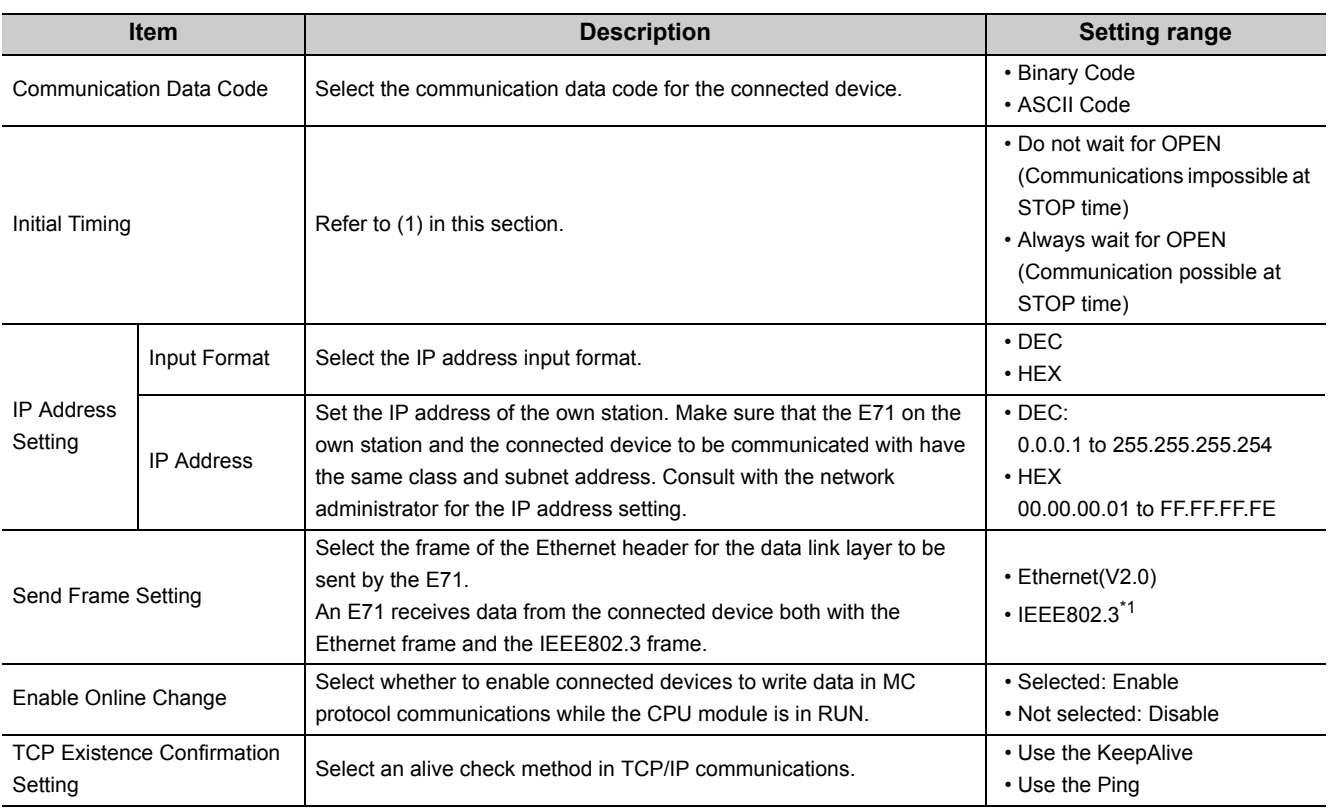

\*1 The IEEE802.3 frame format can be used only when the connected device is compatible with the frame. Generally, using the Ethernet frame is recommended.

#### **(1) Initial Timing**

This setting configures the open timing of the connection where "TCP" (Passive open) or "UDP" has been selected under "Open System" in the open setting. ( $\sqrt{P}$  [Page 67, Section 7.1.4\)](#page-68-0)

#### **(a) Do not wait for OPEN (Communications impossible at STOP time)**

Connections are opened or closed using a program. Communications cannot be performed while the switch on the CPU module is set to STOP.

#### **(b) Always wait for OPEN (Communication possible at STOP time)**

Connections always wait for the open status according to the "Open System" parameter. (This eliminates the need to open/close connections using a program.<sup>\*1</sup>) Communications can be performed while the switch on the CPU module is set to STOP.

\*1 If the program of the CPU module on the own station closes a connection, the station does not enter the OPEN request wait status after the connection is disconnected.

### $Point<sup>°</sup>$

When remotely controlling the CPU module from a connected device, select "Always wait for OPEN (Communication possible at STOP time)". If "Do not wait for OPEN (Communications impossible at STOP time)" is selected, the communication line is closed during remote STOP. After the line is closed, the line cannot be reopened on the CPU module side, and remote RUN cannot be performed from the connected device.

## <span id="page-68-0"></span>**7.1.4 Open Setting**

Configure settings to open connections for data communications with connected devices.

under "Network Type".  $\Leftrightarrow$  **button** 

**<sup>V</sup>O** Project window  $\div$  [Parameter]  $\div$  [Network Parameter]  $\div$  [Ethernet/CC IE Field]  $\div$  Select "Ethernet"

**A** Network Parameter Ethernet Open Setting Module No.: 1  $\Box$ o $\boxtimes$ IP Address/Port No. Input Format DEC  $\overline{\phantom{a}}$ Fixed Buffer<br>Communication<br>Procedure Pairing<br>Open Existence<br>Confirmation Host Station<br>Port No. Destination<br>IP Address Destination<br>Port No. Protocol Open System Fixed Buffer tude No Confirm  $\frac{1}{2000}$  $\frac{1}{2000}$  $\overline{\phantom{a}}$  Receive Procedure Exist  $\sqrt{\frac{1}{1}}$  Disable  $\overline{\mathbf{1}}$  $\overline{\phantom{a}}$  $\overline{\phantom{a}}$  $\overline{\phantom{a}}$  $10.97.$  $\overline{2}$  $\overline{\phantom{a}}$ ╔ ⋤  $\overline{\phantom{a}}$ ∓ ⋤  $\frac{1}{1}$  $\begin{array}{c|c}\n3 \\
4\n\end{array}$  $\frac{1}{\sqrt{1}}$ Ŀ ⋤ ∓  $\overline{\phantom{a}}$ ۱. l,  $\overline{\phantom{a}}$ E  $\overline{5}$  $\overline{\phantom{a}}$ ╔ ⋤ 7 ∓ ⋤  $\begin{array}{c}\n6 \\
7\n\end{array}$ т, ∓ ⋷  $\overline{\phantom{a}}$ ∓ ⋤  $\overline{\cdot}$  $\overline{ }$ ⋤  $\overline{\phantom{0}}$ ⋤ l,  $\overline{\phantom{a}}$ Ŀ ┞ ⋤  $\overline{\phantom{a}}$ ÷  $\overline{\phantom{a}}$  $\overline{9}$  $\overline{\phantom{a}}$ E  $\overline{\phantom{a}}$  $\overline{\phantom{a}}$  $\overline{\phantom{0}}$  $\overline{\phantom{a}}$  $\overline{10}$  $\overline{\phantom{a}}$ ⋤  $\overline{\phantom{a}}$ E |↓  $\overline{\phantom{a}}$ Ŀ  $\overline{\phantom{0}}$  $\overline{\phantom{a}}$  $11\,$ ∣≁ l v E  $\overline{\phantom{a}}$  $12$  $\blacksquare$  $\overline{\phantom{a}}$ l v  $\overline{\phantom{a}}$  $\vert \cdot \vert$  $\overline{13}$  $\overline{\phantom{a}}$  $\overline{\phantom{a}}$ ⋤  $\overline{\phantom{a}}$  $\overline{\phantom{0}}$  $\overline{\phantom{a}}$  $\frac{1}{\sqrt{2}}$  $\overline{\phantom{a}}$  $\overline{\phantom{a}}$  $\overline{\phantom{a}}$  $\overline{\phantom{0}}$  $\overline{\phantom{a}}$  $14$ **15** I, Ŀ Ŀ  $\overline{\phantom{a}}$  $\overline{\phantom{a}}$  $16\,$  $\overline{\phantom{0}}$ ۱. ∣- $\overline{\phantom{a}}$  $\overline{\phantom{0}}$ 14

 $(*)$  IP Address and Port No. will be displayed by the selected format.<br>Please enter the value according to the selected number.

Cancel  $\operatorname{\mathsf{End}}\nolimits$ 

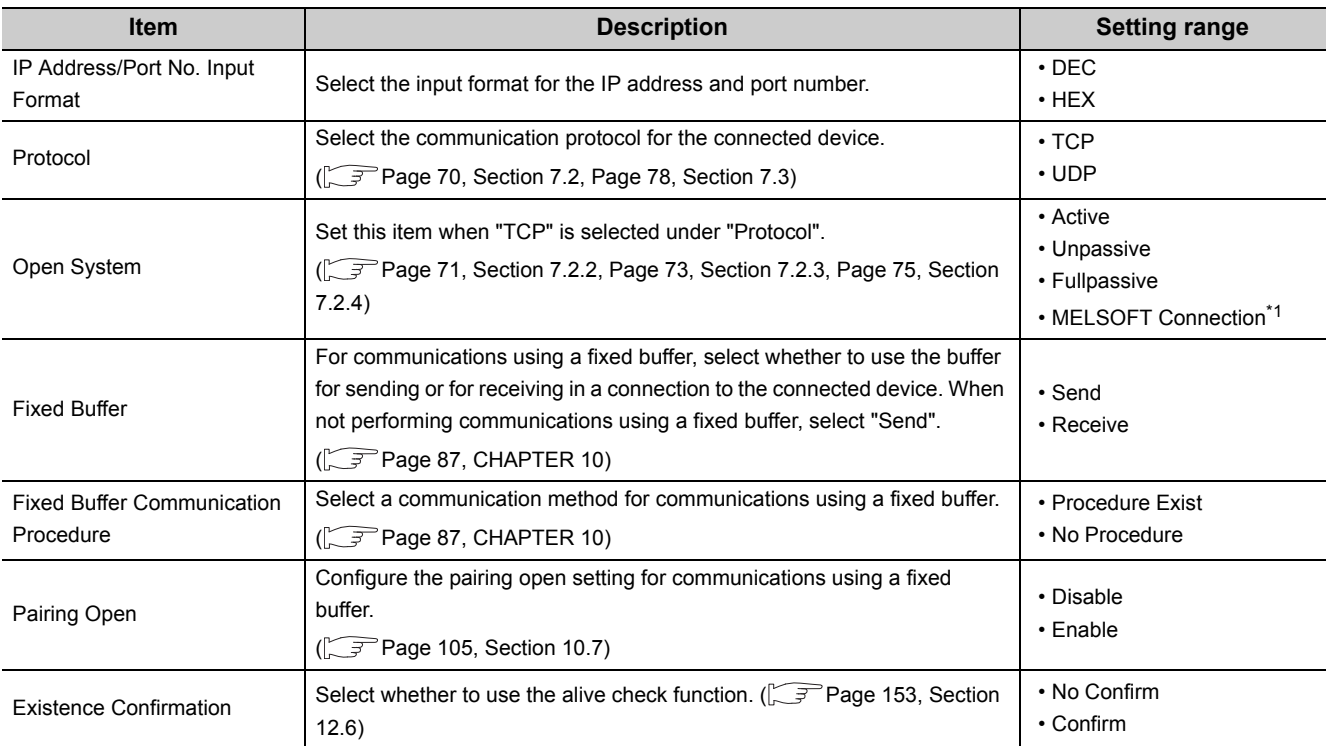

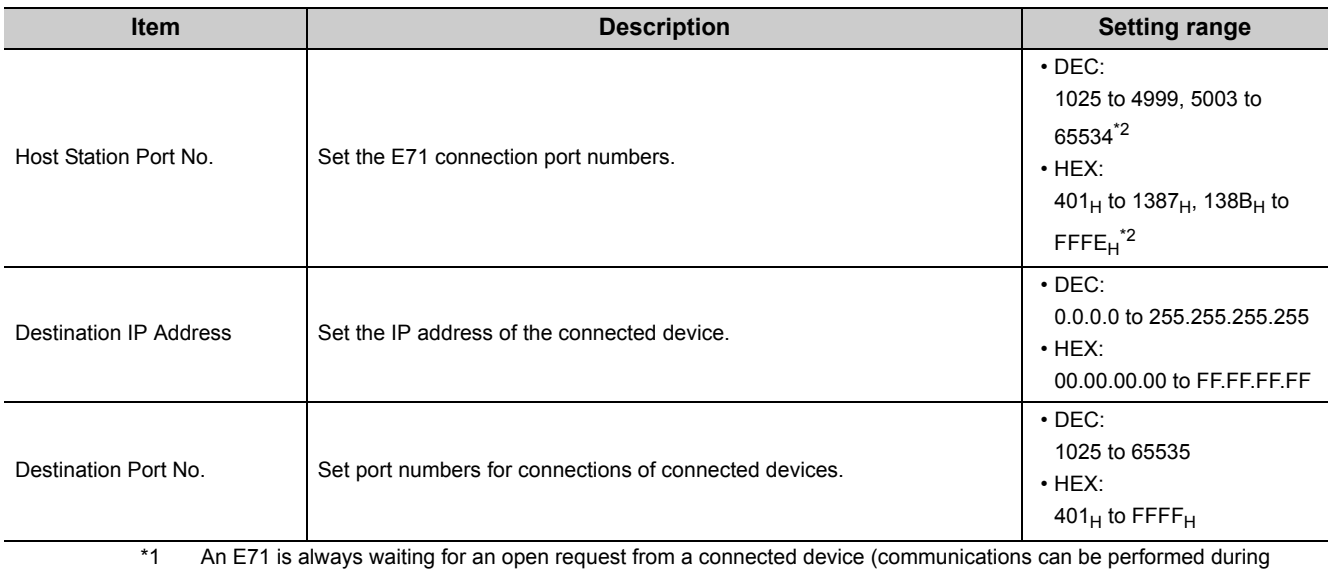

STOP), regardless of the initial timing setting in the Ethernet operation setting. ( $\sqrt{3}$  [Page 65, Section 7.1.3\)](#page-66-1)

\*2 Do not enter 5000 (1388<sub>H</sub>) to 5002 (138A<sub>H</sub>). ( $\sqrt{r}$  [Page 245, Appendix 2](#page-246-0))

: Can be set, ×: Cannot be set

### $Point<sup>9</sup>$

● Note the following points when setting port numbers.

**Communication Connection status Description protocol TCP/IP UDP/IP** Connected device  $\overline{\mathcal{O}}$ E71 When connecting multiple connected devices, set multiple  $\bigcirc$  $\circ$  $\circ$ own station port numbers. O Connected device  $\circ$  $\overline{\circ}$  $\circ$ When connecting multiple connected devices, set a single Connected device  $\overline{\circ}$ own station port number. (However, connections need to be E71  $\overline{O}$ opened by the number of connections.)  $\circ$ ×  $\rm{O}^{\circ}$ Connected device This setting cannot be configured when the own station is  $\overline{O}$ Unpassive.  $\rm \tilde{o}$ E71 Connected device When connecting multiple ports on a connected device, set  $\circ$  $\circ$  $\circ$  $\overline{\circ}$ multiple port numbers of the E71.  $\circ$  $\overline{\circ}$ When connecting multiple ports on a connected device, set a single port number of the E71. (However, connections E71 Connected device need to be opened by the number of connections.)  $\circ$ ×  $\overline{O}$  $\overline{\circ}$ This setting cannot be configured when the own station is Ō Unpassive. When connecting the same port on a connected device, set E71 Connected device multiple port numbers of the E71. (However, connections  $\circ$  $\circ$  $\circ$  $\frac{1}{\sqrt{2}}$ need to be opened by the number of connections.) E71 Connected deviceMultiple ports can be set for the same port on a connected  $\circ$  $\circ$  $\circ$  $\supset$ device and on the E71 only when paring open has been set.  $\circ$  $\circ$ 

● Consult with the network administrator for setting the port numbers of the E71 and the connected device and the IP address of the connected device.

# <span id="page-71-0"></span>**7.2 TCP/IP Communications**

This section describes TCP/IP communications.

## **7.2.1 Establishing a connection**

TCP/IP communications require establishing connections between communication devices. When the server-side device is in standby status after performing a Passive open process, a connection is established after the client-side device issues an open request (Active open process) to the server and a response is received. In TCP/IP communications, the system establishes a connection and checks whether each data has arrived at the recipient normally, thereby ensuring data reliability. Compared to UDP/IP communications, however, TCP/IP places a greater load on the line.

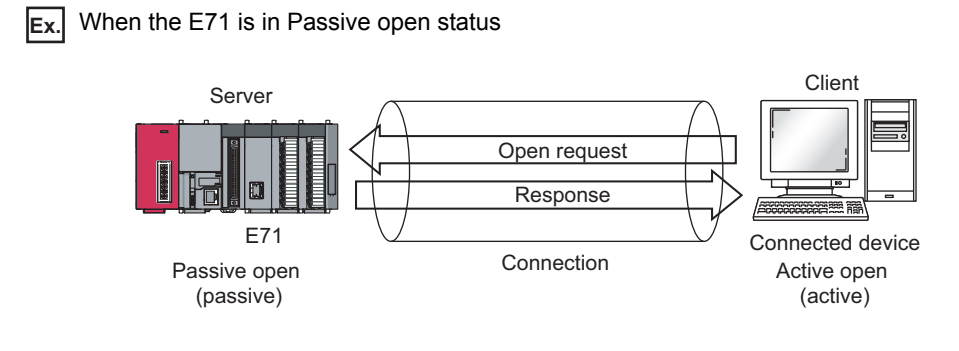
# **7.2.2 Communication process**

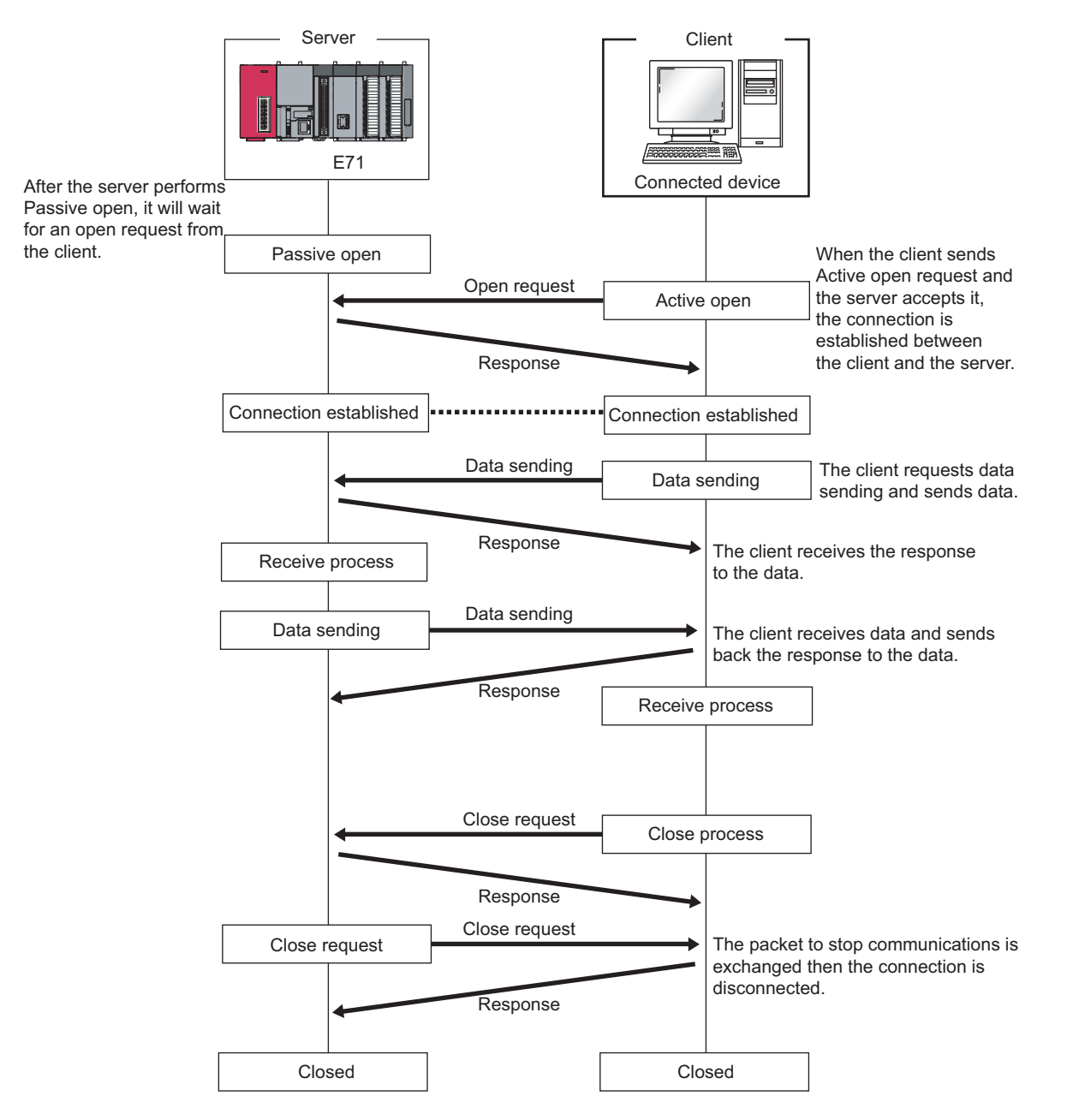

This section describes the process from establishing a connection to terminating communications.

 $Point<sup>°</sup>$ 

- $\bullet$  The corresponding bit of Open completion signal (address: 5000 $_H$ ) automatically turns off and the communication line is closed in the following situations:
	- A timeout has occurred in the alive check function.  $\sqrt{3}$  [Page 153, Section 12.6\)](#page-154-0)
	- An E71 has received a close request and the ABORT (RST) instruction from a connected device.
	- An E71 has received Alive open request from a connected device again with open completed in TCP. After an E71 sends an ACK to a connected device, the E71 closes the connection when receiving the RST command from the connected device. If the E71 with a different IP address or port number receives Active open request from the connected device again, the E71 only sends the RST command. (It does not close the connection.)
	- A timeout has occurred upon transmission in TCP.
- After the connected device sends a close request to the E71, wait for 500ms or more before performing an open process again.

## **7.2.3 Active open procedure**

Active open is a connection method that performs an active open process on a connected device in Passive open wait status. The procedure that the E71 performs an Active open process is as follows. For the OPEN/CLOSE instructions, refer to "DEDICATED INSTRUCTIONS". (Figure 155, CHAPTER 13)

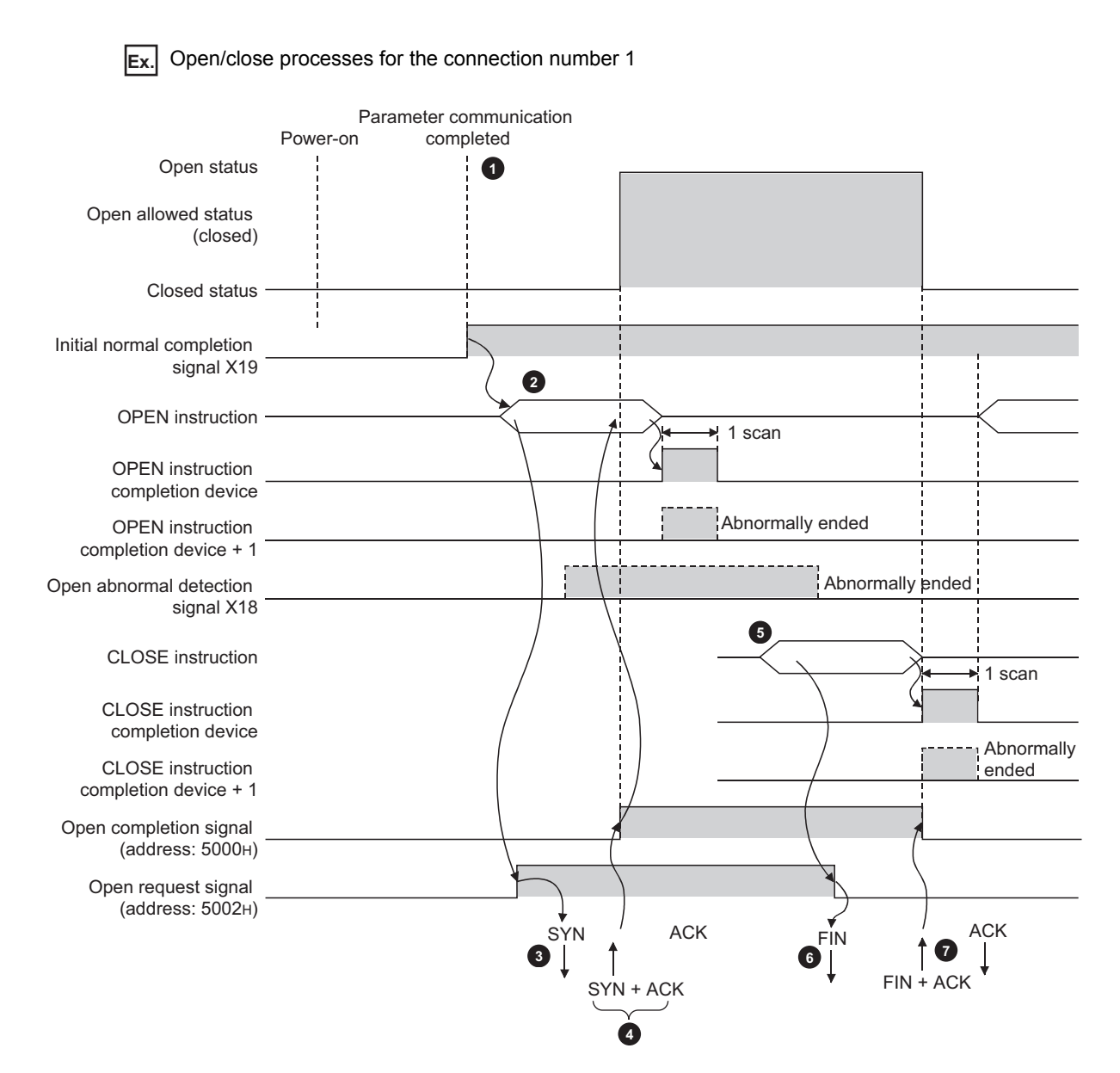

7.2 TCP/IP Communications<br>7.2.3 Active open procedure 7.2.3 Active open procedure 7.2 TCP/IP Communications

- After parameter communications, check that the initial process of the E71 is normally completed. (Initial normal completion signal (X19): ON)
- Start the open process using the OPEN instruction. (Open request signal (address: 5002<sub>H</sub> (b0)): ON)
- **3** The E71 performs the open process. (The E71 sends an open request (SYN) to the connected device.)
- **4** When the open process is normally completed, data communications are enabled.<sup>\*1</sup>
- **5** Start a close process using the CLOSE instruction. (Open request signal: OFF)
- **6** The E71 performs the close process. (The E71 sends a close request (FIN) to the connected device.)
- **7** When the close process is normally completed, data communications terminate.<sup>\*2</sup>
	- \*1 If the E71 sends an SYN and the connected device returns a RST, Open abnormal detection signal (X18) turns on immediately and the open process terminates. (Open abnormal end)
	- \*2 If an ACK and a FIN are not returned within the time specified by the TCP end timer value, the E71 forcibly closes the connection (sends a RST). (Close abnormal end)

## **7.2.4 Passive open procedure**

The E71 has the following two connection methods for Passive open.

- Unpassive: Performs a passive open process on connections for all devices connected to the network, regardless of the IP address and port number of the destination device.
- Fullpassive: Performs a passive open process on connections for the connected device specified by the IP address and port number.

Under the Passive open method, the open/close processes are performed using the procedures described below, according to the Ethernet operation setting.

### **(1) When "Always wait for OPEN (Communication possible at STOP time)" is selected for the Ethernet operation setting**

As the E71 is set to always wait for open, a connection is established when an Active open is requested from the connected device. This eliminates the need for open/close processing programs on the E71 side.

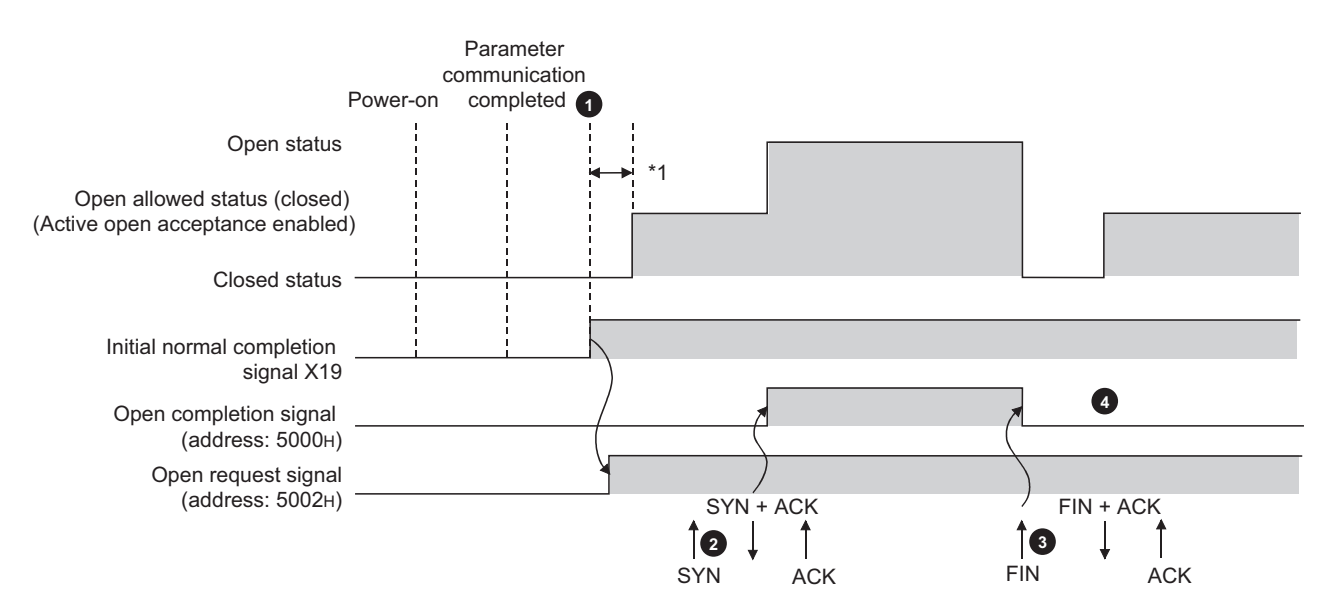

After parameter communications, check that the initial process of the E71 is normally completed. (Initial normal completion signal (X19): ON)

After the initial process is normally completed, the connection enters open enable status and the E71 waits for an open request from the connected device.

- **7** The E71 starts the open process upon receiving the open request (SYN) from the connected device. When the open process is normally completed, Open completion signal (address:  $5000<sub>H</sub>$  (b0)) turns on and data communications are enabled.
- The E71 starts the close process upon receiving the close request (FIN) from the connected device. When the close process is completed, Open completion signal (address:  $5000<sub>H</sub>$  (b0)) turns off and data communications are disabled. **3**

After the internal process of the E71 is completed, the connection returns to the OPEN request wait status.

\*1 An open request (SYN) received after the normal completion of an initial process and before the E71 is in the OPEN request wait status will cause an error, and the E71 sends a connection forced close (RST).

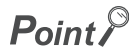

When the open/close processes are performed from the E71 side using a dedicated instruction, even if "Always wait for OPEN" has been selected for the Ethernet operation setting, the connection will not return to the open acceptance enable status after the close process is completed.

### **(2) When "Do not wait for OPEN (Communications impossible at STOP time)" is selected for the Ethernet operation setting**

Executing the OPEN/CLOSE instructions is required on the E71 to make the E71 enter open/close wait status before receiving an open/close request from the connected device. When the open process is normally completed, data sending and receiving are enabled. For the OPEN/CLOSE instructions, refer to "DEDICATED INSTRUCTIONS". ( $\sqrt{r}$ Page 155, CHAPTER 13)

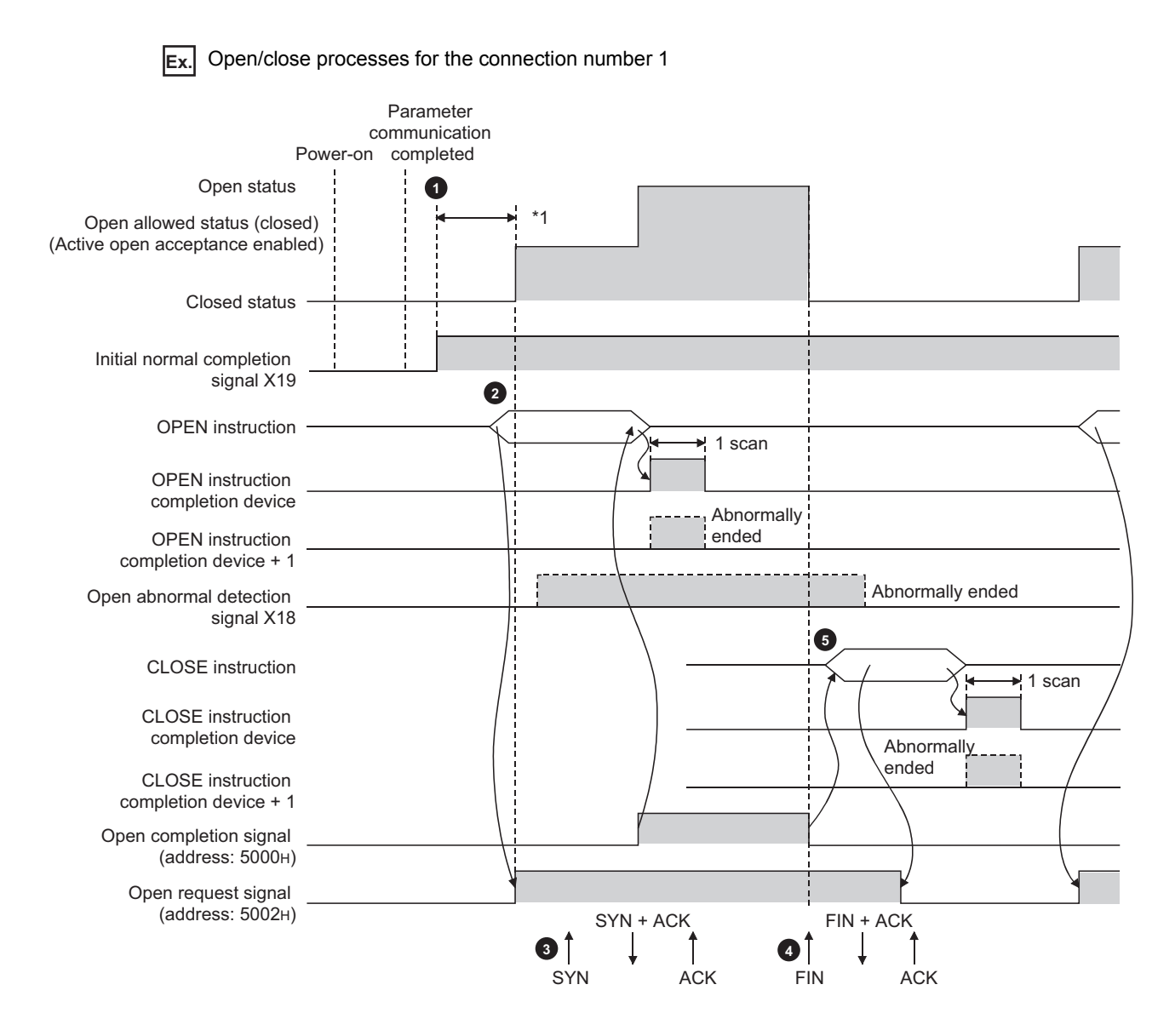

After parameter communications, check that the initial process of the E71 is normally completed. (Initial normal completion signal (X19): ON)

Start the open process using the OPEN instruction. (Open request signal (address:  $5002_H$  (b0)): ON) **2**

**3** The E71 starts the open process upon receiving the open request (SYN) from the connected device. When the open process is normally completed, Open completion signal (address: 5000H (b0)) turns on and data communications are enabled.

The E71 starts the close process upon receiving the close request (FIN) from the connected device. When the close process is completed, Open completion signal (address:  $5000<sub>H</sub>$  (b0)) turns off and data communications are disabled. **4**

Start the close process using the CLOSE instruction. (Open request signal: OFF) **5**

\*1 An open request (SYN) received after the normal completion of an initial process and before the E71 is in the OPEN request wait status will cause an error, and the E71 sends a connection forced close (RST).

 $Point<sup>°</sup>$ 

- Change connection settings before executing the OPEN instruction.
- Once an open process is performed, an open request cannot be canceled before the open process is completed. Perform a close process (Execute the CLOSE instruction.) after the open process is completed.

# <span id="page-79-0"></span>**7.3 UDP/IP Communications**

This section describes UDP/IP communications. In UDP/IP communications, the system does not establish a connection and does not check whether each data has arrived at the destination normally, thereby reducing the load on the line. However, UDP/IP communications do not guarantee data reliability as the TCP/IP communications do.

### **7.3.1 Communication process**

Unlike TCP/IP communications, UDP/IP communications do not require connections to be established with connected devices.

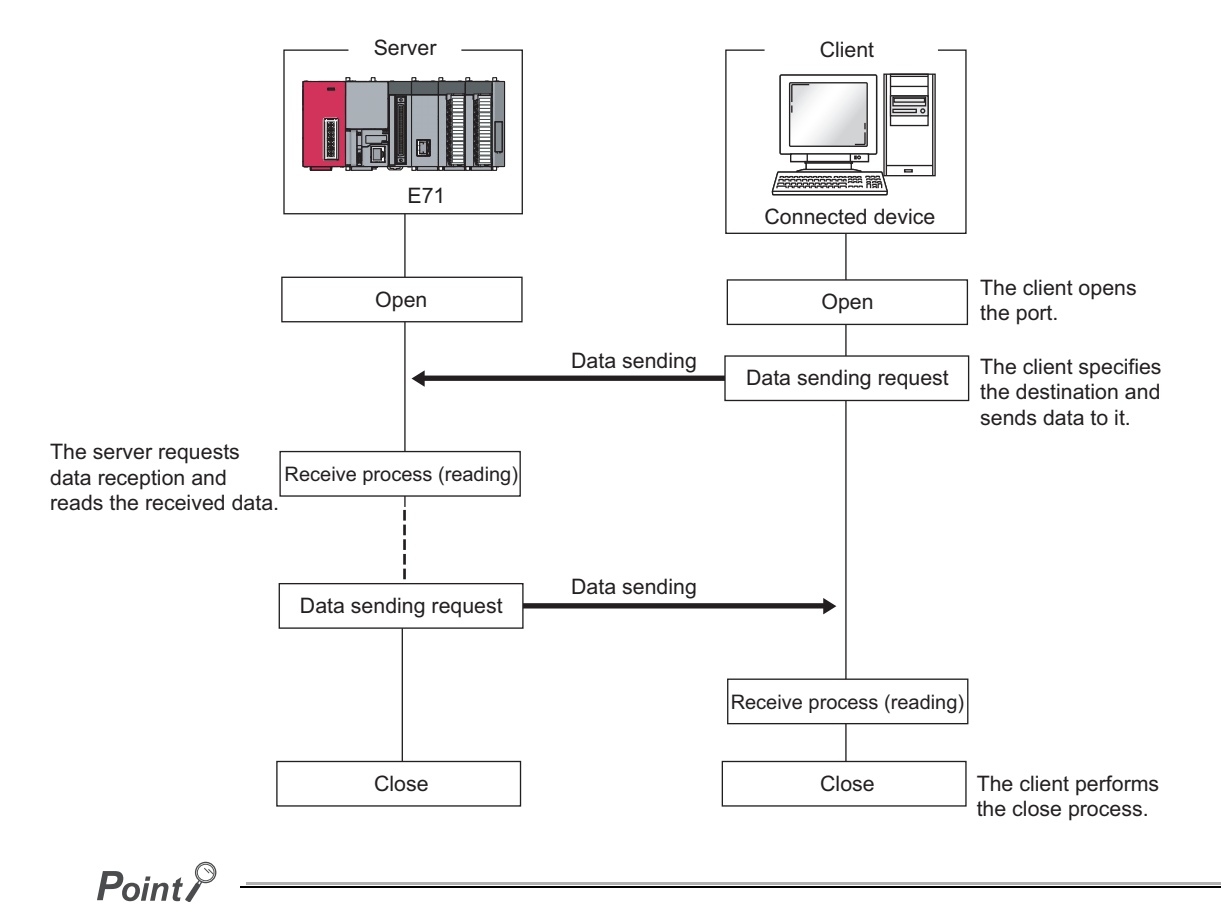

- $\bullet$  If a timeout has occurred in the alive check function, the corresponding bit of Open completion signal (address: 5000 $_{\rm H}$ ) automatically turns off and the communication line is closed.
- After the connected device sends a close request to the E71, wait for 500ms or more before performing an open process again.

# **7.3.2 Open procedure**

The open/close processes are performed by the procedures described below, according to the Ethernet operation setting.

### **(1) When "Always wait for OPEN (Communication possible at STOP time)" is selected for the Ethernet operation setting**

After the E71-connected station is started up, the connection in UDP/IP communications automatically opens and data sending/receiving are enabled. Creating open/close processing programs is not required.

 $Point<sup>°</sup>$ 

When open/close processes are performed from the E71 side using a dedicated instruction with "Always wait for OPEN (Communication possible at STOP time)" set in the Ethernet operation setting, all open/close processes with the subsequent connected devices must be performed in a program.

### **(2) When "Do not wait for OPEN (Communications impossible at STOP time)" is selected for the Ethernet operation setting**

Executing the OPEN/CLOSE instructions is required on the E71 to make the E71 enter open/close wait status open/close wait status before receiving an open/close request from the connected device. When the open process is normally completed, data sending and receiving are enabled. For the OPEN/CLOSE instructions, refer to "DEDICATED INSTRUCTIONS". (FRIGGE 155, CHAPTER 13)

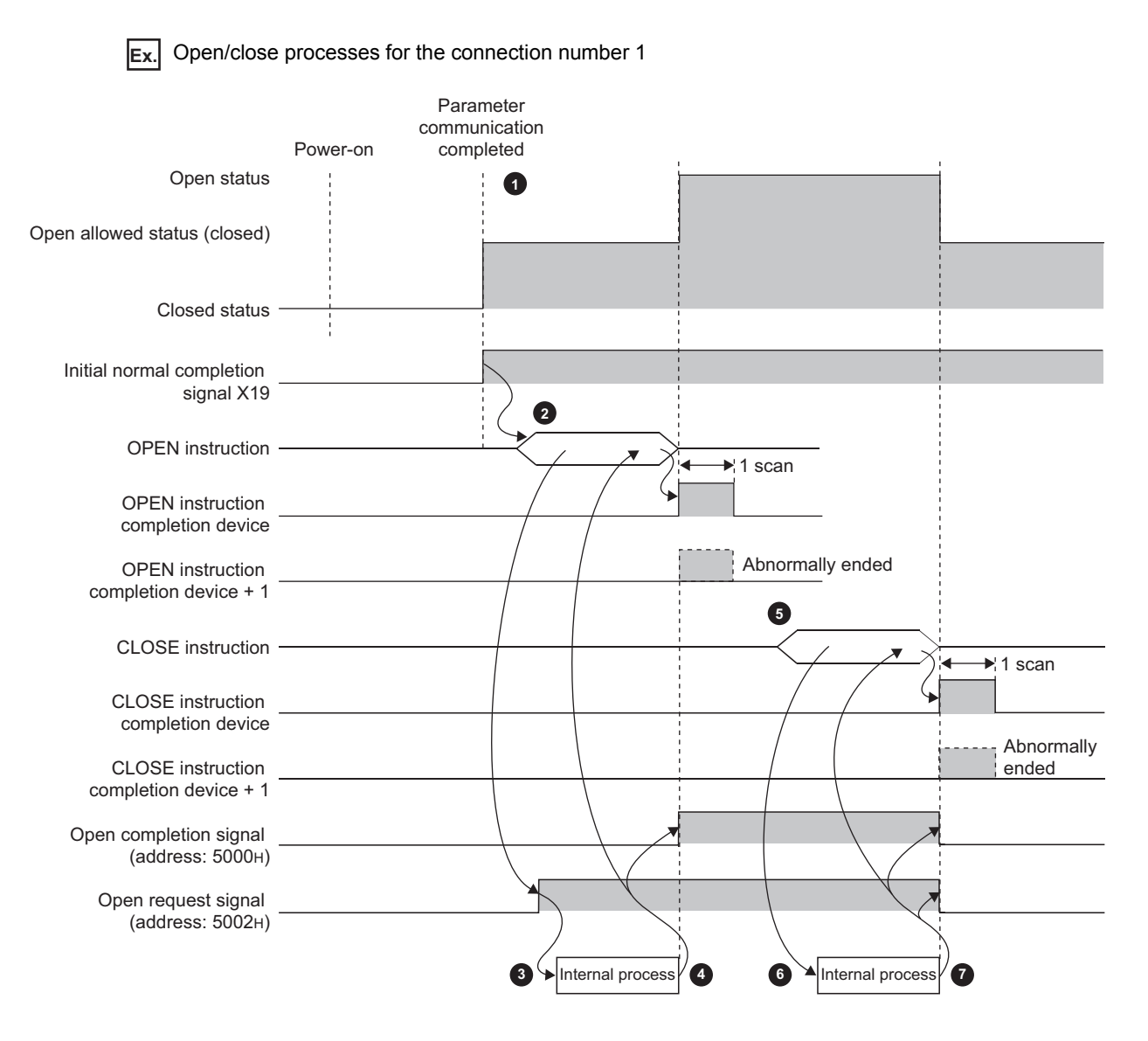

- After parameter communications, check that the initial process of the E71 is normally completed. (Initial normal completion signal (X19): ON)
- Start the open process using the OPEN instruction. (Open request signal (address: 5002<sub>H</sub> (b0)): ON)
- **3** The E71 performs the open process. (Internal process only)
- **b** Data communications are enabled when the open process is normally completed.
- Start the close process using the CLOSE instruction. (Open request signal: OFF) **5**
- **6** The E71 performs the close process. (Internal process only)
- When the close process is normally completed, data communications terminate. **2**

# **CHAPTER 8 CONNECTING MELSOFT PRODUCTS AND A GOT**

This chapter describes the connection of the E71 with MELSOFT products (such as a programming tool and MX Component) and the GOT.

# **8.1 Applications**

This section describes applications according to a connection type.

### **(1) Programming and monitoring over Ethernet**

In Ethernet, a programming tool can create programming of a programmable controller and monitor a programmable controller (MELSOFT connection), and the GOT can monitor and test a programmable controller. Remote operations making full use of the Ethernet capability, long-distance connectivity and high-speed communications, are achieved.

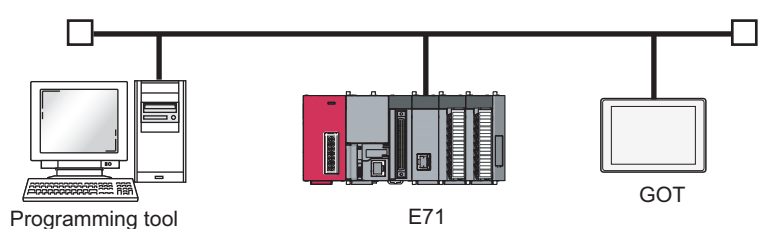

### **(2) Connecting multiple products**

Multiple MELSOFT products and GOTs can be connected using MELSOFT application communication ports.

 $Point<sup>°</sup>$ 

The connection used in the connection with MELSOFT products is only for data communications with the MELSOFT products and cannot be used for data communications with connected devices other than MELSOFT products.

#### **(a) Connection using the TCP/IP communications**

The E71 can connect to up to 17 MELSOFT products using one dedicated system connection and 16 user connections. GOTs cannot be connected using the TCP/IP communications. (Use the UDP/IP communications.)

#### **(b) Connection using the UDP/IP communications**

The E71 can connect a MELSOFT product and a GOT using one dedicated system connection.

# **8.2 Data Communication Procedure**

This section describes the data communication procedure in the MELSOFT connection.

**Ex.** Connecting the E71 and a personal computer (programming tool)

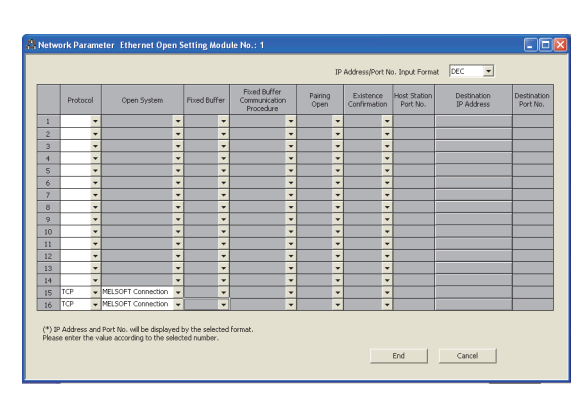

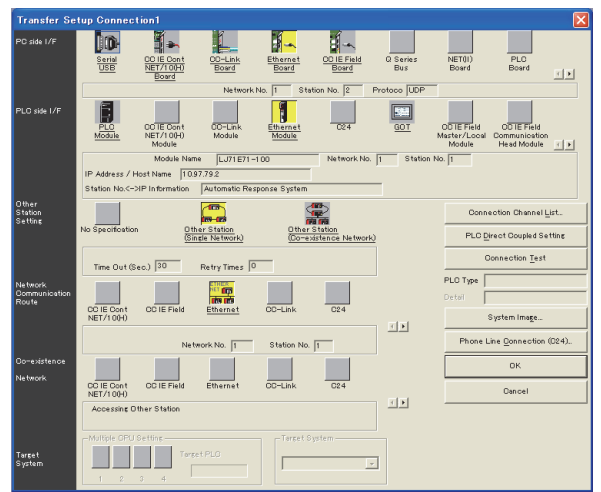

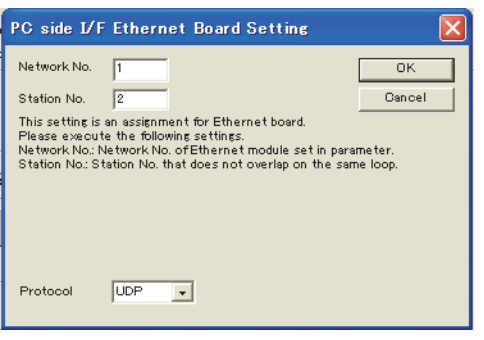

- **1.** Write the parameter settings ( $\sqrt{3}$  Page 67, Section **[7.1.4\)](#page-68-0) in the CPU module. Configure connections by the number of connected products in the open setting only when connecting multiple MELSOFT products. In the following cases, the open setting is unnecessary.**
	- Only one product is connected in the TCP/IP communications.
	- The network is running in the UDP/IP communications.
- *2.* **Set the connection target in the programming tool.**

 $\infty$  Connection destination window  $\infty$  [Connection1]

*3.* **Select "Ethernet Board" under "PC side I/F" and double-click the item. The window shown to left appears.**

On the window, enter the network number and station number of the personal computer, not of the E71. Determine the network number and station number of the personal computer as follows:

The network number must be the same as that of the E71.

The station number must be different from that of the E71 on the same network.

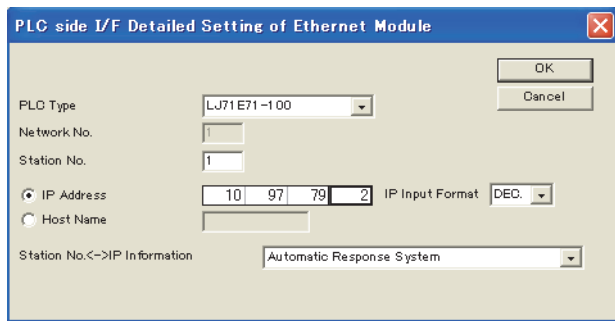

- *4.* **Select "Ethernet Module" under "PLC side I/F" and double-click the item. The window shown to left appears. Set the station number and the IP address according to the network parameters.**
- *5.* **Set "Other Station Setting" and "Network Communication Route" when required.**
- *6.* **A Passive open process is performed on all the MELSOFT products connected to the network. (The E71 will wait for an Active open request to itself.)**

# **CHAPTER 9 MC PROTOCOL COMMUNICATIONS**

Using MC protocol communications, connected devices that can send and receive data in accordance with the MC protocol can access a CPU module. Because an E71 processes and sends/receives data based on commands from connected devices, no programs for data communications are required on the programmable controller side. For MC protocol communications, refer to the following.

**MELSEC-Q/L MELSEC Communication Protocol Reference Manual** 

# **9.1 Applications**

Applications of MC protocol communications are as follows.

#### **(1) Data read/write**

Data can be read/written from/to a CPU module device and intelligent function module buffer memory. This allows a connected device to monitor the CPU module operation, perform data analysis, and manage production control.

#### **(2) File read/ write**

Files such as a program and parameter stored in a CPU module can be read/written. This allows a connected device to manage CPU module files and switch execution programs.

### **(3) Remote control of a CPU module**

The remote operation allows a connected device to remotely operate a CPU module.

### **(4) Turning off the COM.ERR. LED**

The COM.ERR. LED on an E71 can be turned off from a connected device.

#### **(5) Remote password lock/unlock**

A remote password can be locked/unlocked from a connected device.

#### **(6) Access to a programmable controller in other stations over other networks**

In a system containing CC-Link IE Controller Network, CC-Link IE Field Network, MELSECNET/H, MELSECNET/10, and Ethernet, access to a programmable controller in other stations can be performed over each network from a connected device.

# **9.2 Communication Structure**

When a connected device sends a message to an E71 in the MC protocol message format, the E71 performs the process according to the message. During communications, a CPU module including the E71 operates as a server, and the connected device (a personal computer or other terminals) operates as a client. Based on the command message received from the client, the server (the E71) automatically sends an appropriate response message.

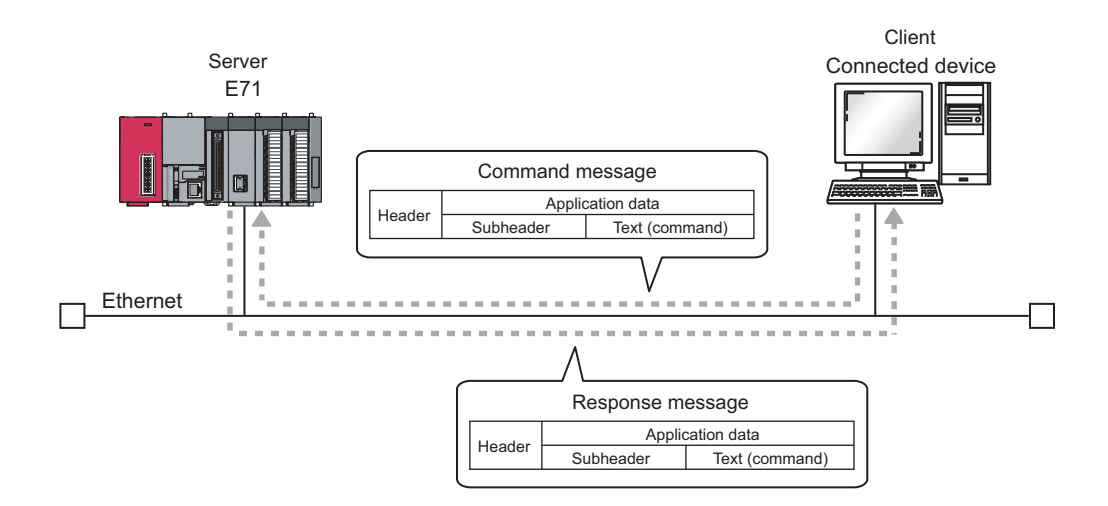

The frames that can be used with an E71 are as follows.

- 4E frame
- QnA-compatible 3E frame
- A-compatible 1E frame

### **9.3 Data Communication Procedure**

The following is a data communication procedure for MC protocol communications.

- **1.** Set the parameters. ( $\sqrt{3}$  [Page 86, Section 9.4](#page-87-0))
- *2.* **Perform the open process and establish a connection between the E71 and the connected device. ( [Page 70, Section 7.2](#page-71-0), [Page 78, Section 7.3\)](#page-79-0)**
- *3.* **Once the connection is established, the connected device sends an MC protocol message.**
- *4.* **The connection is closed after the communications are completed.**

 $Point$ 

In the cases described below, an E71 performs a remote password check when the connected device accesses the programmable controller. If communications cannot be performed, unlock the remote password. ( $\sqrt{F}$  Page 141, Section  $(12.3.2)$  $(12.3.2)$ 

- When a remote password has been set in the CPU module
	- When the connection for data communications with the connected device is to be subjected to the remote password check

# <span id="page-87-0"></span>**9.4 Parameter Setting**

Set the following parameters for MC protocol communications.

- Basic setting  $(\sqrt{F}$  [Page 64, Section 7.1.2\)](#page-65-0)
- Ethernet operation setting (CF [Page 65, Section 7.1.3\)](#page-66-0)
- Open setting  $(\sqrt{37}$  [Page 67, Section 7.1.4\)](#page-68-0)

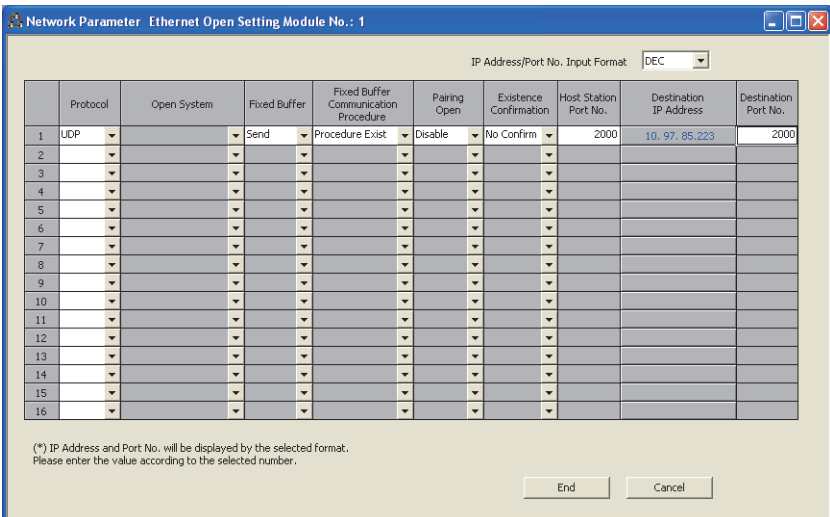

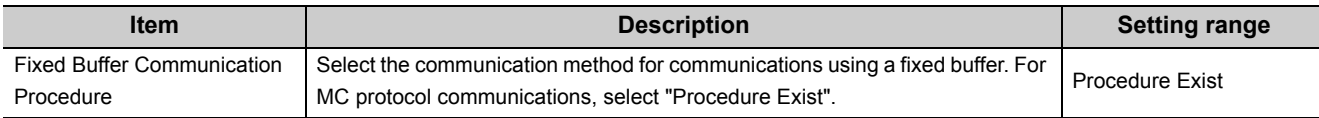

# **CHAPTER 10 COMMUNICATIONS USING A FIXED BUFFER**

This chapter describes communications using a fixed buffer.

# **10.1 Applications**

In communications using a fixed buffer, a programmable controller can actively send data; therefore, data can be sent from the programmable controller to the host system when an error occurs in machine equipment or some other conditions are satisfied. A maximum of 1K word of data can be sent or received between programmable controllers or between a programmable controller and the host system.

### **10.1.1 Differences between the "Procedure Exist" and "No Procedure" control methods**

There are two control methods for communications using a fixed buffer; "Procedure Exist" control method and "No Procedure" control method. This section describes the differences between the "Procedure Exist" and "No Procedure" control methods.

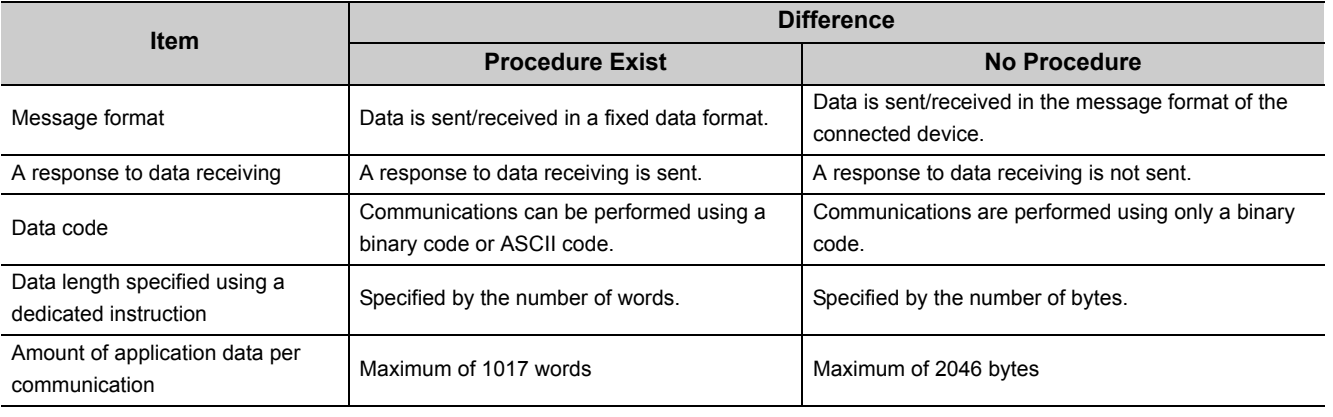

### $Point<sup>°</sup>$

A connection with a connected device is dedicated for "No Procedure" communications using a fixed buffer. MC protocol communications and "Procedure Exist" communications using a fixed buffer and random access buffer cannot be performed at the same time as "No Procedure" communications using a fixed buffer.

# **10.2 Communication Structure**

This section describes the structure of communications using a fixed buffer.

#### **(1) Data flow**

In communications using a fixed buffer, data is sent/received using dedicated instructions.

- Sending data: BUFSND instruction
- Receiving data: BUFRCV instruction or BUFRCVS instruction

When the "Procedure Exist" control method is used, the CPU module and the connected device communicate on a 1:1 basis. The CPU module sends/receives data to/from the connected device while handshaking with the connected device.

When the "No Procedure" control method is used, the CPU module sends/receives data to/from the connected device in a non-procedural manner.

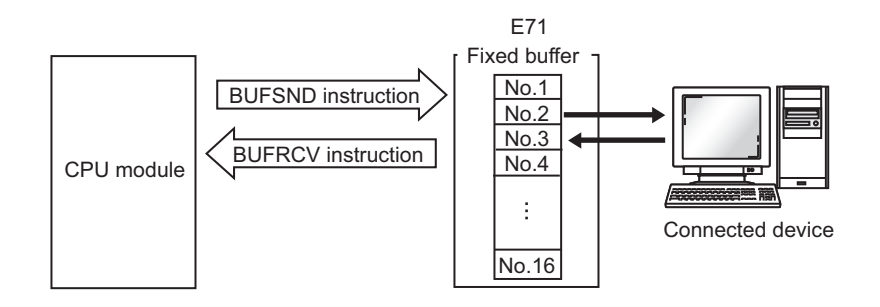

#### **(2) Connected devices where data communications can be performed**

Data communications can be performed with the following connected devices.

- Devices in Ethernet where an E71 is connected
- Devices connected with the router relay function

When using each fixed buffer (numbers 1 to 16) as shown in the figure below, set the destination devices and usage conditions (e.g. for sending/receiving and "Procedure Exist"/"No Procedure") in the open setting to fix a connected device to each buffer.

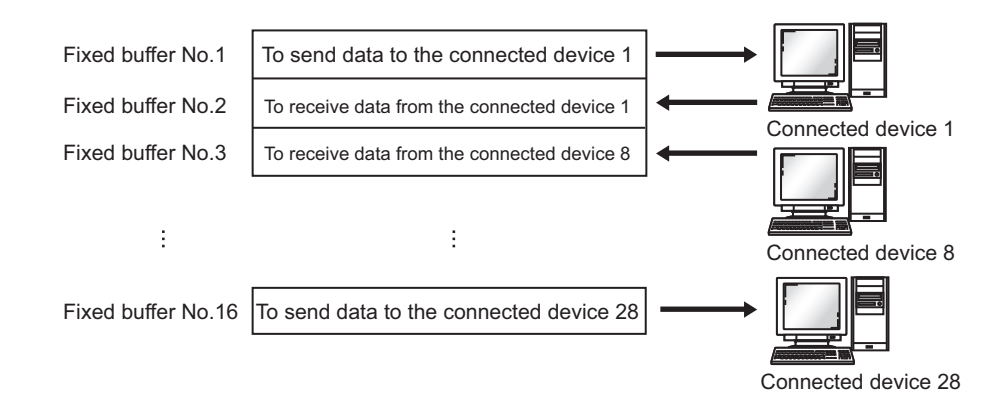

Note the following points when changing connected devices.

- During TCP/IP communications, a connected device can be changed only when the connection with the connected device is not established (when Open completion signal is off).
- During UDP/IP communications, a connected device can be changed regardless of the status of connection with the connected device.

### $Point<sup>°</sup>$

- When changing connected devices, do not use the pairing open or alive check function.
- When "No Procedure" is selected for a connection, the connection is dedicated to "No Procedure" communications using a fixed buffer after the open process is completed. When "Procedure Exist" is selected for a connection, the following data communications can be performed after the open process is completed.
	- MC protocol communications
	- Communications using a fixed buffer using the "Procedure Exist" control method
	- Communications using a random access buffer

### **(3) Processes during data sending/receiving**

#### **(a) When data is sent**

When a CPU module executes the BUFSND instruction, the E71 sends data of the applicable fixed buffer number n to the connected device that is specified in Communication address setting area (addresses:  $28_H$  to  $5F_H$ ) corresponding to the fixed buffer number n.

#### **(b) When data is received**

An E71 processes the data that is received from the connected device set in the communication address setting area corresponding to the fixed buffer number n.<sup>\*1</sup>

In addition, when an E71 stores the received data in the corresponding fixed buffer in the receive process, it updates the IP address and destination port number of the connected device in Connection information area (addresses:  $78_H$  to  $C7_H$  and  $5820_H$  to  $586F_H$ ) corresponding to the fixed buffer number n.

If data is received from a connected device not set in the connection information area of the buffer memory, an E71 ignores the received data.

\*1 With the TCP/IP Unpassive open, data is sent to or received from a connected device stored in the connection information area of the buffer memory.

 $Point \mathcal{E}$ 

When received data is stored in the corresponding fixed buffer in the receive process of broadcast communications, an E71 updates the destination IP address and port number in Connection information area (address:  $78_H$  to  $C7_H$  and 5820<sub>H</sub> to  $586F_H$ ) corresponding to the fixed buffer number n.

## **10.3 Data Sending Procedure**

This section describes how an E71 sends data to the connected device.

#### **(1) Procedure exists**

The following is the data send process performed in the fixed buffer number 1 area for the connection number 1.

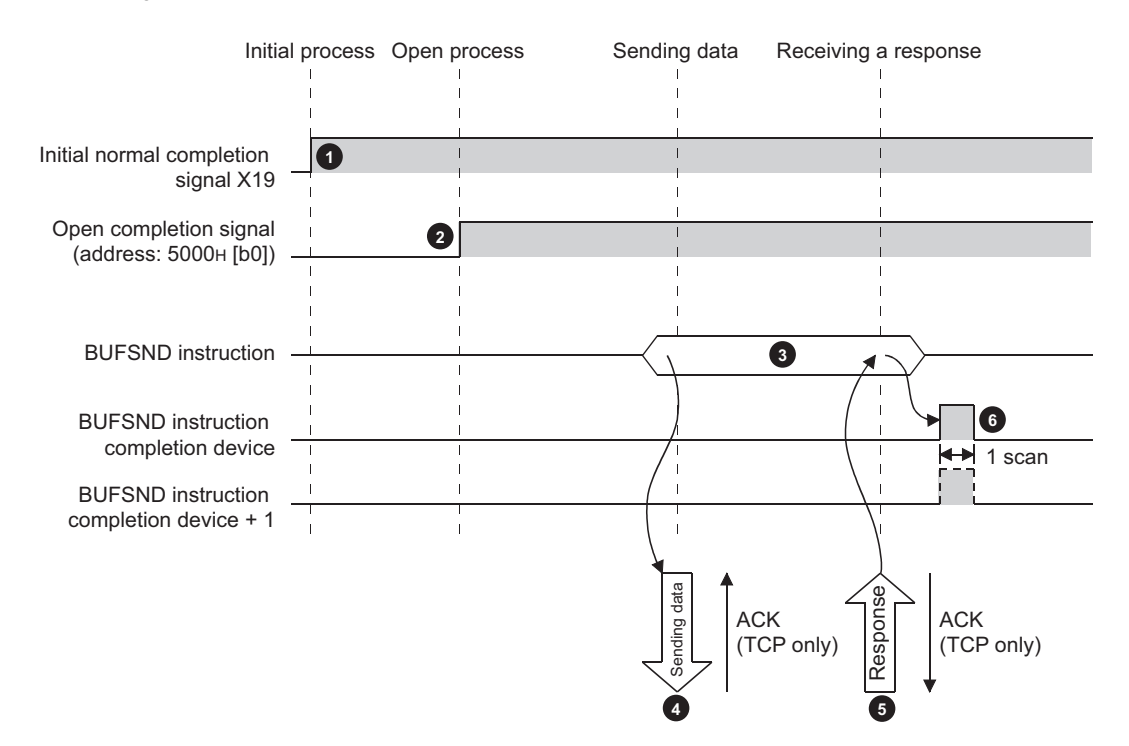

- Confirm the normal completion of the initial process. (Initial normal completion signal (X19): ON) **1**
- Establish a connection between the E71 and the connected device and confirm the normal completion of the open process of the connection number 1. **2**
- **B** Execute the BUFSND instruction. (The data is sent.)
- The send data in the fixed buffer number 1 is sent to the connected device by the send data length. **4**
- When the connected device receives the data from the E71, the connected device sends a response to the E71. **5**
- When the E71 receives the response from the connected device, the E71 stops sending data. If a response is not sent within the response monitoring timer value, a data send error occurs.<sup>\*1</sup> **6**

After the data send process abnormally ends, execute the BUFSND instruction again to repeat the send process.

\*1 Refer to the section describing the initial setting when adjusting the monitoring timer value. ( $\sqrt{P}$  Page 246, Appendix [3.1\)](#page-247-0)

 $Point<sup>6</sup>$ 

- The items configured in the open setting become enabled when Open completion signal of an E71 is started up.
- Do not send data (command) before data communications are completed (or a response is received) in response to the previous data (command).
- When an E71 communicates data with multiple connected devices, data can be sent sequentially; however, switching the connected devices before sending/receiving data is recommended to prevent communication problems. When a connection opened using the UDP/IP protocol is used, change the setting values in the communication address setting area before sending or receiving data to switch the connected devices.

### **(2) No procedure**

The following is the data send process performed in the fixed buffer number 1 area for the connection number 1.

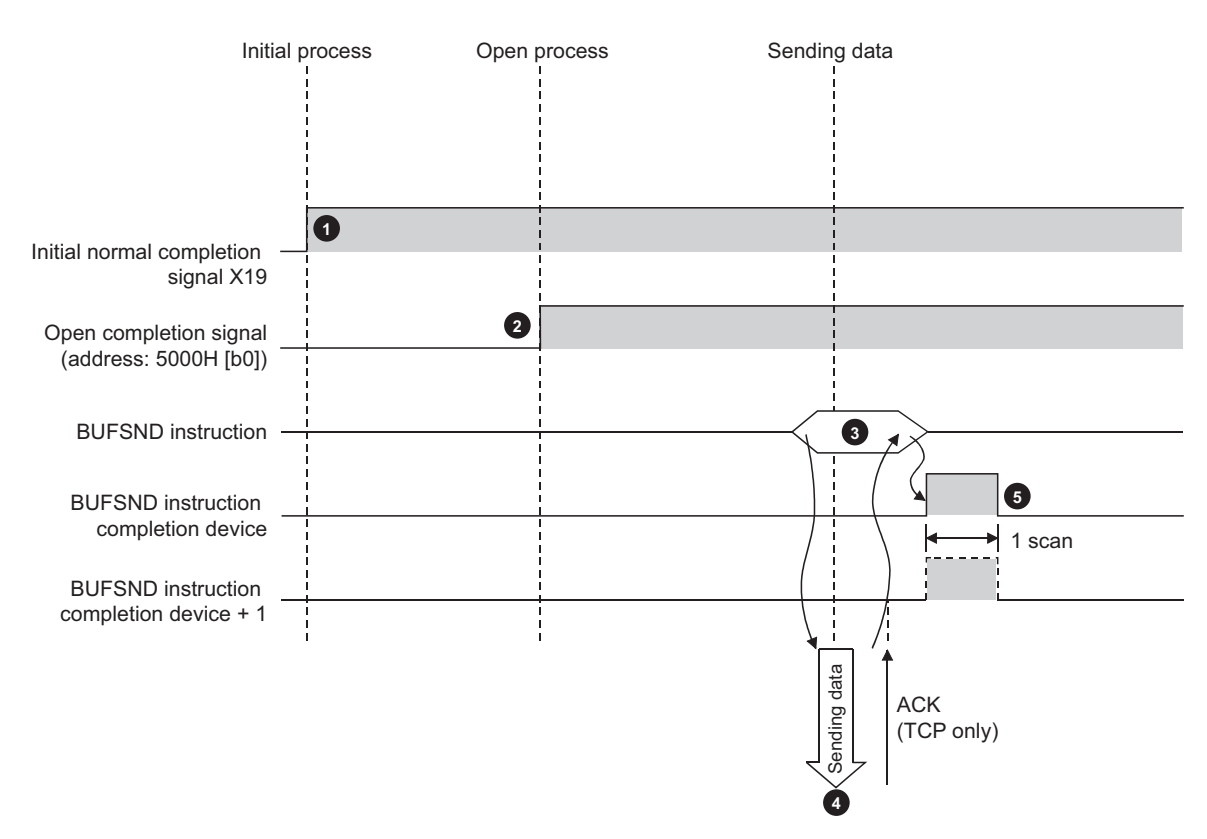

- Confirm the normal completion of the initial process. (Initial normal completion signal (X19): ON) **1**
- Establish a connection between the E71 and the connected device and confirm the normal completion of the **2** open process of the connection number 1.
- **B** Execute the BUFSND instruction. (The data is sent.)
- The send data in the fixed buffer number 1 is sent to the connected device by the send data length. **4**
- The E71 stops sending data. After the data send process abnormally ends, execute the BUFSND instruction again to repeat the send process. **5**

 $Point<sup>°</sup>$ 

During UDP/IP communications, when the internal process of an E71 is normally completed, the data send process ends even if the communication line between a CPU module and the connected device is not connected due to cable disconnection or other causes. It is recommended to set an original communication procedure to send/receive data.

## **10.4 Data Receiving Procedure**

This section describes how an E71 receives data from the connected device. The following methods for receiving data are offered:

- Data receiving using the main program (BUFRCV instruction)
- Data receiving using an interrupt program (BUFRCVS instruction)

### **10.4.1 Data receiving using the main program (BUFRCV instruction)**

A receive process in the main program is performed using the BUFRCV instruction.

#### **(1) Procedure exists**

The following is the data receive process performed in the fixed buffer number 1 area for the connection number 1.

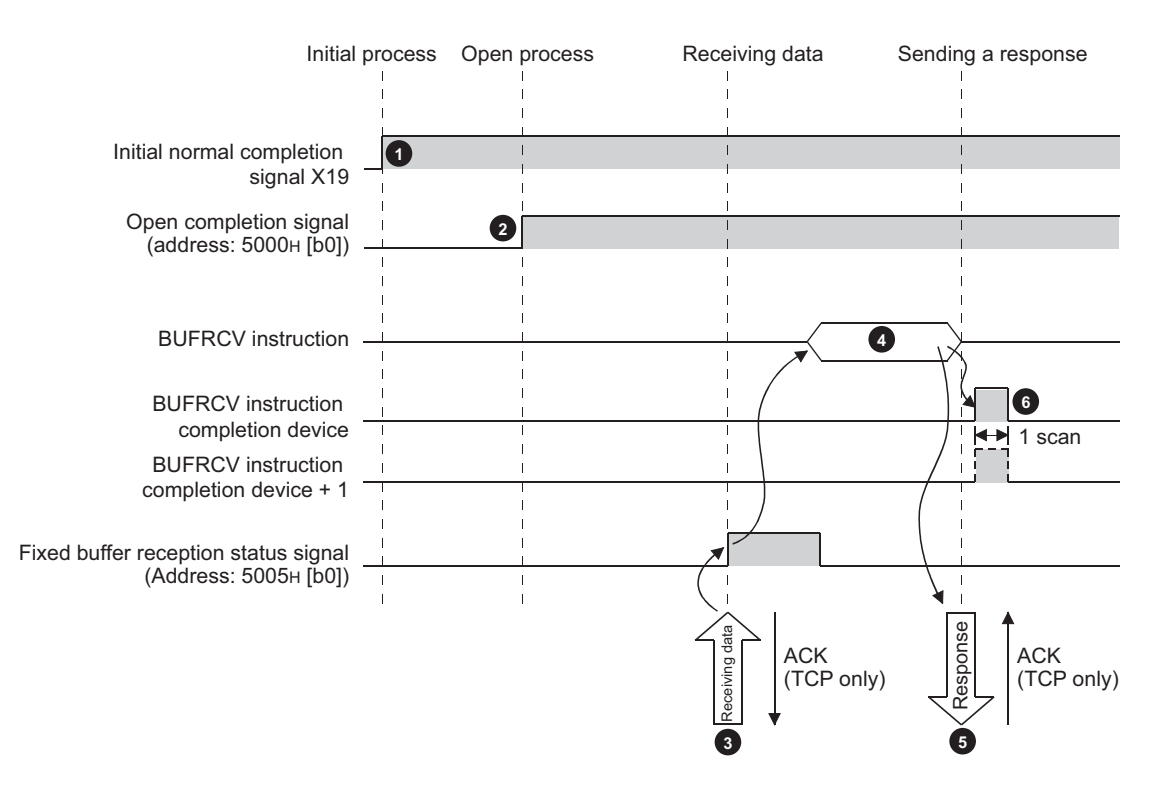

- **1** Confirm the normal completion of the initial process. (Initial normal completion signal (X19): ON)
- Establish a connection between the E71 and the connected device and confirm the normal completion of the **2** open process of the connection number 1.
- **B** Receive data from the destination.
	- Fixed buffer reception status signal (address:  $5005<sub>H</sub>$  (b0)): ON
- **B** Execute the BUFRCV instruction to read the receive data length and receive data from the fixed buffer number 1. • Fixed buffer reception status signal (address:  $5005<sub>H</sub>$  (b0)): OFF
- **5** When the receive data length and the receive data are completely read out, a response is sent to the destination.
- End the receive process. If the data receive process is abnormally ended, execute the BUFRCV instruction again to repeat the receive process. **6**

### $Point$

- The items configured in the open setting become enabled when Open completion signal of an E71 is started up.
- When the buffer memory area that stores Fixed buffer reception status signal is turned off and on, execute the BUFRCV instruction.
- When abnormal data is received, Fixed buffer reception status signal does not turn on. In addition, data is not stored in the fixed buffer number 1 area.

### **(2) No procedure**

The following is the receive process performed in the fixed buffer number 1 area for the connection number 1.

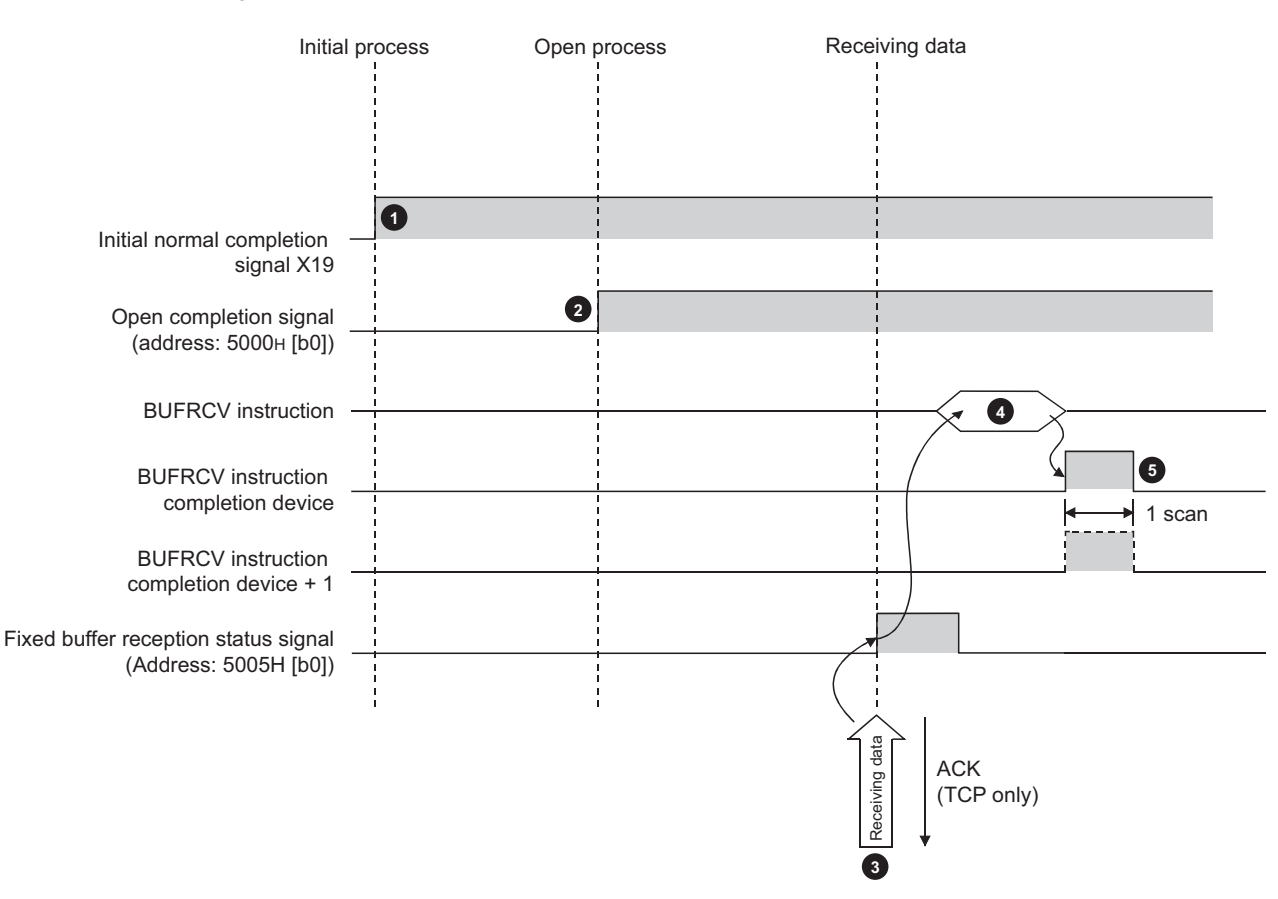

- Confirm the normal completion of the initial process. (Initial normal completion signal (X19): ON) **1**
- Establish a connection between the E71 and the connected device and confirm the normal completion of the open process of the connection number 1. **2**
- Receive data from the connected device. **3**
	- Fixed buffer reception status signal (address:  $5005_H$  (b0)): ON
- Execute the BUFRCV instruction to read the receive data length and receive data from the fixed buffer number 1. • Fixed buffer reception status signal (address:  $5005<sub>H</sub>$  (b0)): OFF **4**
- End the receive process. If the data receive process is abnormally ended, execute the BUFRCV instruction again **5**to repeat the receive process.

 $Point<sup>°</sup>$ 

- The items configured in the open setting become enabled when Open completion signal of an E71 is started up.
- When the buffer memory area that stores Fixed buffer reception status signal is turned off and on, execute the BUFRCV instruction.
- When abnormal data is received, Fixed buffer reception status signal does not turn on. In addition, data is not stored in the fixed buffer number 1 area.

### **10.4.2 Data receiving using an interrupt program (BUFRCVS instruction)**

A receive process in an interrupt program is performed using the BUFRCVS instruction. An interrupt program is started up when data is received from a connected device, and receive data for a CPU module can be read.

The following settings are required to use an interrupt program:  $(\sqrt{P})^2$  [Page 98, Section 10.5.1\)](#page-99-0)

- Interrupt pointer setting
- Interrupt settings

### **(1) Procedure exists**

The following is the receive process performed in the fixed buffer number 2 area for the connection number 2.

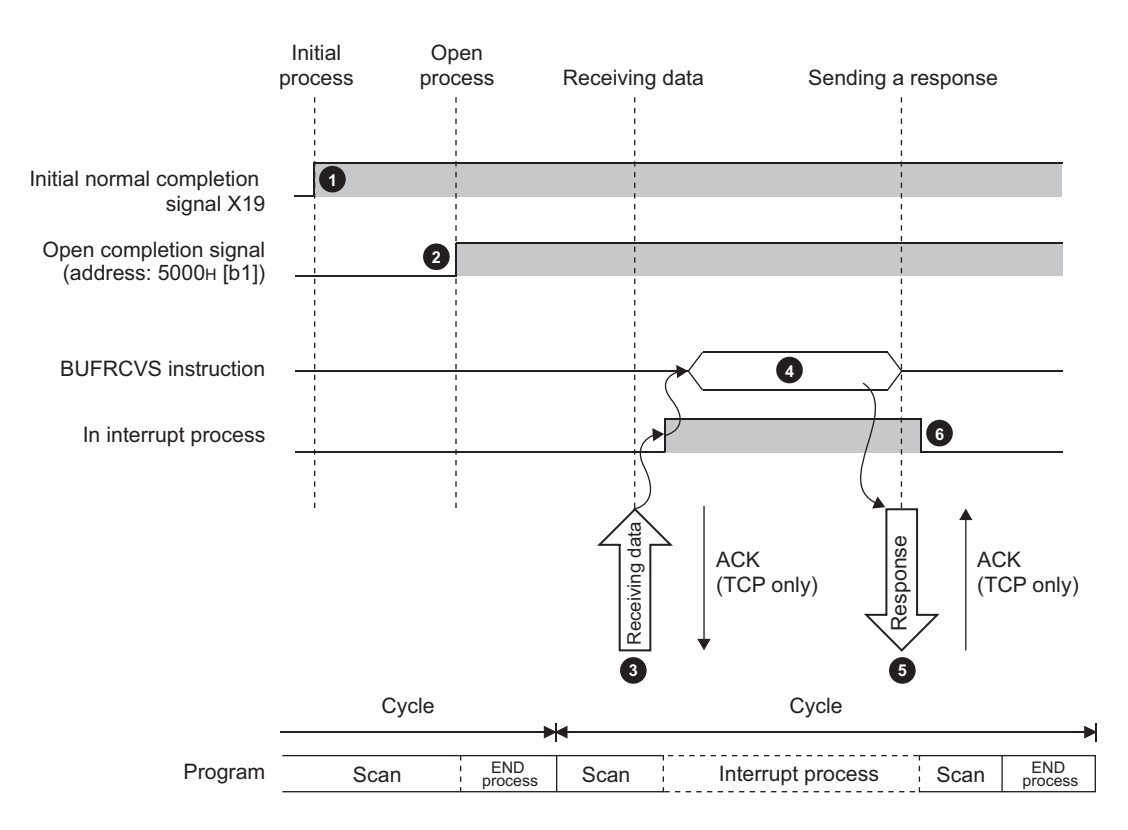

Confirm the normal completion of the initial process. (Initial normal completion signal (X19): ON) **1**

Establish a connection between the E71 and the connected device and confirm the normal completion of the open process of the connection number 2. **2**

- Receive data from the destination. **3**
	- Fixed buffer reception status signal (address:  $5005_H$  (b1)): ON
	- Request the CPU module to start up the interrupt program.
- **The interrupt program starts up. Execute the BUFRCVS instruction to read the receive data length and receive 44to** data from the fixed buffer number 2.

When the receive data length and the receive data are completely read out, a response is sent to the destination.\*1 **5**

- End the interrupt program to restart the main program. **6**
	- \*1 If the data receive process is abnormally ended, the E71 does not return a response.

### **(2) No procedure**

The following is the receive process performed in the fixed buffer number 1 area for the connection number 1.

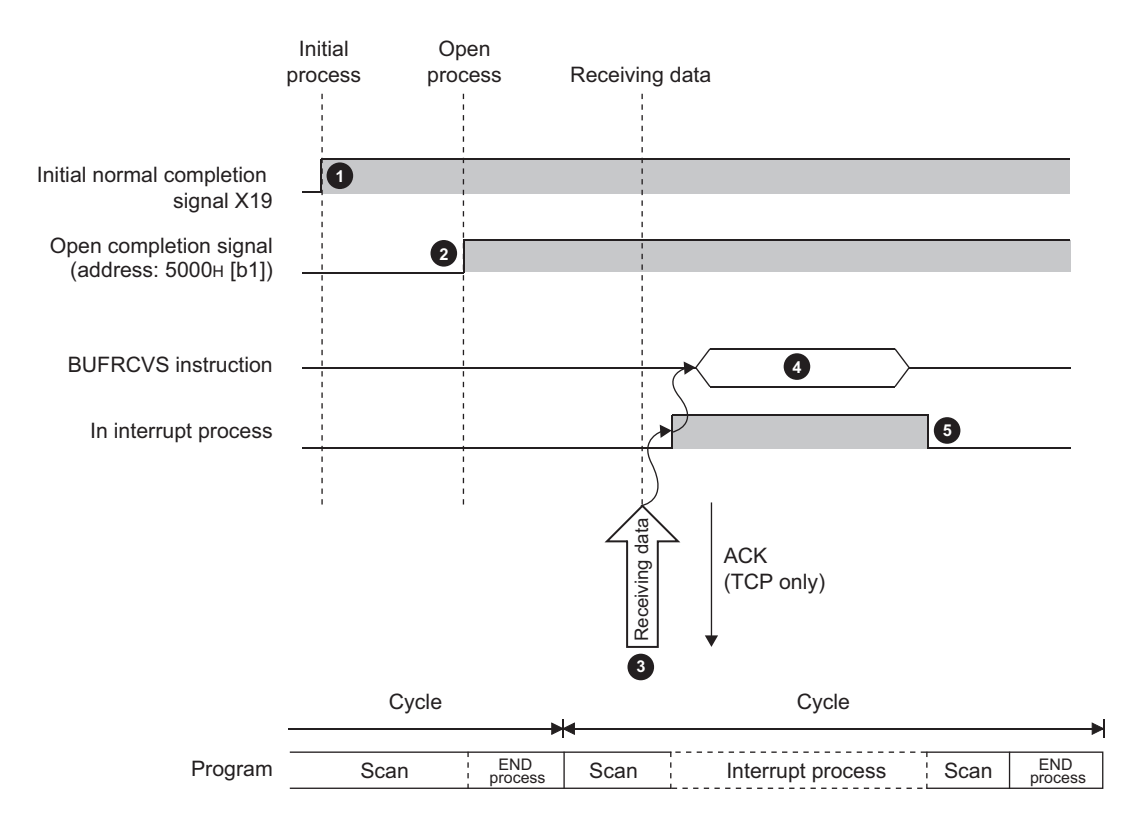

- **1** Confirm the normal completion of the initial process. (Initial normal completion signal (X19): ON)
- Establish a connection between the E71 and the connected device and confirm the normal completion of the **2** open process of the connection number 1.
- **Receive data from the destination.** 
	- Request the CPU module to start up the interrupt program.
- **The interrupt program starts up. Execute the BUFRCVS instruction to read the receive data length and receive 44to 1** data from the fixed buffer number 1.
- End the interrupt program to restart the main program. **5**

# **10.5 Parameter Setting**

Set the following parameters to perform communications using a fixed buffer.

- Basic setting  $(\sqrt{r})$  [Page 64, Section 7.1.2](#page-65-0))
- Ethernet operation setting (CFPage 65, Section 7.1.3)
- Open setting  $(\sqrt{37}$  [Page 67, Section 7.1.4\)](#page-68-0)

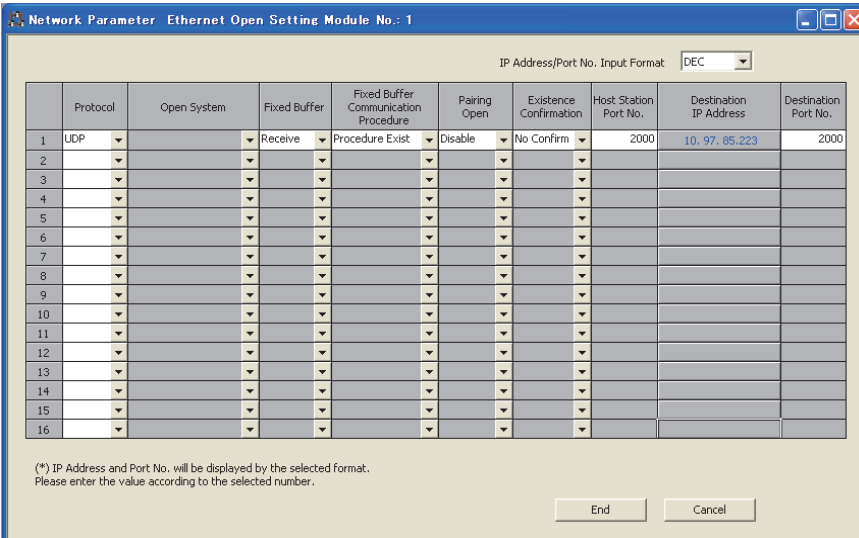

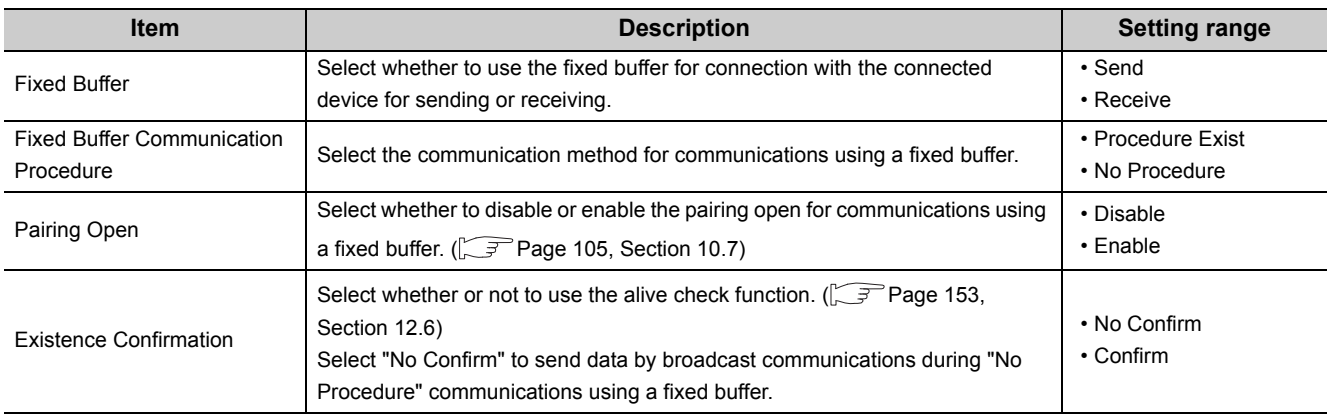

## **10.5.1 Parameter setting when using an interrupt program**

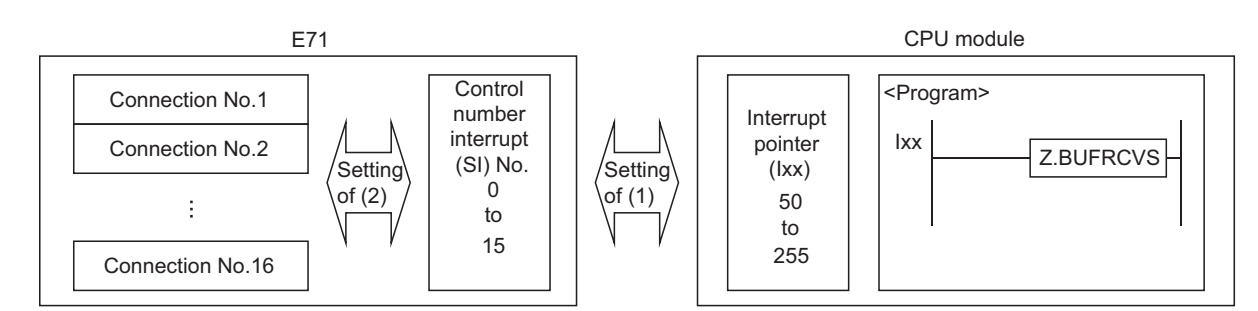

<span id="page-99-0"></span>Configure the parameter setting on a programming tool to start up an interrupt program.

### **(1) Interrupt pointer setting**

The following is a setting example.

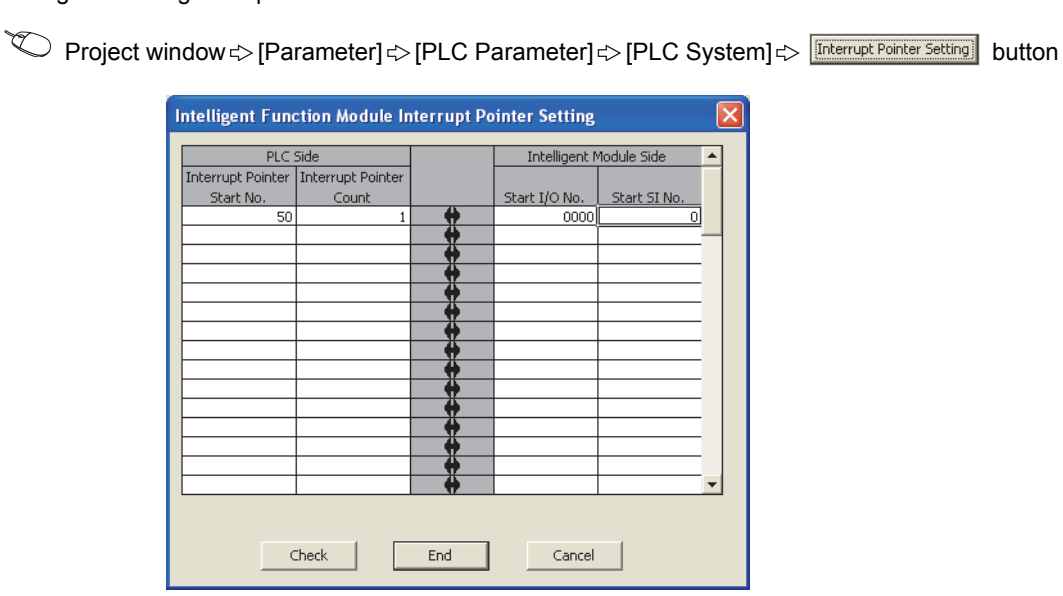

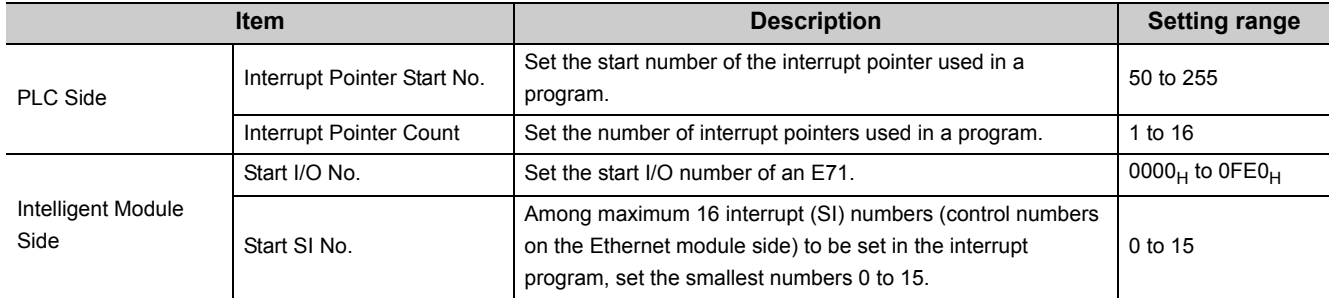

### **(2) Interrupt settings**

The following is a setting example.

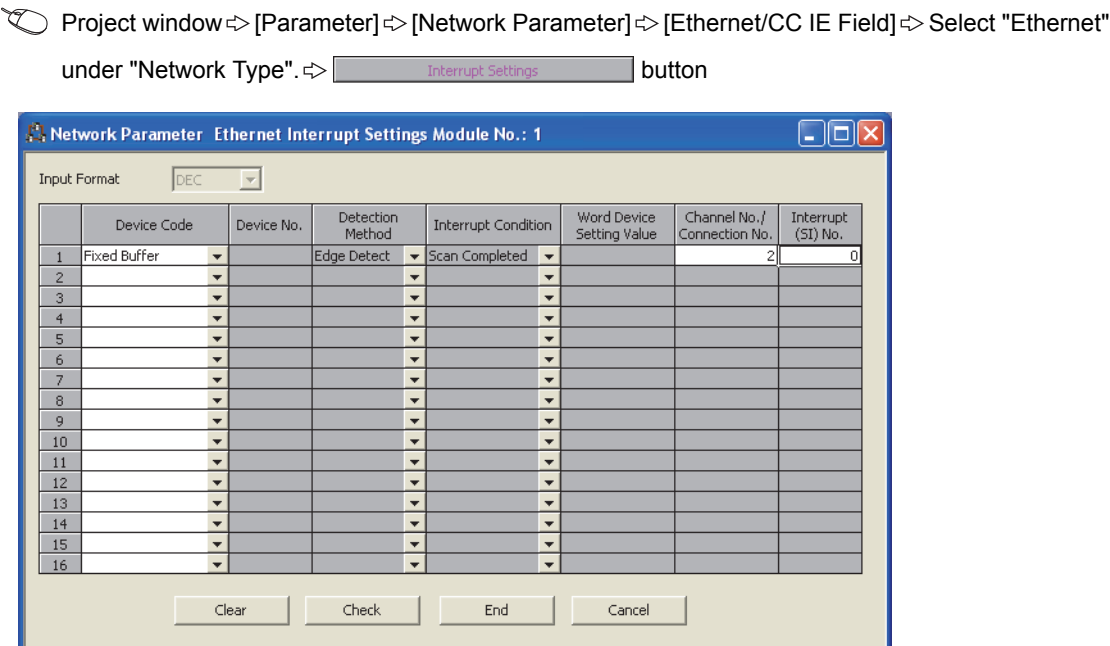

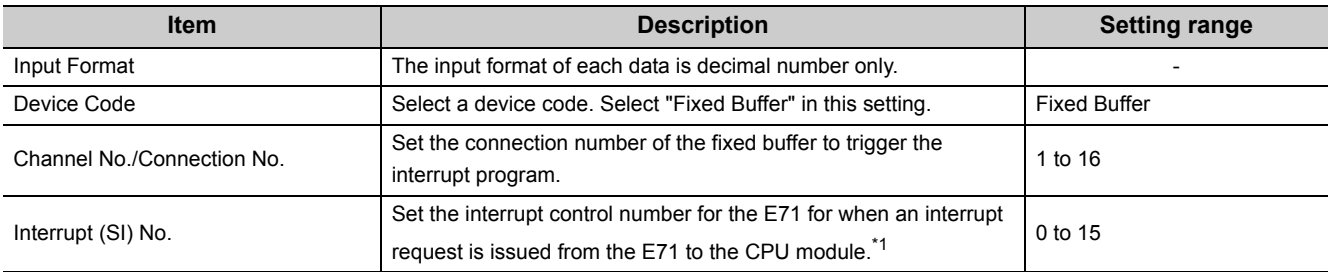

\*1 Do not set the same interrupt (SI) numbers as those to be set for an interrupt of other communications using a fixed buffer or the RECV instruction.

 $Point$ 

Interrupt (SI) numbers can be assigned by the user to receive up to 16 communications using a fixed buffer and communications using the RECV instruction in an interrupt program. The user must manage the interrupt (SI) numbers assigned for receiving data.

# **10.6 Data Format**

Communication data consists of a header and application data.

## **10.6.1 Header**

The header for TCP/IP or UDP/IP is used. Because an E71 automatically adds and deletes a header, the user setting is not required.

#### **(1) Detailed header sizes**

**(a) TCP/IP**

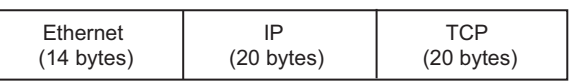

**(b) UDP/IP**

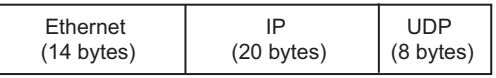

## **10.6.2 Application data**

This section describes the application data configuration.

#### **(1) Procedure exists**

In the application data for communications with the "Procedure Exist" control method, the following data code is expressed in a binary code or an ASCII code. To switch between a binary code and an ASCII code, use the Ethernet operation setting.

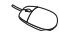

**<sup>V</sup>O** Project window  $\Rightarrow$  [Parameter]  $\Rightarrow$  [Network Parameter]  $\Rightarrow$  [Ethernet/CC IE Field]  $\Rightarrow$  Select "Ethernet" under "Network Type".  $\Longleftrightarrow$  **peration Setting** button

#### **(a) Format**

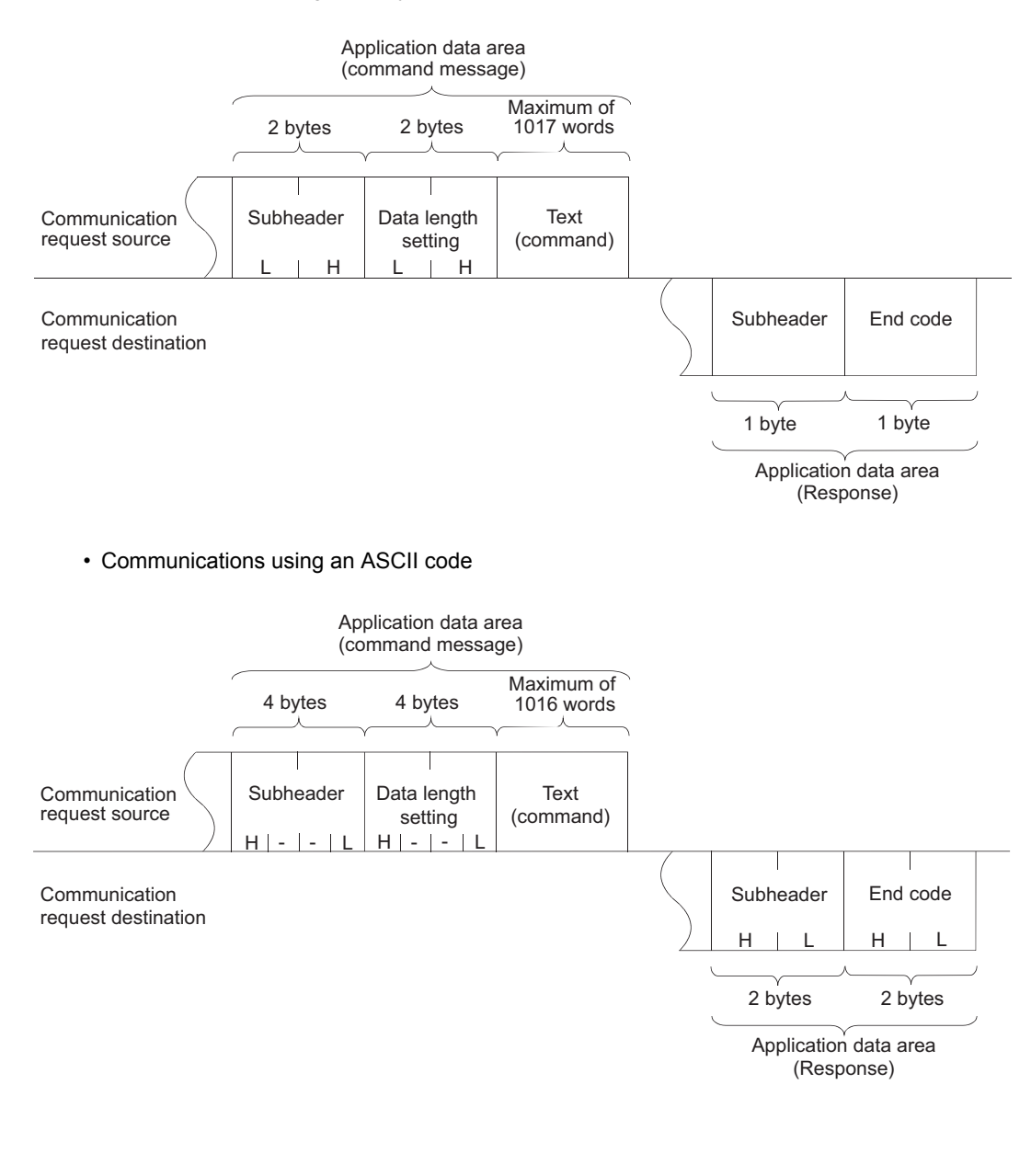

• Communications using a binary code

#### **(b) Subheader**

Because an E71 automatically adds and deletes a header, the user setting is not required.

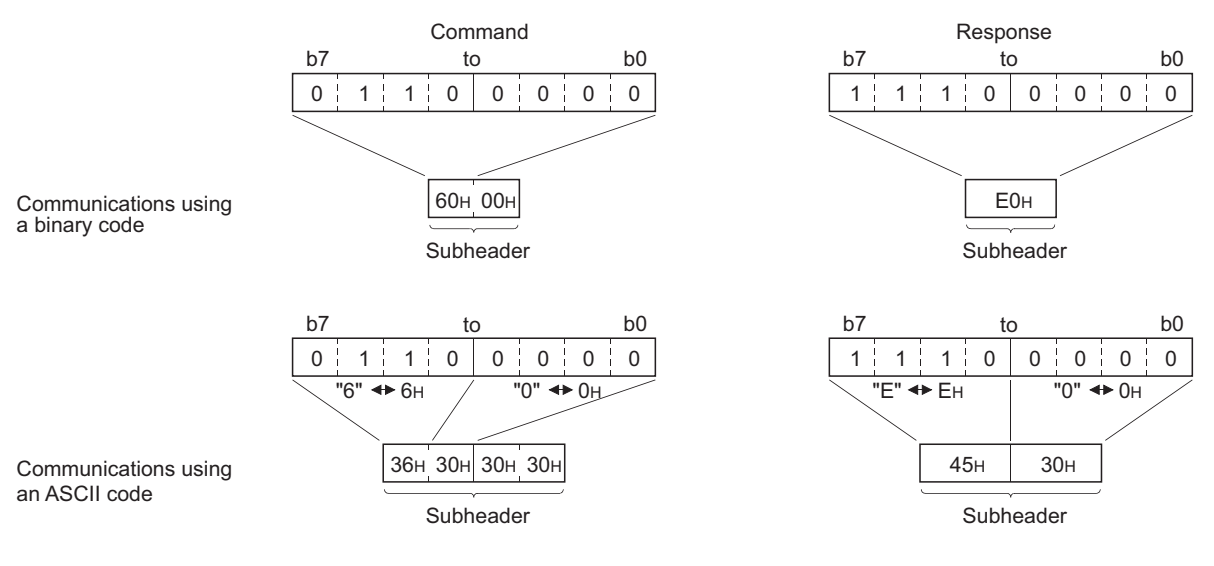

#### **(c) Data length setting**

The following are the data sizes of a text (command).

- Communications using a binary code: Maximum of 1017 words
- Communications using an ASCII code: Maximum of 508 words

#### **(d) Text (command)**

The following is the format of a command/response.

• Communications using a binary code

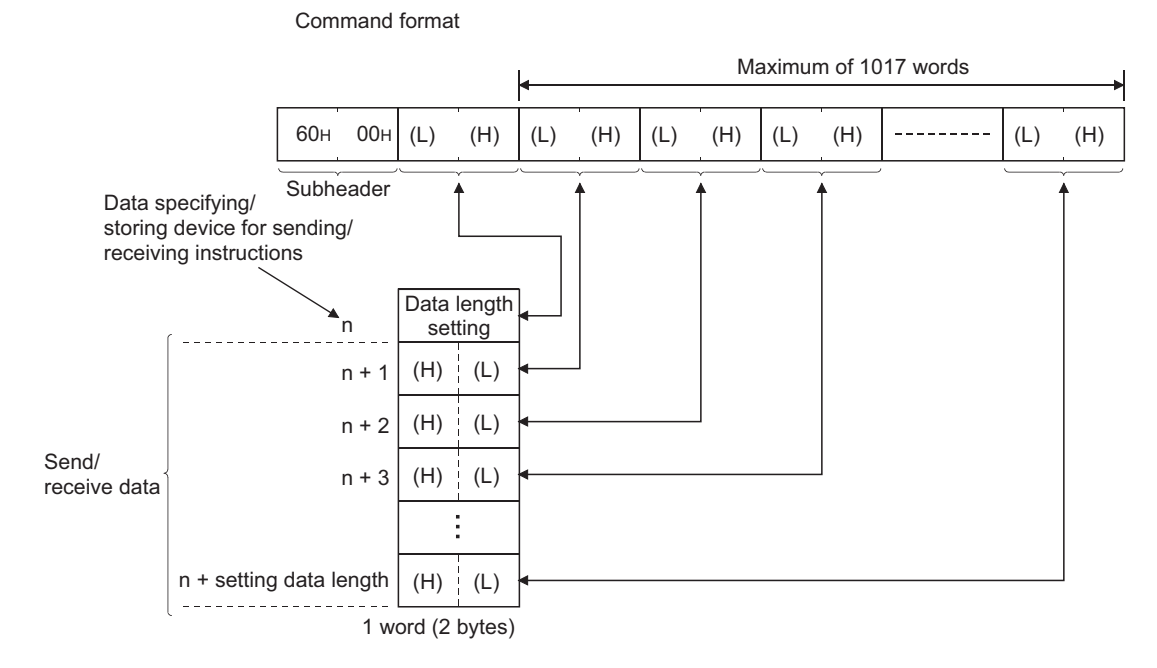

• Communications using an ASCII code

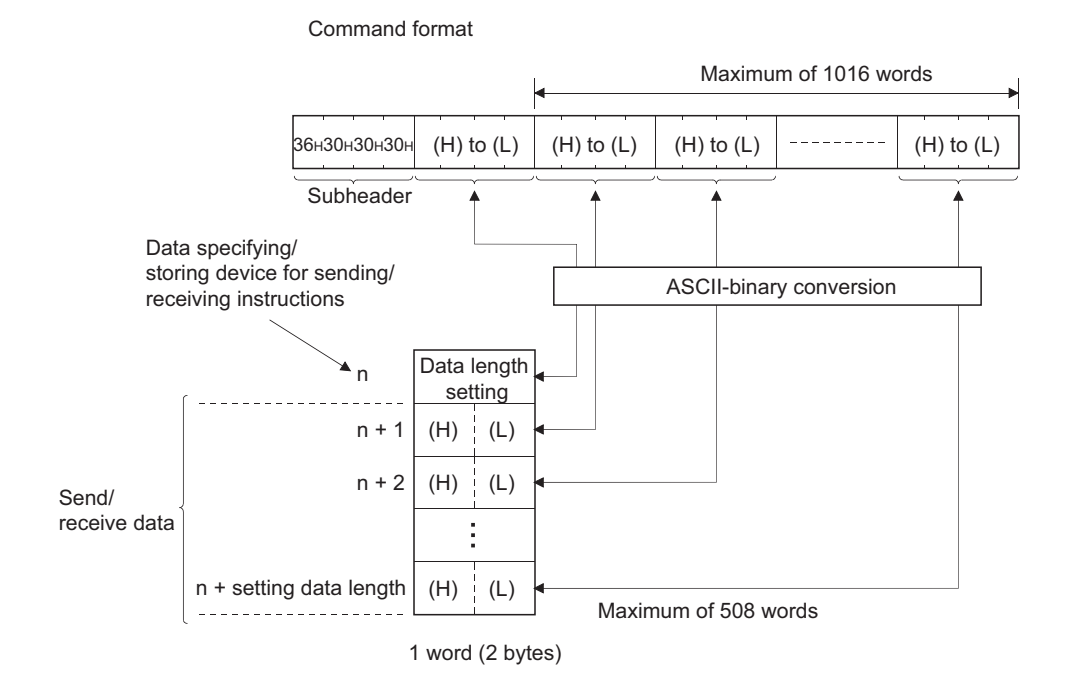

# 10.6 Data Format<br>10.6.2 Application data 10.6.2 Application data 10.6 Data Format

#### **(e) End codes**

An error code is stored in the end code added to a response. For the error codes, refer to the error code list.

 $(\sqrt{3}$  [Page 210, Section 14.7.1](#page-211-0))

End codes are stored in the complete status area (in the control data) of the BUFSND and BUFRCV instructions, as well as the communication status storage area of the buffer memory.

### $Point<sup>°</sup>$

If an error code related to MC protocol communications or communications using a random access buffer is stored during communications using a fixed buffer, it may be caused by the following.

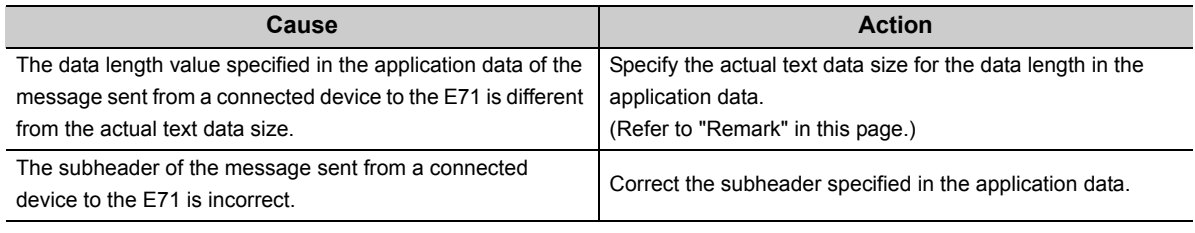

#### **Remark**

Depending on the restrictions of the buffers of the own station and destination station, data may be divided for communications. Data received separately is restored (reassembled) by the E71 for communications. The received data is restored (reassembled) based on the data length in the communication data. The E71 performs the following processes if data in the communication data is incorrect.

If the data length specified immediately after the subheader is smaller than the amount of text data received 1) The data immediately after the text data equivalent to the data length specified immediately after the subheader is regarded as the next message.

2) Because the header of each message is a subheader, an E71 processes data according to the code in the subheader. 3) If the subheader contains a code that is not recognized by an E71, the E71 sends a response notifying about an abnormal end to the connected device.

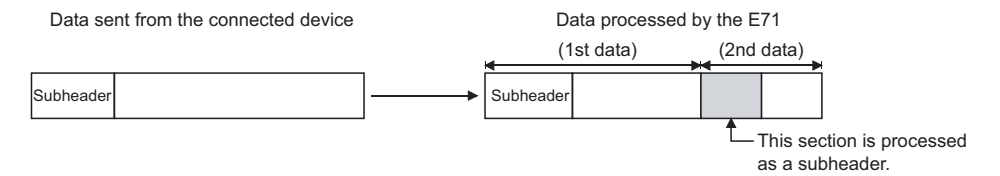

In the figure above, the E71 returns a response containing a code obtained by changing the most significant bit of the code processed as a subheader to 1. For example, if the subheader of a command is  $65<sub>H</sub>$ , the subheader of the response is  $E5<sub>H</sub>$ .

● If the data length specified immediately after the subheader is larger than the amount of text data received 1) The E71 waits for the remaining data.

2) When the remaining data is received within the response monitoring timer value, the E71 processes data according to the code in the subheader.

3) If the remaining data could not be received within the response monitoring timer value, the E71 performs the following processes.

- Sends the ABORT (RST) instruction to the connected device and closes the line.
- Notifies the CPU module that an open error has occurred by turning on Open abnormal detection signal (X18)
- Stores the error code in the open error code storage area. (The error code is not stored in the error log storage

area.)

#### **(2) No procedure**

In the application data for communications in the "No Procedure" control method, the following data code is expressed in a binary code. Communications are performed using a binary code regardless of the communication data code setting.

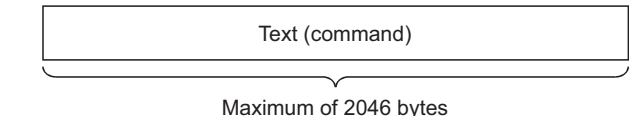

 $Point<sup>°</sup>$ 

In communications in the "No Procedure" control method, a subheader or data length setting is not added unlike the "Procedure Exist" control method; therefore, all data are handled as a valid text. In addition, the E71 turns on Fixed buffer reception status signal after storing the size of the received message (packet) in the data length storage area. It is recommended to set a checking method. For example, include data length and a data type code in the application data of a message so that the number of bytes and data type of the application data can be identified on the receiving side.

## <span id="page-106-0"></span>**10.7 Pairing Open**

Pairing open is an opening method that connects the own station with the connected device using only one port by pairing the receive and send connections for communications using a fixed buffer.

### **10.7.1 Applications**

Enabling the pairing open allows data communications to be performed with two connections by performing the open process for one port. MC protocol communications and communications using a random access buffer can be also performed using paring-opened connections.

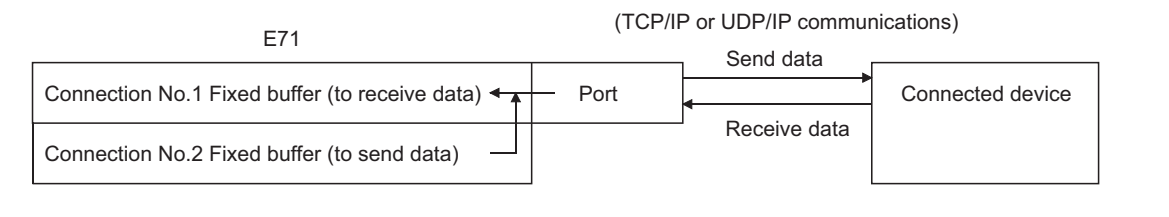

### $Point<sup>6</sup>$

- Connected devices where communications can be performed using the pairing open method are those in Ethernet where an E71 is connected and those connected using the router relay function.
- The open/close processes in the receive connection where the pairing open has been enabled automatically perform the open/close processes in the next connection (send connection).

The following is the pairing open setting.

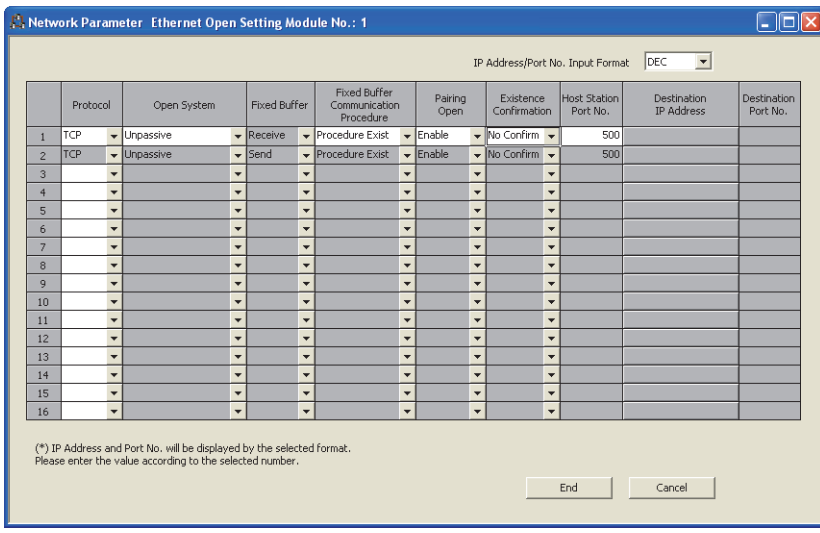

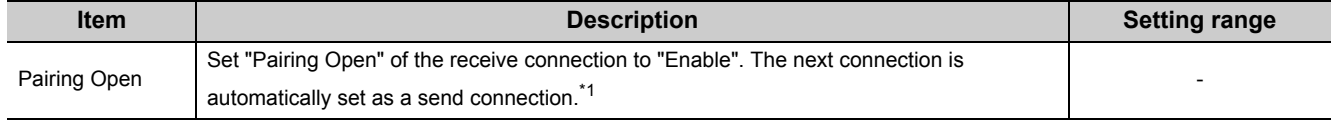

\*1 When "Enable" has been set in "Pairing Open" for a send connection, the following window appears.

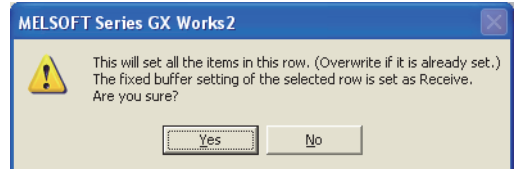

When the  $\sqrt{\frac{1}{1-\frac{1}{2}}\cos\theta}$  button is selected, the applicable connection becomes a receive connection, and the next connection is automatically set as a send connection. (When "Enable" has already been set in "Pairing Open", the setting is overwritten.)

 $Point<sup>°</sup>$ 

Because the fixed buffer of the connection with the connected device (for receiving) and the fixed buffer of the next connection (for sending) are paired, set connection numbers 1 to 7 and 9 to 15 as receive connections. (Connection numbers 8 and 16 cannot be set.)
# **10.8 Broadcast Communications**

Broadcast communications mean that the same data is sent to all E71-connected stations in the same Ethernet network and to the connected devices without specifying destinations. Broadcast communications can be performed only when the UDP/IP protocol is used and during "No Procedure" communications using a fixed buffer.

 $Point$ <sup> $\varnothing$ </sup>

- When connected devices in the same Ethernet network do not need to receive communication messages by broadcast communications, a discarding process is required.
- The user needs to determine the port numbers dedicated for data sending/receiving for broadcast communications.

### **10.8.1 Sending/receiving procedures**

#### **(1) Sending procedure**

To send data by broadcast communications, set the IP addresses of the connected devices where the E71 sends data to FFFFFFFF<sub>H</sub> and perform the open process. The E71 sets all the host address bits to 1 and sends data over the Ethernet network.

#### **(2) Receiving procedure**

To receive data as data for broadcast communications, set the IP addresses of the connected devices that send data to the E71 to FFFFFFFF<sub>H</sub> and the port numbers to FFFF<sub>H</sub> and perform the open process.

#### **Remark**

The following is the outline of the internal process of an E71 when data is received in the "No Procedure" control method or by broadcast communications. (The values specified in the buffer memory addresses  $0_H$ ,  $1_H$  and  $28_H$  to  $5F_H$  are used for the IP addresses and port numbers of the E71 in the own station as well as those of connected devices.)

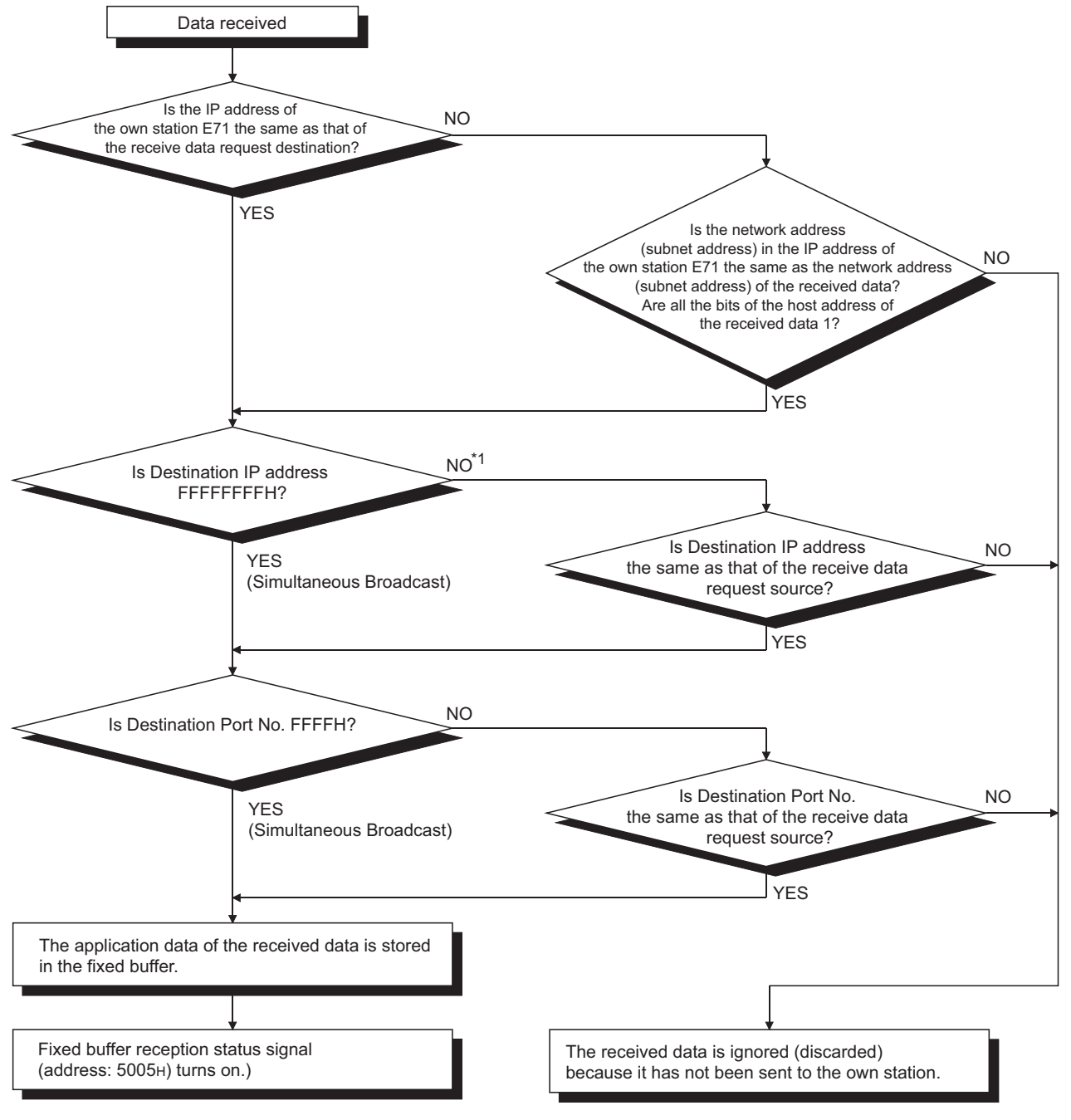

\*1 When all the bits of the area expressing the host address of the IP address of the receive data request destination are 1, proceed to "YES".

 $0.0$ 

# **10.8.2 Parameter setting**

The following is the parameter setting for broadcast communications.

#### **(1) When sending data**

The following is the parameter setting for data sending.

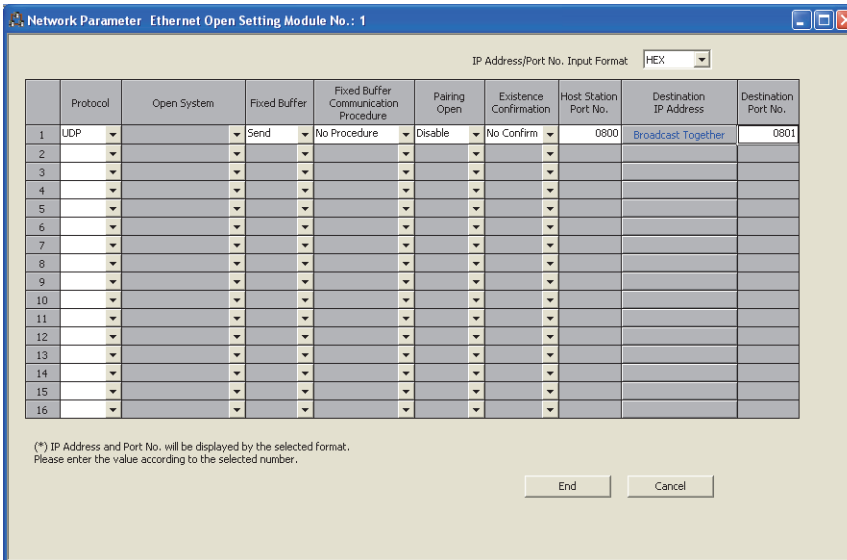

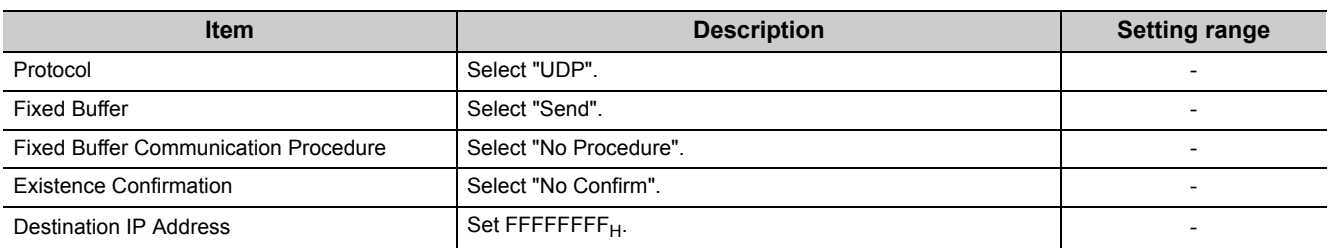

# 10.8 Broadcast Communications<br>10.8.2 Parameter setting 10.8.2 Parameter setting 10.8 Broadcast Communications

#### **(2) When receiving data**

The following is the parameter setting for data receiving.

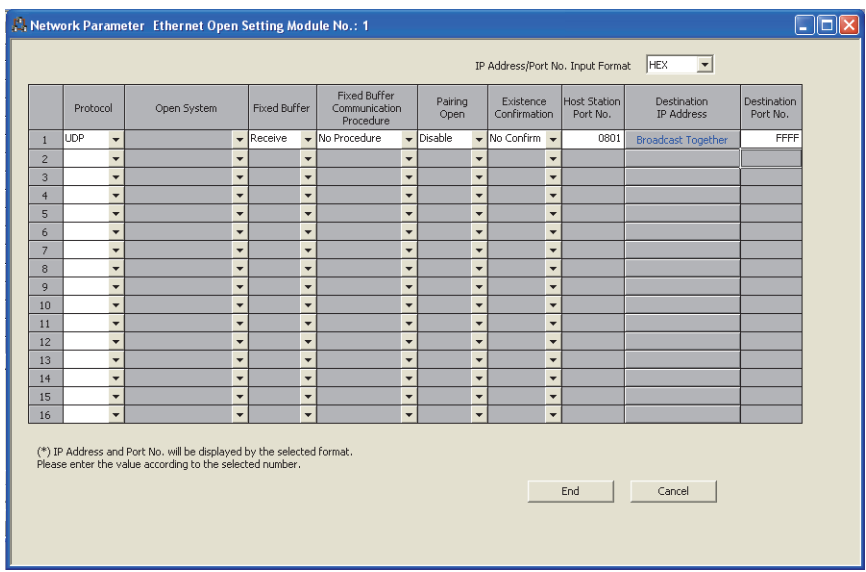

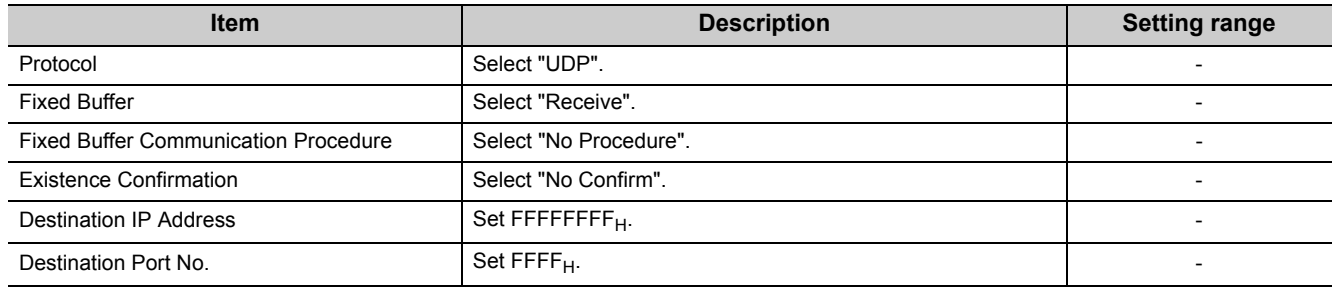

### **10.8.3 Precautions**

This section describes the precautions for broadcast communications.

#### **(1) Port number**

To perform broadcast communications, the user needs to determine the port numbers dedicated for data sending/receiving for broadcast communications and specify these port numbers.

#### **(2) Size of send/receive data per sending/receiving**

A maximum of 2046 bytes of data in the application data can be processed per sending/receiving. To send data with a size exceeding 2047 bytes, divide the data into smaller chunks at the send source.

#### **Remark**

An E71 temporarily stores a subsequent receive data in its internal buffer for the operating system until the current receive process is completed. If data with a size exceeding the capacity of the internal buffer (approximately 40KB) is received by broadcast communications, the data is discarded. In communications using a fixed buffer in the "Procedure Exist" control method, the E71 sends a command message to the connected device, waits for a response message, then sends the next command message. Therefore, the user need not take account of the above-mentioned internal buffer for the operating system.

# **10.9 Example of Communications Using a Fixed Buffer**

This section describes an example of communications using a fixed buffer in the "Procedure Exist" control method between an E71 and the connected device.

### **10.9.1 System configuration**

The following system configuration is used for explanation purpose.

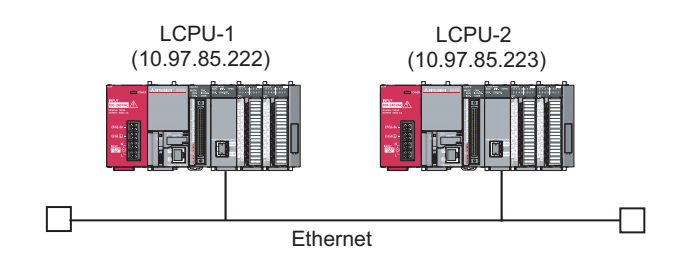

### **10.9.2 Parameter setting**

This section describes a parameter setting example.

#### **(1) Sending side (LCPU-1 side)**

The following is an example of the parameter settings of the sending side (LCPU-1 side).

#### **(a) Basic setting**

The following is an example of the basic setting.

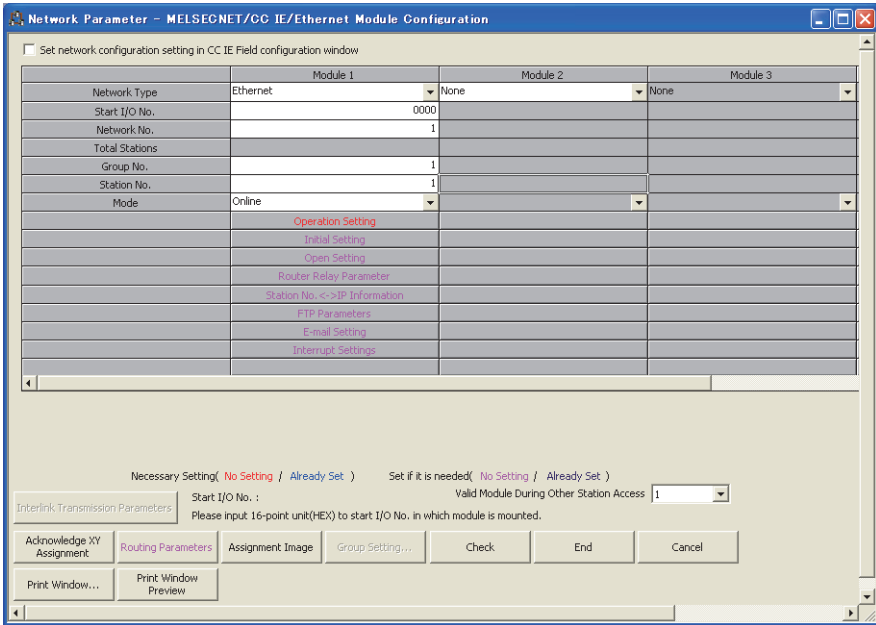

#### **(b) Ethernet operation setting**

The following is an example of the Ethernet operation setting.

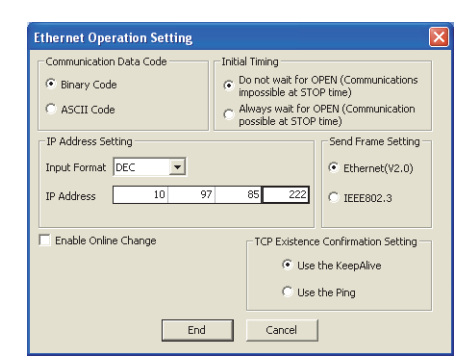

#### **(c) Open setting**

The following is an example of the open setting.

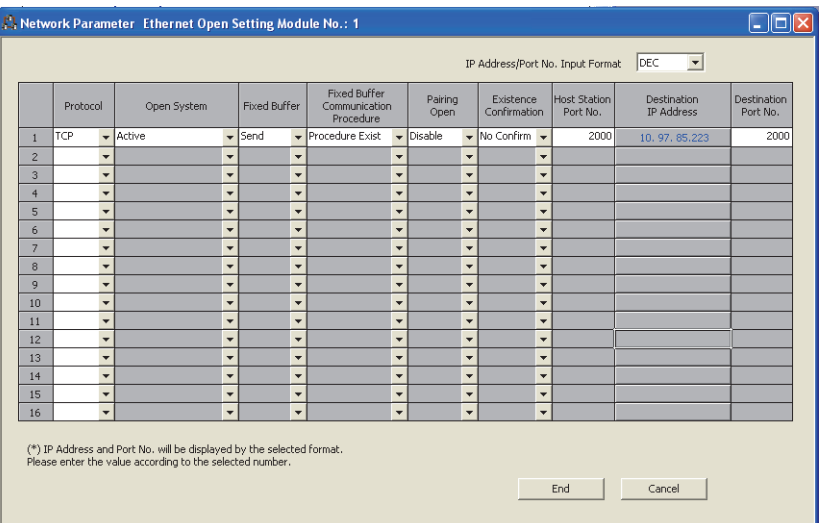

#### **(2) Receiving side (LCPU-2 side)**

The following is an example of the parameter settings of the receiving side (LCPU-2 side).

#### **(a) Basic setting**

The following is an example of the basic setting.

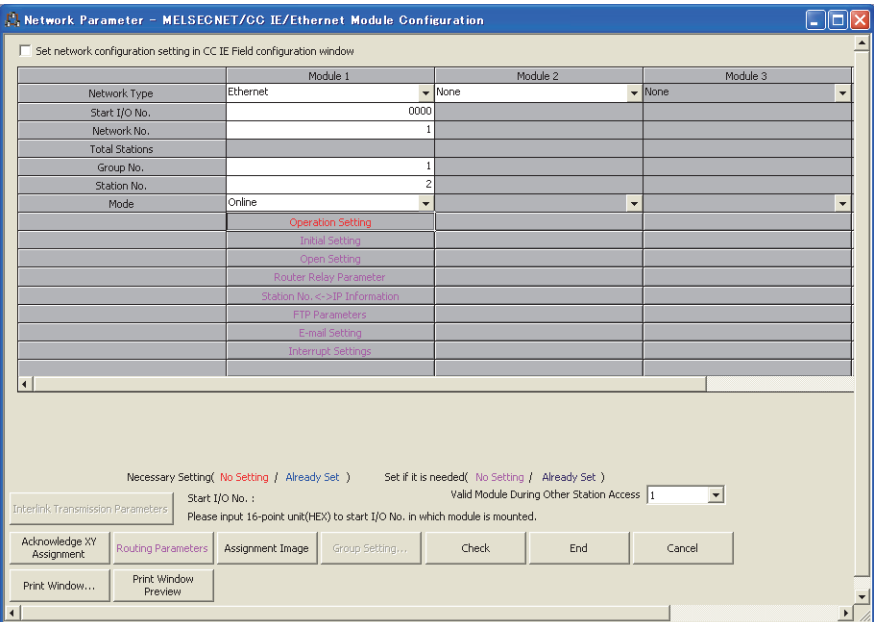

#### **(b) Ethernet operation setting**

The following is an example of the Ethernet operation setting.

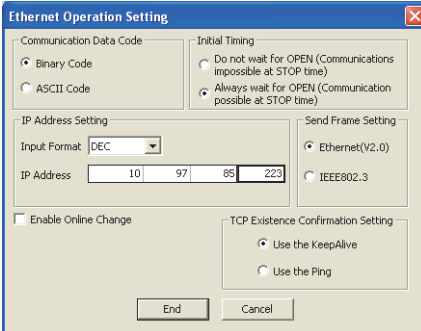

#### **(c) Open setting**

The following is an example of the open setting.

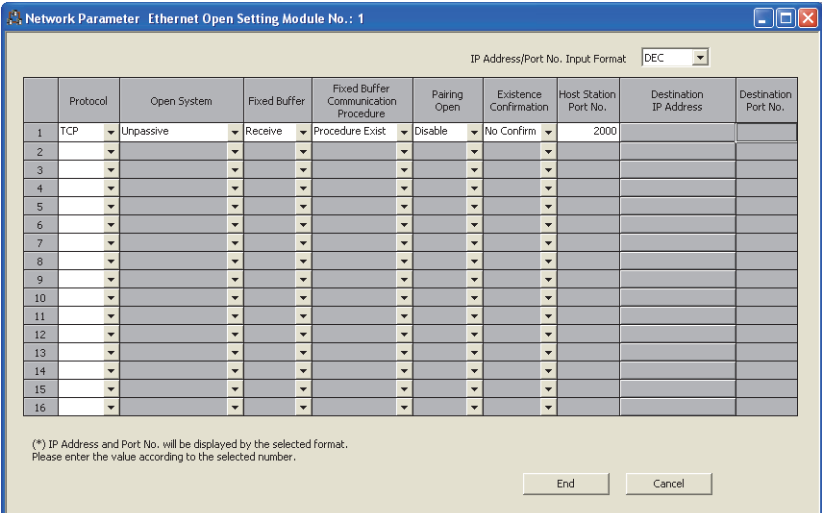

### **10.9.3 Program**

#### **(1) Sample program procedures**

This section describes the procedures for a sample program.

#### **(a) Sending side (LCPU-1 side)**

The following describes how communications are processed on the sending side (LCPU-1 side).

- *1.* **Set each parameter on a programming tool and write the set parameters to the CPU module. Then reset the CPU module and check that the initial process is completed.**
- *2.* **Perform the open process (Active open) of the connection number 1.**
- *3.* **Perform communications using a fixed buffer from the CPU module using the BUFSND instruction.**
- *4.* **After the data is sent, perform the close process of the connection number 1.**

#### **(b) Receiving side (LCPU-2 side)**

The following describes how communications are processed on the receiving side (LCPU-2 side).

- *1.* **Set each parameter on a programming tool and write the set parameters to the CPU module. Then reset the CPU module and check that the initial process is completed. When the initial process is normally completed, the connection number 1 waits for an Active open request from the connected device.**
- *2.* **Perform communications using a fixed buffer from the connected device.**
- *3.* **Use the BUFRCV instruction to read the data that have been received by the corresponding fixed buffer data area of the E71 into the CPU module.**

#### **(2) Sample program**

#### **(a) Program on the sending side (LCPU-1 side)**

The following is a program on the sending side (LCPU-1 side).

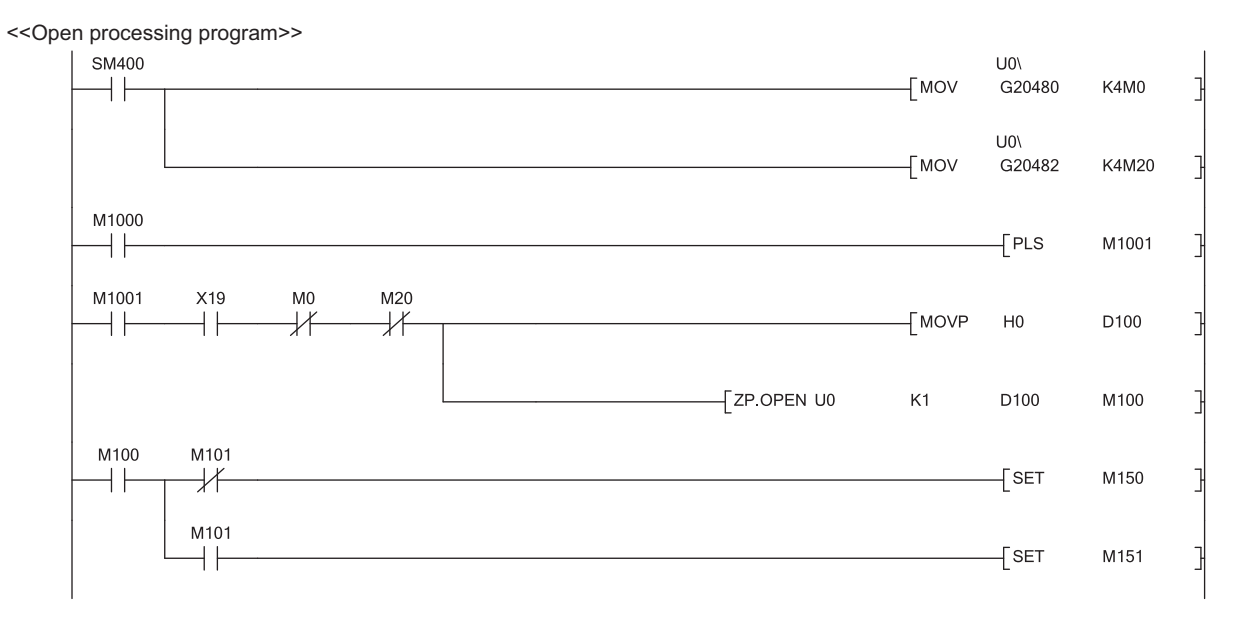

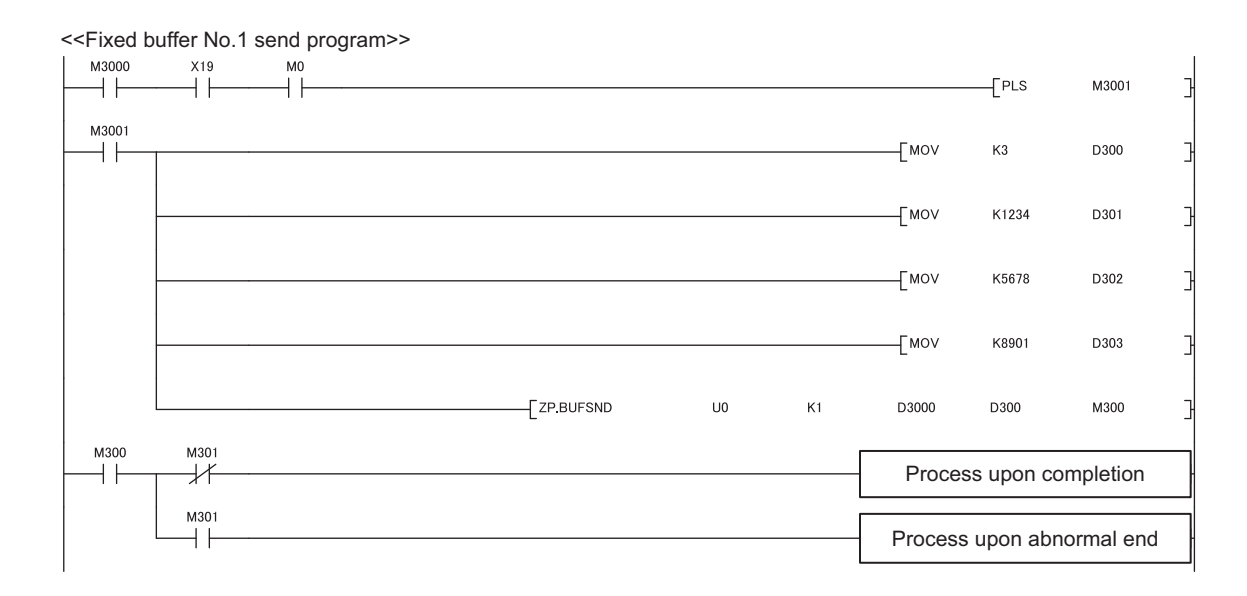

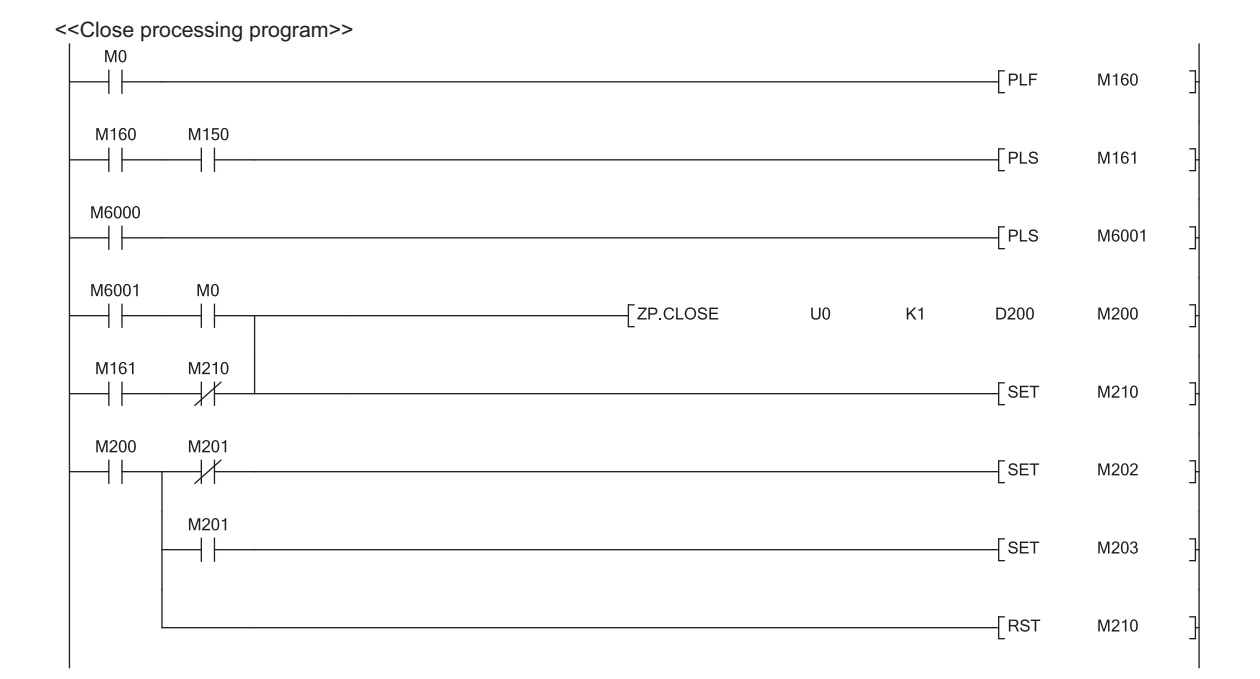

#### **(b) Receiving side (LCPU-2 side)**

The following is a program on the receiving side (LCPU-2 side).

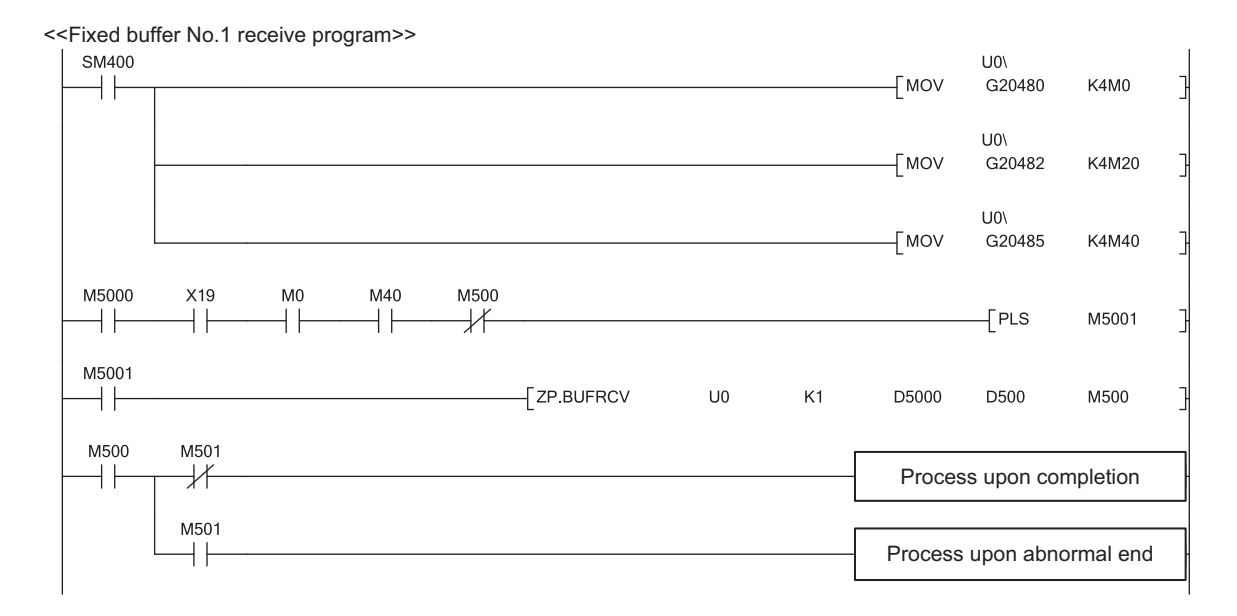

### $Point<sup>°</sup>$

Secure sufficient device areas according to the maximum length of data sent from the send source to prevent the device areas used for other purposes from being overwritten by the receive data.

# **CHAPTER 11 COMMUNICATIONS USING A RANDOM ACCESS BUFFER**

This section describes communications using a random access buffer.

# **11.1 Applications**

In communications using a random access buffer, data can be freely read from and written to any connected device (not including an E71). A random access buffer is used as a common buffer area for all the connected devices in the Ethernet network.

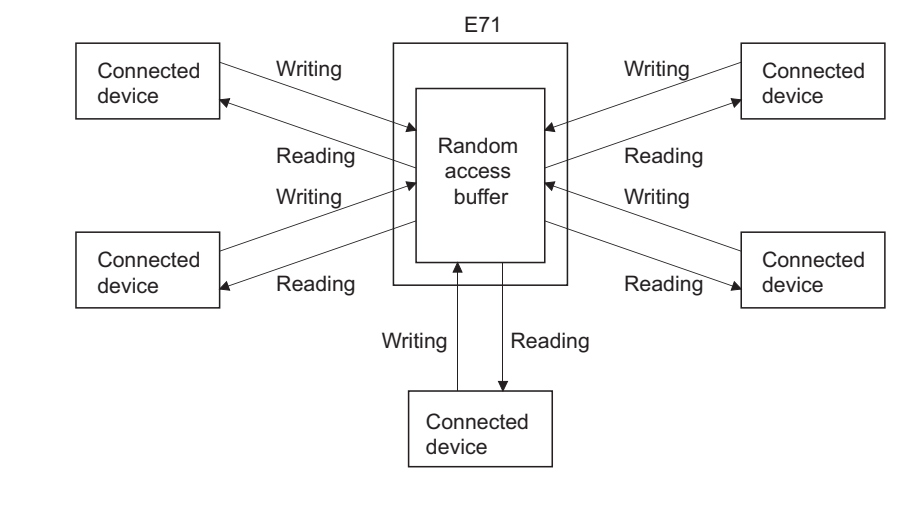

### $Point$

Data communications (sending/receiving) by e-mail using a CPU module cannot be used together with communications using a random access buffer. Only one of the functions can be used at one time. (The e-mail sending function using the E71 programmable controller CPU monitoring function can be used together with communications using a random access buffer.)

# **11.2 Communication Structure**

This section describes the structure of communications using a random access buffer.

#### **(1) Data flow**

The data flow in communications using a random access buffer is as follows. The FROM/TO instructions or intelligent function module devices are used to access a random access buffer from a CPU module.

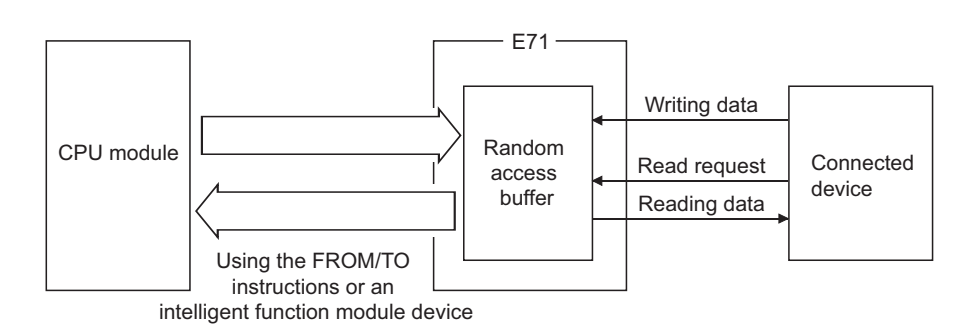

 $Point<sup>°</sup>$ 

- Communications can be performed only with connected devices where communications using a fixed buffer in the "Procedure Exist" control method are set using the connection with Open completion signal of an E71 on.
- Communications are performed asynchronously with the program. If synchronization is required, use communications using a fixed buffer.

#### **(2) Connected devices where data communications can be performed**

Data communications can be performed with the following connected devices:

- Devices in Ethernet where an E71 is connected
- Devices connected using the router relay function

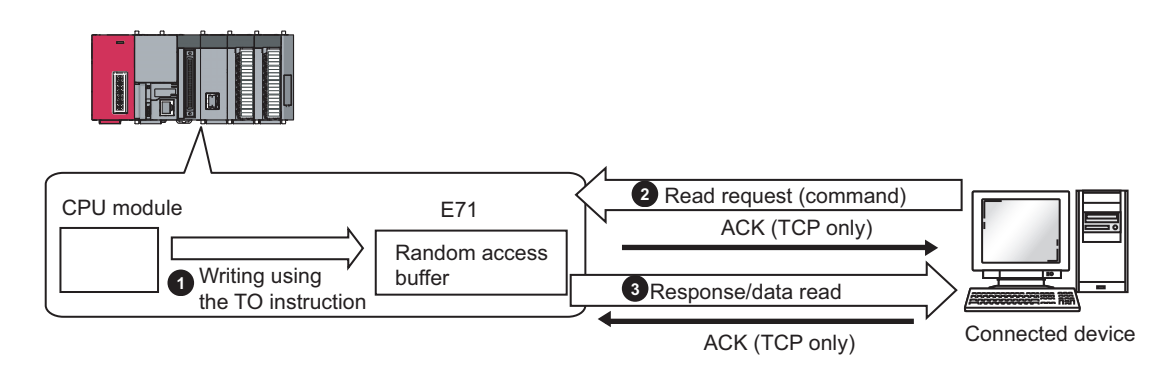

The following figure shows how an E71 sends data in response to a read request sent from a connected device.

- **1** Write data in the random access buffer of the E71 using the TO instruction.
- **2)** Asynchronously with the process  $\bullet$  above, the connected device sends a read request to the E71. (The E71 side: command receiving)
- Upon receiving the read request from the connected device, the E71 sends the data written in the random **3** access buffer to the connected device that sent the read request. (The E71 side: response sending)

### **11.2.2 How a connected device writes data**

The following figure shows how a connected device writes data to the E71 random access buffer.

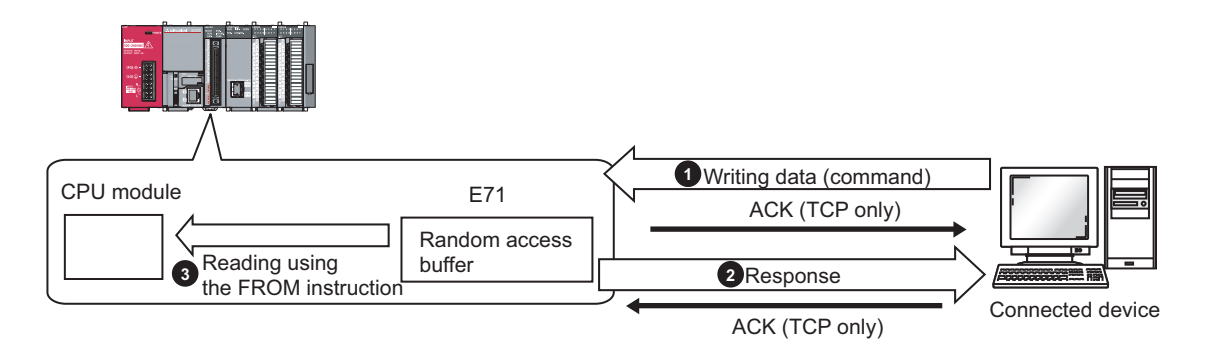

- **1** The connected device writes data to the random access buffer of the E71. (The E71 side: command receiving)
- **2** The E71 processes the write request from the connected device and returns the writing result to the connected device that sent the write request. (The E71 side: response sending)
- **3** Asynchronously with the processes **a** and **2** above, the data written in the random access buffer is read using the FROM instruction.

# **11.3 Parameter Setting**

Set the following parameters to perform communications using a random access buffer.

- Basic setting  $(\sqrt{F}$  [Page 64, Section 7.1.2](#page-65-0))
- Ethernet operation setting ( $\sqrt{F}$  [Page 65, Section 7.1.3](#page-66-0))
- Open setting  $(\sqrt{37})$  [Page 67, Section 7.1.4\)](#page-68-0)

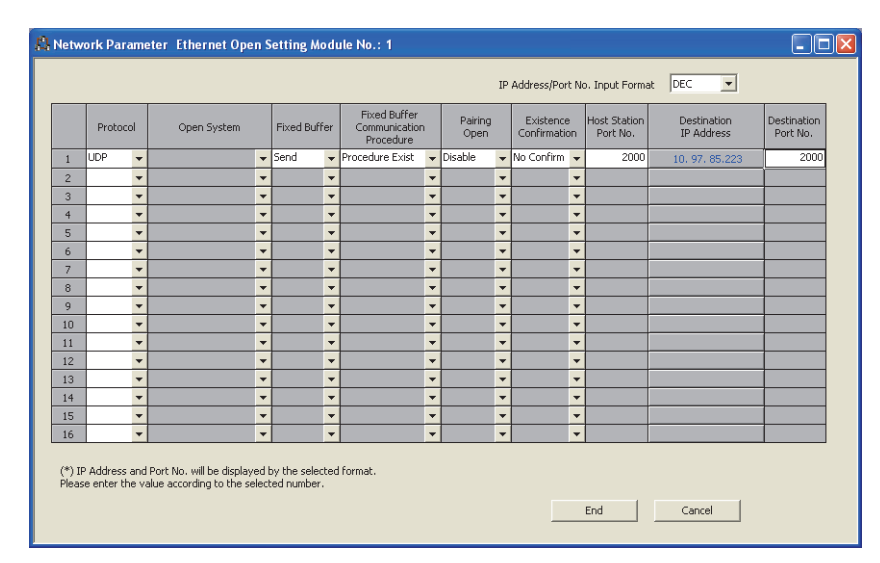

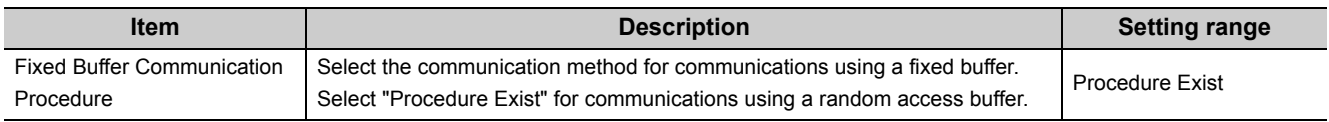

# **11.4 Data Format**

Communication data consists of a header and application data.

# **11.4.1 Header**

The header for TCP/IP or UDP/IP is used. Because an E71 automatically adds and deletes a header, the user setting is not required.

#### **(1) Detailed header sizes**

#### **(a) TCP/IP**

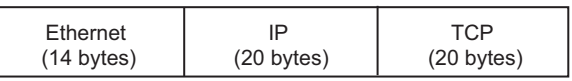

#### **(b) UDP/IP**

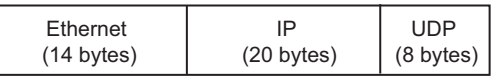

### **11.4.2 Application data**

In the application data for communications with the "Procedure Exist" control method, the following data code is expressed in a binary code or an ASCII code. To switch between a binary code and an ASCII code, use the Ethernet operation setting.

> $\textcircled{X}$  Project window  $\Rightarrow$  [Parameter]  $\Rightarrow$  [Network Parameter]  $\Rightarrow$  [Ethernet/CC IE Field]  $\Rightarrow$  Select "Ethernet" under "Network Type".  $\Rightarrow$  **Deproperation Setting** button

#### **(1) Format**

• Communications using a binary code

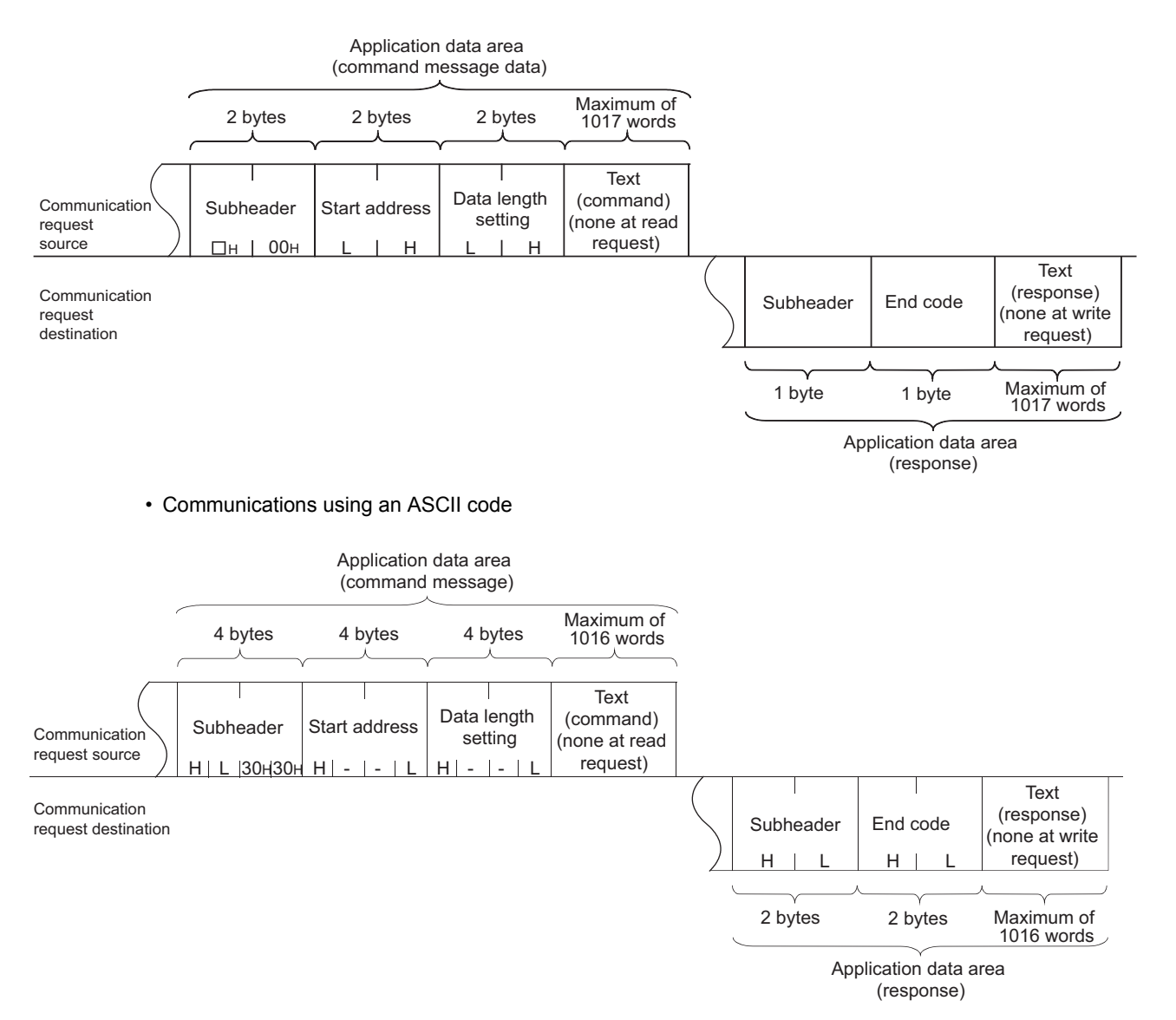

11.4.2 Application data 11.4 Data Format

11.4 Data Format<br>11.4.2 Application data

#### **(2) Subheader**

Because an E71 automatically adds and deletes a header, the user setting is not required.

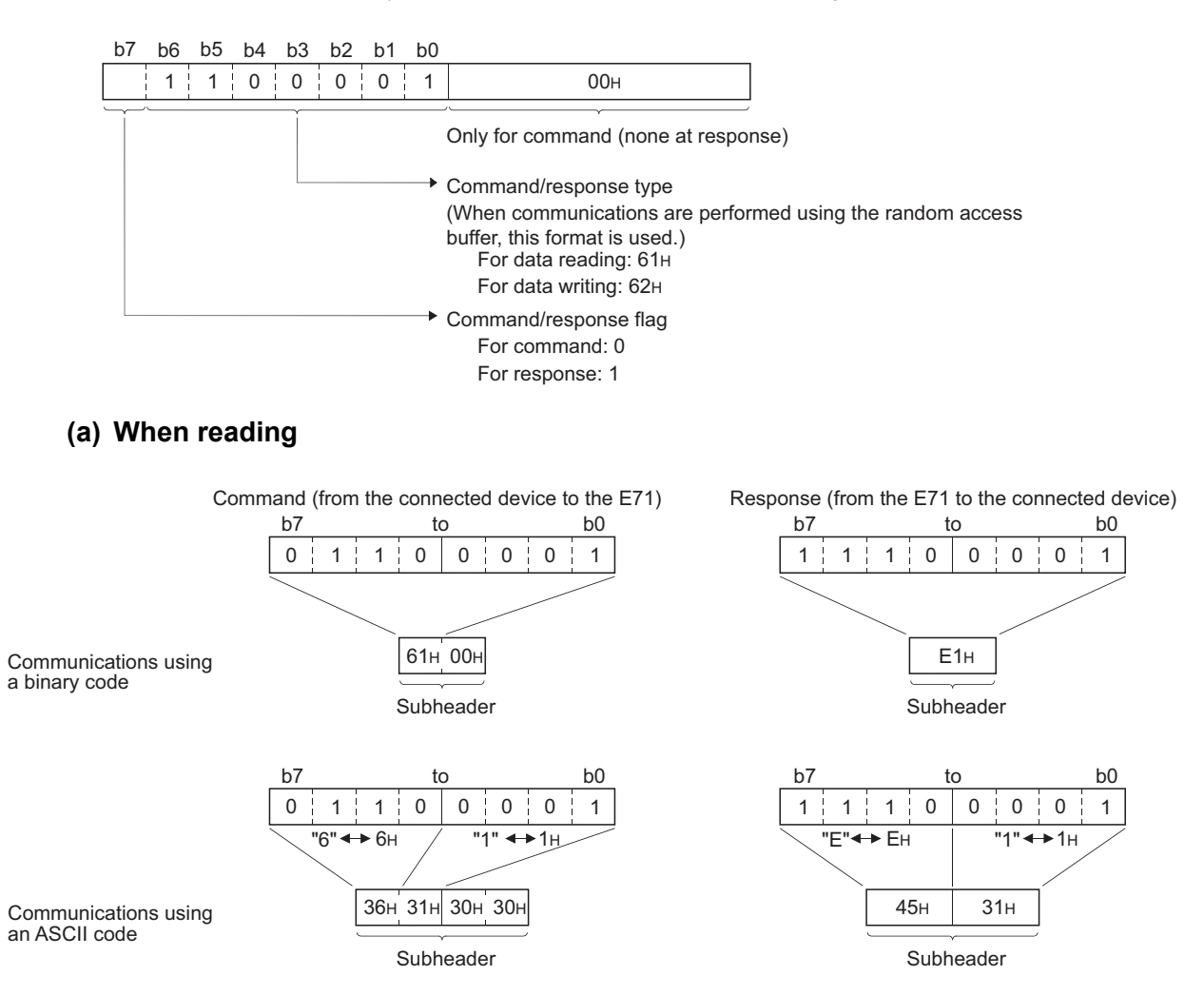

#### **(3) Start address**

Use a logical address to set the start address of a random access buffer that reads/writes data. ( $\sqrt{P}$ Page 133, [Section 11.6](#page-134-0))

#### **(a) Communications using a binary code**

Specify the start address using a binary value.

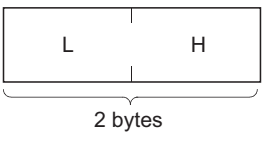

#### **(b) Communications using an ASCII code**

Specify the start address using an ASCII code value expressed in hexadecimal.

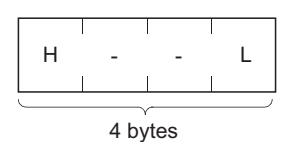

#### **(4) Data length setting**

Set the number of words of the read/written data in the random access buffer range.

#### **(a) Communications using a binary code**

Specify the number of words using a binary value. (Maximum of 1017 words)

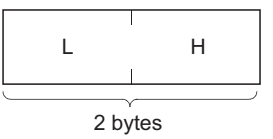

#### **(b) Communications using an ASCII code**

Specify the number of words using an ASCII code value expressed in hexadecimal. (Maximum of 508 words)

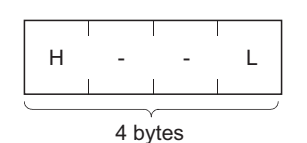

#### **(5) Text**

Text is a data written to and read from a random access buffer.

• Communications using a binary code

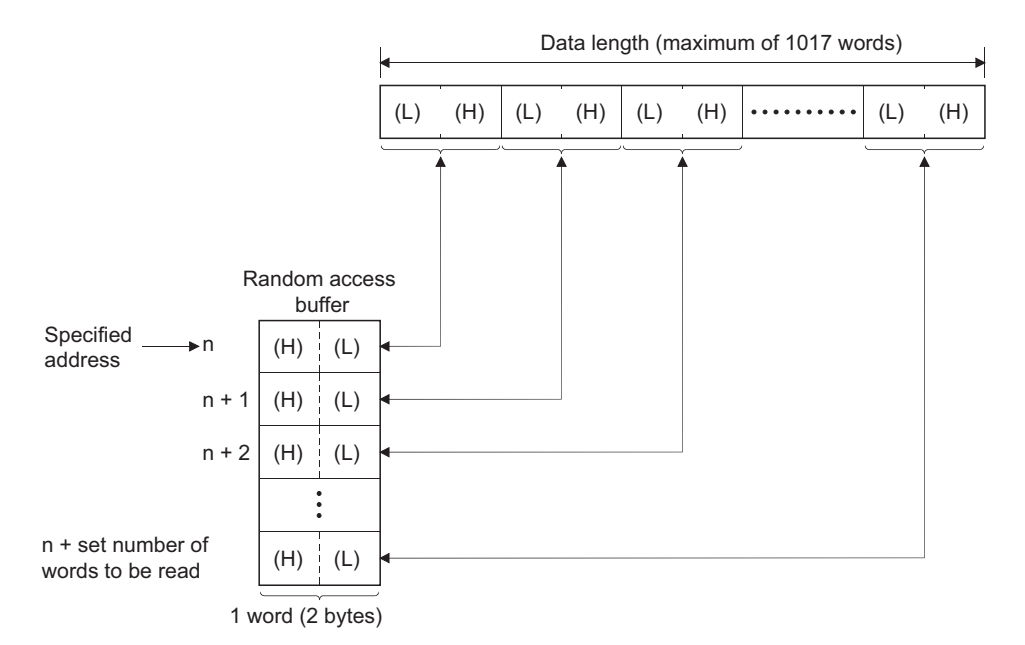

• Communications using an ASCII code

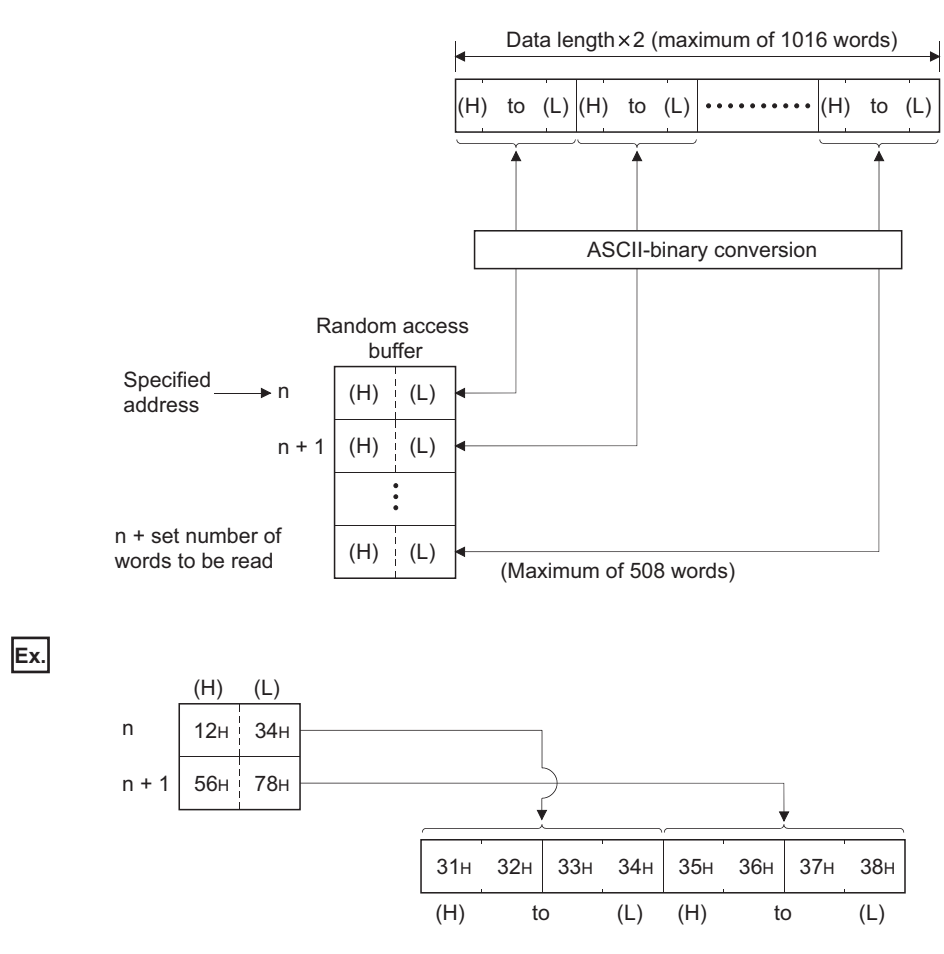

#### **(a) End code**

An error code is stored in the end code added to a response. For the error codes, refer to the error code list. ( $\sqrt{ }$ Page 210, Section 14.7.1)

End codes are stored in the communication status storage area of the buffer memory.

# **11.4.3 Examples of command and response formats**

This section describes examples of command and response formats.

#### **(1) Writing data to a random access buffer upon a write request from a connected device**

#### **(a) Communications using a binary code**

• Command format (from the connected device to the E71)

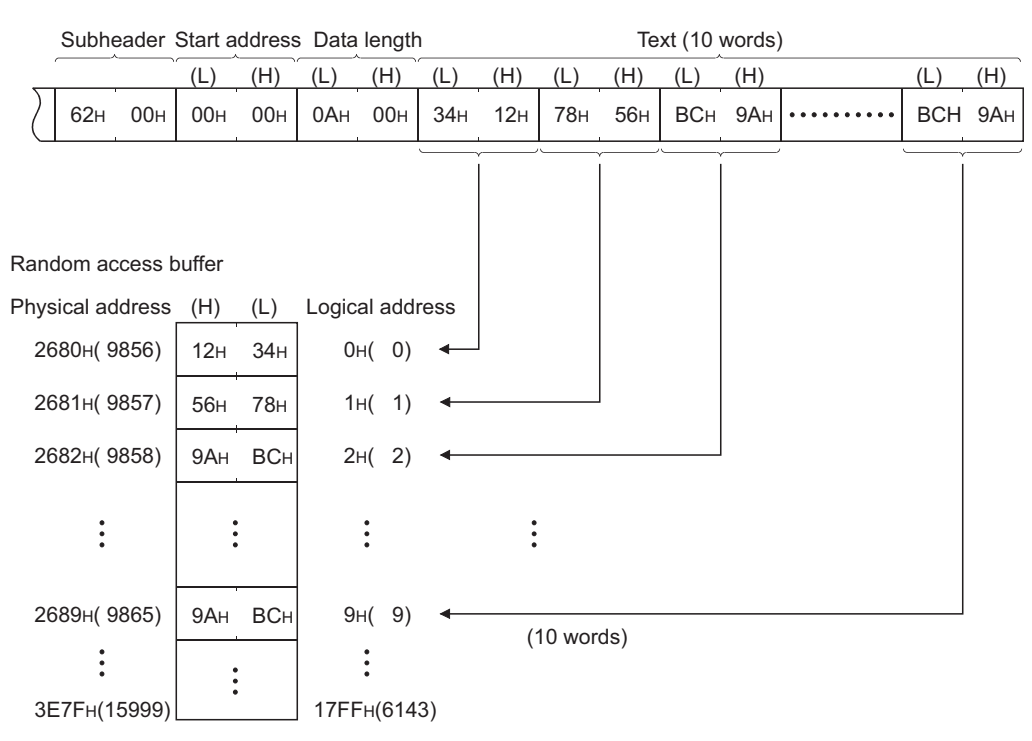

• Response format (from the E71 to the connected device)

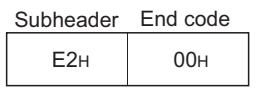

#### **(b) Communications using an ASCII code**

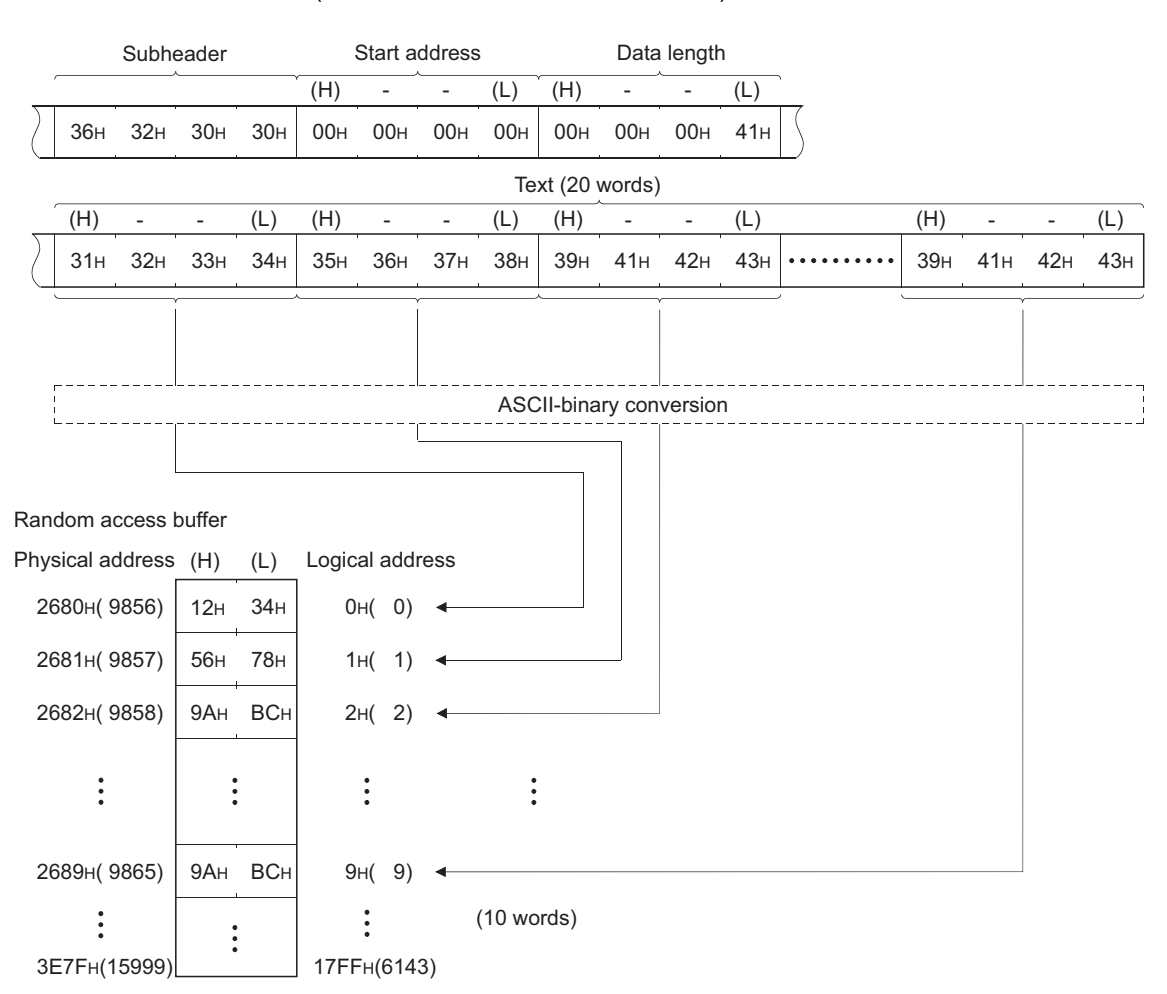

• Command format (from the connected device to the E71)

• Response format (from the E71 to the connected device)

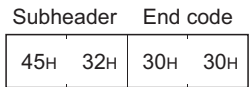

#### **(2) Reading data from a random access buffer upon a read request from a connected device**

#### **(a) Communications using a binary code**

• Command format (from the connected device to the E71)

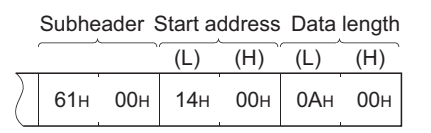

• Response format (from the E71 to the connected device)

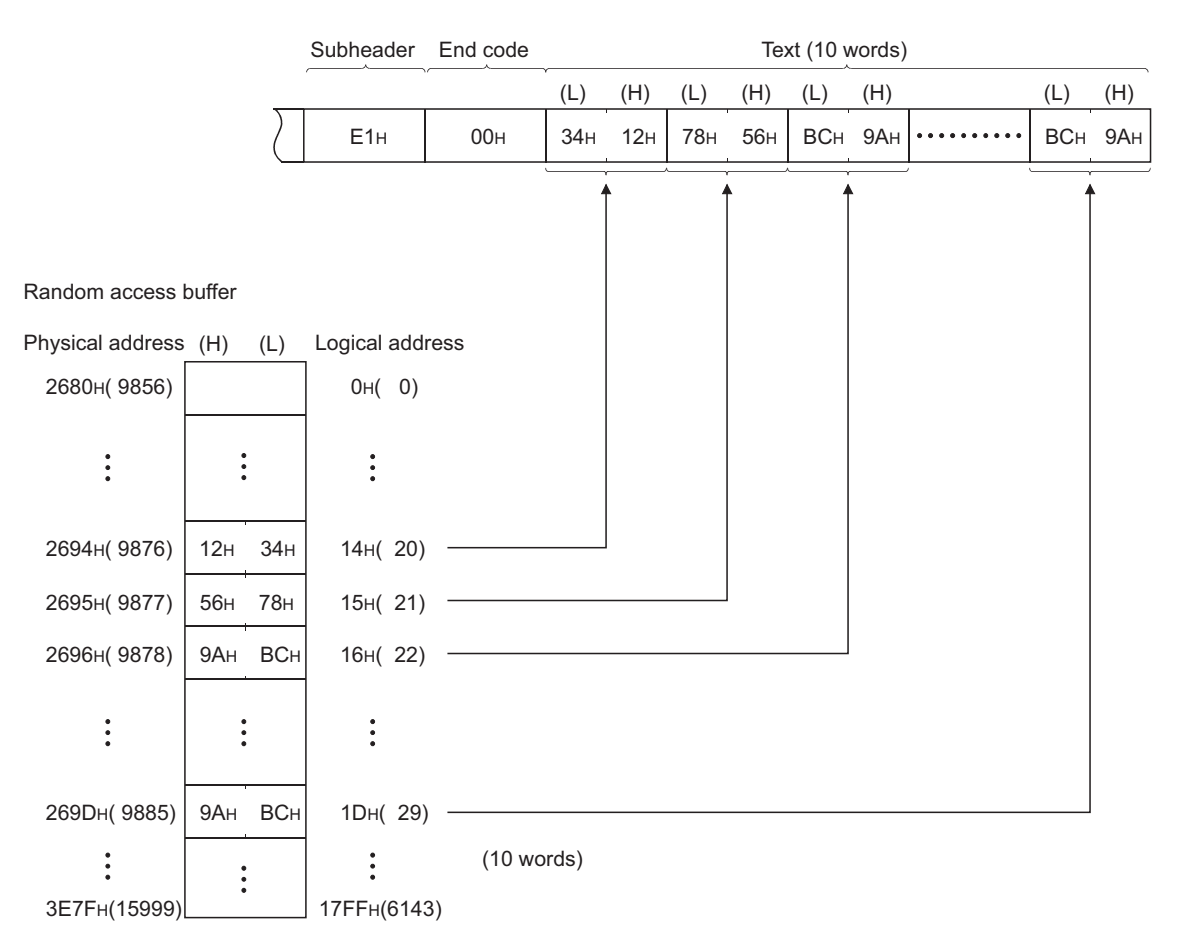

#### **(b) Communications using an ASCII code**

• Command format (from the connected device to the E71)

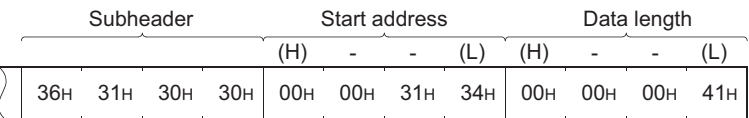

• Command format (from the connected device to the E71)

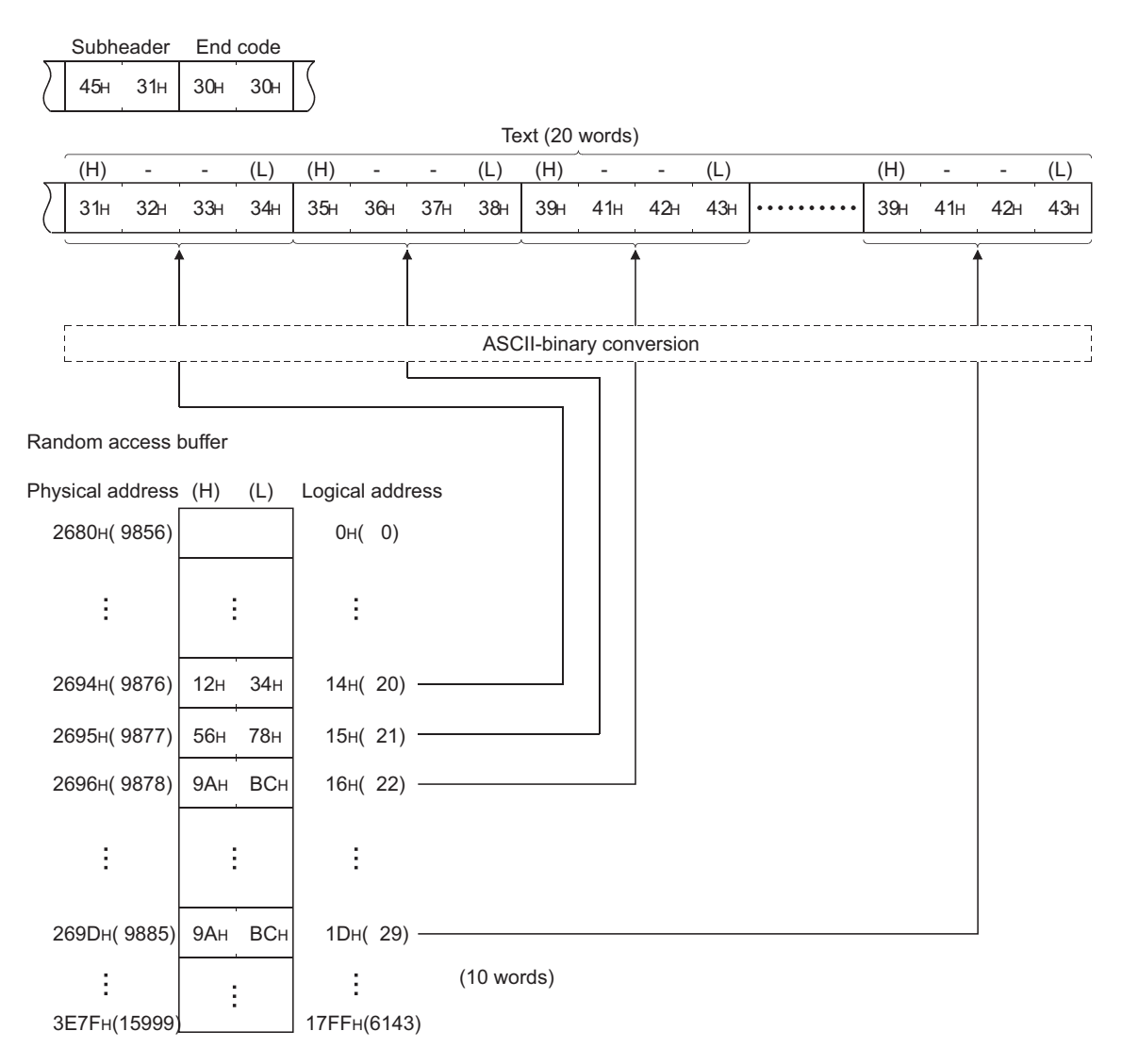

## **11.5 Precautions when Creating Programs**

This section describes the precautions when creating programs for communications using a random access buffer.

#### **(1) Completion of the initial and open processes**

The initial process and the connection open process need to be completed.

#### **(2) Send request from a CPU module**

A CPU module cannot issue send requests. In addition, reception completion in a CPU module is not confirmed. When it is necessary to synchronize data sending/receiving between the CPU module and the connected device, use communications using a fixed buffer.

#### **(3) Random access buffer address**

<span id="page-134-0"></span>The address specified by the connected device and the address specified using the FROM/TO instructions are different. For details, refer to the physical and logical addresses of a random access buffer. ( $\sqrt{F}$  Page 133, [Section 11.6\)](#page-134-1)

### <span id="page-134-1"></span>**11.6 Physical and Logical Addresses of a Random Access Buffer**

This section describes the start address of the E71 random access buffer (without battery backup), which is specified in commands.

Note that when designating the start address of a random access buffer, the address specified by a connected device is different from that specified using the FROM/TO instructions.

- Physical address: Address specified with the FROM/TO instructions of a program
- Logical address: Address specified by a connected device as the start address in the command

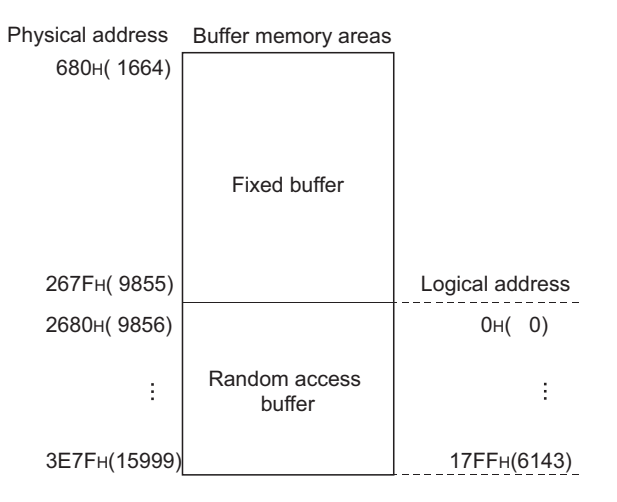

# **11.7 Example of Communications Using a Random Access Buffer**

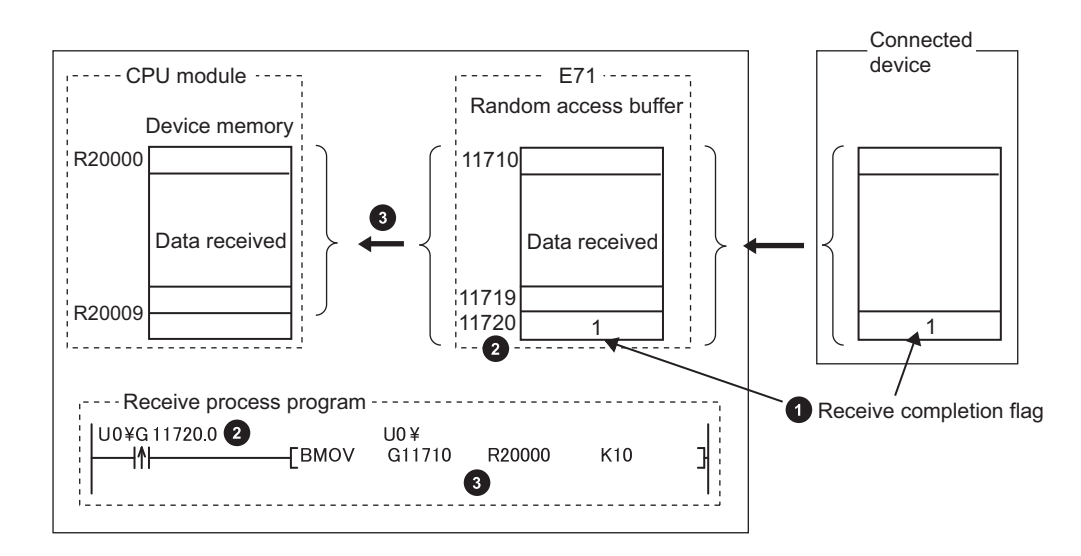

The following figure shows an example of a write operation from a connected device.

**1** The receive completion flag is provided at the end of the received data.

2 The receive completion flag is monitored.

When the receive completion flag turns on, the data is transmitted from the random access buffer to the CPU module. **3**

# **CHAPTER 12 OTHER FUNCTIONS**

This chapter describes basic functions of the E71 other than those described in the preceding chapters.

# **12.1 Router Relay Function**

This section describes the router relay function.

# **12.1.1 Applications**

This function allows the E71 to communicate with connected devices on other Ethernet networks via a router and gateway. This function does not allow the E71 to operate as a router. One default router and up to eight routers can be set.

### **12.1.2 Parameter settings**

Configure the settings in the following window.

 $\overline{1}$  $\overline{c}$  $\overline{\mathbf{3}}$  $\frac{4}{5}$  $6$  $\overline{7}$  $\overline{8}$ 

Clear

Check

Project window [Parameter] [Network Parameter] [Ethernet/CC IE Field] Select "Ethernet" under "Network Type".  $\Leftrightarrow$  Router Relay Parameter button  $\mathbb{C}$  Network Parameter Setting the Ethernet Router Relay ...  $\boxed{\Box \Box} \times$ Not Used ारा Router Relay Function Subnet Mask Pattern Default Router IP Address [ Router Information Input Format DEC  $\overline{\phantom{0}}$ Sub-net Address Router IP Address  $\overline{N}$ 

End

Cancel

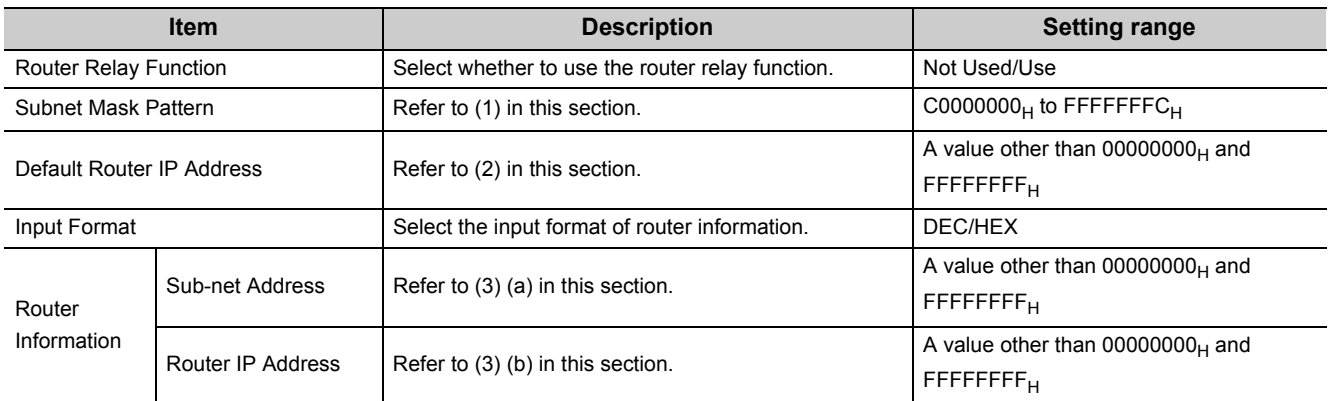

#### **(1) Subnet mask pattern**

Set the subnet mask. (Consult with the network administrator for the setting.) When not using the subnet mask, set any of the following values according to the class.

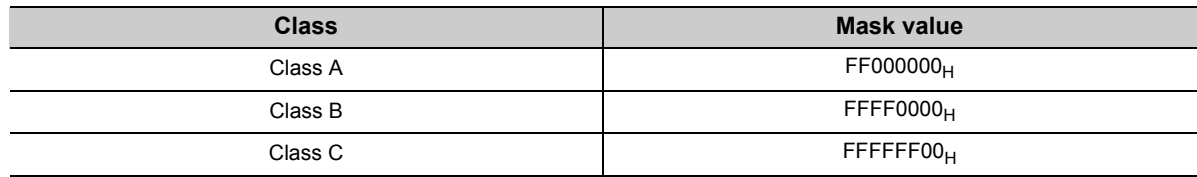

#### **(a) Setting example**

The following shows a Class B setting example.

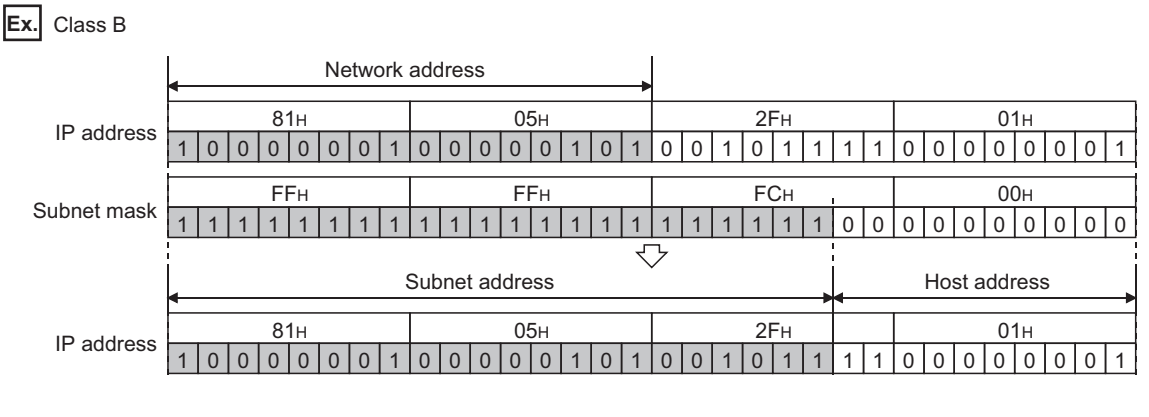

### $Point<sup>9</sup>$

- All devices on the same subnetwork must have the common subnet mask.
- When not managed by the subnetwork, the connected devices need not have subnet masks. (Set the network address of the corresponding class.)

#### **(2) Default router IP address**

Set the IP address of the router (default router) when the E71 communicates with the connected devices on other Ethernet networks via a router other than the one specified in the router information. Set the value that satisfies the following conditions.

- Condition 1: The IP address class is any of A, B, and C.
- Condition 2: The subnet address of the default router is the same as that of the E71 on the own station.
- Condition 3: The host address bits are not all "0" or all "1".

 $\mathsf{Point} \mathcal{E}$ 

If the corresponding subnet address does not exist in the router information when the connection is opened or data communications are performed, communications are performed via the default router.

#### **(3) Router information**

#### **(a) Subnet address**

Set the network address<sup>\*1</sup> or subnet address<sup>\*2</sup> of the connected device when the E71 communicates with the connected devices on other Ethernet networks via a router other than the default router. Set the value that satisfies the following conditions.

- Condition 1: The IP address class is any of A, B, and C.
- Condition 2: The host address bits are all "0".
- \*1 If the class (network address) of the E71 on the own station differs from that of the connected device, set the network address of the connected device.
- \*2 If the class (network address) of the E71 on the own station is the same as that of the connected device, set the subnet address of the connected device.

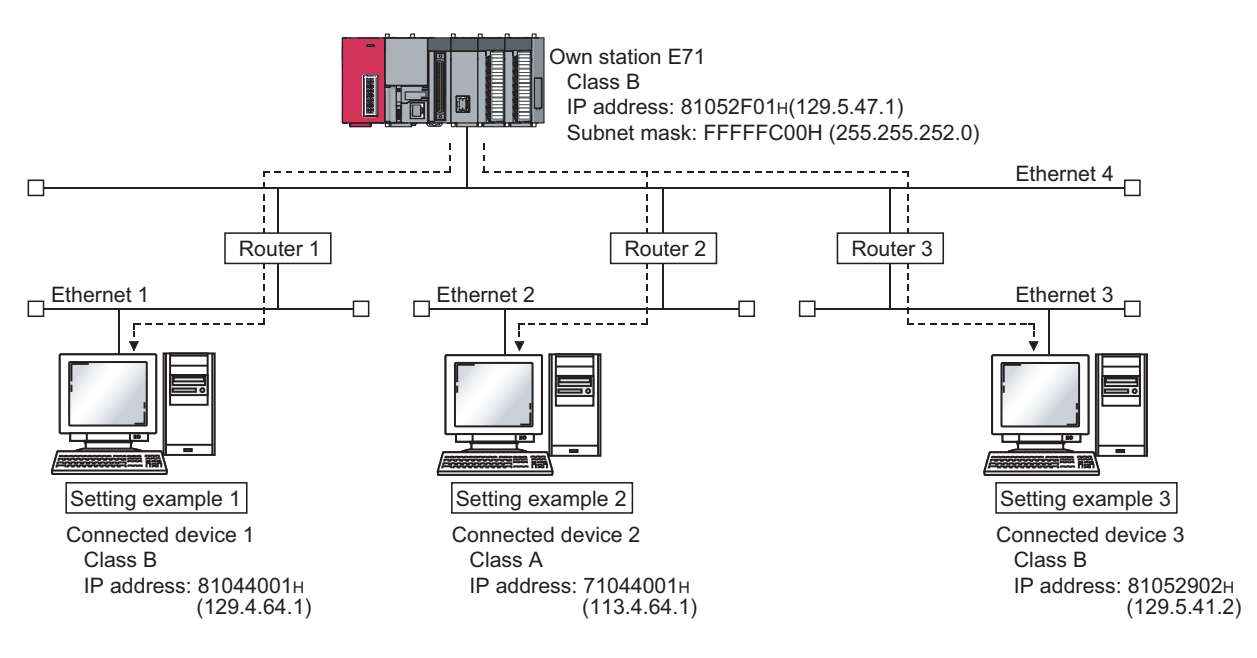

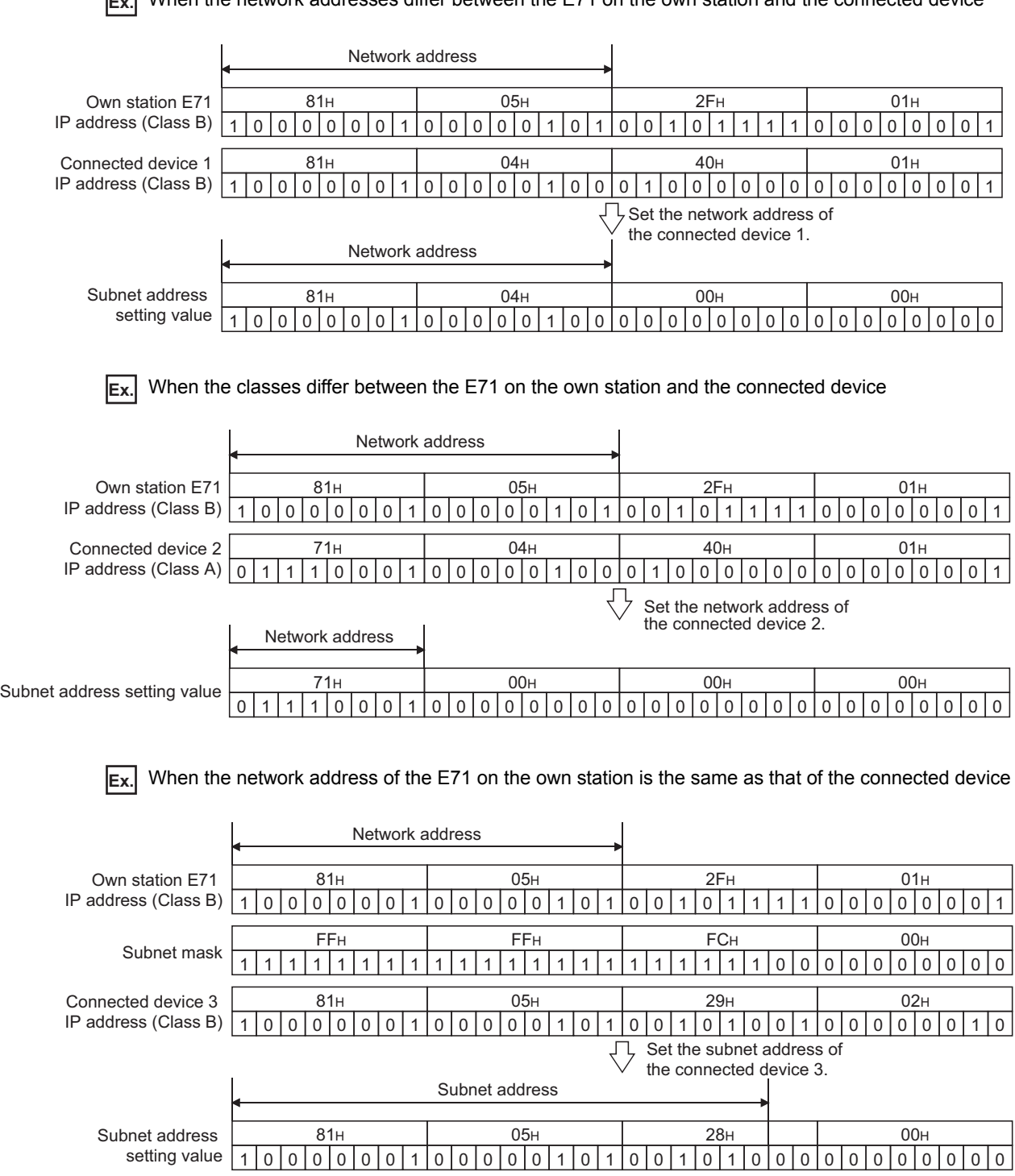

#### **(b) Router IP address**

Set the IP addresses of the routers when the E71 communicates with the connected devices on other Ethernet networks via a router other than the default router. Set the value that satisfies the following conditions.

- Condition 1: The IP address class is any of A, B, and C.
- Condition 2: The subnet address of the router is the same as that of the E71 on the own station.
- Condition 3: The host address bits are not all "0" or all "1".

#### $Point<sup>8</sup>$

- When the E71 communicates with the connected devices via a router in Passive open status, communications can be performed without using the router relay function.
- The router relay function is not needed in a system that uses the Proxy router.

# **12.2 Communications Using an Auto-open UDP Port**

This section describes communications using the auto-open UDP port.

### **12.2.1 Application**

The auto-open UDP port is a UDP/IP port that automatically opens and closes at the following timing. Using this port makes the E71 ready for communications upon completion of an initial process, thus enabling communications without using any programs regardless of the open status of connection numbers 1 to 16.

#### **(1) Open and close timing**

The port automatically opens according to the registered parameter settings upon completion of the initial process of the E71. In addition, it automatically closes when the E71-connected station is powered off or reset.

 $Point<sup>°</sup>$ 

- The E71 enables communications using an auto-open UDP port after the initial process is normally completed, and the E71 on the own station waits for communication requests to itself (auto open).
- The E71 accepts requests from anywhere as long as they are addressed to the E71 itself.
- When a communication request is accepted from the connected device, the corresponding port number is occupied until the process is completed. Even if the next communication request is accepted during this time, the communication process will be waited.
- $\bullet$  To change the auto-open UDP port number, a reinitialization process is required. ( $\sqrt{F}$  [Page 250, Appendix 3.2](#page-251-0))

# **12.3 Remote Password**

The CPU module can be protected by a remote password.

 $Point<sup>°</sup>$ 

A remote password is to prevent unauthorized access (e.g. Corruption of programs and data) from connected devices. However, this function does not guarantee prevention of all unauthorized access. To have the programmable controller system fully secured against unauthorized access from the connected devices, take additional measures. Mitsubishi Electric Corporation does not hold any responsibility for any system problems caused by unauthorized access. The following are examples of measures against unauthorized access.

- Install a firewall.
- Install a personal computer as a relay station and control the relay of communication data using an application program.
- Install the connected device that can control access rights (Please consult with your network service provider or networking equipment manufacturer.) as a relay station.

### **12.3.1 Application**

This function allows or prohibits access from connected devices to the CPU module through the following modules. This prevents remote unauthorized access to the CPU module.

- E71
- Built-in Ethernet port LCPU
- C24

### **12.3.2 Remote password setting processes (unlock and lock processes)**

This section describes the processes that enable/disable access from the connected devices to the programmable controller.

#### **(1) Access permission process (unlock process)**

To access the specified CPU module, the connected device performs a remote password unlock process for the remote password-protected E71 on the station in direct connection (own station). The following are unlock process methods.

- Dedicated command of the MC protocol (remote password (unlock): 1630)
- When the file transfer (FTP server) function is in use: Dedicated FTP command (password-unlock)
- Programming tool: Input of the remote password in the window

 • When the Web function is in use: Input of a remote password in the window displayed on the Web browser When the unlock process is not performed, the remote password-set E71 that has accepted a communication request checks an entered remote password and disables access to the specified station. All data received prior to the unlock process is treated as an error.

#### **(2) Access process**

Access to the specified station is enabled when the remote password unlock process is completed normally. Specify the station to be accessed and access the station.

#### **(3) Access prohibition process (lock process)**

To terminate the access to the specified station, the connected device performs the remote password lock process to disable subsequent access. The following are lock process methods.

- Dedicated command of the MC protocol (remote password (lock): 1631)
- When the file transfer (FTP server) function is in use: Dedicated FTP command (password-lock)
- Programming tool: Automatically executes the lock process.
- When the Web function is in use: Automatically performs a lock process when the Web browser is closed.

### **12.3.3 Remote password check procedure**

This section describes the procedure of the remote password check performed by the E71.

#### **(1) Communications in which an entered remote password is checked**

When the following parameters have been set for the E71 on the LCPU station, the E71 checks a remote password for communication requests listed below.

- When a remote password has been set in the CPU module
- When the connection where the E71 communicates with a connected device has been set as the target for the remote password check

The E71 checks an entered remote password for a communication request addressed to the own station/another station received from a connected device.

The E71 performs a send process upon the following send requests without checking an entered remote password.

- Send request from the CPU module on the own station (such as communications using a fixed buffer)
- Communication request from the connected device (including the programming tool connected to the CPU module on the own station) to send data to another station upon request from the CPU module

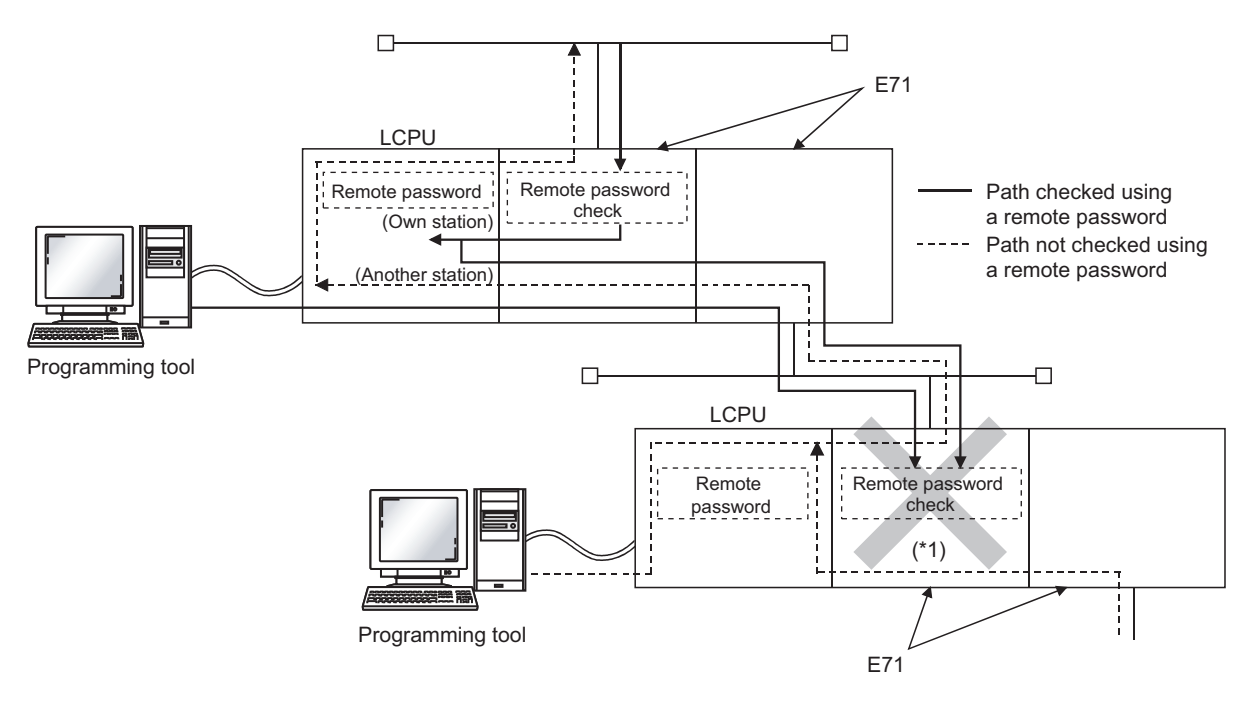

\*1 A communication request from the connected device cannot be accepted because a remote password check has been set. If the remote password check has not been set, the communication request is accepted, and the E71 can communicate with the connected devices.

#### **(2) Selecting a connection for which the remote password check is performed**

A connection for which an entered remote password is checked can be selected using a parameter.  $(\sqrt{3}P$  [Page 148, Section 12.3.6\)](#page-149-0)
#### **(3) Stations that can be accessed when the remote password check is performed**

When the CPU module is protected with a remote password, the stations accessible by the connected device and the LCPU stations that can perform the remote password unlock/lock processes are limited to those in the same network. The following shows an example of accessible stations.

**Ex.** When a remote password has been set in the LCPU on the station 1-1, and the remote password check has been set in 1) on the station 1-1

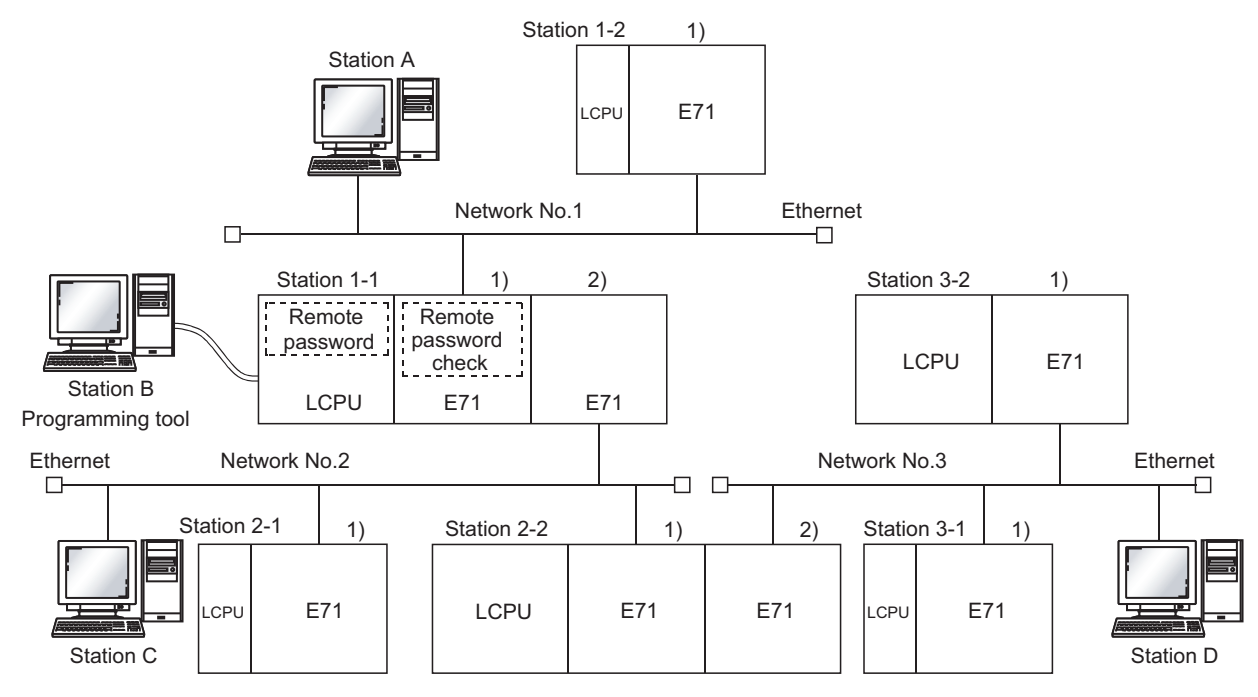

The station A is the only connected device that can perform an unlock/lock process for 1) of the station 1-1.

●: Stations that can be accessed from the connected device after the remote password unlock process

: Stations that can be accessed from the connected device without performing the remote password unlock process

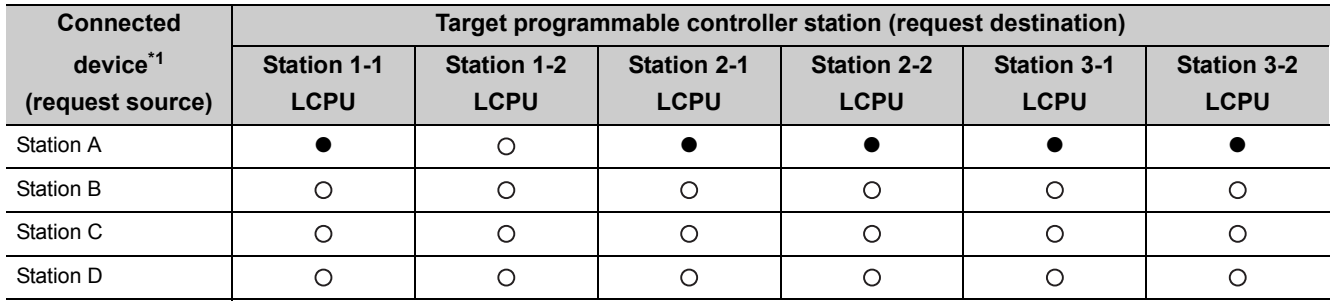

\*1 The station A can access the stations marked with ● after the remote password unlock process is completed for 1) of the station 1-1. It can access the stations marked with  $\bigcirc$  when the communication lines are open. Stations B, C, and D can access the stations marked with  $\bigcirc$  when the communication lines are open.

**Ex.** When a remote password and the remote password check have been set in multiple LCPU stations

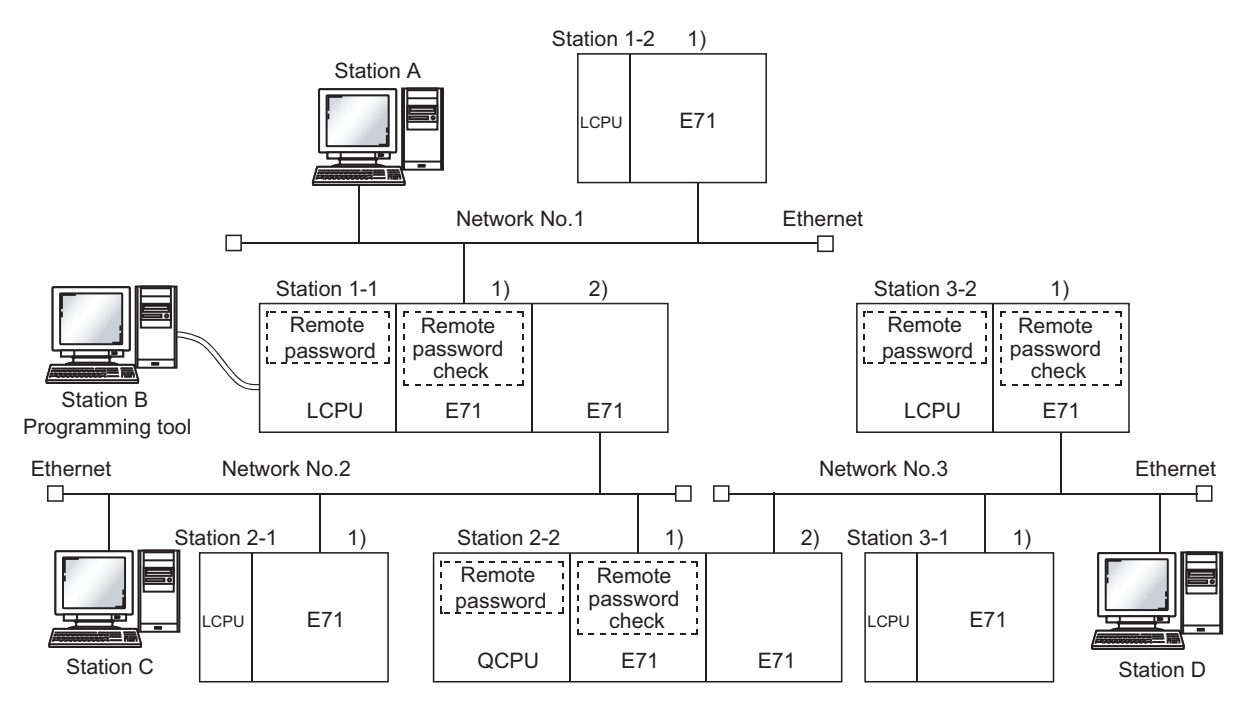

The unlock/lock process can be performed for the following connected devices.

- •1) of the station 1-1: By the station A only
- •1) of the station 2-2: By the station C only
- •1) of the station 3-2: By the station D only
- ●: Stations that can be accessed from the connected device after the remote password unlock process
- : Stations that can be accessed from the connected device without performing the remote password unlock process ×: Stations that cannot be accessed from the connected device

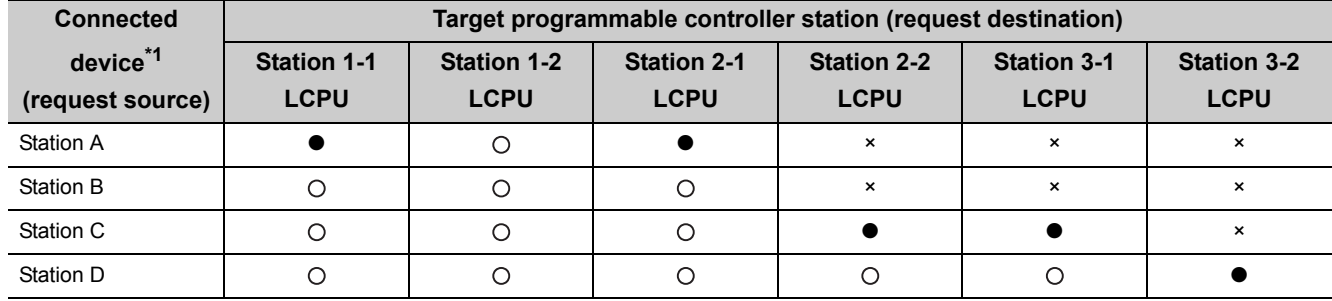

\*1 The station A can access the stations marked with ● after the remote password unlock process is completed for 1) of the station 1-1, and can access the stations marked with  $\bigcirc$  when the communication lines are open. The station B can access the stations marked with  $\bigcirc$  when the communication lines are open. The station C can access the stations marked with ● after the remote password unlock process is completed for 1) of the station 2-2, and can access the stations marked with  $\odot$  when the communication lines are open. The station D can access the stations marked with  $\bullet$ after the remote password unlock process is completed for 1) of the station 3-2, and can access the stations marked with O when the communication lines are open.

 $Point<sup>°</sup>$ 

To disable access from the connected devices to other stations through CC-Link IE Controller Network, CC-Link IE Field Network, MELSECNET/H, and MELSECNET/10 relay communication functions, select "MELSOFT Application Transmission port (UDP/IP), Dedicated Instruction, CC-Link IE, NET10(H) Relay Transmission Port" in the remote password setting of the relay station or a station to be accessed.

## **12.3.4 Differences in functions according to the remote password check status (enabled/disabled)**

The following table lists the behavior of the functions according to the remote password check status (enabled/disabled).

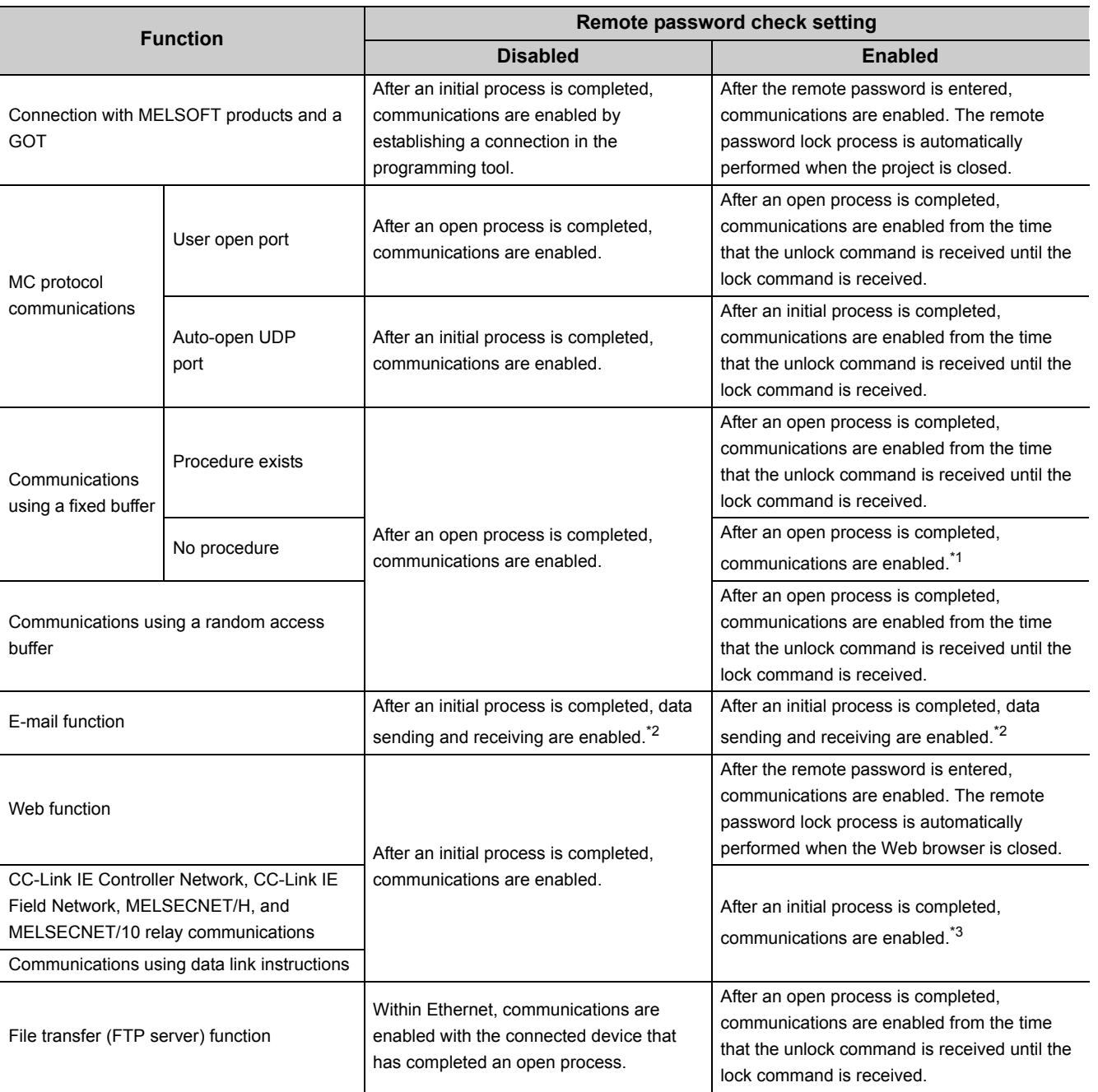

\*1 A dedicated connection is used for "No Procedure" communications using a fixed buffer. Do not set the remote password for the connection with the connected device.

\*2 Remote password check is not performed against the e-mail function.

\*3 If a remote password has been set to the CPU module on the relay station or station to be accessed where the E71 is connected, access to another station may not be performed.

## **12.3.5 Precautions**

The precautions for using the remote password function of the E71 are provided below.

#### **(1) Timing of activating a remote password**

To enable the remote password setting, power off or reset the CPU module. After a remote password has been set, restart the CPU module.

#### **(2) Target connections**

Set a remote password check only for the connections used for data communications with the connected devices that can perform unlock and lock processes.

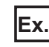

**Ex.** In communications using a fixed buffer, do not set the remote password check for the connections through which the connected device receives data sent from the CPU module.

### **(3) Connections where "No Procedure" communications using a fixed buffer are performed**

Do not set a remote password check for connections where "No Procedure" communications using a fixed buffer are performed. The remote password check is not performed for such connections.

#### **(4) Access to the programmable controller on another station**

When the connected device accesses the programmable controller on another station through the E71, it may fail to access the remote-password-protected CPU modules on the relay station or the station to be accessed.

#### **(5) For UDP/IP communications**

#### **(a) Connected device for data communications**

Do not perform data communications with unspecified connected device. Set the destination device.

#### **(b) Alive check function**

Use the alive check function of the E71.<sup>\*1</sup> Also, when terminating data communications, perform the remote password lock process. If the process is not performed, data communications from other devices are enabled until a timeout occurs by the alive check function of the E71. For this reason, when setting a connection with the connected device using a programming tool, set the parameters as follows.

- When configuring the initial setting, set the start interval timer value and the interval timer value for the alive check function as small as possible.
- When configuring the open setting, select "Confirm" under "Existence Confirmation".
- \*1 The alive check is automatically performed when the connection for data communications through the auto-open UDP port is set as the target for the remote password check.

#### **(6) Communications from the programming tool in the Ethernet connection**

For communications from a programming tool in the Ethernet connection, using TCP/IP communications is recommended.

#### **(7) When the unlock process or lock process fails**

If the remote password unlock/lock process fails, check the remote password of the CPU module then perform the unlock/lock process again.

#### **(a) E71 operation in case of a process failure**

If the number of process failures exceeds the notification accumulated count<sup>\*1</sup> set in the buffer memory area, the E71 performs the following operations.

- The E71 turns on the COM.ERR. LED.
- The E71 stores C200 $_H$  in the error code and end code storage area in the buffer memory area, Error log storage area (address: 227 (E3 $_H$ ) to 372 (174 $_H$ )).
- \*1 This is the number of times stored in Remote password mismatch notification accumulated count designation (address: 20592 (5070<sub>H</sub>) and 20593 (5071<sub>H</sub>)) by the CPU module (using an instruction such as the TO instruction) when the E71 starts up.

In the above case, identify the connection where the unlock/lock process has failed using the following buffer memory areas.

- Accumulated count of unlock process abnormal end (address of Connection No.1: 20595 (5073 $_H$ )
- Accumulated count of lock process abnormal end (address of Connection No.1: 20597 (5075 $H$ )

#### **(b) Corrective action against a process failure**

Take the following actions if required.

- Close the connection with the connected device.
- Write "0" in the buffer memory areas, Accumulated count of unlock process abnormal end (address: 20595  $(5073<sub>H</sub>)$  and Accumulated count of lock process abnormal end (address: 20597 (5075<sub>H</sub>)). If this action is not taken, the process (a) above will be performed each time a process failure occurs exceeding the notification accumulated count.
- If the number of unlock/lock process failures for the connection to the connected device is greater than the above accumulated notification count, the possible cause is unauthorized access from the connected device. Disable the connection using the buffer memory area, System port use prohibited designation area (address:  $20488$  (5008<sub>H</sub>)). (After this, the unlock process cannot be performed for the connection until "Use allowed" is set.)
- Inform the system manager that the number of unlock/lock process failures is greater than the accumulated notification count, and take corrective actions.

## $Point$

- For the method to turn off the COM.ERR. LED, refer to the method using the Ethernet diagnostics. ( $\sqrt{P}$  Page 240, [Section 14.10\)](#page-241-0)
- The accumulated counts of unlock/lock process abnormal end for Connenction Nos.1 to 16 stored in the buffer memory can be cleared.
	- Accumulated count of unlock process abnormal end (address of Connection No.1: 20595 (5073<sub>H</sub>))
	- Accumulated count of lock process abnormal end (address of Connection No.1: 20597 (5075H))

The remote password setting of the E71 is described.

**<sup>₹</sup>O** Project window  $\div$  [Parameter]  $\div$  [Remote Password]

**Remote Password Setting** Remote Password Setting<br>
Password Setting<br>
Password Text Physical Characters that can be used<br>
Password Active Module Setting<br>
Password Active Module Setting Model Name  $S_{\text{bartxY}}$ Condition - 1 LJ71E71-100  $\frac{1}{\sqrt{10000}}$  $\overline{\phantom{0}}$  $\frac{1}{1}$  $\frac{1}{1}$ Necessary Setting( No Setting / Already Set ) **Clear**  $End$ Cancel T

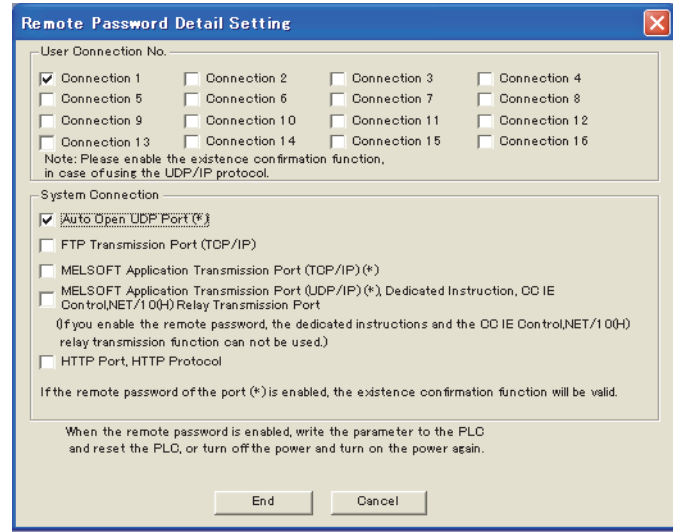

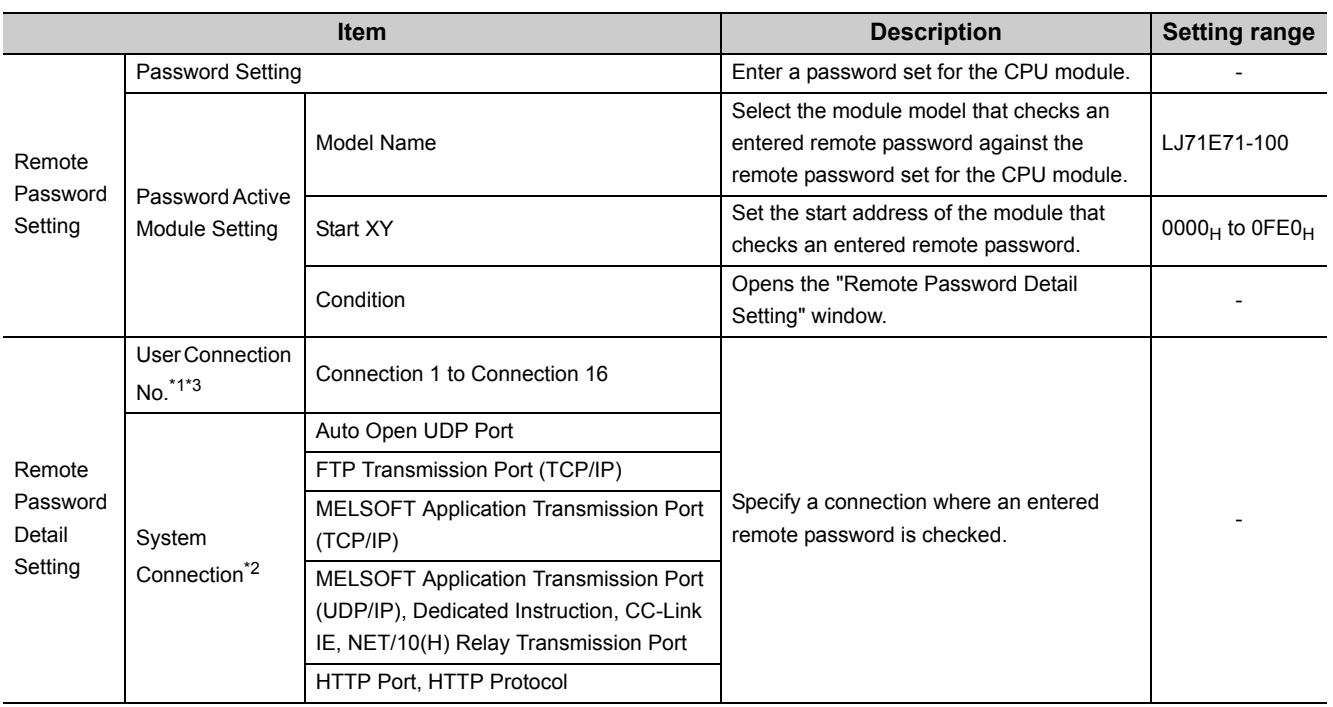

\*1 The user connection is used to perform MC protocol communications and fixed buffer communications.

\*2 The system connection is used in the system to perform FTP communications and MELSOFT communications (TCP/IP, UDP/IP).

\*3 When "MELSOFT Connection" has been selected in the open setting, select the MELSOFT application communication port in "System Connection". MELSOFT connection is performed to the MELSOFT application communication port of the system connection, not of the user connection. If the MELSOFT application communication port is not selected in "System Connection", a window for a password does not appear.

## $Point<sup>°</sup>$

When determining a remote password, take care of the following.

- Avoid a simple character string (e.g. Character string consisting of alphanumeric characters only).
- Combine alphanumeric characters and special characters (e.g. "?", "!", "&", and "%").
- Avoid using a character string that represents the user's name or the date of birth.

## **12.4 Hub Connection Status Monitor Function**

The current connection status and transmission speed of an E71 and a hub and the number of times that the E71 detected disconnection can be checked using the following buffer memory areas. For details on buffer memory areas, refer to the list of buffer memory addresses.  $(\sqrt{F})$  [Page 33, Section 3.5.2\)](#page-34-0)

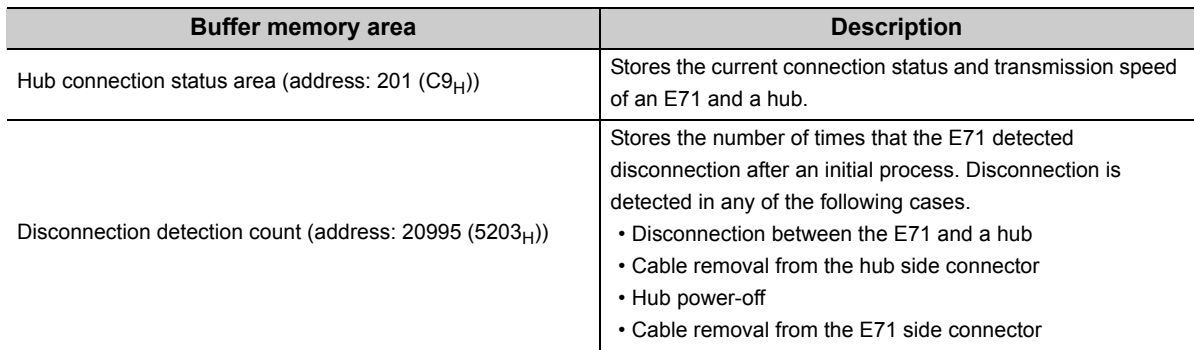

 $Point<sup>°</sup>$ 

If an error has occurred 65536 times or more, the count stops at 65535 (FFFF $_H$ ). Write "0" to this area using a program to clear the stored value.

## **12.5 IP Address in Use Detection Function**

If different stations in the same network use the same IP address, the address in use can be detected. This prevents a network from stopping due to incorrect IP address.

When the connected device with the same IP address does not support the IP address in use detection function, the error is not detected.

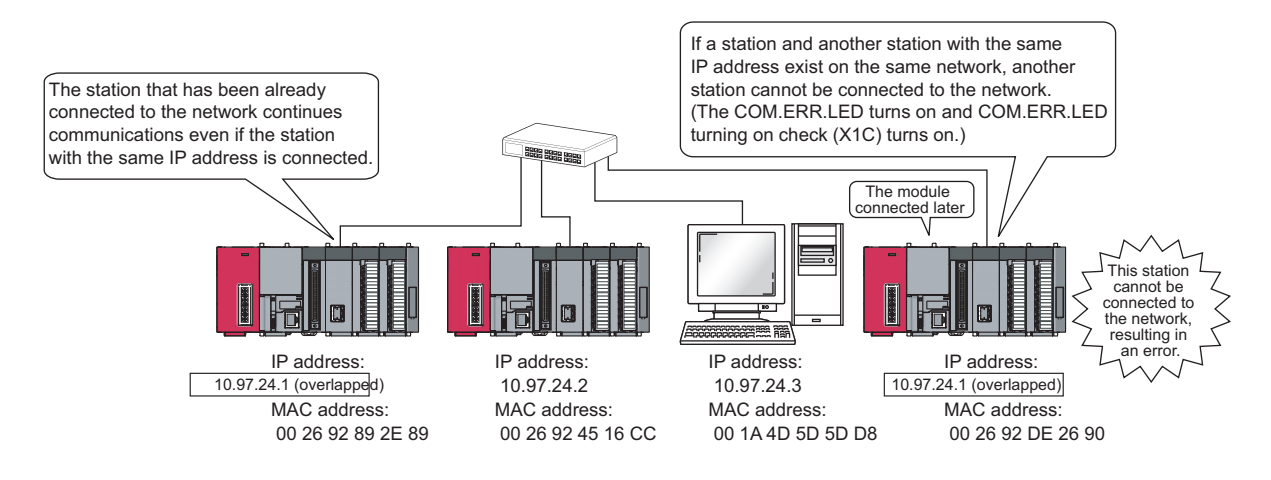

#### **(1) Checking the IP address already in use**

The following two methods are available:

- Checking buffer memory areas
- Checking using the Ethernet diagnostics

#### **(a) Checking buffer memory areas**

Both the station already connected to the network and the station with the same IP address (station connected to the network later), and the MAC addresses of the stations with the same IP address can be checked. The destination IP address can be checked only in the station with the same IP address (station connected to the network later).

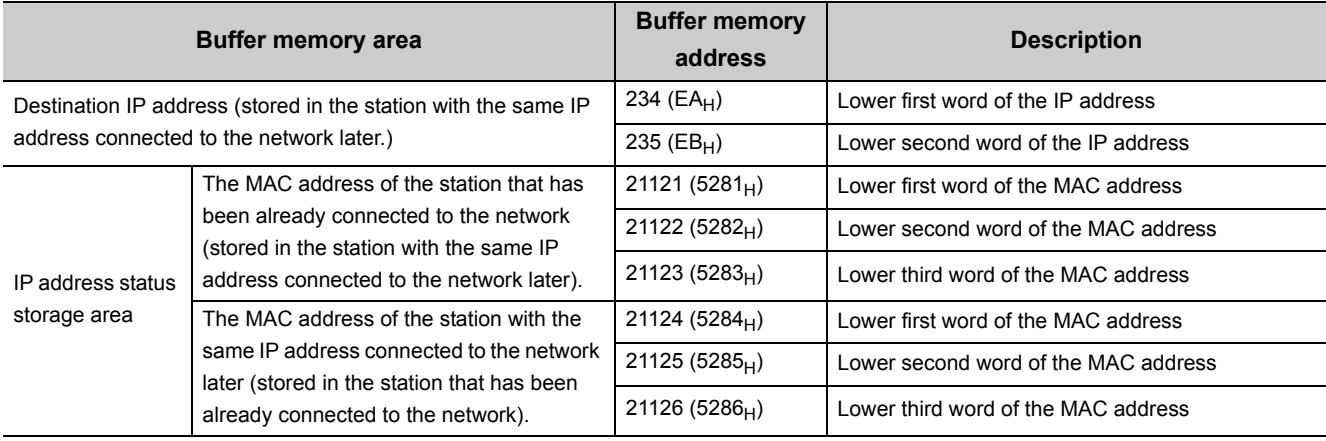

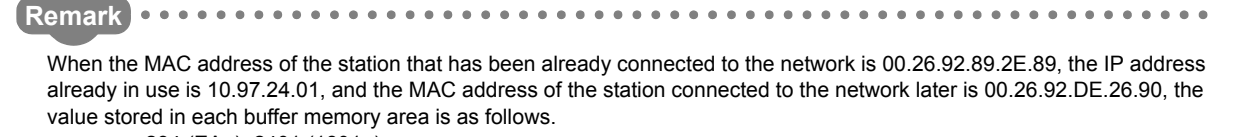

- 234 (EA<sub>H</sub>): 2401 (1801<sub>H</sub>)
- 235 (EB<sub>H</sub>): 1097 (0A61<sub>H</sub>)
- 21121 (5281<sub>H</sub>): 2E89<sub>H</sub>
- 21122 (5282<sub>H</sub>): 9289<sub>H</sub>
- 21123 (5283<sub>H</sub>): 0026<sub>H</sub>
- 21124 (5284<sub>H</sub>): 2690<sub>H</sub>
- 21125 (5285<sub>H</sub>): 92DE<sub>H</sub>
- 21126 (5286<sub>H</sub>): 0026<sub>H</sub>
- 

#### **(b) Checking using the Ethernet diagnostics**

An error code (C00F $_H$ ) is displayed in the "Ethernet Diagnostics" window, and the IP address used in multiple stations is displayed in the "Destination IP Address" column. The destination IP address can be checked only in the station with the same IP address (station connected to the network later).

*<u><u>AAAAAAAA</u>***</u>** 

. . . . . . . . . . . . . . . . .

[Diagnostics] [Ethernet Diagnostics...]

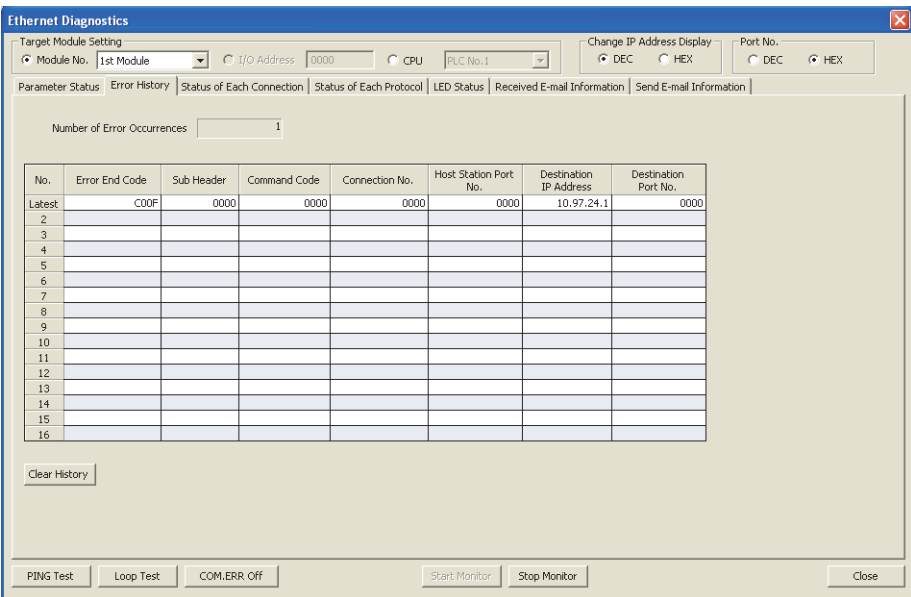

## **12.6 Alive Check Function**

When the E71 has not communicated with the connected device for a certain period of time while the connection is open, this function checks whether the connected device is alive by sending an alive check message to the connected device and waiting for the response.

#### **(1) Parameter setting**

To enable the alive check function, select "Confirm" under "Existence Confirmation" in the open setting.

 $(\sqrt{3}$  [Page 67, Section 7.1.4\)](#page-68-0)

In TCP/IP communications, the following methods can be selected in the Ethernet operation setting. ( $\sqrt{p}$  Page [65, Section 7.1.3\)](#page-66-0)

#### **(2) Alive check method**

The following alive check methods are available.

#### **(a) Check using the PING command**

This method is used for a connection opened using TCP/IP or UDP/IP. The E71 performs an alive check by sending the PING command (ICMP echo request/response function) to the connected device with which communications have not been performed for a certain period of time and waiting to see whether the response is received.\*1

\*1 The E71 automatically sends an echo response packet when it receives a PING echo request. (It sends a response to the received PING command even if the connection used in the data communications with the connected device is closed.)

#### **(b) Check using the KeepAlive function**

This method is used for a connection opened using TCP/IP. The E71 performs an alive check by sending a KeepAlive ACK message to the connected device with which communications have not been performed for a

certain period of time and waiting to see whether the response is received.<sup>\*2</sup>

\*2 The connection may be disconnected if the connected device does not support the TCP KeepAlive function (response to a KeepAlive ACK message).

#### **(3) If a response message cannot be received from the connected device**

If a response message cannot be received from the connected device (or if an error has been detected) using the alive check function, the following processes are performed.

- The corresponding connection will be forcibly closed. (The line is disconnected.) Open the connection using a user program again.
- Open completion signal is turned off, and the error code  $(C035<sub>H</sub>)$  is stored in the open error code storage area.
- **Ex.** Assuming that the values<sup>\*1</sup> are set so that the number of retries may be three, the E71 performs an alive check at the timing shown in the figure below (an example of alive check using the PING command).

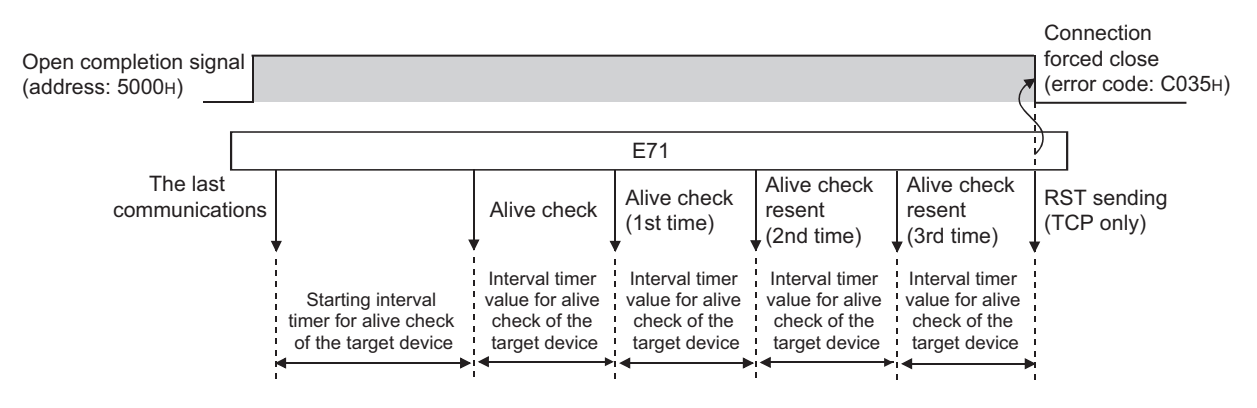

\*1 The values of the number of retries and timers can be changed in the initial setting. ( $\sqrt{P}$  [Page 246, Appendix 3.1](#page-247-0))

# **CHAPTER 13 DEDICATED INSTRUCTIONS**

Dedicated instructions facilitate programming for using intelligent function modules. This chapter describes dedicated instructions that can be used in the E71.

# **13.1 List of Dedicated Instructions**

#### **(1) Dedicated instructions for using basic functions**

The following table lists dedicated instructions for using the functions explained in this manual.

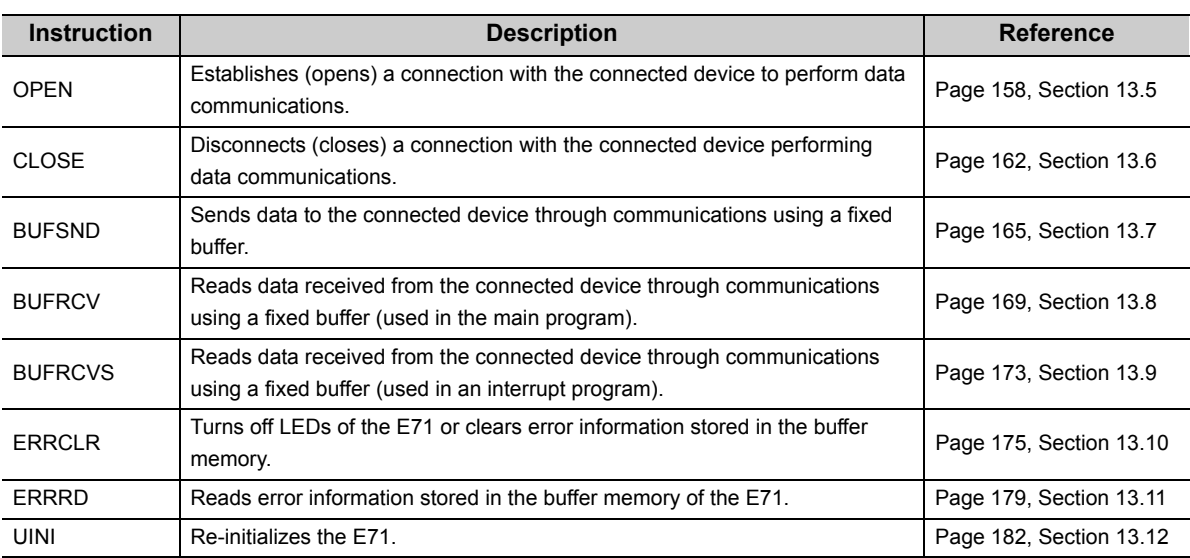

#### **(2) Dedicated instructions for using special functions**

The following table lists dedicated instructions for using special functions. For details on the dedicated instructions, refer to the following.

MELSEC-Q/L Ethernet Interface Module User's Manual (Application)

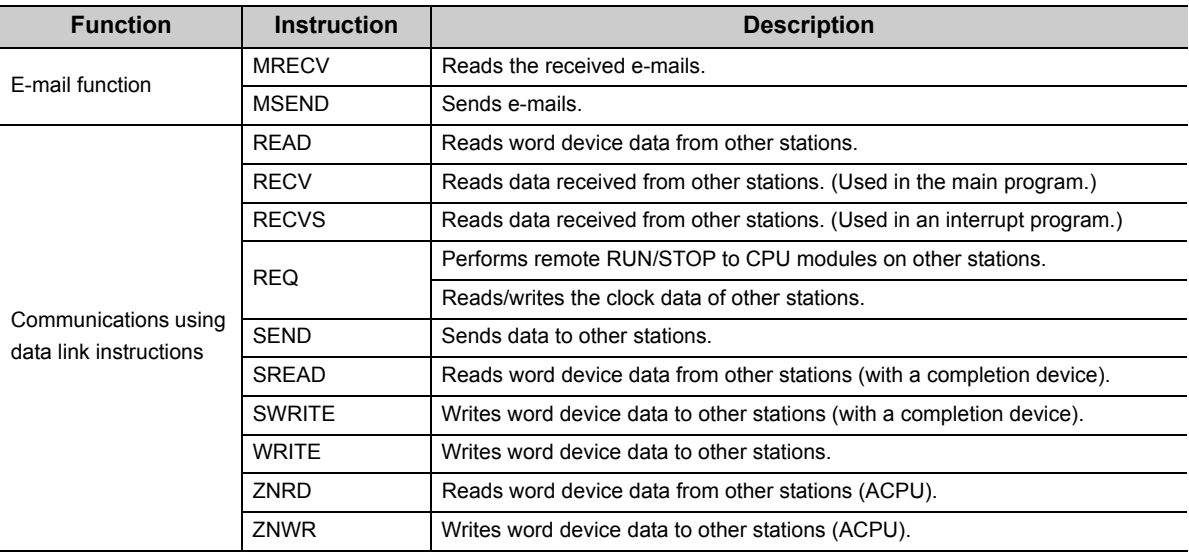

## **13.2 Parameter Settings for Using Dedicated Instructions**

When using dedicated instructions, set the parameters of each function.

## **13.2.1 When using data link instructions**

When using data link instructions, set the following parameters.

- Station No. <-> IP information setting
- Routing parameters setting

For details on the settings, refer to the following.

MELSEC-Q/L Ethernet Interface Module User's Manual (Application)

## **13.3 Precautions for Dedicated Instructions**

This section describes precautions for using dedicated instructions.

#### **(1) When changing data specified by dedicated instructions**

Do not change any data (e.g. control data) until execution of the dedicated instruction is completed.

#### **(2) When the dedicated instruction is not completed**

Check that "Online" has been set under "Mode" in the network parameter window. Dedicated instructions cannot be executed during offline.

#### **(3) Securing service process time**

When accessing a programmable controller on another station using a data link instruction during the Ethernet diagnostics, execution of the instruction may be delayed. Take the following measures to execute the data link instruction after the Ethernet diagnostics.

- Execute the COM instruction.
- Reserve time for a communication process for 2 to 3 ms. Use a programming tool for the setting.

Project window [Parameter] [PLC Parameter] "Service Processing Setting" under the "PLC System" tab

#### **(4) Specifying the first argument of a dedicated instruction (Un)**

The first argument of a dedicated instruction (Un) can be also specified with double quotation marks (" ").

# **13.4 Organization of the Dedicated Instruction Sections**

For the organization of the dedicated instruction sections, refer to [Page 13](#page-14-0).

# <span id="page-159-0"></span>**13.5 ZP.OPEN**

This instruction establishes (opens) a connection with the connected device to perform data communications.

**ZP.OPEN**

**Command** ΗF

 $ZP.OPEN$   $\mid$  "Un"  $\mid$  (S1)  $\mid$  (S2)  $\mid$  (D1) \*1

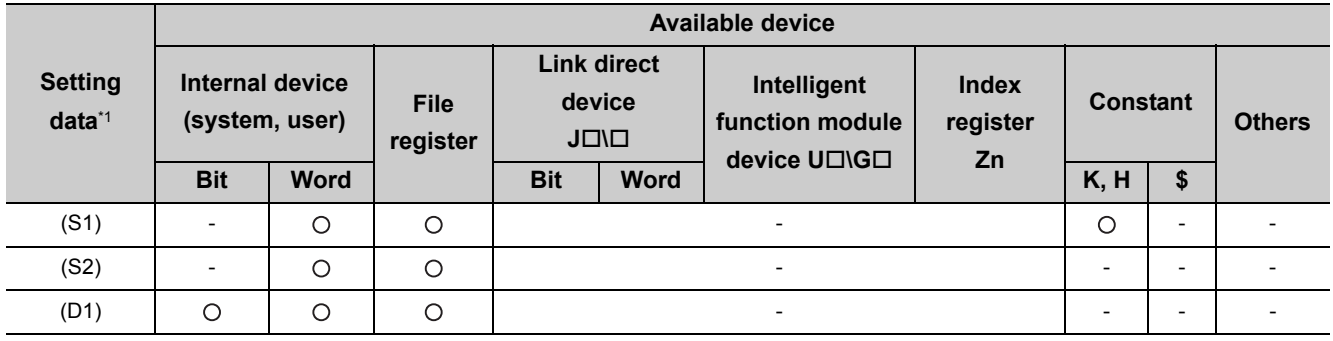

\*1 The file registers set for each local device and program cannot be used.

## **(1) Setting data**

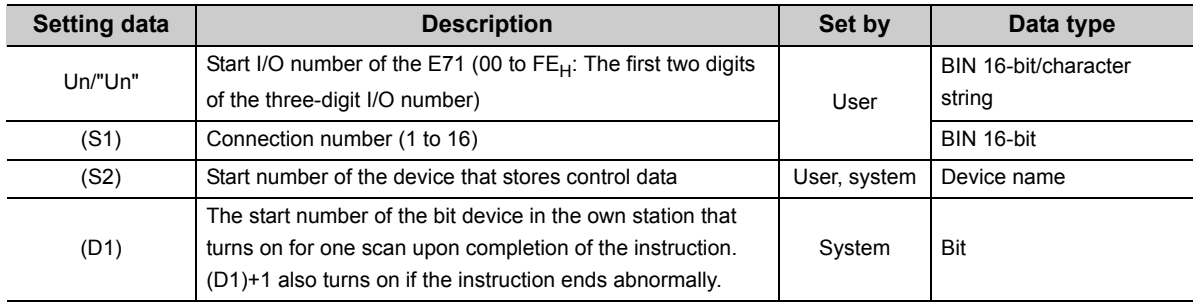

## **(2) Control data**

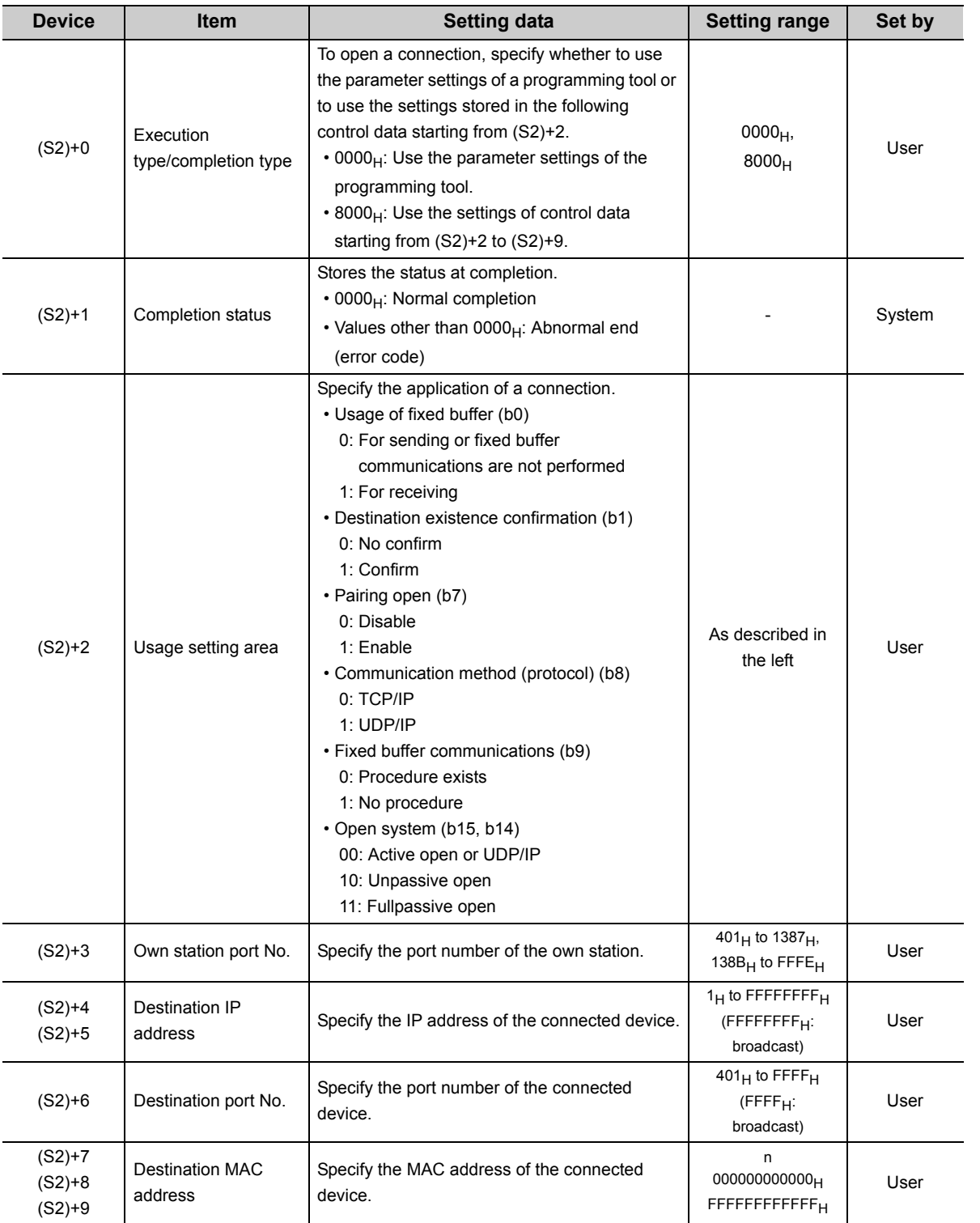

13.5 ZP.OPEN 13.5 ZP.OPEN

#### **(3) Functions**

- This instruction performs the open process for a connection specified by (S1) for the module specified by Un. The setting value used for the open process is selected by (S2)+0.
- Completion of the OPEN instruction can be checked with Completion device (D1)+0 and (D1)+1.

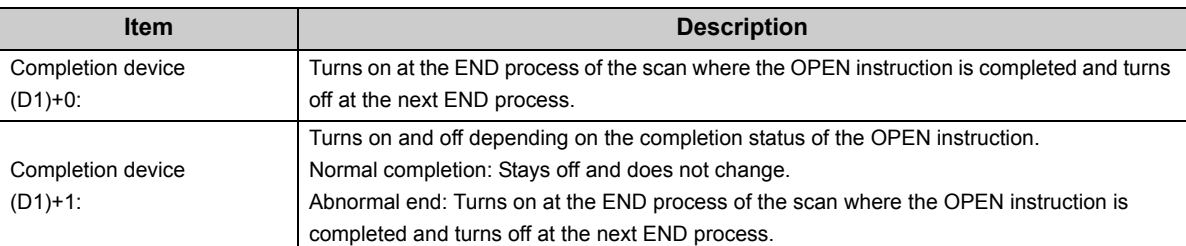

[Operation while the OPEN instruction is being executed]

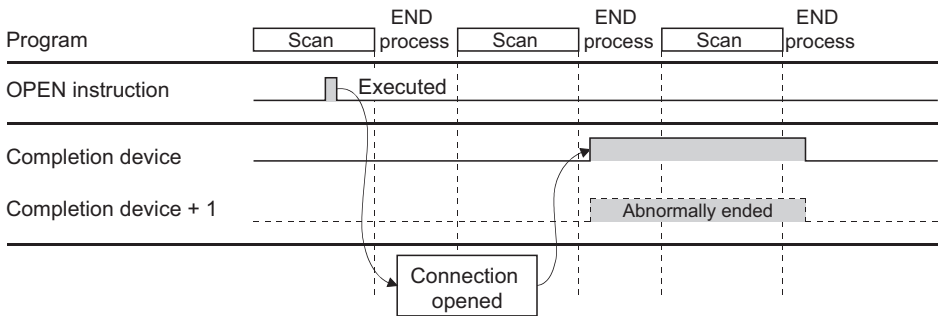

• The ZP.OPEN instruction is executed on the rising edge (OFF  $\rightarrow$  ON) of the open command.

## $Point$

Do not perform an open or close process using I/O signals and the dedicated instruction together for the same connection. Doing so will result in malfunction.

### **(4) Errors**

If a dedicated instruction ends with an error, Completion device (D1)+1 turns on, and the error code is stored in Completion status (S2)+1.

#### **(5) Program example**

The following shows a sample program that performs an Active open process on the connection number 1 for TCP/IP communications (when the I/O signals of the E71 are X/Y00 to X/Y1F).

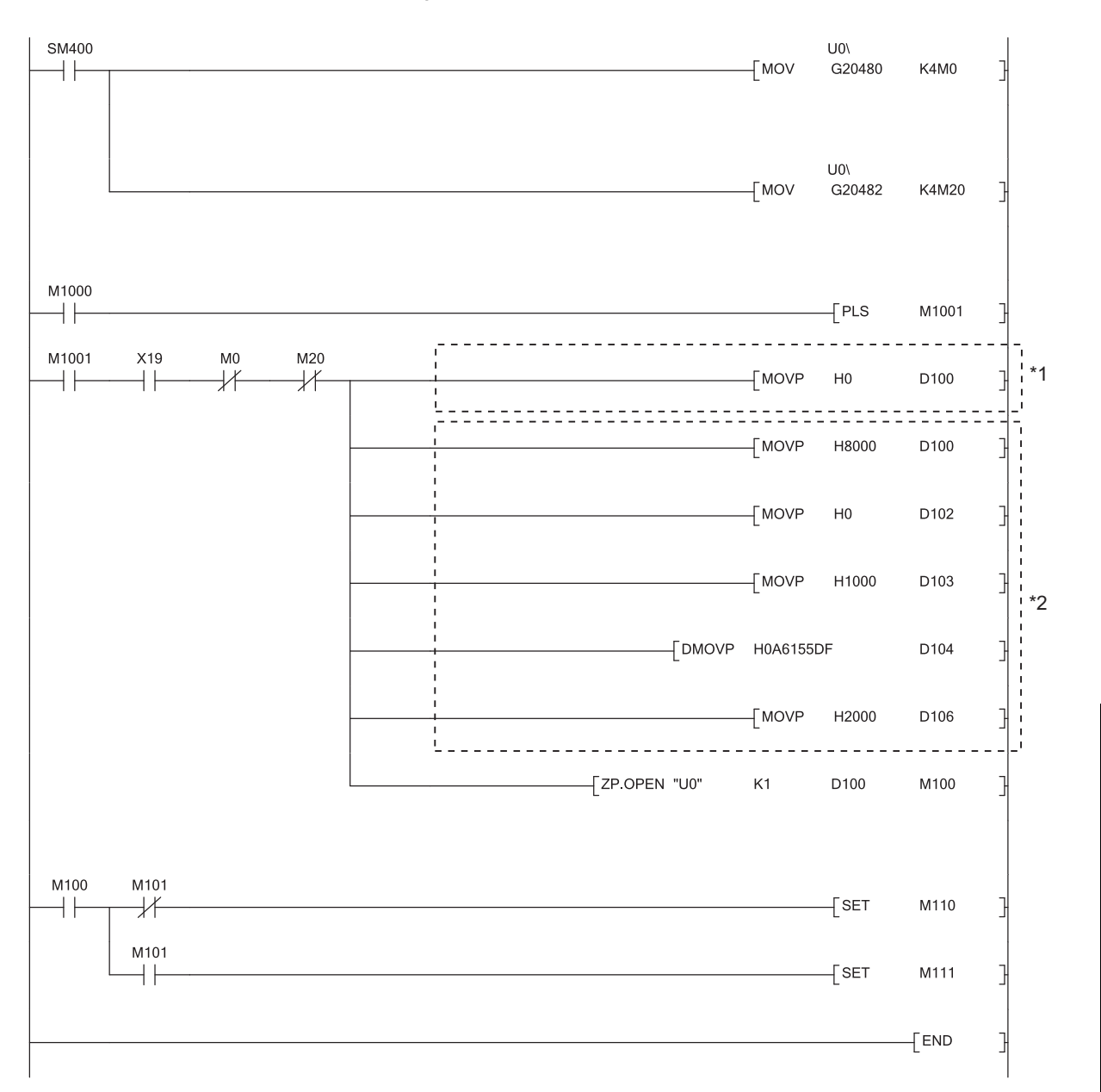

\*1 Necessary when the open setting of the programming tool is used. (In this case, the program marked with \*2 is unnecessary.)

\*2 Necessary when the open setting of the program is used. (In this case, the program marked with \*1 is unnecessary.)

# <span id="page-163-0"></span>**13.6 ZP.CLOSE**

This instruction disconnects (closes) a connection with the connected device performing data communications.

**ZP.CLOSE**

Command  $\mathsf{+}$ 

 $ZP.CLOSE$  "Un" (S1) (S2) (D1) \*1

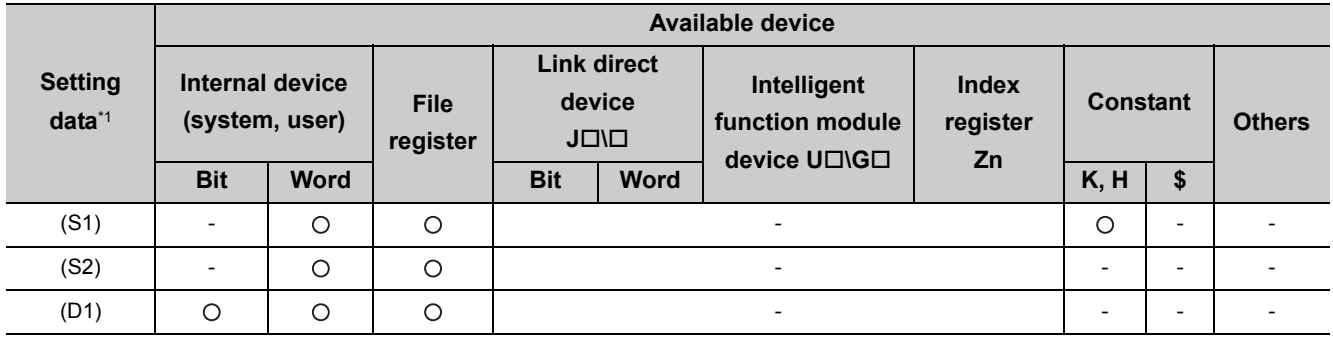

\*1 The file registers set for each local device and program cannot be used.

## **(1) Setting data**

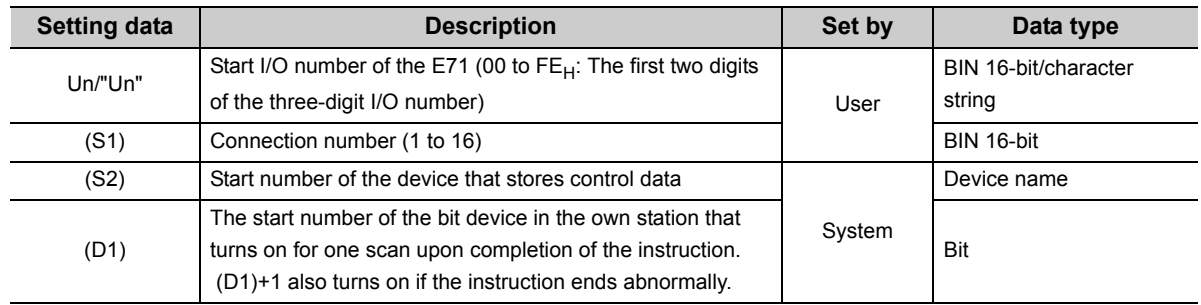

### **(2) Control data**

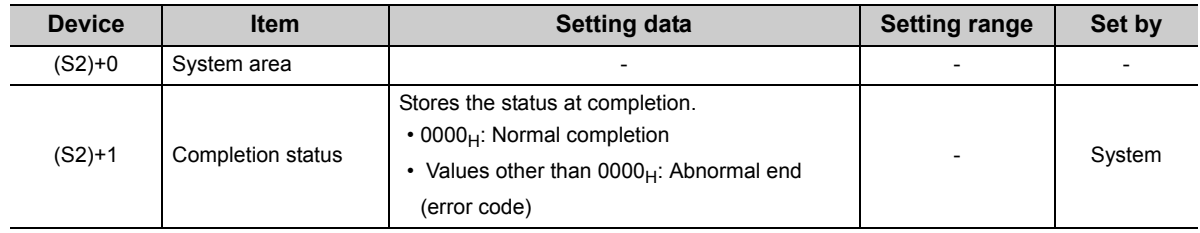

### **(3) Functions**

- This instruction performs the close process for a connection specified by (S1) for the module specified by Un (connection closed).
- Completion of the CLOSE instruction can be checked with Completion device (D1)+0 and (D1)+1.

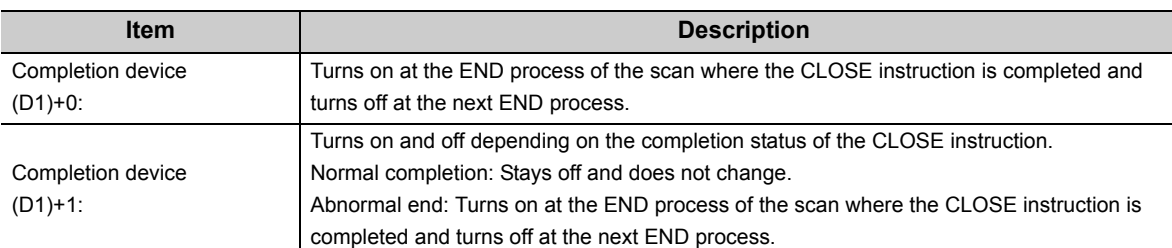

[Operation while the CLOSE instruction is being executed]

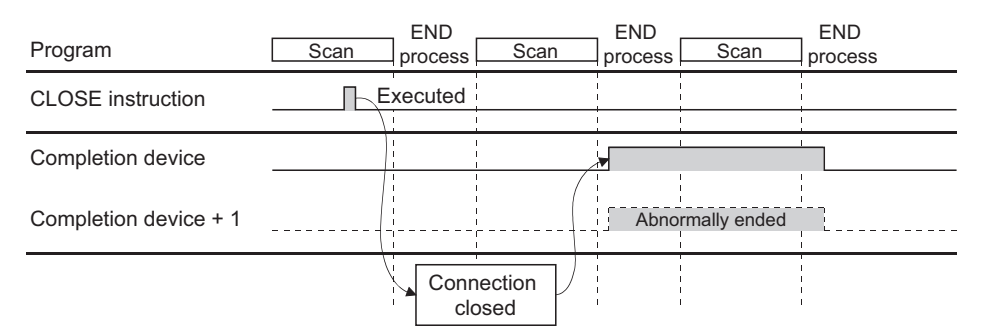

• The ZP.CLOSE instruction is executed on the rising edge (OFF  $\rightarrow$  ON) of the close command.

## Point.

Do not perform a open/close process using I/O signals and using the dedicated instruction together for the same connection. Doing so will result in malfunction.

#### **(4) Errors**

If a dedicated instruction ends with an error, Completion device (D1)+1 turns on, and the error code is stored in Completion status (S2)+1.

#### **(5) Program example**

The following shows a sample program that closes the connection number 1 (when the I/O signals of the E71 are X/Y00 to X/Y1F).

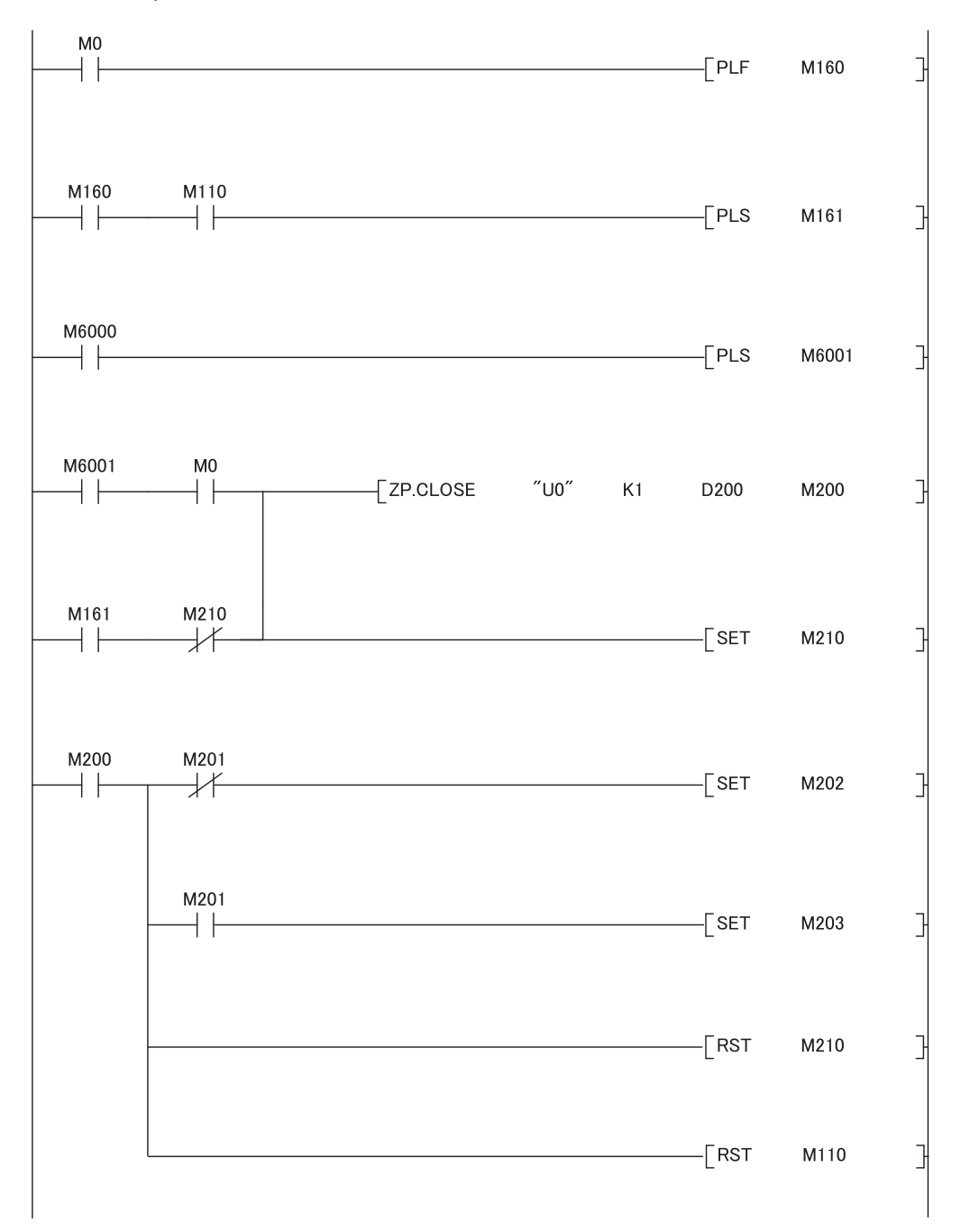

# <span id="page-166-0"></span>**13.7 ZP.BUFSND**

This instruction sends data to the connected device through communications using a fixed buffer.

**ZP.BUFSND**

Command ZP.BUFSND  $++$  $"Un" | (S1) | (S2) | (S3) | (D1)$ \*1

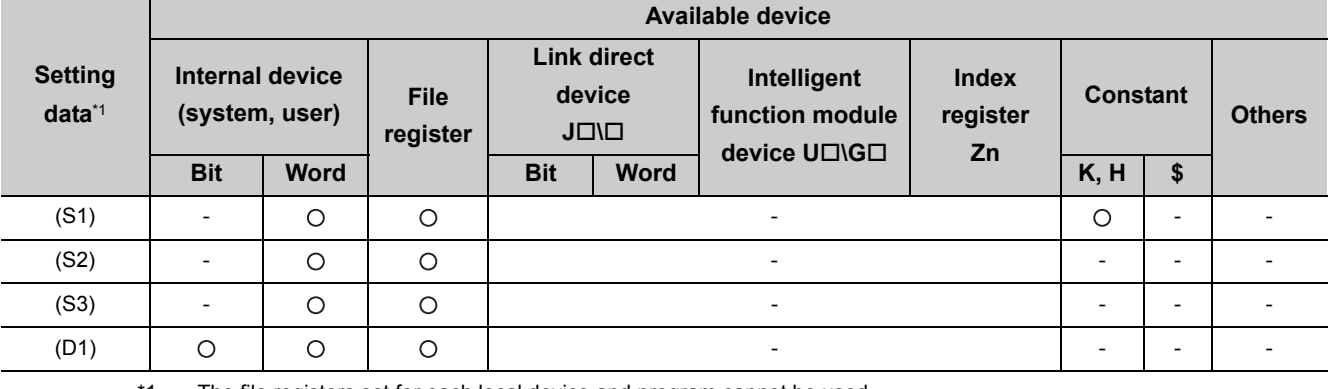

\*1 The file registers set for each local device and program cannot be used.

### **(1) Setting data**

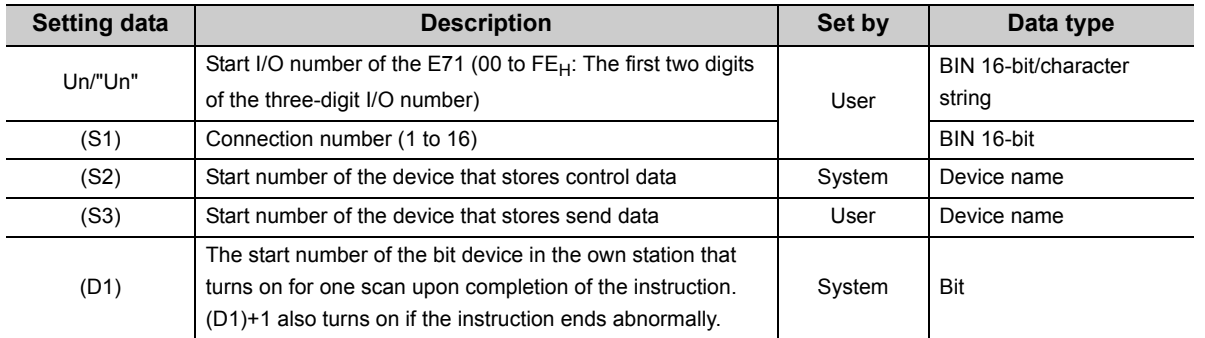

### **(2) Control data**

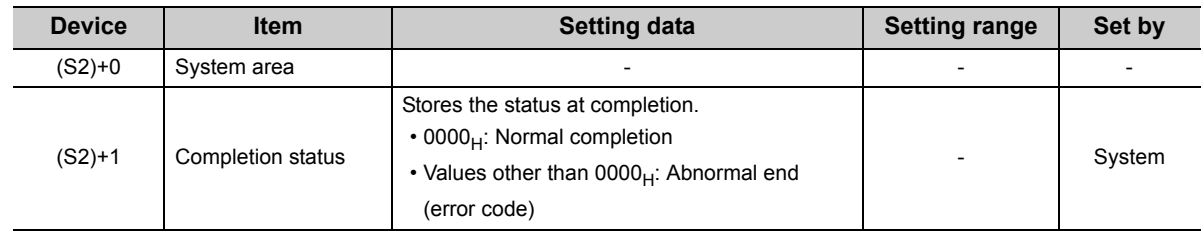

### **(3) Send data**

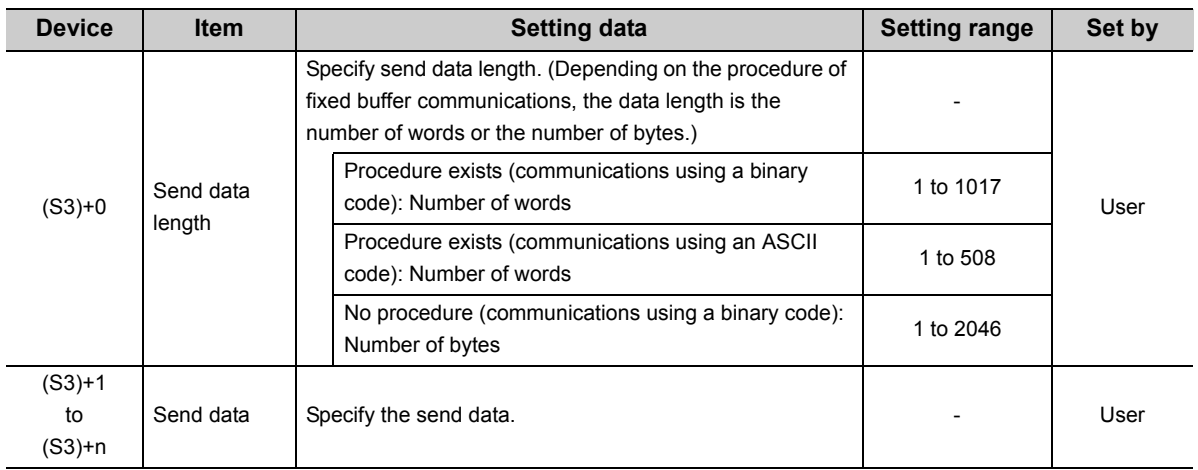

## **(4) Functions**

 • This instruction sends the data specified by (S3) to the connected device of the connection specified by (S1) for the module specified by Un.

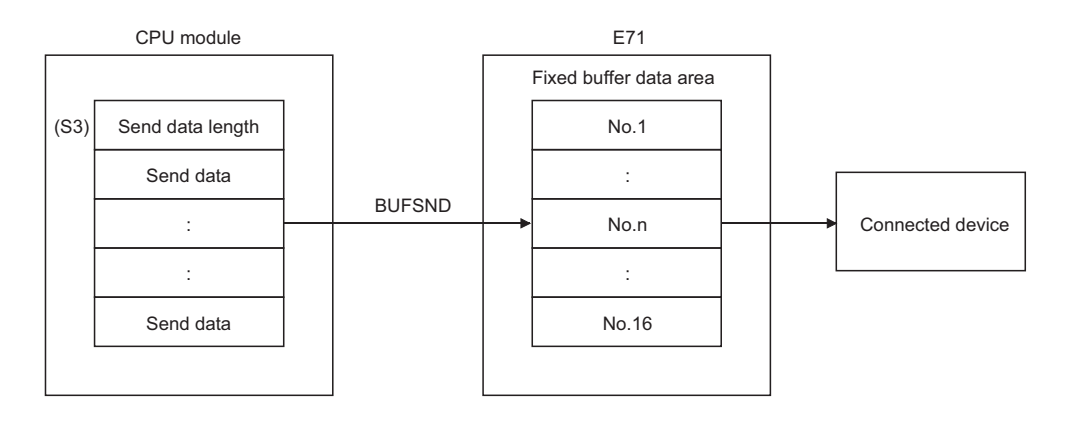

• Completion of the BUFSND instruction can be checked with Completion device (D1)+0 and (D1)+1.

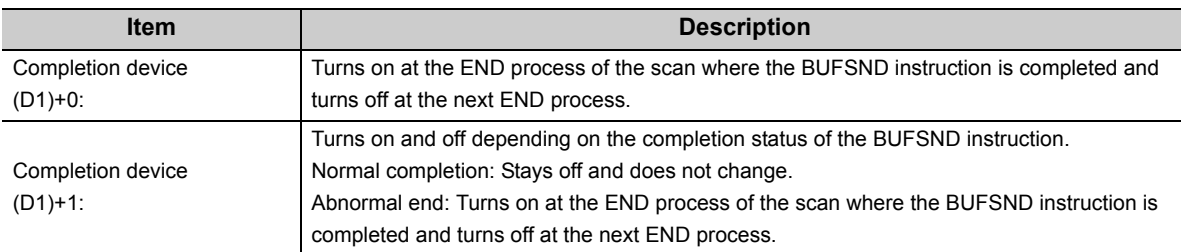

[Operation while the BUFSND instruction is being executed]

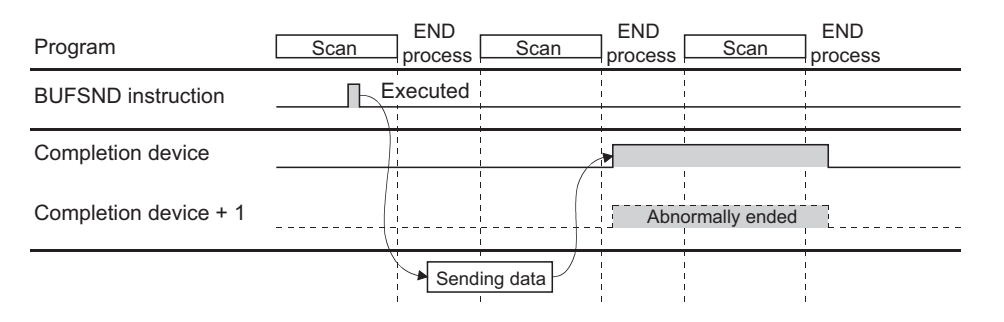

• The ZP.BUFSND instruction is executed on the rising edge (OFF  $\rightarrow$  ON) of the sending command.

## $Point<sup>6</sup>$

Do not perform a send process using I/O signals and using the dedicated instruction together for the same connection. Doing so will result in malfunction.

#### **(5) Errors**

 • If a dedicated instruction ends with an error, Completion device (D1)+1 turns on, and the error code is stored in Completion status (S2)+1.

### **(6) Program example**

The following shows a sample program that sends data stored on the fixed buffer of the connection number 1 (when the I/O signals of the E71 are X/Y00 to X/Y1F).

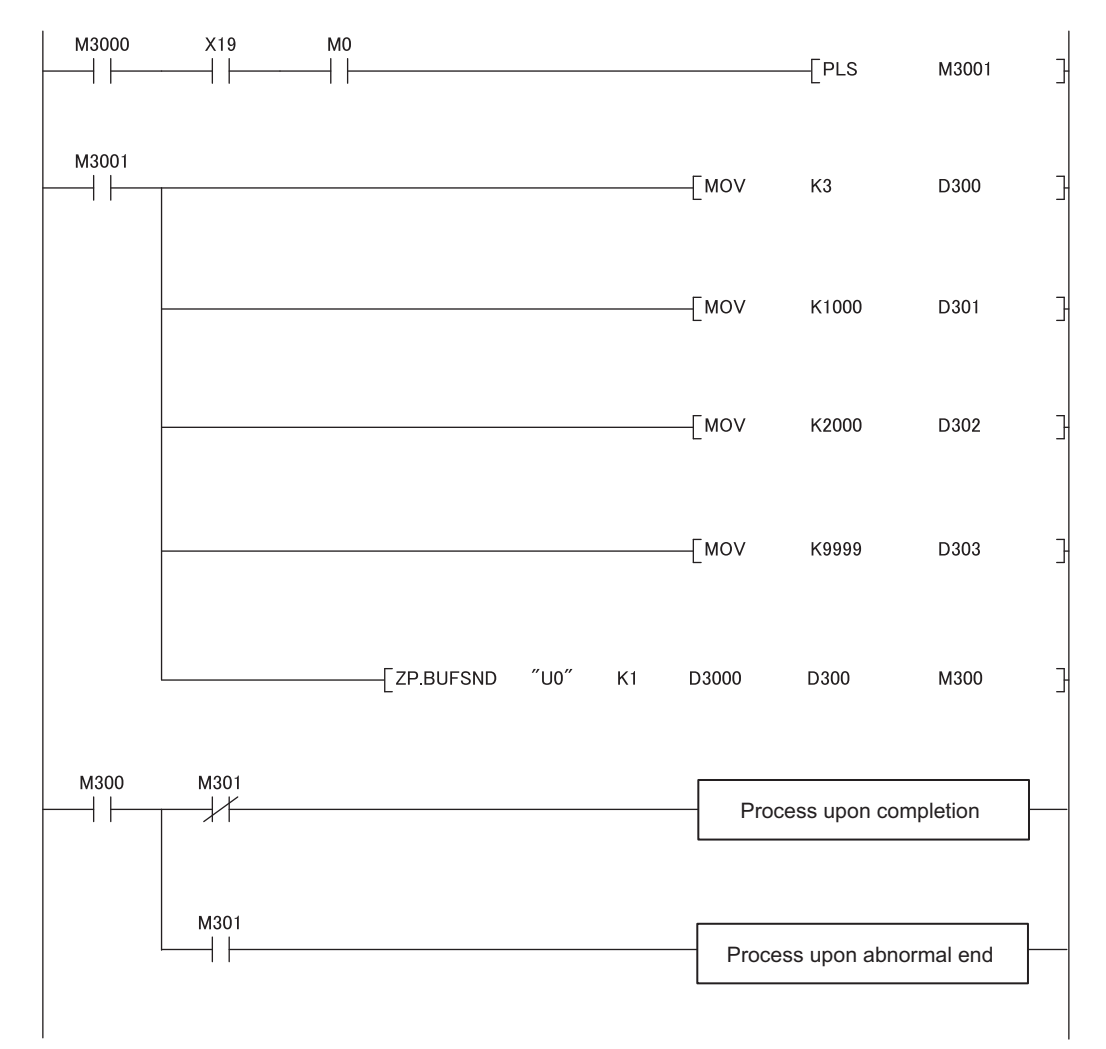

# <span id="page-170-0"></span>**13.8 ZP.BUFRCV**

This instruction reads data received from the connected device through communications using a fixed buffer (used in the main program).

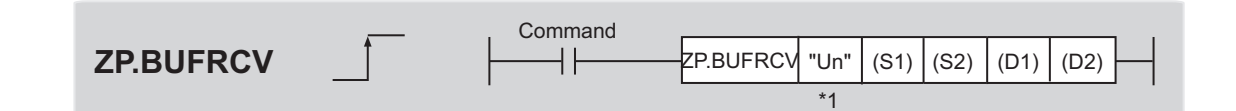

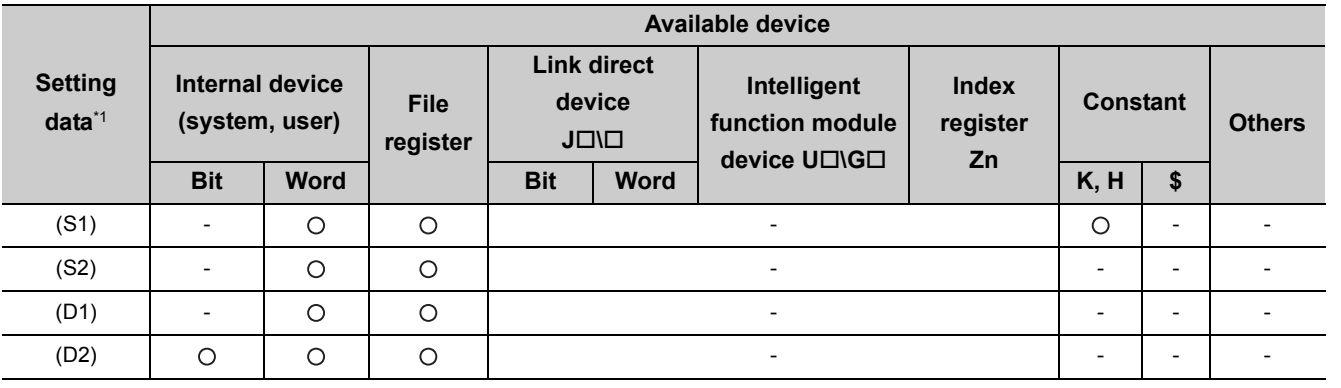

\*1 The file registers set for each local device and program cannot be used.

## **(1) Setting data**

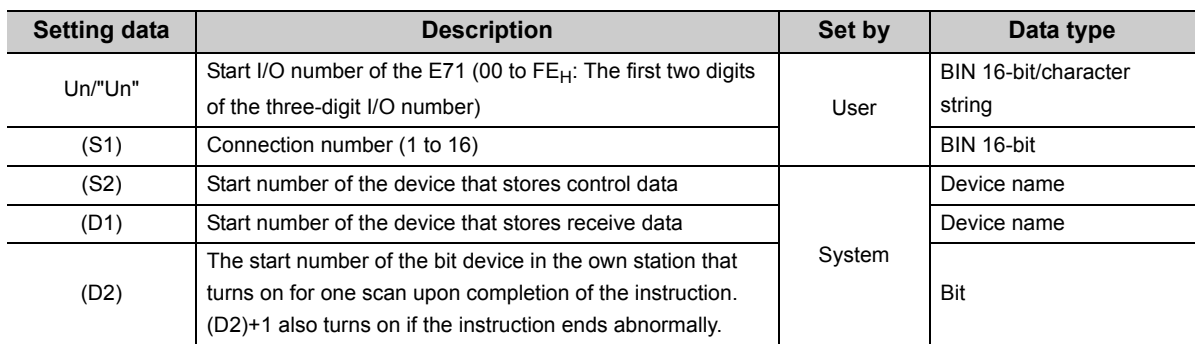

### **(2) Control data**

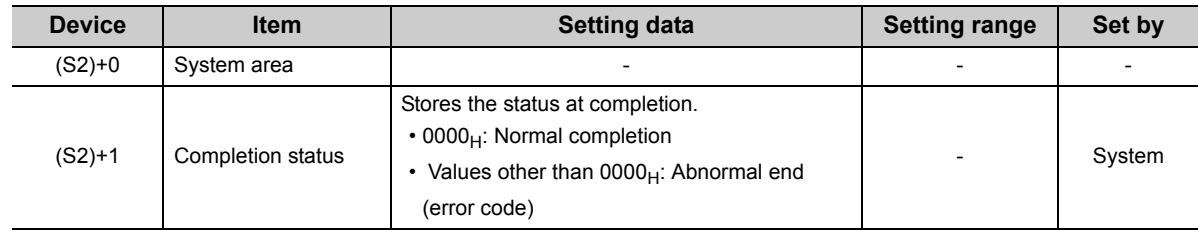

### **(3) Receive data**

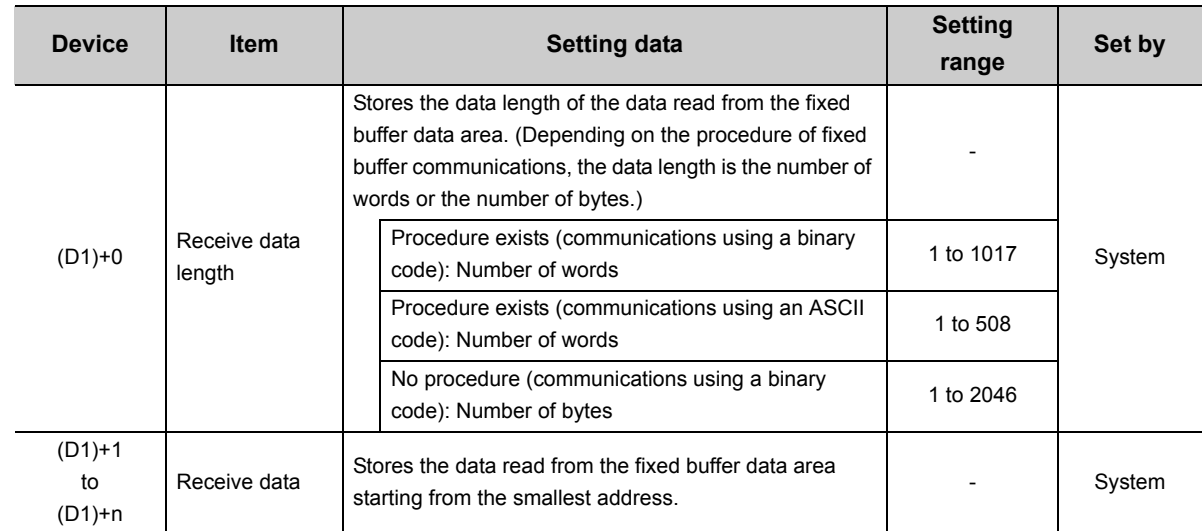

#### **(4) Functions**

 • This instruction reads the receive data (for fixed buffer communications) of the connection specified by (S1) for the module specified by Un.

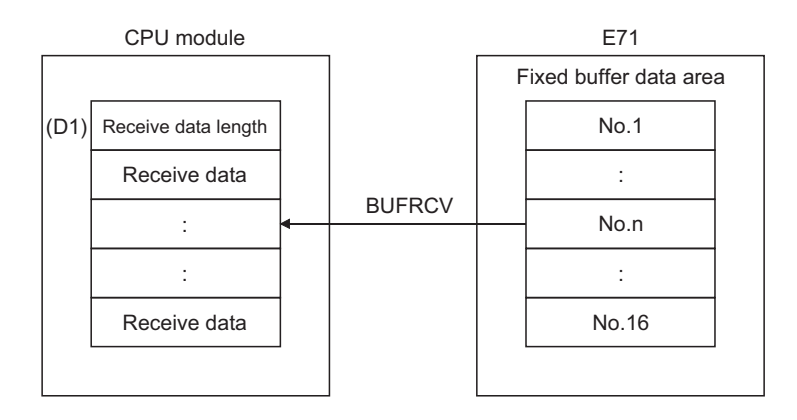

• Completion of the BUFRCV instruction can be checked with Completion device (D2)+0 and (D2)+1.

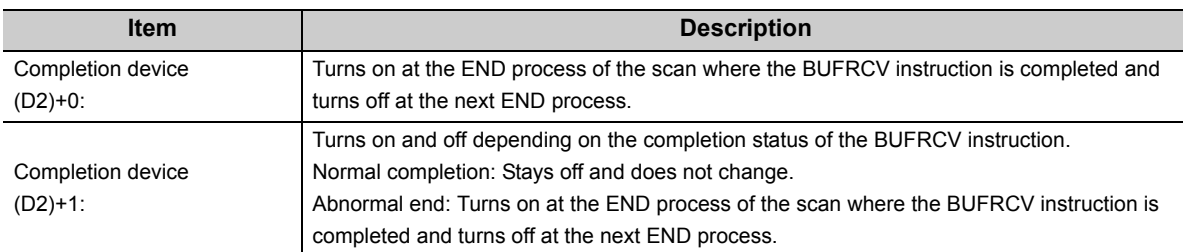

[Operation while the BUFRCV instruction is being executed]

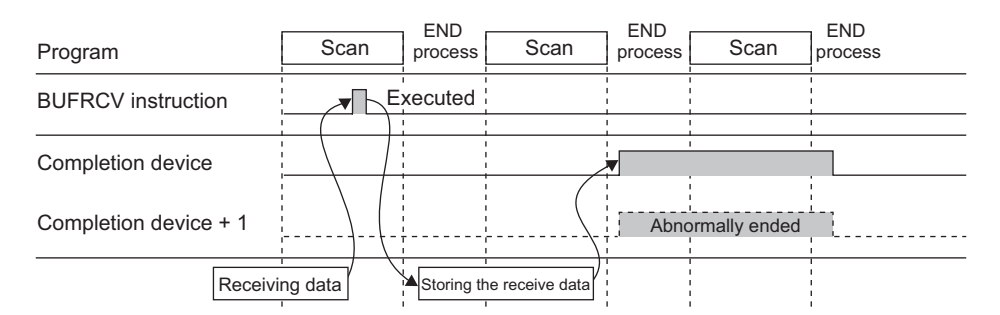

• The ZP.BUFRCV instruction is executed on the rising edge (OFF  $\rightarrow$  ON) of the read command (bit for a connection with the connected device set in Fixed buffer reception status signal (address:  $5005_H$ )).

 $Point<sup>°</sup>$ 

- Do not perform a receive process using I/O signals and using the dedicated instruction together for the same connection. Doing so will result in malfunction.
- When receive data is read from the same connection, the BUFRCVS instruction (for an interrupt program) cannot be used together.

#### **(5) Errors**

If a dedicated instruction ends with an error, Completion device (D2)+1 turns on, and the error code is stored in Completion status (S2)+1.

### **(6) Program example**

The following shows a sample program that reads the receive data from the fixed buffer of connection number 1 (when the I/O signals of the E71 are X/Y00 to X/Y1F).

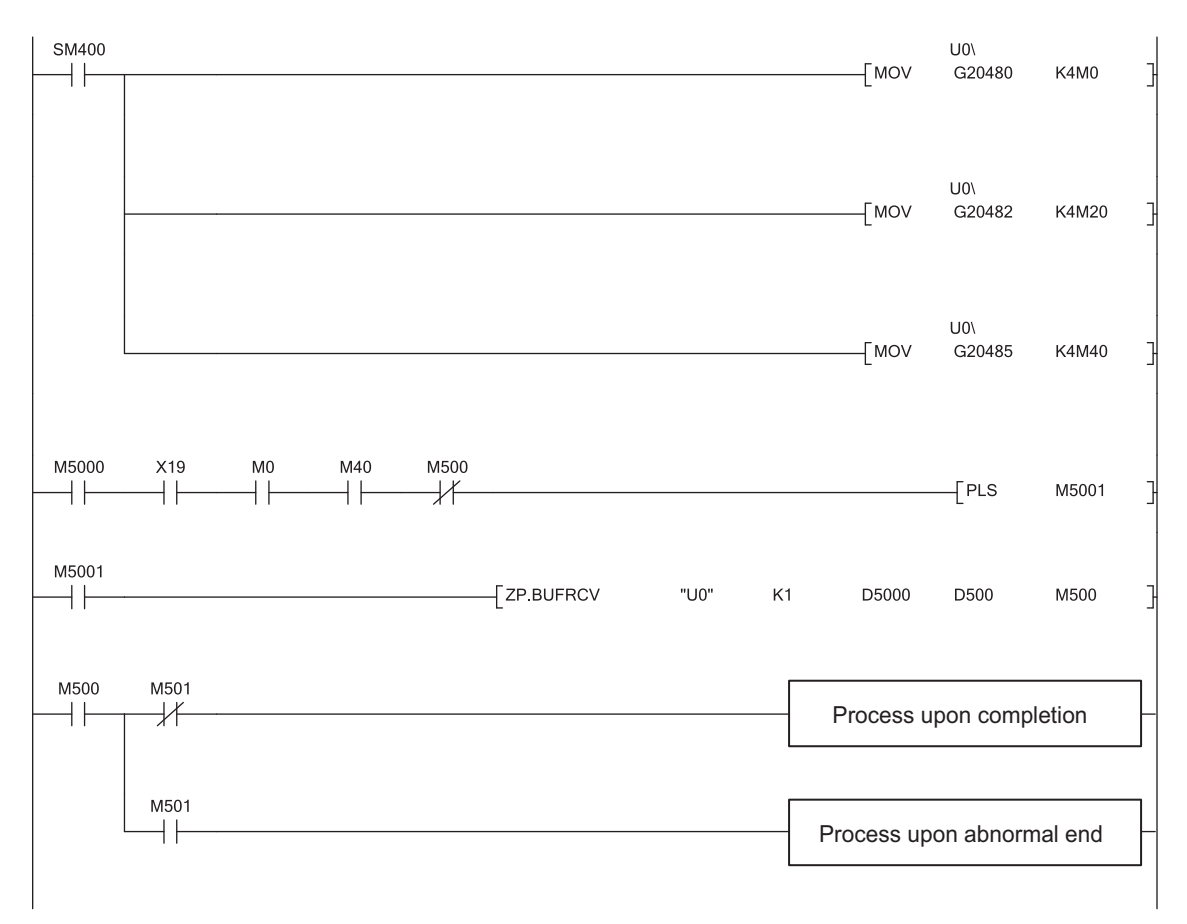

# <span id="page-174-0"></span>**13.9 Z.BUFRCVS**

This instruction reads data received from the connected device through communications using a fixed buffer (used in an interrupt program).

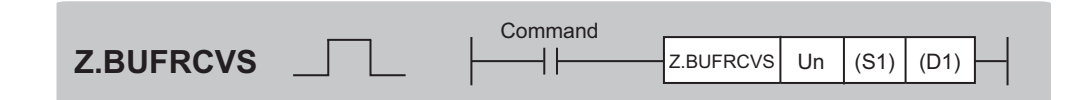

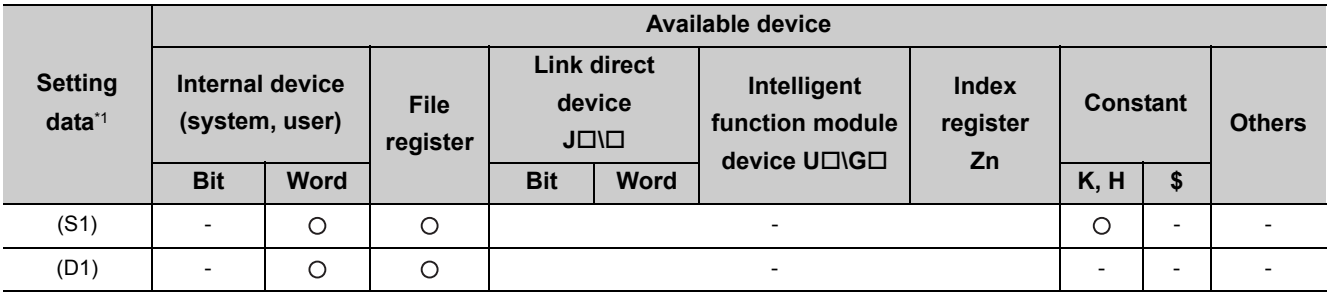

\*1 The file registers set for each local device and program cannot be used.

### **(1) Setting data**

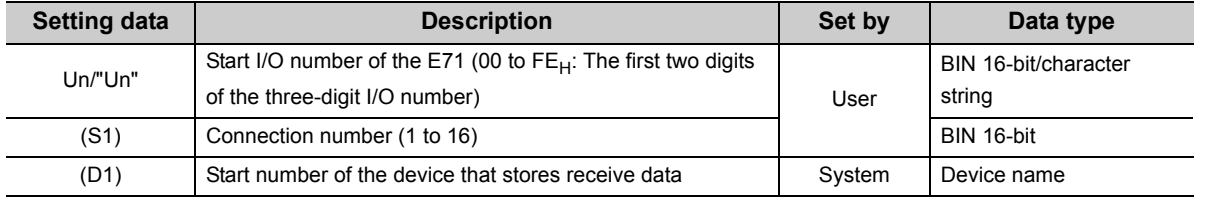

### **(2) Receive data**

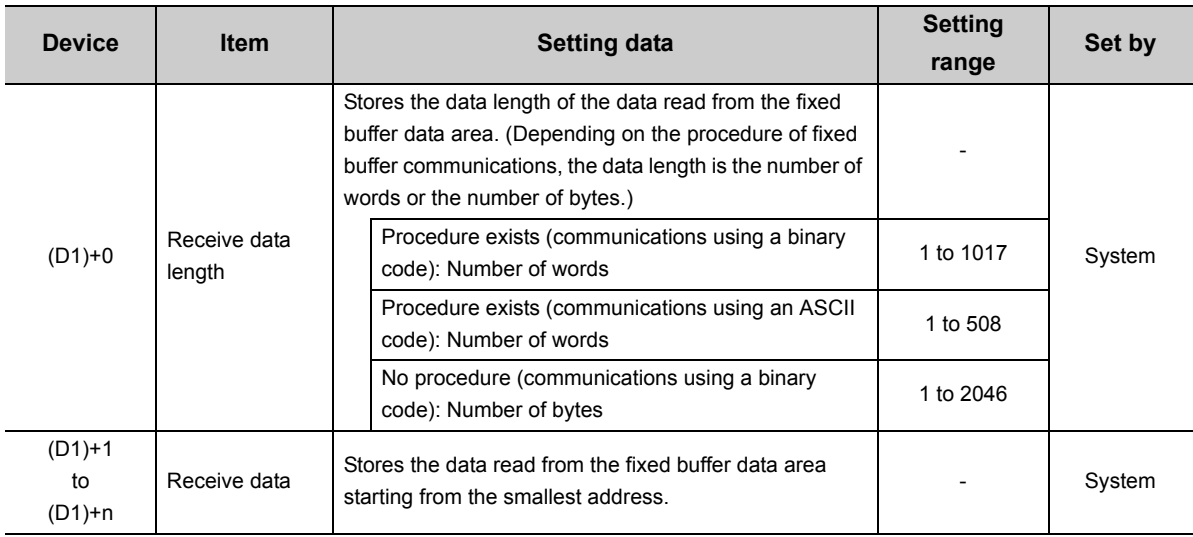

#### **(3) Functions**

 • This instruction reads the receive data (for fixed buffer communications) of the connection specified by (S1) for the module specified by Un.

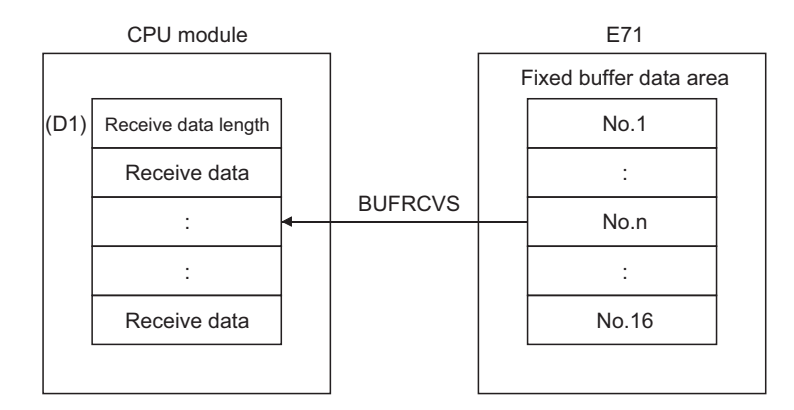

[Operation while the BUFRCVS instruction is being executed]

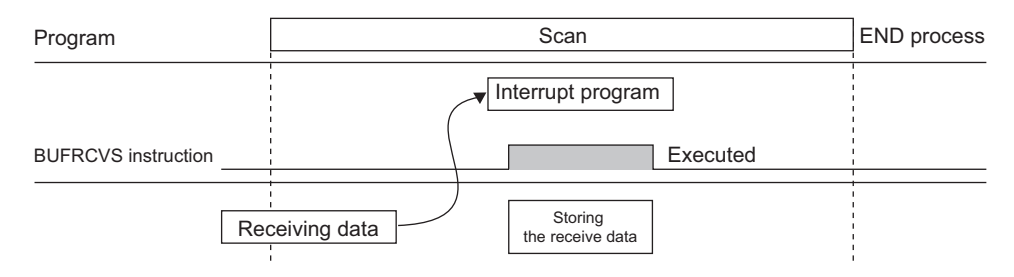

 • The Z.BUFRCVS instruction is executed in an interrupt program, and the process is completed within one scan.

## $Point<sup>°</sup>$

- To read receive data using an interrupt program, configure both the interrupt settings and interrupt pointer setting parameters of the programming tool. ( $\sqrt{3}$  [Page 98, Section 10.5.1\)](#page-99-0)
- When receive data is read from the same connection, the BUFRCV instruction (for the main program) cannot be used together.

#### **(4) Errors**

If a dedicated instruction ends with an error, Diagnostic errors (SM0) turns on, and the error code is stored in SD0.

#### **(5) Program example**

The following shows a sample program that reads the receive data from the fixed buffer of connection number 2 (when the I/O signals of the E71 are X/Y00 to X/Y1F).

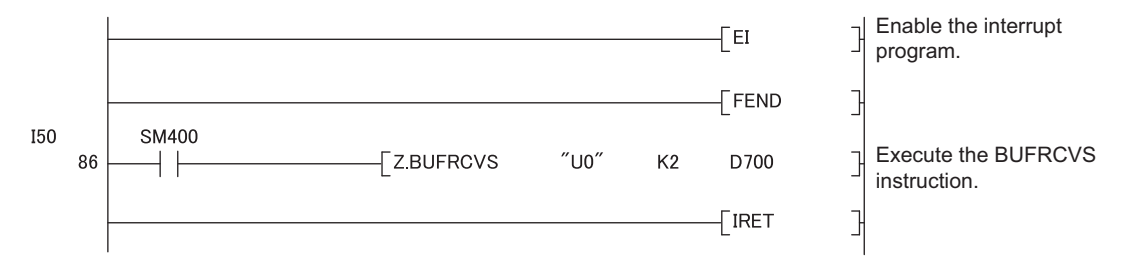

# <span id="page-176-0"></span>**13.10 ZP.ERRCLR**

This instruction turns off LEDs of the E71 or clears error information stored in the buffer memory.

Command **ZP.ERRCLR** "Un"  $(G1)$  (D1) ZP.ERRCLR  $\dashv$ \*1

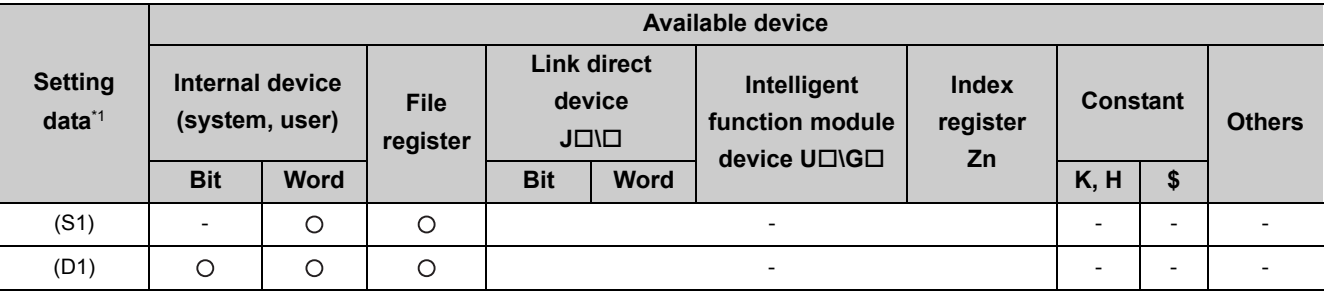

\*1 The file registers set for each local device and program cannot be used.

## **(1) Setting data**

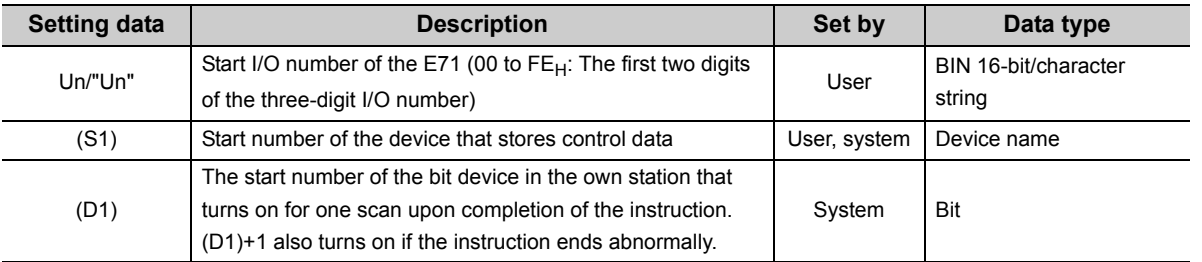

## **(2) Control data**

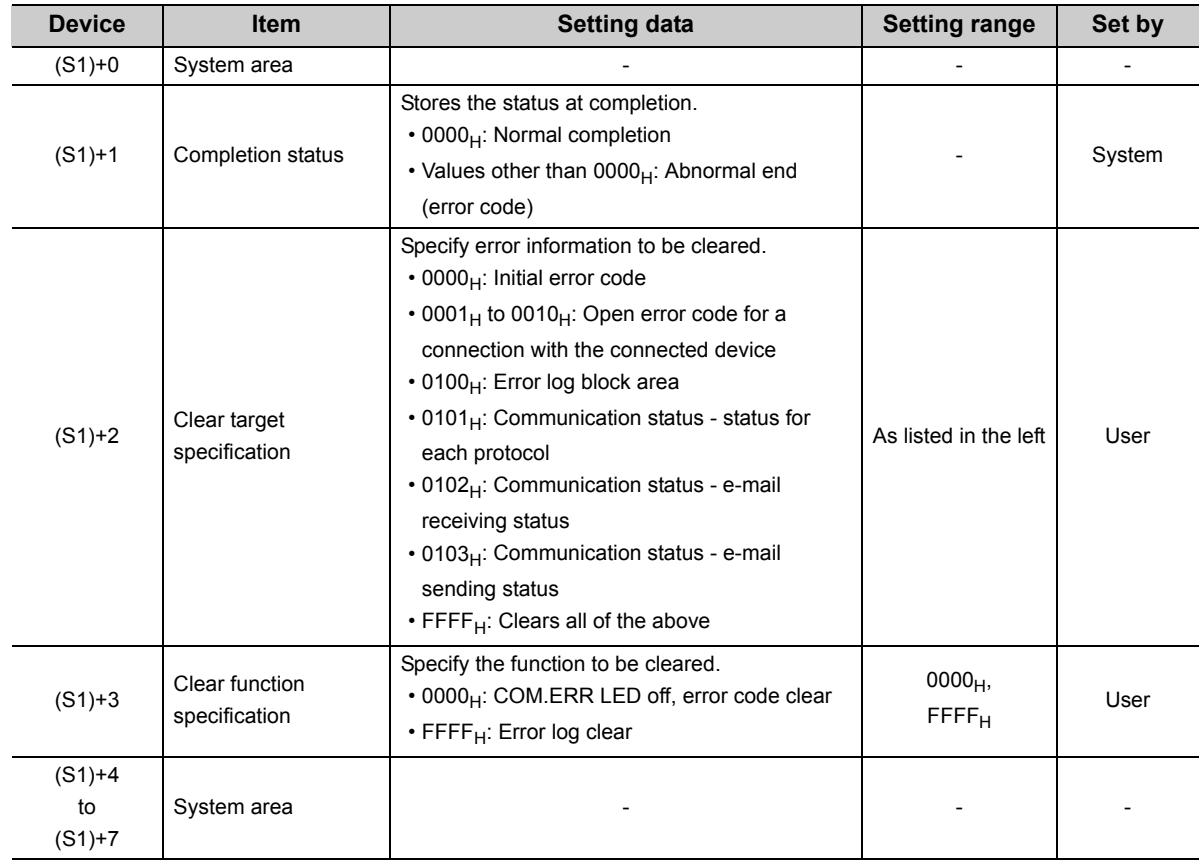

### **(3) Functions**

 • This instruction turns off the COM.ERR. LED and clears error information listed below for the module specified by Un.

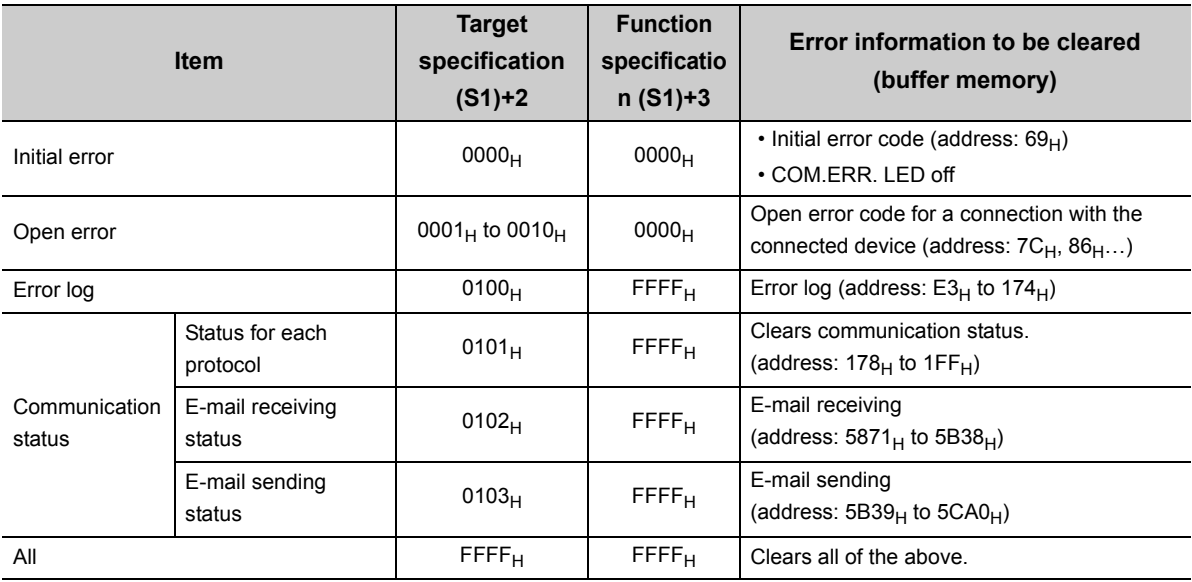

• Completion of the ERRCLR instruction can be checked with Completion device (D1)+0 and (D1)+1.

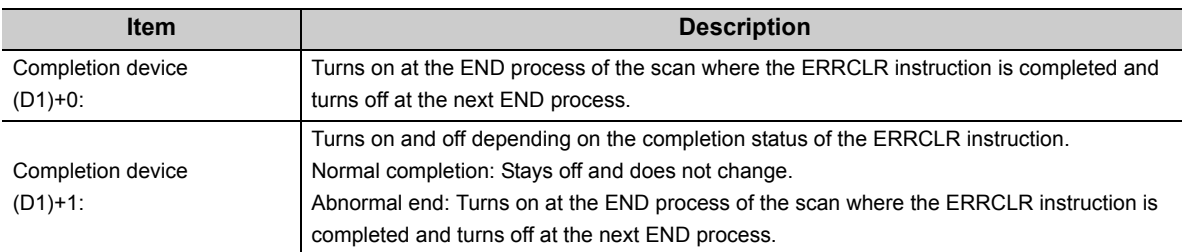

[Operation while the ERRCLR instruction is being executed]

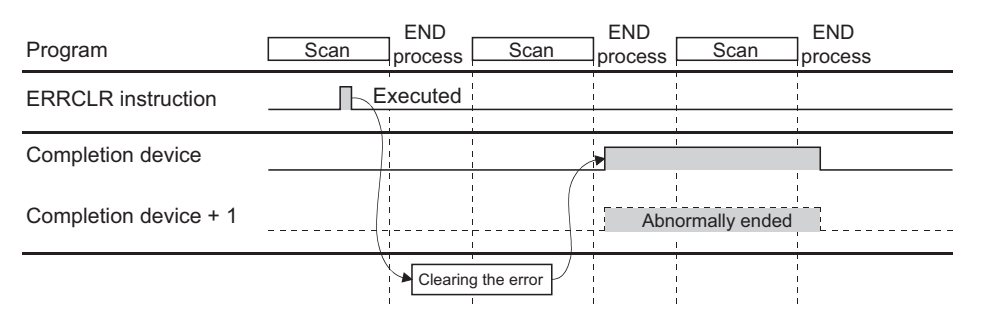

• The ZP.ERRCLR instruction is executed on the rising edge (OFF  $\rightarrow$  ON) of the clear command.

#### **(4) Errors**

If a dedicated instruction ends with an error, Completion device (D1)+1 turns on, and the error code is stored in Completion status (S1)+1.

### **(5) Program example**

The following shows a sample program that clears the open error code of the connection number 1 (when the I/O signals of the E71 are X/Y00 to X/Y1F).

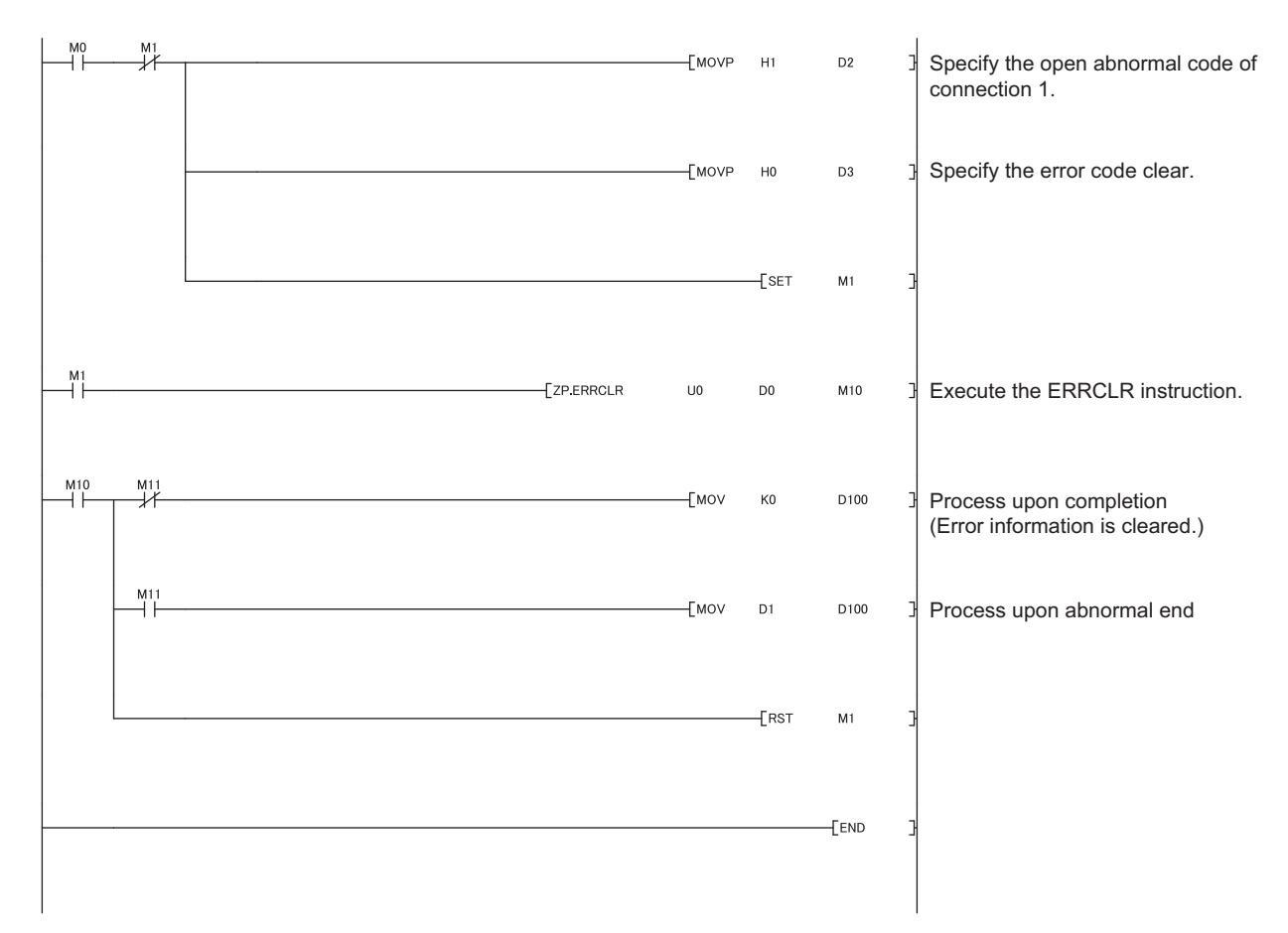
# **13.11 ZP.ERRRD**

This instruction reads error information stored in the buffer memory of the E71.

**Command ZP.ERRRD** ZP.ERRRD "Un"  $|(S1) | (D1)$ ΗF \*1

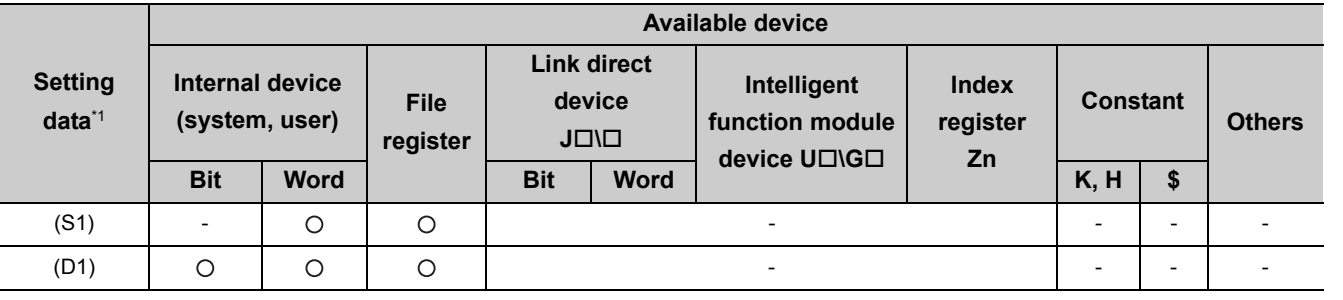

\*1 The file registers set for each local device and program cannot be used.

### **(1) Setting data**

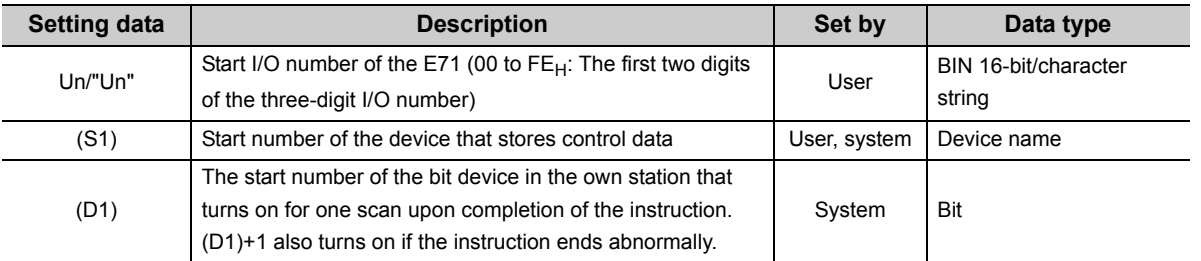

### **(2) Control data**

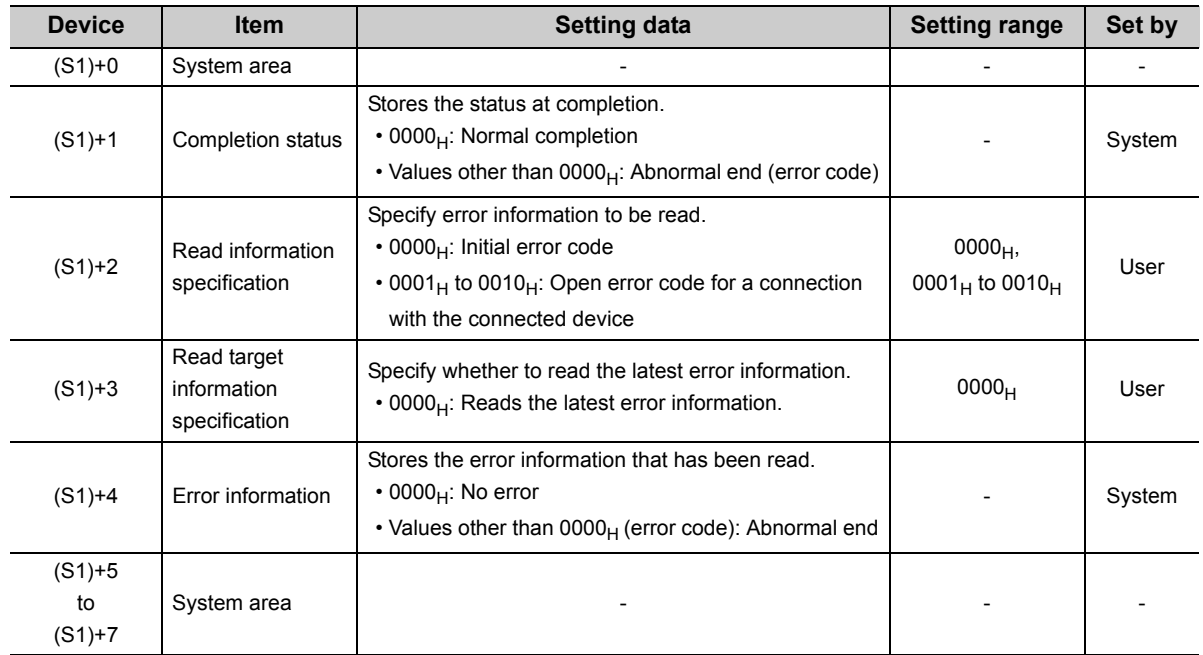

### **(3) Functions**

• This instruction reads the error information of the module specified for Un.

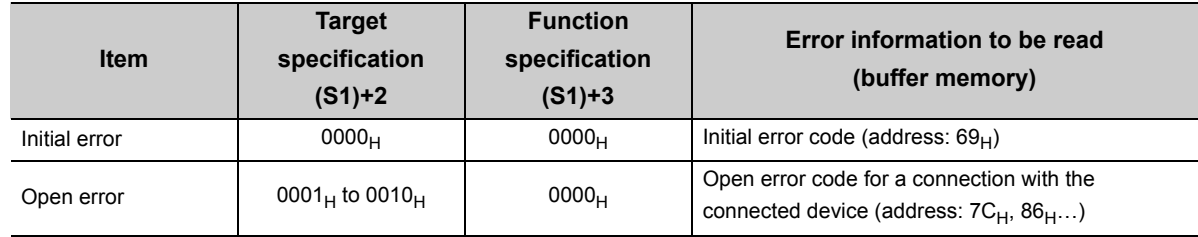

#### • Completion of the ERRRD instruction can be checked with Completion device (D1)+0 and (D1)+1.

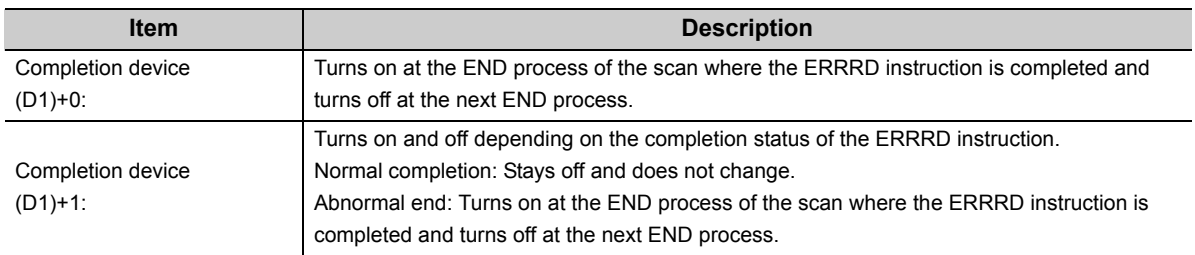

[Operation while the ERRRD instruction is being executed]

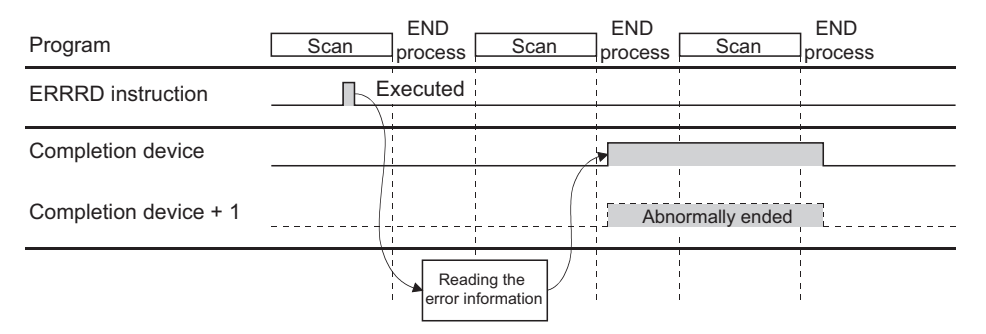

• The ZP.ERRRD instruction is executed on the rising edge (OFF  $\rightarrow$  ON) of the read command.

#### **(4) Errors**

If a dedicated instruction ends with an error, Completion device (D1)+1 turns on, and the error code is stored in Completion status (S1)+1.

#### **(5) Program example**

The following shows a sample program that reads the open error code of the connection number 1 (when the I/O signals of the E71 are X/Y00 to X/Y1F).

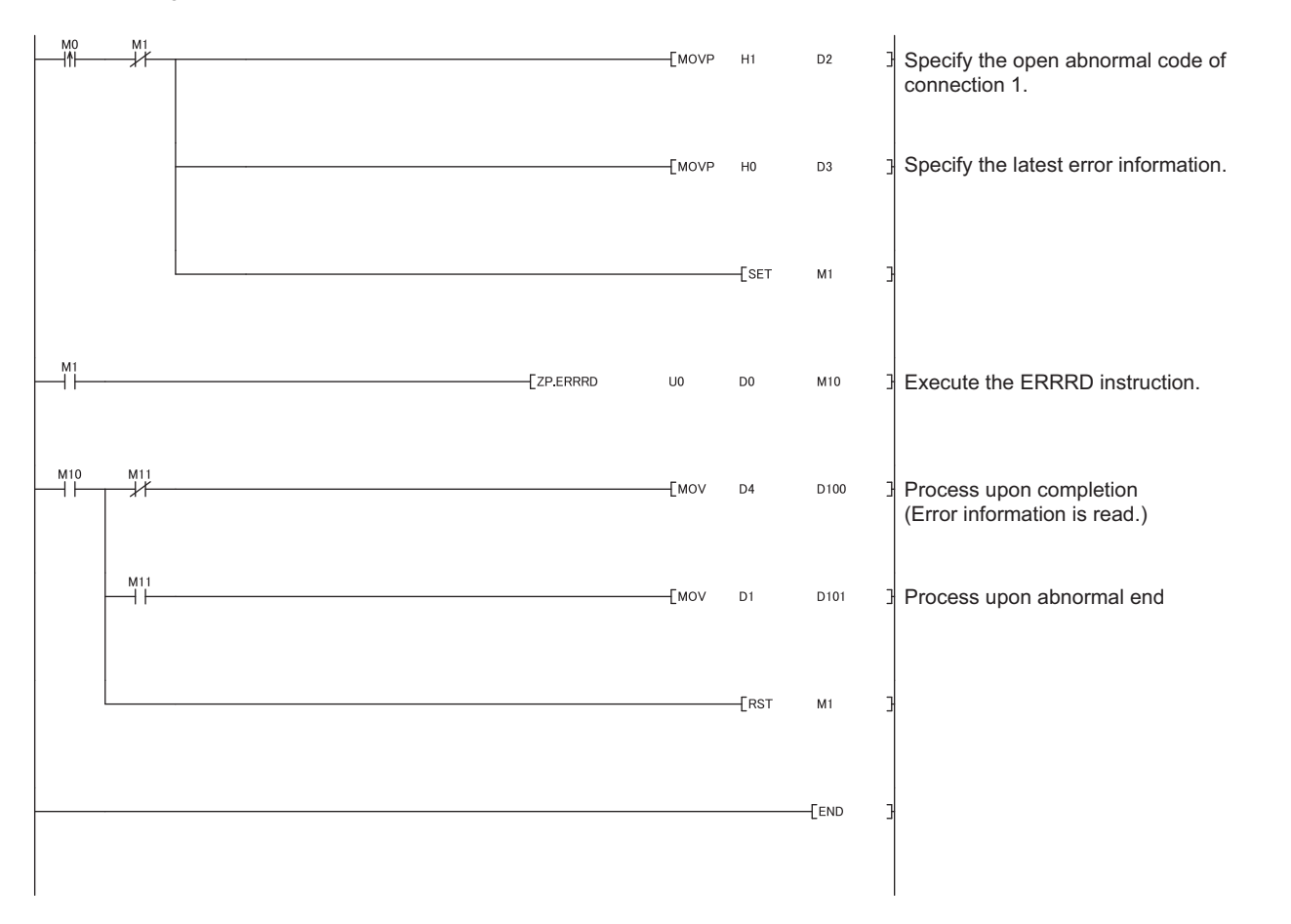

13.11 ZP.ERRRD

13.11 ZP.ERRRL

# **13.12 ZP.UINI**

This instruction changes the setting, such as the Ethernet operation setting, and re-initializes the E71.

**ZP.UINI**

Command ΗF

ZP.UINI \*1 "Un"  $(S1)$  (D1)

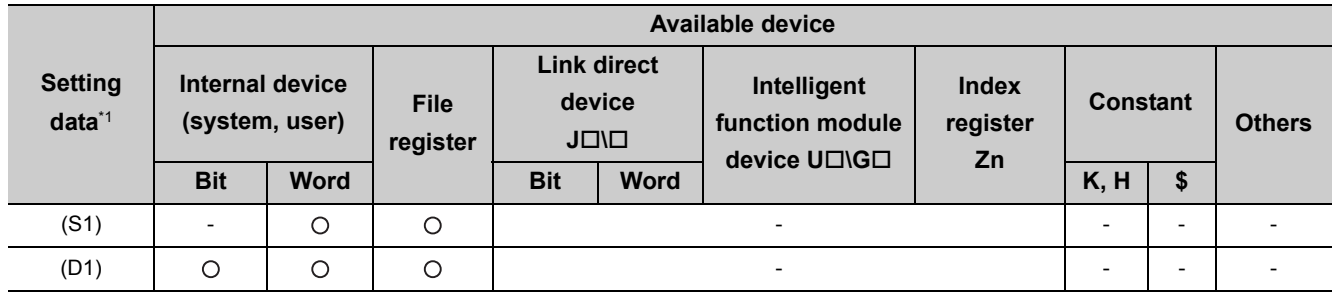

\*1 The file registers set for each local device and program cannot be used.

### **(1) Setting data**

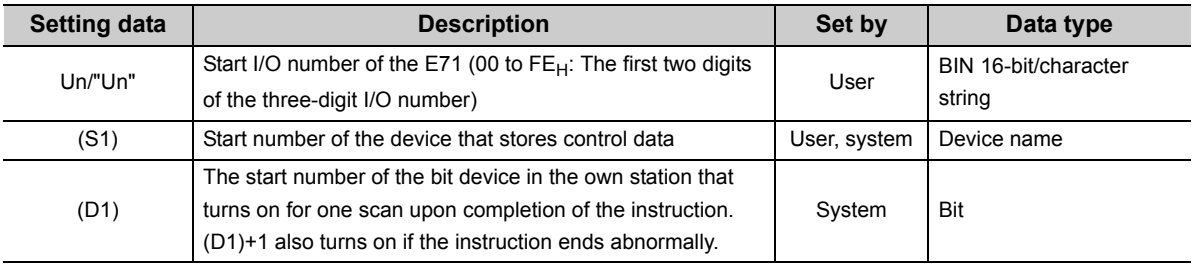

## **(2) Control data**

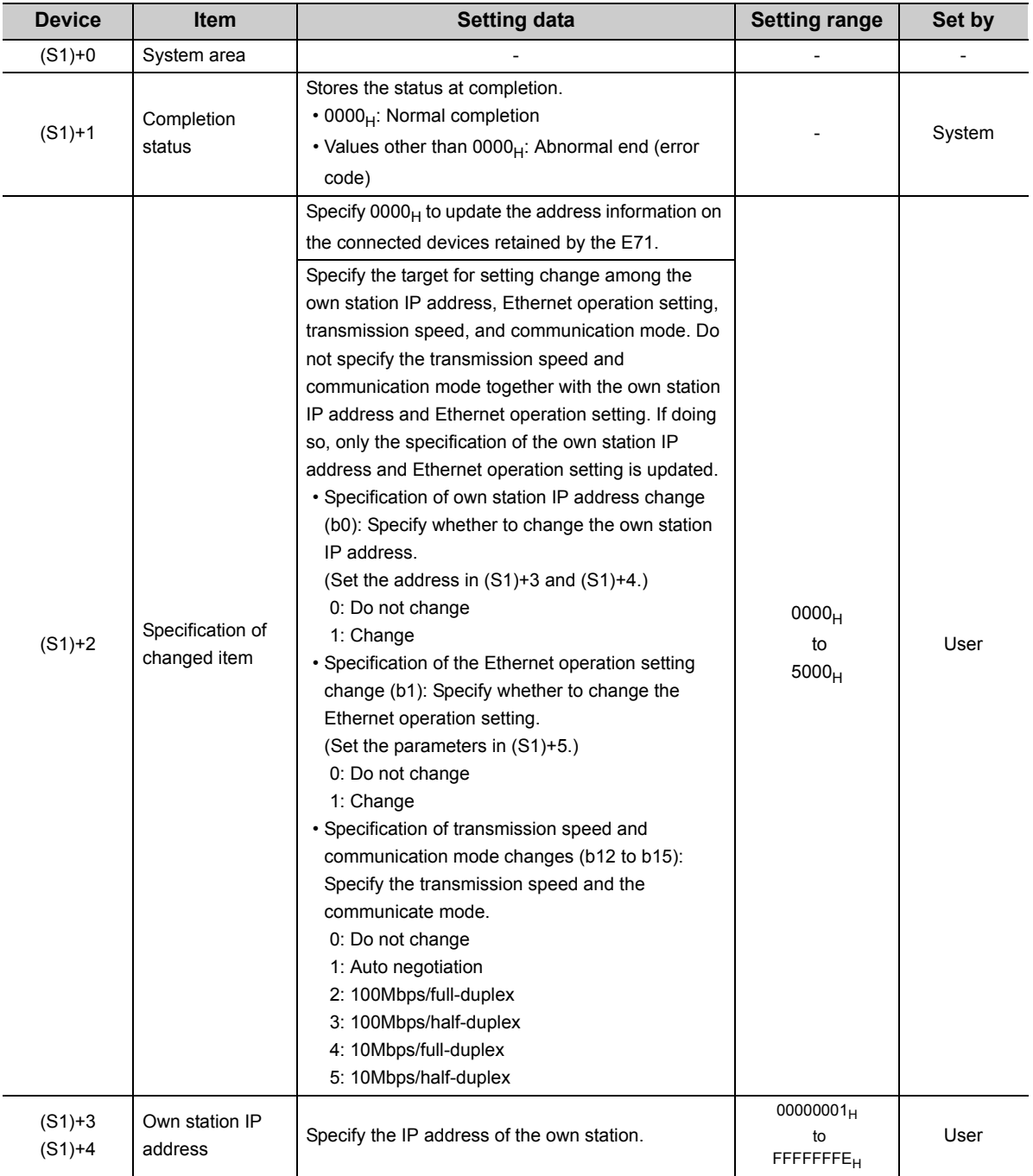

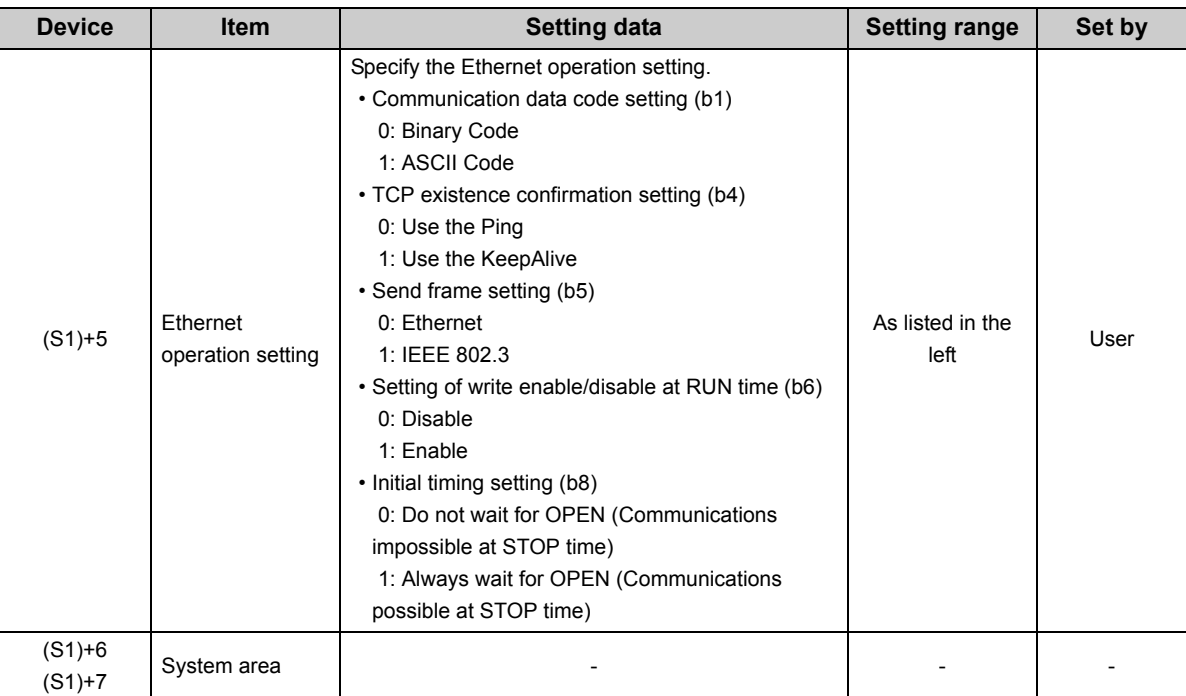

\*1 The E71 enables data exchange to be resumed by clearing the address information of the connected device retained in the E71 and performing a reinitialization process. (Initial normal completion signal (X19) turns on.)

#### **(3) Functions**

- This instruction re-initializes the module specified by Un.
- Completion of the UINI instruction can be checked with Completion device (D1)+0 and (D1)+1.

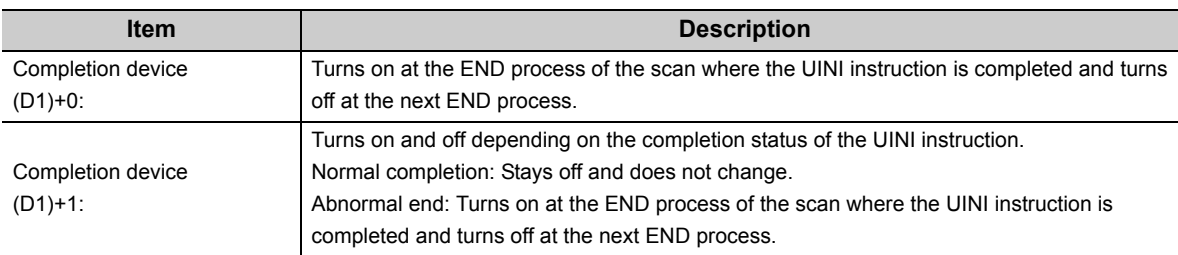

#### [Operation while the UINI instruction is being executed]

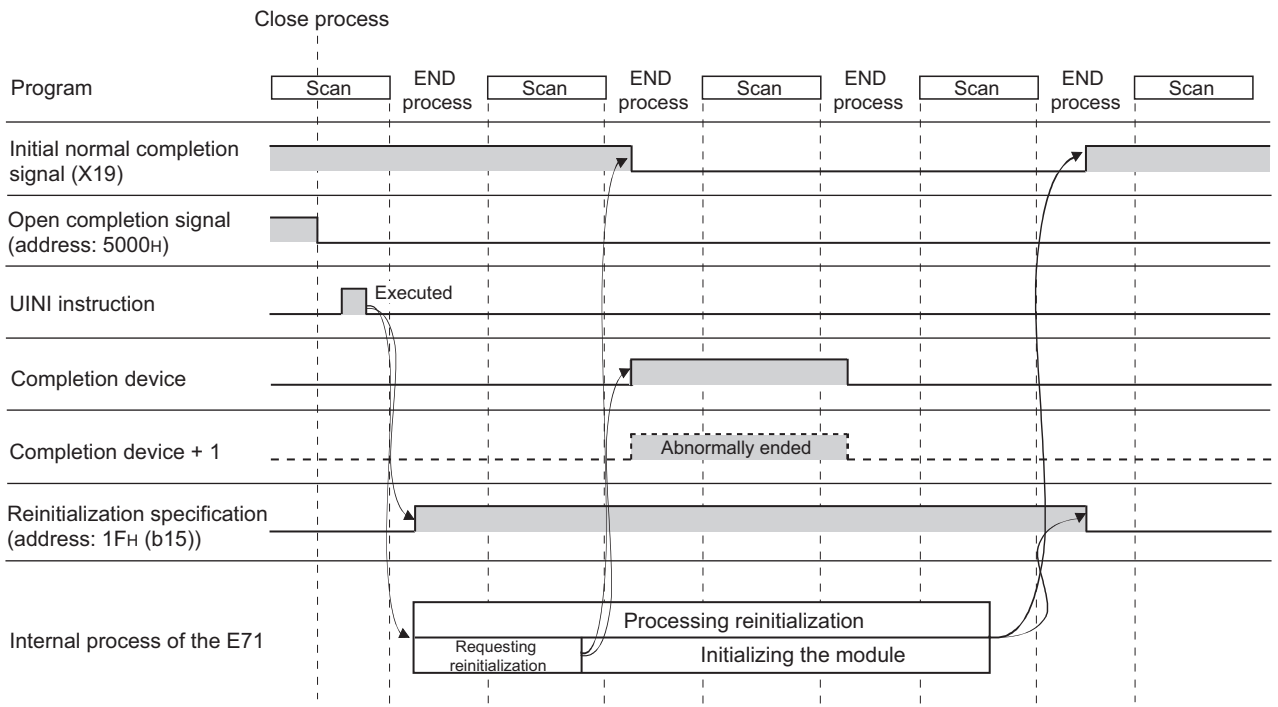

• The ZP.UINI instruction is executed on the rising edge (OFF  $\rightarrow$  ON) of the reinitialization command.

 $Point<sup>9</sup>$ 

To re-initialize the E71, note the following.

- Terminate all data communications with connected devices, check that all connections are closed, then reinitialize the E71.
- Do not perform a reinitialization process using both direct writing to the buffer memory and the UINI instruction. Also, do not request another reinitialization process while reinitialization is being performed.
- When the IP address of the E71 has been changed, reset that of the connected device as well. (If the connected device retains the MAC address of the destination device, the communications may not be continued after the IP address of the E71 has been changed.)

#### **(4) Errors**

If a dedicated instruction ends with an error, Completion device (D1)+1 turns on, and the error code is stored in Completion status (S1)+1.

#### **(5) Program example**

The following pages show sample programs that change the following setting items using the UINI instruction.

- Ethernet operation setting
- Transmission speed and communication mode

#### **Remark**  $\overline{a}$

The following are sample programs for communications using connection numbers 1 and 2. When using other connections, specify the corresponding signals and bits for each connection. 

The UINI instruction is also used in the program for a reinitialization process. When performing a reinitialization process using the UINI instruction, refer to the program for a reinitialization process. ( $\sqrt{F}$  Page 250, Appendix [3.2](#page-251-0))

#### **(a) Changing the Ethernet operation setting**

The following page provides a sample program that changes the Ethernet operation setting (enables writing during RUN) (when the I/O signals of the E71 are X/Y00 to X/Y1F).

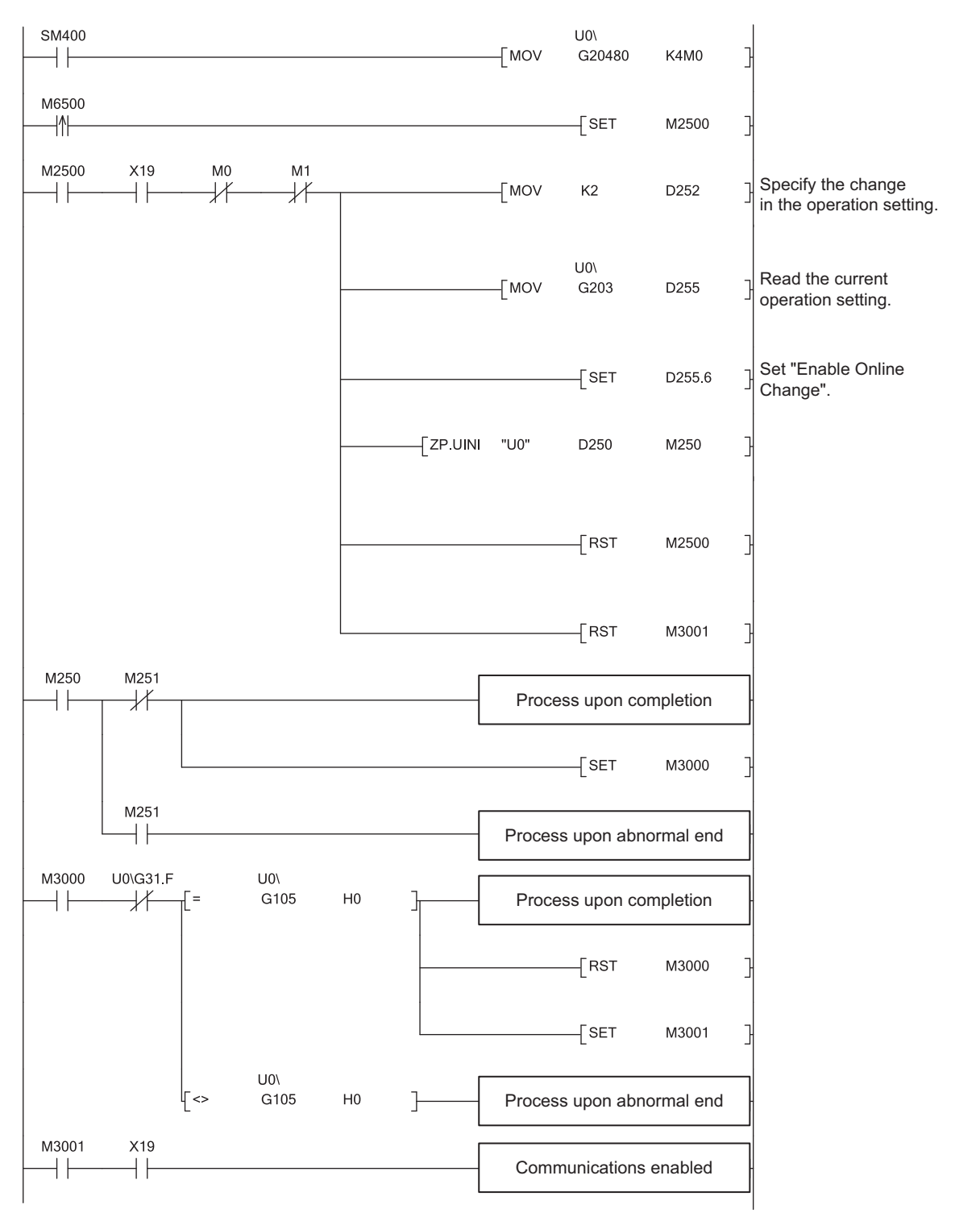

#### **(b) Changing the transmission speed and communication mode**

The following shows a sample program that changes the transmission speed to 10Mbps and the communication mode to half-duplex (when the I/O signals of the E71 are X/Y00 to X/Y1F).

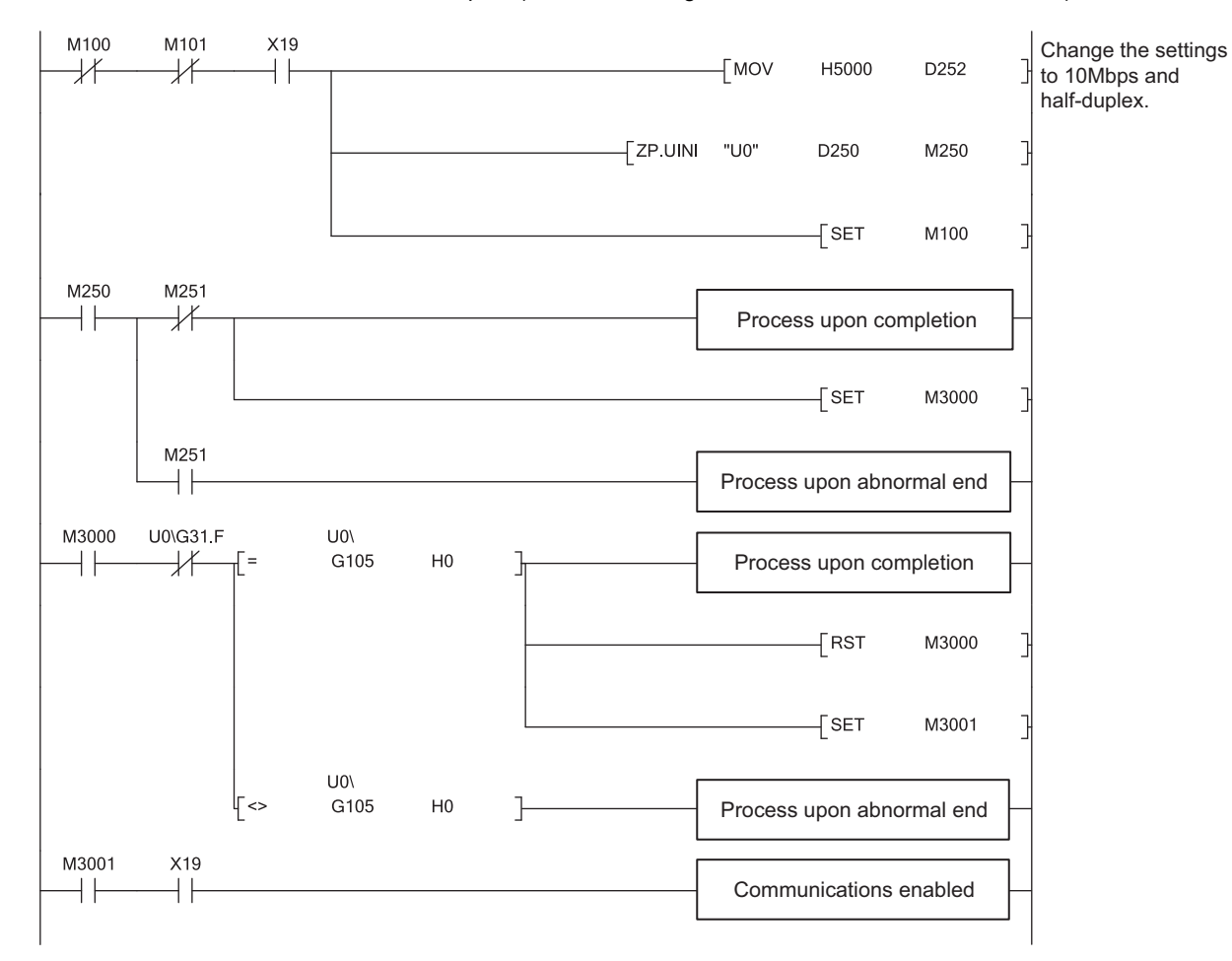

# **CHAPTER 14 TROUBLESHOOTING**

This chapter describes how to identify causes of problems that occur when an E71 is used and take corrective action.

# **14.1 Before Troubleshooting**

Check that the POWER LED of the power supply module and the MODE LED of the CPU module are on. If either or both are off, troubleshoot the CPU module.

<span id="page-190-1"></span>User's Manual (hardware design, maintenance and inspection) for the CPU module used

# <span id="page-190-0"></span>**14.2 Troubleshooting Procedure**

How to identify the cause of a problem and take corrective action is explained below. Use a programming tool to identify the cause and take corrective action.

### **(1) Procedure**

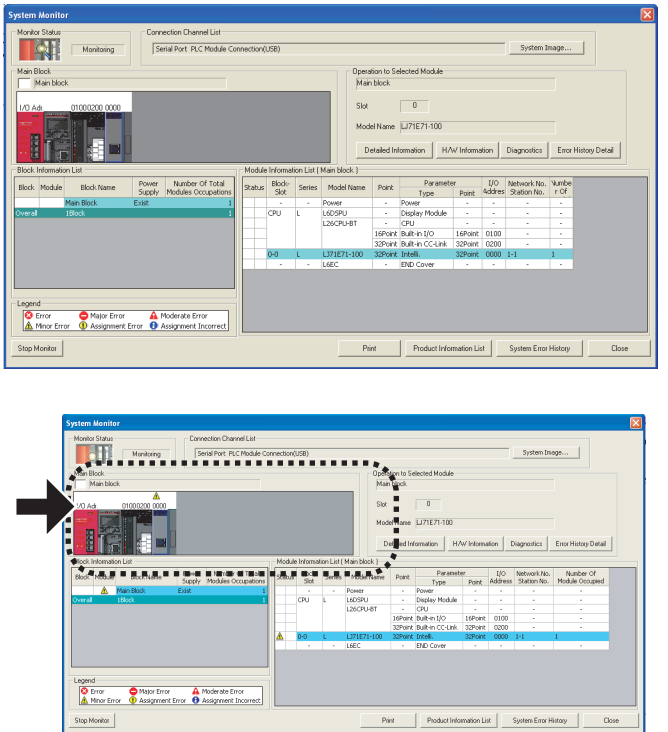

*1.* **Connect the CPU module to a programming tool, and open the "System Monitor" window.**

[Diagnostics] [System Monitor]

*2.* **When an error in the E71 is reported, select the E71** 

and click the **Detailed Information** button.

**When an error in a module other than the E71 is reported, refer to the manual for that module.**

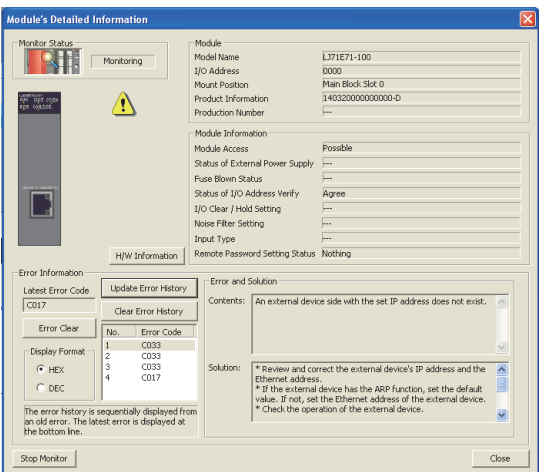

*3.* **The "Module's Detailed Information" window is displayed. Clicking the Update Error History button displays the error details and corrective action.**

- *4.* **If the error details cannot be obtained in the step above, perform the troubleshooting below.**
	- Checking the LEDs (CFPage 191, Section 14.4)
	- Troubleshooting by symptom  $(\sqrt{p})$  Page 194, Section [14.6\)](#page-195-0)
	- Ethernet Diagnostics  $(\sqrt{3})$  [Page 237, Section 14.8\)](#page-238-0)

# **14.3 Checking with the Module Error Collection Function**

With the module error collection function, the errors that have occurred in the E71 are saved into the CPU module. This allows error details to be held even if the power is turned off or the CPU module is reset. Check the E71's errors collected by the CPU module on the "Error History" window.

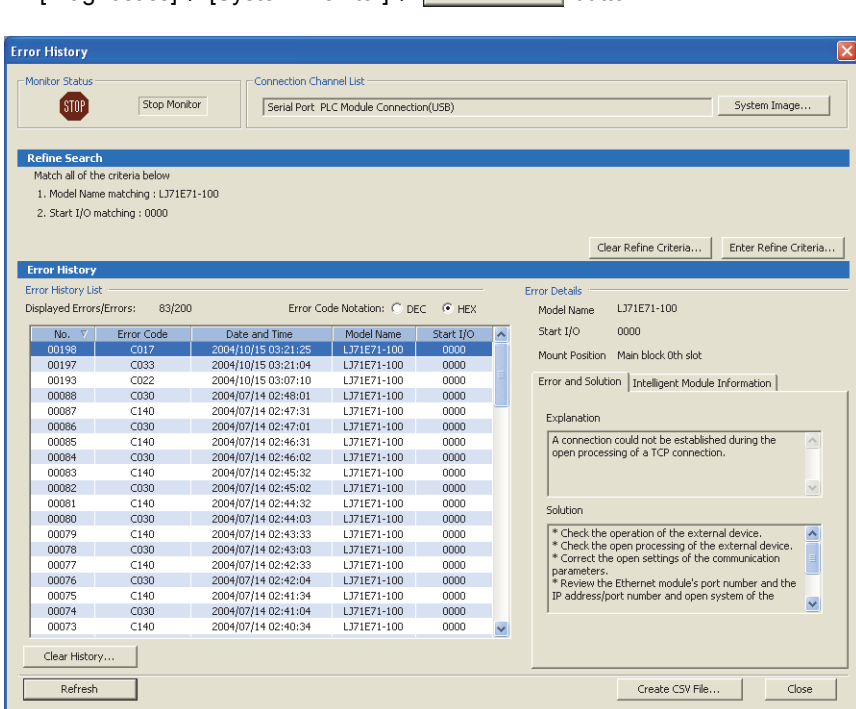

**[Diagnostics]**  $\leq$  **[System Monitor]**  $\leq$  **Error History Detail** button

# <span id="page-192-0"></span>**14.4 Checking the LEDs**

The following describes how to troubleshoot the problem by checking the LEDs.  $Point<sup>°</sup>$ The on/off status of the INIT. LED, OPEN LED, ERR. LED, and COM.ERR. LED can be also checked with a programming tool and in buffer memory.

• With a programming tool: "H/W Information" window  $(\sqrt{r})^2$  [Page 238, Section 14.9](#page-239-0))

• In buffer memory: Area for module status (address:  $CB_H$ ) ( $\sqrt{F}$  [Page 33, Section 3.5.2\)](#page-34-0)

# **14.4.1 If the RUN LED turns off**

The following table lists the items to be checked and the actions to be taken if the RUN LED turns off after the E71 is powered on.

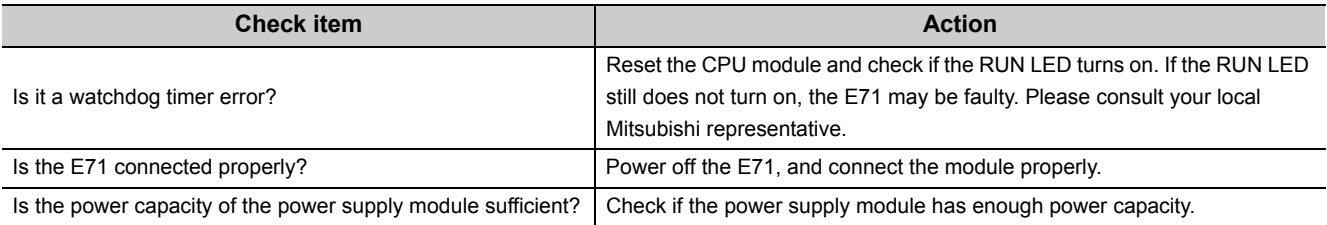

If the action above does not solve the problem, perform the following tests on the E71 to check for hardware error.

- Hardware test  $(\sqrt{3})$  [Page 266, Appendix 5.2](#page-267-0))
- Self-loopback test ( $\sqrt{r}$  [Page 265, Appendix 5.1\)](#page-266-0)

# **14.4.2 If the ERR. LED or COM.ERR. LED turns on**

Connect the CPU module connected to the E71 with the ERR. LED or COM.ERR. LED on to a programming tool to identify the cause.  $(\sqrt{F}$  [Page 189, Section 14.2,](#page-190-0) [Page 237, Section 14.8](#page-238-0))

If the action above does not solve the problem, perform the following tests on the E71 to check for hardware error.

- Hardware test  $(\sqrt{3})$  [Page 266, Appendix 5.2](#page-267-0))
- Self-loopback test  $(\sqrt{F}$  [Page 265, Appendix 5.1\)](#page-266-0)

The COM.ERR. LED does not turn off even after the error cause is removed. To turn it off, refer to "How to Turn Off the COM.ERR. LED".  $(\sqrt{F}$  [Page 240, Section 14.10\)](#page-241-0)

# **14.4.3 If the SD/RD LED does not flash when data is sent**

The following table lists the items to be checked and the actions to be taken if the SD LED does not flash when data is sent.

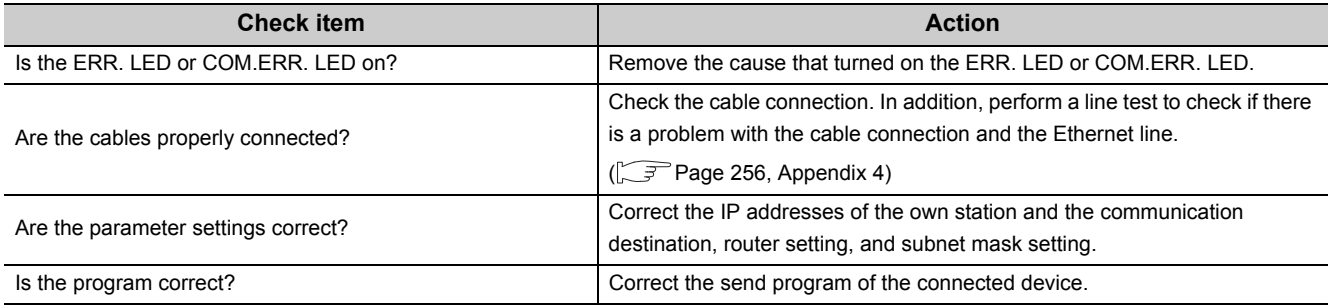

If the action above does not solve the problem, perform the following tests on the E71 to check for hardware error.

- Hardware test  $(\sqrt{37}$  [Page 266, Appendix 5.2\)](#page-267-0)
- Self-loopback test ( $\sqrt{F}$ Page 265, Appendix 5.1)

# **14.5 Checking with a Display Unit**

With the buffer memory monitor/test of a display unit, a value in the buffer memory can be checked without a programming tool, and a problem can be troubleshot.

For how to monitor buffer memory with a display unit, refer to the following.

MELSEC-L CPU Module User's Manual (Function Explanation, Program Fundamentals)

# <span id="page-195-0"></span>**14.6 Troubleshooting by Symptom**

The following describes how to troubleshoot for each phenomenon. When an error occurs in the E71, identify the cause with the programming tool. ( $\sqrt{r}$  [Page 189, Section 14.2\)](#page-190-1)

### **14.6.1 Communications cannot be performed with the connected device.**

The following table lists how to troubleshoot the problem when the E71 cannot communicate with the connected device.

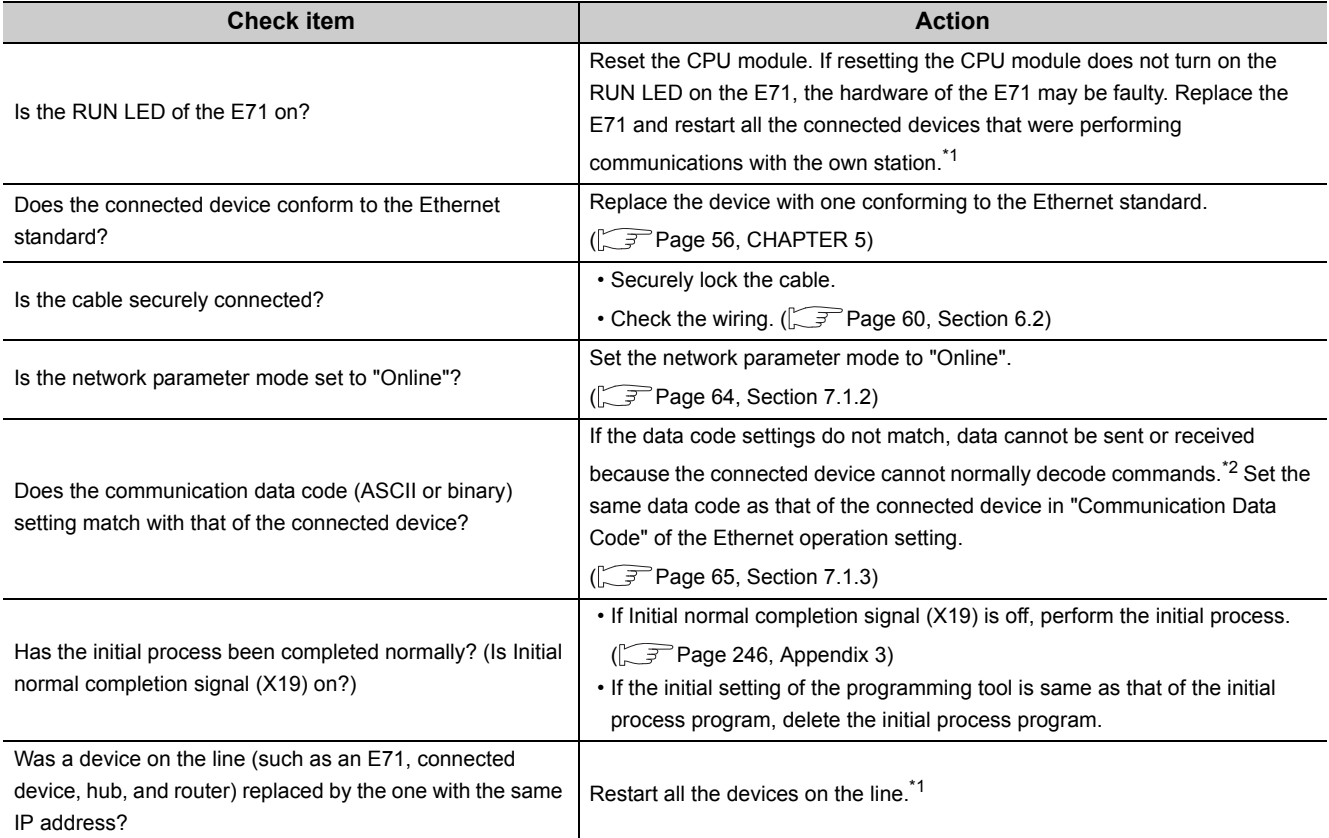

\*1 Devices on an Ethernet network contain the IP to Mac address mapping, called an "ARP cache". If a device on a line is replaced by another device with the same IP address, the MAC address contained in the "ARP cache" and the MAC address of the replaced device do not match; therefore, communications may not be performed normally. The "ARP cache" is updated when the device is reset or after a certain period of time. The time varies depending on the devices.

\*2 If the communication data code setting is different between the E71 and the connected device, error codes that are not found in the error code list may be returned to the connected device. When receiving data with different data codes, the E71 cannot decode commands normally. The E71 returns an error response according to the communication data code setting.  $(\sqrt{F}$  [Page 104, Section 10.6.2 \(1\) \(e\)](#page-105-0), Remark)

\*3 If the LG and FG terminals of the power supply module on the E71-connected station are not connected, the communication line may be closed (disconnected) due to noise; therefore, communications with the connected device may not be performed.

If the action above does not solve the problem, check for an error in each communication process and take corrective action. ( $\sqrt{F}$  [Page 196, Section 14.6.4](#page-197-0) to [Page 202, Section 14.6.10\)](#page-203-0)

## **14.6.2 The E71 frequently fails to receive a message sent from the connected device.**

The following table lists how to troubleshoot the problem when the E71 frequently fails to receive a message sent from the connected device.

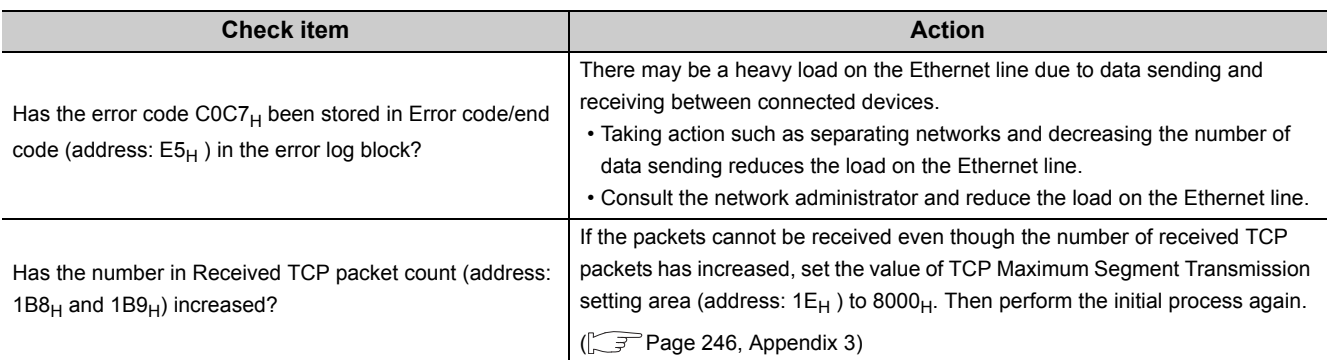

If the action above does not solve the problem, perform the following tests on the E71 to check for hardware error.

- Hardware test  $(\sqrt{F}$  [Page 266, Appendix 5.2](#page-267-0))
- Self-loopback test  $\left(\sqrt{F}$  [Page 265, Appendix 5.1\)](#page-266-0)

# **14.6.3 A dedicated instruction is not completed.**

The following table lists how to troubleshoot the problem when a dedicated instruction is not completed.

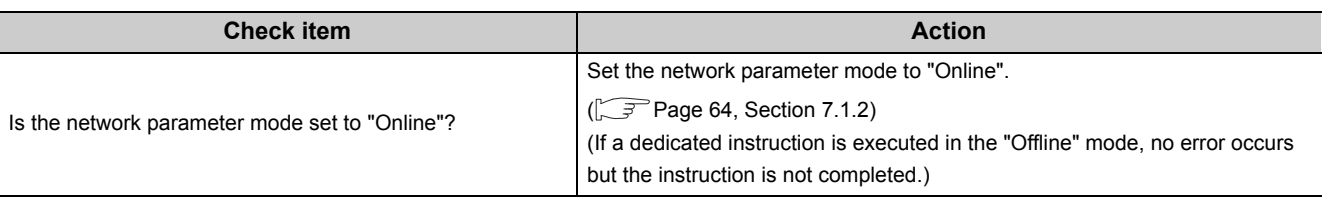

If the action above does not solve the problem, perform the following tests on the E71 to check for hardware error.

- Hardware test  $(\sqrt{3})$  [Page 266, Appendix 5.2](#page-267-0))
- Self-loopback test  $(\sqrt{3})$  [Page 265, Appendix 5.1\)](#page-266-0)

# <span id="page-197-0"></span>**14.6.4 MC protocol communications cannot be performed.**

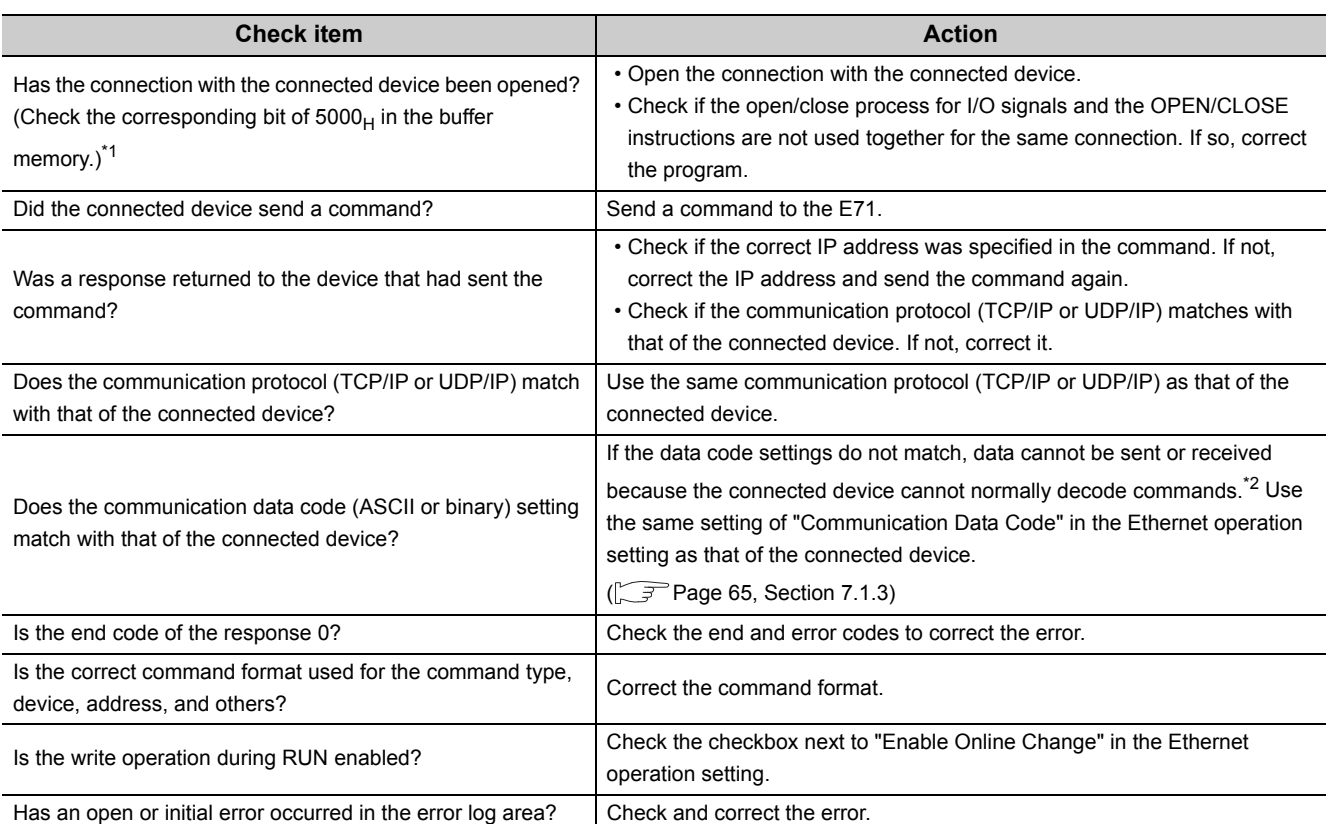

The following table lists how to troubleshoot the problem when the E71 cannot perform MC protocol communications.

\*1 If the connection of only the connected device is closed due to cable disconnection, personal computer restart, or other reasons, reopen the connection using the same port used before the error occurred. The E71 does not close a connection if it receives an Active open request again from the connected device with a different IP address or a port number.

\*2 If the communication data code setting is different between the E71 and the connected device, error codes that are not found in the error code list may be returned to the connected device. When receiving data with different data codes, the E71 cannot decode commands normally. The E71 returns an error response according to the communication data code setting. ( $\sqrt{ }$ Page 104, Section 10.6.2 (1) (e), Remarks)

If the action above does not solve the problem, perform the following tests on the E71 to check for hardware error.

- Hardware test  $(\sqrt{F}$  [Page 266, Appendix 5.2\)](#page-267-0)
- Self-loopback test  $(\sqrt{F})$  [Page 265, Appendix 5.1](#page-266-0))

# **14.6.5 Data cannot be sent with communications using a fixed buffer.**

The following table lists how to troubleshoot the problem when an E71 cannot send data with communications using a fixed buffer.

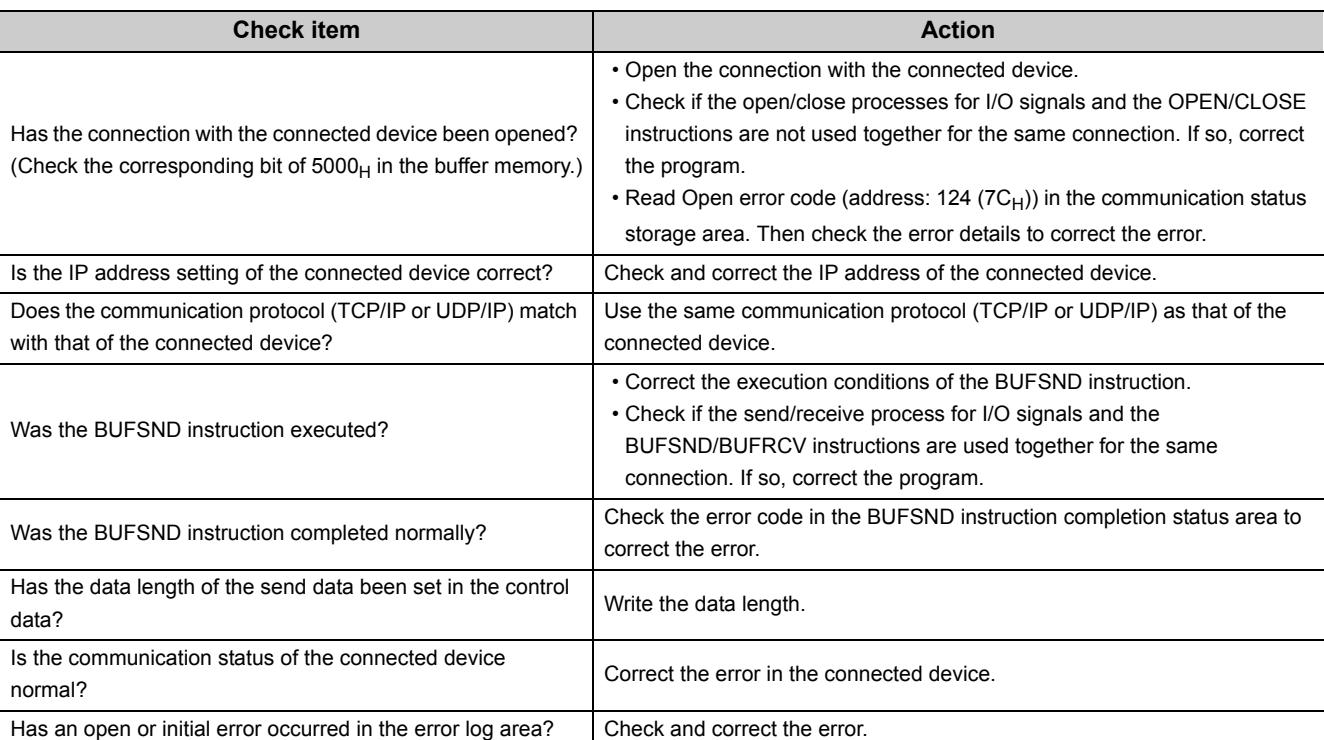

If the action above does not solve the problem, perform the following tests on the E71 to check for hardware error.

- Hardware test ( $\sqrt{3}$  [Page 266, Appendix 5.2](#page-267-0))
- Self-loopback test  $(\sqrt{F}$  [Page 265, Appendix 5.1\)](#page-266-0)

# **14.6.6 Data cannot be received with communications using a fixed buffer.**

The following table lists how to troubleshoot the problem when an E71 cannot receive data with communications using a fixed buffer.

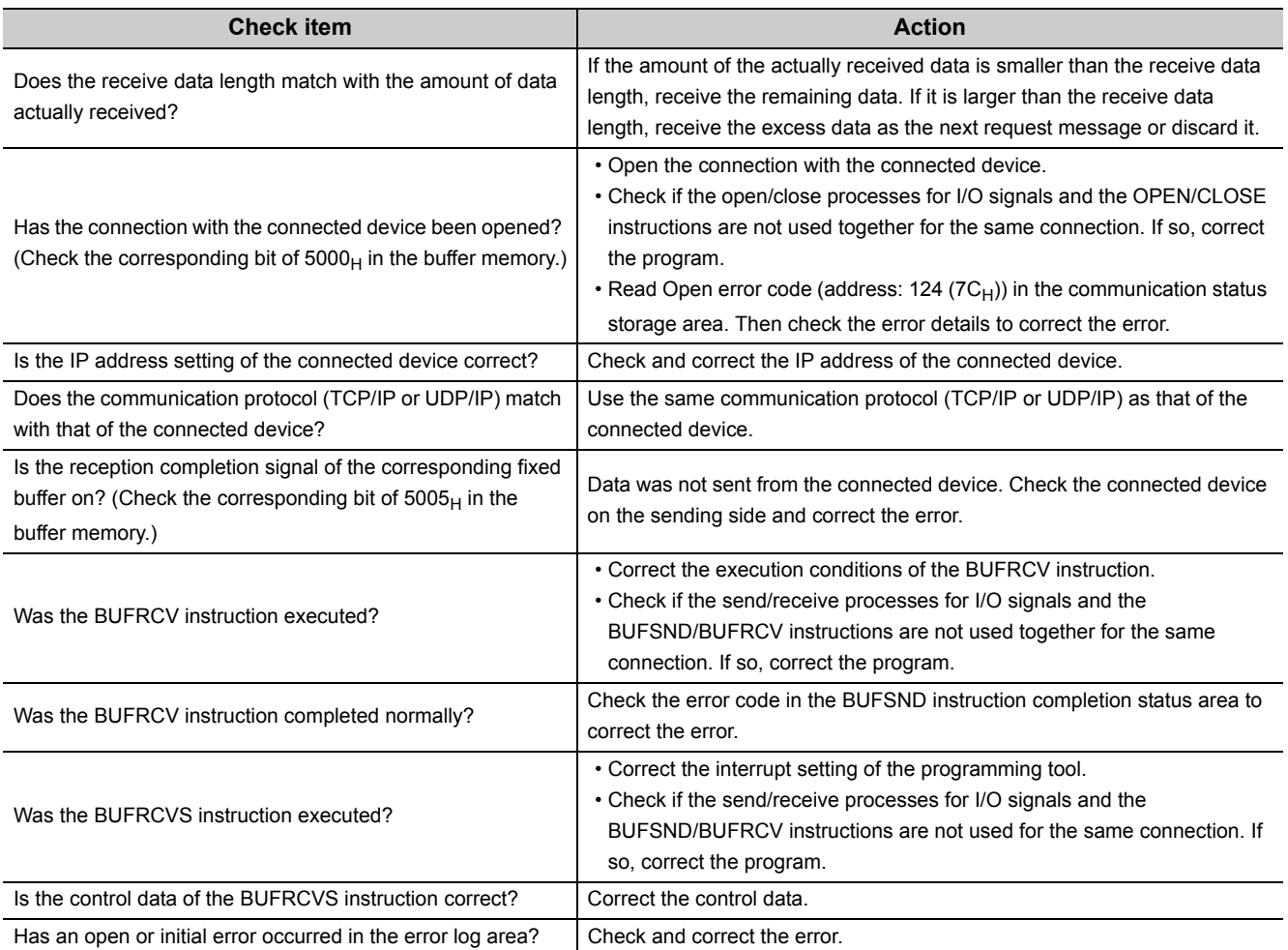

If the action above does not solve the problem, perform the following tests on the E71 to check for hardware error.

- Hardware test  $(\sqrt{37}$  [Page 266, Appendix 5.2\)](#page-267-0)
- Self-loopback test  $(\sqrt{F}$  [Page 265, Appendix 5.1](#page-266-0))

# **14.6.7 Communications using a random access buffer cannot be performed.**

The following table lists how to troubleshoot the problem when an E71 cannot perform communications using a random access buffer.

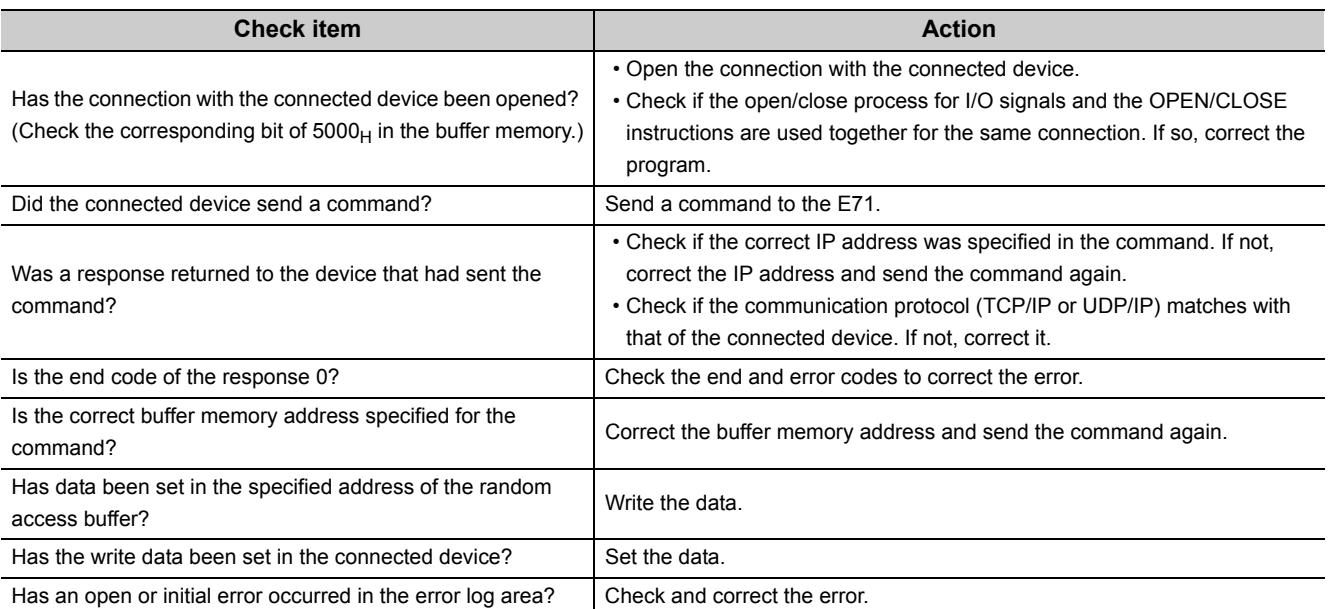

If the action above does not solve the problem, perform the following tests on the E71 to check for hardware error.

- Hardware test  $(\sqrt{3})$  [Page 266, Appendix 5.2](#page-267-0))
- Self-loopback test ( $\sqrt{P}$  [Page 265, Appendix 5.1\)](#page-266-0)

# **14.6.8 An e-mail cannot be sent.**

The following table lists how to troubleshoot the problem when an E71 cannot send an e-mail.

#### **(1) When sending an e-mail with a program**

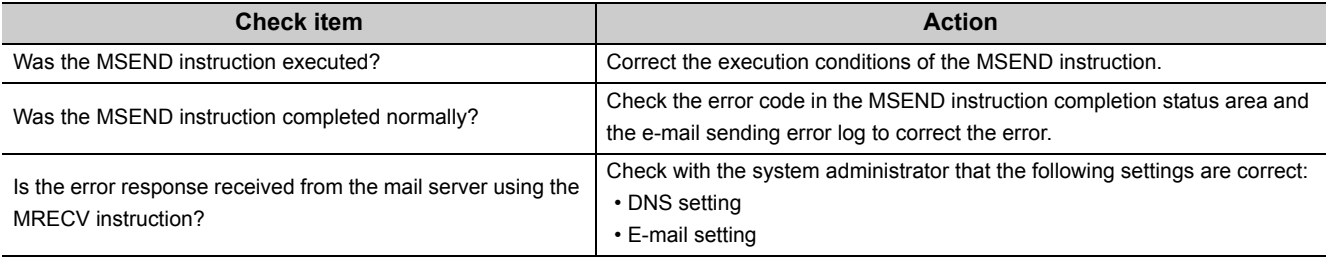

If the action above does not solve the problem, check the following.

- Is the e-mail parameter setting of the E71 correct?
- Is the mail server system down?
- Is there any error in the communication path?

### **(2) When sending an e-mail with the programmable controller CPU monitoring function**

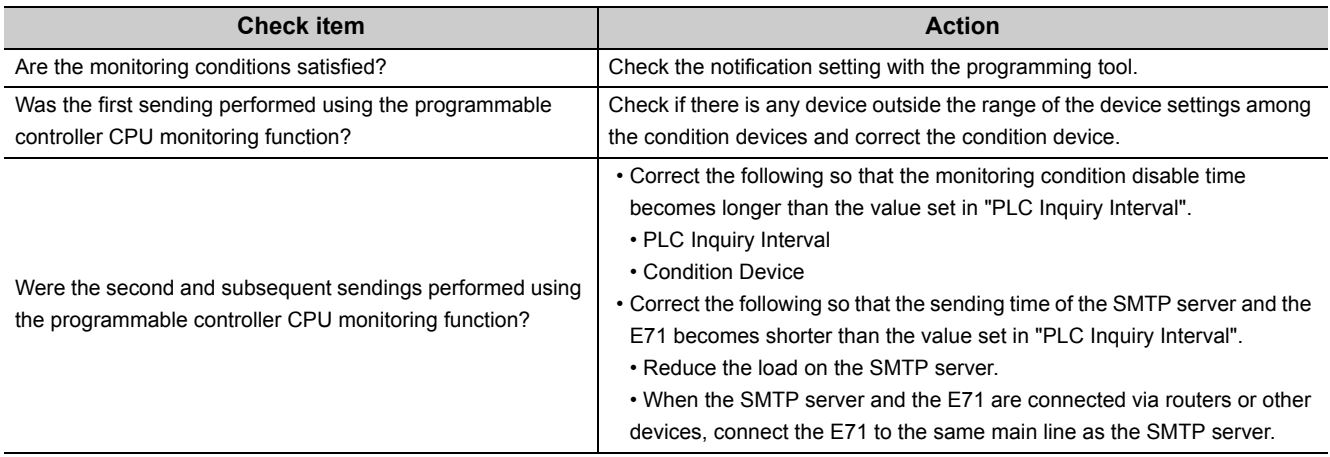

If the action above does not solve the problem, check the following.

- Is the e-mail parameter setting of the E71 correct?
- Is the mail server system down?
- Is there any error in the communication path?

# **14.6.9 An e-mail cannot be received.**

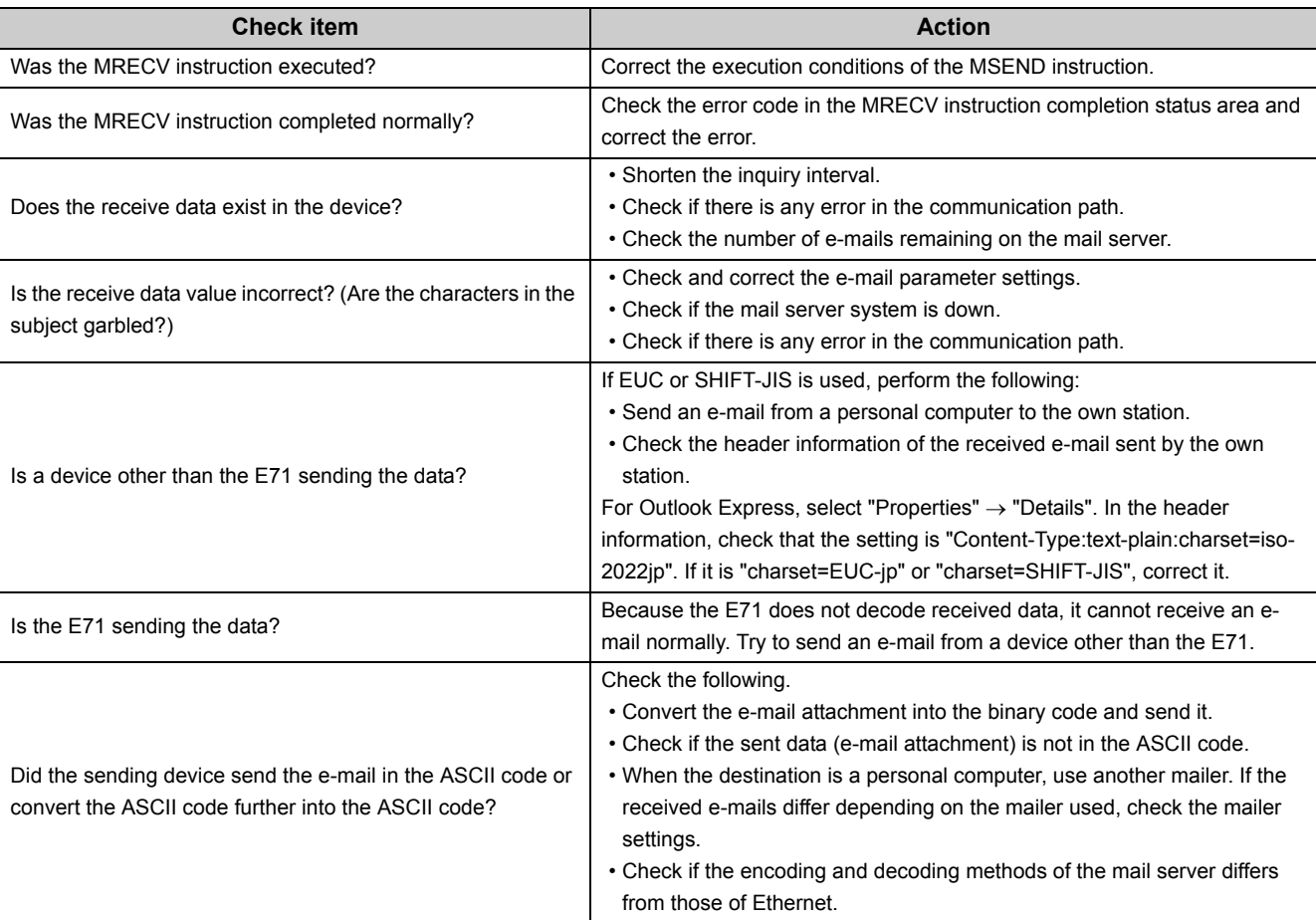

The following table lists how to troubleshoot the problem when an E71 cannot receive an e-mail.

# <span id="page-203-0"></span>**14.6.10 Communications using data link instructions cannot be performed.**

The following table lists how to troubleshoot the problem when an E71 cannot perform communications using data link instructions.

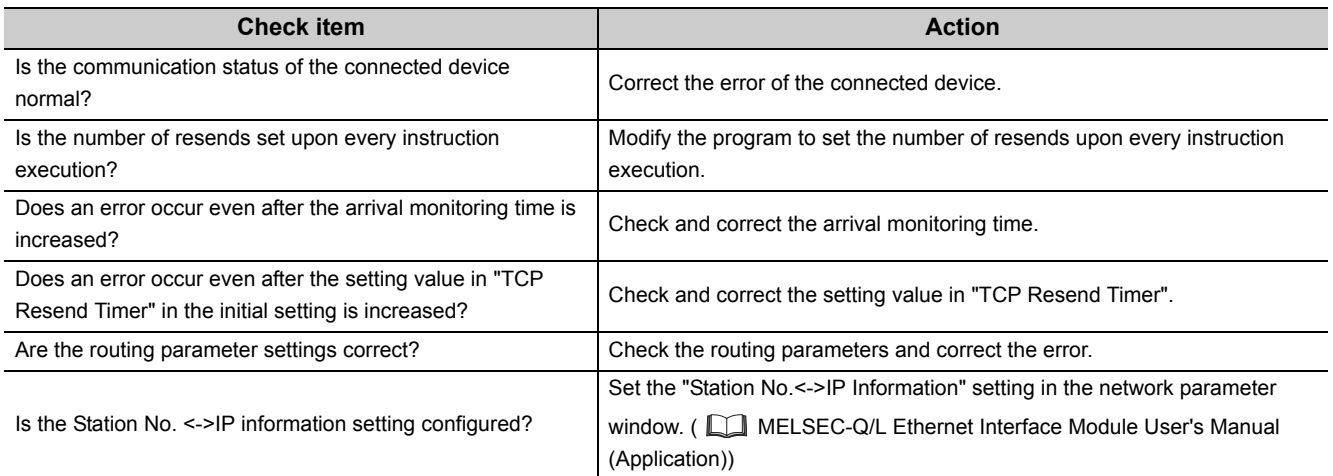

If the action above does not solve the problem, perform the following tests on the E71 to check for hardware error.

- Hardware test  $(\sqrt{3})$  [Page 266, Appendix 5.2\)](#page-267-0)
- Self-loopback test  $(\sqrt{F}$  [Page 265, Appendix 5.1](#page-266-0))

# **14.7 Error Code List**

This section describes the error codes (abnormal codes) of the errors that may occur in each process for performing communications between the E71 and a connected device as well as errors caused by process requests issued from the CPU module of the own station, the error details, and the actions to be taken.

The following table lists the types of errors that may occur.

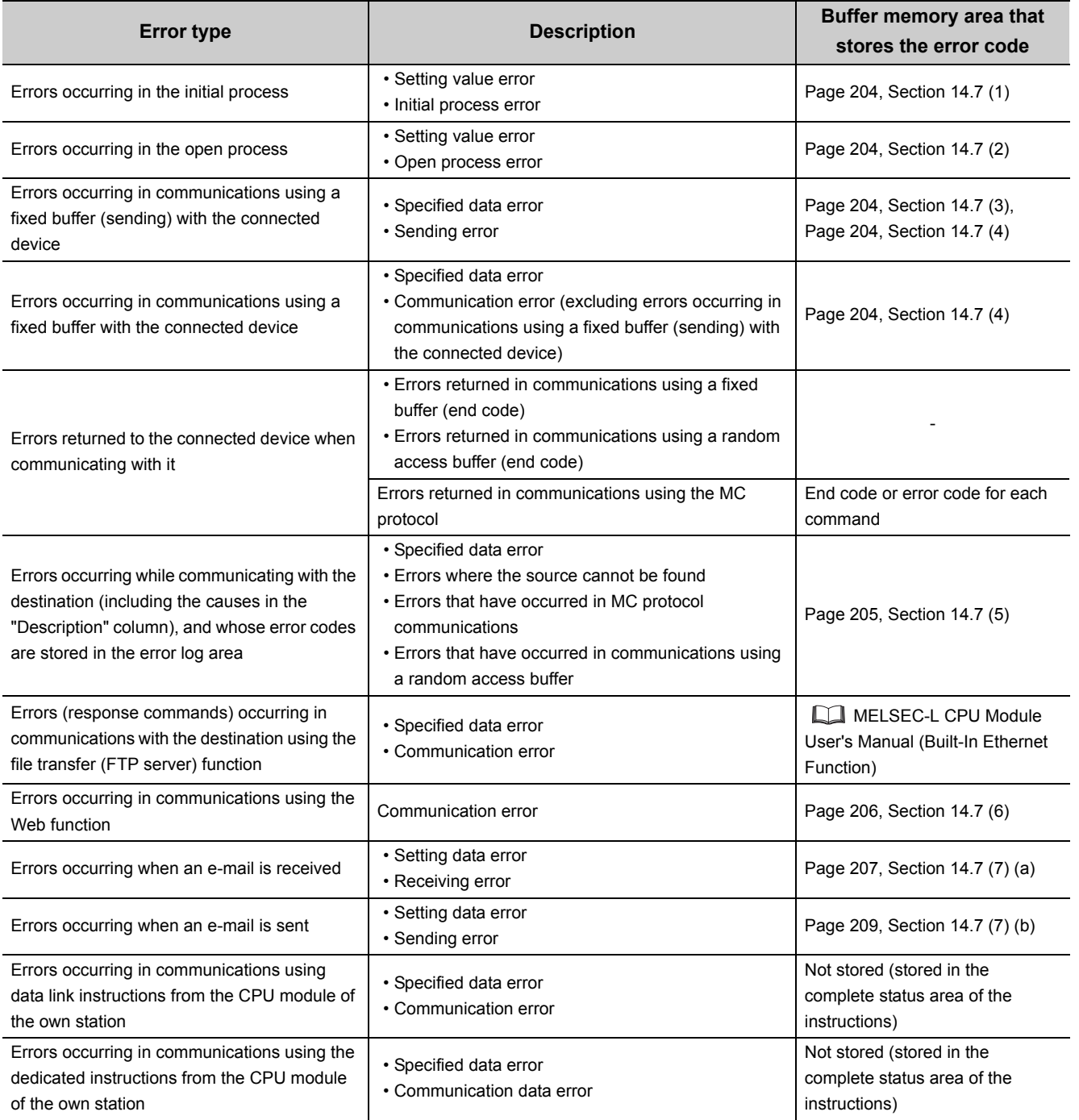

14.7 Error Code List 14.7 Error Code List

#### <span id="page-205-0"></span>(1) Initial error code (address: 69<sub>H</sub>)

The error codes generated when the initial process is executed are stored. Error codes are stored in binary when Initial abnormal completion signal (X1A) is on. The error codes are cleared when Initial normal completion signal (X19) turns on, but can be also cleared by the following processes:

- Resetting or powering off the CPU module
- Writing 0 to the initial error code storage area using a program

### <span id="page-205-1"></span>(2) Open error code (address:  $7C_H$  to  $C_{H_1}$  5824 $_H$  to 5869 $_H$ )

The result of the open process for connection with the connected device is stored in binary.

- 0: Normal completion
- Values other than 0: Abnormal end (Open abnormal detection signal (X18): ON)

The error codes are cleared by the following operations:

- Reopening the connection that caused an open error
- Powering off and on or resetting the CPU module

### <span id="page-205-2"></span>(3) Fixed buffer sending error code (address: 7D<sub>H</sub> to C2<sub>H,</sub> 5825<sub>H</sub> to 586A<sub>H</sub>)

The error codes generated when an error has occurred in data sending to the destination during communications using a fixed buffer in the connection with the connected device are stored. A sending error code is cleared when the next data sending is completed normally.

#### <span id="page-205-3"></span>(4) Connection end code (address:  $7E_H$  to  $C3_H$ ,  $5826_H$  to  $586B_H$ )

The codes returned in the responses from the destination during communications using a fixed buffer in the connection with the connected device are stored in binary. Process the end codes in the responses according to the destination.

#### <span id="page-206-0"></span>(5) Error log area (address: E0<sub>H</sub> to 1FF<sub>H</sub>)

The following table lists the details of the error log area. The buffer memory addresses of the error log block are those of the error log block 1. For the addresses of the error log block 2 and later, refer to the list of buffer memory addresses.  $(\sqrt{37}$  [Page 33, Section 3.5.2\)](#page-34-0)

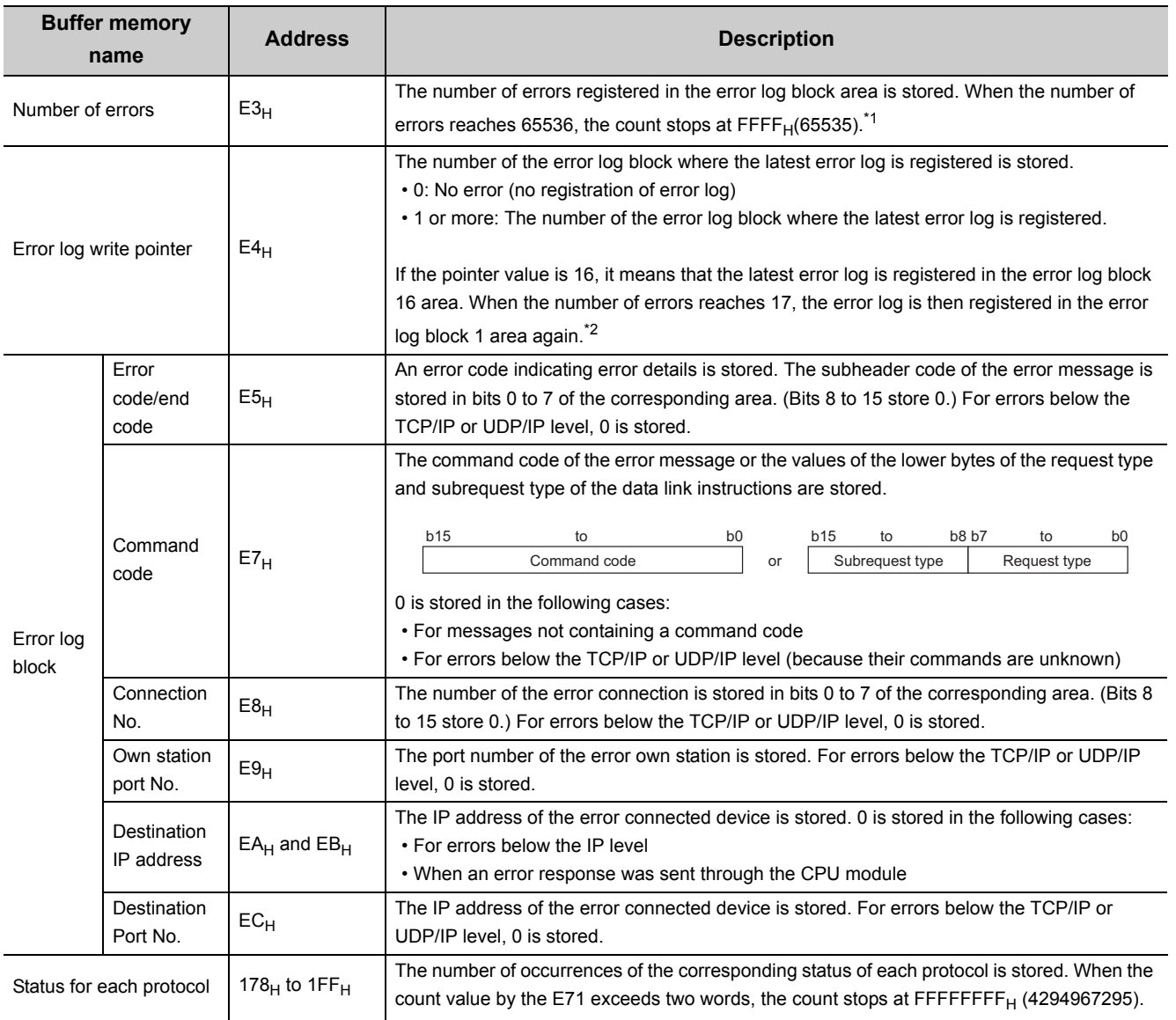

\*1 The error information is continued to be stored into the following areas even if the count of the errors is stopped: • Error log write pointer storage area

• Error log block

\*2 An error log block area consists of 16 error log blocks that have the same data order.

Point.

Values stored in the buffer memory are cleared when an E71-connected station is powered on or reset. (They are not cleared during the initial process.) Although this area does not normally need to be read, read it when necessary for maintenance or other purposes.

### <span id="page-207-0"></span>(6) HTTP status storage area (address: 5101<sub>H</sub> to 5177<sub>H</sub>)

The following table lists the HTTP status storage areas. The buffer memory addresses of the error log block are those of the error log block 1. For the addresses of the error log block 2 and later, refer to the list of buffer memory addresses. ( $\sqrt{3}$ Page 33, Section 3.5.2)

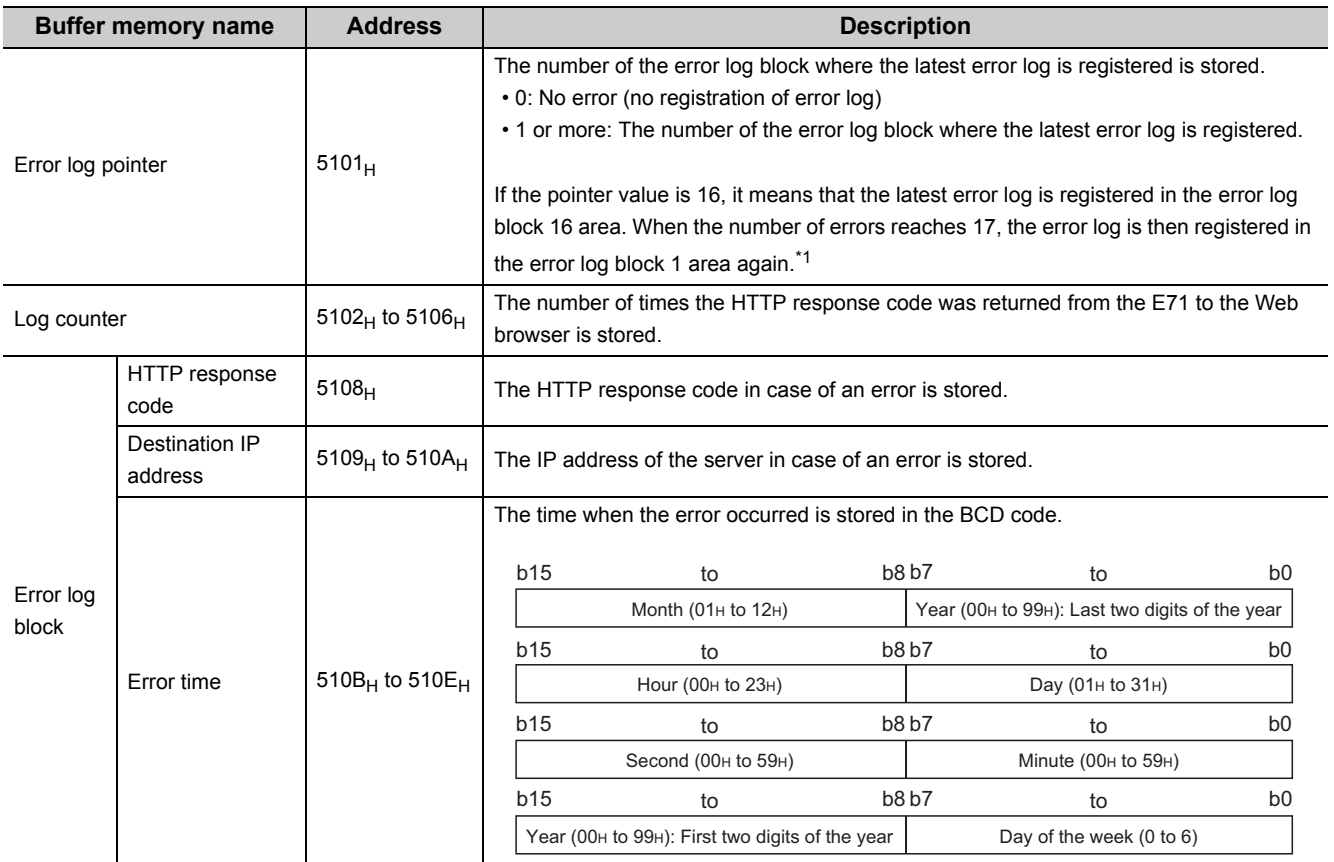

\*1 An error log block area consists of 16 error log blocks that have the same data order.

### (7) E-mail status storage area (address: 5870<sub>H</sub> to 5FFF<sub>H</sub>)

When the stored count exceeds FFFF<sub>H</sub>, the count starts from  $0_H$  again. The following table lists the details of the e-mail status storage area. The buffer memory addresses of the error log block are those of the error log block 1. For the addresses of the error log block 2 and later, refer to the list of buffer memory addresses.

(SF [Page 33, Section 3.5.2\)](#page-34-0)

#### **(a) Receive area**

<span id="page-208-0"></span>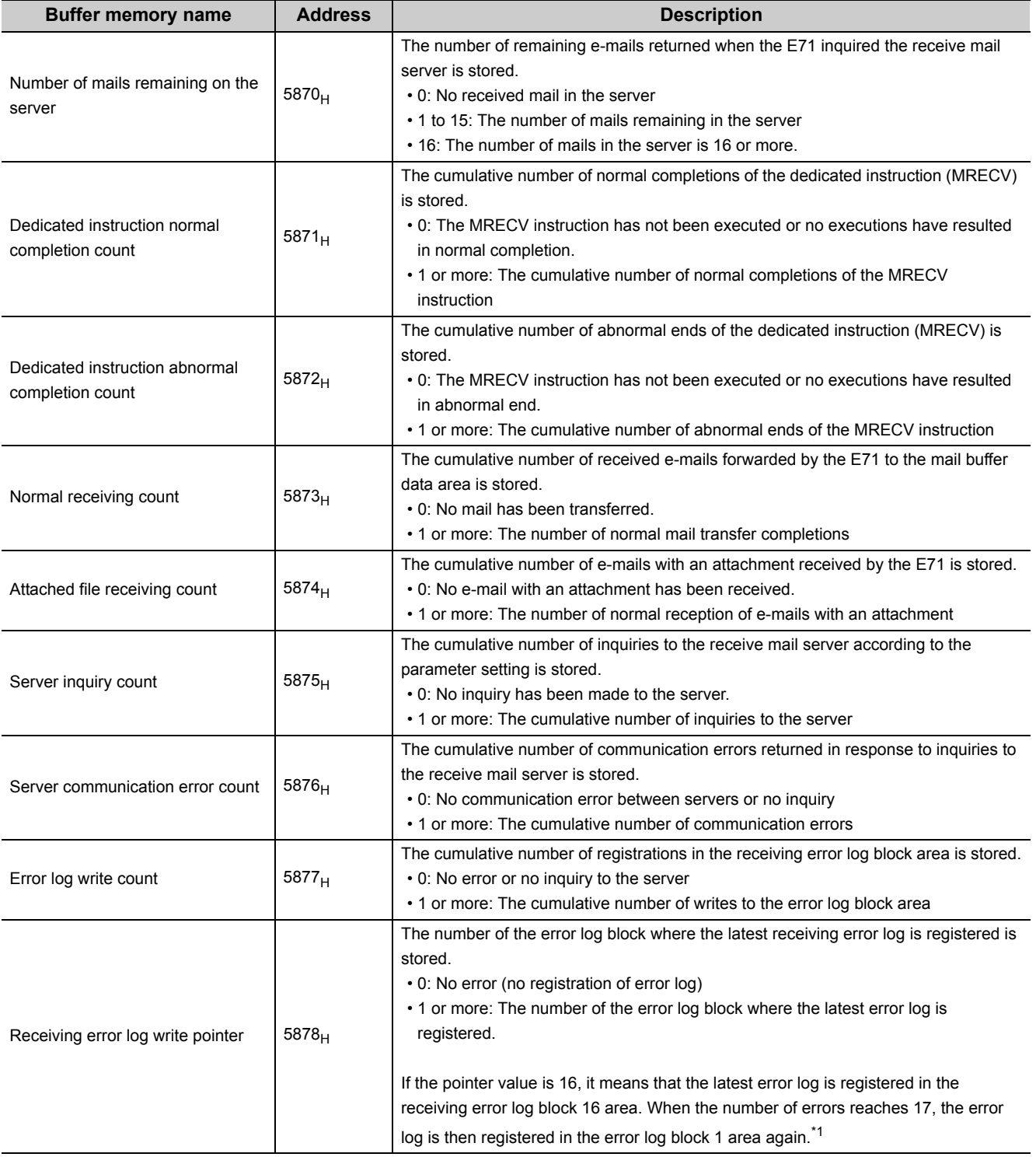

14.7 Error Code List

14.7 Error Code List

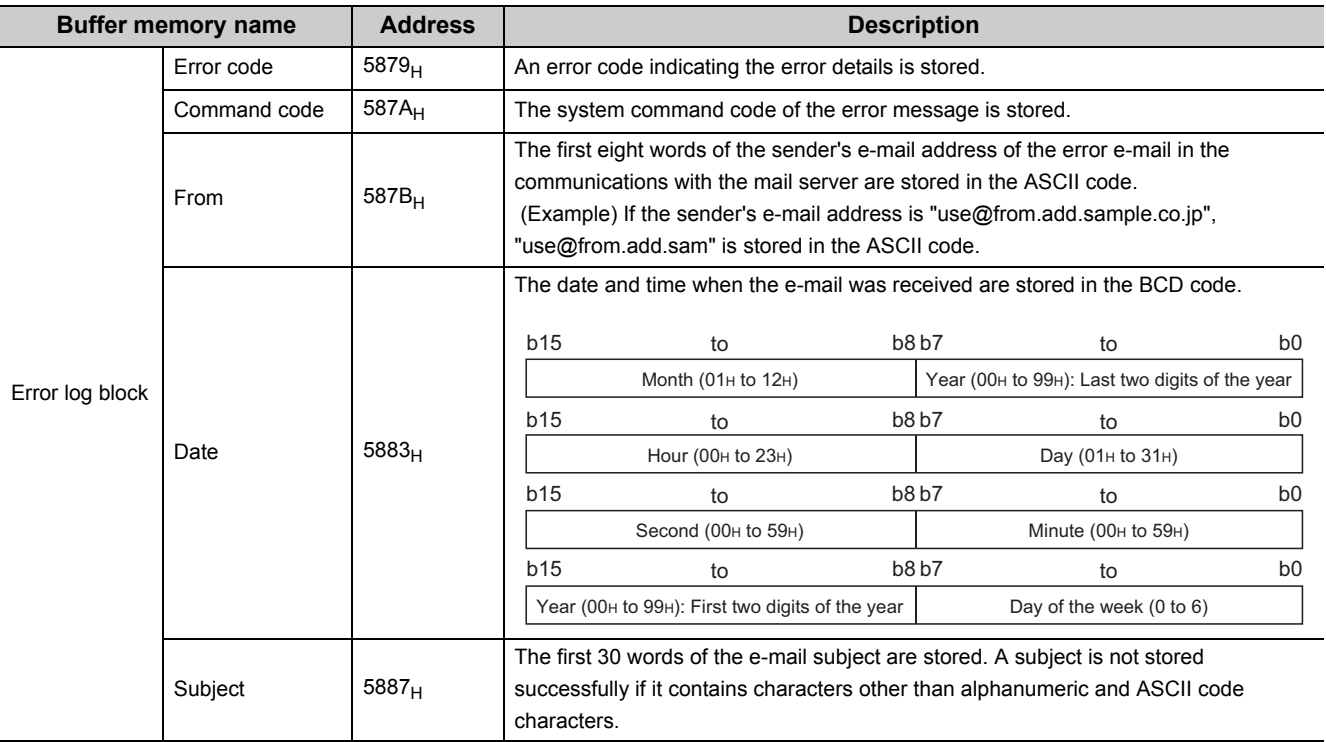

\*1 A receiving error log block area consists of 16 error log blocks that have the same data order.

### **(b) Send area**

<span id="page-210-0"></span>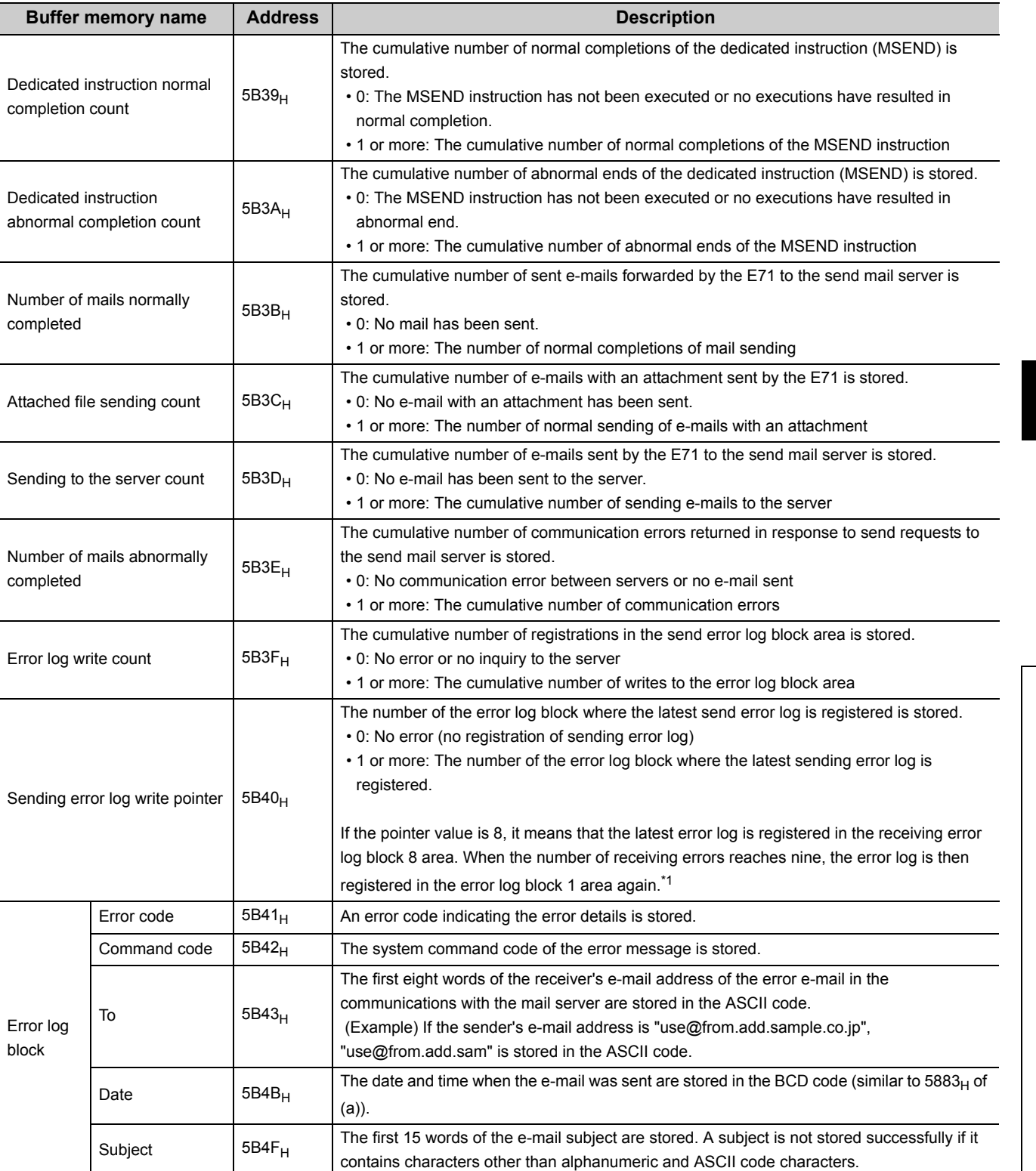

\*1 A sending error log block area consists of 16 error log blocks that have the same data order.

# <span id="page-211-0"></span>**14.7.1 End codes returned to a connected device during data communications**

The following table lists the error codes stored in the end code appended to a response during data communications.

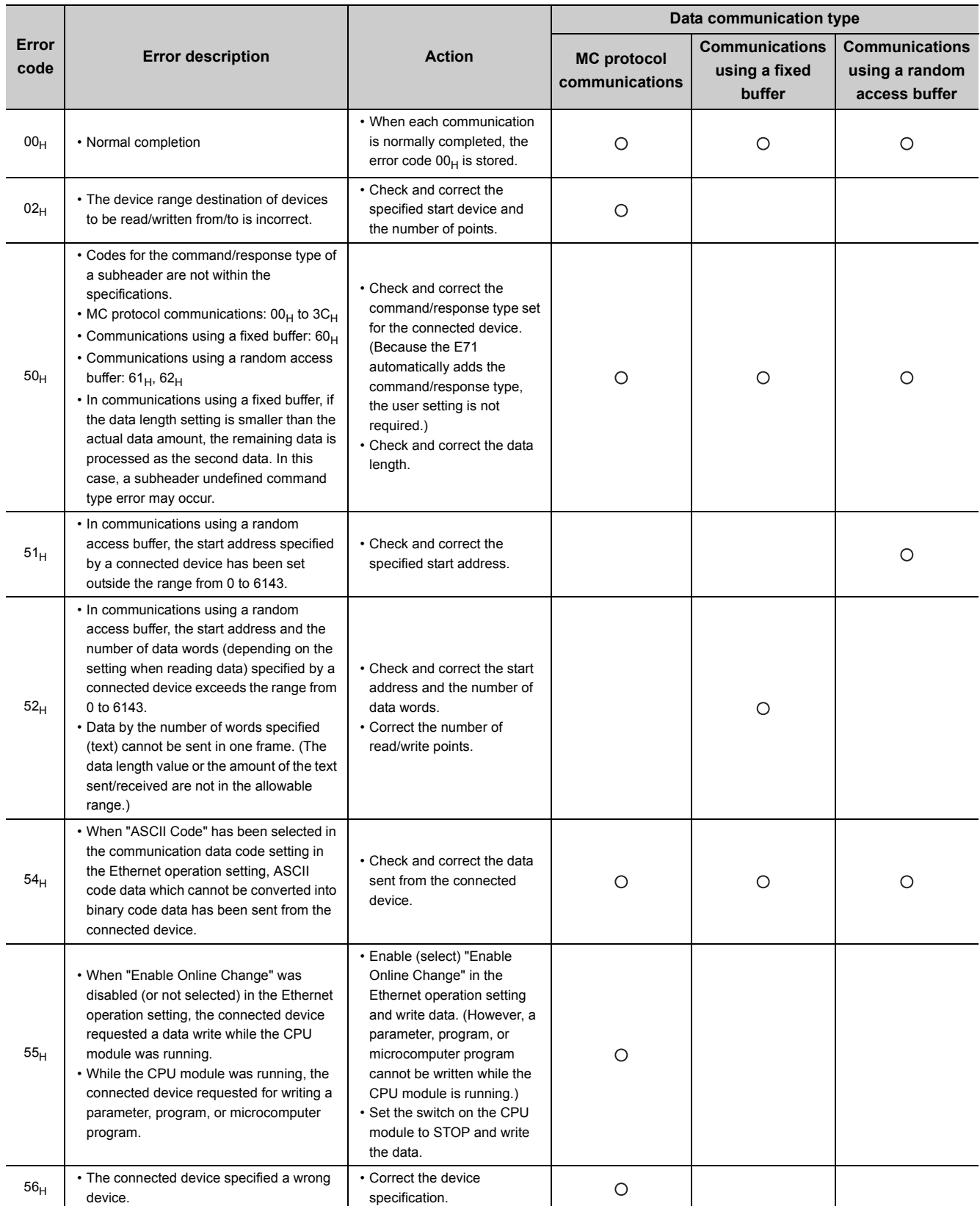

: Stored in the end code appended to a response

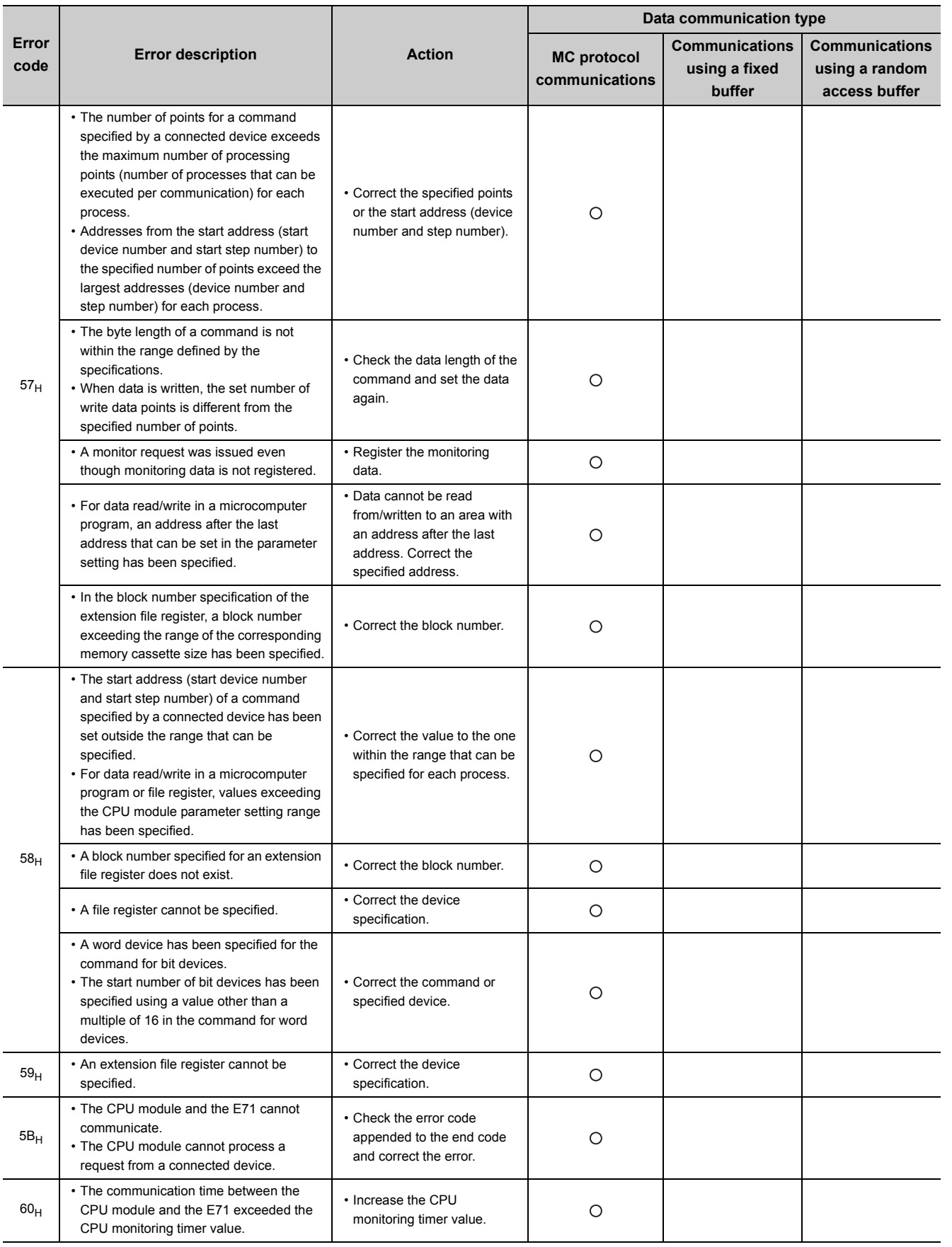

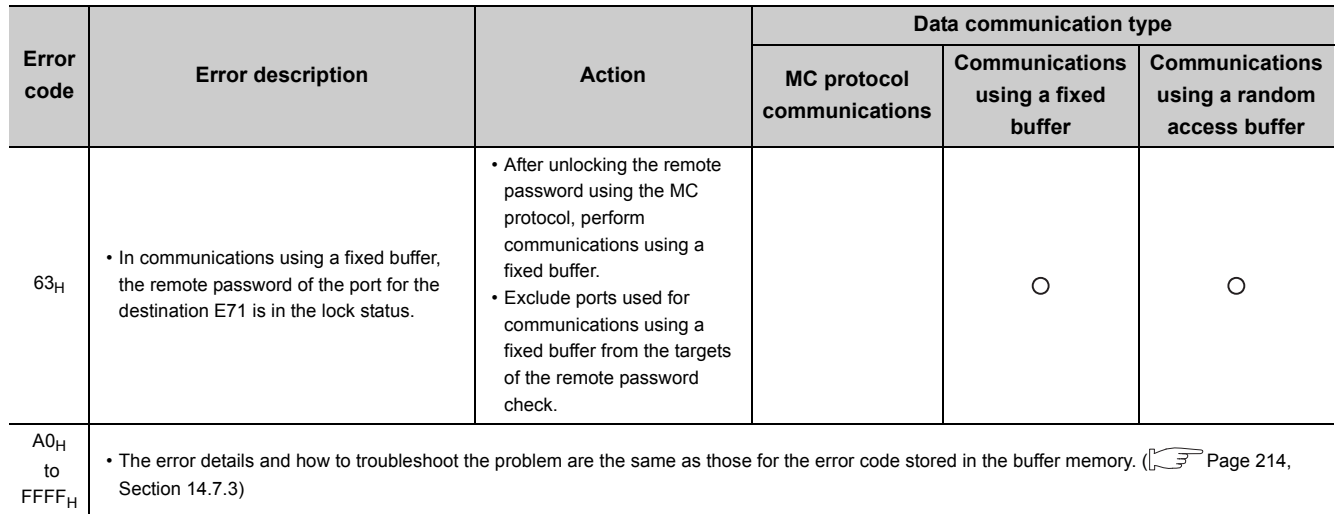

# **14.7.2 Abnormal codes returned during communications using an Acompatible 1E frame**

The following table lists the error codes stored in the abnormal code appended to a response in the A-compatible 1E frame in MC protocol communications. (An abnormal code is appended only when an end code is  $5B_H$ .)

Response format Subheader | End code | Abnormal code | 00H

If an abnormal code is stored, "5BH" is stored here.

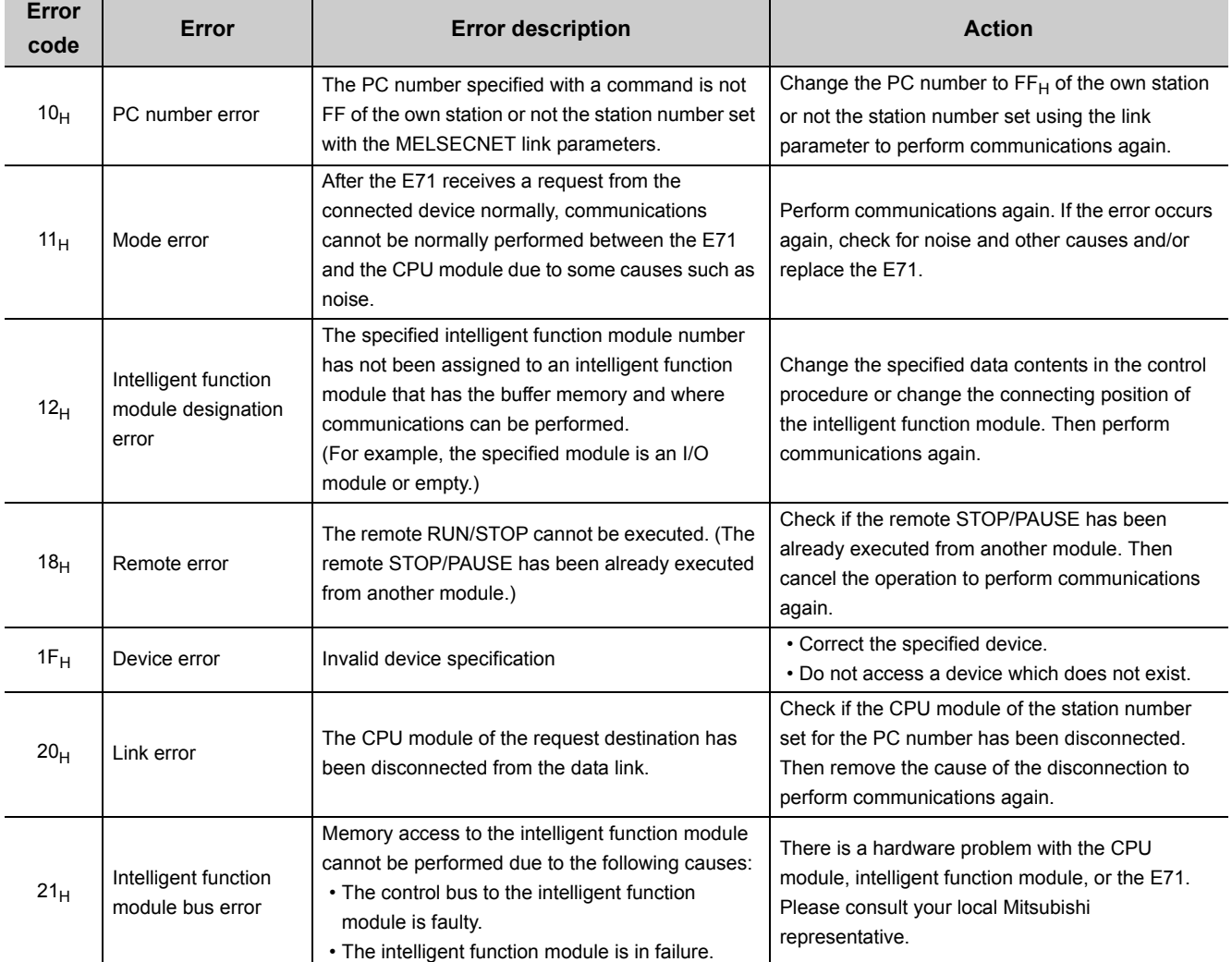

# <span id="page-215-0"></span>**14.7.3 Error codes stored in the buffer memory**

The following table lists the error codes stored in each buffer memory area when an error occurs. For the buffer memory areas where these error codes are stored, refer to the descriptions of the corresponding buffer memory area. (SF [Page 33, Section 3.5.2\)](#page-34-0)

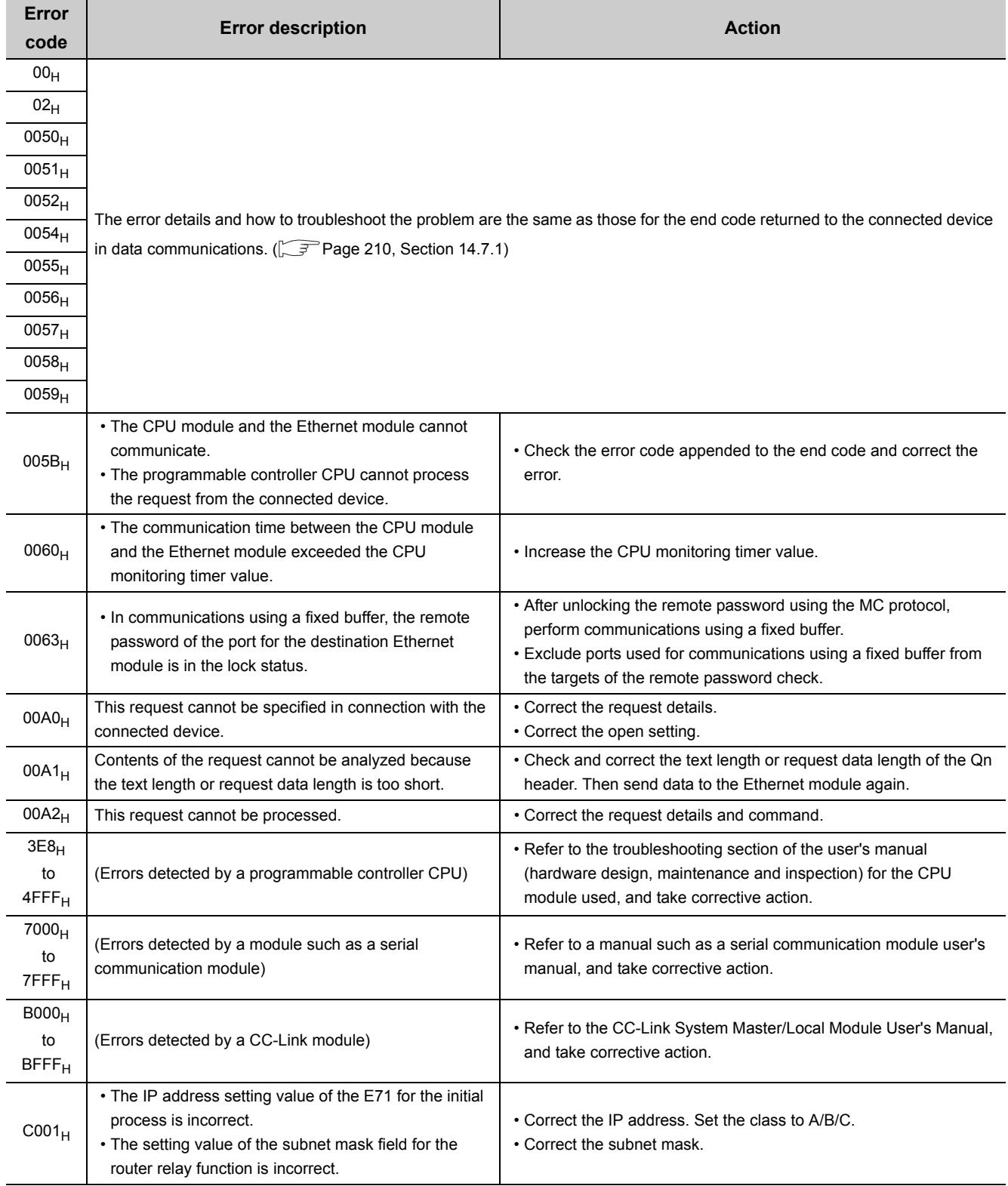
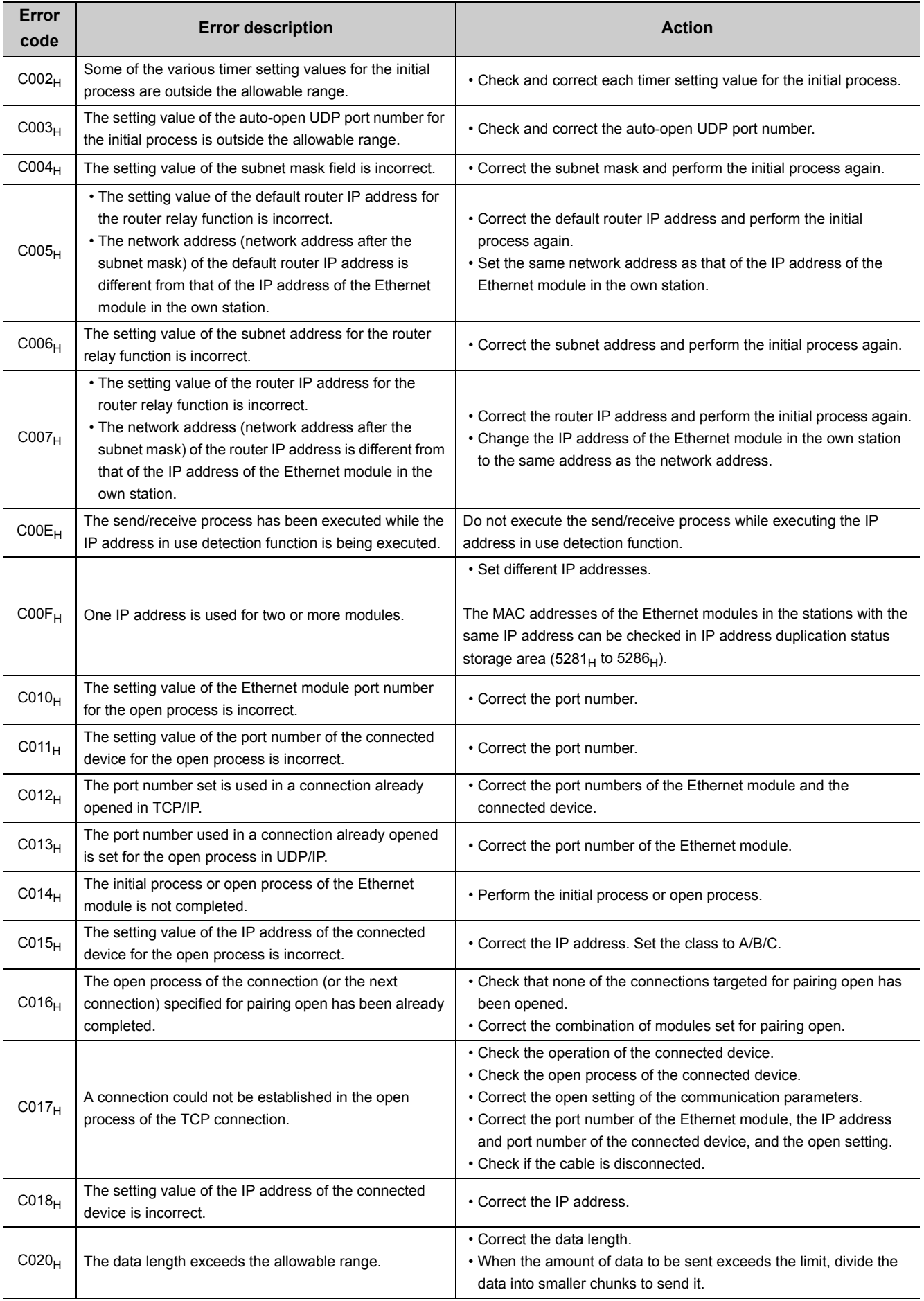

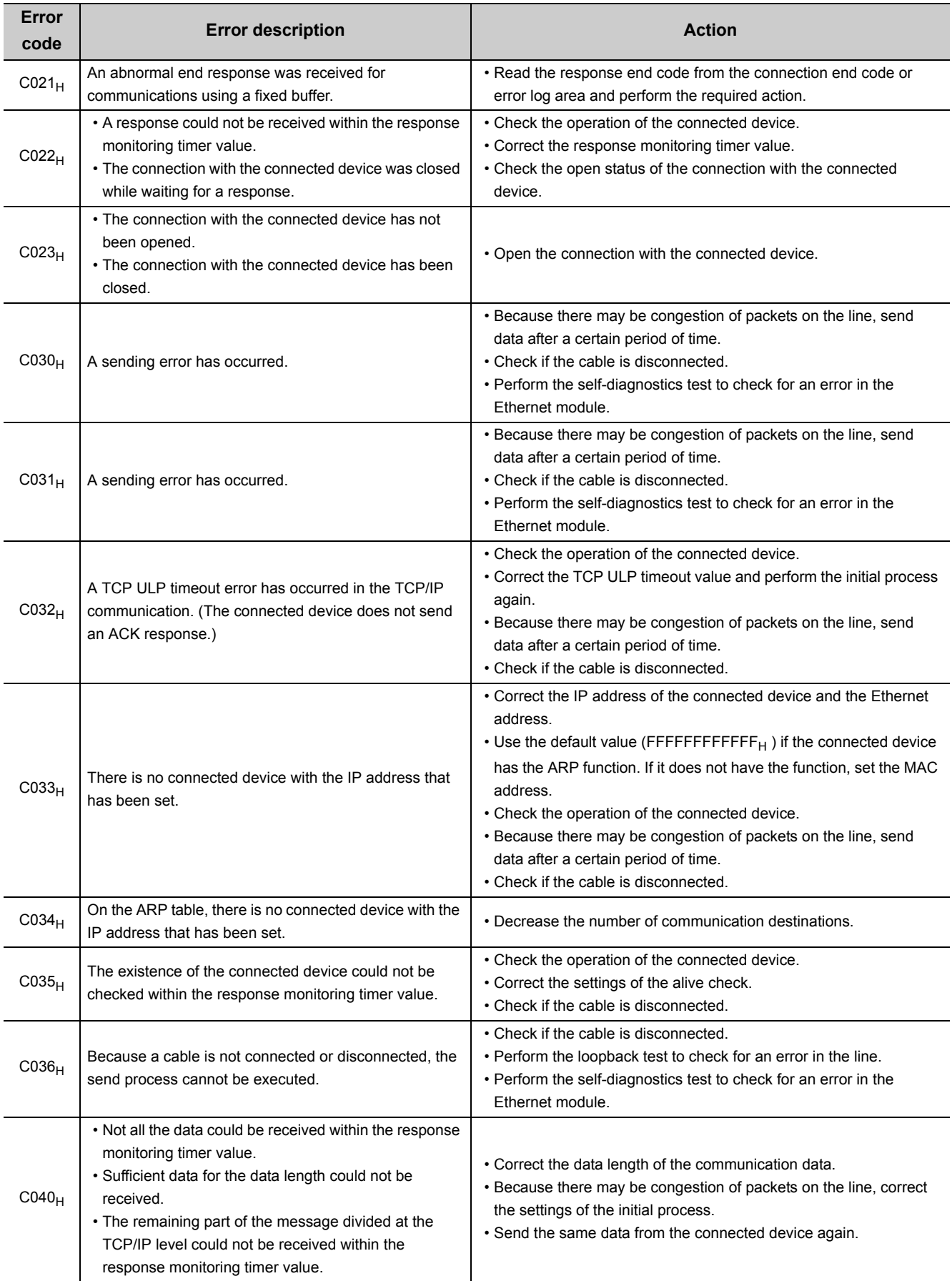

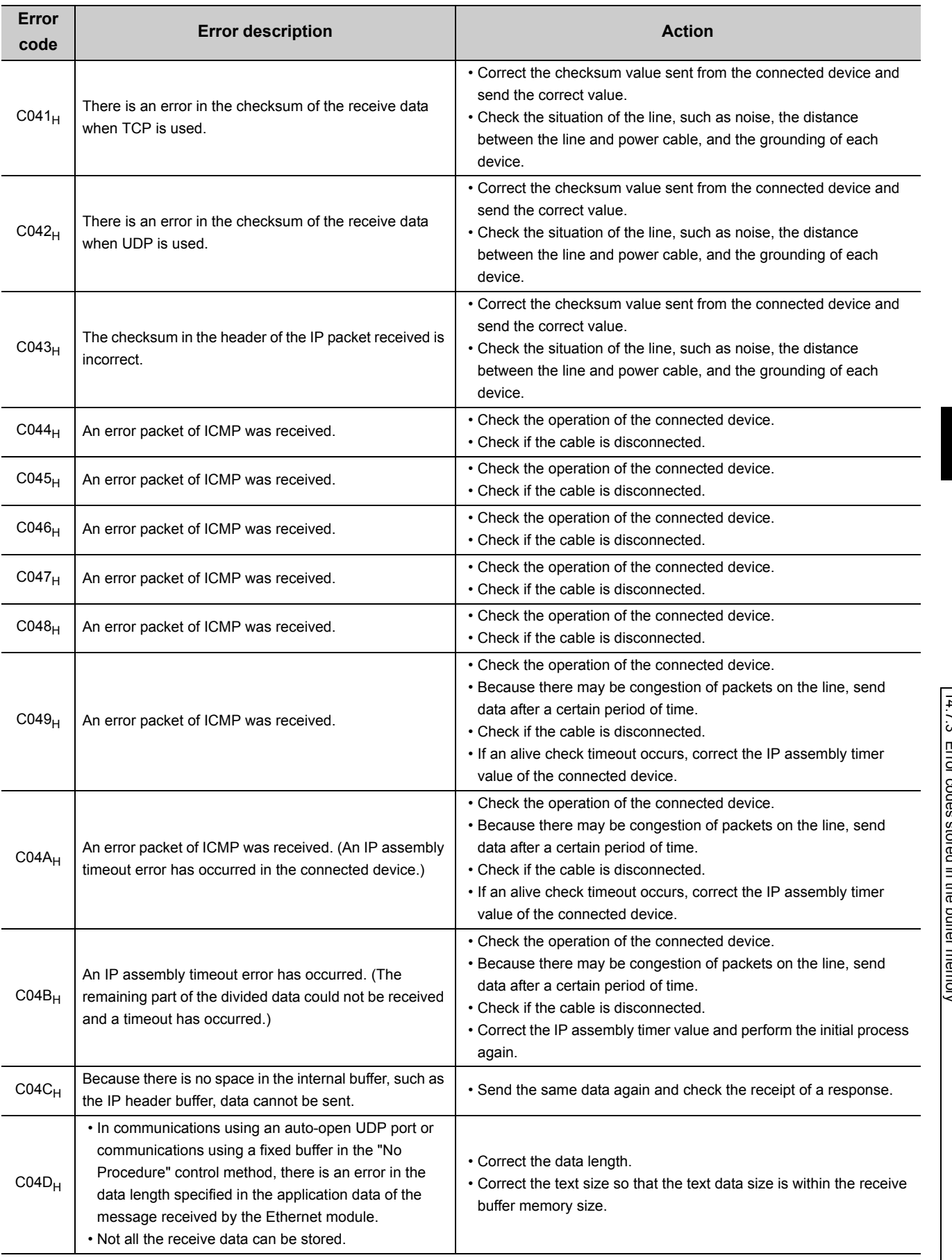

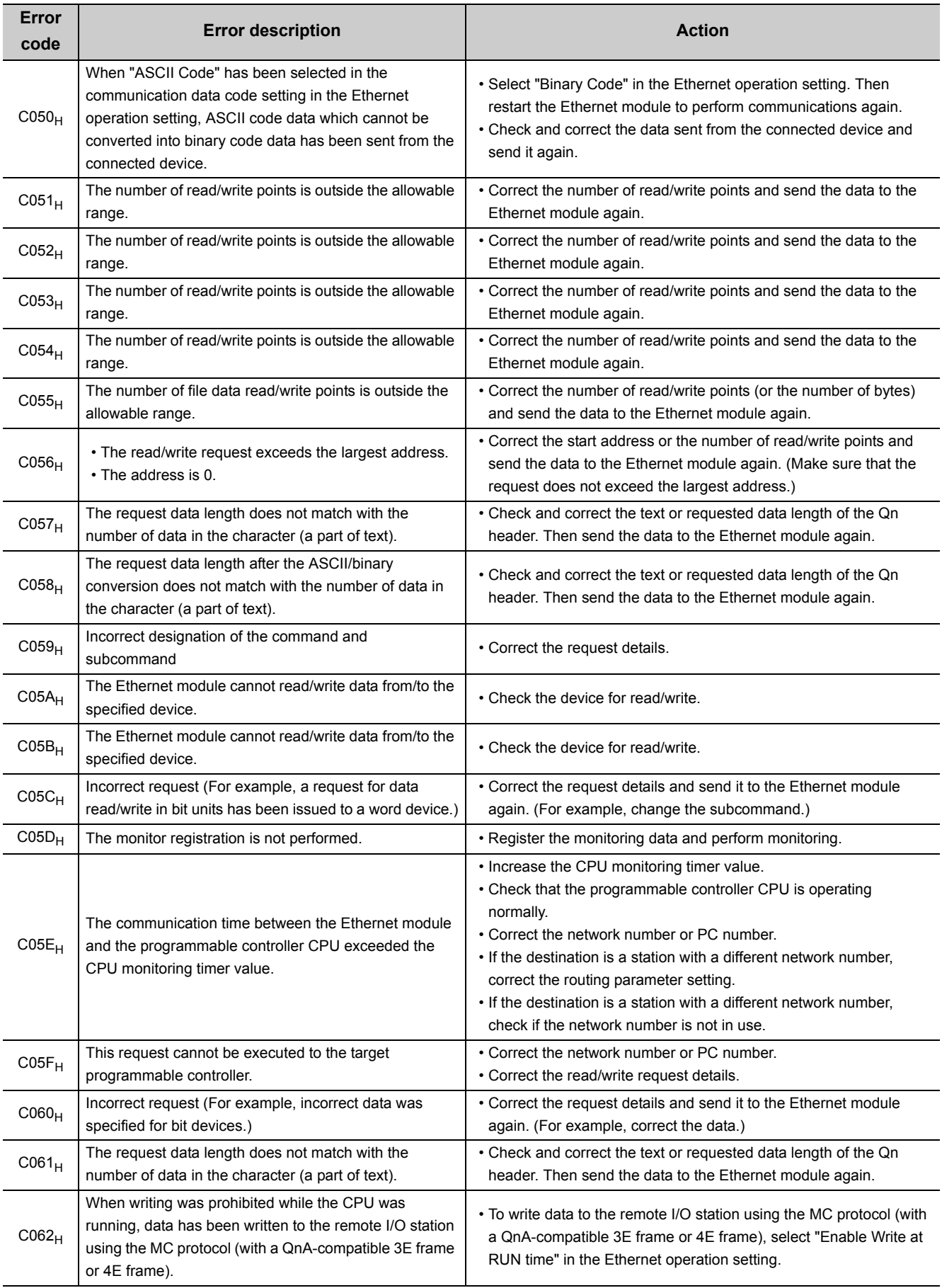

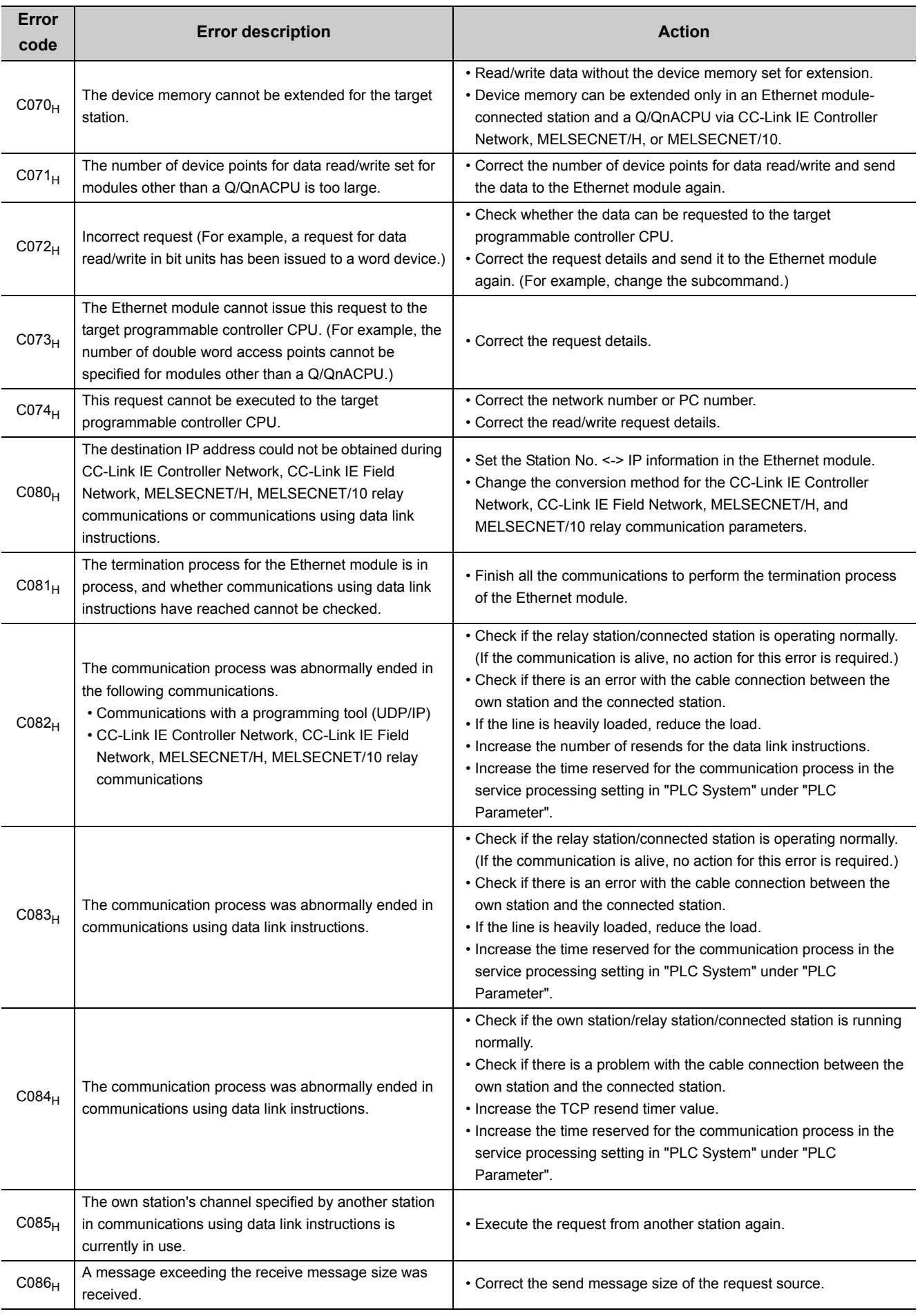

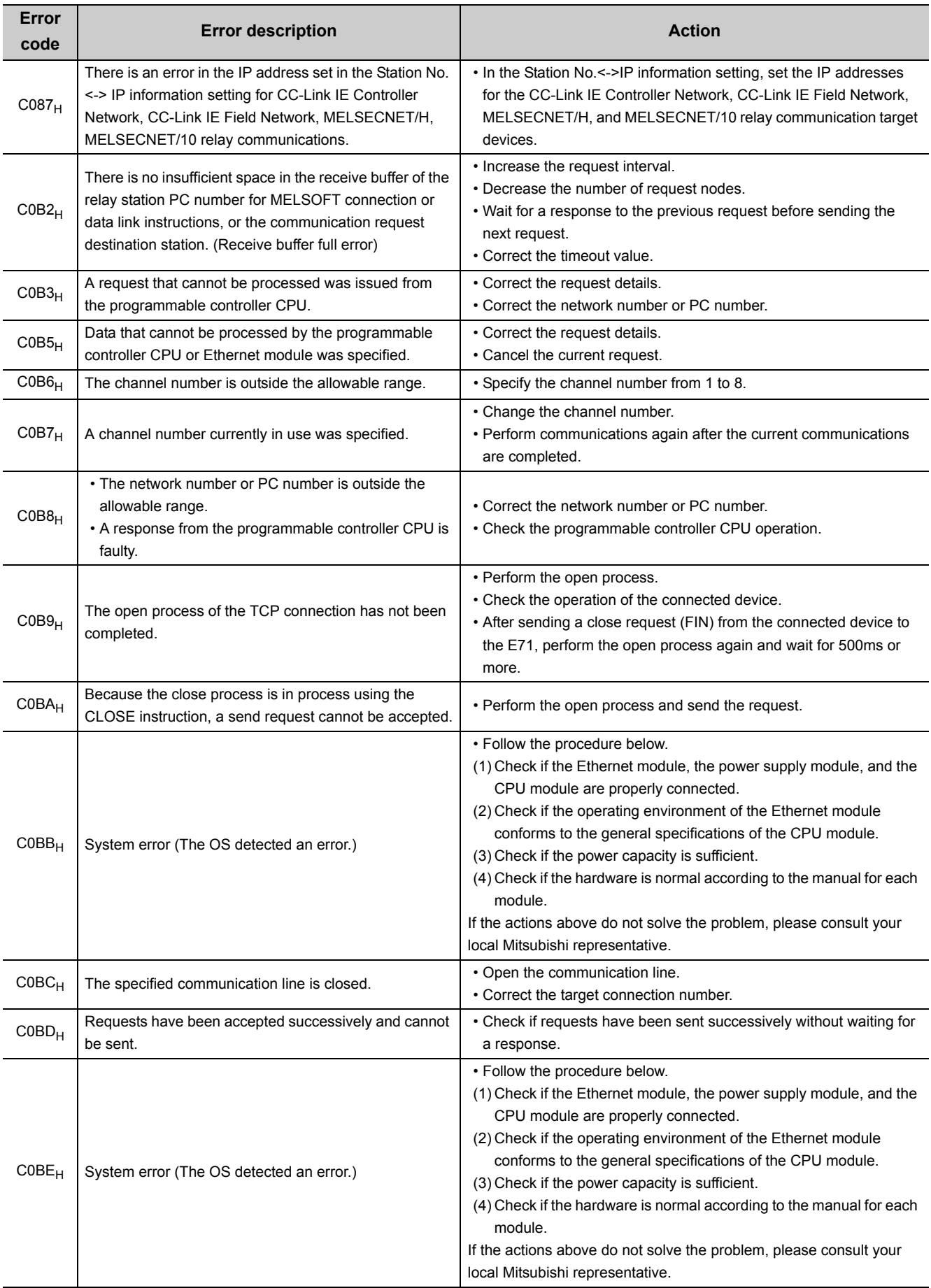

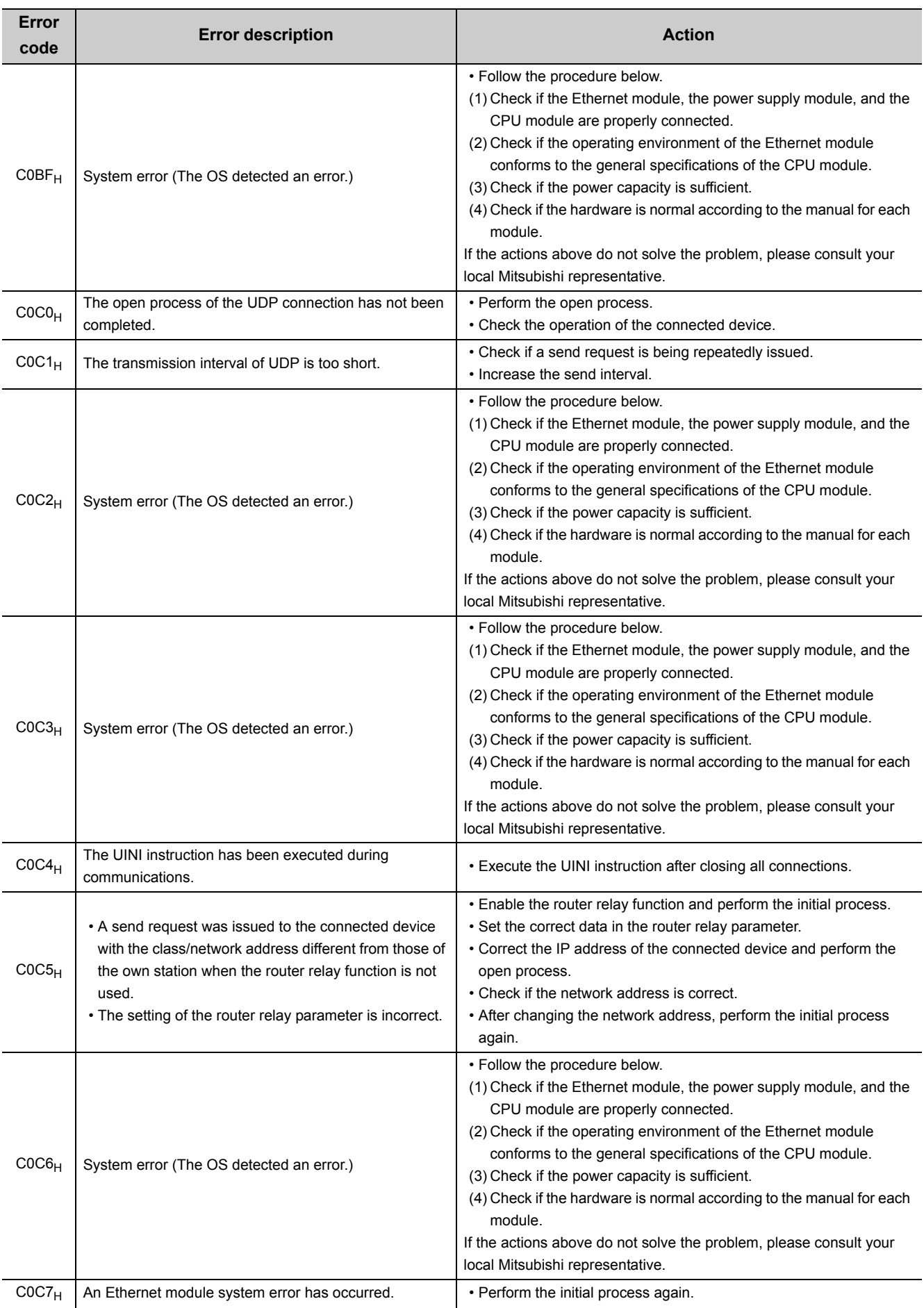

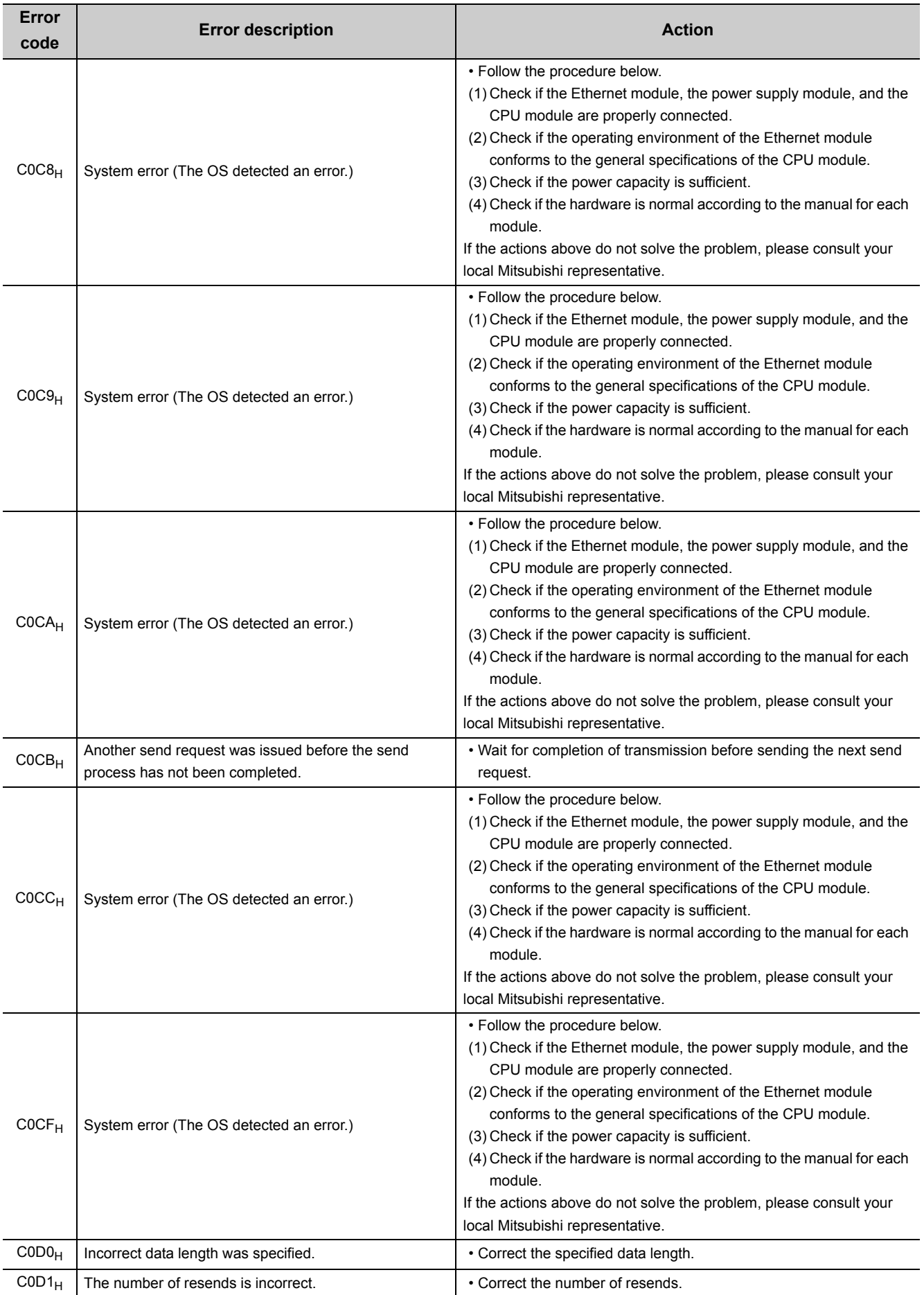

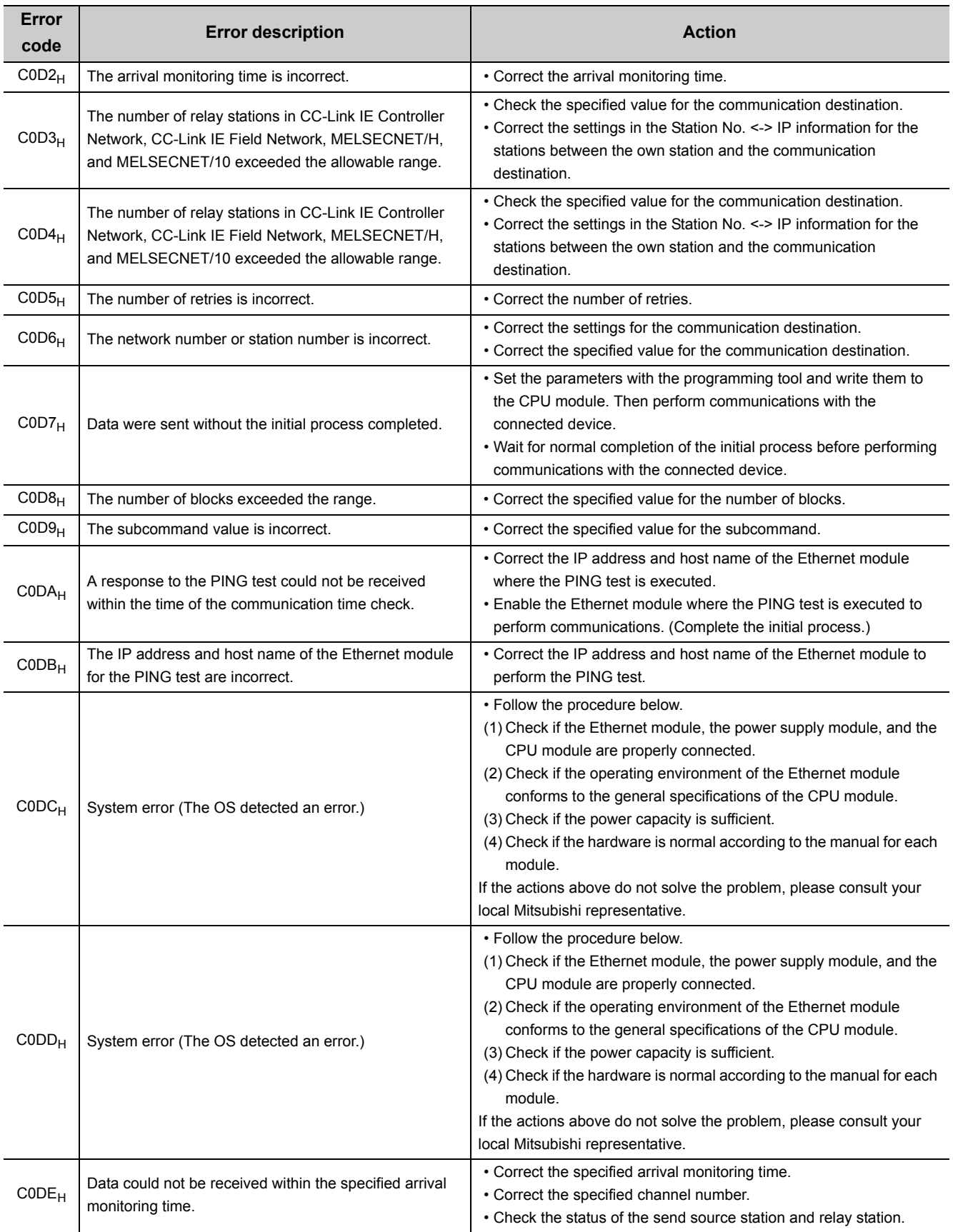

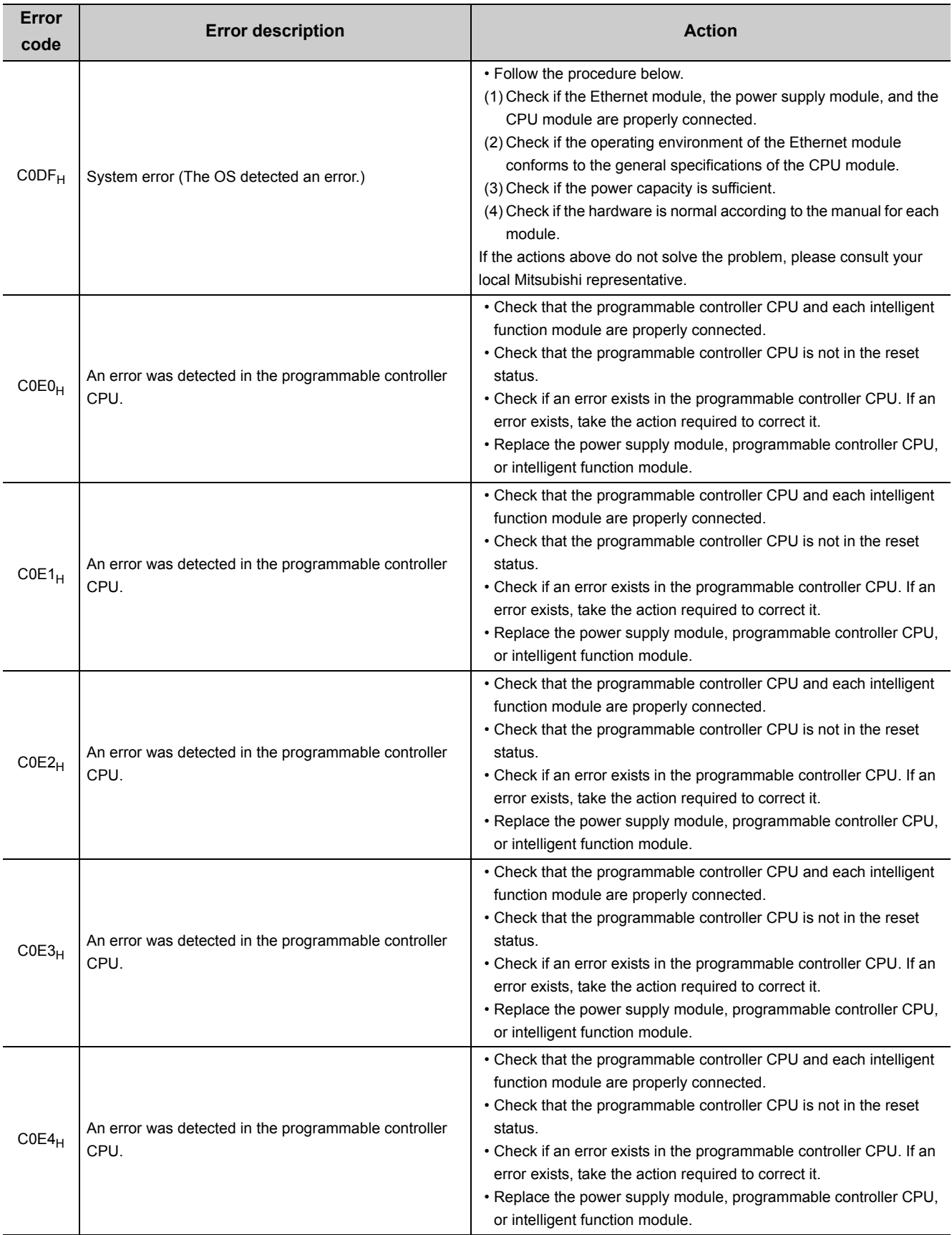

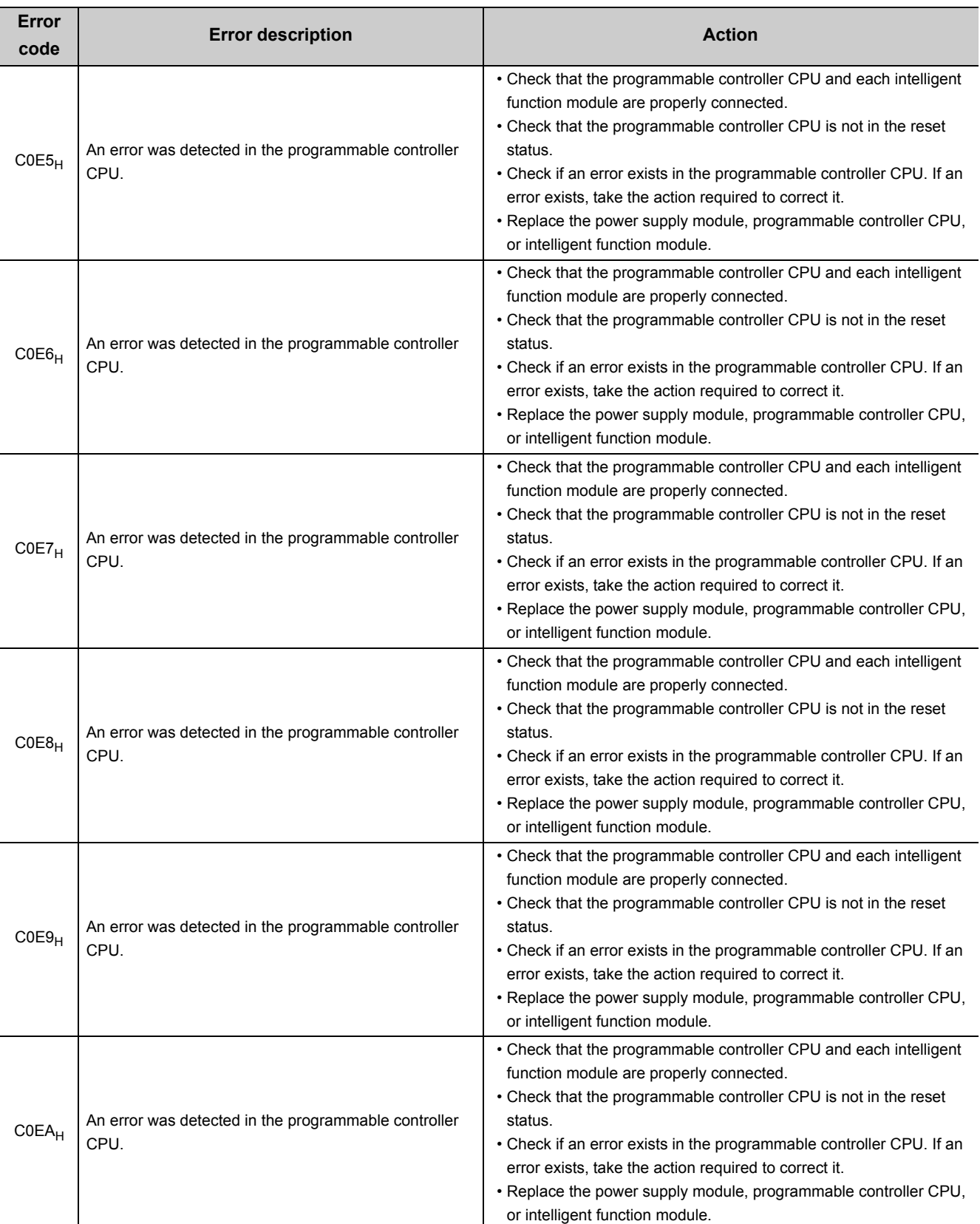

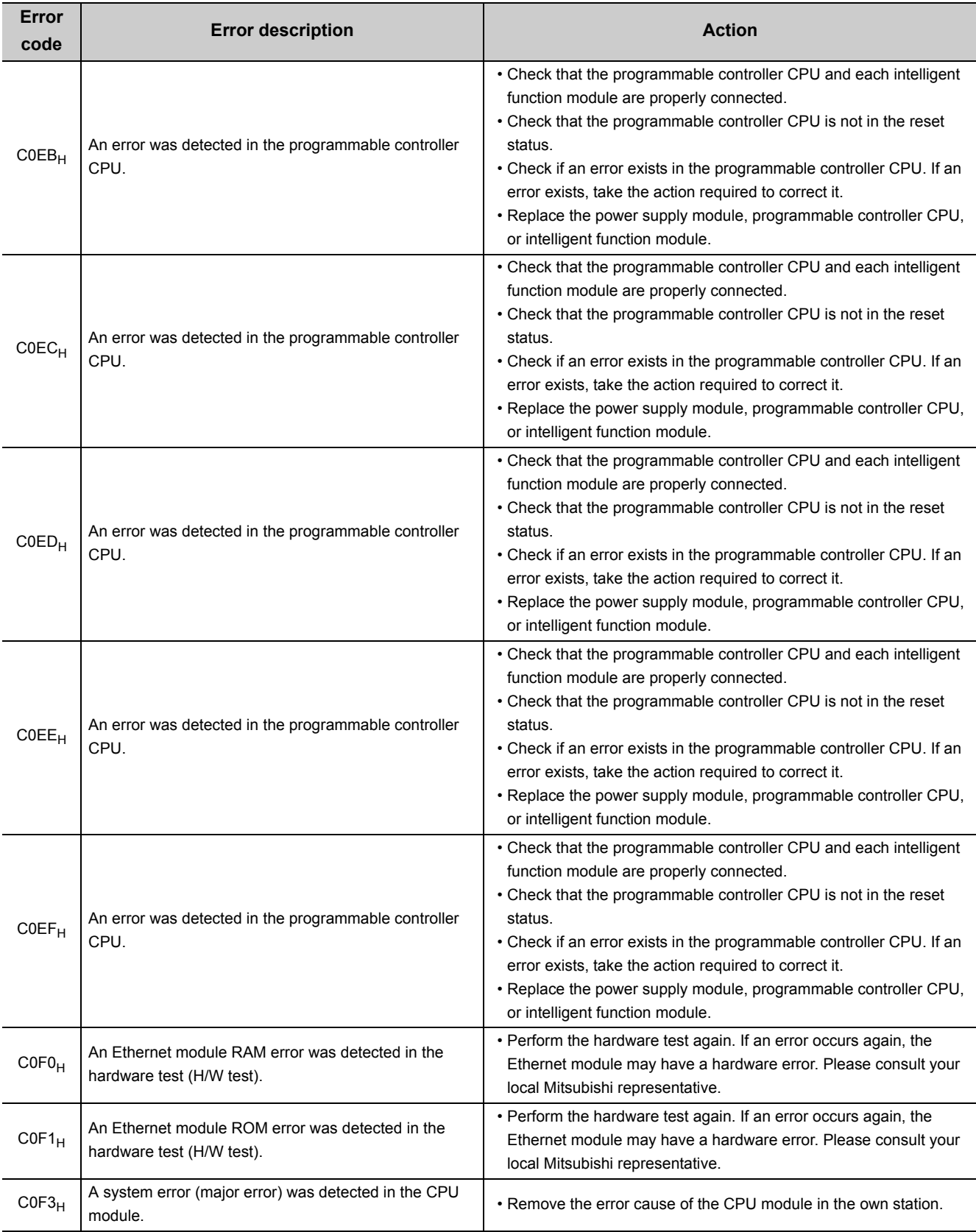

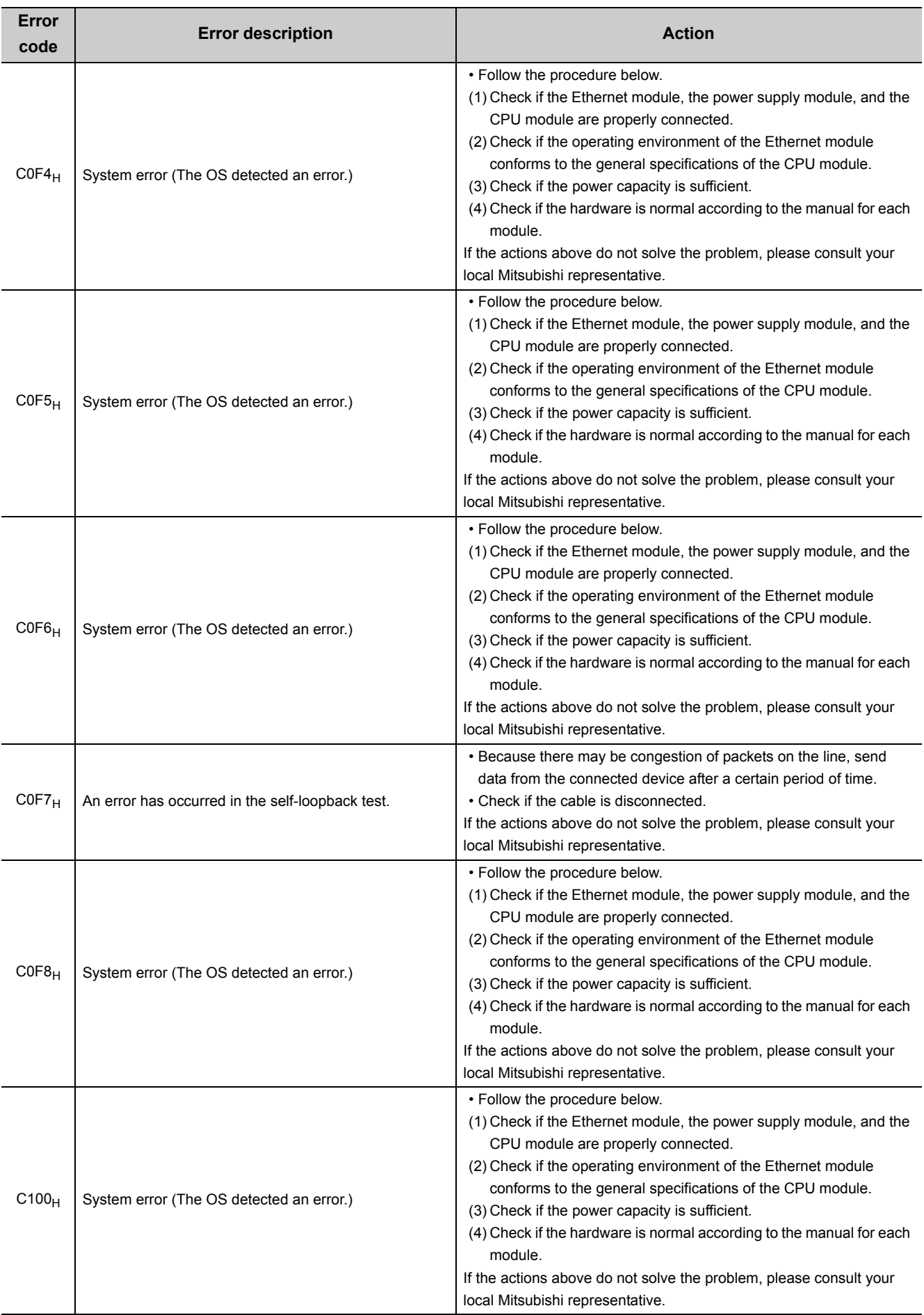

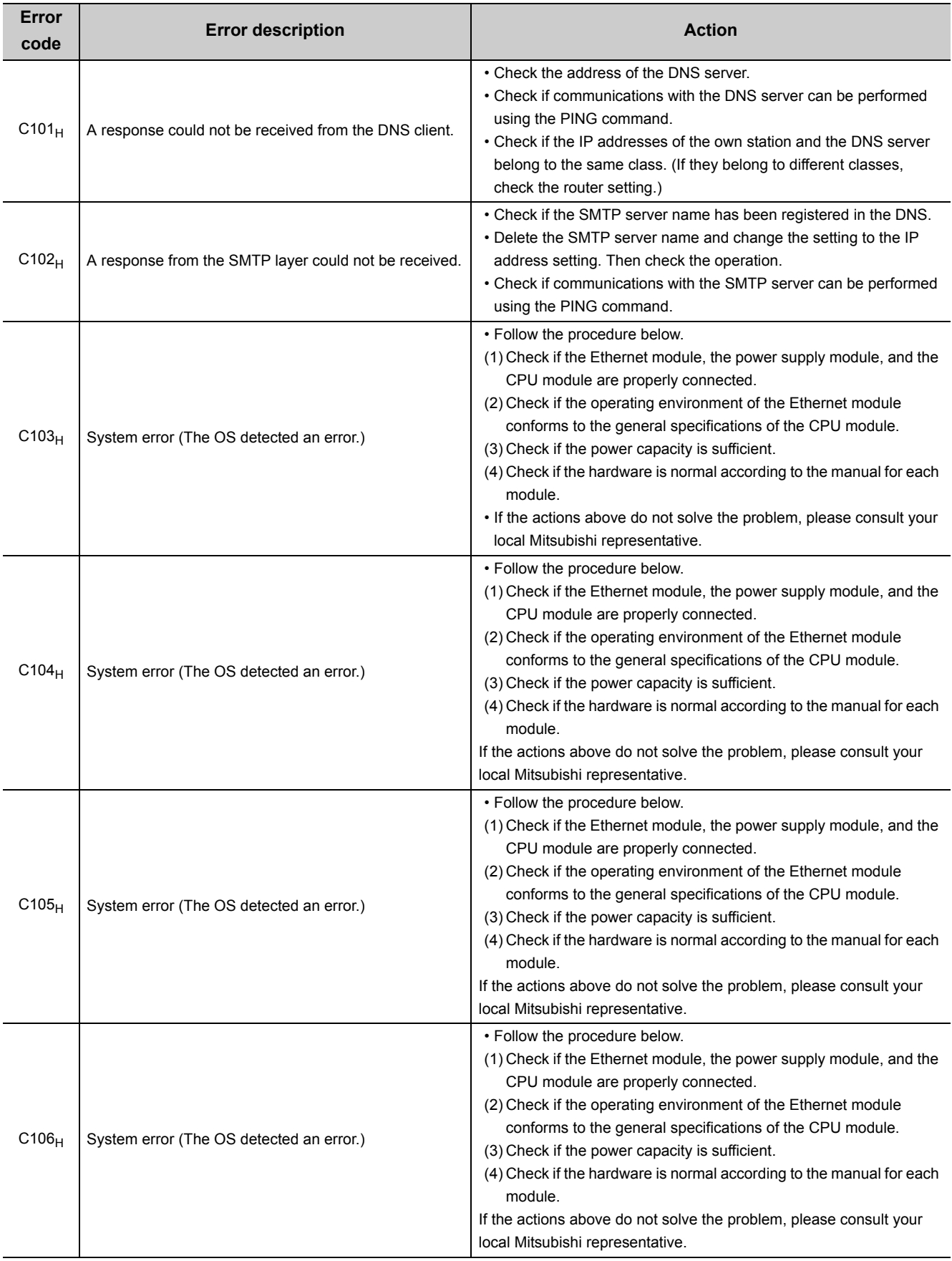

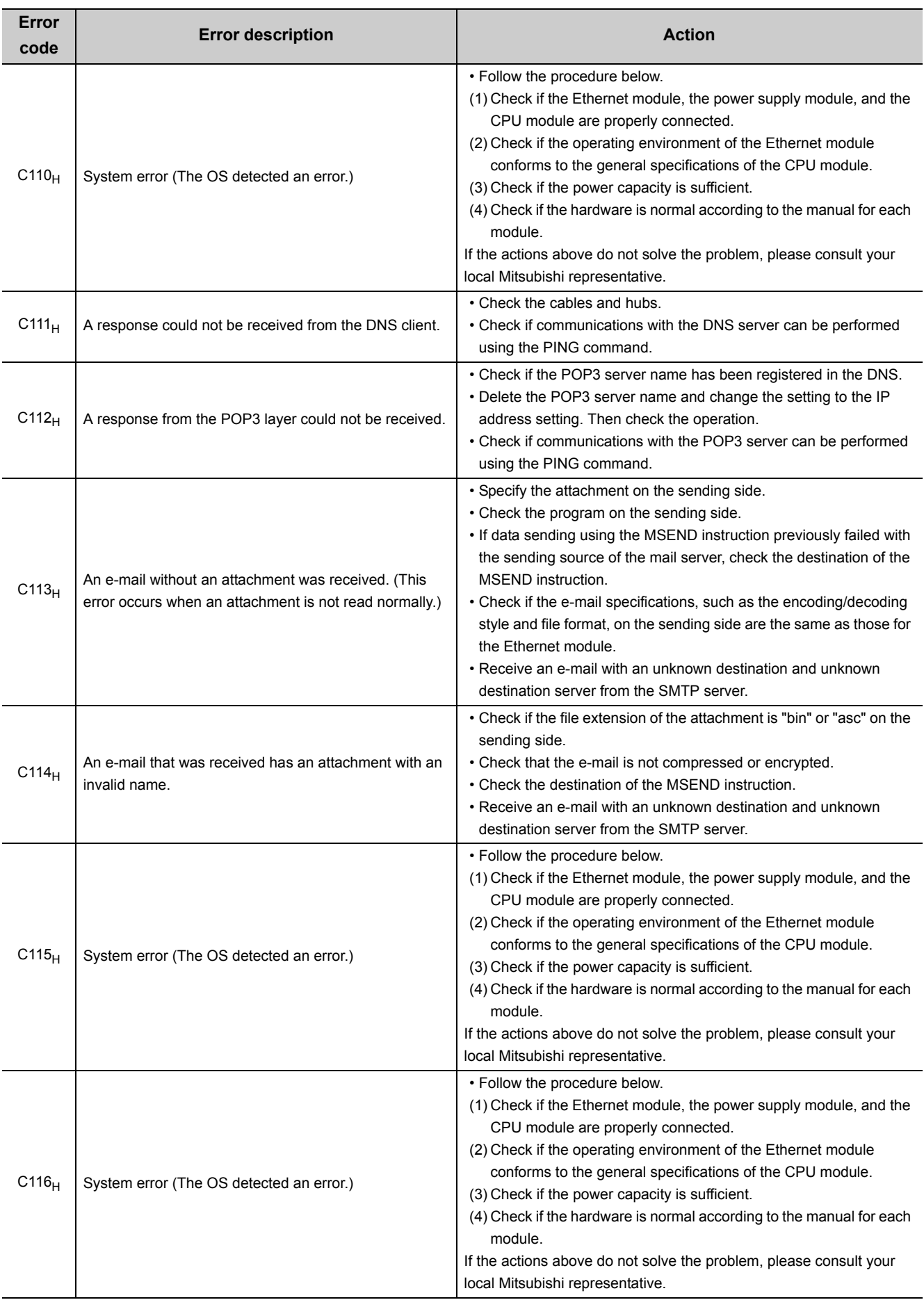

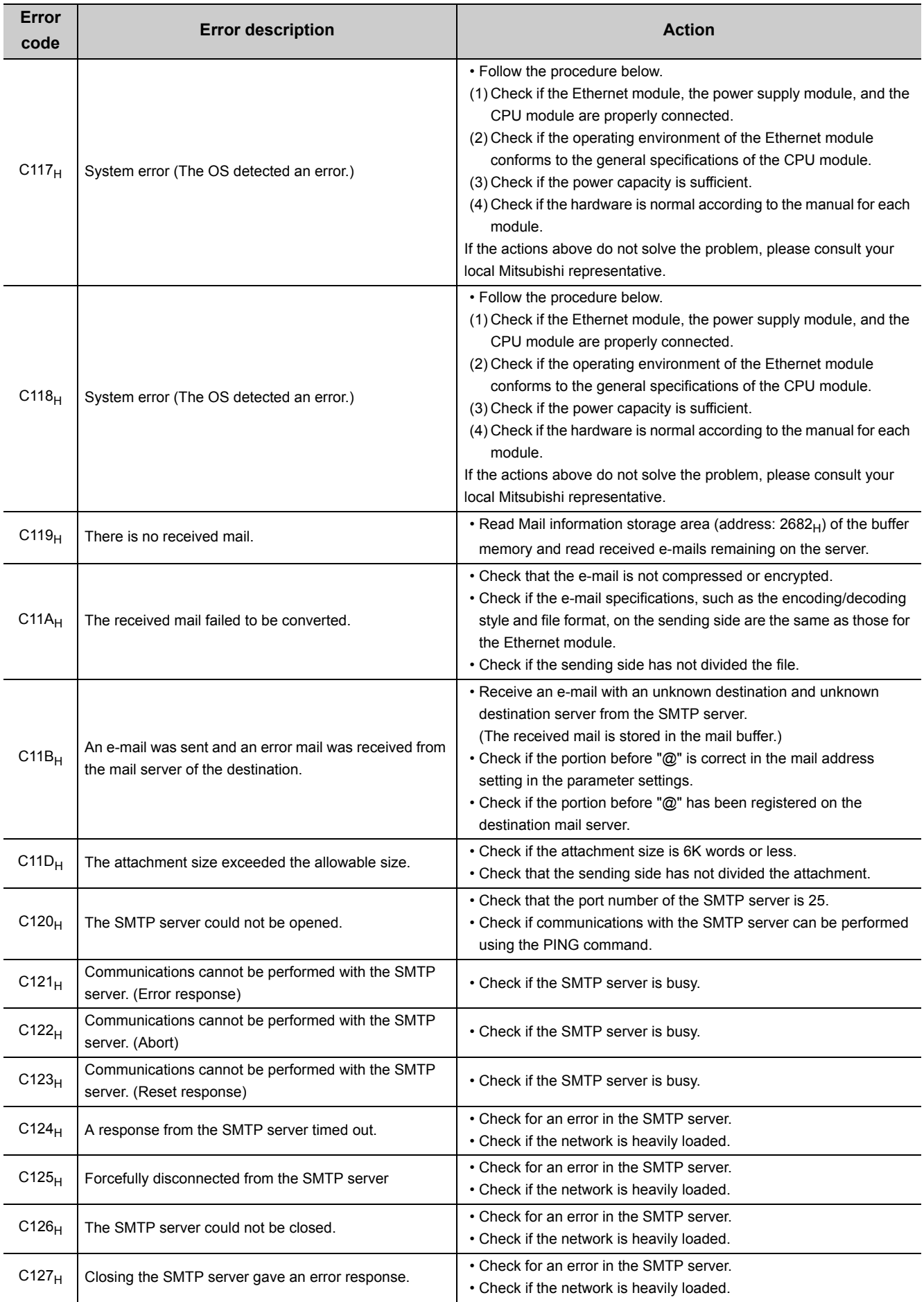

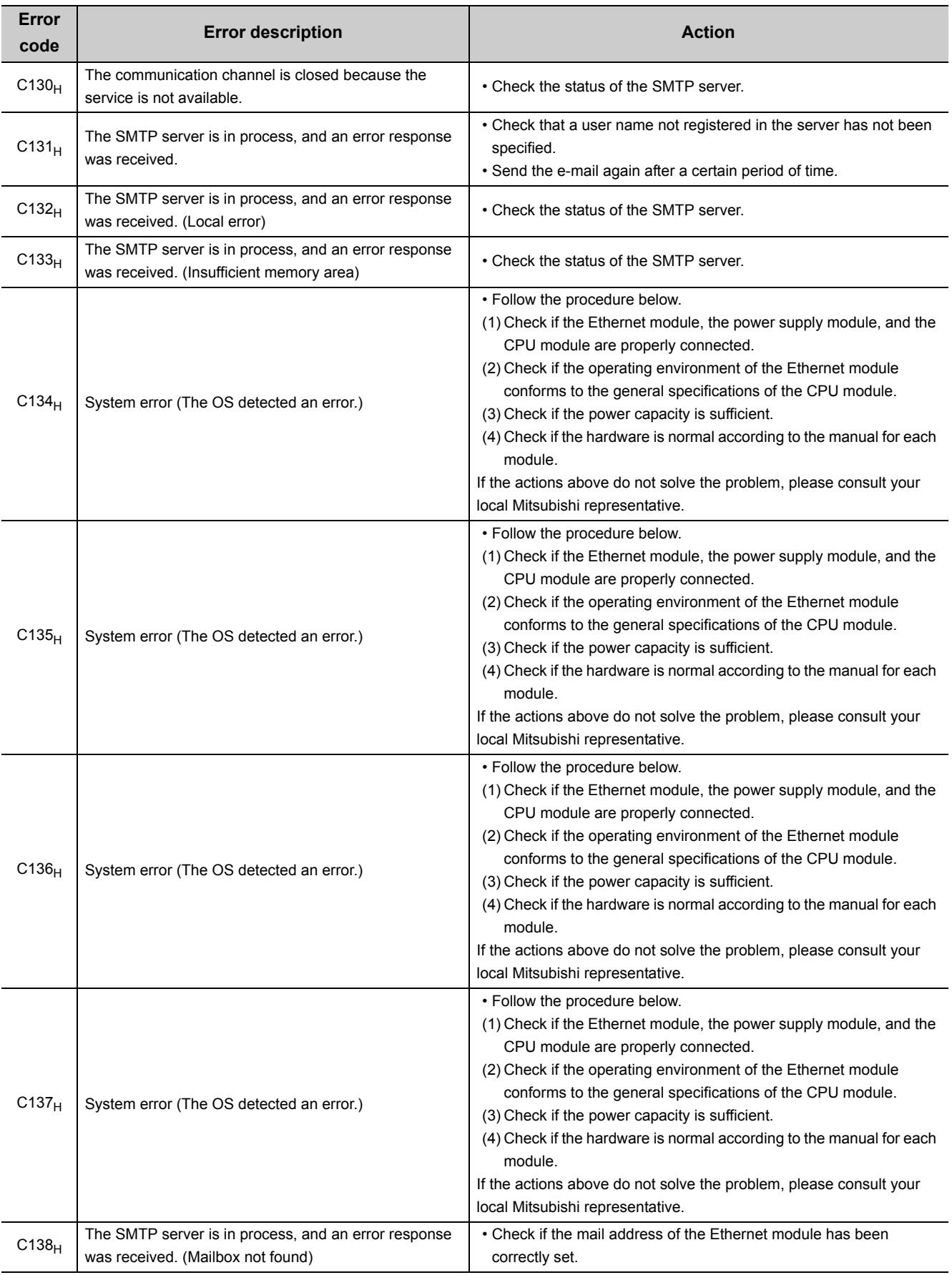

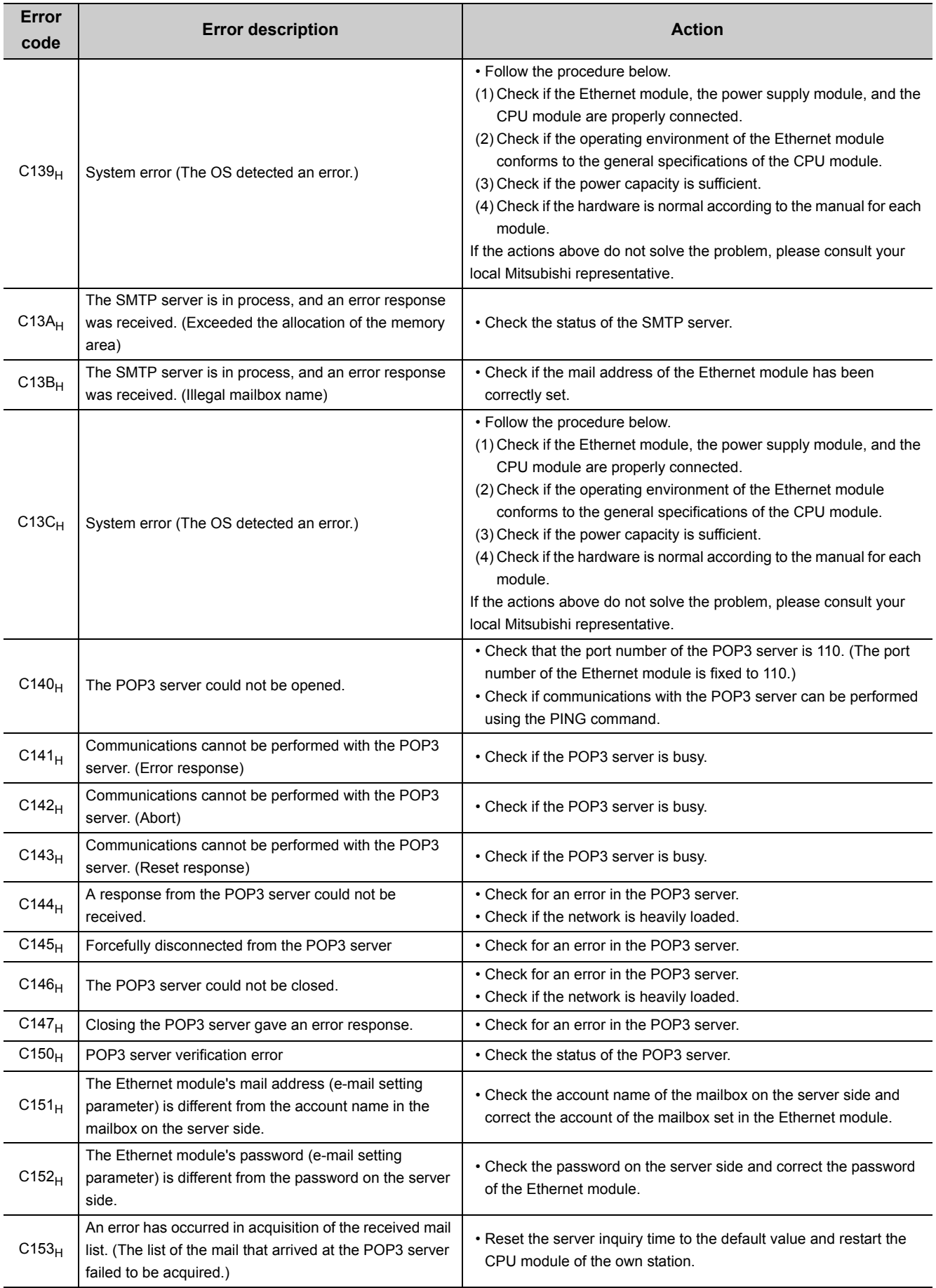

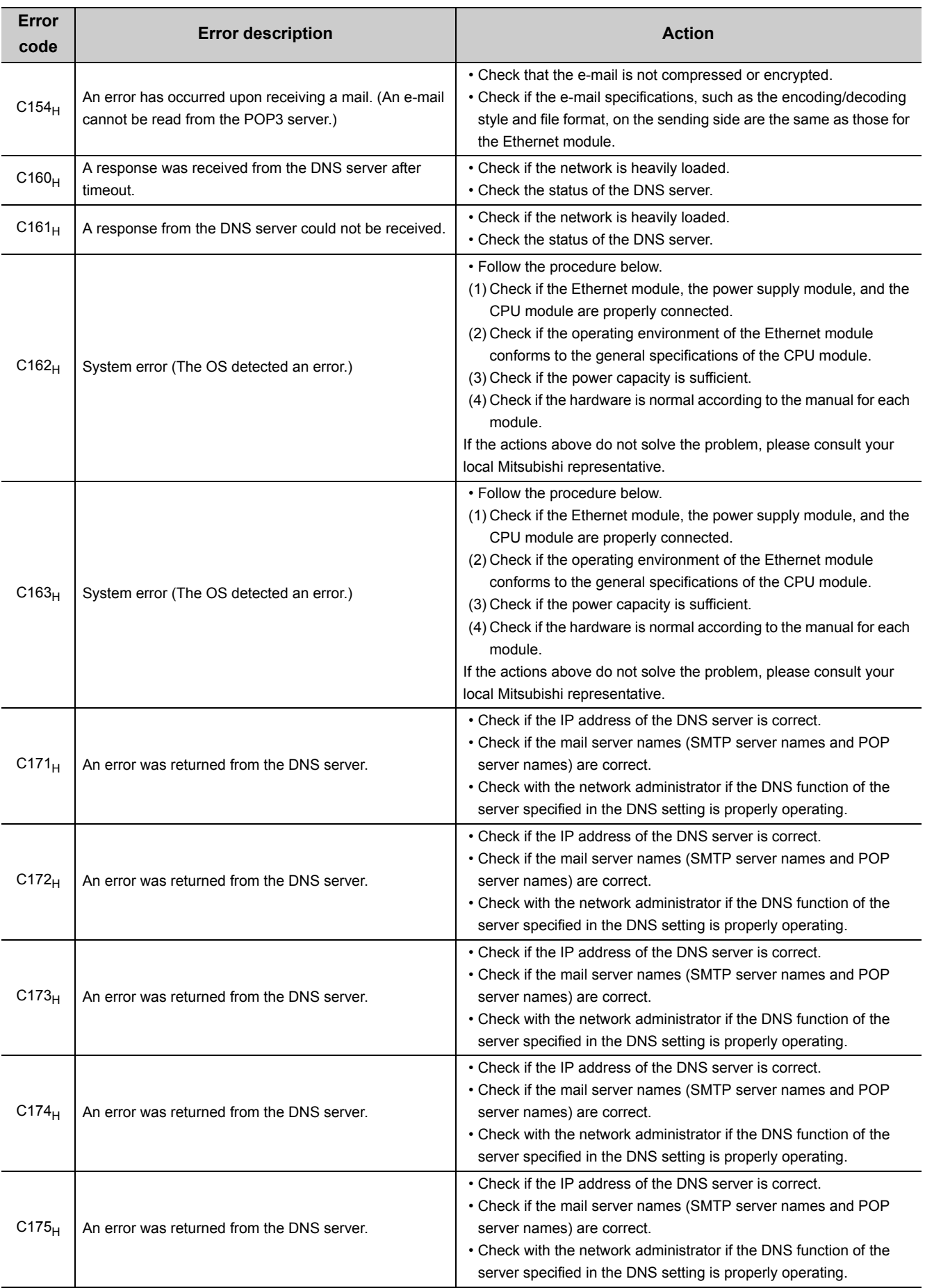

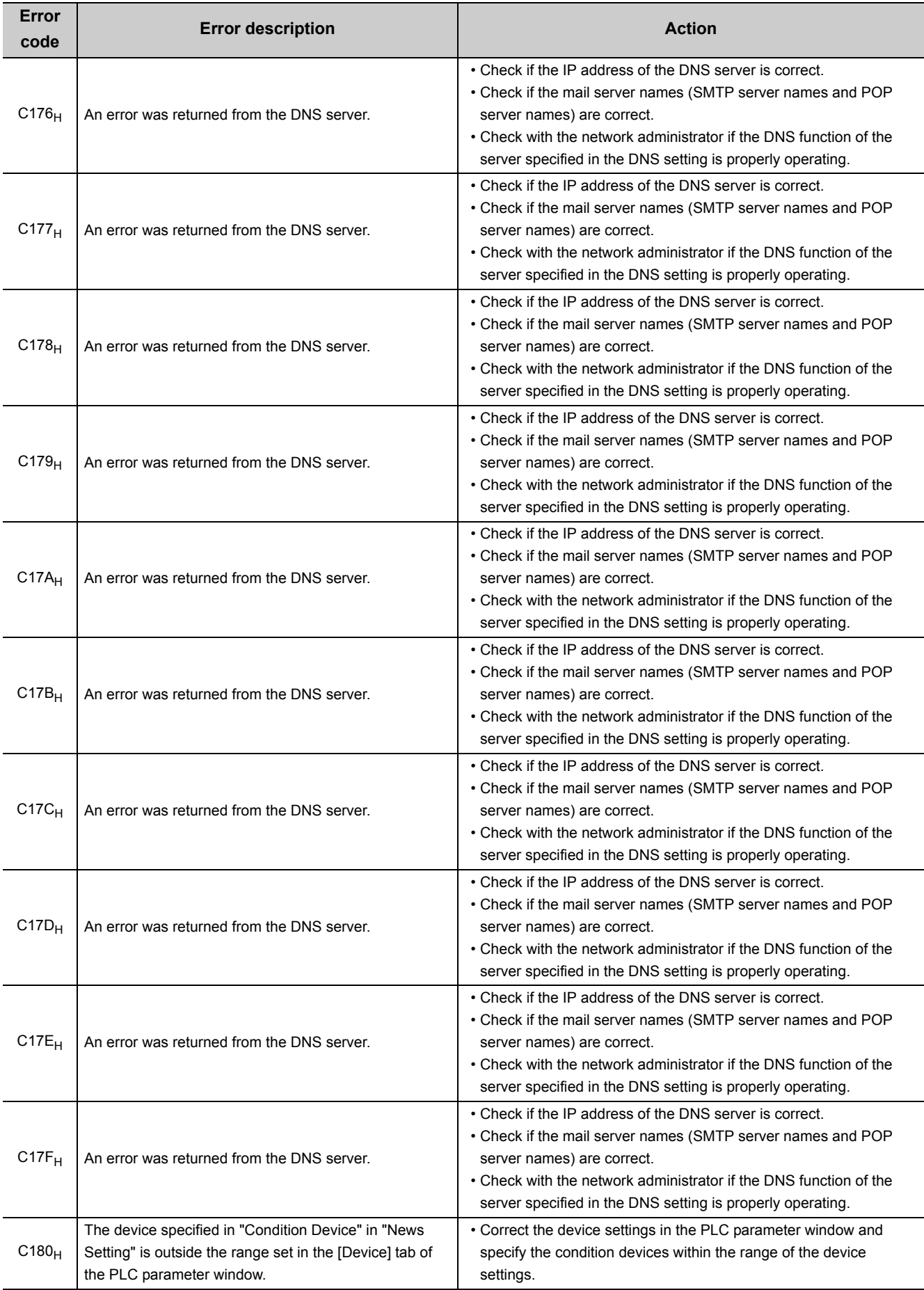

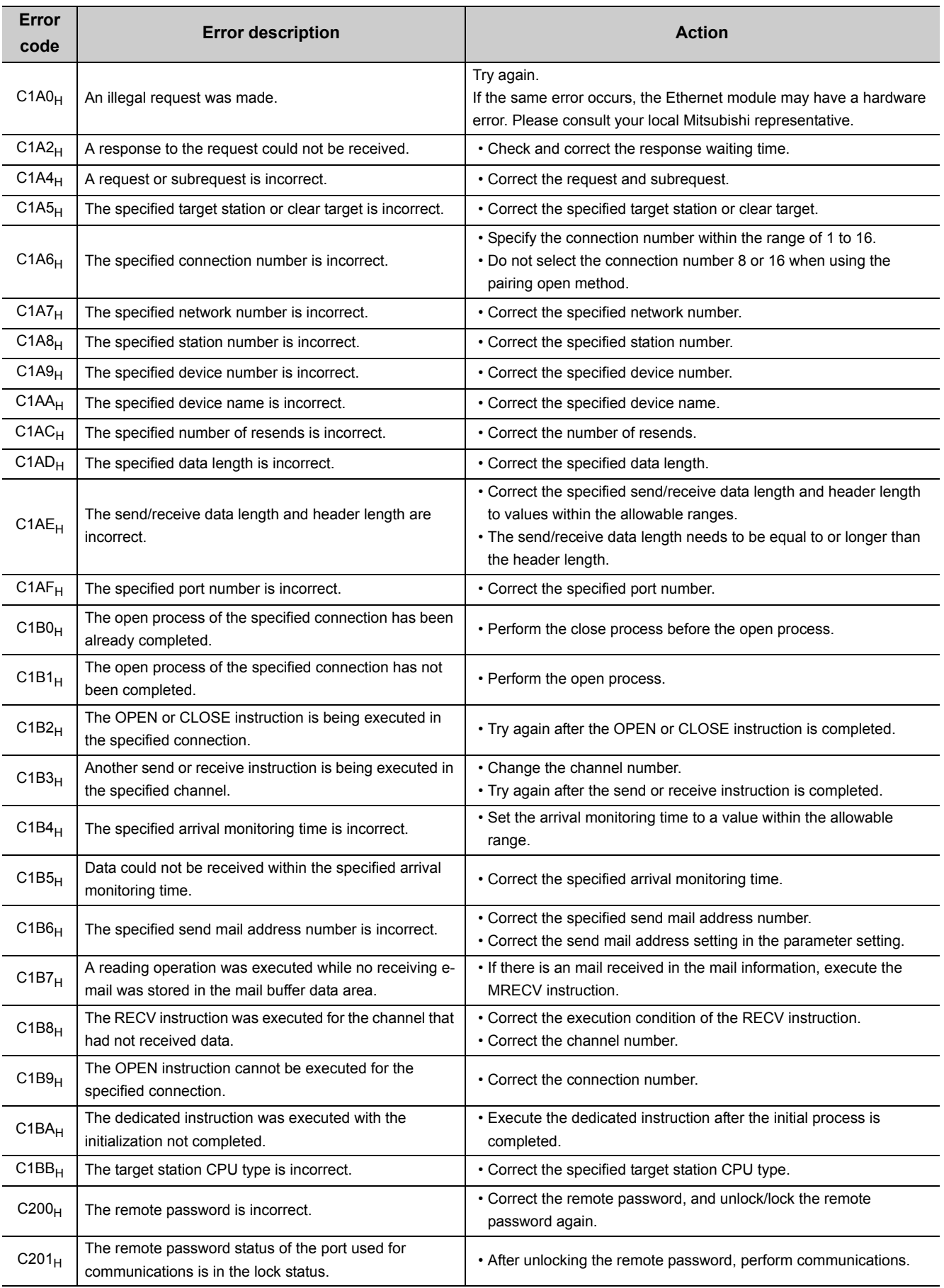

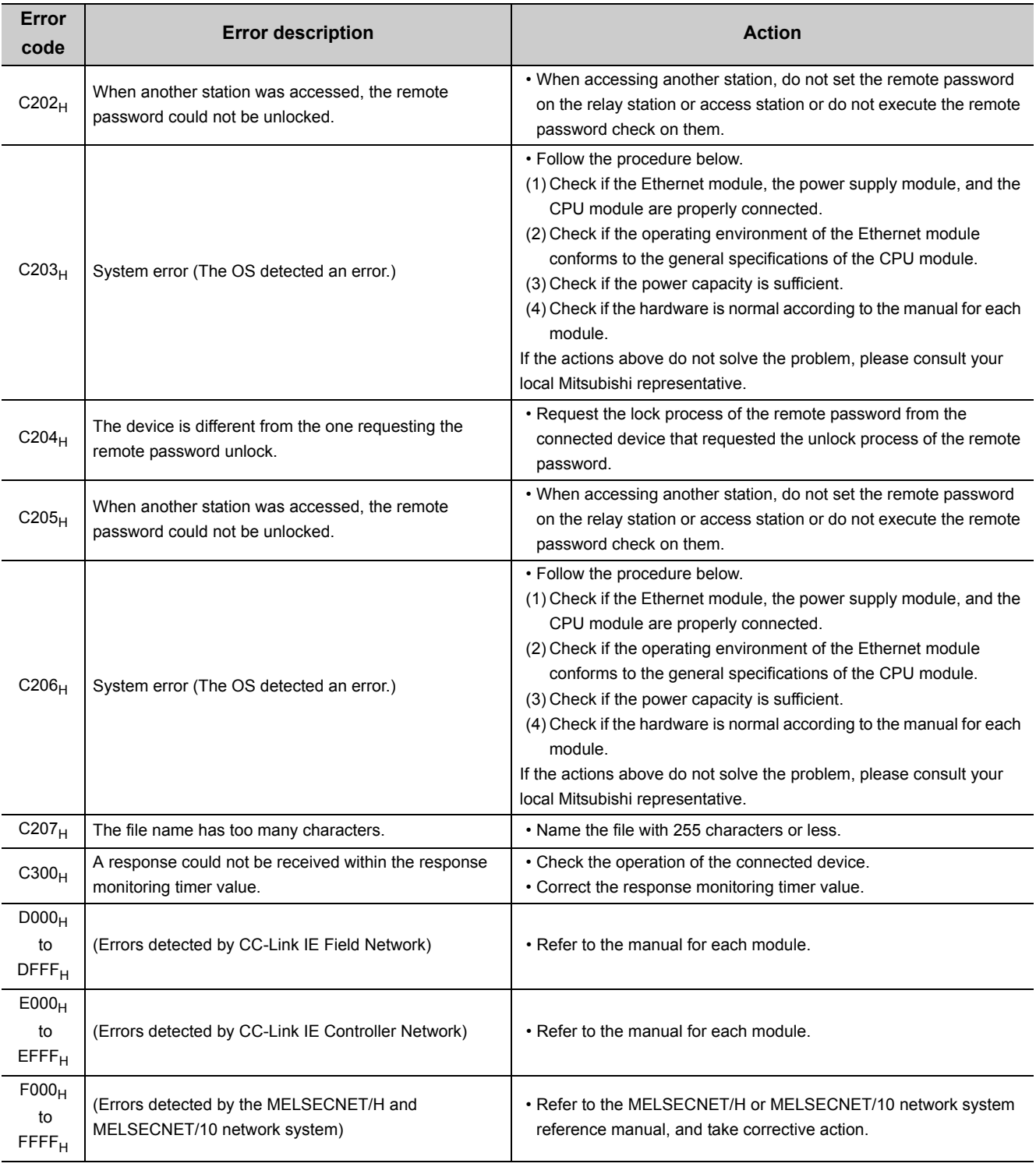

**Remark**

The error codes listed in the table include those returned to the connected device. Each buffer memory may also store the error numbers of the response messages returned from the connected device. If an error code other than those listed is stored, check the manual for the connected device and the response message from the connected device.

# <span id="page-238-0"></span>**14.8 Ethernet Diagnostics**

Items such as the module status, parameter settings, communication status, and error history of an E71 can be checked. Perform the diagnostics in the "Ethernet Diagnostics" window of the programming tool.

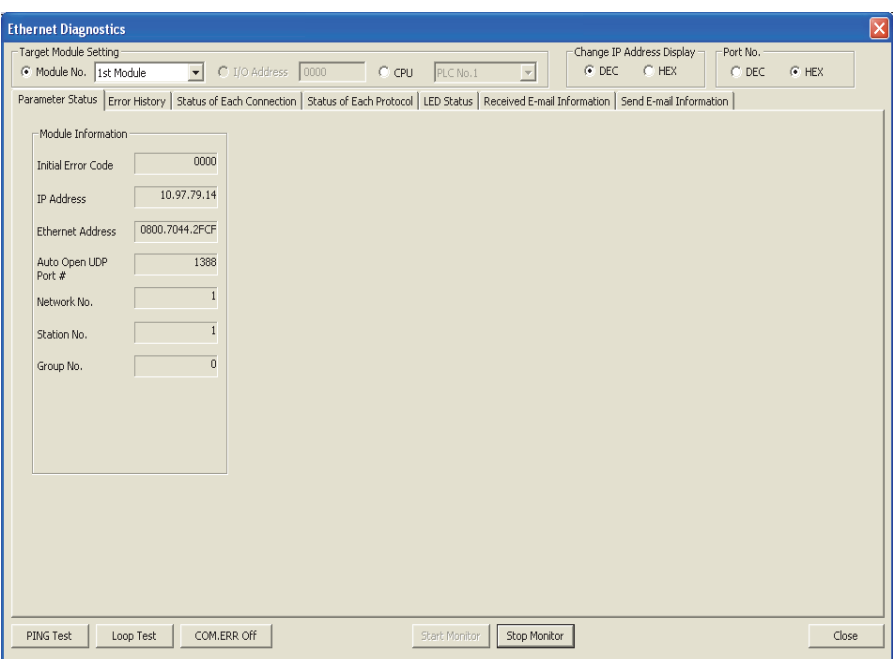

[Diagnostics] [Ethernet Diagnostics...]

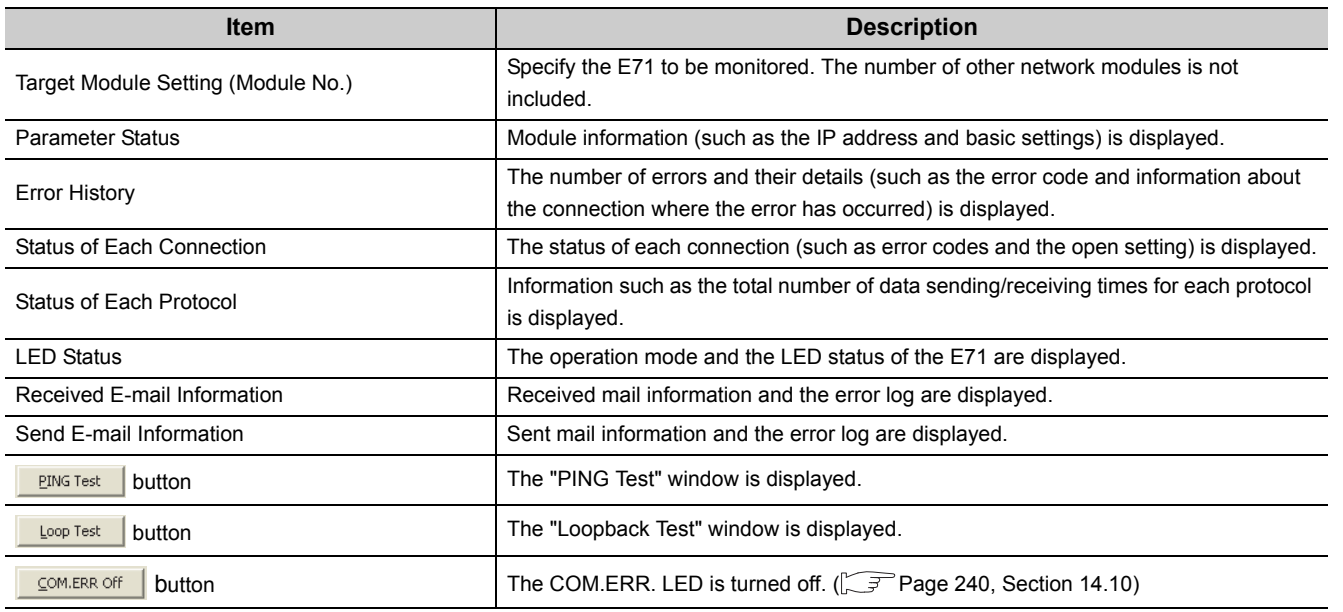

For each window and detailed explanations, refer to the following.

Operating manual for the programming tool used ................................

**Remark**

 $\bullet$ 

. . . . . . .

# **14.9 Checking the Status of the E71 with the System Monitor**

Open the system monitor window of a programming tool to check the LED status, connection status, and operating status of the E71.

*1.* **Open the "System Monitor" window.**

◯ [Diagnostics]  $\Diamond$  [System Monitor]

*2.* **Select the module to diagnose in the "Main Block" field in the upper left of the window. Then click**  the **H/W Information** button.

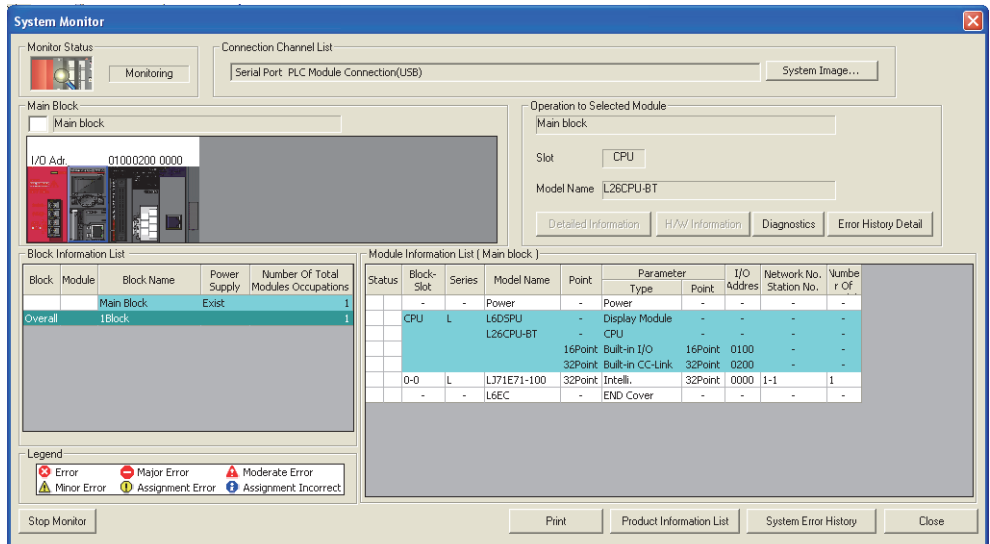

*3.* **The "H/W Information" is displayed.**

![](_page_239_Picture_53.jpeg)

![](_page_240_Picture_192.jpeg)

<span id="page-241-0"></span>The COM.ERR. LED turns on when an error occurs during communications with the connected device. The COM.ERR. LED does not turn off even after the error cause is removed. Turn it off using the following methods.

### **(1) Using an I/O signal**

Turn off the COM.ERR. LED by turning on COM.ERR. LED OFF request (Y17). An off request continues to be issued while COM.ERR. LED OFF request (Y17) is on. However, this method does not clear the error information in the error log area in the buffer memory.

![](_page_241_Figure_4.jpeg)

### **(2) Using a dedicated instruction**

Turn off the COM.ERR. LED using the ERRCLR instruction. ( $\sqrt{P}$  [Page 175, Section 13.10](#page-176-0)) This method can also clear the error information (initial error code, open error code) or the error log.

### **(3) In the "Ethernet Diagnostics" window**

Turn off the COM.ERR. LED by clicking the substantial button in the "Ethernet Diagnostics" window. However, this method does not clear the error information in the error log area in the buffer memory. For the window, refer to "Ethernet Diagnostics".  $(\sqrt{F}$  [Page 237, Section 14.8\)](#page-238-0)

### **(4) Using the MC protocol**

Turn off the COM.ERR. LED using the dedicated command for the MC protocol (LED off, Error code initialization: 1617). For details, refer to the following.

**MELSEC-Q/L MELSEC Communication Protocol Reference Manual** 

# **APPENDICES**

# **Appendix 1 Processing Time**

Calculate the minimum processing time for each function using the expressions below. Note that the processing time may become longer depending on the load factor on the network (how congested the line is), the window size of each connected device, the number of connections, and system configuration. Use the values obtained from the expressions as a guideline for the processing time when communications are performed in only one connection.

### **(1) Minimum processing time of communications using a fixed buffer (communications between the E71s)**

#### **(a) Procedure exists**

Tfs =  $St + Ke + (Kdf \times Df) + Sr$ 

- Tfs : The time from the start of sending to the completion of sending (unit: ms)
- St : Sending station scan time
- Ke, Kdf : Constant (Refer to the table below.)
- Df : Number of send data words
- Sr : Receiving station scan time

![](_page_242_Picture_209.jpeg)

#### **(b) No procedures**

Tfs =  $St + Ke + (Kdf \times Df)$ 

- Tfs : The time from the start of sending to the completion of sending (unit: ms)
- St : Sending station scan time
- Ke, Kdf : Constant (Refer to the table below.)
- Df : Number of send data bytes

![](_page_242_Picture_210.jpeg)

[Calculation example]

The time between the E71 sending 1017-word data of a binary code and it completing the sending when the E71 communicates with another E71 in TCP/IP with the "Procedure Exist" method (unit: ms)

Assume that the scan time on the sending side is 10ms, and the scan time on the receiving side is 8ms.

• 28.6561 (ms)  $\div$  10 + 7.3 + (0.0033 × 1017) + 8

**A**

### **(2) Minimum processing time of communications using a random access buffer**

Trs = Kr + (Kdr × Df) + ACK processing time of a connected device (added only for TCP/IP communications)

![](_page_243_Picture_129.jpeg)

![](_page_243_Picture_130.jpeg)

[Calculation example 1]

The time between the E71 receiving request data from a personal computer and it completing reading when the E71 communicates with the personal computer in TCP/IP and reads 508-word data of a binary code from a random access buffer (unit: ms)

• 2.508 + ACK processing time of the connected device (ms)  $\dot{=}$  2.0 + (0.0010 × 508) + ACK processing time of the connected device

[Calculation example 2]

The time between the E71 receiving request data from a personal computer and it completing writing when the E71 communicates with the personal computer in TCP/IP and writes 508-word data of a binary code to a random access buffer (unit: ms)

• 2.8128 + ACK processing time of the connected device (ms)  $\dot{=}$  2.0 + (0.0016 × 508) + ACK processing time of the connected device

## **(3) Minimum processing time of MC protocol communications (batch reading and batch writing)**

Tfs = Ke + (Kdt × Df) + Scr × number of scans required for the process + ACK processing time of the connected device

![](_page_244_Picture_226.jpeg)

![](_page_244_Picture_227.jpeg)

\*1 The time from when the E71 receives the request data from the personal computer until it completes the process is shown below.

![](_page_244_Figure_6.jpeg)

[Calculation example 1]

The time between the E71 receiving request data from a personal computer and it completing reading when the E71 communicates with the personal computer in TCP/IP and reads 100-point data of an ASCII code from the data register (D) in the own station (unit: ms)

Assume that the scan time of the E71-connected station is 10ms, the command data length is 21 words, and the response data length is 211 words.

• 14.37 + ACK processing time of the connected device (ms)  $\approx$  3.3 + (0.0046 × (21 + 211)) + 10 × 1 + ACK processing time of the connected device

[Calculation example 2]

The time between the E71 receiving request data from a personal computer and it completing writing when the E71 communicates with the personal computer in TCP/IP and writes 100-point data of an ASCII code to the data register (D) in the own station (unit: ms)

Assume that the scan time of the E71-connected station is 10ms, the command data length is 221 words, the response data length is 11 words, and writing during RUN is enabled.

• 14.99 (ms) + ACK processing time of the connected device  $\approx$  3.3 + (0.0073 × (221 + 11)) + 10 × 1 + ACK processing time of the connected device

### **(4) Processing time of the dedicated instructions**

The following table lists approximate operation processing time of each dedicated instruction. The operation processing time differs depending on the system configuration and the scan time on the sending/receiving stations.

![](_page_245_Picture_211.jpeg)

# **Appendix 2 Port Numbers Used for the E71**

The following table lists port numbers reserved for an E71 system.

![](_page_246_Picture_65.jpeg)

\*1 The port number can be changed.

**Ex.** The port number can be changed by overwriting the buffer memory address, Automatic open UDP port number (address: 20  $(14_H)$ ).

# **Appendix 3 Initial Process**

The initial process is for enabling data communications with connected devices by setting the minimum number of parameters for the E71.

In the MELSEC-L series, the initial process is performed automatically.

#### **(1) Checking the initial process result**

The results of the initial process can be checked using the LEDs and I/O signals.

![](_page_247_Picture_100.jpeg)

If the initial process is not normally completed, correct the set values of parameters listed in Chapter 7 and those in the initial process setting parameter described in this chapter. After correcting the parameters, write them to the CPU module again, power off and on the CPU module or reset the CPU module.

# **Appendix 3.1 Setting the initial process**

Configure the setting in the initial setting window. Each setting time is calculated by "setting value × 500ms".

ি্∕ Project window ্ $\phi$  [Parameter] $\phi$  [Network Parameter] $\phi$  [Ethernet/CC IE Field] $\phi$  Select "Ethernet"

![](_page_247_Picture_101.jpeg)

![](_page_248_Picture_226.jpeg)

\*1 The DNS setting is configured for using the e-mail function. For details, refer to the following.

MELSEC-Q/L Ethernet Interface Module User's Manual (Application)

#### **(1) Precautions for settings**

• Specify the setting value of each timer on the E71 side so that the following formula is met.

$$
\begin{pmatrix}\n\text{Response} \\
\text{monitoring} \\
\text{timer value}\n\end{pmatrix}\n\ge\n\begin{pmatrix}\n\text{TCP ULP} \\
\text{timer value}\n\end{pmatrix}\n\ge\n\begin{pmatrix}\n\text{TCP end} \\
\text{timer value}\n\end{pmatrix}\n\ge\n\begin{pmatrix}\n\text{TCP} \\
\text{insert value}\n\end{pmatrix}\n\ge\n\begin{pmatrix}\n\text{TCP} \\
\text{timer value}\n\end{pmatrix}\n\ge\n\begin{pmatrix}\n\text{TCP} \\
\text{timer value}\n\end{pmatrix}\n\ge\n\begin{pmatrix}\n\text{TCP} \\
\text{timer value}\n\end{pmatrix}
$$

When connecting Mitsubishi products to the line, configure the same settings for both modules.

 • Specify the setting value of each timer on the connected device side so that the following formula is met. The frequency of a communication error, such as a transmission timeout, may be higher if the timer values do not meet the formula.

| TCP research<br>time value on<br>the connected device                            | TCP research timer value<br>on the E71 |  |                                                                                                    |
|----------------------------------------------------------------------------------|----------------------------------------|--|----------------------------------------------------------------------------------------------------|
| Monitoring timer value of<br>the application software on<br>the connected device | >                                      |  | $\left\{ \begin{bmatrix} TCP & ULP & timer valueon the E71 & P11 & P21 & P31 & P41 \\ & 11 & 11 & 11 & P41 & P51 & P51 & P61 \\ & 11 & 11 & 11 & 11 & P61 & P71 & P71 & P81 & P81 & P91 & P11 & P11$ |

\*1 "n" is the number of TCP segment transmission and is calculated by the following formula.

n = A value that  $\begin{pmatrix} - & \text{Message size sent by the E71} \\ - & \text{Maximum Segment Size} \end{pmatrix}$  is rounded up to the nearest integer

- **Ex.** The number of TCP segment transmission when communications are performed on the same line The Maximum Segment Size is 1460 bytes on the same line (without a router) and the number of TCP Segment transmission is as follows.
	- n = 1 when the size of the message sent by the E71 is 1460 bytes or less
	- n = 2 when the size of the message sent by the E71 is greater than 1460 bytes
- **Ex.** The number of TCP segment transmission when communications are performed on a different line The Maximum Segment Size is at least 536 bytes on another line (via a dialup router or other communication device) and the number of TCP Segment transmission is as follows.
	- n = 1 when the size of the message sent by the E71 is 536 bytes or less
	- n = 2 when the size of the message sent by the E71 is greater than 536 bytes and no more than 1072 bytes
	- n = 3 when the size of the message sent by the E71 is greater than 1072 bytes and no more than 1608 bytes

 • When a communication failure occurs due to a problem such as noise, change the value so that the number of retries may increase. The number of retries is obtained using the following formula. (When using the default values,  $2 = (60 \div 20) - 1$ )

```
Number of \left| \frac{\text{TCP ULP timer value}}{\text{TCP resend timer value}} \right| - 1
```
**Ex.** When the number of retries is two and data sending fails, a data sending error occurs at the timing shown in the figure below (in communications using the fixed buffer).

![](_page_250_Figure_4.jpeg)

- (The time at which data are sent when ACK is not returned after data transmission)
- When not performing the above retry process (set 0 times), configure the setting so that the following formula is met.

![](_page_250_Picture_135.jpeg)

![](_page_250_Figure_8.jpeg)

**A**

# **Appendix 3.2 Reinitialization process**

The reinitialization process sets the E71 to the status after startup without restarting the programmable controller (or resetting the CPU module). Perform the reinitialization process using a program.

#### **(1) The purpose of a reinitialization process**

The purpose of a reinitialization process is described.

#### **(a) To update address information of a connected device held by the E71**

To prevent other devices from illegally accessing the programmable controller using the IP address of the connected device with which communications are normally performed, the E71 holds the IP address of the connected device and the corresponding MAC address.<sup>\*1</sup> If a module or the board of the connected device is replaced due to a failure, the address information of the connected device held by the E71 must be cleared by the reinitialization process.

\*1 A MAC address is unique to a device. No devices share the same MAC address.

#### **(b) To change the IP address of the E71 on the own station**

When a system is changed, by only changing the own station IP address set by the programming tool, communications with the connected device can be resumed.

#### **(c) To change the Ethernet operation setting**

By changing the communication conditions in the Ethernet operation setting set using the programming tool, communications with the connected device can be resumed.

#### **(d) To change the transmission speed and communication mode**

By changing the transmission speed and communication mode, communications with the connected device can be resumed.
### **(2) Program for the reinitialization process**

Perform the reinitialization process using a program. The following shows the process timing and sample programs.

# **(a) Process timing**

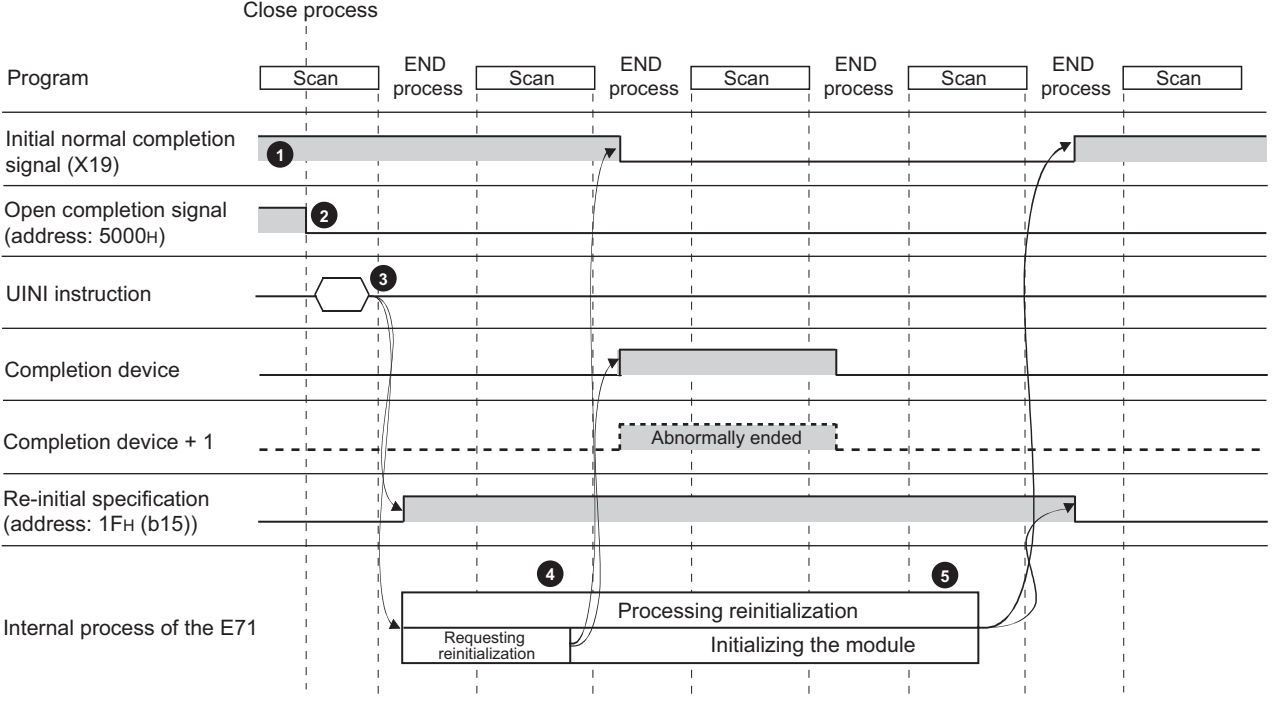

- **1** Check the normal completion of the initial process. (Initial normal completion signal (X19): ON)
- 2 Terminate all data communications with the connected devices and perform a close process on all connections.
- Execute the UINI instruction. Specify the parameters (such as the IP address of the own station and Ethernet **3** operation setting) using the control data of the dedicated instruction and initialize the E71.
- **1** When the E71 reinitialization request is completed, Initial normal completion signal (X19) turns off.
- When the reinitialization processes are all completed, Reinitialization specification (address:  $1F_H$  (b15) turns "0" and Initial normal completion signal (X19) turns on. If the reinitialization process fails, an error code is stored in the initial error code storage area. **5**

#### **(b) Sample program**

The following two methods are available:

- Using the dedicated instruction (UINI instruction)
- Writing directly to the buffer memory

 $Point<sup>°</sup>$ 

Do not use the method using the dedicated instruction (UINI instruction) and the method by writing directly to the buffer memory together.

# **(c) Using the dedicated instruction (UINI instruction)**

The following shows an example where the reinitialization process is performed using the UINI instruction and the OPEN instruction is executed after the process is completed. (When the I/O signals of the E71 are X/Y00 to X/Y1F)

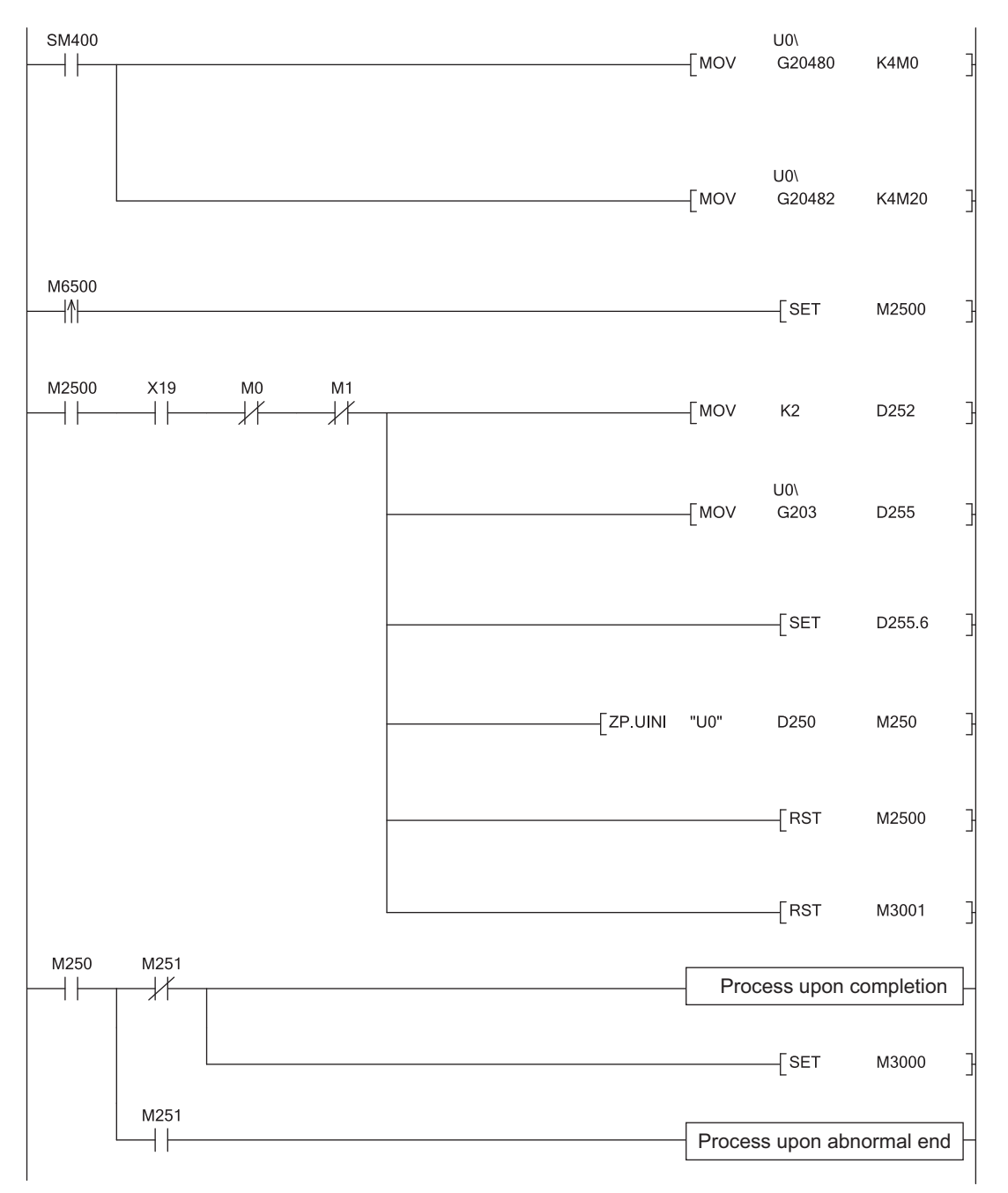

#### **APPENDICES**

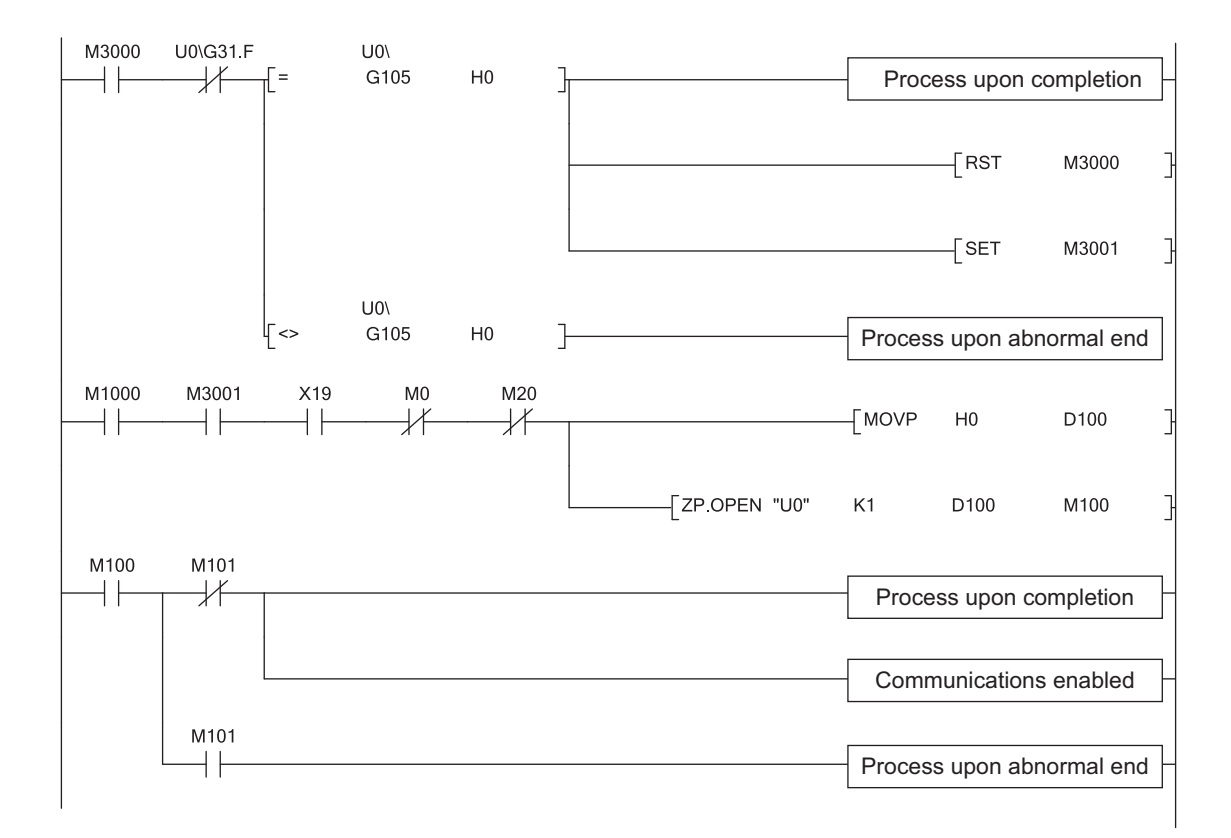

### **(d) Writing directly to the buffer memory**

The following shows an example where the stored values in the TCP Maximum Segment Transmission setting area and Communication condition setting (Ethernet Operation Setting) area is changed (when the I/O signals of the E71 are X/Y00 to X/Y1F). Create a program with a contact (such as a flag for user) indicating the status of the open completion signal storage area.

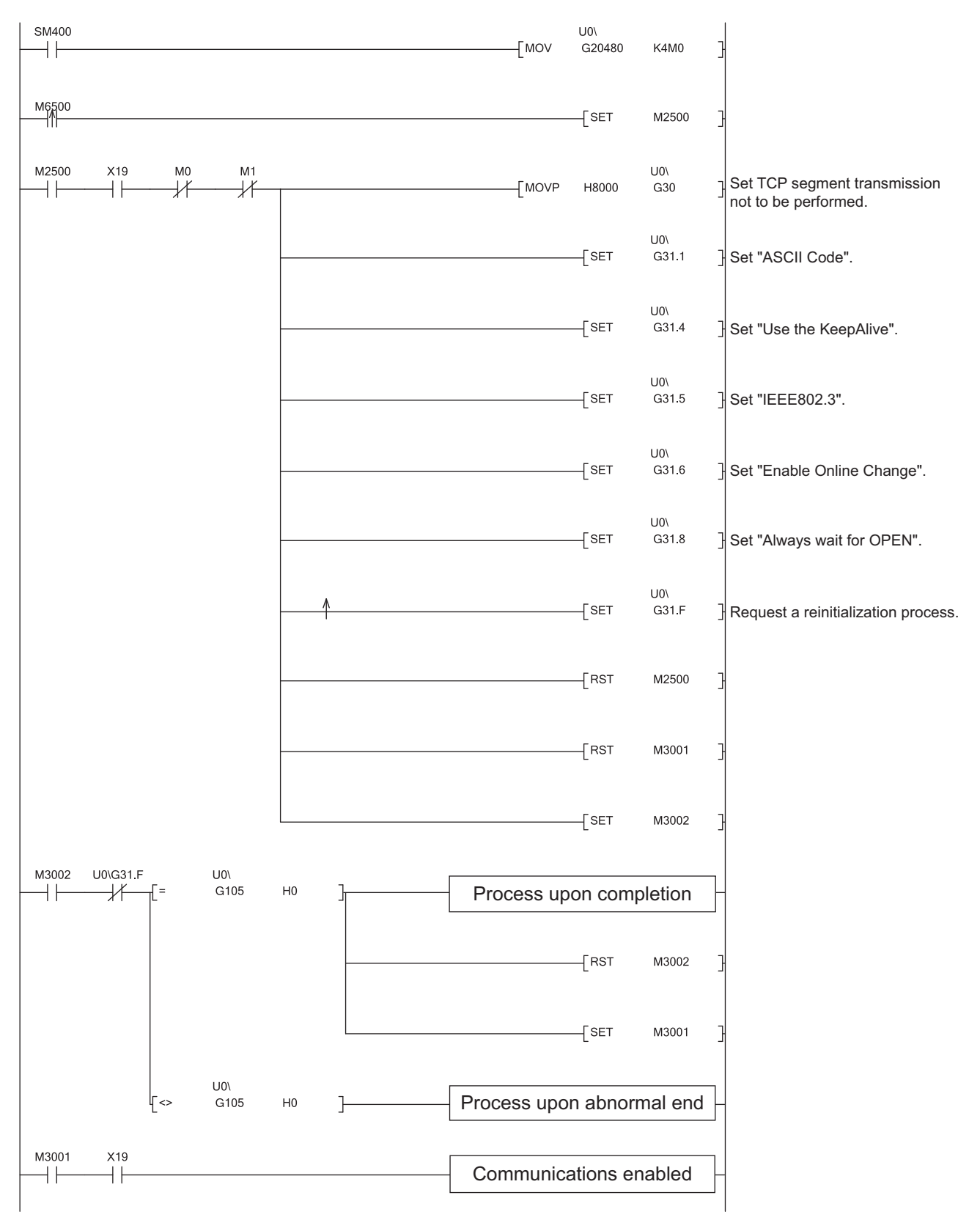

# **Remark**

This is a sample program for communications using connection numbers 1 and 2. When using another connection number, specify the corresponding signals and bits.

 $\bullet$ 

. . . . . . . . . . . . . . . . .

### **(3) Precautions**

#### **(a) Buffer memory area settings**

The following parameters operate according to the settings of the corresponding buffer memory areas configured when a reinitialization process is performed. Therefore, do not change the settings of the buffer memory areas.

- Timer setting of the initial setting
- Open setting
- Router relay parameter setting
- Station number <-> IP information setting
- FTP parameters setting

### **(b) Reinitialization process request**

Do not request another reinitialization process while a reinitialization process is in progress.

**A**

# **Appendix 4 Line Status Check**

The E71 line status, parameter settings, and progress of the initial process can be checked. The following two methods can be used to check the line status.

- PING test
- Loopback test

# **Appendix 4.1 PING test**

This section describes the PING test.

# <span id="page-257-0"></span>**(1) Performing a test with direct connection to the E71**

This test is to check the existence of an E71 that has completed the initial process on the same Ethernet network using the programming tool or to check the existence of a connected device, such as a personal computer, having a specified IP address.

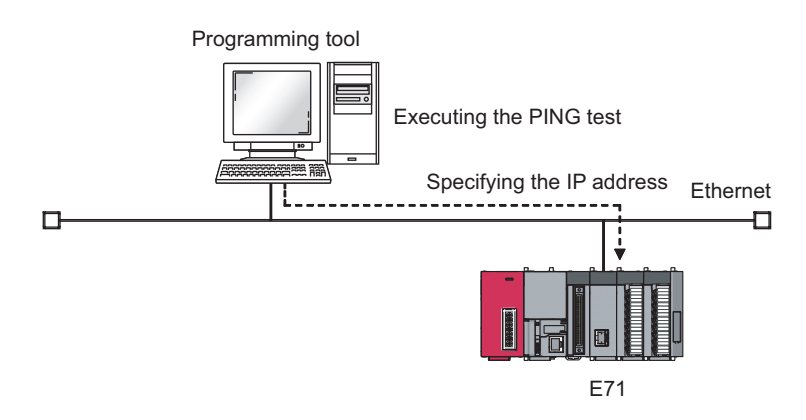

### **(a) Applications**

The line status between the programming tool (personal computer) and the E71 can be checked.

Point

When the connected device subjected to the PING test is an E71, do not specify the MELSOFT application transmission port (UDP/IP) as a valid port for the remote password check. The PING test cannot be executed.

# **(b) Operating procedure**

Use the following procedure.

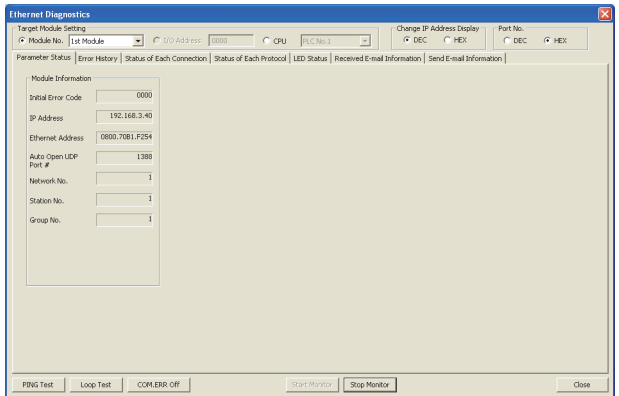

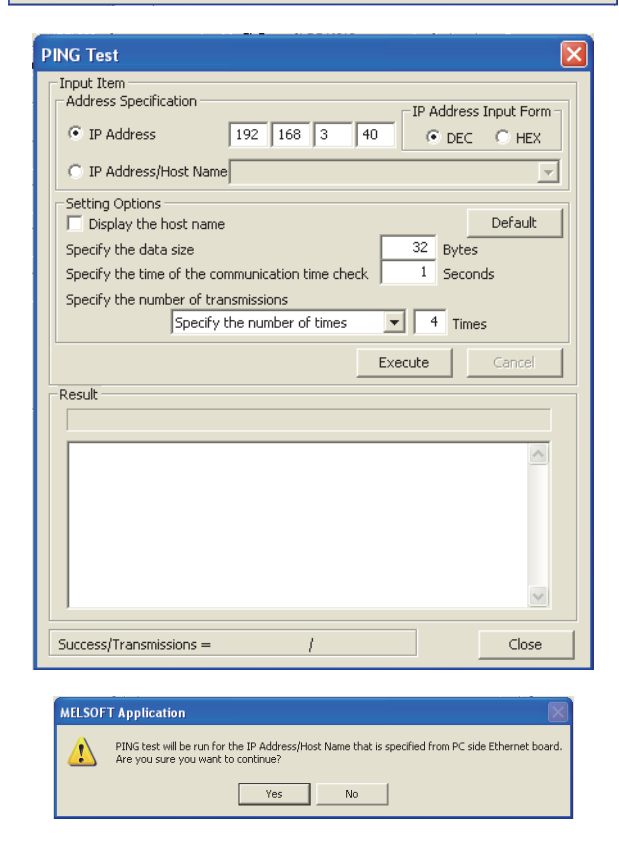

- **1.** Click the **BING Test** button in the "Ethernet **Diagnostics" window.**
	- [Diagnostics] [Ethernet Diagnostics] "Target Module Setting" under "Module No."

**2.** Configure the settings and click the **Execute button.**

**A**

3. Click the **button**.

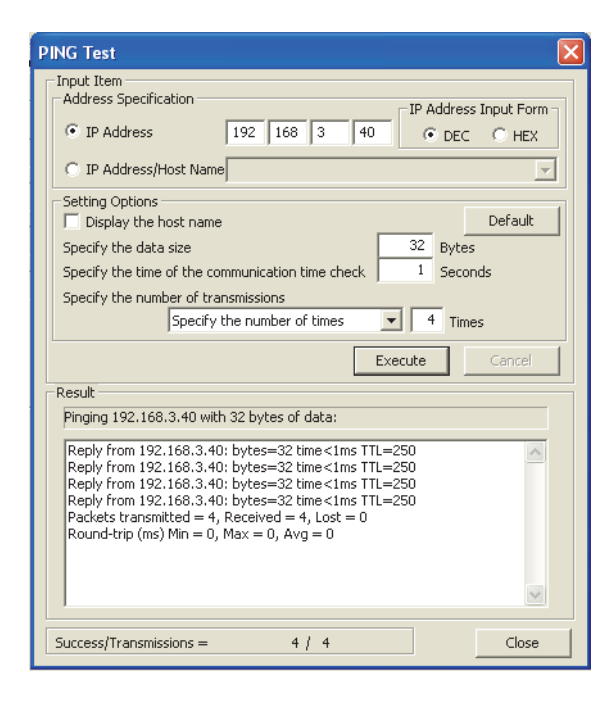

### **(c) Action for abnormal end**

If the test fails, check the following and perform the test again.

- Whether the E71 is properly connected
- Connection to the Ethernet network
- Parameter settings written in the CPU module
- Operating status of the CPU module (whether or not an error has occurred)
- IP addresses set in the programming tool and the PING test target station
- Whether the connected device has been reset after the E71 was replaced

### **(2) Performing a test with direct connection to the CPU module**

This test is to check the existence of an E71<sup>\*1, \*2</sup> that has completed the initial process on the same Ethernet network where a station connected to the programming tool exists or to check the existence of a connected device, such as a personal computer, having a specified IP address, by directly connecting the programming tool and the CPU module.

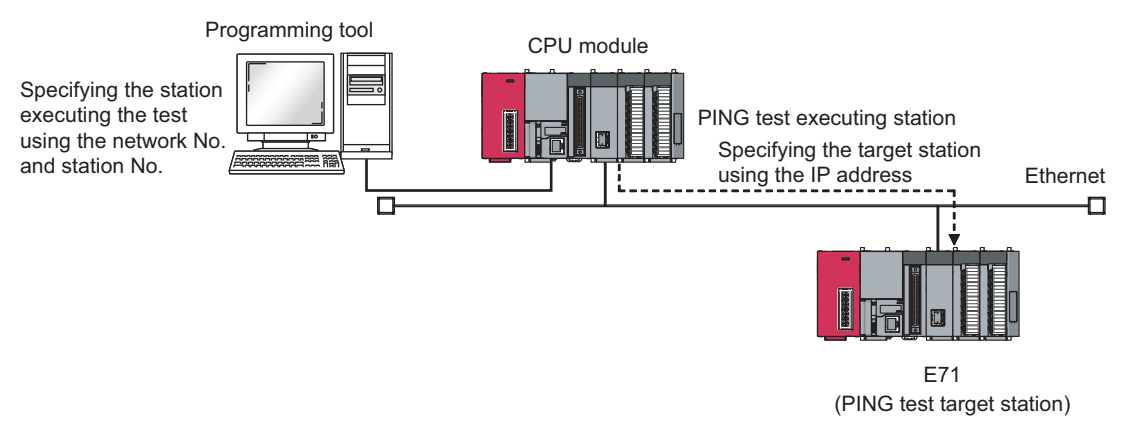

- \*1 This also applies to Q/QnA/A series modules. However, for an AJ71E71, AJ71E71-B2, and AJ71E71-B5, software versions S and later are required.
- \*2 The PING test cannot be executed on the own station.

*4.* **The test results are displayed.**

### **(a) Applications**

By specifying the execution station and the target station, the PING test can be executed from a remote device.

### **(b) Operating procedure**

Use the following procedure.

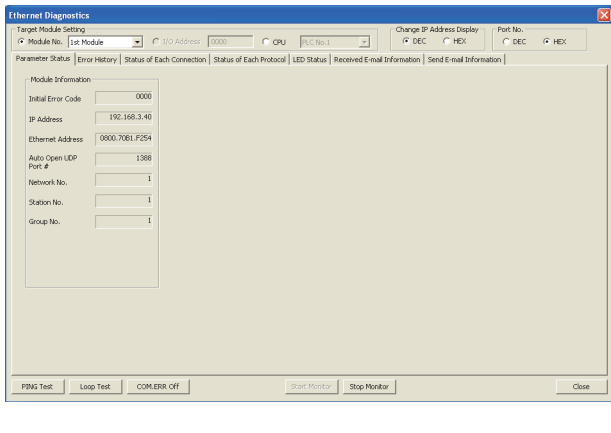

- 1. Click the **BUNG Test** button in the "Ethernet **Diagnostics" window.**
	- [Diagnostics] [Ethernet Diagnostics] "Target Module Setting" under "Module No."

**2.** Configure the settings and click the **Execute button.**

**A**

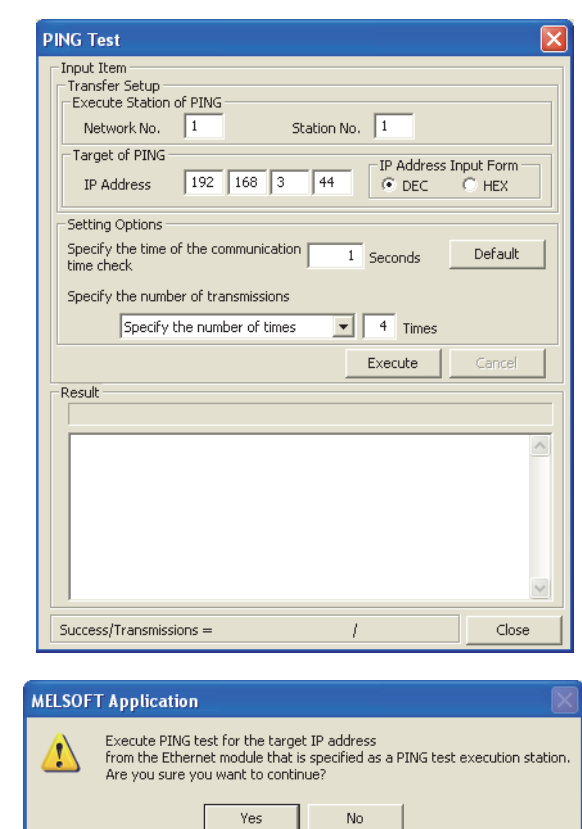

**3.** Click the  $\boxed{\phantom{10000}\phantom{100}}$  button.

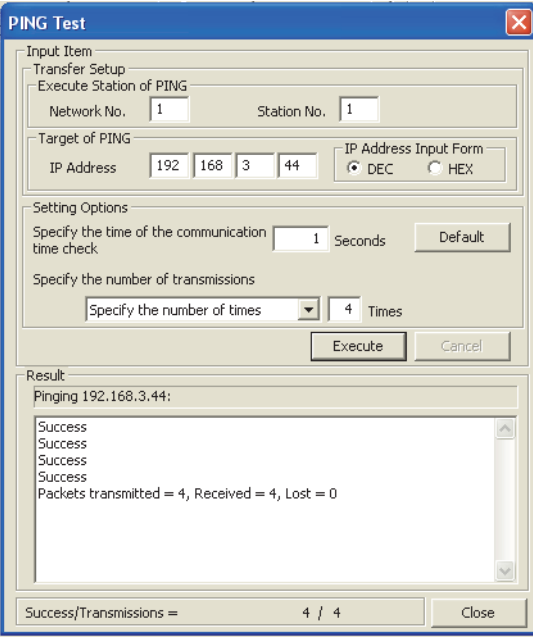

#### **(c) Action for abnormal end**

If the test fails, take the same action as that for the method using direct connection to the E71. ( $\sqrt{P}$  Page 256, [Appendix 4.1 \(1\)\)](#page-257-0)

### **(3) Performing a test with the PING command**

The PING test can be also executed using the PING command. The following shows an example of checking whether the initial process has been completed by issuing a PING command to the E71 of the own station from a connected device in the same Ethernet network.

[Specification method] ping IP Address When the IP address of an E71 is 192.168.3.40

(Window upon normal completion) (Window upon abnormal end)

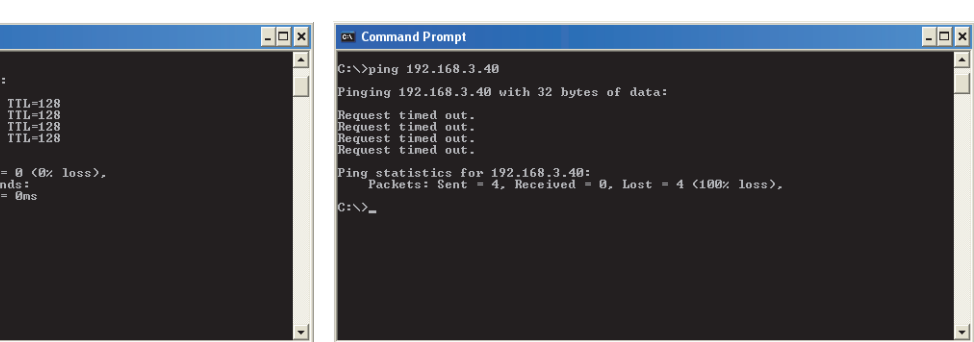

#### **(a) Action for abnormal end**

If the test fails, check the following and perform the test again.

- Whether the E71 is properly connected
- Connection to the Ethernet network
- Parameter settings written in the CPU module
- Operating status of the CPU module (whether or not an error has occurred)
- IP address of the destination E71 specified using the PING command

*4.* **The test results are displayed.**

nd Prompt  $\frac{192.168.3.46}{$ 

.<br>192.168.3.40 with

# **Appendix 4.2 Loopback test**

This section describes the loopback test.

### **(1) Performing a test using a programming tool**

This test is to check whether the initial process for each module has been completed. The test is executed on the network of stations connected to the programming tool, and loopback test messages are sent sequentially to each E71<sup>\*1</sup> on the network and in the station number range specified for the loopback test request designation.

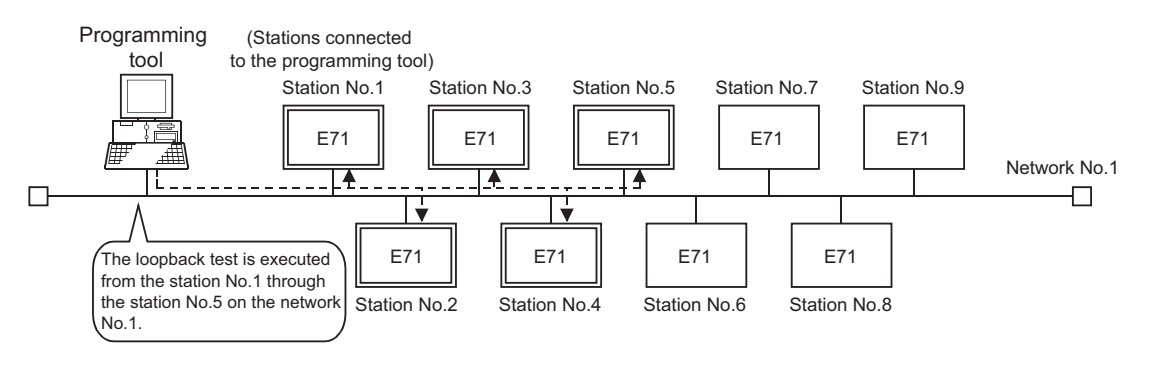

\*1 Because the QJ71E71-100 of function version A and QnA/A series modules do not have a function for responding to this request, the test results cannot be checked.

### **(a) Applications**

The test can be executed only by specifying the network number for the test and target station number range.

Point.

For the E71-connected station subjected to the loopback test, do not specify the MELSOFT application transmission port (UDP/IP) as a valid port for the password check. The loopback test cannot be executed.

**A**

# **(b) Operating procedure**

Use the following procedure.

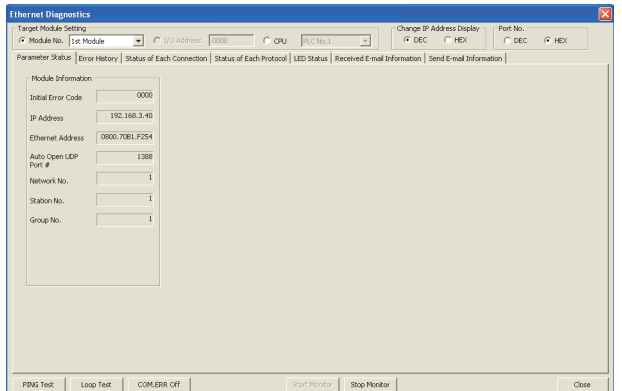

**Loopback Test**  $\overline{\mathbf{x}}$ -Setting Item Execute  $\overline{1}$ Network No. Starting Node End Node Number of<br>Confirmation Nodes  $\overline{1}$  .  $\overline{2}$ PING Test Check at<br>Communication Time  $\overline{10}$  Seconds Close -<br>Result Station No. IP Address/Error Code  $192, 168, 3, 40$ 192.168.3.44 -<br>IP Address Input Style  $\bullet$  bec  $\bullet$  HEX Number of Response Nodes  $\overline{z}$ 

- **1.** Click the **Loop Test** | button in the "Ethernet **Diagnostics" window.**
	- [Diagnostics] [Ethernet Diagnostics] "Target Module Setting" under "Module No."

*2.* **Configure the settings and click the button to display the test results.**

# $Point<sup>9</sup>$

If the same IP address or station number is assigned to multiple stations, only the results of the station that responds first are displayed.

# **(c) Action for abnormal end**

If the loopback test fails, "No response" or an error code is displayed.

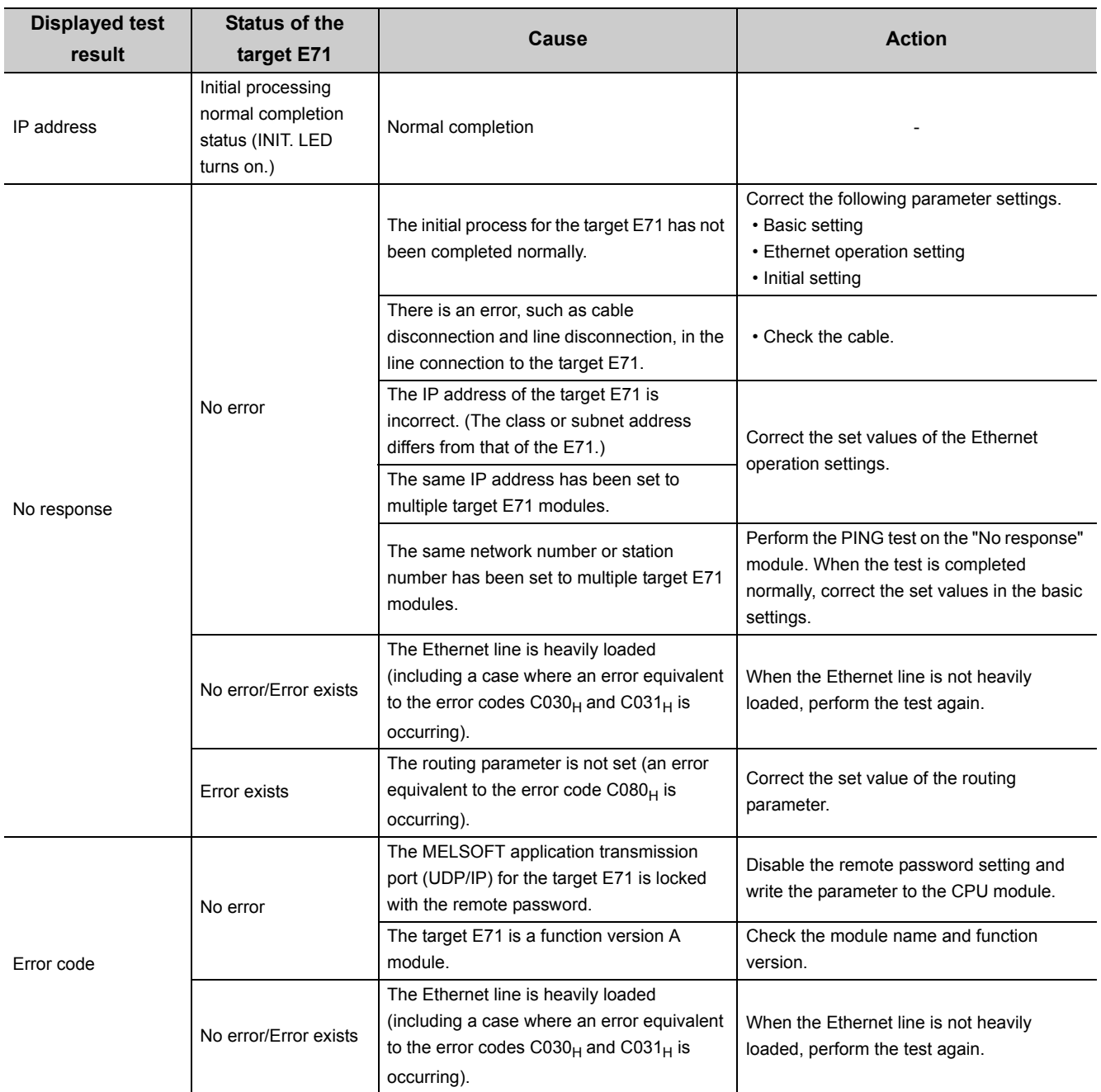

# $Point$

For an E71 where the loopback test failed, check the error and take corrective action. Then restart the E71-connected station. Restarting the E71 executes the initial process. To check whether the initial process has been completed in the E71, perform the PING test. The PING test can be also performed on the "Loopback Test" window.

# **(2) Performing a test using the MC protocol**

The loopback test can be also executed using MC protocol communications. Note, however, that only the E71 in the own station can be used. The test cannot be executed on E71 modules in other stations over the network. For details, refer to the following.

**MELSEC-Q/L MELSEC Communication Protocol Reference Manual** 

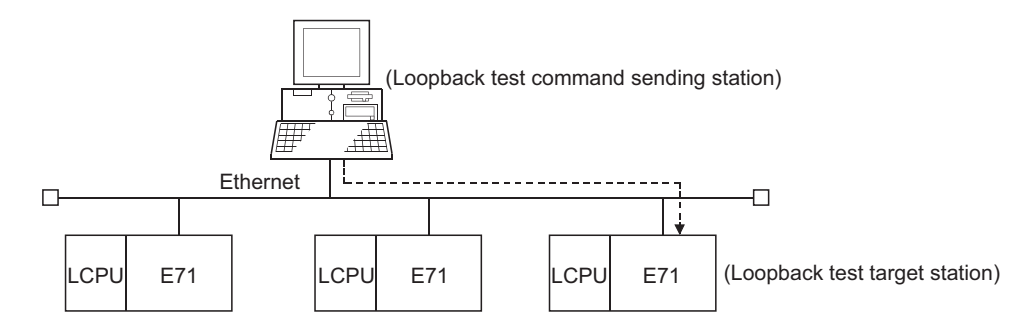

### **(a) Execution method**

Execute the test using the MC protocol dedicated command (Loopback test: 0619).

Point

When the user port on the E71 side is used to perform MC protocol communications, the line connection process is necessary. Execute the open process for the connection used for the E71 side.

# **Appendix 5 Self-Diagnostic Tests**

This section describes the self-diagnostic tests to check data communications and hardware of an E71.

# **Appendix 5.1 Self-loopback test**

Hardware including the E71 communication circuit is checked. Send the test message destined to the own station of the E71 to the line. Then check whether the same message can be received over the network.

# **(1) Operating procedure**

Use the following procedure.

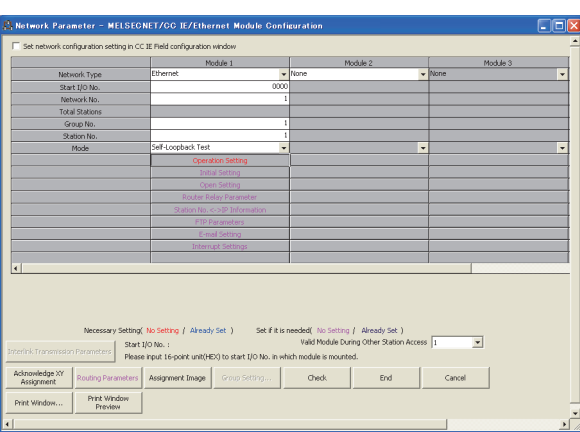

- *1.* **Connect the E71 to the line.\*1**
- *2.* **Set the switch on the CPU module to "STOP".**
- *3.* **Select "Self-Loopback Test" under "Mode" and write the parameter to the CPU module.**

Project window  $\Diamond$  [Parameter]  $\Diamond$ [Network Parameter]  $\Leftrightarrow$  [Ethernet/CC IE Field]  $\Leftrightarrow$  Select "Ethernet" under "Network Type".

- *4.* **Resetting the CPU module starts the test. Test time is approximately five seconds. The RUN and OPEN LEDs turn on during the test.**
- *5.* **Check the LED of the E71 after five seconds. When the test is running normally, the RUN LED turns on. If the test fails, the RUN and ERR. LEDs turn on.**
- \*1 When the line is not connected, the self-loopback test is not performed and ends normally.

If an error is detected in the self-loopback test, the following causes are possible. The error information is stored in Error log area (address:  $E5<sub>H</sub>$ ) in the buffer memory.

- E71 hardware error
- Ethernet line error

 $Point \mathcal{S}$ 

There is no hardware-related problem even when the self-loopback test is executed while the destination is online. Because a packet collision occurs when there are many packets on the line, the test may fail or may not be completed in five seconds. In this case, execute the test after stopping data communications between other devices.

# **Appendix 5.2 Hardware test (H/W Test)**

The RAM and ROM of an E71 are checked.

### **(1) Operating procedure**

Use the following procedure.

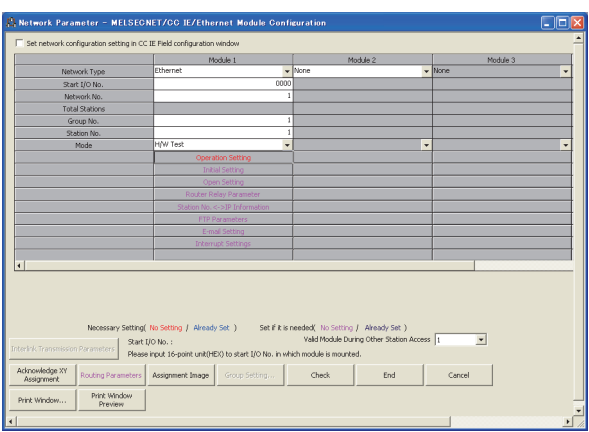

- *1.* **Set the switch on the CPU module to "STOP".**
- *2.* **Select "H/W Test" under "Mode" and write the parameter to the CPU module.**
	- $\heartsuit$  Project window  $\heartsuit$  [Parameter]  $\Leftrightarrow$ [Network Parameter]  $\Rightarrow$  [Ethernet/CC IE Field]  $\Rightarrow$  Select "Ethernet" under "Network Type".

- *3.* **Resetting the CPU module starts the test. Test time is approximately five seconds. The RUN and OPEN LEDs turn on during the test.**
- *4.* **Check the LED of the E71 after five seconds. When the test is running normally, the RUN LED turns on. If the test fails, the RUN and ERR. LEDs turn on.**

If an error is detected in the hardware test (H/W test), the following cause is possible. The error information is stored in Error log area (address:  $E5_H$ ) in the buffer memory.

• E71 RAM/ROM error

 $Point<sup>°</sup>$ 

If the test fails, perform it again. If it fails again, there may be a hardware problem with the E71. Please consult your local Mitsubishi representative.

# **Appendix 6 Differences from Ethernet Modules of Other Series**

This section describes the differences between an E71 and Ethernet modules of other series.

# **Appendix 6.1 Differences from a built-in Ethernet port LCPU**

For comparison of the specifications and functions between an LJ71E71-100 and a Built-in Ethernet port LCPU, refer to the following.

MELSEC-L CPU Module User's Manual (Built-In Ethernet Function)

# **Appendix 6.2 Differences from Q series modules**

The functions of LJ71E71-100 are the same as those of QJ71E71-100, except for those listed below. A program of QJ71E71-100 can be also used.

: Supported, ×: Not supported

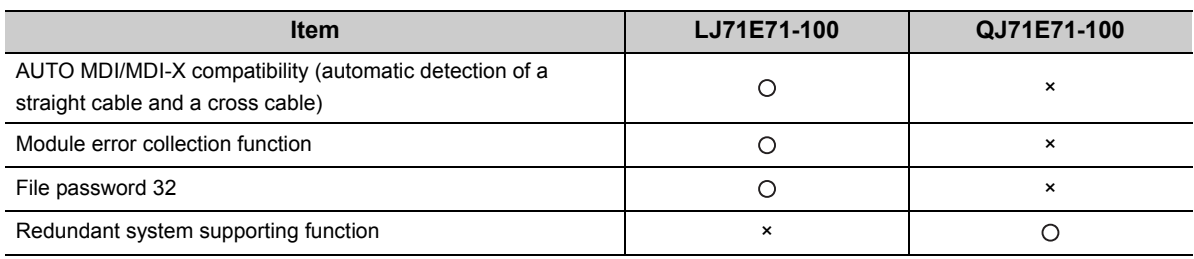

# **Appendix 6.3 Differences from QnA/A series modules**

This section provides the functional comparison between an E71 and QnA/A series modules and precautions for using the same program. The QnA/A series modules are the following products.

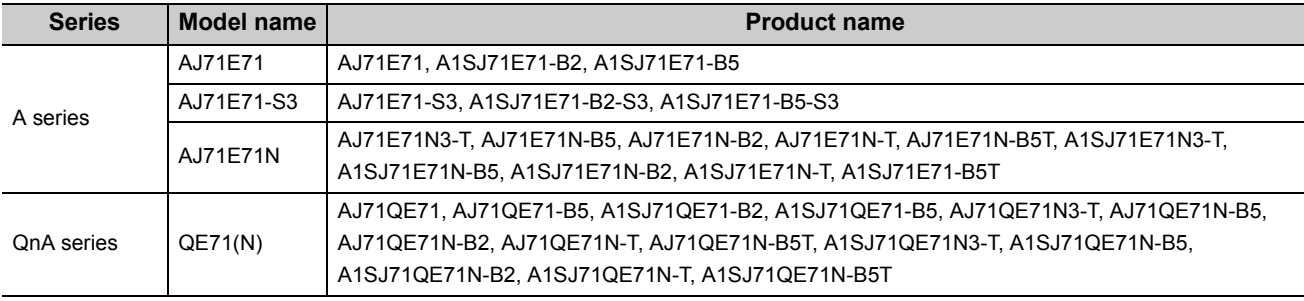

**A**

# **(1) Functional comparison**

The following table lists the functional comparison.

: Supported, ×: Not supported

|                                                                                                    |                                             |                | AJ71E71-S3,<br><b>AJ71E71N</b> | QE71(N)            |                    |                         |
|----------------------------------------------------------------------------------------------------|---------------------------------------------|----------------|--------------------------------|--------------------|--------------------|-------------------------|
|                                                                                                    | <b>Function</b>                             | AJ71E71        |                                | 9706 or earlier    | 9706B or later     | E71                     |
| Initial process                                                                                            | Initial process with the program            | O              | O                              | O                  | $\circ$            | O                       |
|                                                                                                    | Initial process with parameter settings     | $\pmb{\times}$ | $\times$                       | $\pmb{\times}$     | $\circ$            | $\circ$                 |
| Open process <sup>*1</sup>                                                                                 | Open process with the program               | O              | O                              | O                  | $\circ$            | O                       |
|                                                                                                    | Open process with parameter settings        | $\pmb{\times}$ | $\pmb{\times}$                 | $\pmb{\times}$     | $\pmb{\times}$     | $\circ$                 |
| Communications using<br>a fixed buffer                                                                     | <b>Procedure Exist</b>                      | O              | O                              | $\circ$            | O                  | $\bigcirc$ $^{\star 2}$ |
|                                                                                                    | No Procedure                                | $\pmb{\times}$ | O                              | O                  | $\circ$            | $\mathsf{O}^{\star 2}$  |
| Communications using a random access buffer                                                                |                                             | O              | $\circ$                        | $\circ$            | $\circ$            | O                       |
| MC protocol communications                                                                                 |                                             | O              | $\circ$                        | $\circ$            | $O^{\star 3}$      | $O^{\star 3}$           |
| Communications using data link instructions                                                                |                                             | $\pmb{\times}$ | $\pmb{\times}$                 | $\pmb{\times}$     | $O^{\star 4}$      | $\circ$                 |
| Interrupt process (upon<br>data receiving)                                                                 | <b>BUFRCVS</b> instruction                  | ×              | $\pmb{\times}$                 | $\pmb{\times}$     | $\pmb{\times}$     | O                       |
|                                                                                                    | <b>RECVS</b> instruction                    | $\pmb{\times}$ | $\pmb{\times}$                 | $\pmb{\times}$     | $\pmb{\times}$     | O                       |
| E-mail function                                                                                            | Send/receive with the program               | ×              | $\pmb{\times}$                 | $\pmb{\times}$     | $\pmb{\times}$     | $\circ$                 |
|                                                                                                    | Send with the auto notification<br>function | $\pmb{\times}$ | $\pmb{\times}$                 | $\pmb{\times}$     | $\pmb{\times}$     | $\circ$                 |
| File transfer (FTP server) function                                                                        |                                             | $\pmb{\times}$ | $\pmb{\times}$                 | $\pmb{\times}$     | O                  | O                       |
| Web function                                                                                               |                                             | $\pmb{\times}$ | $\pmb{\times}$                 | $\pmb{\times}$     | $\pmb{\times}$     | O                       |
| <b>Broadcast communications</b>                                                                            |                                             | $\pmb{\times}$ | O                              | O                  | $\circ$            | $\circ$                 |
| Communications with the switch on the CPU module set to STOP                                               |                                             | $\pmb{\times}$ | O                              | $\pmb{\times}$     | $\circ$            | $\circ$                 |
| Selection of the communication data code (ASCII/binary)                                                    |                                             | O              | O                              | $\circ$            | O                  | $\circ$                 |
| CC-Link IE Controller Network, CC-Link IE Field Network,<br>MELSECNET/H, MELSECNET/10 relay communications |                                             | $\pmb{\times}$ | $\pmb{\times}$                 | $\pmb{\times}$     | $O^{\star 4}$      | O                       |
| Router relay function                                                                                      |                                             | ×              | O                              | O                  | $\circ$            | $\circ$                 |
| Connected device alive<br>check                                                                            | Ping                                        | $\pmb{\times}$ | O                              | O                  | $\circ$            | $\circ$                 |
|                                                                                                    | KeepAlive                                   | $\pmb{\times}$ | $\pmb{\times}$                 | $\pmb{\times}$     | $\pmb{\times}$     | O                       |
| Pairing open                                                                                               |                                             | $\pmb{\times}$ | O                              | $\circ$            | $\circ$            | $\circ$                 |
| Unit of each timer<br>setting value for data<br>communications                                             | 500ms                                       | $\times$ *5    | $\circ$                        | $\bigcirc$ (Fixed) | $\bigcirc$ (Fixed) | $\bigcirc$ (Fixed)      |
|                                                                                                    | 2s                                          | $O$ (Fixed)    | O                              | $\pmb{\times}$     | $\pmb{\times}$     | $\pmb{\times}$          |
| Connection to<br><b>MELSOFT</b> products                                                                   | TCP/IP                                      | $\pmb{\times}$ | $\pmb{\times}$                 | $\pmb{\times}$     | $\pmb{\times}$     | $\circ$                 |
|                                                                                                    | UDP/IP                                      | $\pmb{\times}$ | O                              | O                  | O                  | O                       |
| Installation of EEPROM                                                                                     |                                             | $\pmb{\times}$ | $\pmb{\times}$                 | O                  | O                  | $x^{*6}$                |
| TCP Maximum Segment Size Option transmission                                                               |                                             | $\pmb{\times}$ | $O^{\star 7}$                  | $\pmb{\times}$     | $O^{\star 7}$      | $\mathsf{O}^{\star_8}$  |

\*1 For the E71, the number of connections for the open process from the CPU module has increased to 16 connections.

\*2 Compatible with the I/O signal and QE71(N) buffer memory

\*3 Data of up to 960 words can be read from/written to an E71, and up to 480 words in a QE71(N).

\*4 Usage depends on the CPU module and programming tool version.

\*5 This applies to a module with the software version of Q or earlier.

\*6 No EEPROM is installed. Items registered in the EEPROM of a QE71(N) are set using the parameter settings of the programming tool.

\*7 This applies to a module with the software version of E or later.

\*8 If the E71 cannot communicate data when combined with a certain connected device, the setting can be changed in the buffer memory (address:  $30(1E_H)$ ). ( $\sqrt{3}$  [Page 33, Section 3.5.2](#page-34-0)) After changing the setting, execute the reinitialization process.

# $Point<sup>9</sup>$

The response performance of the E71 to connected devices is faster than that of the A/QnA series modules. When the E71 is used, the compatibility with the A/QnA series modules cannot be precisely maintained. If there is a problem due to the performance of the connected device, create a timing similar to that of the existing system using the CPU module constant scan setting.

### **(2) Precautions for using the same program**

The QnA/A series modules used for data communications between a CPU module and the connected device on the Ethernet network can be replaced by an E71. This section describes precautions for using the same program used in QnA/A series modules.

#### **(a) AJ71E71(-S3) and AJ71E71N**

• Program of connected devices

The following communication function programs of connected devices for an AJ71E71(-S3) and AJ71E71N can be used for communications with an E71. However, because the response speed of the AJ71E71(-S3) and AJ71E71N is different from that of the E71, the program may not be used as is. Before using the same program, check the operation.

: Communications allowed by using the program for an AJ71E71(-S3) and AJ71E71N on the connected device side -: Not allowed to use

| <b>Function</b>                                            | <b>Connected</b><br>device $\rightarrow$ E71 | $E71 \rightarrow$<br>connected device | AJ71E71(-S3),<br>$AJ71E71N \rightarrow E71$ | $E71 \rightarrow AJ71E71(-S3),$<br><b>AJ71E71N</b> |
|------------------------------------------------------------|----------------------------------------------|---------------------------------------|---------------------------------------------|----------------------------------------------------|
| Communications using a fixed buffer<br>("Procedure Exist") |                                              |                                       |                                             |                                                    |
| Communications using a random access<br>buffer             | Ω                                            |                                       |                                             |                                                    |
| Data read/write in the CPU module <sup>*1</sup>            |                                              |                                       |                                             | -                                                  |

\*1 Only A-compatible 1E frame commands can be used for data communications. To perform data communications using a command other than the A-compatible 1E frame commands, create a new program.

• Program for an AJ71E71(-S3) and AJ71E71N in the own station

Because the assignment of the buffer memory areas for an E71 is different from that for an AJ71E71(-S3) and AJ71E71N, a program for the AJ71E71(-S3) and AJ71E71N cannot be used for an E71. Create a new program by referring to chapters that explain each function.

 • Program using an I/O signal Programs cannot be used together with parameter settings on the programming tool.

# **(b) QE71(N)**

Program of connected devices

Programs of the connected devices for a QE71(N) can be used for communications with the E71 except for the following programs.

• Program for file operation-related commands

 • Program to access the data link system (A QCPU (Q Mode) cannot be connected to MELSECNET (II).) However, because the response speed of an E71 is different from that of a QE71(N), the program may not be used as is. Before using the same program, check the operation.

Program for a QE71(N) in the own station

When using a program for the initial process and the termination process, do not write the parameters of the E71 (network parameters) set on the programming tool to the LCPU. Note the following when not using the parameters of an E71 set on the programming tool.

- Because a QE71(N) operates with all of its communication condition setting switches off, set the communication conditions using the reinitialization process.
- When MELSOFT products (such as a programming tool) are directly connected to an E71, the MELSOFT products (such as a programming tool) cannot access an LCPU.

To set the parameters of an E71 using the programming tool, delete the programs for the initial process and the termination process.

Programs for the QE71(N) in the own station can be used for communications with an E71 except for the following programs.

- Program to access the data link system
- Program related to the EEPROM
- Connection number 8 pairing open setting
- Parameter setting program using the EPRSET instruction

However, because the response speed of an E71 is different from that of a QE71(N), the program may not be used as is. Before using the same program, check the operation.

#### Program using an I/O signal

Programs cannot be used together with parameter settings on the programming tool.

 $\mathsf{Point} \, \mathcal{S}$ 

- For an E71, set the operation mode and communication conditions using the programming tool. Settings cannot be configured using a switch unlike QnA/A series modules. (There is no switch for settings.)
- For an E71, after the Passive open process is executed, the open request cannot be cancelled before open completion. After the open completion, execute the close process.

# **Appendix 7 Sample Program on the Connected Device Side**

The following shows a sample program for the connected device on the same Ethernet network as the E71. Each program example describes only the minimum programming that is required to perform a communication test. Change the IP address, port number and other values according to the system configuration used. Other processes such as a process performed upon an error can be added.

# **(1) Receive process of the connected device**

A receive processing example on the connected device side is shown below.

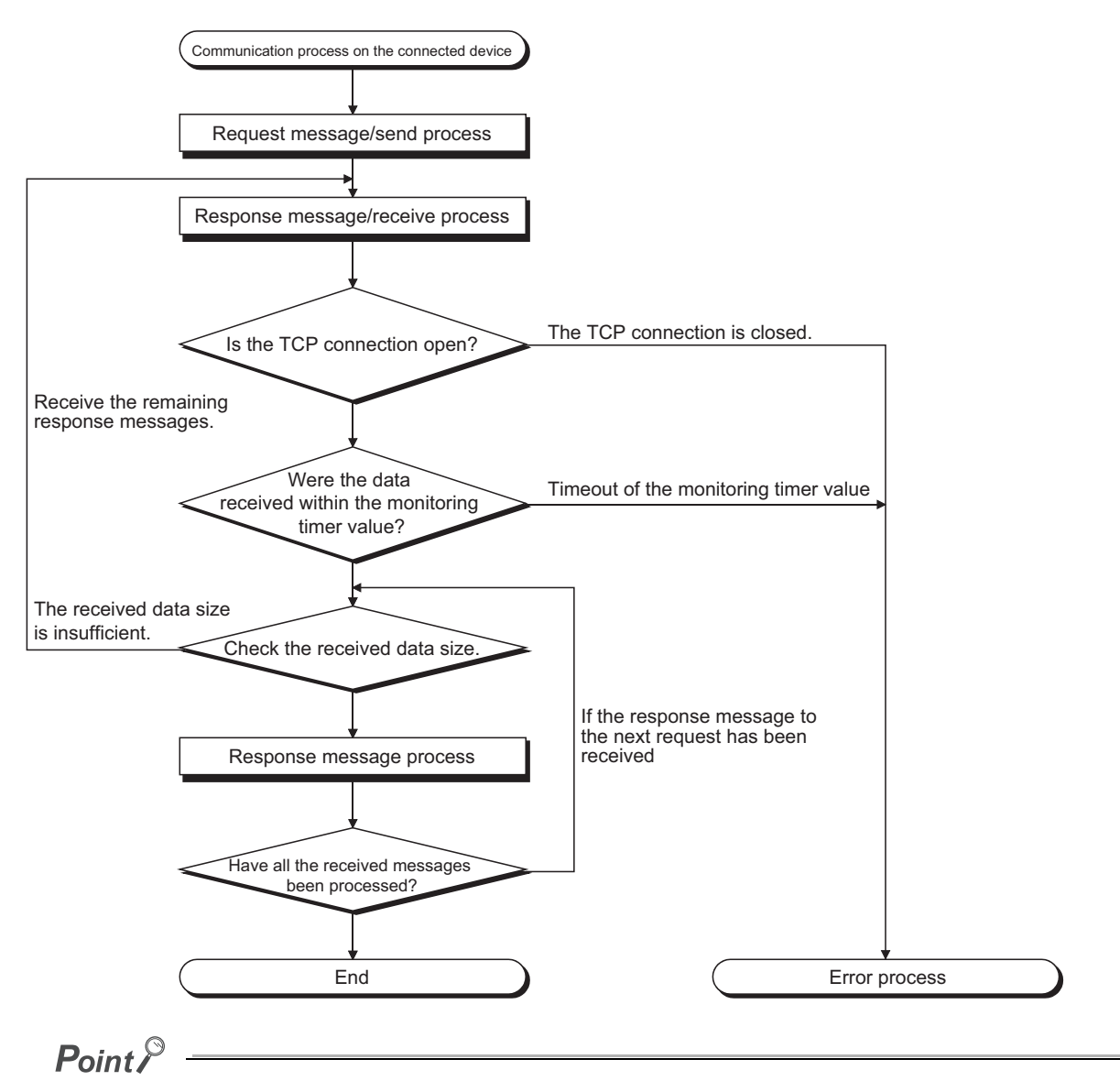

For Ethernet communications, the TCP socket functions are used inside the personal computer. However, these functions do not have any limit. Therefore, when the "send" function is executed once to transmit data, the receiving side needs to execute the "recv" function once or more to read the data ("send" and "recv" are not proportional to 1:1 execution). For this reason, the receive process above is required.

# **(2) When the receive process of the connected device is not supported**

When the receive process of the connected device is not the one shown in (1), the following may occur when "Enable TCP Maximum Segment Size Option transmission" is set for communications.

- When batch reading is executed from the connected device using the MC protocol, data cannot be normally read.
- After replacing the E71 (which does not support the TCP Maximum Segment Size Option transmission function) with the alternative module supporting the function, data cannot be normally read.
- Even though the value in Received TCP packet count (Address:  $1B8<sub>H</sub>$  and  $1B9<sub>H</sub>$ ) in the buffer memory was changed, data cannot be received.

If these errors occur, select "Disable TCP Maximum Segment Size Option transmission".

# **Appendix 7.1 When Visual C++®.NET is used**

This section describes the program execution environment, data communication details, and a sample program for when Visual C++<sup>®</sup>.NET is used on the program of a connected device.

# **(1) Execution environment of the program example**

### **(a) CPU module side**

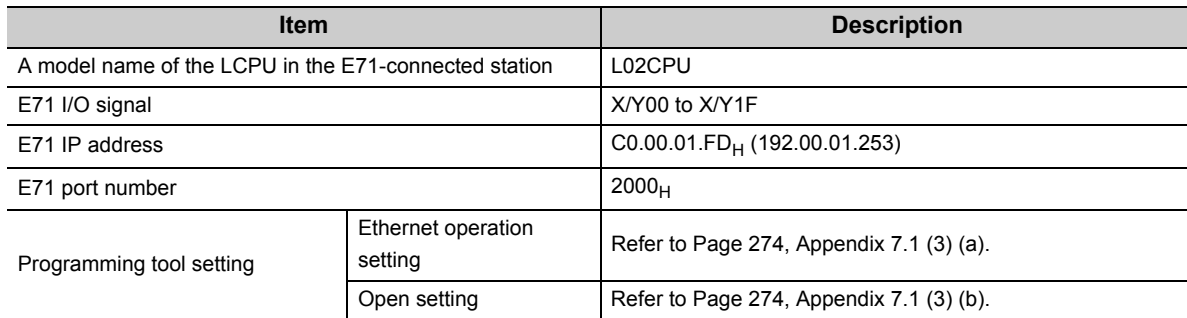

#### **(b) Connected device side**

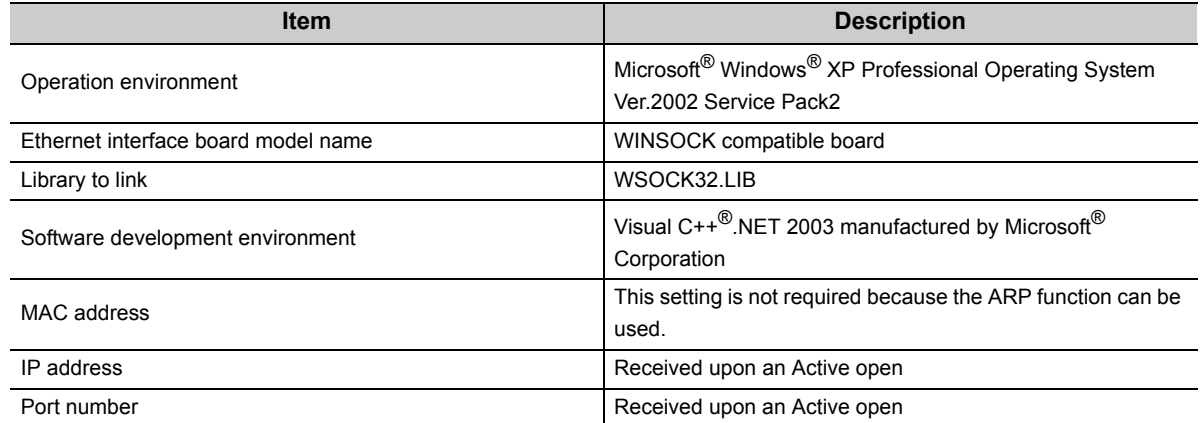

#### **(c) Communication protocol**

TCP/IP is used.

### **(2) Outline of the program example**

#### **(a) Program on the CPU module side**

Because parameters are set on the programming tool, no program is required.

#### **(b) Program on the connected device side**

Read/write data from/to the CPU module using the library described above.

- Write in word units (for five points from D0 to D4)
- Read in word units (for five points from D0 to D4)

**A**

# **(3) Programming tool setting**

Set the parameters using the programming tool as shown below.

# <span id="page-275-0"></span>**(a) Ethernet operation setting**

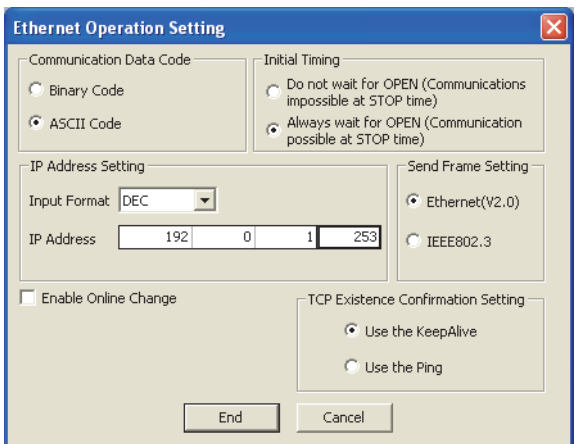

# <span id="page-275-1"></span>**(b) Open setting**

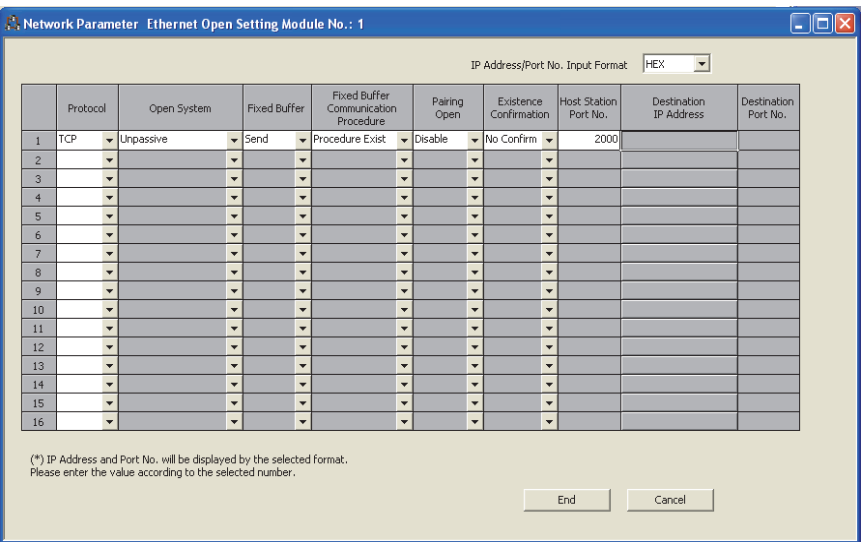

#### **(4) Sample program on the connected device side**

The program example of the connected device accessing the L02CPU in the E71-connected station is described. When this program is executed, the contents of the following communication messages are displayed in order:

- Batch write command message in word units
- Batch write response message in word units
- Batch read command message in word units
- Batch read response message in word units

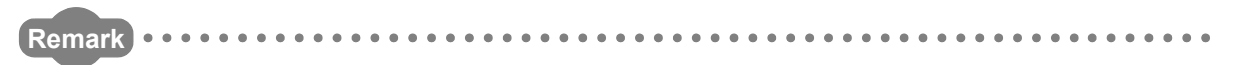

- $\bullet$  The following is an outline of how to compile a program created using Microsoft<sup>®</sup> Corporation Visual C++<sup>®</sup>.NET.
	- Start Visual C++<sup>®</sup>.NET.
	- Create a project. From [File]->[New]->[Project], select ".NET" in "Project Types" and "Empty Project" in "Templates", and set the project name (e.g. AJSAMP) and location.
	- Create a source file. Open Solution Explorer. Then right-click Source Files and select [Add]->[Add New Item]. Set the file name (e.g. AJSAMP.cpp) and location, and create a program according to the program example.
	- From the project setting window, get WSOCK32.LIB linked. Open Solution Explorer. Then right-click the project name (AJSAMP) and select [Properties]->[Configuration Properties]->[Linker]->[Command Line]. Type WSOCK32.LIB in Additional Options and press the OK button.
	- On the Build menu, click Build Solution to create an execution file (AJSAMP.EXE).
	- Exit Visual  $C++^{\circledR}$ .NET.
	- Execute AJSAMP FXF
- The following is an outline of how to implement a socket routine call.

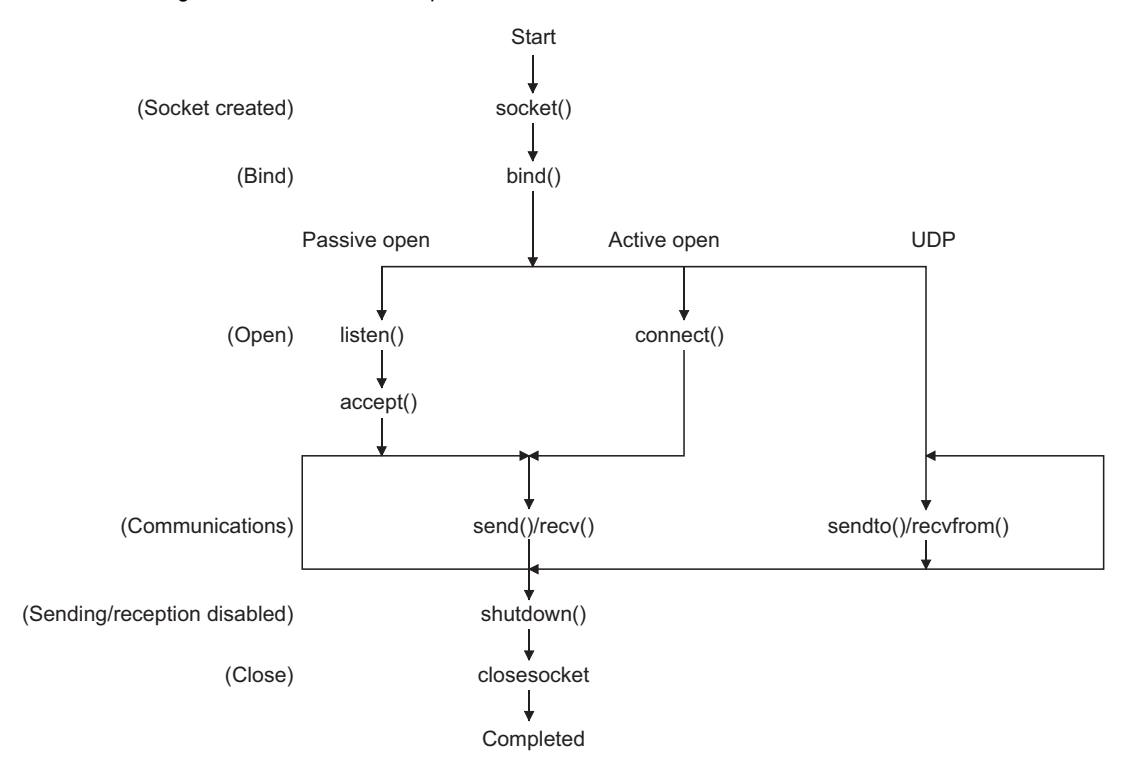

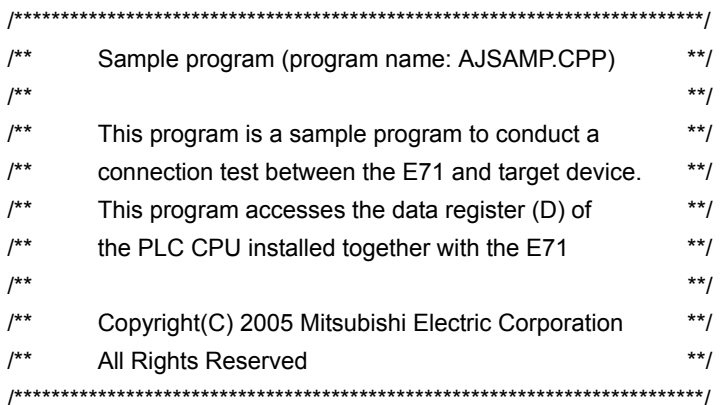

#include <stdio.h> #include <winsock.h>

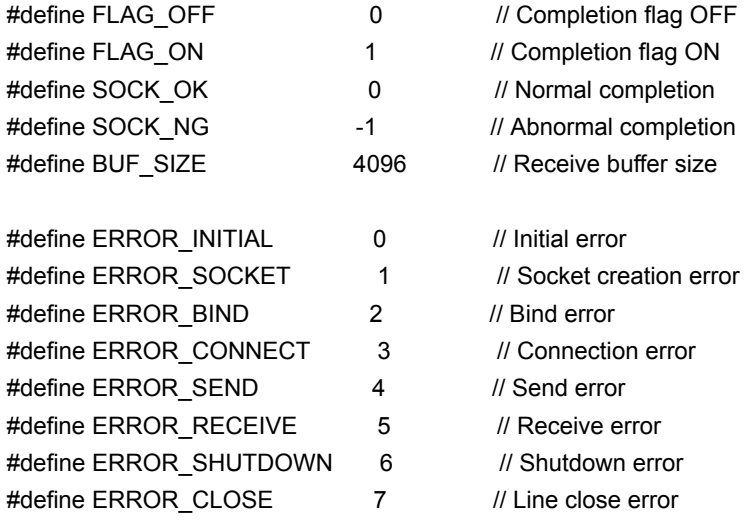

#### //Definitions for checking the receiving sizes

//#define RECV\_ANS\_1 4 // Receiving size of response message in reply to device write (1E frame) #define RECV\_ANS\_1 22 // Receiving size of response message in reply to device write (3E frame) //#define RECV\_ANS\_2 24 // Receiving size of response message in reply to device read (1E frame) #define RECV\_ANS\_2 42 // Receiving size of response message in reply to device read (3E frame)

typedef struct sck\_inf{ struct in\_addr my\_addr; unsigned short my\_port; struct in addr aj addr; unsigned short aj\_port; }sck\_inf;

```
int nErrorStatus; \sqrt{2} // Error information storage variable
int Dmykeyin; \frac{1}{2} int Dmykeyin;
int Closeflag; \sqrt{2} // Connection completion flag
int socketno;
int main()
{
   WORD wVersionRequested=MAKEWORD(1,1); // Winsock Ver 1.1 request
    WSADATA wsaData;
   int length; \blacksquare // Communication data length
   unsigned char s_buf[BUF_SIZE]; // Send buffer
   unsigned char r_buf[BUF_SIZE]; // Receive buffer
   int rbuf idx; \blacksquare // Receive data storage head index
   int recv_size; \blacksquare // Number of receive data
   struct sck_inf sc;
   struct sockaddr in hostdata; // External device side data
   struct sockaddr in aj71e71; // E71 side data
   void Sockerror(int); \frac{1}{2} // Error handling function
   unsigned long ulCmdArg; \frac{1}{2} // Non-blocking mode setting flag
   sc.my_addr.s_addr=htonl(INADDR_ANY); // External device side IP address
   sc.my_port=htons(0); // External device side port number
   sc.aj_addr.s_addr=inet_addr("192.0.1.253"); // E71 side IP address (C00001FDH)
   sc.aj_port=htons(0x2000); // E71 side port number
   Closeflag=FLAG_OFF; \blacksquare // Connection completion flag off
    nErrorStatus=WSAStartup(wVersionRequested,&wsaData); // Winsock Initial processing
    if(nErrorStatus!=SOCK_OK) {
       Sockerror(ERROR_INITIAL); // Error handling
        return(SOCK_NG);
    }
    printf("Winsock Version is %ld.%ld\n",HIBYTE(wsaData.wVersion), LOBYTE(wsaData.wVersion));
   printf("AJ_test Start\n");
   socketno=socket(AF_INET,SOCK_STREAM,0); // Create socket for TCP/IP
    if(socketno==INVALID_SOCKET){
       Sockerror(ERROR_SOCKET); // Error handling
        return(SOCK_NG);
    }
```

```
hostdata.sin_family=AF_INET;
    hostdata.sin_port=sc.my_port;
     hostdata.sin_addr.s_addr=sc.my_addr.s_addr;
     if(bind(socketno,(LPSOCKADDR)&hostdata,sizeof(hostdata))!=SOCK_OK){
 // Bind
        Sockerror(ERROR_BIND); // Error handling
         return(SOCK_NG);
     }
    aj71e71.sin_family=AF_INET;
     aj71e71.sin_port=sc.aj_port;
     aj71e71.sin_addr.s_addr=sc.aj_addr.s_addr;
     if(connect(socketno,(LPSOCKADDR)&aj71e71,sizeof(aj71e71))!=SOCK_OK){
                                                      // Connection (Active open)
        Sockerror(ERROR_CONNECT); // Error handling
         return(SOCK_NG);
     }
    Closeflag=FLAG_ON; external connection completion flag ON
     // Set to non-blocking mode
     ulCmdArg = 1;
    ioctlsocket(socketno, FIONBIO, &ulCmdArg); // Set to non-blocking mode
// strcpy((char *)(s buf), "03FF000A44200000000000500112233445566778899AA");
                                              // D0 to D4 batch write request (1E frame)
     strcpy((char *)(s_buf),"500000FF03FF00002C000A14010000D
                                             *0000000005112233445566778899AA");
                                             // D0 to D4 batch write request (3E frame)
    length = strlen((char *(s buf));
     if(send(socketno, (char *)(s_buf), length, 0) == SOCKET_ERROR) {
                                                 // Data sending
        Sockerror(ERROR_SEND); // Error handling
         return (SOCK_NG);
     }
    printf("\n send data\n%s\n",s_buf);
```

```
 // Perform receiving size check and receiving processing simultaneously
    rbuf idx = 0; // Receive data storage head index initialization
    recv_size = 0; \frac{1}{2} // Initialize the number of receive data
    while(1) {
        length = recv(socketno, (char*) (&r_buf[rbuf_idx]), (BUF_SIZE - rbuf_idx), 0);
                                                  // Response data receiving
        if(length == 0) { \# Is connection cut off?
             Sockerror(ERROR_RECEIVE); // Error handling
              return (SOCK_NG);
         }
         if(length == SOCKET_ERROR) {
              nErrorStatus = WSAGetLastError();
              if(nErrorStatus != WSAEWOULDBLOCK) {
                 Sockerror(ERROR_RECEIVE); // Error handling
                  return (SOCK_NG);
             } else {
                 continue; \frac{1}{2} // Repeat until messages are received
 }
         } else {
             rbuf idx += length; // Update the receive data storage
                                                 // position
            recv_size += length; // Update the number of receive data
             if(recv_size >= RECV_ANS_1) \frac{1}{2} Have all response messages been
                                                 // received?
                 break; https:// Stop repeating as messages have
                                                 // been received
         }
     }
    r_buf[rbuf_idx] = '\0' ; // Set NULL at the end of receive data
    printf("\n receive data\n%s\n",r_buf);
// strcpy((char *)(s_buf), "01FF000A44200000000000500"); // D0 to D4 batch read request
                                                       // (1E frame)
    strcpy((char *)(s_buf), "500000FF03FF000018000A04010000D*0000000005");
                                                       // D0 to D4 batch read request
                                                       // (3E frame)
    length = strlen((char *(s buf));
    if(send(socketno, (char *)(s_buf), length, 0) == SOCKET_ERROR) {
                                                      // Data sending
        Sockerror(ERROR_SEND); // Error handling
         return (SOCK_NG);
     }
    printf("\n send data\n%s\n",s_buf);
```
**A**

```
 // Perform receiving size check and receiving processing simultaneously
    rbuf idx = 0; \blacksquare // Receive data storage head index
                                                    // initialization
    recv_size = 0; \frac{1}{2} // Initialize the number of receive data
    while(1) {
         length = recv(socketno, (char*)(&r_buf[rbuf_idx]), (BUF_SIZE - rbuf_idx), 0);
                                                    // Response data receiving
        if(length == 0) { // Is connection cut off?Sockerror(ERROR_RECEIVE); // Error handling
              return (SOCK_NG);
         }
    if(length == SOCKET) ERROR) {
         nErrorStatus = WSAGetLastError();
         if(nErrorStatus != WSAEWOULDBLOCK) {
             Sockerror(ERROR_RECEIVE); // Error handling
              return (SOCK_NG);
         } else {
             continue; \frac{1}{2} // Repeat until messages are received
         }
     } else {
        rbuf idx += length; // Update the receive data storage
                                                   // position
        recv_size += length; \frac{1}{2} // Update the number of receive data
        if(recv_size >= RECV_ANS_2) \frac{1}{2} // Have all response messages been
                                                   // received?
             break; break; and the state of the state of the state of the state of the state of the state of the state of the state of the state of the state of the state of the state of the state of the state of the state of the state
                                                   // been received
     }
r_buf[rbuf_idx] = '\0' ; // Set NULL at the end of receive data
printf("\receive data\n%s\n", r_buf);
     if(shutdown(socketno,2)!=SOCK_OK){ // Processing to disable
                                                  // sending/receiving
        Sockerror(ERROR_SHUTDOWN); // Error handling
         return(SOCK_NG);
     }
     if(closesocket(socketno)!=SOCK_OK){ // Close processing
         Sockerror(ERROR_CLOSE); // Error handling
         return(SOCK_NG);
     }
    Closeflag=FLAG_OFF; // Connection completion flag off
    WSACleanup(); \blacksquare // Release Winsock.DLL
```
(To the next page)

}

```
printf("\nAJ_test End.\n\n Normally completed. \n");
    printf("Press any key to exit the program.\n");
     Dmykeyin=getchar(); // Wait for key input
     return(SOCK_OK);
}
void Sockerror(int error_kind) // Error handling function
{
     if(error_kind==ERROR_INITIAL){
          printf("Initial processing is abnormal.");
     }
     else{
          nErrorStatus=WSAGetLastError();
          switch(error_kind){
          case ERROR_SOCKET:
               printf("Failed to create socket.");
               break;
          case ERROR_BIND:
               printf("Failed to bind.");
               break;
          case ERROR_CONNECT:
               printf("Failed to establish connection.");
               break;
          case ERROR_SEND:
               printf("Sending failed.");
               break;
          case ERROR_RECEIVE:
               printf("Receiving failed.");
              break;
          case ERROR_SHUTDOWN:
              printf("Failed to shutdown.");
               break;
          case ERROR_CLOSE:
               printf("Failed to close normally.");
               break;
          }
     }
     printf("Error code is %d.\n", nErrorStatus);
     if(Closeflag==FLAG_ON){
         nErrorStatus=shutdown(socketno,2); // Shutdown processing
          nErrorStatus=closesocket(socketno); // Close processing
         Closeflag=FLAG_OFF; // Connection completion flag off
     }
printf("Press any key to exit the program.\n");
     Dmykeyin=getchar(); \frac{1}{2} // Wait for a key input
    WSACleanup(); \blacksquare // Release Winsock.DLL
```
return;

}

**A**

281

# **Appendix 7.2 When Visual Basic®.NET is used**

This section describes the program execution environment, data communication details, and a sample program for when Visual Basic®.NET is used on the program of the connected device.

# **(1) Execution environment of the program example**

### **(a) CPU module side**

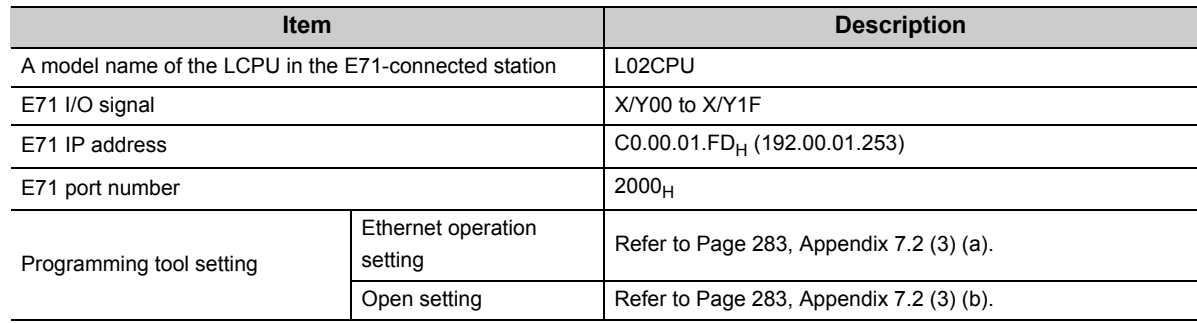

#### **(b) Connected device side**

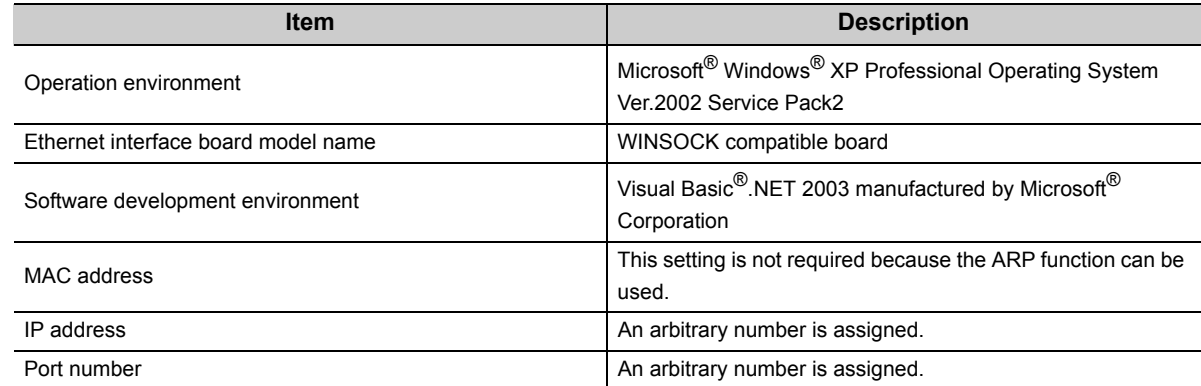

#### **(c) Communication protocol**

TCP/IP is used.

### **(2) Outline of the program example**

#### **(a) Program on the CPU module side**

Because parameters are set on the programming tool, no program is required.

#### **(b) Program on the connected device side**

Data (D0 to D4) in the CPU module are read out.

# **(3) Programming tool setting**

Set the parameters using the programming tool as shown below.

### <span id="page-284-0"></span>**(a) Ethernet operation setting**

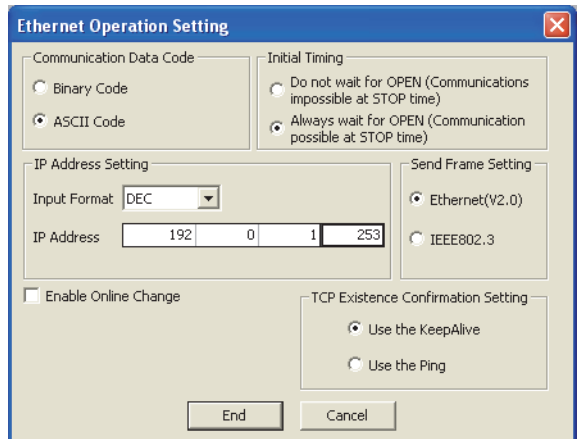

# <span id="page-284-1"></span>**(b) Open setting**

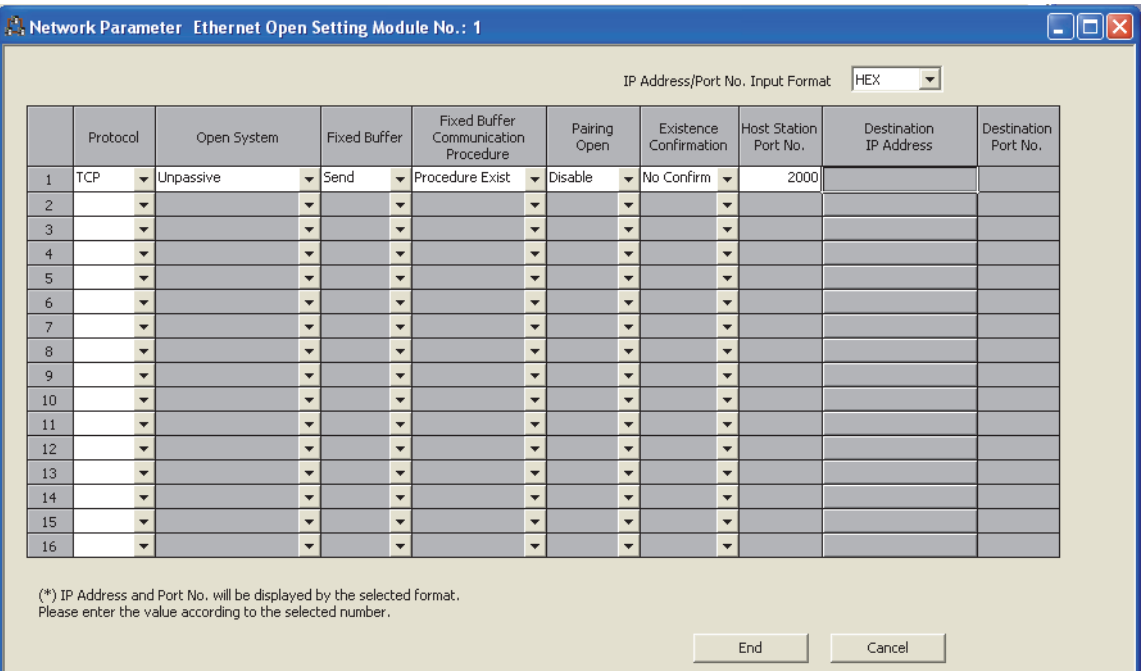

# **(4) Sample program on the connected device side**

The program example of the connected device accessing the L02CPU in the E71-connected station is described. In this program, data of D0 to D4 (five points) in the L02CPU in the E71-connected station are read with an Acompatible 1E frame command (01: Batch read in word units). The following are basic operation procedures:

- Sending a command with the line disconnected (Connect the line. After completing the connection, the E71 sends a command.)
- Reconnecting the line with it connected (Disconnect the line. After the disconnection is completed, reconnect it.)

**Remark** . . . . . . . . . . . . . . . .

The following is an outline of how to compile a program created using Microsoft® Corporation Visual Basic®.NET.

- Start Visual Basic<sup>®</sup>.NET.
- Create a project. From [File]->[New]->[Project], select "Visual Basic Project" in "Project Types" and "Windows Application" in "Templates", and set the project name (e.g. AJSAMP) and location.
- Create a form and a program. Use the toolbox "Button" to create the sample window shown below (Form1.vb) and create a program referring to the sample program.
- On the Build menu, click Build Solution to create an execution file (AJSAMP.EXE).
- Exit the Visual Basic<sup>®</sup>.NET.
- Execute the AJSAMP.EXE.

[Window example (Form 1.vb)]

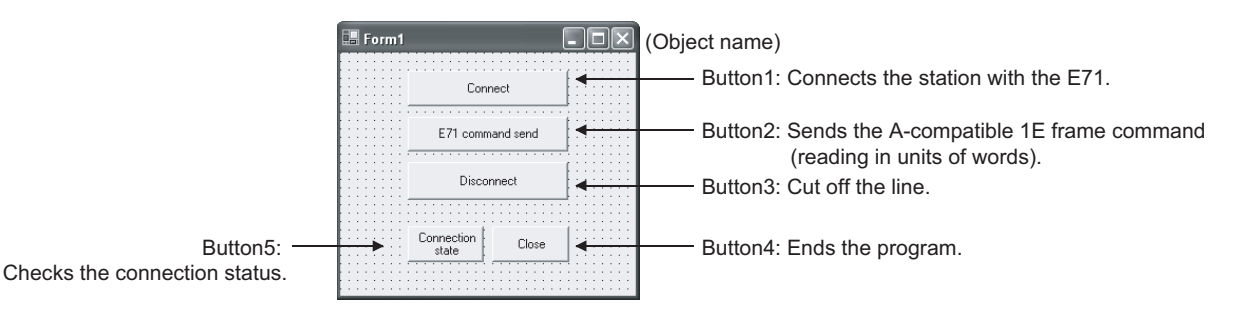

```
[Sample program (Form 1.vb)]
Option Strict Off
Option Explicit ON
Imports System
Imports System.Text
Imports System.Net
Friend Class Form1
     Inherits System. Windows. Forms. Form
#Region "Windows Form Designer generated code"
     Public Sub New()
     MyBase.New()
    If m_vb6FormDefInstance Is Nothing Then
          If m_InitializingDefInstance Then
               m_vb6FormDefInstance = Me
          Else
                    Try
                    'For the start-up form, the first instance created is the default instance.
                    If System. Reflection. Assembly. GetExecutingAssembly. EntryPoint
                         .DeclaringType Is Me.GetType Then
                         m_vb6FormDefInstance = Me
                    EndIf
                Catch
               End Try
          End If
     End If
      ' This call is required by the Windows form designer.
     InitializeComponent()
End Sub
```
**A**

'Form overrides dispose to clean up the component list.

Protected Overloads Overrides Sub Dispose(ByVal Disposing As Boolean)

If Disposing Then

If Not components Is Nothing Then

components.Dispose()

End If

End If

MyBase.Dispose(Disposing)

End Sub

'Required by the Windows Form Designer.

 Private components As System.ComponentModel.IContainer Public WithEvents Command5 As System.Windows.Forms.Button Public WithEvents Command4 As System.Windows.Forms.Button

Public WithEvents Command3 As System.Windows.Forms.Button

Public WithEvents Command2 As System.Windows.Forms.Button

Public WithEvents Command1 As System.Windows.Forms.Button

Dim Ajsock As Sockets.Socket

Private State As Boolean = False

 'NOTE: The following procedure is required by the Windows Form Designer. 'It can be modified using the Windows Form Designer. 'Do not modify it using the code editor.

<System.Diagnostics.DebuggerStepThrough()> Private Sub InitializeComponent()

Me.Command5 = New System.Windows.Forms.Button

Me.Command4 = New System.Windows.Forms.Button

Me.Command3 = New System.Windows.Forms.Button

Me.Command2 = New System.Windows.Forms.Button

Me.Command1 = New System.Windows.Forms.Button

Me.SuspendLayout()

'Command5

 Me.Command5.BackColor = System.Drawing.SystemColors.Control Me.Command5.Cursor = System.Windows.Forms.Cursors.Default Me.Command5.ForeColor = System.Drawing.SystemColors.ControlText Me.Command5.Location = New System.Drawing.Point(64, 152) Me.Command5.Name = "Command5" Me.Command5.RightToLeft = System.Windows.Forms.RightToLeft.No Me.Command5.Size = New System.Drawing.Size(72, 32) Me.Command5.TabIndex = 4 Me.Command5.Text = "Connection status" and the contract of the

'Command4

(To the next page)

and the contract of the

and the contract of the

and the contract of the
```
 Me.Command4.BackColor = System.Drawing.SystemColors.Control
 Me.Command4.Cursor = System.Windows.Forms.Cursors.Default
 Me.Command4.ForeColor = System.Drawing.SystemColors.ControlText
 Me.Command4.Location = New System.Drawing.Point(144, 152)
 Me.Command4.Name = "Command4"
 Me.Command4.RightToLeft = System.Windows.Forms.RightToLeft.No
 Me.Command4.Size = New System.Drawing.Size(73, 32)
 Me.Command4.TabIndex = 3
 Me.Command4.Text = "Close"
```
#### 'Command3

and the contract of the

and the contract of the

and the contract of the

and the contract of the

and the contract of the

and the contract of the

```
 Me.Command3.BackColor = System.Drawing.SystemColors.Control
 Me.Command3.Cursor = System.Windows.Forms.Cursors.Default
 Me.Command3.ForeColor = System.Drawing.SystemColors.ControlText
 Me.Command3.Location = New System.Drawing.Point(64, 96)
 Me.Command3.Name = "Command3"
 Me.Command3.RightToLeft = System.Windows.Forms.RightToLeft.No
 Me.Command3.Size = New System.Drawing.Size(152, 33)
 Me.Command3.TabIndex = 2
 Me.Command3.Text = "disconnect"
```
#### 'Command2

```
 Me.Command2.BackColor = System.Drawing.SystemColors.Control
 Me.Command2.Cursor = System.Windows.Forms.Cursors.Default
 Me.Command2.ForeColor = System.Drawing.SystemColors.ControlText
 Me.Command2.Location = New System.Drawing.Point(64, 56)
 Me.Command2.Name = "Command2"
 Me.Command2.RightToLeft = System.Windows.Forms.RightToLeft.No
 Me.Command2.Size = New System.Drawing.Size(152, 31)
 Me.Command2.TabIndex = 1
 Me.Command2.Text = "Sending a E71 command"
```
#### 'Command1

```
 Me.Command1.BackColor = System.Drawing.SystemColors.Control
 Me.Command1.Cursor = System.Windows.Forms.Cursors.Default
 Me.Command1.ForeColor = System.Drawing.SystemColors.ControlText
 Me.Command1.Location = New System.Drawing.Point(64, 16)
 Me.Command1.Name = "Command1"
 Me.Command1.RightToLeft = System.Windows.Forms.RightToLeft.No
 Me.Command1.Size = New System.Drawing.Size(152, 31)
 Me.Command1.TabIndex = 0
 Me.Command1.Text = "connect"
```

```
and the contract of the
               'Form1
and the contract of the
               Me.AutoScaleBaseSize = New System.Drawing.Size(5, 12)
               Me.BackColor = System.Drawing.SystemColors.Control
               Me.ClientSize = New System.Drawing.Size(280, 214)
               Me.Controls.Add(Me.Command5)
               Me.Controls.Add(Me.Command4)
               Me.Controls.Add(Me.Command3)
               Me.Controls.Add(Me.Command2)
               Me.Controls.Add(Me.Command1)
               Me.Cursor = System.Windows.Forms.Cursors.Default
               Me.Location = New System.Drawing.Point(329, 189)
               Me.Name = "Form1"
               Me.RightToLeft = System.Windows.Forms.RightToLeft.No
               Me.StartPosition = System.Windows.Forms.FormStartPosition.Manual
               Me.Text = "Form1"
               Me.ResumeLayout(False)
          End Sub
     #End Region
#Region "Upgrade Wizard support code"
     Private Shared m_vb6FormDefInstance As Form1
     Private Shared m_InitializingDefInstance As Boolean
     Public Shared Property DefInstance() As Form1
          Get
              If m_vb6FormDefInstance Is Nothing OrElse m_vb6FormDefInstance.IsDisposed Then
                   m_InitializingDefInstance = True
                  m_vb6FormDefInstance = New Form1()
                  m_InitializingDefInstance = False
               End If
               DefInstance = m_vb6FormDefInstance
          End Get
          Set
               m_vb6FormDefInstance = Value
          End Set
     End Property
#End Region
```
(To the next page)

Private Sub Command1\_Click(ByVal eventSender As System.Object, ByVal eventArgs As System.EventArgs) Handles Command1.Click 'Connect to the Ethernet interface module. Dim sock As New Sockets.Socket(Sockets.AddressFamily.InterNetwork, \_ Sockets.SocketType.Stream, Sockets.ProtocolType.Tcp) Ajsock = sock Dim ip As IPAddress = Dns.Resolve("192.0.1.253").AddressList(0) Dim ipend As IPEndPoint = New IPEndPoint(ip, "8192") Me.Ajsock.Connect(ipend) MsgBox("Connection Completed") State = Me.Ajsock.Connected() End Sub Private Sub Command2\_Click(ByVal eventSender As System.Object, ByVal eventArgs As System.EventArgs) Handles Command2.Click Dim SData As Byte() Dim RData(256) As Byte 'Rend D0 to D4 (5 points) with the A-compatible 1E frame command. SData = Encoding.ASCII.GetBytes("01FF000A4420000000000500") 'Read D0 to D4 (5 points) with the QnA-compatible 3E frame command. 'SData = Encoding.ASCII.GetBytes("500000FF03FF000018000A04010000D \*0000000005") 'Send the data. Me.Ajsock.Send(SData) MsgBox("Send completion", MsgBoxStyle.Information) 'Read the response from the PLC CPU. Me.Ajsock.Receive(RData) MsgBox(Encoding.ASCII.GetString(RData), MsgBoxStyle.Information)

End Sub

(To the next page)

**A**

289

 Private Sub Command3\_Click(ByVal eventSender As System.Object, ByVal eventArgs As System.EventArgs) Handles Command3.Click 'Close the TCP (UDP) connection socket (disconnect the line). Me.Ajsock.Shutdown(Net.Sockets.SocketShutdown.Both) Me.Ajsock.Close() MsgBox("The disconnection was successful", MsgBoxStyle.Information) State = Me.Ajsock.Connected()

End Sub

 Private Sub Command4\_Click(ByVal eventSender As System.Object, ByVal eventArgs As System.EventArgs) Handles Command4.Click

 'End the program. End

End Sub

 Private Sub Command5\_Click(ByVal eventSender As System.Object, ByVal eventArgs As System.EventArgs) Handles Command5.Click

 'Check the connection state. If State Then MsgBox("Connected") Else MsgBox("Closed") End If

End Sub

End Class

# **Appendix 8 Checking the Serial Number, Function Version, and MAC address**

### **(1) Checking the serial number and function version**

The serial number and function version can be checked on the rating plate or with the system monitor. Refer to the following.

MELSEC-L CPU Module User's Manual (Hardware Design, Maintenance and Inspection)

### **(2) Checking the MAC address**

The MAC address can be checked on the rating plate or with the Ethernet diagnostics. For how to check the MAC address on the rating plate, refer to the following. MELSEC-L CPU Module User's Manual (Hardware Design, Maintenance and Inspection)

To use the Ethernet diagnostics, refer to [Page 237, Section 14.8](#page-238-0) in this manual.

# **Appendix 9 External Dimension Diagram**

<span id="page-293-0"></span>This appendix provides the external dimension diagrams of an E71.

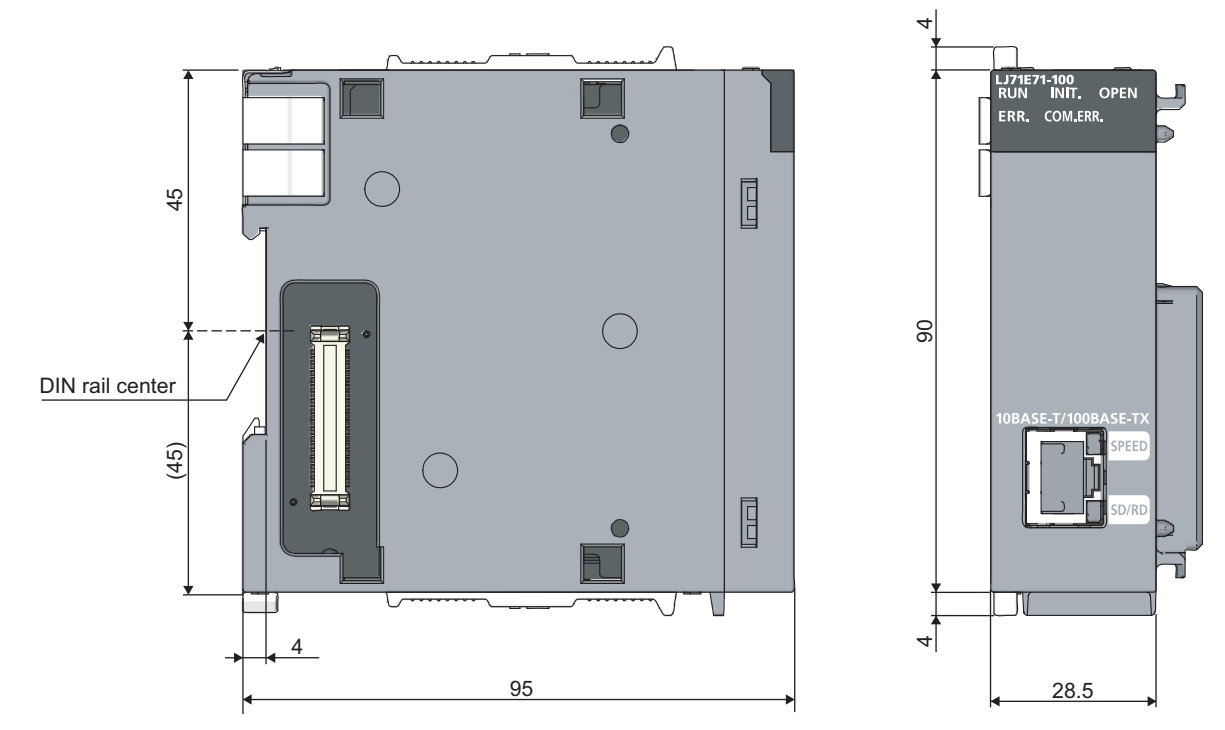

(Unit: mm)

# **Appendix 10 ASCII Code List**

The following is the ASCII code table.

<span id="page-294-0"></span>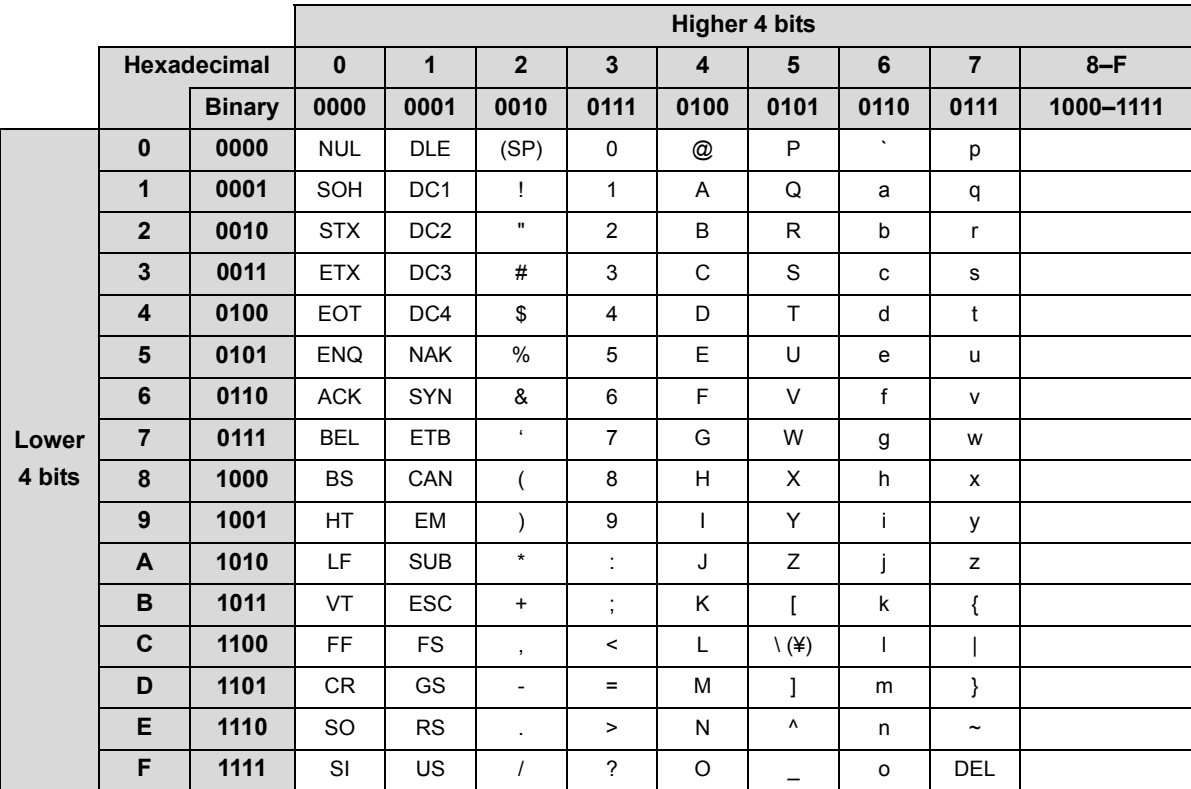

# **INDEX**

### **0 to 9**

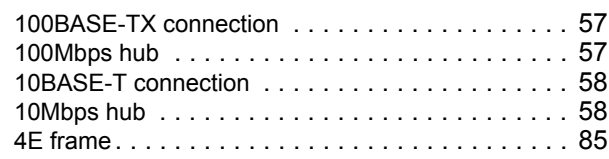

# **A**

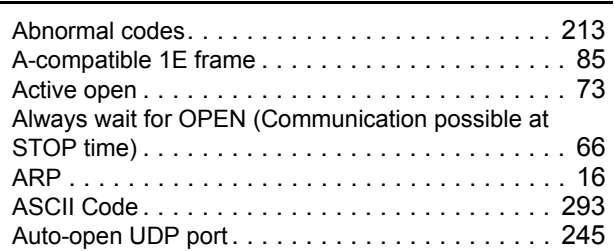

# **B**

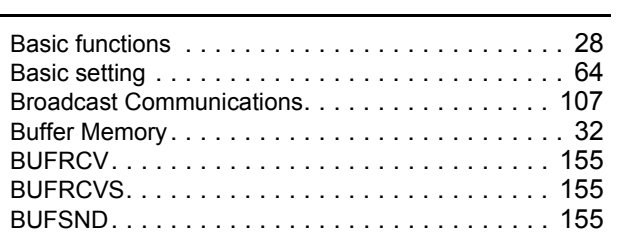

### **C**

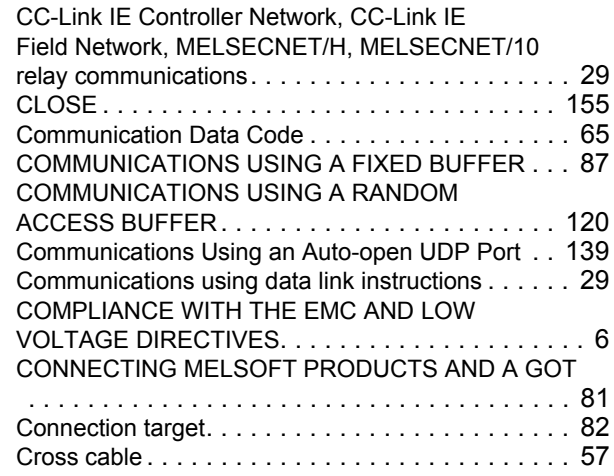

### **D**

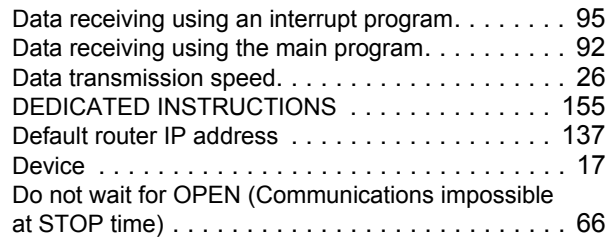

### **E**

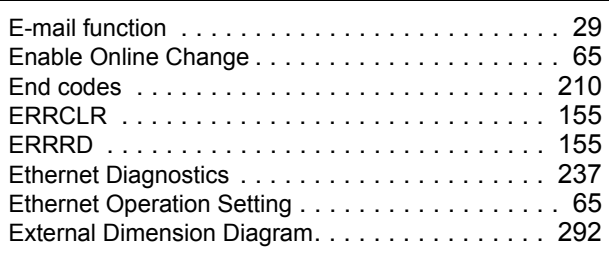

### **F**

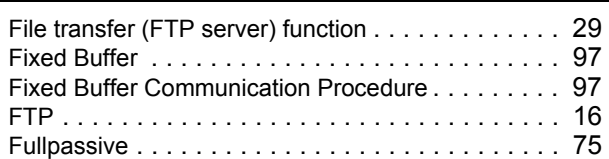

### **G**

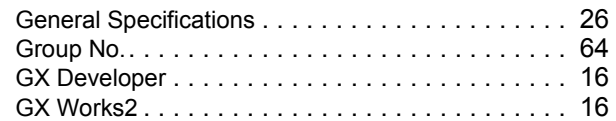

### **H**

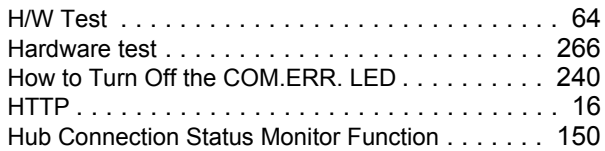

#### **I**

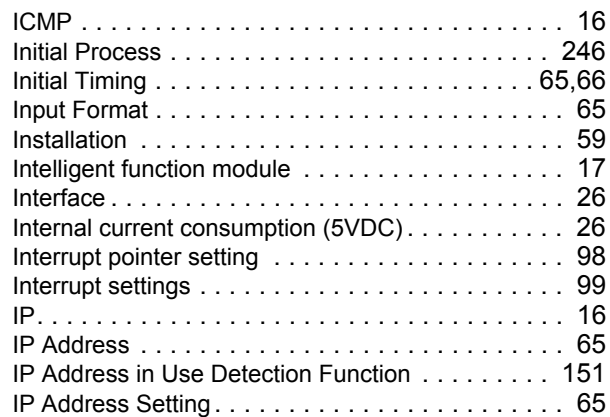

### **L**

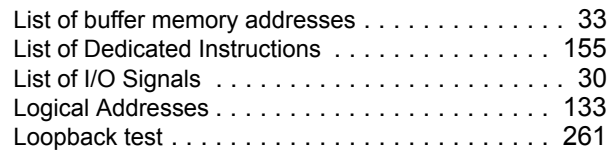

# **M**

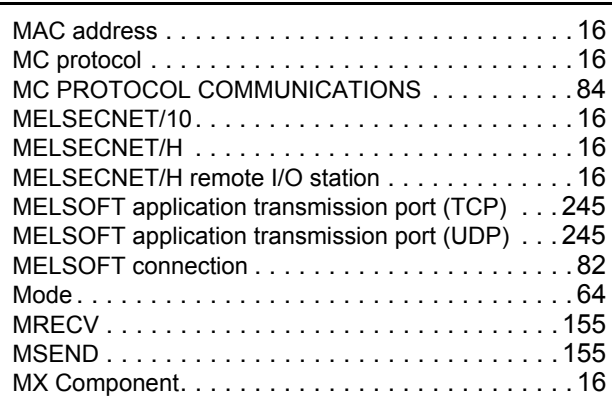

### **N**

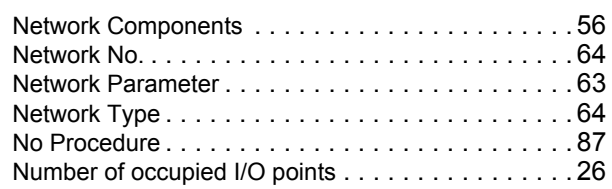

## **O**

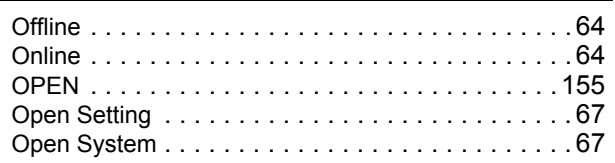

### **P**

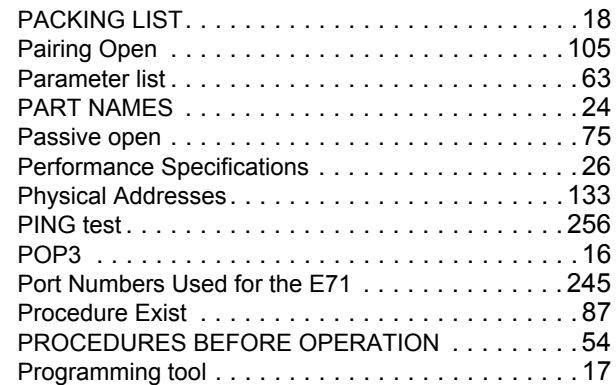

### **Q**

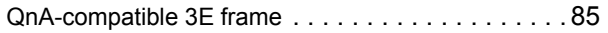

# **R**

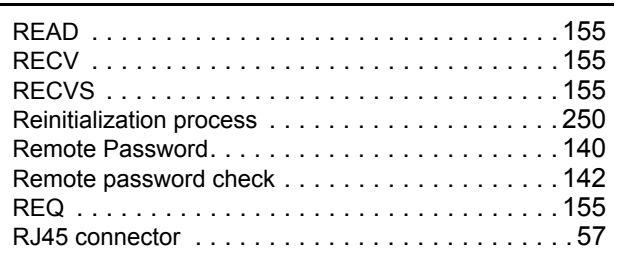

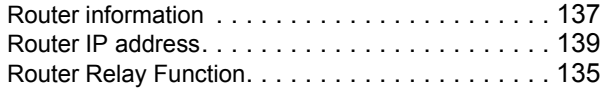

## **S**

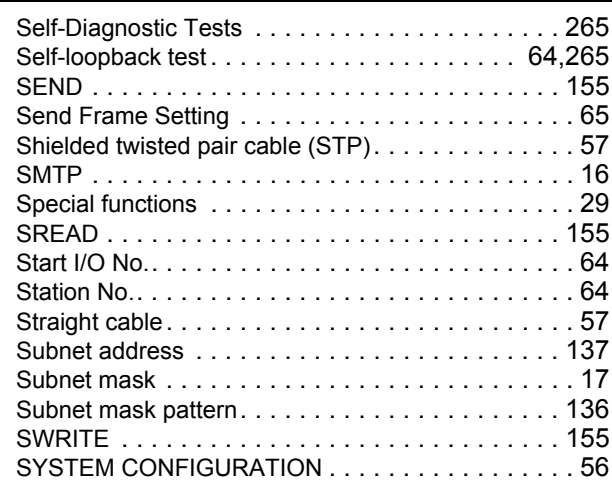

### **T**

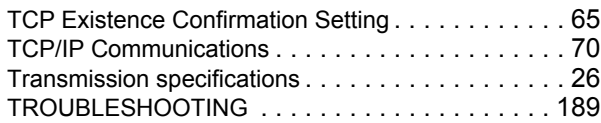

### **U**

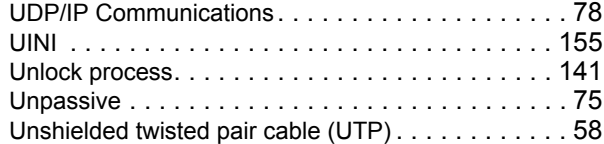

### **W**

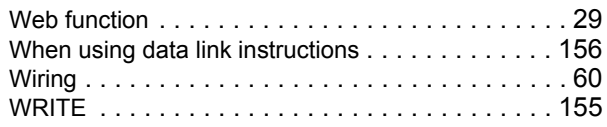

### **Z**

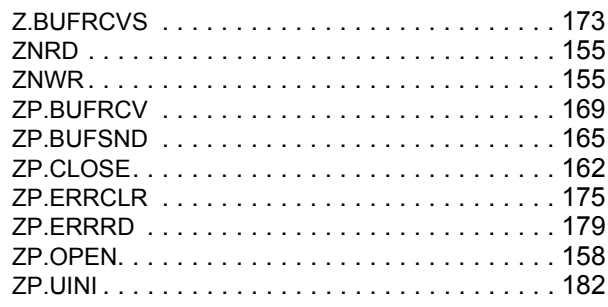

# **REVISIONS**

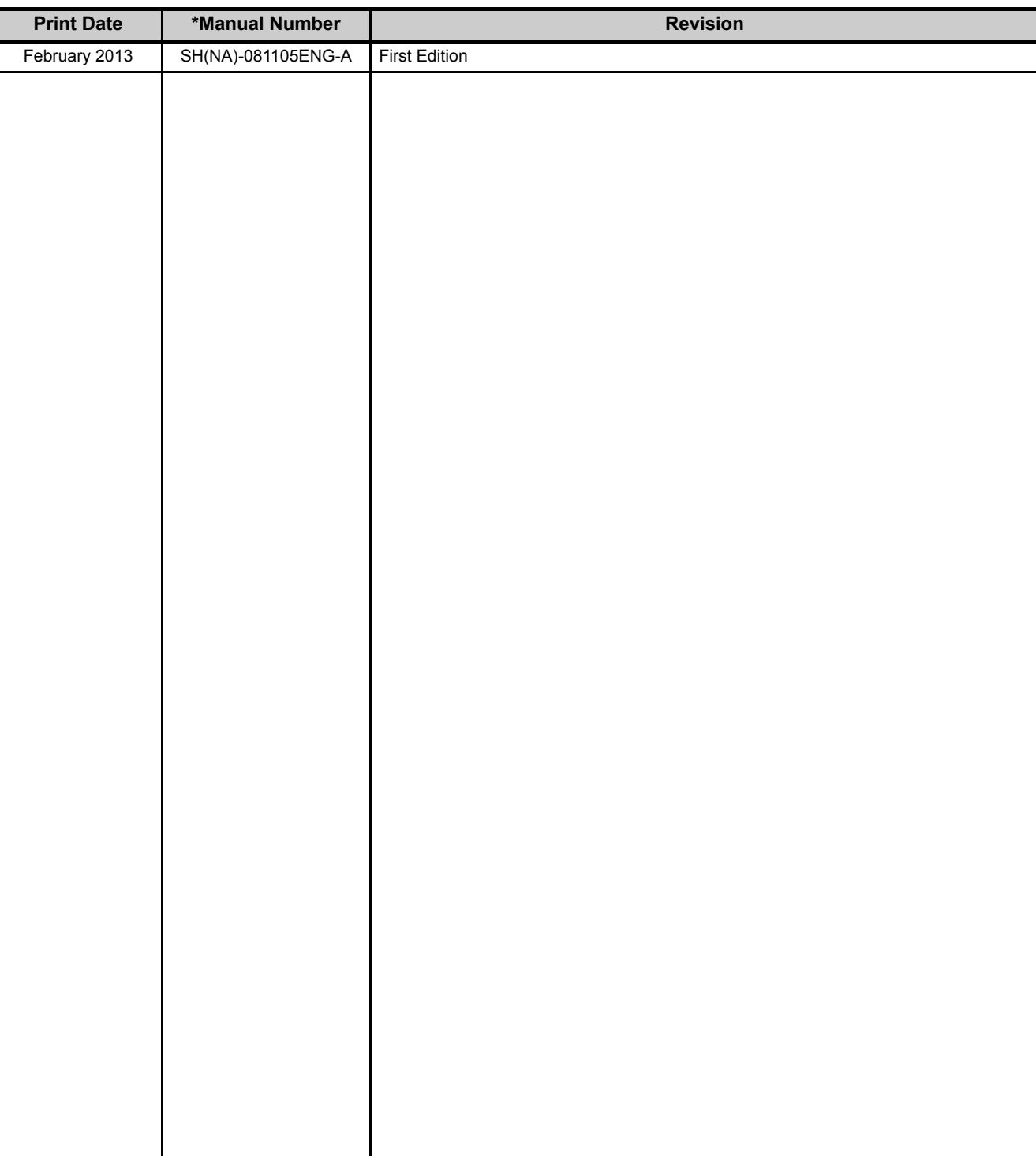

\*The manual number is given on the bottom left of the back cover.

Japanese Manual Version SH-081104-A

This manual confers no industrial property rights or any rights of any other kind, nor does it confer any patent licenses. Mitsubishi Electric Corporation cannot be held responsible for any problems involving industrial property rights which may occur as a result of using the contents noted in this manual.

## **WARRANTY**

Please confirm the following product warranty details before using this product.

#### **1. Gratis Warranty Term and Gratis Warranty Range**

If any faults or defects (hereinafter "Failure") found to be the responsibility of Mitsubishi occurs during use of the product within the gratis warranty term, the product shall be repaired at no cost via the sales representative or Mitsubishi Service Company.

However, if repairs are required onsite at domestic or overseas location, expenses to send an engineer will be solely at the customer's discretion. Mitsubishi shall not be held responsible for any re-commissioning,

maintenance, or testing on-site that involves replacement of the failed module.

#### [Gratis Warranty Term]

The gratis warranty term of the product shall be for one year after the date of purchase or delivery to a designated place.

Note that after manufacture and shipment from Mitsubishi, the maximum distribution period shall be six (6) months, and the longest gratis warranty term after manufacturing shall be eighteen (18) months. The gratis warranty term of repair parts shall not exceed the gratis warranty term before repairs.

[Gratis Warranty Range]

- (1) The range shall be limited to normal use within the usage state, usage methods and usage environment, etc., which follow the conditions and precautions, etc., given in the instruction manual, user's manual and caution labels on the product.
- (2) Even within the gratis warranty term, repairs shall be charged for in the following cases.
	- 1. Failure occurring from inappropriate storage or handling, carelessness or negligence by the user. Failure caused by the user's hardware or software design.
	- 2. Failure caused by unapproved modifications, etc., to the product by the user.
	- 3. When the Mitsubishi product is assembled into a user's device, Failure that could have been avoided if functions or structures, judged as necessary in the legal safety measures the user's device is subject to or as necessary by industry standards, had been provided.
	- 4. Failure that could have been avoided if consumable parts (battery, backlight, fuse, etc.) designated in the instruction manual had been correctly serviced or replaced.
	- 5. Failure caused by external irresistible forces such as fires or abnormal voltages, and Failure caused by force majeure such as earthquakes, lightning, wind and water damage.
	- 6. Failure caused by reasons unpredictable by scientific technology standards at time of shipment from Mitsubishi.
	- 7. Any other failure found not to be the responsibility of Mitsubishi or that admitted not to be so by the user.

#### **2. Onerous repair term after discontinuation of production**

(1) Mitsubishi shall accept onerous product repairs for seven (7) years after production of the product is discontinued.

Discontinuation of production shall be notified with Mitsubishi Technical Bulletins, etc.

(2) Product supply (including repair parts) is not available after production is discontinued.

#### **3. Overseas service**

Overseas, repairs shall be accepted by Mitsubishi's local overseas FA Center. Note that the repair conditions at each FA Center may differ.

#### **4. Exclusion of loss in opportunity and secondary loss from warranty liability**

Regardless of the gratis warranty term, Mitsubishi shall not be liable for compensation of damages caused by any cause found not to be the responsibility of Mitsubishi, loss in opportunity, lost profits incurred to the user by Failures of Mitsubishi products, special damages and secondary damages whether foreseeable or not, compensation for accidents, and compensation for damages to products other than Mitsubishi products, replacement by the user, maintenance of on-site equipment, start-up test run and other tasks.

#### **5. Changes in product specifications**

The specifications given in the catalogs, manuals or technical documents are subject to change without prior notice.

Microsoft, Windows, Windows NT, and Windows Vista are registered trademarks of Microsoft Corporation in the United States and other countries.

Pentium is a trademark of Intel Corporation in the United States and other countries.

Ethernet is a trademark of Xerox Corporation.

All other company names and product names used in this manual are trademarks or registered trademarks of their respective companies.

**MELSEC-L Ethernet Interface Module User's Manual** 

**Basic** 

LJ71E71-U-KI-E

**MODEL** 

MODEL<br>CODE

13JZ73

SH(NA)-081105ENG-A(1302)MEE

# **MITSUBISHI ELECTRIC CORPORATION**

HEAD OFFICE : TOKYO BUILDING, 2-7-3 MARUNOUCHI, CHIYODA-KU, TOKYO 100-8310, JAPAN NAGOYA WORKS: 1-14, YADA MINAMI 5-CHOME, HIGASHI-KU, NAGOYA, JAPAN

> When exported from Japan, this manual does not require application to the Ministry of Economy, Trade and Industry for service transaction permission.

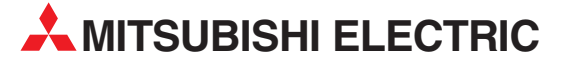

HEADQUARTERS **MITSUBISHI ELECTRIC EUROPE B.V. EUROPE** German Branch Gothaer Straße 8 D-40880 Ratingen Phone: +49 (0)2102 / 486-0 Fax: +49 (0)2102 / 486-1120 MITSUBISHI ELECTRIC EUROPE B.V.-org.sl. CZECH REP. Czech Branch Avenir Business Park, Radlická 714/113a CZ-158 00 Praha 5 Phone: +420 - 251 551 470 Fax: +420 - 251-551-471 MITSUBISHI ELECTRIC EUROPE B.V. FRANCE French Branch 25, Boulevard des Bouvets F-92741 Nanterre Cedex Phone: +33 (0)1 / 55 68 55 68 Fax: +33 (0)1 / 55 68 57 57 MITSUBISHI ELECTRIC EUROPE B.V. IRELAND Irish Branch **Westgate Business Park, Ballymount** IRL-Dublin 24 Phone: +353 (0)1 4198800  $F_{av}: +353(0)14198890$ MITSUBISHI ELECTRIC EUROPE B.V. **ITALY** Italian Branch Viale Colleoni 7 I-20864 Agrate Brianza (MB) Phone: +39 039 / 60 53 1 Fax: +39 039 / 60 53 312 MITSURISHI ELECTRIC EUROPE B.V. POLAND Poland Branch Krakowska 50 PL-32-083 Balice Phone: +48 (0)12 / 630 47 00 Fax: +48 (0)12 / 630 47 01 **MITSUBISHI ELECTRIC EUROPE B.V. RUSSIA** 52, bld. 3 Kosmodamianskaya nab 8 floor RU-115054 Мoscow Phone: +7 495 721-2070 Fax: +7 495 721-2071 MITSUBISHI ELECTRIC EUROPE B.V. SPAIN Spanish Branch Carretera de Rubí 76-80 E-08190 Sant Cugat del Vallés (Barcelona) Phone: 902 131121 // +34 935653131 Fax: +34 935891579 **MITSUBISHI ELECTRIC EUROPE B.V. UK** UK Branch Travellers Lane UK-Hatfield, Herts. AL10 8XB Phone: +44 (0)1707 / 27 61 00 Fax: +44 (0)1707 / 27 86 95 MITSUBISHI ELECTRIC CORPORATION JAPAN Office Tower "Z" 14 F 8-12,1 chome, Harumi Chuo-Ku Tokyo 104-6212 Phone: +81 3 622 160 60 Fax: +81 3 622 160 75 MITSUBISHI ELECTRIC AUTOMATION, Inc. USA 500 Corporate Woods Parkway Vernon Hills, IL 60061 Phone: +1847 478 21 00 Fax: +1 847 478 22 53

EUROPEAN REPRESENTATIVES GEVA AUSTRIA Wiener Straße 89 AT-2500 Baden Phone: +43 (0)2252 / 85 55 20 Fax: +43 (0)2252 / 488 60 TECHNIKON<br>Oktyabrskaya 19, Off. 705<br>**BY-220030 Minsk**<br>Phone: +375 (0)17 / 210 46 26 Fax: +375 (0)17 / 210 46 26 **ESCO DRIVES & AUTOMATION BELGIUM** Culliganlaan 3 BE-1831 Diegem Phone: +32 (0)2 / 717 64 30 Fax: +32 (0)2 / 717 64 31 Koning & Hartman b.v. BELGIUM Woluwelaan 31 BE-1800 Vilvoorde Phone: +32 (0)2 / 257 02 40 Fax: +32 (0)2 / 257 02 49 INEA RBT d.o.o. BOSNIA AND HERZEGOVINA Aleja Lipa 56 BA-71000 Sarajevo Phone: +387 (0)33 / 921 164 Fax: +387 (0)33/ 524 539 AKHNATON BULGARIA 4, Andrei Ljapchev Blvd., PO Box 21 BG-1756 Sofia Phone: +359 (0)2 / 817 6000 Fax: +359 (0)2 / 97 44 06 1 INEA RBT d.o.o. **CROATIA** Losinjska 4 a HR-10000 Zagreb Phone: +385 (0)1 / 36 940 - 01/ -02/ -03 Fax: +385 (0)1 / 36 940 - 03 AutoCont C.S. s.r.o. **CZECH REPUBLIC** Technologická 374/6 CZ-708 00 Ostrava-Pustkovec Phone: +420 595 691 150 Fax: +420 595 691 199 Beijer Electronics A/S DENMARK Lykkegårdsvej 17<br>**DK-4000 Roskilde** Phone: +45 (0)46/75 76 66 Fax: +45 (0)46 / 75 56 26 Beijer Electronics Eesti OÜ **ESTONIA** Pärnu mnt.160i EE-11317 Tallinn Phone: +372 (0)6 / 51 81 40 Fax: +372 (0)6 / 51 81 49 Beijer Electronics OY FINLAND Peltoie 37 FIN-28400 Ulvila Phone: +358 (0)207 / 463 540 Fax: +358 (0)207 / 463 541 UTFCO **GREECE** 5, Mavrogenous Str. GR-18542 Piraeus Phone: +30 211 / 1206 900 Fax: +30 211 / 1206 999 MELTRADE Kft. **HUNGARY** Fertő utca 14. HU-1107 Budapest Phone: +36 (0)1 / 431-9726 Fax: +36 (0)1 / 431-9727 Beijer Electronics SIA LATVIA Ritausmas iela 23 LV-1058 Riga Phone: +371 (0)784 / 2280 Fax: +371 (0)784 / 2281 Beijer Electronics UAB LITHUANIA Savanoriu Pr. 187 LT-02300 Vilnius Phone: +370 (0)5 / 232 3101 Fax: +370 (0)5 / 232 2980

EUROPEAN REPRESENTATIVES ALFATRADE Ltd. MALTA 99, Paola Hill Malta- Paola PLA 1702 Phone: +356 (0)21 / 697 816 Fax: +356 (0)21 / 697 817 **INTEHSIS srl MOLDOVA** bld. Traian 23/1 MD-2060 Kishinev Phone: +373 (0)22 / 66 4242 Fax: +373 (0)22 / 66 4280 HIFLEX AUTOM.TECHNIEK B.V. NETHERLANDS Wolweverstraat 22 NL-2984 CD Ridderkerk Phone: +31 (0)180 – 46 60 04 Fax: +31 (0)180 – 44 23 55 Koning & Hartman b.v. **NETHERLANDS** Haarlerbergweg 21-23<br>**NL-1101 CH Amsterdam** Phone: +31 (0)20 / 587 76 00 Fax: +31 (0)20 / 587 76 05 Beijer Electronics AS NORWAY Postboks 487 NO-3002 Drammen Phone: +47 (0)32 / 24 30 00 Fax: +47 (0)32 / 84 85 77 Fonseca S.A. PORTUGAL R. João Francisco do Casal 87/89 **PT - 3801-997 Aveiro, Esgueira**<br>Phone: +351 (0)234 / 303 900 Fax: +351 (0)234 / 303 910 Sirius Trading & Services srl ROMANIA Aleea Lacul Morii Nr. 3 RO-060841 Bucuresti, Sector 6 Phone: +40 (0)21 / 430 40 06 Fax: +40 (0)21 / 430 40 02 **INEA RBT d.o.o. SERBIA** Izletnicka 10 SER-113000 Smederevo Phone: +381 (0)26 / 615 401 Fax: +381 (0)26 / 615 401 SIMAP s.r.o. **SLOVAKIA** Jána Derku 1671 SK-911 01 Trencín Phone: +421 (0)32 743 04 72 Fax: +421 (0)32 743 75 20 PROCONT, spol. s r.o. Prešov SLOVAKIA Kúpelná 1/A SK-080 01 Prešov Phone: +421 (0)51 7580 611 Fax: +421 (0)51 7580 650 INEA RBT d.o.o. SLOVENIA Stegne 11<br>**SI-1000 Ljubljana** Phone: +386 (0)1 / 513 8116 Fax: +386 (0)1 / 513 8170 Beijer Electronics AB SWEDEN Box 426 SE-20124 Malmö Phone: +46 (0)40 / 35 86 00 Fax: +46 (0)40 / 93 23 01 Omni Ray AG SWITZERLAND Im Schörli 5 CH-8600 Dübendorf Phone: +41 (0)44 / 802 28 80 Fax: +41 (0)44 / 802 28 28 GTS TURKEY Bayraktar Bulvari Nutuk Sok. No:5 TR-34775 Yukarı Dudullu-Ümraniye-İSTANBUL Phone: +90 (0)216 526 39 90 Fax: +90 (0)216 526 3995 CSC Automation Ltd. **UKRAINE** 4-B, M. Raskovoyi St. **UA-02660 Kiev**<br>Phone: +380 (0)44 / 494 33 55 Fax: +380 (0)44 / 494-33-66

TOO Kazpromavtomatika KAZAKHSTAN Ul. Zhambyla 28 KAZ-100017 Karaganda Phone: +7 7212 / 50 10 00 Fax: +7 7212 / 50 11 50 MIDDLE EAST REPRESENTATIVES I.C. SYSTEMS LTD. EGYPT 23 Al-Saad-Al-Alee St. EG-Sarayat, Maadi, Cairo Phone: +20 (0) 2 / 235 98 548 Fax: +20 (0) 2 / 235 96 625 **ILAN & GAVISH Ltd. ISRAEL** 24 Shenkar St., Kiryat Arie **IL-49001 Petah-Tiqva**<br>Phone: +972 (0)3 / 922 18 24 Fax: +972 (0)3 / 924 0761 GIRIT CELADON LTD **ISRAEL** 12 H'aomanut Street IL-42505 Netanya Phone: +972 (0)9 / 863 39 80 Fax: +972 (0)9 / 885 24 30 **CEG INTERNATIONAL LEBANON** Cebaco Center/Block A Autostrade DORA Lebanon - Beirut Phone: +961 (0)1 / 240 430 Fax: +961 (0)1 / 240 438

EURASIAN REPRESENTATIVES

### AFRICAN REPRESENTATIVE CBI Ltd. SOUTH AFRICA Private Bag 2016 ZA-1600 Isando Phone: + 27 (0)11 / 977 0770 Fax: + 27 (0)11 / 977 0761

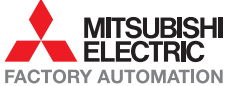